# **Monochromatyczna drukarka laserowa**

**Podręcznik użytkownika**

**Ważne:** Kliknij **[tutaj,](#page-6-0)** aby skorzystać z tego podręcznika.

# **Wrzesień 2014**

Typ(y) urządzeń: 4063 Model(e): 210, 230, 23E, 410, 430, 630, 63E i odpowiadające im modele

# Spis treści

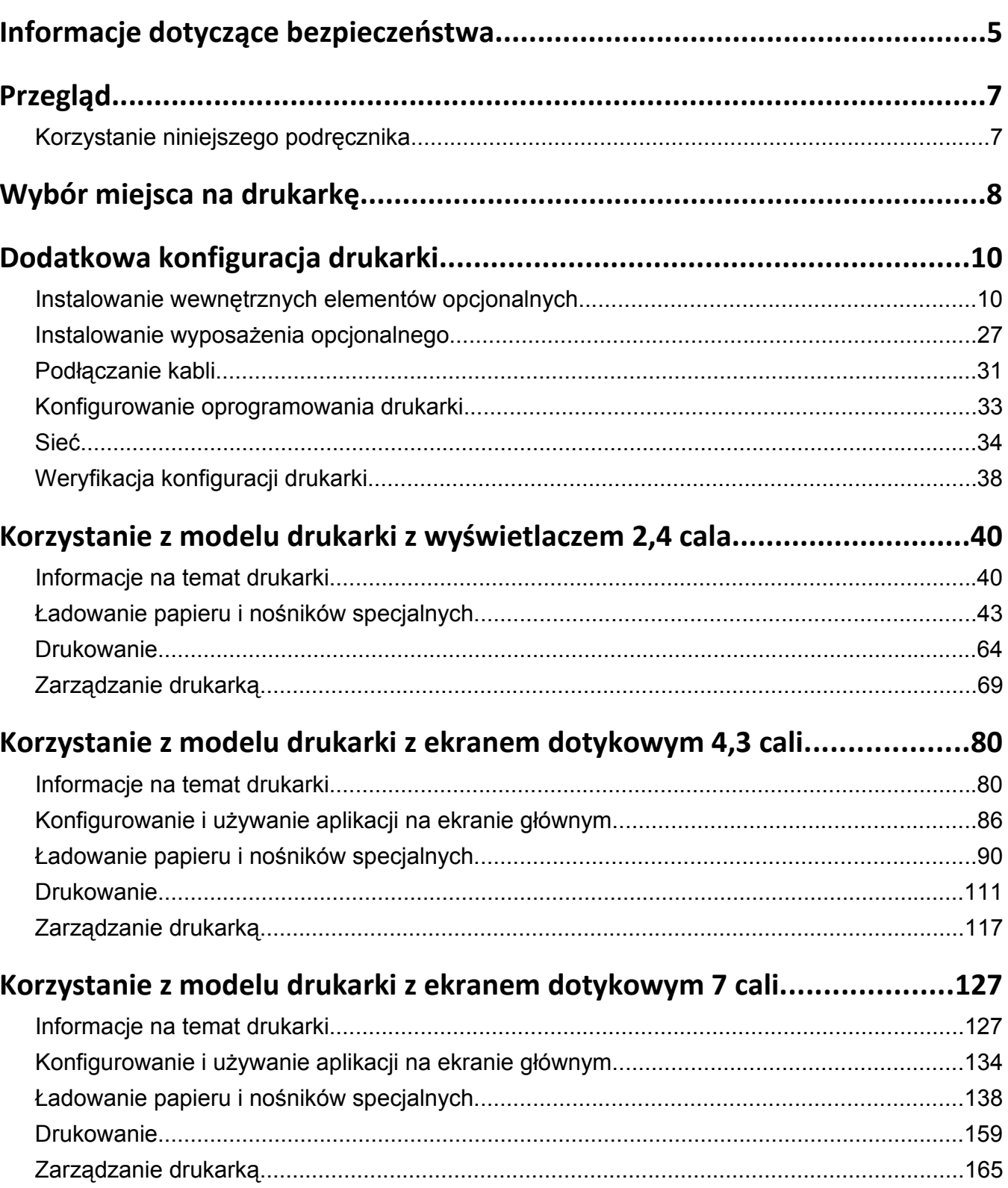

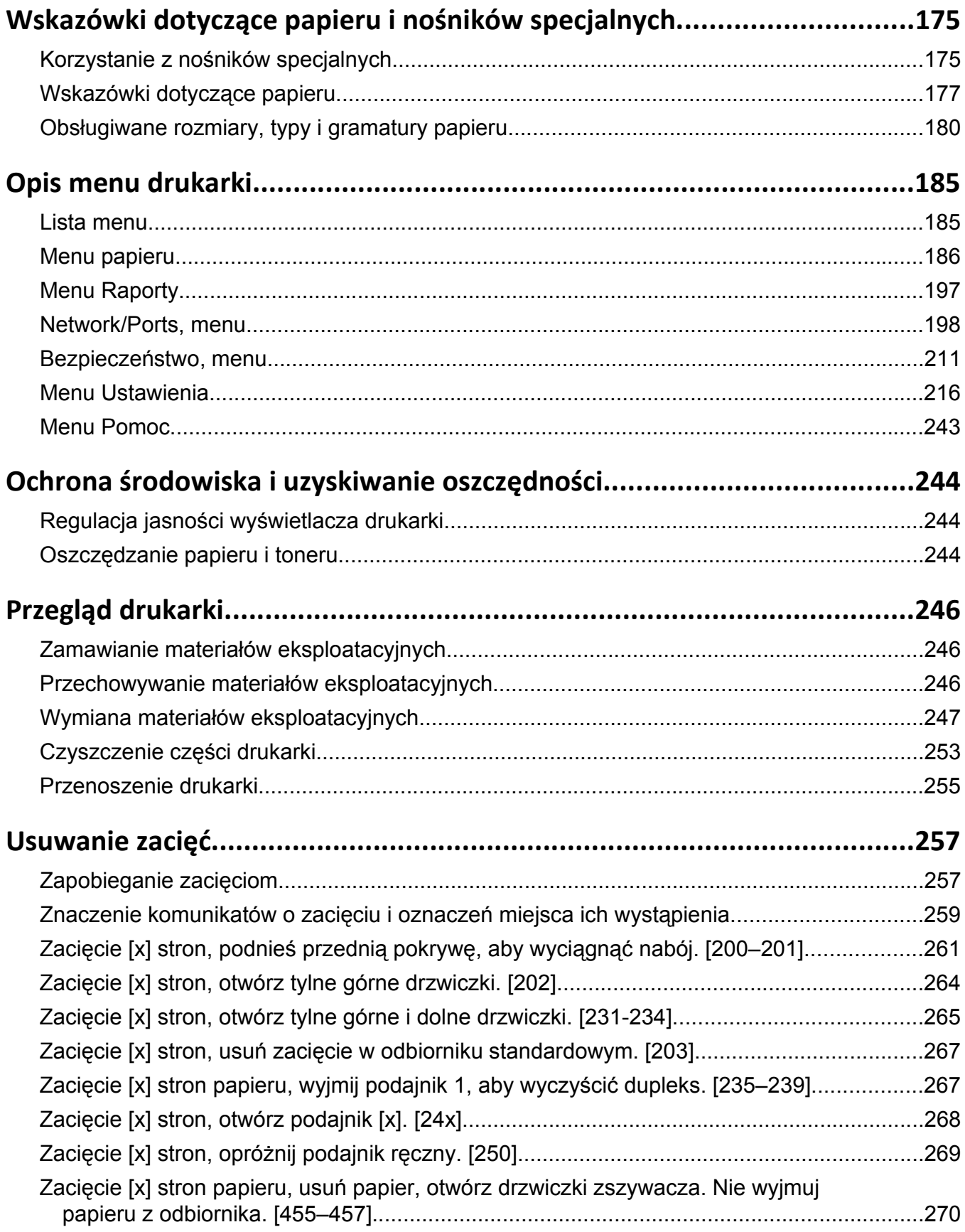

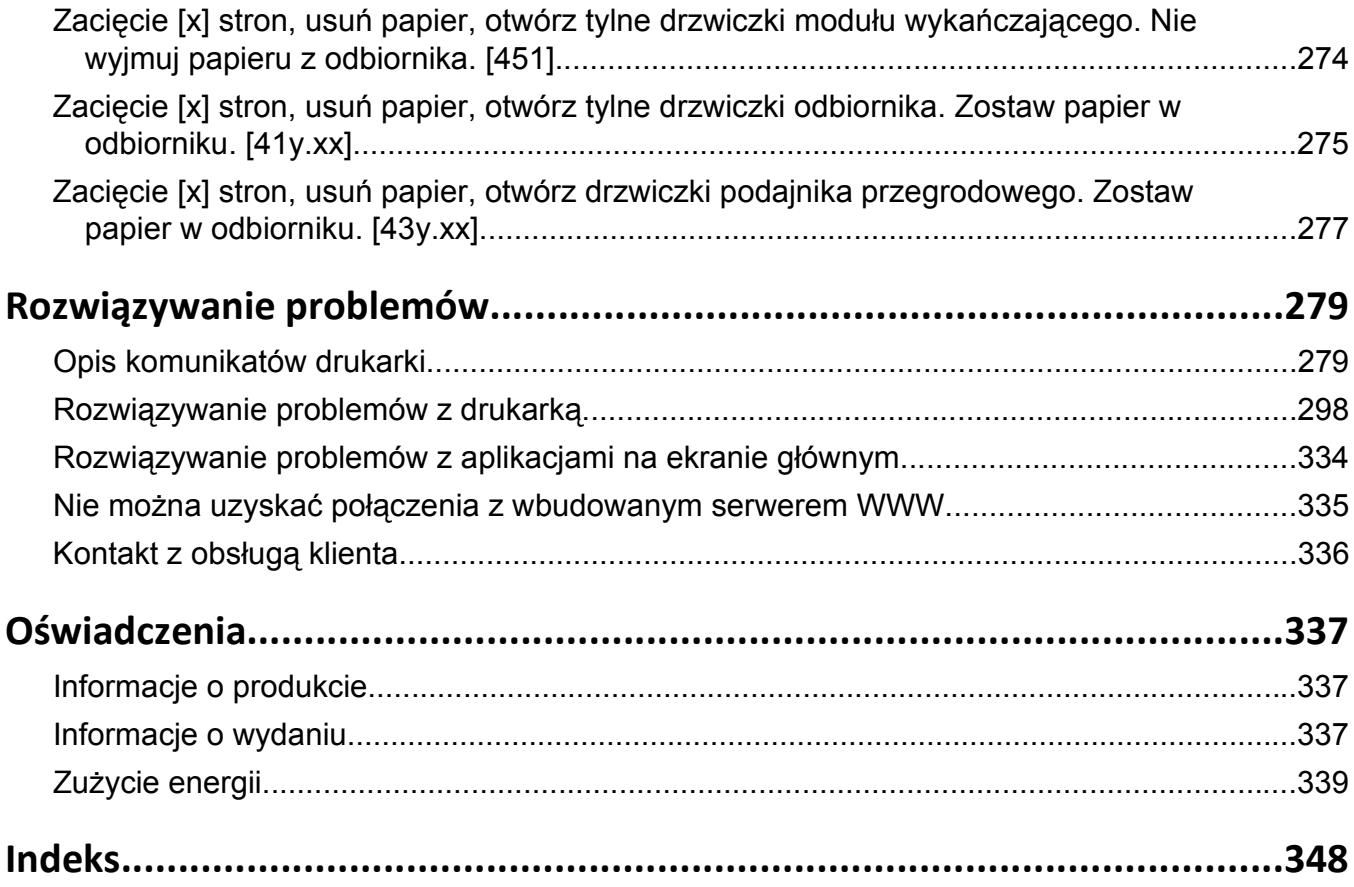

# <span id="page-4-0"></span>**Informacje dotyczące bezpieczeństwa**

Przewód zasilający musi być podłączony bezpośrednio do prawidłowo uziemionego, łatwo dostępnego gniazdka elektrycznego o odpowiednich parametrach znajdującego się w pobliżu urządzenia.

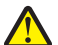

**UWAGA — NIEBEZPIECZEŃSTWO USZKODZENIA CIAŁA:** Nie należy używać tego urządzenia z przedłużaczami, listwami zasilającymi o wielu gniazdkach, przedłużaczami o wielu gniazdkach lub urządzeniami antyprzepięciowymi lub UPS innych typów. Drukarka laserowa może łatwo przekroczyć moc znamionową tego rodzaju urządzeń, co grozi niską wydajnością drukarki, uszkodzeniem mienia lub pożarem.

Nie należy umieszczać ani używać tego produktu w pobliżu wody lub w miejscach o dużej wilgotności.

**UWAGA — NIEBEZPIECZEŃSTWO USZKODZENIA CIAŁA:** Niniejszy produkt wykorzystuje technologię laserową. Użycie elementów sterujących, ustawień lub zastosowanie procedur innych niż określone w niniejszej publikacji może spowodować niebezpieczeństwo napromieniowania.

Podczas drukowania w urządzeniu dochodzi do nagrzewania się nośników wydruku, a wysoka temperatura może powodować emisję szkodliwych wyziewów z tych nośników. W celu uniknięcia ewentualnej emisji szkodliwych wyziewów, należy zapoznać się z fragmentem instrukcji obsługi, w którym podano wytyczne dotyczące wyboru nośników wydruku.

**UWAGA — NIEBEZPIECZEŃSTWO USZKODZENIA CIAŁA:** Bateria litowa stosowana w tym produkcie nie jest przeznaczona do wymiany. Nieprawidłowa wymiana baterii litowej grozi wybuchem. Nie należy ładować, demontować ani palić baterii litowej. Zużytych baterii litowych należy pozbywać się zgodnie z instrukcjami producenta i lokalnymi przepisami.

**UWAGA — GORĄCA POWIERZCHNIA:** Wewnętrzne elementy drukarki mogą być gorące. W celu zmniejszenia ryzyka oparzenia przed dotknięciem danego podzespołu należy odczekać, aż ostygnie.

**UWAGA — NIEBEZPIECZEŃSTWO USZKODZENIA CIAŁA:** Aby zmniejszyć ryzyko niestabilności sprzętu, każdy zasobnik należy ładować oddzielnie. Dopóki nie będą potrzebne, wszystkie pozostałe zasobniki powinny być zamknięte.

**UWAGA — NIEBEZPIECZEŃSTWO USZKODZENIA CIAŁA:** Drukarka waży ponad 18 kg i do jej bezpiecznego podniesienia potrzeba co najmniej dwóch przeszkolonych pracowników.

**UWAGA — NIEBEZPIECZEŃSTWO USZKODZENIA CIAŁA:** Zastosowanie się do tych wskazówek pozwoli uniknąć obrażeń cielesnych oraz uszkodzenia drukarki podczas jej przenoszenia.

- **•** Wyłącz drukarkę, a następnie wyjmij przewód zasilający z gniazdka elektrycznego.
- **•** Odłącz wszystkie przewody i kable.
- **•** Jeżeli drukarka posiada co najmniej dwie dodatkowe wykańczarki, wyjmij każdą z nich.

#### **Uwagi:**

- **–** Pamiętaj, że najpierw należy wyjąć tę, która znajduje się najwyżej.
- **–** Aby wyjąć wykańczarkę, przytrzymaj ją po obu stronach, następnie podnieś zatrzaski.
- **•** Jeżeli drukarka nie korzysta z podstawy odlewarki, ale jest skonfigurowana do obsługi opcjonalnych podajników, wyjmij dodatkowe podajniki.

**Uwaga:** Proszę przesunąć prawy zatrzask opcjonalnego podajnika w kierunku przedniej części urządzenia, dopóki nie *zaskoczy* we właściwej pozycji.

- **•** Przy podnoszeniu należy skorzystać z uchwytów umieszczonych na bokach drukarki.
- **•** Podczas ustawiania drukarki należy zachować ostrożność, aby nie przycisnąć sobie palców.
- **•** Upewnij się, że wokół drukarki znajduje się wystarczająco dużo wolnego miejsca.
- **•** Należy używać wyłącznie kabla zasilania dostarczonego wraz z tym produktem lub zamiennika autoryzowanego przez producenta.

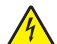

**UWAGA — NIEBEZPIECZEŃSTWO PORAŻENIA PRĄDEM:** W przypadku uzyskiwania dostępu do płyty kontrolera bądź instalowania opcjonalnego sprzętu lub urządzeń pamięci masowej po zainstalowaniu samej drukarki a przed przystąpieniem do dalszych czynności należy wyłączyć drukarkę i wyjąć wtyk przewodu zasilającego z gniazda elektrycznego. Jeśli do drukarki są podłączone inne urządzenia, należy również je wyłączyć i rozłączyć kable łączące je z drukarką.

**UWAGA — NIEBEZPIECZEŃSTWO PORAŻENIA PRĄDEM:** Aby uniknąć porażenia prądem elektrycznym podczas czyszczenia zewnętrznej powierzchni drukarki, należy najpierw wyjąć przewód zasilający z gniazdka elektrycznego, a następnie odłączyć wszystkie kable prowadzące do urządzenia.

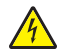

**UWAGA — NIEBEZPIECZEŃSTWO PORAŻENIA PRĄDEM:** Należy upewnić się, że wszystkie połączenia zewnętrzne (np. Ethernet i połączenia systemu telefonicznego) są odpowiednio włożone w oznaczone gniazda.

Produkt został zaprojektowany z wykorzystaniem określonych podzespołów producenta i zatwierdzony jako spełniający surowe światowe normy bezpieczeństwa. Rola niektórych podzespołów w zachowaniu bezpieczeństwa nie zawsze jest oczywista. Producent nie ponosi odpowiedzialności za skutki stosowania innych części zamiennych.

**UWAGA — NIEBEZPIECZEŃSTWO USZKODZENIA CIAŁA:** Nie należy przecinać, skręcać, zawiązywać ani załamywać przewodu zasilającego, a także stawiać na nim ciężkich przedmiotów. Nie należy narażać przewodu zasilającego na ścieranie ani zgniatanie. Nie należy ściskać przewodu zasilającego między przedmiotami, np. meblami i ścianą. Jeśli wystąpi któraś z tych okoliczności, powstanie ryzyko wywołania pożaru lub porażenia prądem. Należy regularnie sprawdzać przewód zasilający pod kątem oznak takich problemów. Przed przystąpieniem do sprawdzania stanu przewodu zasilającego należy odłączyć przewód od gniazda elektrycznego.

Wszelkie naprawy i czynności serwisowe, oprócz opisanych w dokumentacji użytkownika, powinny być wykonywane przez serwisanta.

**UWAGA — NIEBEZPIECZEŃSTWO PORAŻENIA PRĄDEM:** Podczas burzy nie należy konfigurować urządzenia ani podłączać żadnych przewodów (np. zasilania, faksu ani kabla USB).

**UWAGA — NIEBEZPIECZEŃSTWO PRZEWRÓCENIA:** Konfiguracje przeznaczone do montowania na podłodze wymagają dodatkowego elementu, aby zachować stabilność. Aby korzystać z kilku podajników opcjonalnych, należy użyć stojaka lub podstawy drukarki. Jeżeli zakupiono drukarkę o podobnej konfiguracji, może być konieczny zakup dodatkowego wyposażenia. Więcej informacji na ten temat można uzyskać w miejscu zakupu drukarki.

#### **NINIEJSZĄ INSTRUKCJĘ NALEŻY ZACHOWAĆ.**

# <span id="page-6-0"></span>**Przegląd**

### **Korzystanie niniejszego podręcznika**

Ten *Podręcznik użytkownika* zawiera ogólne i szczegółowe informacje dotyczące korzystania z modeli drukarek przedstawionych na okładce.

Poniższe rozdziały zawierają informacje dla wszystkich modeli drukarek:

- **• [Informacje dotycz](#page-4-0)ące bezpieczeństwa**
- **• [Wybór miejsca na drukark](#page-7-0)ę**
- **• [Dodatkowa konfiguracja drukarki](#page-9-0)**
- **• Wskazówki dotyczące papieru i noś[ników specjalnych](#page-174-0)**
- **• [Opis menu drukarki](#page-184-0)**
- **• Ochrona ś[rodowiska i uzyskiwanie oszcz](#page-243-0)ędności**
- **• [Konserwacja drukarki](#page-245-0)**
- **• [Usuwanie zaci](#page-256-0)ęć**
- **• Rozwią[zywanie problemów](#page-278-0)**

Aby znaleźć instrukcje dotyczące drukarki:

- **•** Skorzystaj ze spisu treści.
- **•** Skorzystaj z funkcji wyszukiwania lub paska narzędzi wyszukiwania aplikacji, aby przeglądać zawartość stron.

# <span id="page-7-0"></span>**Wybór miejsca na drukarkę**

**UWAGA — NIEBEZPIECZEŃSTWO USZKODZENIA CIAŁA:** Waga drukarki jest większa niż 18 kg i do jej bezpiecznego podniesienia potrzeba co najmniej dwóch przeszkolonych pracowników.

Umieszczając drukarkę w danej lokalizacji, należy pozostawić wystarczającą ilość miejsca, aby zasobniki, pokrywy i drzwiczki swobodnie się otwierały. Jeśli planowana jest instalacja jakiegokolwiek opcjonalnego sprzętu, należy zapewnić dodatkowe wolne miejsce. Ważne jest, aby:

- **•** Zainstalować drukarkę w pobliżu odpowiednio uziemionego i łatwo dostępnego gniazda elektrycznego.
- **•** Należy upewnić się, czy przepływ powietrza w pomieszczeniu spełnia wymagania najnowszej wersji standardu ASHRAE 62 lub standardu CEN Technical Committee 156.
- **•** zadbać o płaską, mocną i stabilną powierzchnię.
- **•** Drukarkę należy:
	- **–** utrzymywać w czystości i dbać, aby była sucha i nie osadzał się na niej kurz;
	- **–** trzymać z dala od zszywek i spinaczy do papieru;
	- **–** trzymać z dala od bezpośredniego przepływu powietrza klimatyzatorów, grzejników lub wentylatorów;
	- **–** trzymać w miejscu nienarażonym na bezpośrednio padające promienie słoneczne, dużą wilgotność lub gwałtowne zmiany temperatury.
- **•** Należy przestrzegać zalecanych temperatur i unikać wahań:

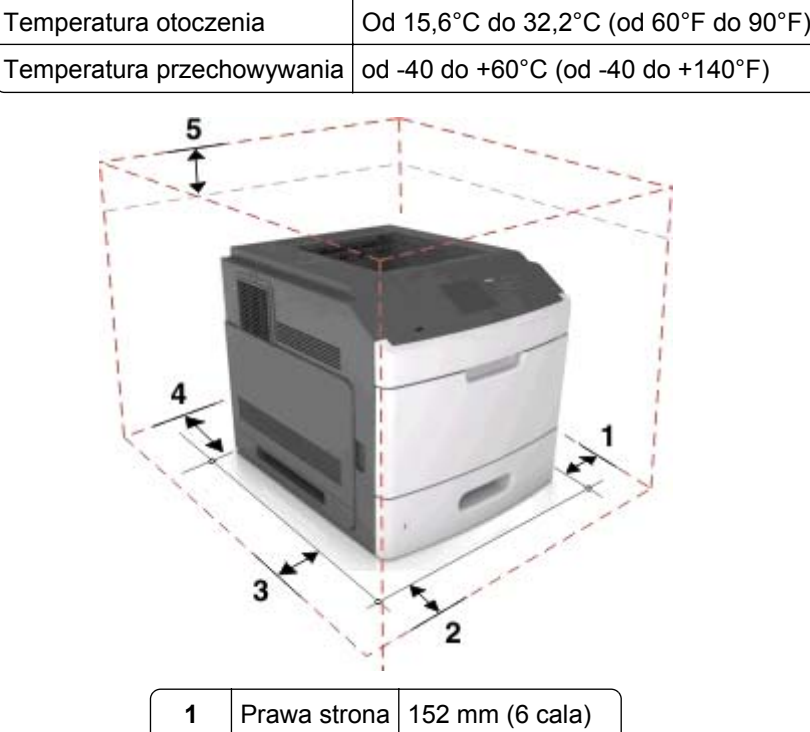

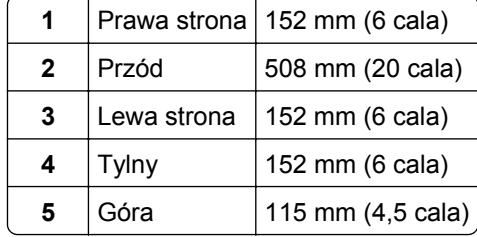

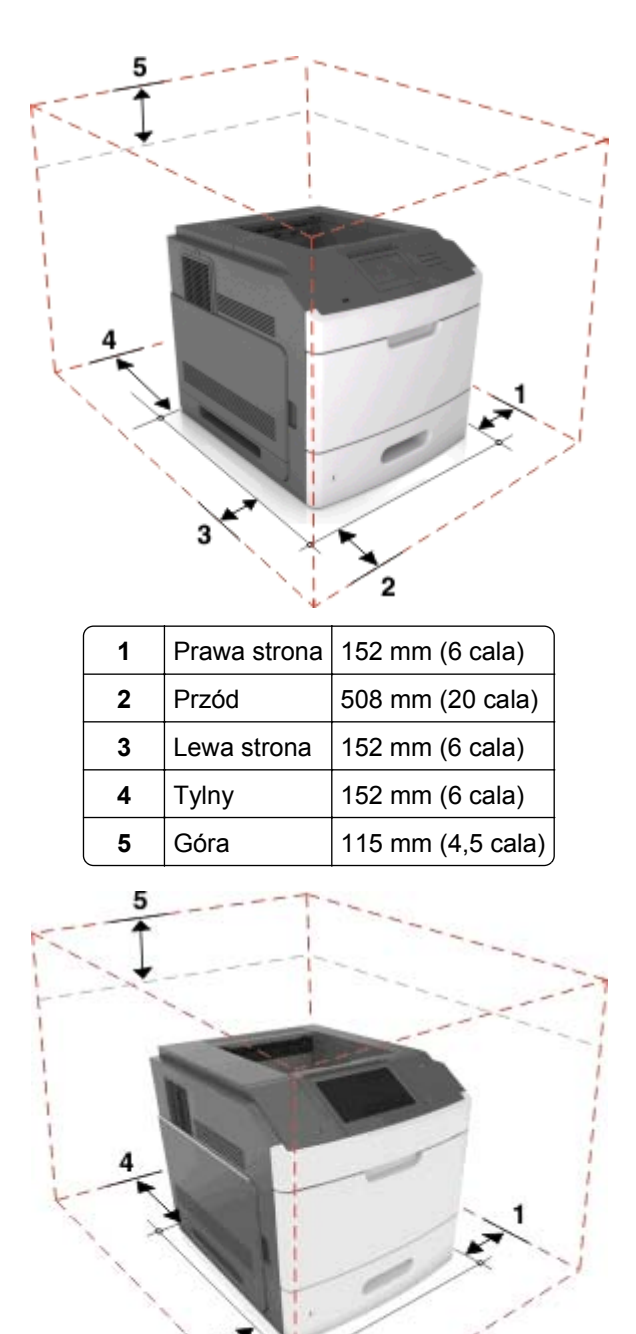

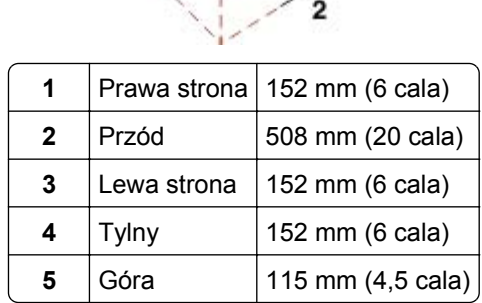

# <span id="page-9-0"></span>**Dodatkowa konfiguracja drukarki**

# **Instalowanie wewnętrznych elementów opcjonalnych**

**UWAGA — NIEBEZPIECZEŃSTWO PORAŻENIA PRĄDEM:** W przypadku uzyskiwania dostępu do płyty kontrolera bądź instalowania opcjonalnego sprzętu lub urządzeń pamięci masowej po zainstalowaniu samej drukarki a przed przystąpieniem do dalszych czynności należy wyłączyć drukarkę i wyjąć wtyk przewodu zasilającego z gniazda elektrycznego. Jeśli do drukarki podłączone są inne urządzenia, należy je także wyłączyć i rozłączyć kable łączące je z drukarką.

Nie wszystkie wymienione opcje mogą być dostępne. Więcej informacji na ten temat można uzyskać w miejscu zakupu drukarki.

**Ostrzeżenie — istnieje możliwość uszkodzenia:** Elementy elektroniczne płyty sterowania są narażone na uszkodzenia elektrostatyczne. Przed dotknięciem elektronicznych elementów płyty sterowania lub złączy należy dotknąć metalowej powierzchni drukarki.

#### **Dostępne wewnętrzne elementy opcjonalne**

**Uwaga:** Niektóre opcje są dostępne tylko w wybranych modelach drukarek. Więcej informacji na ten temat można uzyskać w miejscu zakupu drukarki.

- **•** Karta pamięci
	- **–** DDR3 DIMM
	- **–** Pamięć flash
		- **•** Czcionki
		- **•** Karty z oprogramowaniem drukarki
			- **–** Formularze i kod kreskowy
			- **–** PRESCRIBE
			- **–** IPDS
- **•** Dysk twardy drukarki
- **•** Porty ISP (Internal Solutions Port)

#### **Uzyskiwanie dostępu do płyty kontrolera**

**Uwaga:** Do wykonania tej czynności potrzebny będzie płaski śrubokręt.

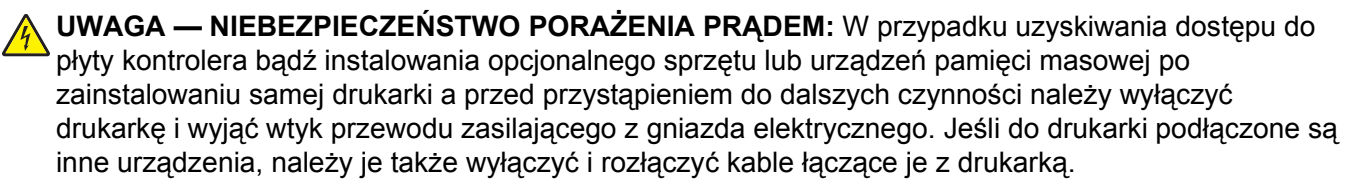

**1** Zdejmij osłonę płyty kontrolera.

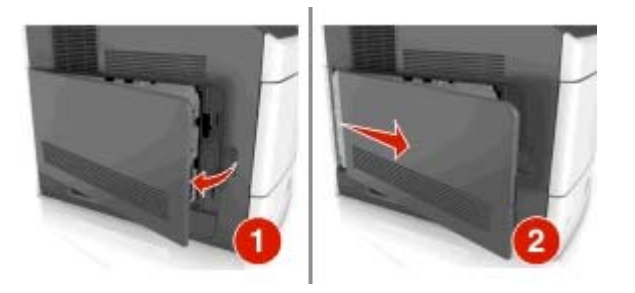

**2** Za pomocą śrubokrętu odkręć śruby w osłonie płyty kontrolera.

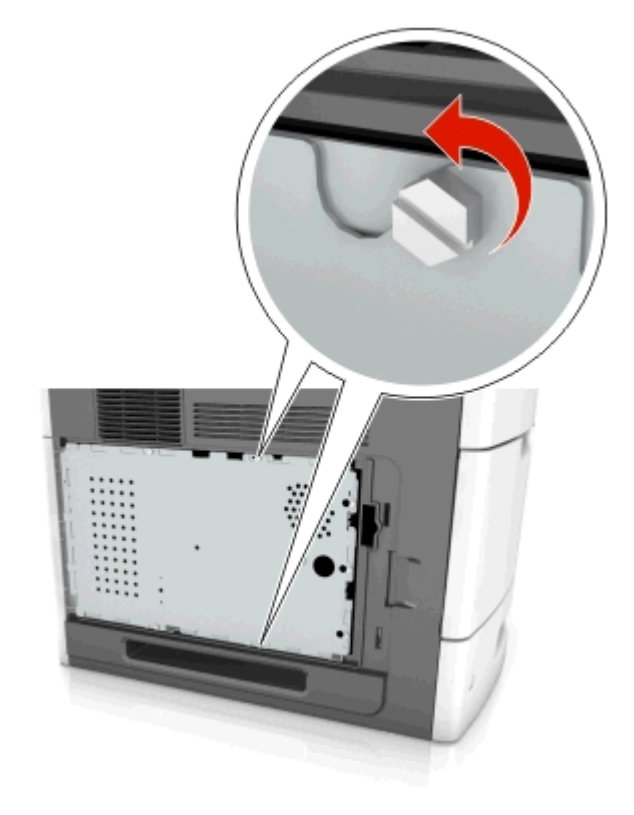

#### **3** Zdejmij osłonę.

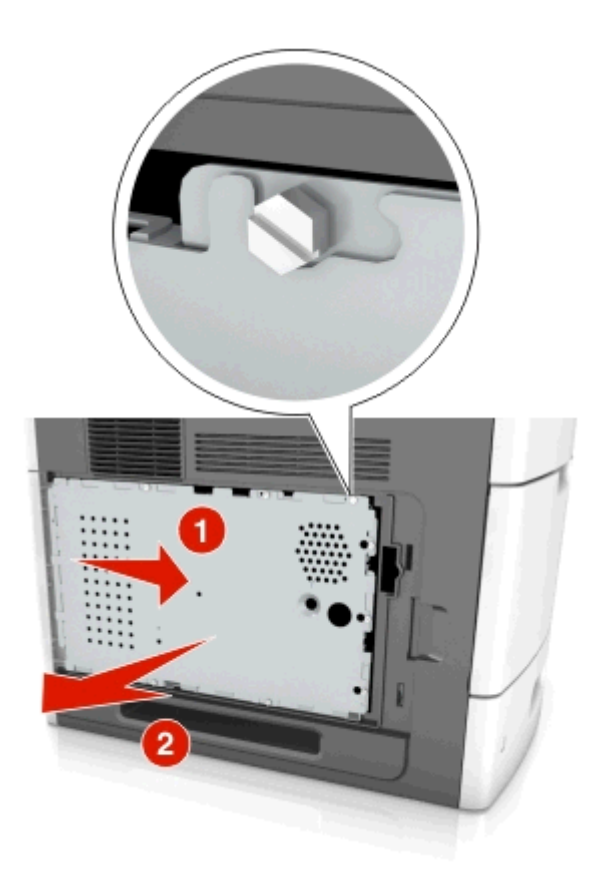

**4** Na podstawie poniższej ilustracji odszukaj odpowiednie złącze:

**Ostrzeżenie — istnieje możliwość uszkodzenia:** Elementy elektroniczne płyty systemowej są narażone na uszkodzenia elektrostatyczne. Przed dotknięciem jakichkolwiek elektronicznych elementów płyty systemowej lub gniazd należy dotknąć metalowej powierzchni drukarki.

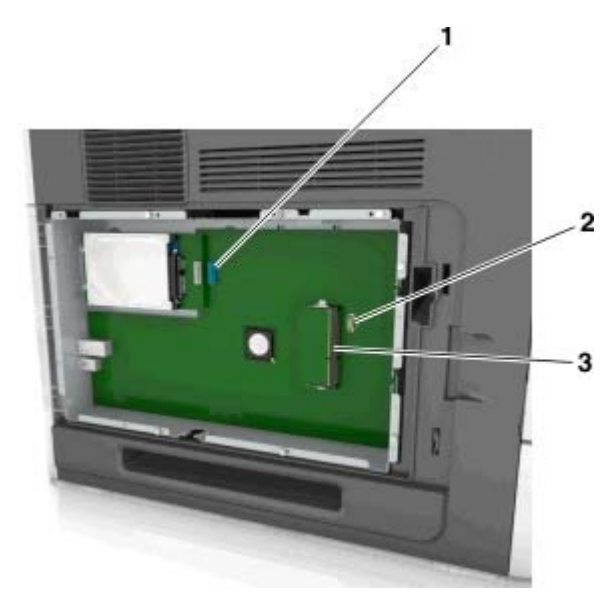

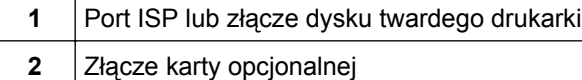

Złącze karty pamięci

Umieść śruby tak, aby pokrywały się z otworami na osłonie, a następnie zamontuj ją ponownie.

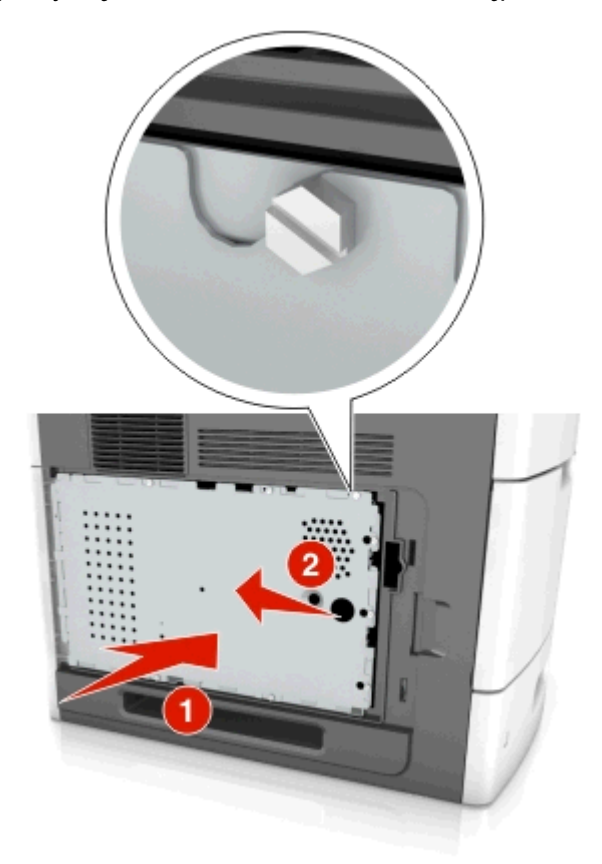

**6** Wkręć śruby na osłonie.

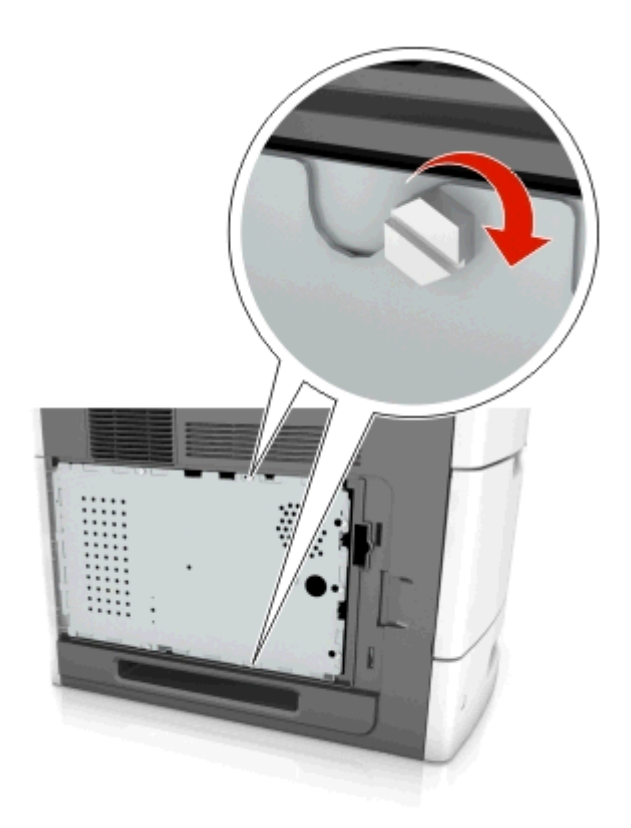

**7** Podnieś pokrywę.

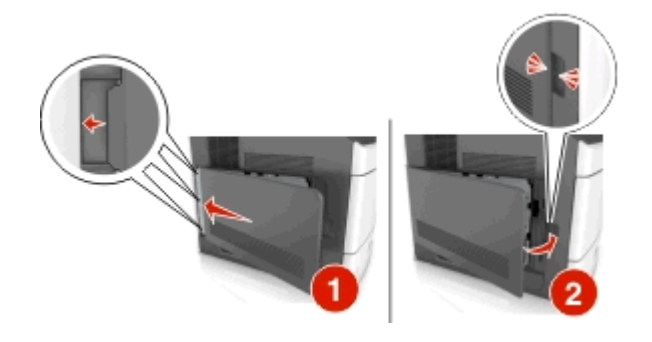

#### **Instalacja karty pamięci**

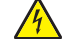

**UWAGA — NIEBEZPIECZEŃSTWO PORAŻENIA PRĄDEM:** W przypadku uzyskiwania dostępu do płyty kontrolera bądź instalowania opcjonalnego sprzętu lub urządzeń pamięci masowej po zainstalowaniu samej drukarki a przed przystąpieniem do dalszych czynności należy wyłączyć drukarkę i wyjąć wtyk przewodu zasilającego z gniazda elektrycznego. Jeśli do drukarki podłączone są inne urządzenia, należy je także wyłączyć i rozłączyć kable łączące je z drukarką.

**Ostrzeżenie — istnieje możliwość uszkodzenia:** Elementy elektroniczne płyty systemowej są narażone na uszkodzenia elektrostatyczne. Przed dotknięciem elektronicznych elementów płyty kontrolera lub złączy należy najpierw dotknąć dowolnego metalowego elementu drukarki.

Opcjonalną kartę pamięci można nabyć oddzielnie i podłączyć do płyty kontrolera.

**1** Dostań się do płyty systemowej.

Więcej informacji można znaleźć w sekcji "Uzyskiwanie dostępu do pł[yty kontrolera" na stronie 10](#page-9-0).

**2** Rozpakuj kartę pamięci.

**Ostrzeżenie — istnieje możliwość uszkodzenia:** Nie należy dotykać punktów połączeniowych rozmieszczonych wzdłuż krawędzi karty. Może to spowodować uszkodzenie.

**3** Wyrównaj wycięcie (1) znajdujące się na karcie pamięci z wypustką (2) na złączu.

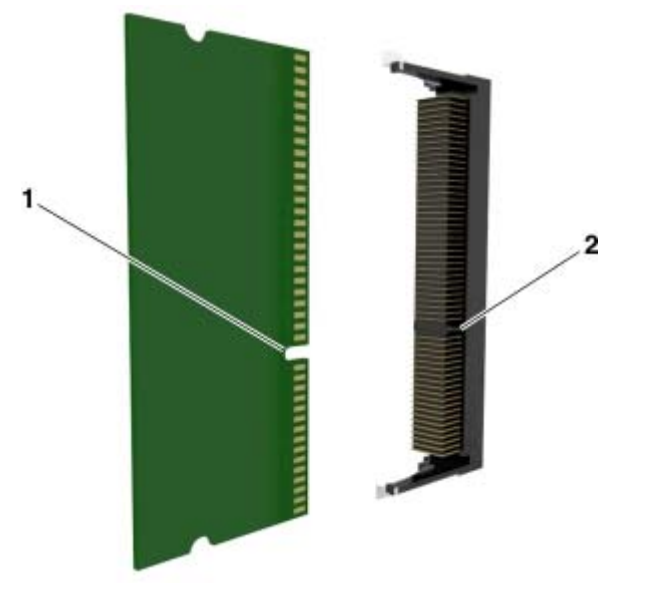

**4** Dociśnij kartę pamięci w złączu, a następnie dociśnij kartę do ścianki płyty kontrolera, aż *zatrzaśnie się* na swoim miejscu.

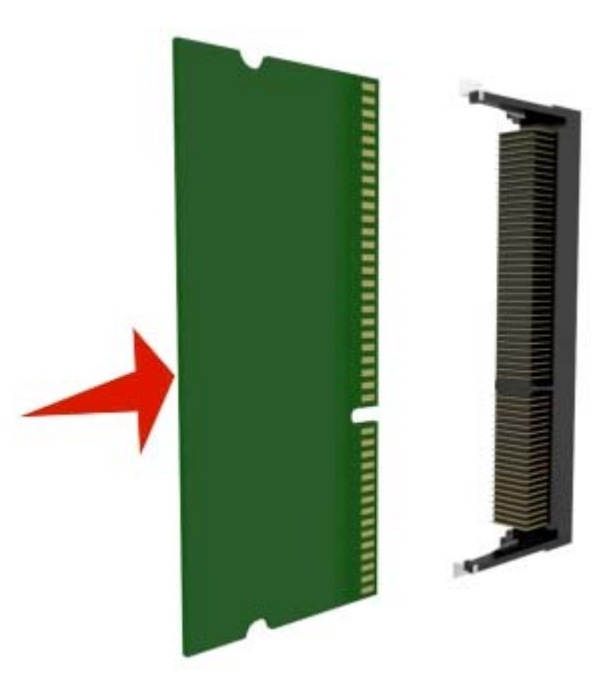

**5** Ponownie załóż osłonę płyty kontrolera, a następnie pokrywę dostępu do płyty kontrolera.

#### **Instalacja portu ISP (Internal Solutions Port)**

Płyta kontrolera obsługuje jeden opcjonalny port ISP (Internal Solutions Port).

**Uwaga:** Do wykonania tej czynności potrzebny będzie płaski śrubokręt.

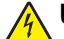

**UWAGA — NIEBEZPIECZEŃSTWO PORAŻENIA PRĄDEM:** W przypadku uzyskiwania dostępu do płyty kontrolera bądź instalowania opcjonalnego sprzętu lub urządzeń pamięci masowej po zainstalowaniu samej drukarki a przed przystąpieniem do dalszych czynności należy wyłączyć drukarkę i wyjąć wtyk przewodu zasilającego z gniazda elektrycznego. Jeśli do drukarki podłączone są inne urządzenia, należy je także wyłączyć i rozłączyć kable łączące je z drukarką.

**Ostrzeżenie — istnieje możliwość uszkodzenia:** Elektroniczne elementy płyty sterowania mogą być łatwo zniszczone przez elektryczność statyczną. Przed dotknięciem elektronicznych elementów płyty kontrolera lub złączy należy najpierw dotknąć dowolnego metalowego elementu drukarki.

**1** Uzyskaj dostęp do płyty kontrolera.

Więcej informacji można znaleźć w sekcji "Uzyskiwanie dostępu do pł[yty kontrolera" na stronie 10](#page-9-0).

**2** Jeśli jest zainstalowany opcjonalny dysk twardy drukarki, należy go najpierw usunąć.

Więcej informacji można znaleźć w sekcji ["Wyjmowanie dysku twardego drukarki" na stronie 25.](#page-24-0)

**3** Rozpakuj zestaw ISP.

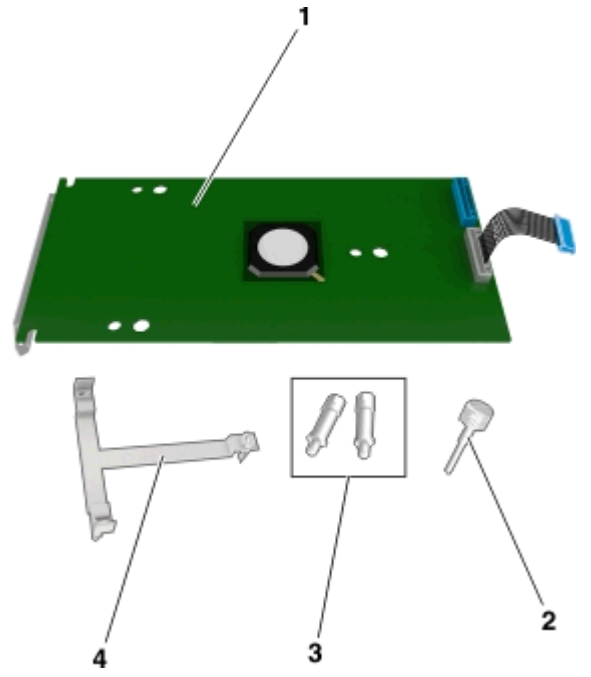

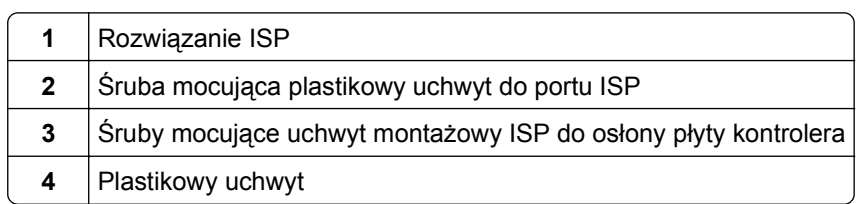

- **4** Zdejmij metalową osłonę z otworu złącza ISP.
	- **a** Odkręć śrubę.

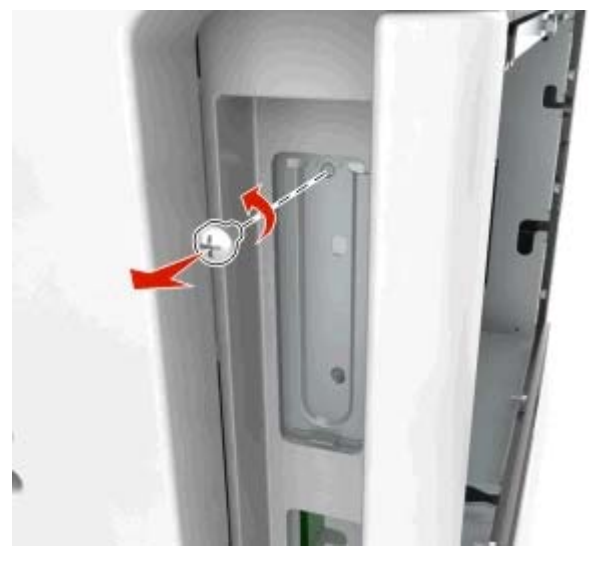

**b** Podnieś metalową pokrywę, a następnie zdejmij ją całkowicie.

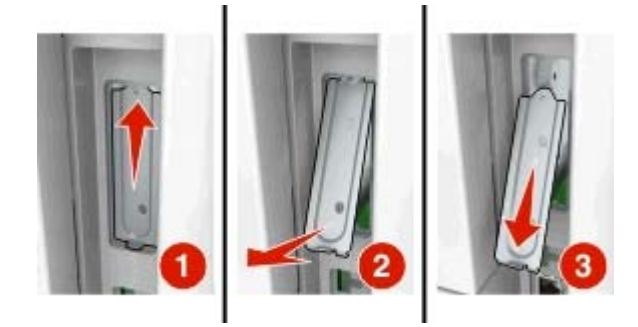

**5** Ustaw kołki plastikowego uchwytu, tak aby znalazły się na równi z otworami stelażu na płycie kontrolera, a następnie dociśnij uchwyt aż usłyszysz *zatrzask*. Kable powinny być starannie ułożone i schowane pod plastikowym uchwytem.

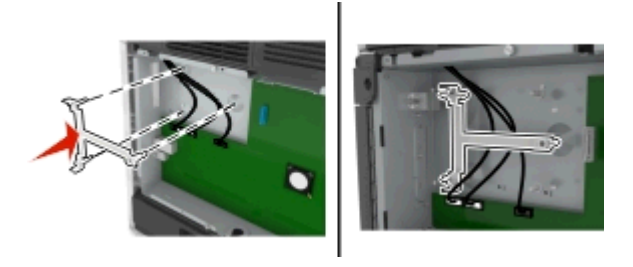

**6** Zamontuj port ISP na plastikowym uchwycie.

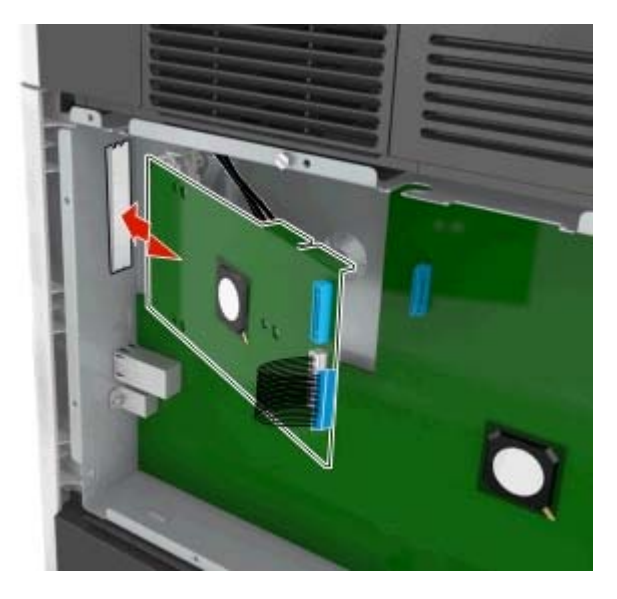

**Uwaga:** Ustaw port ISP pod odpowiednim kątem do plastikowego uchwytu, tak aby wszystkie wystające złącza przeszły przez otwór na port ISP w koszyku płyty kontrolera.

**7** Obniżaj port ISP w kierunku plastikowego uchwytu, aż do momentu, gdy znajdzie się on między jego prowadnicami.

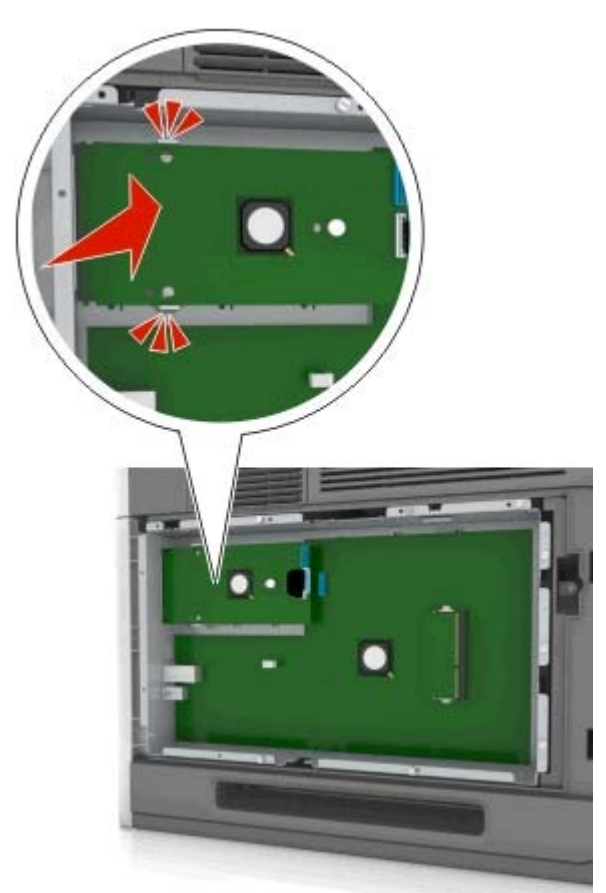

- 
- **8** Przy użyciu dołączonej śruby skrzydełkowej zamocuj plastikowy uchwyt do portu ISP.

**Uwaga:** Wkręcaj śrubę zgodnie z ruchem wskazówek zegara, aż port ISP znajdzie się na swoim miejscu, ale jeszcze nie dokręcaj jej do końca.

**9** Przykręć dwie pozostałe śruby z zestawu, aby przymocować uchwyt mocujący do osłony płyty kontrolera

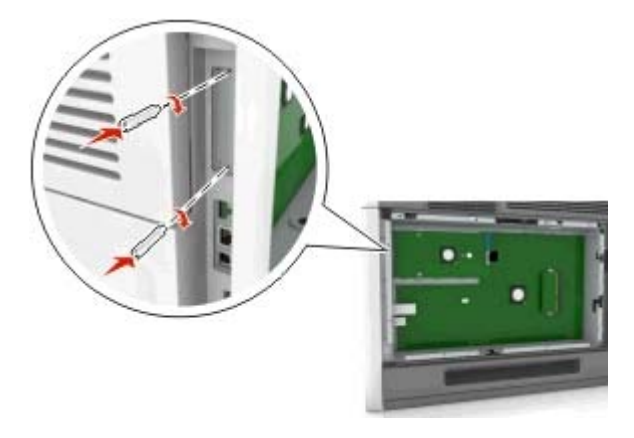

**10** Dokręć śrubę skrzydełkową przymocowaną do portu ISP.

**Ostrzeżenie — istnieje możliwość uszkodzenia:** Nie dokręcaj jej za mocno.

**11** Podłącz wtyczkę kabla interfejsu rozwiązania ISP do odpowiedniego gniazda na płycie kontrolera. **Uwaga:** Wtyczki i gniazda są oznaczone kolorami.

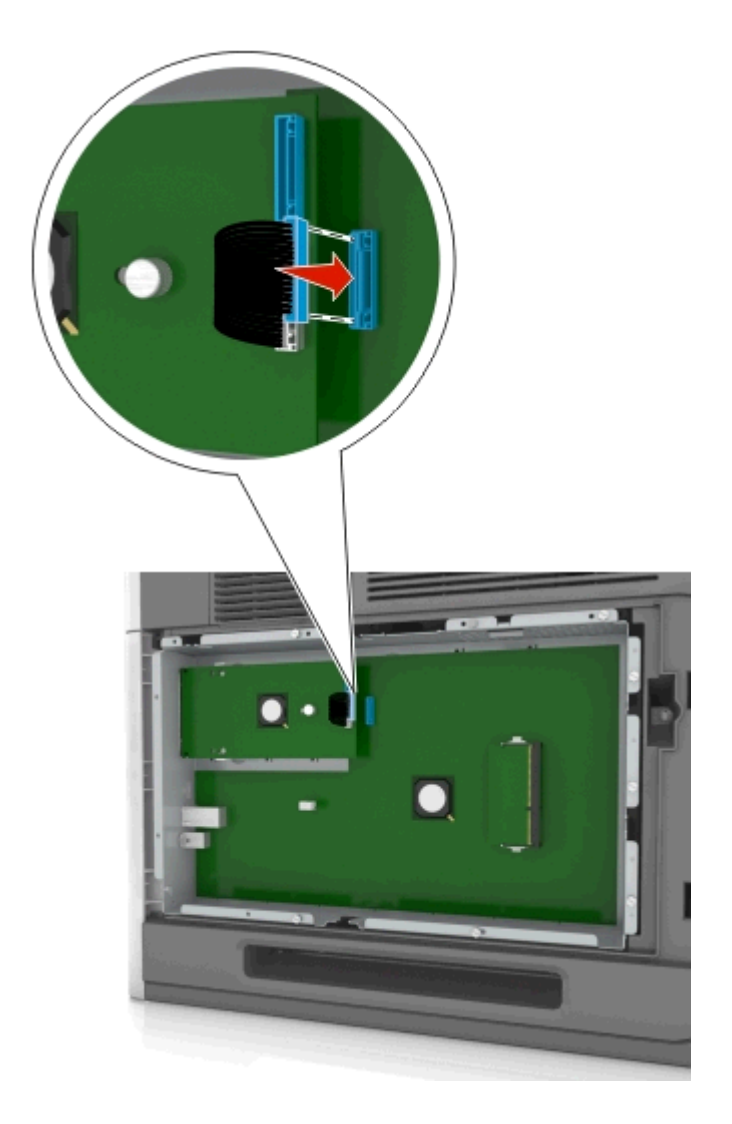

#### **Instalowanie dodatkowej karty**

**UWAGA — NIEBEZPIECZEŃSTWO PORAŻENIA PRĄDEM:** W przypadku uzyskiwania dostępu do płyty kontrolera bądź instalowania opcjonalnego sprzętu lub urządzeń pamięci masowej po zainstalowaniu samej drukarki a przed przystąpieniem do dalszych czynności należy wyłączyć drukarkę i wyjąć wtyk przewodu zasilającego z gniazda elektrycznego. Jeśli do drukarki podłączone są inne urządzenia, należy wyłączyć także te urządzenia i rozłączyć kable łączące je z drukarką.

**Ostrzeżenie — istnieje możliwość uszkodzenia:** Elementy elektroniczne płyty systemowej są narażone na uszkodzenia elektrostatyczne. Przed dotknięciem elektronicznych elementów płyty systemowej lub złączy należy dotknąć metalowej powierzchni drukarki.

**1** Dostań się do płyty systemowej.

Więcej informacji można znaleźć w sekcji "Uzyskiwanie dostępu do pł[yty kontrolera" na stronie 10](#page-9-0).

**2** Rozpakuj dodatkową kartę.

**Ostrzeżenie — istnieje możliwość uszkodzenia:** Należy unikać dotykania punktów połączeniowych ulokowanych wzdłuż krawędzi karty.

**3** Trzymając kartę za krawędzie, dopasuj plastikowe bolce (1) na karcie do otworów (2) w płycie systemowej.

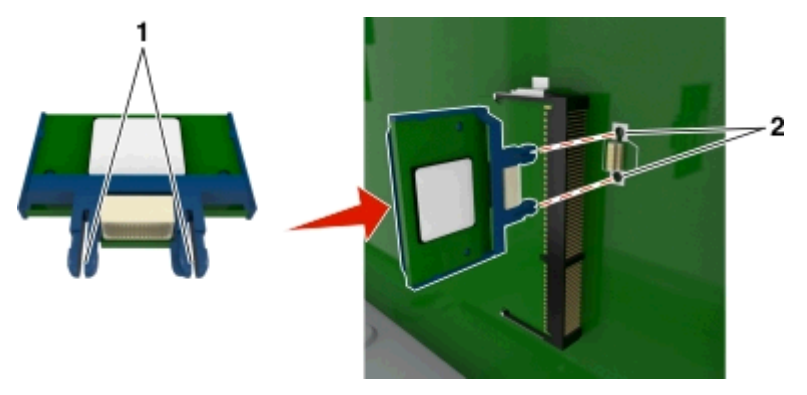

**4** Dociśnij kartę, tak jak pokazano na rysunku.

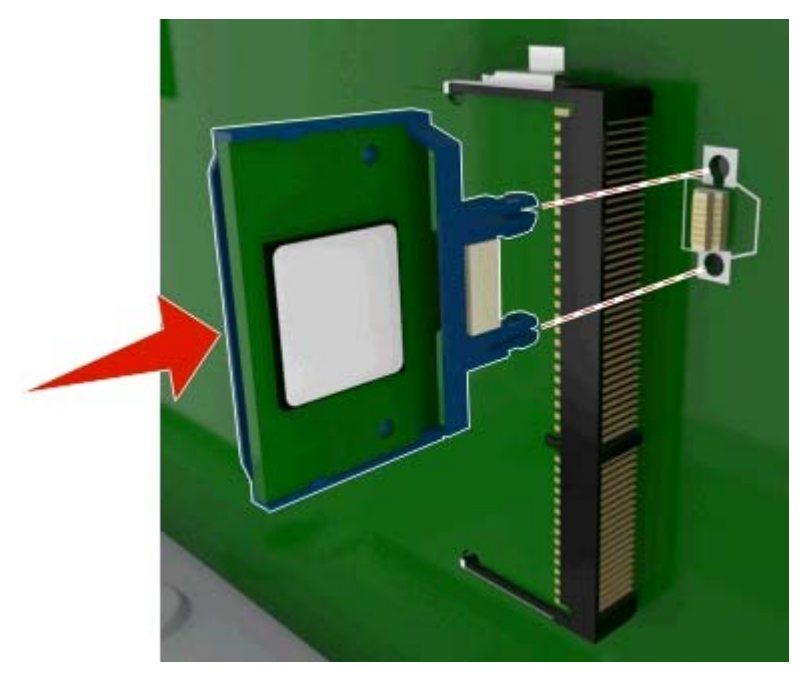

**Ostrzeżenie — istnieje możliwość uszkodzenia:** Niewłaściwe zamontowanie karty może doprowadzić do jej uszkodzenia lub do zniszczenia płyty systemowej.

**Uwaga:** Złącze na karcie musi dotykać płyty systemowej i być w równej linii ze złączem na płycie systemowej na całej swojej długości.

**5** Zamknij drzwiczki dostępu do płyty systemowej.

**Uwaga:** Po instalacji oprogramowania i wszystkich dodatków konieczne może okazać się ręczne dodanie opcji w sterowniku drukarki, aby były dostępne dla zadań drukowania. Więcej informacji można znaleźć w sekcji "Dodawanie opcji dostę[pnych w sterowniku drukarki" na stronie 33.](#page-32-0)

#### **Instalacja dysku twardego drukarki**

**Uwaga:** Do wykonania tej czynności potrzebny będzie płaski śrubokręt.

**UWAGA — NIEBEZPIECZEŃSTWO PORAŻENIA PRĄDEM:** W przypadku uzyskiwania dostępu do płyty kontrolera bądź instalowania opcjonalnego sprzętu lub urządzeń pamięci masowej po zainstalowaniu samej drukarki a przed przystąpieniem do dalszych czynności należy wyłączyć drukarkę i wyjąć wtyk przewodu zasilającego z gniazda elektrycznego. Jeśli do drukarki podłączone są inne urządzenia, należy je także wyłączyć i rozłączyć kable łączące je z drukarką.

**Ostrzeżenie — istnieje możliwość uszkodzenia:** Elektroniczne elementy płyty sterowania mogą być łatwo zniszczone przez elektryczność statyczną. Przed dotknięciem elektronicznych elementów płyty kontrolera lub złączy należy najpierw dotknąć dowolnego metalowego elementu drukarki.

**1** Uzyskaj dostęp do płyty kontrolera.

Więcej informacji można znaleźć w sekcji "Uzyskiwanie dostępu do pł[yty kontrolera" na stronie 10](#page-9-0).

- **2** Rozpakuj dysk twardy drukarki.
- **3** Znajdź odpowiednie złącze w koszyku płyty kontrolera.

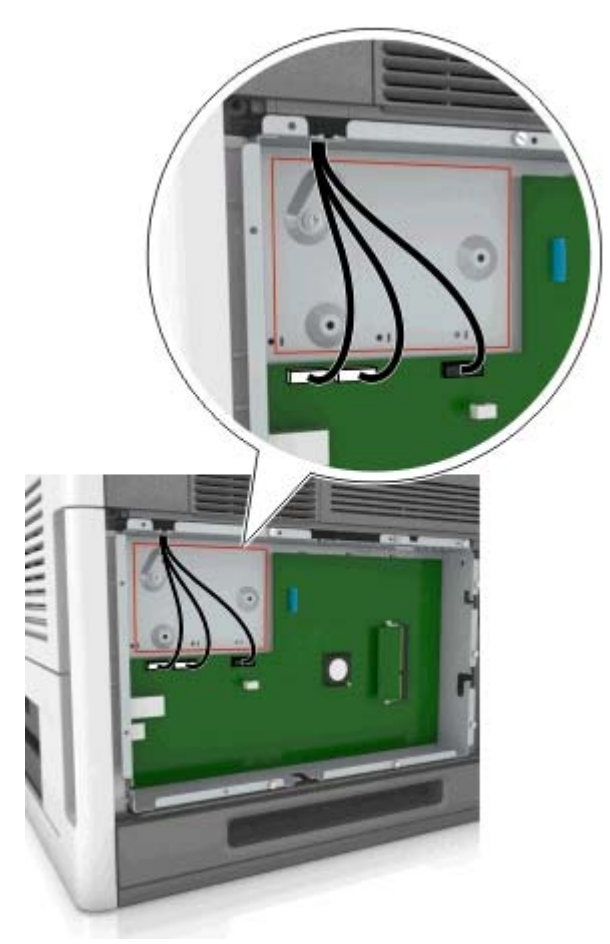

**Uwaga:** Jeśli zainstalowany jest opcjonalny port ISP, dysk twardy drukarki należy zainstalować w tym porcie.

Aby zainstalować dysk twardy drukarki w porcie ISP:

**a** Wyjmij śruby z uchwytu montażowego dysku twardego drukarki, a następnie wyjmij ten uchwyt.

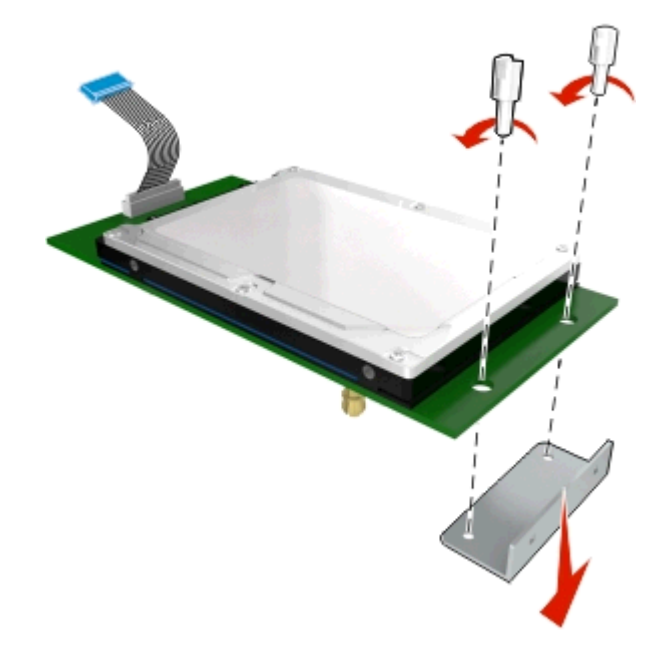

**b** Dopasuj wypustki dysku twardego drukarki do otworów w porcie ISP, a następnie dociśnij dysk w taki sposób, aby wypustki znalazły się we właściwym miejscu.

**Ostrzeżenie dotyczące instalacji:** Płytkę drukowaną należy trzymać wyłącznie za krawędzie. Nie należy dotykać ani naciskać środkowej części dysku twardego drukarki. Może to spowodować uszkodzenie.

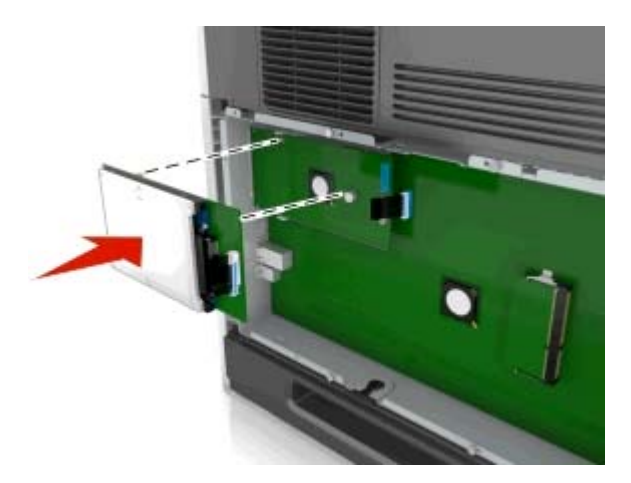

**c** Włóż wtyczkę kabla interfejsu dysku twardego drukarki do odpowiedniego gniazda portu ISP. **Uwaga:** Wtyki i gniazda są oznaczone kolorami.

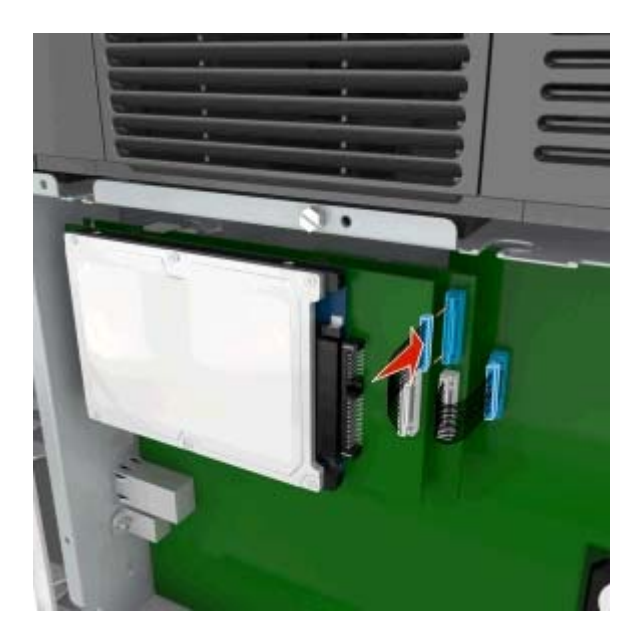

**4** Dopasuj wypustki dysku twardego drukarki do otworów w koszyku płyty kontrolera, a następnie dociśnij dysk w taki sposób, aby wypustki znalazły się we właściwym miejscu.

**Ostrzeżenie dotyczące instalacji:** Płytkę drukowaną należy trzymać wyłącznie za krawędzie. Nie należy dotykać ani naciskać środkowej części dysku twardego drukarki. Może to spowodować uszkodzenie.

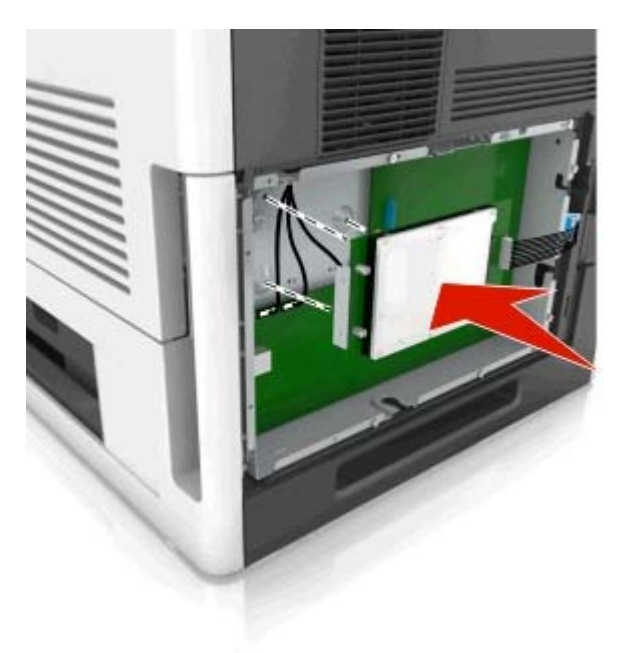

**Uwaga:** Kable powinny być starannie ułożone i schowane pod dyskiem twardym drukarki.

**5** Włóż wtyczkę kabla interfejsu dysku twardego drukarki do odpowiedniego gniazda na płycie kontrolera. **Uwaga:** Wtyki i gniazda są oznaczone kolorami.

<span id="page-24-0"></span>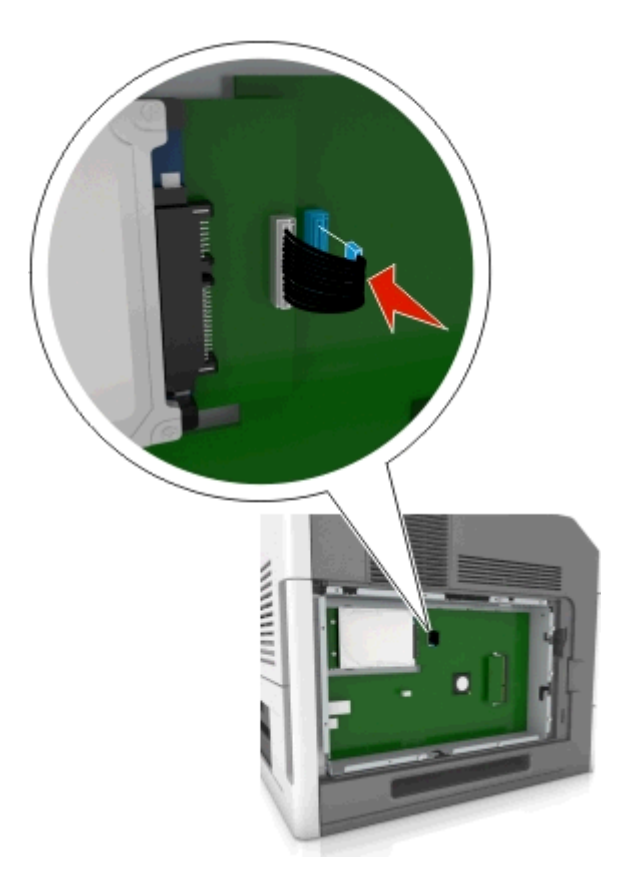

#### **Wyjmowanie dysku twardego drukarki**

**Uwaga:** Do wykonania tej czynności potrzebny będzie płaski śrubokręt.

**UWAGA — NIEBEZPIECZEŃSTWO PORAŻENIA PRĄDEM:** W przypadku uzyskiwania dostępu do płyty kontrolera bądź instalowania opcjonalnego sprzętu lub urządzeń pamięci masowej po zainstalowaniu samej drukarki a przed przystąpieniem do dalszych czynności należy wyłączyć drukarkę i wyjąć wtyk przewodu zasilającego z gniazda elektrycznego. Jeśli do drukarki podłączone są inne urządzenia, należy je także wyłączyć i rozłączyć kable łączące je z drukarką.

**Ostrzeżenie — istnieje możliwość uszkodzenia:** Elementy elektroniczne płyty systemowej są narażone na uszkodzenia elektrostatyczne. Przed dotknięciem elektronicznych elementów płyty systemowej lub złączy należy dotknąć metalowej powierzchni drukarki.

**1** Dostań się do płyty systemowej.

Więcej informacji można znaleźć w sekcji "Uzyskiwanie dostępu do pł[yty kontrolera" na stronie 10](#page-9-0).

**2** Odłącz kabel interfejsu dysku twardego drukarki od płyty kontrolera bez odłączania go od dysku twardego drukarki. Aby odłączyć kabel, ściśnij zatrzask na wtyczce kabla interfejsu w celu rozłączenia zaczepu przed wyciągnięciem kabla.

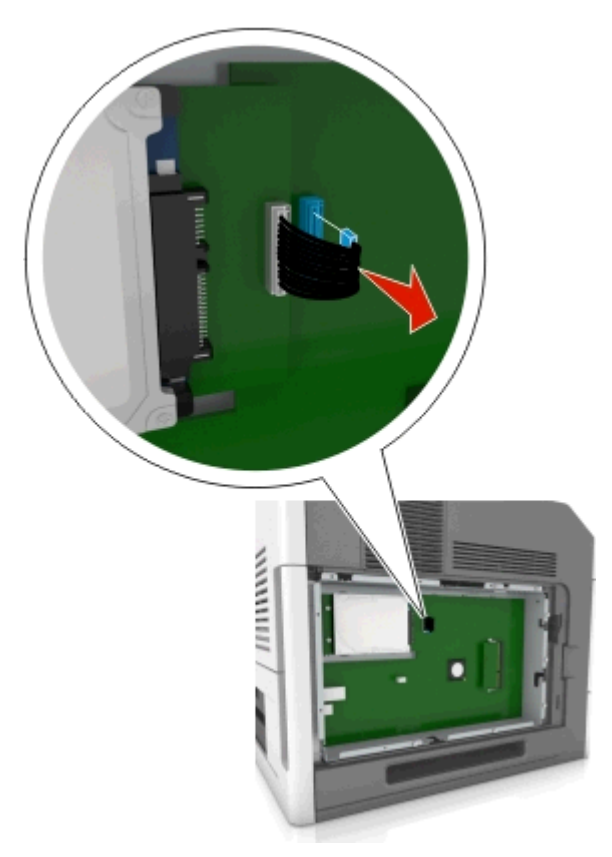

**3** Odkręć śrubki mocujące dysk twardy drukarki.

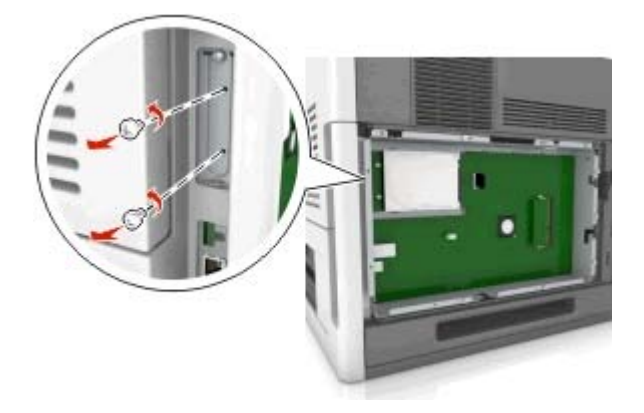

<span id="page-26-0"></span>**4** Wyjmij dysk twardy drukarki.

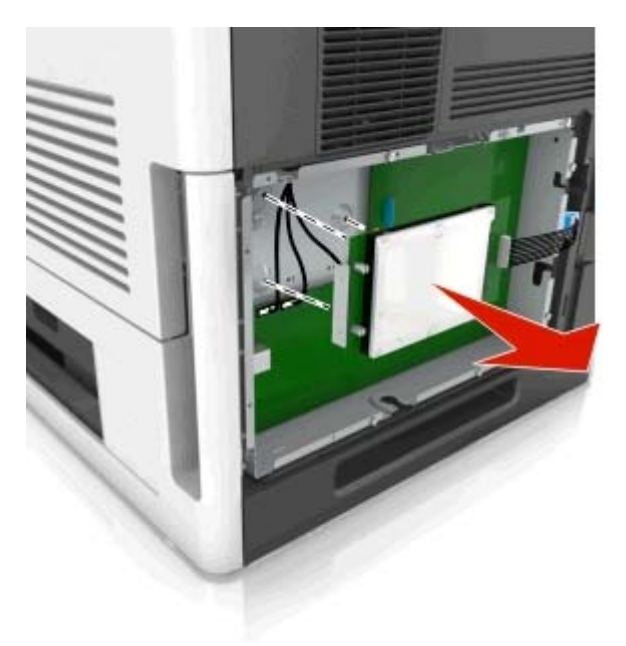

**5** Odłóż dysk twardy drukarki na bok.

### **Instalowanie wyposażenia opcjonalnego**

#### **Kolejność instalacji**

**UWAGA — NIEBEZPIECZEŃSTWO USZKODZENIA CIAŁA:** Waga drukarki jest większa niż 18 kg i do jej bezpiecznego podniesienia potrzeba co najmniej dwóch przeszkolonych pracowników.

**UWAGA — NIEBEZPIECZEŃSTWO PORAŻENIA PRĄDEM:** W przypadku uzyskiwania dostępu do płyty kontrolera bądź instalowania opcjonalnego sprzętu lub urządzeń pamięci masowej po zainstalowaniu samej drukarki a przed przystąpieniem do dalszych czynności należy wyłączyć drukarkę i wyjąć wtyk przewodu zasilającego z gniazda elektrycznego. Jeśli do drukarki podłączone są inne urządzenia, należy je także wyłączyć i rozłączyć kable łączące je z drukarką.

**UWAGA — NIEBEZPIECZEŃSTWO PRZEWRÓCENIA:** Konfiguracje przeznaczone do montowania na podłodze wymagają dodatkowego elementu, aby zachować stabilność. Aby korzystać z kilku podajników opcjonalnych, należy użyć stojaka lub podstawy drukarki. Jeżeli zakupiono drukarkę o podobnej konfiguracji, może być konieczny zakup dodatkowego wyposażenia. Więcej informacji na ten temat można uzyskać w miejscu zakupu drukarki.

Drukarkę i wszystkie zakupione elementy należy instalować w następującej kolejności:

- **•** Podstawa na kółkach
- **•** Podajnik na 2100 arkuszy lub przekładka
- **•** Dodatkowy podajnik na 250 lub 550 arkuszy
- **•** Drukarka

Aby dowiedzieć się więcej o montażu podstawy odlewarki, opcjonalnego podajnika na 250 lub 550 arkuszy, przekładki, czy podajnika na 2100 arkuszy, skorzystaj z karty konfiguracji dołączonej do danego elementu dodatkowego.

#### **Instalowanie zasobników opcjonalnych**

**UWAGA — NIEBEZPIECZEŃSTWO USZKODZENIA CIAŁA:** Waga drukarki jest większa niż 18 kg i do jej bezpiecznego podniesienia potrzeba co najmniej dwóch przeszkolonych pracowników.

**UWAGA — NIEBEZPIECZEŃSTWO PORAŻENIA PRĄDEM:** W przypadku uzyskiwania dostępu do płyty kontrolera bądź instalowania opcjonalnego sprzętu lub urządzeń pamięci masowej po zainstalowaniu samej drukarki a przed przystąpieniem do dalszych czynności należy wyłączyć drukarkę i wyjąć wtyk przewodu zasilającego z gniazda elektrycznego. Jeśli do drukarki podłączone są inne urządzenia, należy je także wyłączyć i rozłączyć kable łączące je z drukarką.

**UWAGA — NIEBEZPIECZEŃSTWO PRZEWRÓCENIA:** Konfiguracje przeznaczone do montowania na podłodze wymagają dodatkowego elementu, aby zachować stabilność. Aby korzystać z kilku podajników opcjonalnych, należy użyć stojaka lub podstawy drukarki. Jeżeli zakupiono drukarkę o podobnej konfiguracji, może być konieczny zakup dodatkowego wyposażenia. Więcej informacji na ten temat można uzyskać w miejscu zakupu drukarki.

**1** Należy wyłączyć drukarkę za pomocą przełącznika zasilania, a następnie wyjąć wtyczkę przewodu zasilającego z gniazdka elektrycznego.

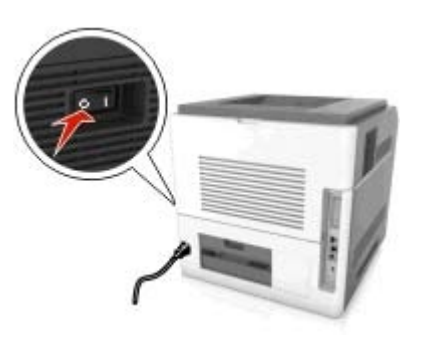

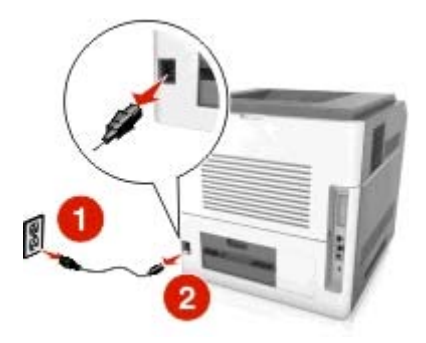

- **2** Rozpakuj zasobnik opcjonalny i usuń wszystkie elementy opakowania.
- **3** Wyciągnij całkowicie zasobnik z podstawy.

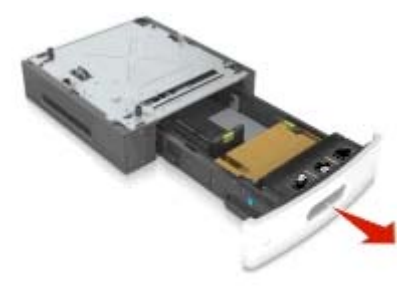

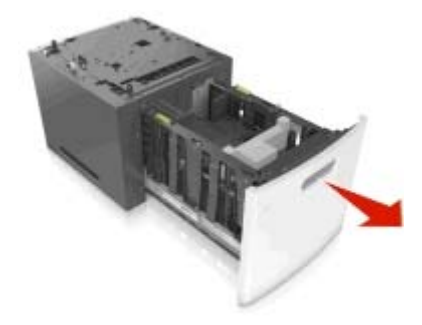

- **4** Usuń wszystkie elementy opakowania z wnętrza zasobnika.
- **5** Włóż zasobnik do podstawy.
- **6** Umieść zasobnik w pobliżu drukarki.
- **7** Wyrównaj zasobnik opcjonalny do stojaka.

**Uwaga:** Zablokuj kółka stojaka, aby zabezpieczyć drukarkę.

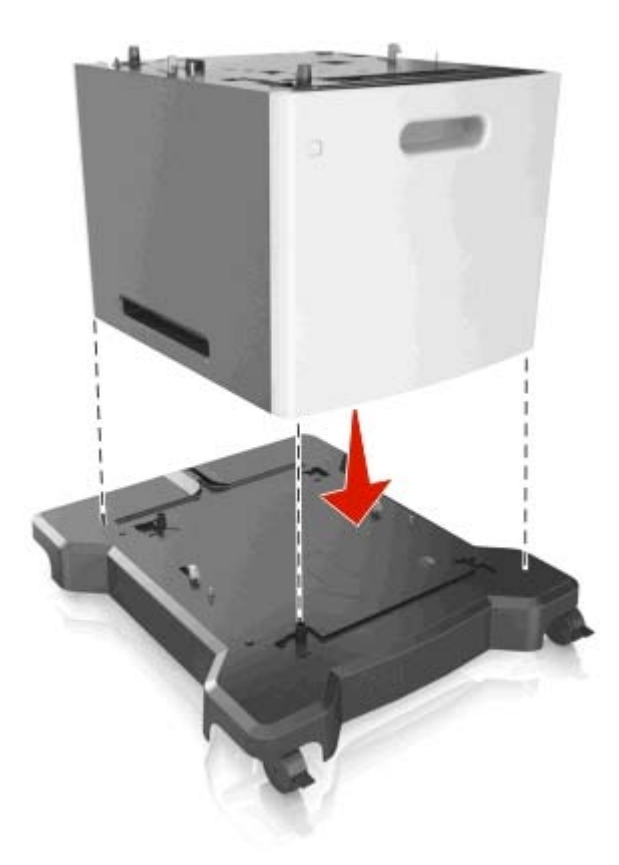

**8** Wyrównaj drukarkę z podajnikiem, następnie powoli postaw drukarkę na swoim miejscu. **Uwaga:** Zasobniki opcjonalne tworzące stos są ze sobą blokowane.

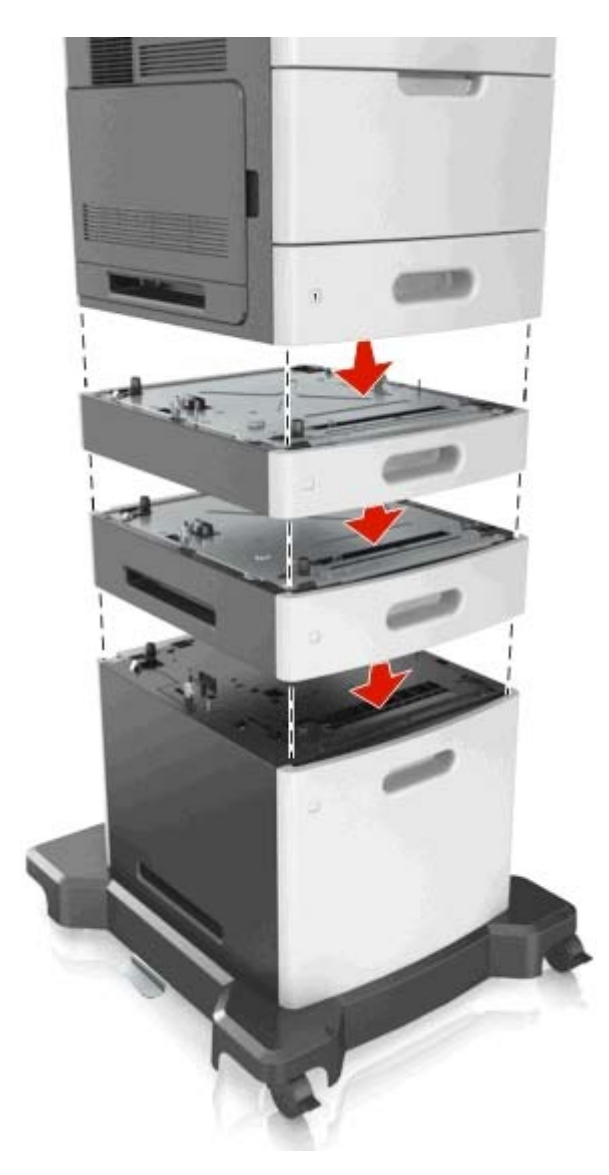

**9** Podłącz przewód zasilający z jednej strony do drukarki, a z drugiej — do prawidłowo uziemionego gniazdka elektrycznego, a następnie włącz drukarkę.

<span id="page-30-0"></span>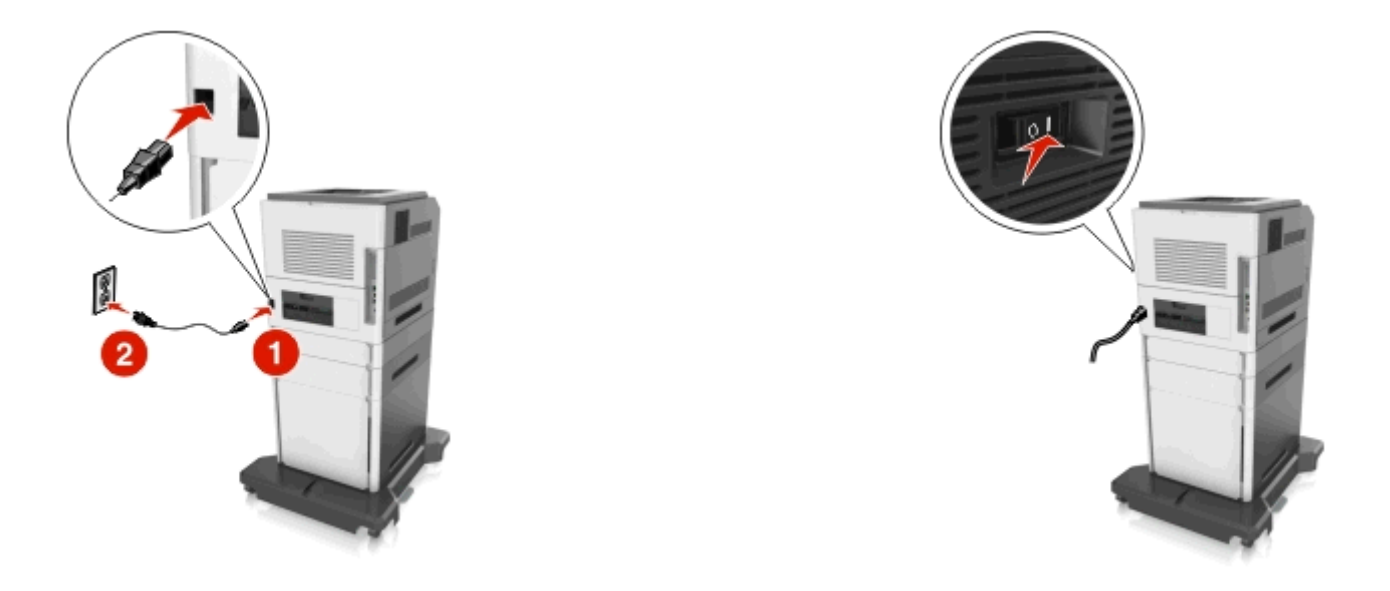

**Uwaga:** Po instalacji oprogramowania i wszystkich dodatkowych podajników może się okazać, że trzeba ręcznie wybrać dodatkowe funkcje w sterowniku drukarki, tak aby były dostępne w ramach zadań drukowania. Więcej informacji można znaleźć w sekcji ["Dodawanie opcji dost](#page-32-0)ępnych w [sterowniku drukarki" na stronie 33](#page-32-0).

Aby odinstalować zasobniki opcjonalne, przesuń zatrzask z prawej strony drukarki w kierunku jej panelu przedniego, aż *zatrzaśnie się* w odpowiednim położeniu, a następnie wyjmij pojedynczo zablokowane zasobniki, od góry do dołu.

# **Podłączanie kabli**

**UWAGA — NIEBEZPIECZEŃSTWO USZKODZENIA CIAŁA:** Podczas burzy nie należy instalować urządzenia ani podłączać żadnych przewodów (np. przewodu zasilania, przewodu faksu ani kabla USB).

W celu podłączenia drukarki do komputera należy użyć kabla USB lub kabla Ethernet.

Należy dopasować do siebie następujące elementy:

- **•** Symbol USB na kablu do symbolu USB na drukarce.
- **•** Odpowiedni kabel Ethernet do portu Ethernet.
- **•** Odpowiedni kabel równoległy do portu tego typu.

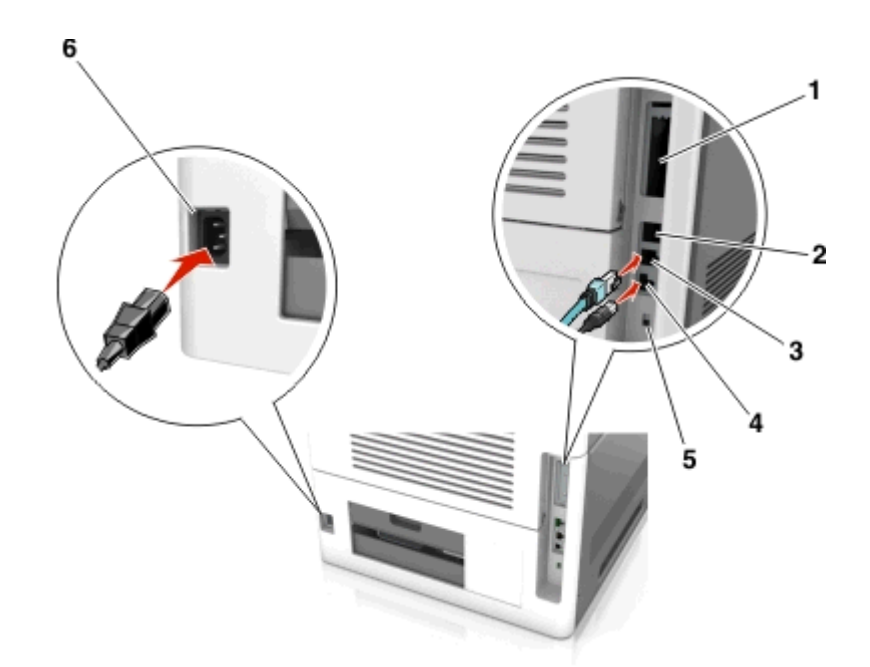

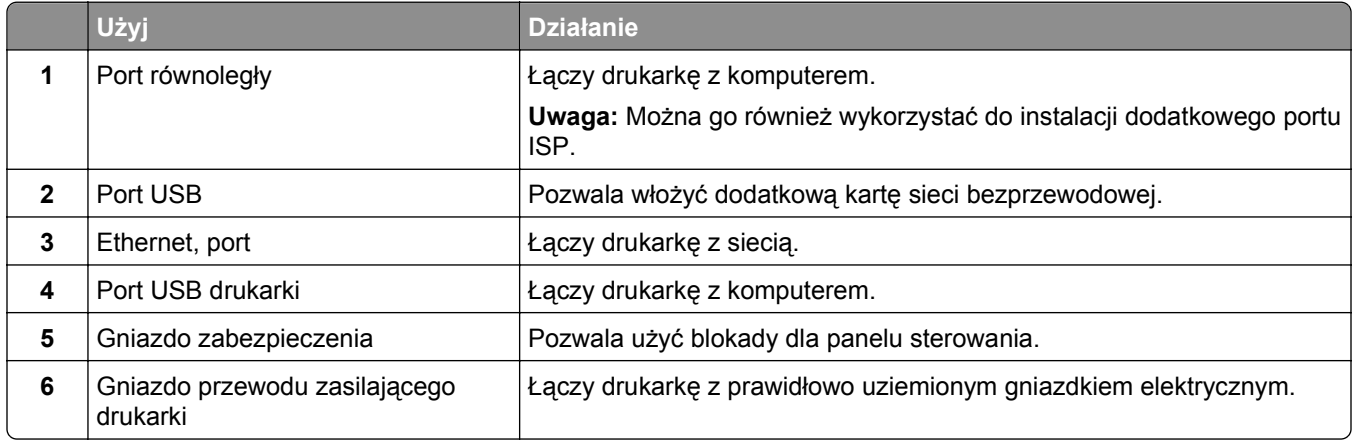

**Ostrzeżenie — istnieje możliwość uszkodzenia:** Podczas drukowania nie wolno dotykać kabla USB, ani żadnej karty sieciowej czy części drukarki pokazanych na rysunku. Dane mogą zostać utracone lub drukarka może działać nieprawidłowo.

**Uwaga:** Funkcja ta jest dostępna tylko podczas zakupu dodatkowych podajników i podstawy odlewarki.

Po podłączeniu kabla sieci Ethernet oraz zasilania, ułóż je w przegródkach kablowych, umieszczonych na tylnej ściance drukarki.

<span id="page-32-0"></span>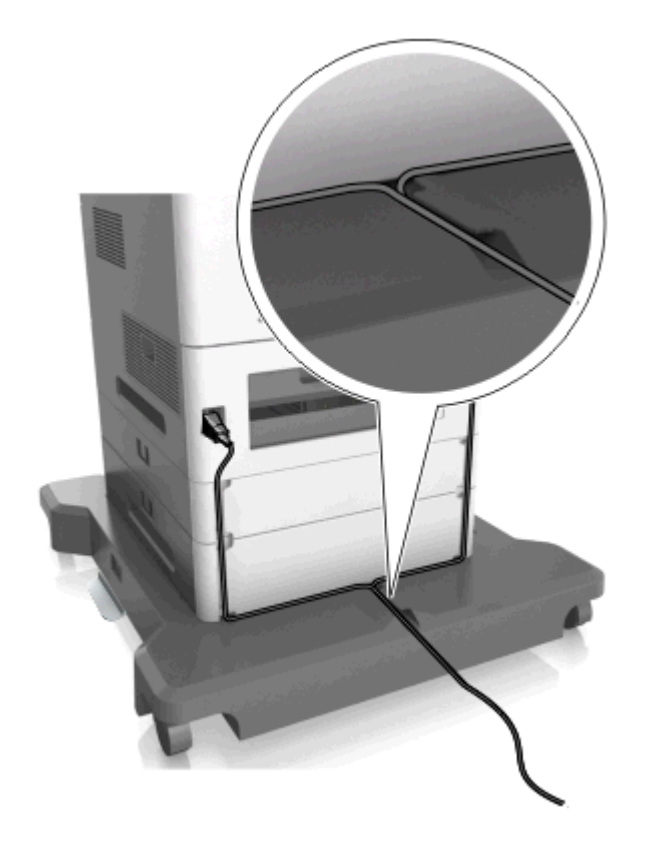

## **Konfigurowanie oprogramowania drukarki**

#### **instalowanie drukarki**

- **1** Przygotuj kopię pakietu instalatora oprogramowania.
- **2** Uruchom instalator, a następnie wykonaj instrukcje wyświetlane na ekranie komputera.
- **3** Dotyczy użytkowników komputerów Macintosh, dodaj drukarkę

**Uwaga:** Uzyskaj adres IP drukarki w sekcji TCP/IP (menu Sieć/porty).

#### **Dodawanie opcji dostępnych w sterowniku drukarki**

#### **Dla użytkowników systemu Windows**

**1** Otwórz folder drukarek.

#### **W systemie Windows 8**

Wybierz znaczek Szukaj i wpisz **run**, a następnie przejdź do pozycji: **Uruchom** > wpisz polecenie **control printers** >**OK**

#### <span id="page-33-0"></span>**W wypadku systemu Windows 7 lub starszego**

- **a** Kliknij przycisk lub przycisk **Start**, a następnie kliknij polecenie **Uruchom**.
- **b** Wpisz polecenie **control printers**.
- **c** Naciśnij klawisz **Enter** lub kliknij przycisk **OK**.
- **2** Wybierz drukarkę, którą chcesz zaktualizować, i wykonaj jedną z następujących czynności:
	- **•** W systemie Windows 7 lub nowszym wybierz polecenie **Właściwości drukarki**.
	- **•** W przypadku starszych systemów wybierz polecenie **Właściwości**.
- **3** Przejdź na kartę Konfiguracja, a następnie wybierz opcję **Aktualizuj teraz odpytaj drukarkę**.
- **4** Zapisz zmiany.

#### **Dla użytkowników komputerów Macintosh**

- **1** W menu Apple wybierz opcję System Preferences (Ustawienia systemu), przejdź do drukarki, a następnie wybierz **Options & Supplies** (Opcje i materiały eksploatacyjne).
- **2** Przejdź do listy opcji sprzętu, a następnie dodaj zainstalowane opcje.
- **3** Zapisz zmiany.

# **Sieć**

#### **Uwagi:**

- **•** Aby skonfigurować drukarkę w sieci bezprzewodowej, należy najpierw zakupić bezprzewodową kartę sieciową. Więcej informacji na ten temat można uzyskać w miejscu zakupu drukarki.
- **•** Identyfikator zestawu usług (SSID) jest to nazwa przypisana sieci bezprzewodowej. WEP (Wired Equivalent Privacy), WPA (Wi-Fi Protected Access), WPA2 i 802.1X-RADIUS to rodzaje zabezpieczeń stosowane w sieci.

#### **Przygotowanie do konfiguracji drukarki w sieci Ethernet**

Przed rozpoczęciem konfigurowania drukarki do pracy w sieci Ethernet przygotuj następujące informacje:

**Uwaga:** Jeśli sieć automatycznie przypisuje adresy IP do komputerów i drukarek, przejdź do instalowania drukarki.

- **•** Prawidłowy, unikatowy adres IP drukarki, który ma być używany w sieci.
- **•** Brama sieciowa.
- **•** Maska sieci.
- **•** Nazwa drukarki (opcjonalnie).

**Uwaga:** Nazwa drukarki może ułatwić identyfikowanie drukarki w sieci. Można wybrać domyślną nazwę drukarki lub przypisać nazwę łatwiejszą do zapamiętania.

Niezbędne są kabel sieci Ethernet oraz dostępny port umożliwiające fizyczne podłączenie drukarki do sieci. Jeśli to możliwe, należy użyć nowego kabla sieciowego, aby uniknąć potencjalnych problemów związanych z uszkodzeniem przewodu.

### **Przygotowanie do konfiguracji drukarki w sieci bezprzewodowej**

#### **Uwagi:**

- **•** Upewnij się, że w drukarce jest zainstalowana bezprzewodowa karta sieciowa, która działa prawidłowo. Więcej informacji na ten temat można znaleźć w instrukcji dostarczonej z bezprzewodową kartą sieciową.
- **•** Upewnij się, że punkt dostępu (router bezprzewodowy) jest włączony i działa prawidłowo.

Przed rozpoczęciem konfiguracji drukarki do pracy w sieci bezprzewodowej należy znać następujące informacje:

- **• SSID** identyfikator SSID jest również określany jako nazwa sieciowa.
- **• Tryb bezprzewodowy (lub tryb sieciowy)** trybem może być infrastruktura lub ad hoc.
- **• Kanał (dla sieci ad hoc)** dla sieci w trybie infrastruktury domyślnie kanał jest ustawiany automatycznie.

Niektóre sieci ad hoc wymagają również ustawienia automatycznego. Jeśli nie wiadomo, który kanał wybrać, należy skontaktować się z administratorem systemu.

- **• Metoda zabezpieczeń** istnieją cztery podstawowe opcje dla metody zabezpieczeń:
	- **–** Klucz WEP

Jeśli sieć używa więcej niż jednego klucza WEP, wprowadź w udostępnionych obszarach maksymalnie cztery klucze. Wybierz klucz aktualnie używany w sieci za pomocą opcji Domyślny klucz transmisji WEP.

**–** Klucz wstępny lub hasło WPA/WPA2

Zabezpieczenia WPA obejmują szyfrowanie jako dodatkową warstwę zabezpieczeń. Możliwe jest szyfrowanie AES lub TKIP. Szyfrowanie skonfigurowane w routerze i drukarce musi być tego samego typu, w przeciwnym razie drukarka nie będzie mogła komunikować się w sieci.

**–** 802.1X–RADIUS

Do zainstalowania drukarki w sieci 802.1X wymagane mogą być następujące informacje:

- **•** Typ uwierzytelniania
- **•** Wewnętrzny typ uwierzytelniania
- **•** Nazwa i hasło użytkownika 802.1X
- **•** Certyfikaty
- **–** Brak zabezpieczeń

Jeśli sieć bezprzewodowa nie korzysta z żadnego typu zabezpieczeń, nie będą wyświetlane żadne informacje o zabezpieczeniach.

**Uwaga:** Nie zaleca się korzystania z niezabezpieczonej sieci bezprzewodowej.

#### **Uwagi:**

- **–** Jeśli identyfikator SSID sieci, z którą połączony jest komputer, nie jest znany, uruchom narzędzie do obsługi bezprzewodowej karty sieciowej komputera i wyszukaj nazwę sieci. Jeśli nie można znaleźć identyfikatora SSID lub informacji dotyczących zabezpieczeń w danej sieci, skorzystaj z dokumentacji dostarczonej z punktem dostępu lub skontaktuj się z administratorem systemu.
- **–** Klucz wstępny lub hasło WPA/WPA2 dla danej sieci bezprzewodowej można znaleźć w dokumentacji dostarczonej z punktem dostępu bezprzewodowego lub na wbudowanym serwerze WWW powiązanym z punktem dostępu albo uzyskać od administratora systemu.

### **Podłączanie drukarki do sieci przy użyciu Kreatora konfiguracji sieci bezprzewodowej**

Zanim rozpoczniesz, upewnij się że:

- **•** Karta sieci bezprzewodowej jest zainstalowana w drukarce i działa prawidłowo. Więcej informacji na ten temat można znaleźć w instrukcji dostarczonej z bezprzewodową kartą sieciową.
- **•** Kabel Ethernet jest odłączony od drukarki.
- **•** Opcja Aktywna karta sieciowa ma ustawioną wartość Automatycznie. Aby ustawić wartość Automatyczną, przejdź do jednej z następujących opcji:
	- **◯ >Ustawienia** >  $\frac{0K}{5}$  >Sieć/Porty >  $\frac{0K}{5}$  >Aktywna karta sieciowa >  $\frac{0K}{5}$  >Automatycznie >  $\frac{0K}{5}$ 
		- **–** >**Sieć / porty** >**Aktywna karta sieciowa** >**Automatycznie**
	- **–** >**Sieć / porty** >**Aktywna karta sieciowa** >**Automatycznie** >**Wyślij**

**Uwaga:** Pamiętaj, aby wyłączyć drukarkę. Zaczekaj co najmniej pięć sekund, a następnie włącz ją ponownie.

- **1** Na panelu sterowania drukarki przejdź do jednej z następujących opcji:
	- **•** >**Ustawienia** > >**Sieć/Porty** > >**Sieć [x]** > >**Konfiguracja sieci [x]** > >**Sieć bezprzewodowa** > >**Konfiguracja połączenia bezprzewodowego** >
	- **•** >**Sieć / porty** >**Sieć [x]** >**Sieć [x] Konfiguracja** >**Połączenie bezprzewodowe** >**Konfiguracja połączenia bezprzewodowego**
	- **•** >**Sieć / porty** >**Sieć [x]** >**Sieć [x] Konfiguracja** >**Połączenie bezprzewodowe** >**Konfiguracja połączenia bezprzewodowego**
- **2** Wybierz konfigurację połączenia z siecią bezprzewodową.

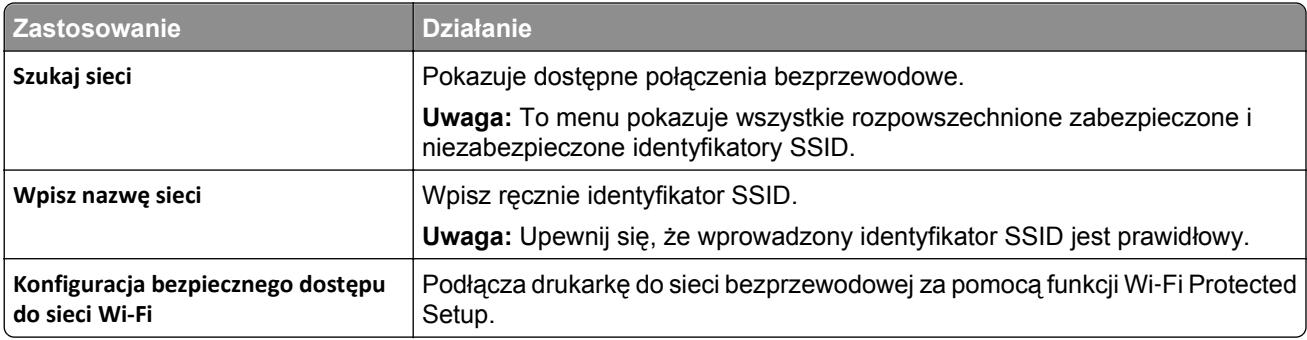

**3** Postępuj według instrukcji widocznych na wyświetlaczu drukarki.

### **Podłączanie drukarki do sieci bezprzewodowej za pomocą funkcji Wi-Fi Protected Setup**

Przed podłączeniem drukarki do sieci bezprzewodowej sprawdź, czy:

- **•** Punkt dostępu (router bezprzewodowy) ma certyfikat Wi‑Fi Protected Setup (WPS) lub jest zgodny z WPS. Więcej informacji na ten temat można znaleźć w dokumentacji punktu dostępu.
- **•** W drukarce jest zainstalowana bezprzewodowa karta sieciowa, która działa prawidłowo. Więcej informacji na ten temat można znaleźć w instrukcji dostarczonej z bezprzewodową kartą sieciową.
#### **Użycie metody konfiguracji przycisku dociskowego**

- **1** W zależności od modelu drukarki przejdź do jednej z następujących opcji:
	- **•** >**Ustawienia** > >**Sieci/Porty** > >**Sieć [x]** > >**Konfiguracja sieci [x]** > >**Sieć bezprzewodowa** > >**Wi**‑**Fi Protected Setup** > >**Metoda z przyciskiem**
	- **•** >**Sieć/Porty** >**Sieć [x]** >**Konfiguracja sieci [x]** >**Sieć bezprzewodowa** >**Wi**‑**Fi Protected Setup** >**Metoda z przyciskiem**
	- **•** >**Sieć/Porty** >**Sieć [x]** >**Konfiguracja sieci [x]** >**Sieć bezprzewodowa** >**Wi**‑**Fi Protected Setup** >**Metoda z przyciskiem**
- **2** Postępuj według instrukcji widocznych na wyświetlaczu drukarki.

#### **Użycie metody osobistego numeru identyfikacyjnego (kodu PIN)**

- **1** W zależności od modelu drukarki przejdź do jednej z następujących opcji:
	- **•** >**Ustawienia** > >**Sieci/Porty** > >**Sieć [x]** > >**Konfiguracja sieci [x]** > >**Sieć bezprzewodowa** > >**Wi**‑**Fi Protected Setup** > >**Metoda z kodem PIN**
	- **•** >**Sieć/Porty** >**Sieć [x]** >**Konfiguracja sieci [x]** >**Sieć bezprzewodowa** >**Wi**‑**Fi Protected Setup** >**Metoda z kodem PIN**
	- **•** >**Sieć/Porty** >**Sieć [x]** >**Konfiguracja sieci [x]** >**Sieć bezprzewodowa** >**Wi**‑**Fi Protected Setup** >**Metoda z kodem PIN**
- **2** Skopiuj ośmiocyfrowy kod PIN WPS.
- **3** Uruchom przeglądarkę sieci Web, a następnie wprowadź adres IP punktu dostępu w polu adresu.

**Uwagi:**

- **•** Adres IP ma postać czterech liczb oddzielonych kropkami. Na przykład 123.123.123.123.
- **•** W przypadku używania serwera proxy wyłącz go tymczasowo, aby prawidłowo załadować stronę sieci Web.
- **4** Przejdź do ustawień WPS. Więcej informacji na ten temat można znaleźć w dokumentacji punktu dostępu.
- **5** Wprowadź ośmiocyfrowy kod PIN, a następnie zapisz konfigurację.

### **Podłączanie drukarki do sieci bezprzewodowej przy użyciu wbudowanego serwera WWW**

Zanim rozpoczniesz, upewnij się że:

- **•** Drukarka jest tymczasowo podłączona do sieci Ethernet.
- **•** W drukarce jest zainstalowana bezprzewodowa karta sieciowa, która działa prawidłowo. Więcej informacji na ten temat można znaleźć w instrukcji dostarczonej z bezprzewodową kartą sieciową.
- **1** Uruchom przeglądarkę sieci Web, a następnie w polu adresu wpisz adres IP drukarki.

**Uwagi:**

**•** Wyświetl adres IP drukarki na panelu sterowania drukarki. Adres IP ma postać czterech liczb oddzielonych kropkami, np. 123.123.123.123.

- **•** W przypadku używania serwera proxy wyłącz go tymczasowo, aby prawidłowo załadować stronę sieci Web.
- **2** Kliknij opcje **Ustawienia** >**Sieć/Porty** >**Bezprzewodowy**.
- **3** Zmodyfikuj ustawienia, tak aby dopasować je do ustawień punktu dostępu (router bezprzewodowy).

**Uwaga:** Upewnij się, że wprowadzono odpowiednie dane: identyfikator SSID, metodę zabezpieczeń, klucz wstępny lub hasło, a także tryb sieci i kanał.

- **4** Kliknij opcję **Wyślij**.
- **5** Wyłącz drukarkę, a następnie odłącz od niej kabel Ethernet. Następnie odczekaj około pięciu sekund, po czym włącz drukarkę ponownie.
- **6** Aby sprawdzić, czy drukarka jest podłączona do sieci, wydrukuj stronę z informacjami o konfiguracji sieci. Następnie w sekcji Karta sieciowa [x] sprawdź, czy karta ma stan Połączona.

### **Konfigurowanie drukowania przy użyciu portu szeregowego (tylko system Windows)**

Po zainstalowaniu portu szeregowego lub komunikacyjnego (COM) należy skonfigurować drukarkę i komputer.

**Uwaga:** Użycie portu szeregowego spowalnia drukowanie

- **1** Ustawianie parametrów w drukarce.
	- **a** Na panelu sterowania przejdź do menu dla ustawień portów.
	- **b** W razie potrzeby znajdź menu dla ustawień portu szeregowego, a następnie dostosuj ustawienia.
	- **c** Zapisz ustawienia.
- **2** Na swoim komputerze otwórz folder drukarki, a następnie wybierz drukarkę.
- **3** We właściwościach drukarki wybierz z listy port COM.
- **4** W Menedżerze urządzeń ustaw parametry portu COM.

W oknie dialogowym Rozpocznij otwórz wiersz poleceń i wpisz komendę **devmgmt.msc**.

## **Weryfikacja konfiguracji drukarki**

Gdy wszystkie opcjonalne elementy sprzętowe i programowe zostaną zainstalowane, a drukarka włączona, należy sprawdzić, czy drukarka jest poprawnie skonfigurowana. W tym celu należy wydrukować następujące pozycje:

**• Strona ustawień menu** — umożliwia zweryfikowanie poprawności instalacji wszystkich opcji drukarki. Lista zainstalowanych opcji jest wyświetlana w dolnej części strony. Jeśli zainstalowana opcja nie znajduje się na liście, nie została ona poprawnie zainstalowana. Należy odinstalować ten element opcjonalny i zainstalować go ponownie.

Więcej informacji można znaleźć w następujących sekcjach:

- **–** ["Drukowanie strony ustawie](#page-70-0)ń menu" na stronie 71 (modele drukarek bez ekranu dotykowego)
- **–** ["Drukowanie strony ustawie](#page-118-0)ń menu" na stronie 119 lub ["Drukowanie strony ustawie](#page-166-0)ń menu" na [stronie 167](#page-166-0) (modele drukarek z ekranem dotykowym)

• **Strona konfiguracji sieci** — na tej stronie można sprawdzić połączenie sieciowe. Na stronie tej znajdują się również istotne informacje ułatwiające konfigurowanie drukarki do drukowania za pośrednictwem sieci.

**Uwaga:** Upewnij się, że drukarka obsługuje sieć Ethernet lub sieć bezprzewodową i jest podłączona do sieci.

Więcej informacji można znaleźć w następujących sekcjach:

- **–** ["Drukowanie strony z konfiguracj](#page-71-0)ą sieci" na stronie 72 (modele drukarek bez ekranu dotykowego)
- **–** ["Drukowanie strony z konfiguracj](#page-118-0)ą sieci" na stronie 119 lub ["Drukowanie strony z konfiguracj](#page-166-0)ą sieci" [na stronie 167](#page-166-0) (modele drukarek z ekranem dotykowym)

# **Korzystanie z modelu drukarki z wyświetlaczem 2,4 cala**

## **Informacje na temat drukarki**

### **Wyposażenie drukarki**

### **Model podstawowy**

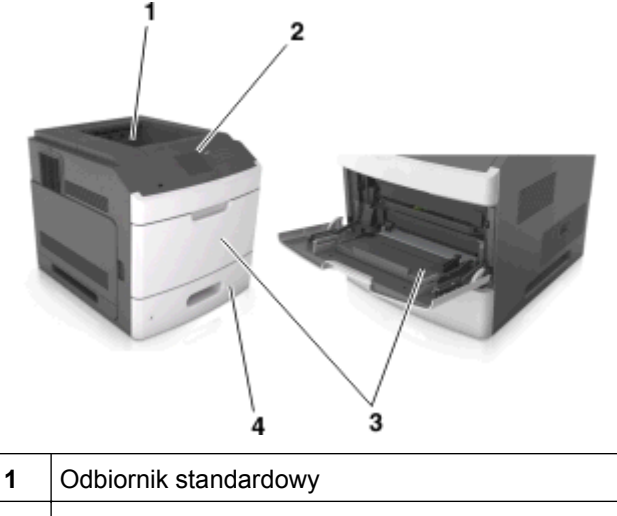

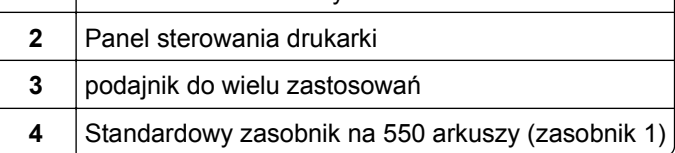

### **Model z pełnym wyposażeniem**

**UWAGA — NIEBEZPIECZEŃSTWO PRZEWRÓCENIA:** Konfiguracje przeznaczone do montowania na podłodze wymagają dodatkowego elementu, aby zachować stabilność. Aby korzystać z kilku podajników opcjonalnych, należy użyć stojaka lub podstawy drukarki. Jeżeli zakupiono drukarkę o podobnej konfiguracji, może być konieczny zakup dodatkowego wyposażenia. Więcej informacji na ten temat można uzyskać w miejscu zakupu drukarki.

Na poniższej ilustracji przedstawiono maksymalną liczbę opcjonalnych modułów wykańczających i zasobników obsługiwanych przez drukarkę. Więcej informacji na temat innych konfiguracji znajduje się w odpowiedniej witrynie sieci Web.

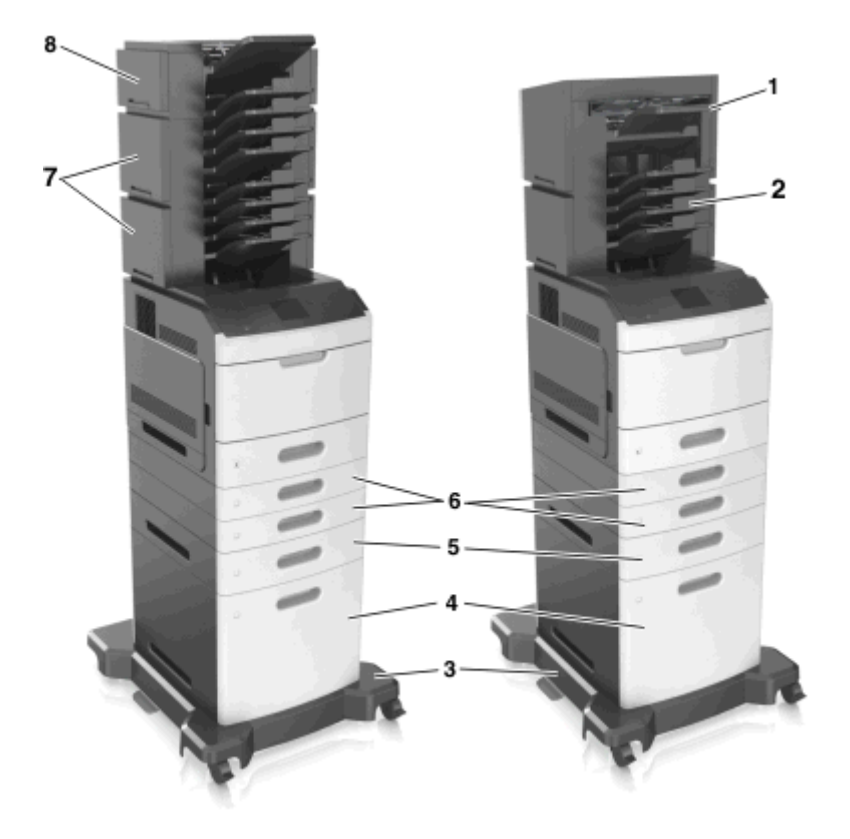

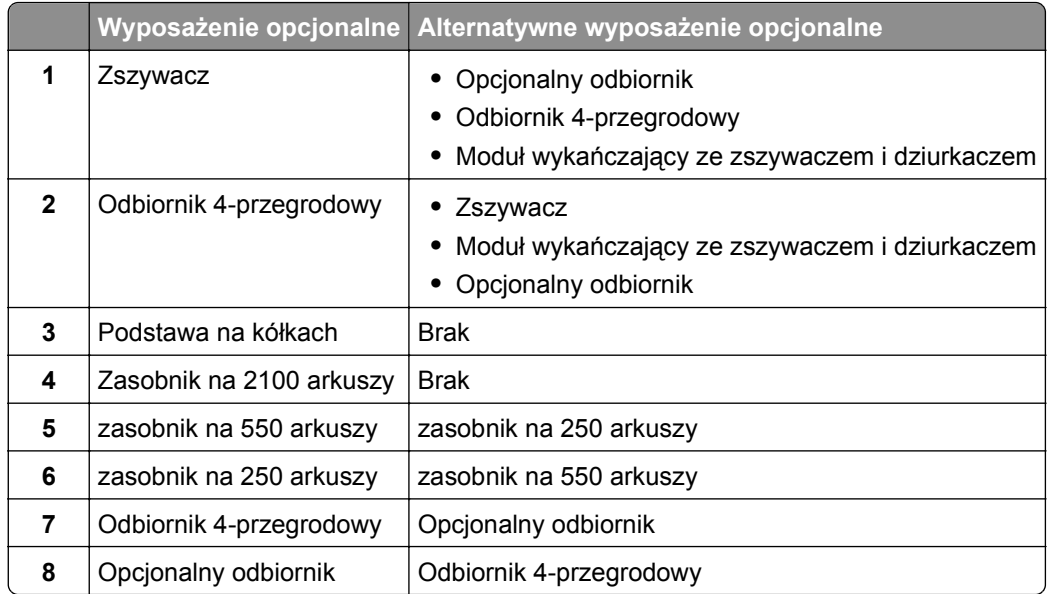

Modułu wykańczającego ze zszywaczem i dziurkaczem nie można łączyć z innymi opcjami wyjściowymi.

W konfiguracji z dwoma lub więcej opcjonalnymi modułami wykańczającymi:

- **•** Zszywacz musi zawsze znajdować się na górze.
- **•** Opcjonalny odbiornik o dużej pojemności musi zawsze znajdować się na dole.
- **•** Opcjonalny odbiornik to jedyna opcja, którą można umieścić na opcjonalnym odbiorniku o dużej pojemności.
- **•** Opcjonalny odbiornik i odbiornik przegrodowy można instalować w dowolnej kolejności.

W przypadku korzystania z zasobników opcjonalnych:

- **•** Jeśli drukarka jest wyposażona w zasobnik na 2100 arkuszy, należy zawsze korzystać ze stojaka.
- **•** Zasobnik na 2100 arkuszy należy zawsze umieścić na samym dole.
- **•** Drukarkę można wyposażyć maksymalnie w cztery zasobniki opcjonalne.
- **•** Zasobniki opcjonalne na 250 i 550 arkuszy można instalować w dowolnej kolejności.

### **Korzystanie z panelu sterowania drukarki**

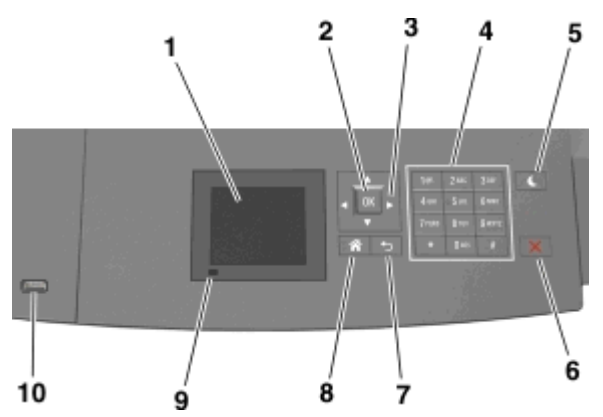

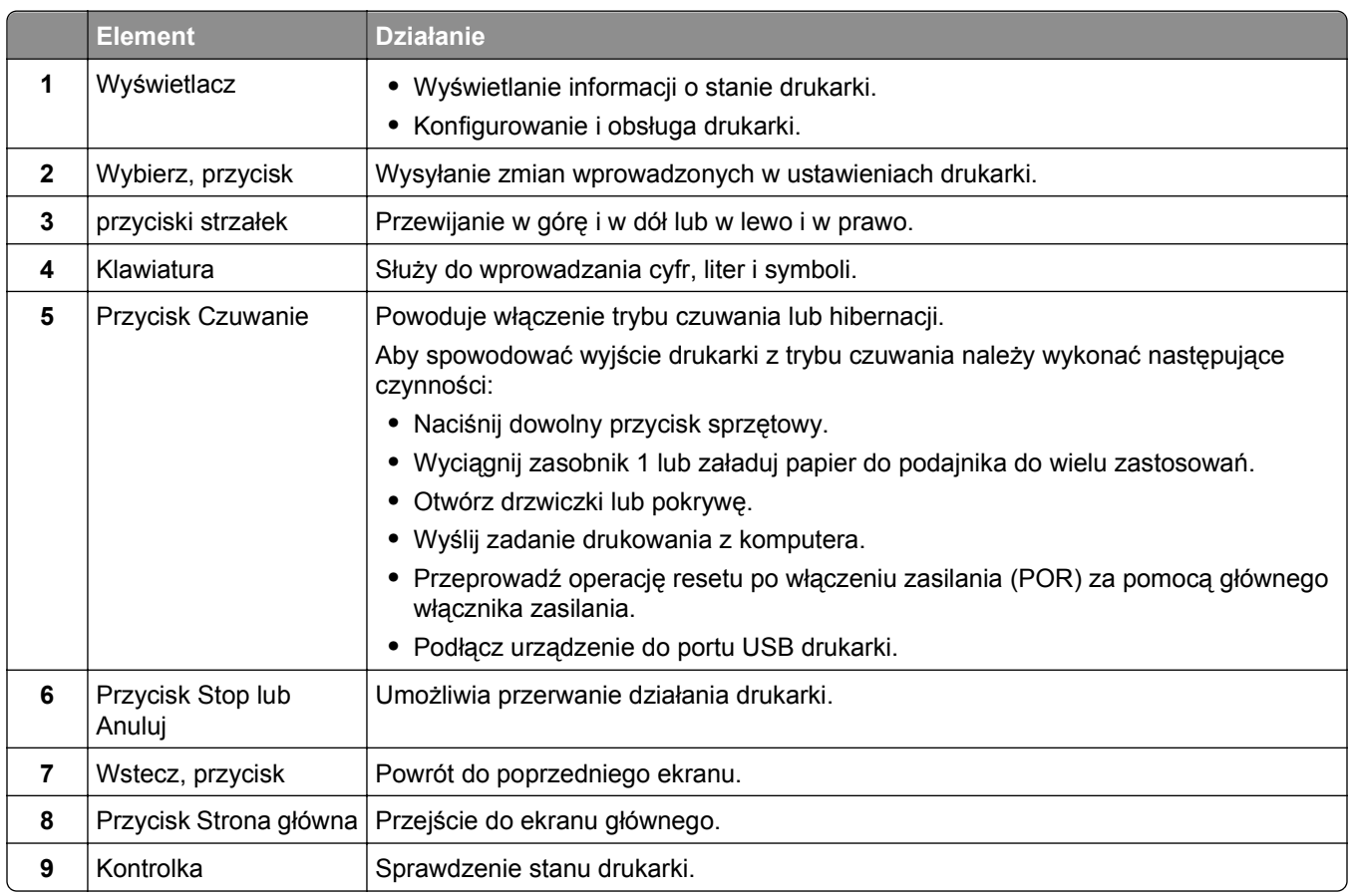

<span id="page-42-0"></span>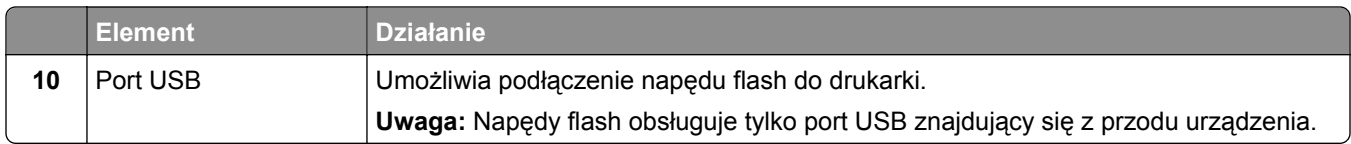

### **Opis kolorów przycisku czuwania i kontrolek wskaźnika**

Kolory przycisku czuwania i kontrolek wskaźnika na panelu sterowania drukarki informują o określonym stanie drukarki.

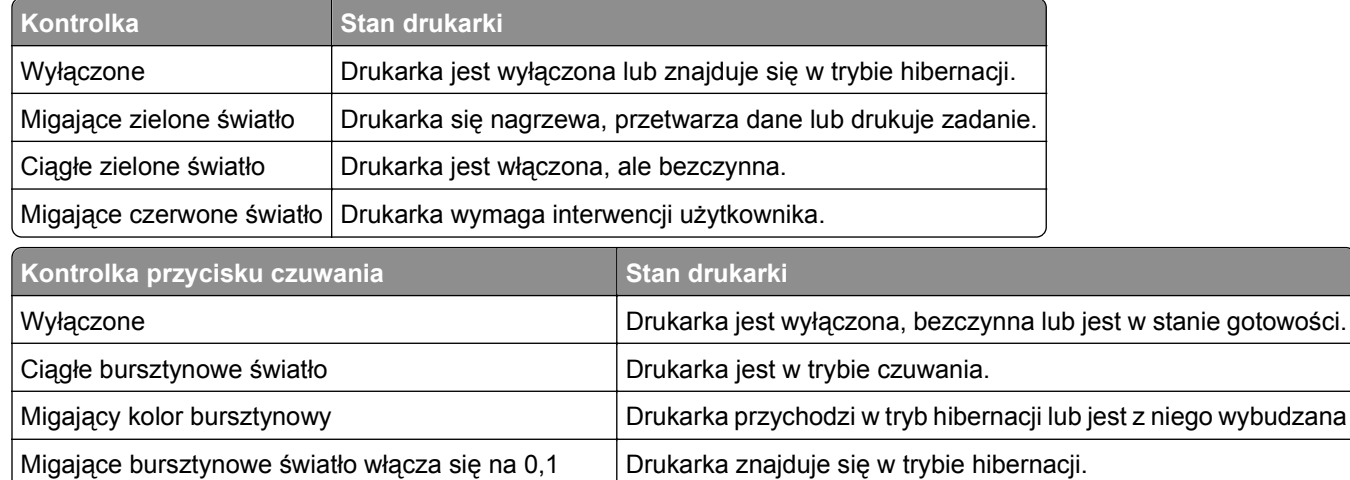

## **Ładowanie papieru i nośników specjalnych**

Wybór i sposób podawania papieru i nośników specjalnych mogą mieć wpływ na dokładność wydruku dokumentów. Więcej informacji można znaleźć w sekcjach "Zapobieganie zacię[ciom" na stronie 257](#page-256-0) i ["Przechowywanie papieru" na stronie 180](#page-179-0).

### **Ustawianie rozmiaru i typu papieru**

sekundy i całkowicie wyłącza na 1,9 sekundy.

**1** Przy użyciu panelu sterowania drukarki przejdź do opcji:

**2** >Ustawienia > <sup>OK</sup> >Menu papieru > <sup>OK</sup> >Rozmiar/typ papieru > <sup>OK</sup>

- **2** Naciskaj przyciski strzałek w górę lub w dół, aby wybrać zasobnik lub podajnik, a następnie naciśnij przycisk <sup>OK</sup>
- **3** Naciskaj przyciski strzałek w górę lub w dół, aby wybrać rozmiar papieru, a następnie naciśnij przycisk OK .
- 4 Naciskaj przyciski strzałek w górę lub w dół, aby wybrać typ papieru, a następnie naciśnij przycisk <sup>OK</sup> aby zmienić ustawienia.

### **Konfigurowanie ustawień uniwersalnego rozmiaru papieru**

Definiowane przez użytkownika ustawienie Uniwersalny rozmiar papieru umożliwia drukowanie na papierze o rozmiarze, który nie jest dostępny w menu drukarki.

#### **Uwagi:**

- **•** Najmniejszy obsługiwany rozmiar uniwersalny to 70 x 127 mm (2,76 x 5 cali) przy drukowaniu jednostronnym oraz 105 x 148 mm (4,13 x 5,83 cala) przy drukowaniu dwustronnym (dupleks).
- **•** Największy obsługiwany rozmiar uniwersalny to 216 x 356 mm (8,5 x 14 cali) przy drukowaniu jedno- i dwustronnym.
- **•** Podczas drukowania na papierze o szerokości mniejszej niż 210 mm (8,3 cala), po pewnym czasie drukarka może zmniejszyć prędkość, aby zapewnić najwyższą wydajność drukowania.

Przy użyciu panelu sterowania drukarki przejdź do opcji:

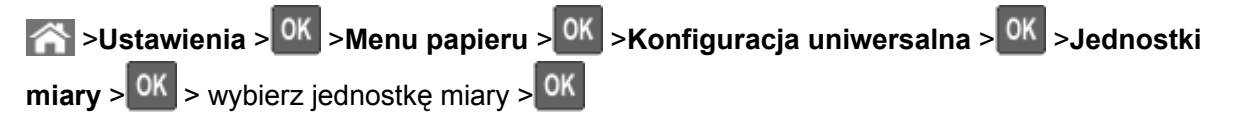

### **Ładowanie zasobnika na 250 lub 550 arkuszy**

**UWAGA — NIEBEZPIECZEŃSTWO USZKODZENIA CIAŁA:** Aby zmniejszyć ryzyko niestabilności sprzętu, każdy zasobnik należy ładować oddzielnie. Dopóki nie będą potrzebne, wszystkie pozostałe zasobniki powinny być zamknięte.

**1** Wyciągnij zasobnik.

#### **Uwagi:**

- **•** W przypadku ładowania papieru w formacie Folio, Legal lub Oficio, unieś lekko zasobnik i wyciągnij go całkowicie.
- **•** Należy unikać wyjmowania zasobników w trakcie drukowania zadania lub gdy na wyświetlaczu widoczny jest komunikat **Zajęta**. Może to spowodować zacięcie nośnika.

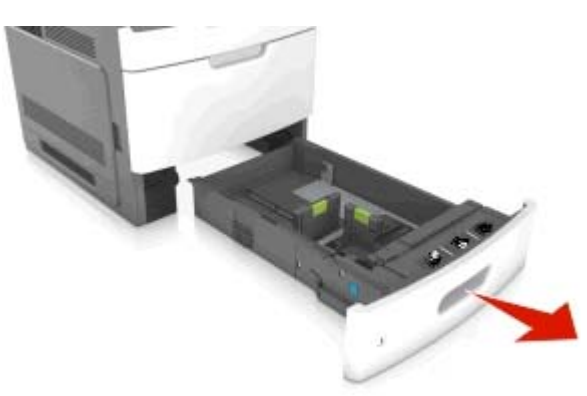

**2** Ściśnij i przesuń prowadnicę szerokości do położenia zgodnego z rozmiarem ładowanego papieru, aż *zatrzaśnie się* na swoim miejscu.

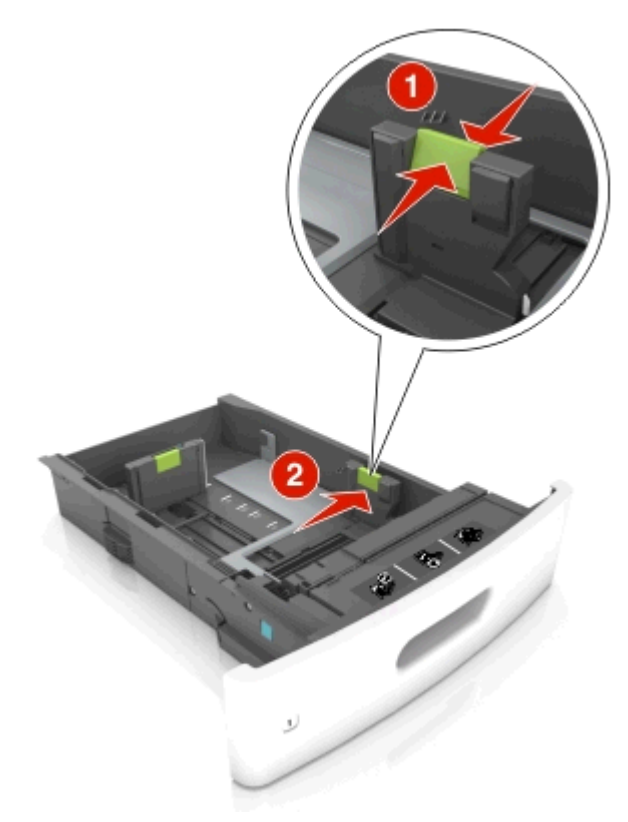

**Uwaga:** Posłuż się znacznikami rozmiaru papieru znajdujących się na dnie zasobnika, aby prawidłowo ustawić prowadnice.

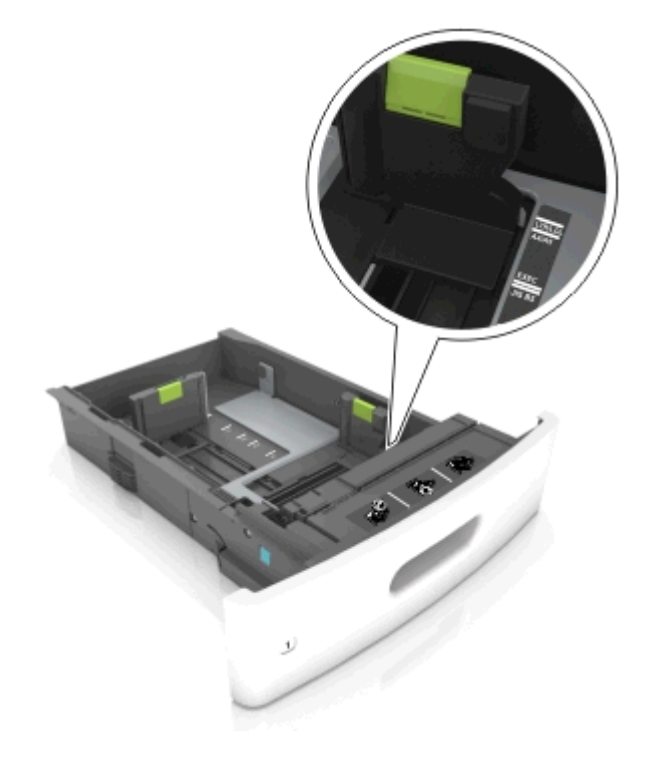

**3** Odblokuj prowadnicę długości, ściśnij ją i przesuń do położenia zgodnego z rozmiarem ładowanego papieru.

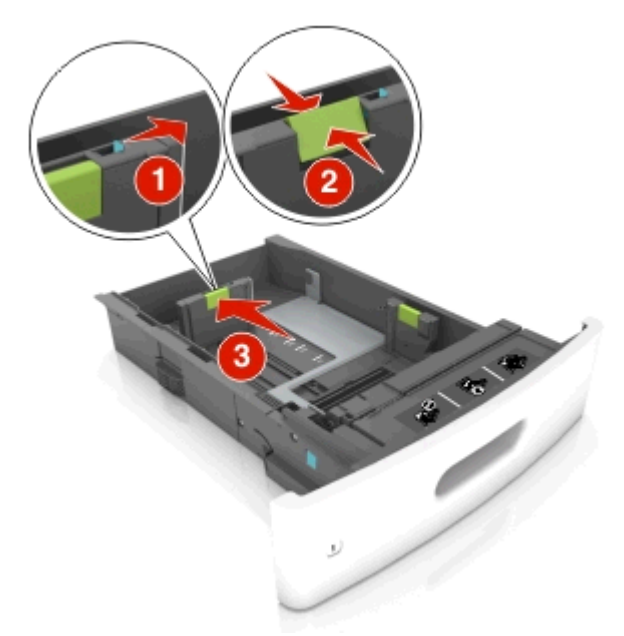

### **Uwagi:**

- **•** Zablokuj prowadnicę długości dla wszystkich rozmiarów papieru.
- **•** Posłuż się znacznikami rozmiaru papieru znajdujących się na dnie zasobnika, aby prawidłowo ustawić prowadnice.

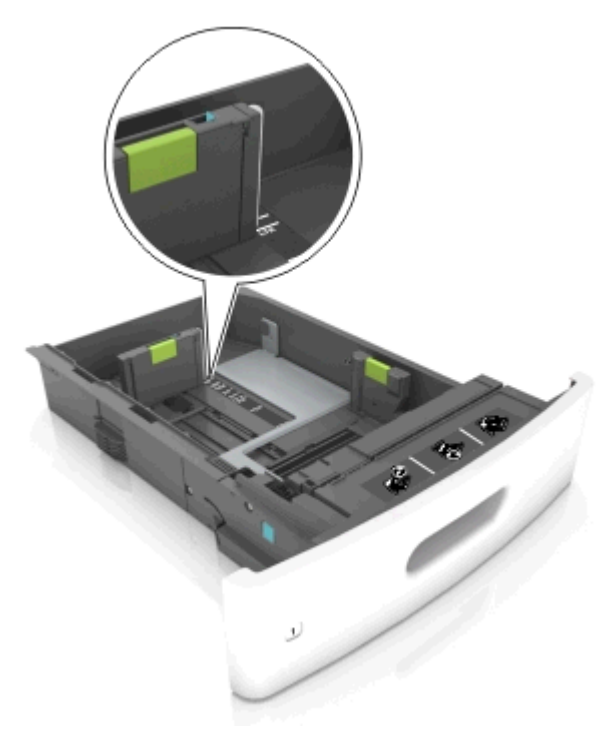

**4** Zegnij arkusze w jedną i w drugą stronę, aby je rozdzielić, a następnie przekartkuj stos. Nie składaj ani nie marszcz papieru. Wyrównaj krawędzie stosu, opierając go na płaskiej powierzchni.

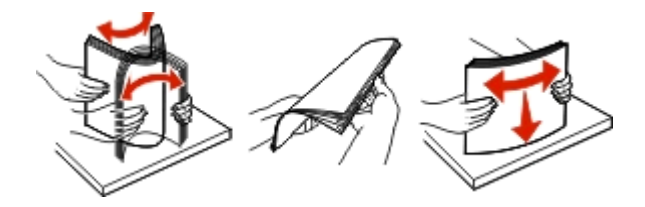

**5** Załaduj stos papieru stroną do zadrukowania skierowaną w dół.

**Uwaga:** Upewnij się, czy papier lub koperty są właściwie załadowane.

**•** W zależności od tego, czy jest zainstalowany opcjonalny zszywacz, dostępne są różne sposoby ładowania papieru firmowego.

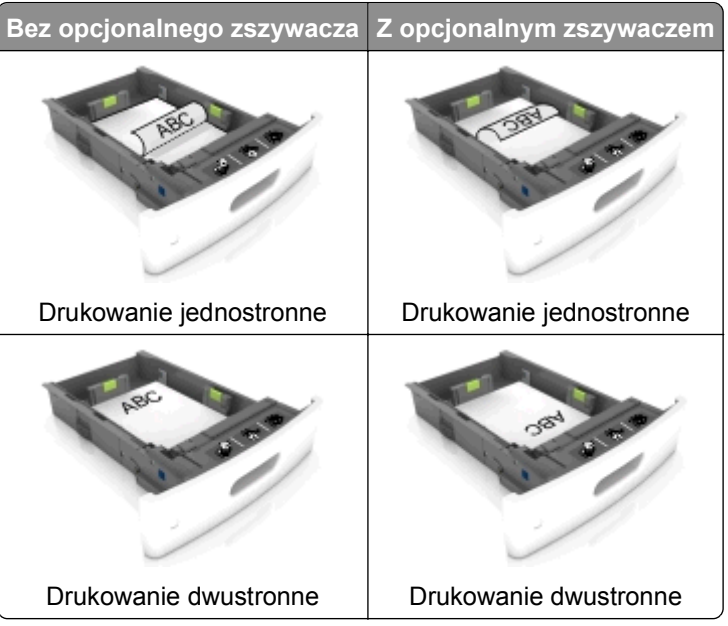

**•** W przypadku ładowania papieru dziurkowanego do zszywacza należy upewnić się, że otwory na dłuższej krawędzi papieru znajdują się po właściwej stronie zasobnika.

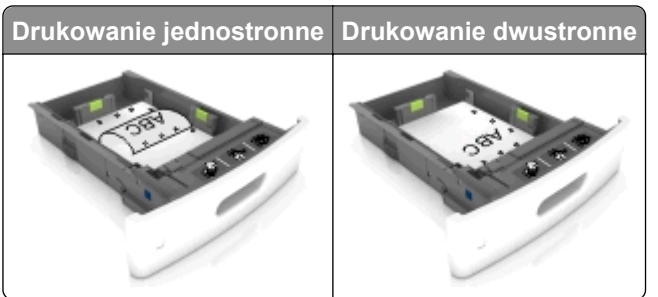

**Uwaga:** Jeśli otwory na dłuższej krawędzi papieru znajdują się po lewej stronie zasobnika, może wystąpić zacięcie.

**•** Nie należy wsuwać papieru do zasobnika. Załaduj papier tak jak przedstawiono na rysunku.

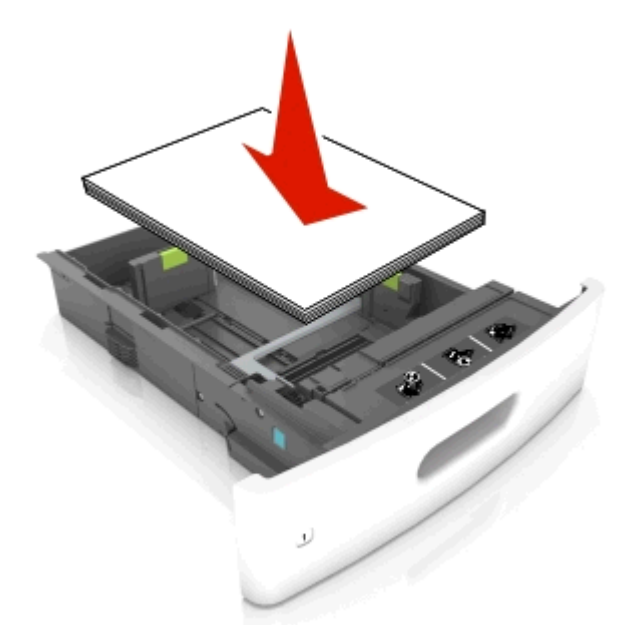

**•** W przypadku ładowania kopert należy upewnić się, że zostały ułożone skrzydełkami do góry oraz po lewej stronie zasobnika.

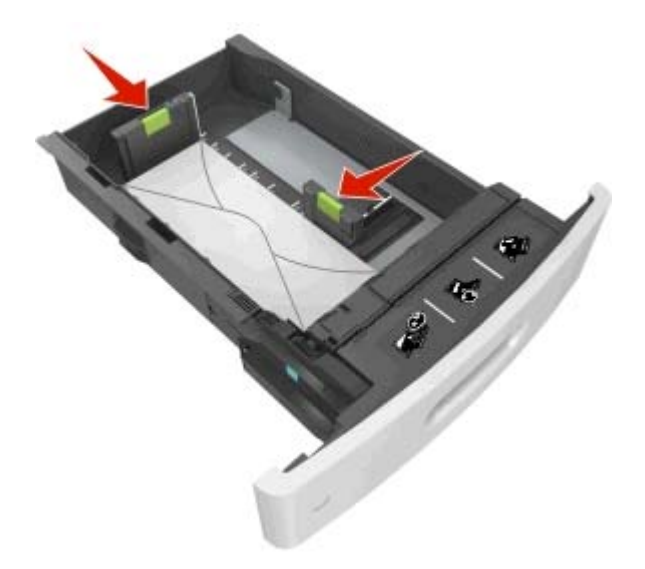

**•** Sprawdź, czy stos papieru nie wykracza poza linię ciągłą, będącą znacznikiem maksymalnej pojemności papieru.

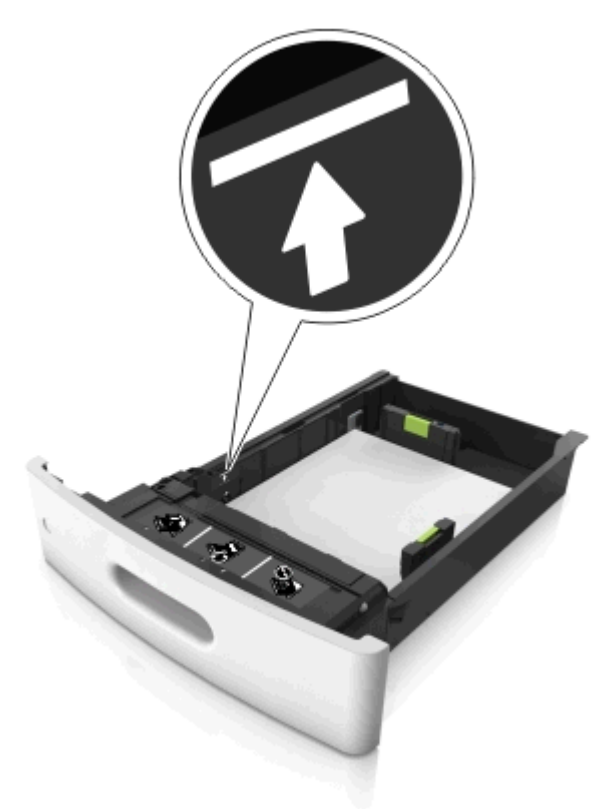

**Ostrzeżenie — istnieje możliwość uszkodzenia:** Umieszczenie w zasobniku zbyt dużej liczby arkuszy może spowodować zacięcia papieru.

**•** Podczas korzystania z mediów specjalnych (tektura, etykiety i inne), sprawdź, czy znajdują się one w pojemniku poniżej lini przerywanej będącej znacznikiem maksymalnej pojemności dla nośników alternatywnych.

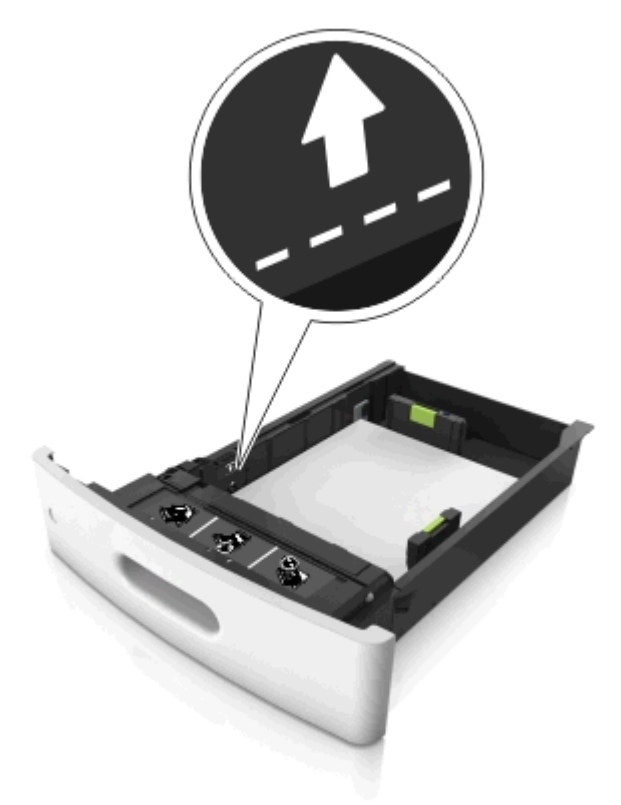

- **6** W przypadku papieru o rozmiarze niestandardowym lub uniwersalnym ustaw prowadnice papieru tak, aby lekko dotykały boków stosu, a następnie zablokuj prowadnicę długości.
- **7** Włóż zasobnik.

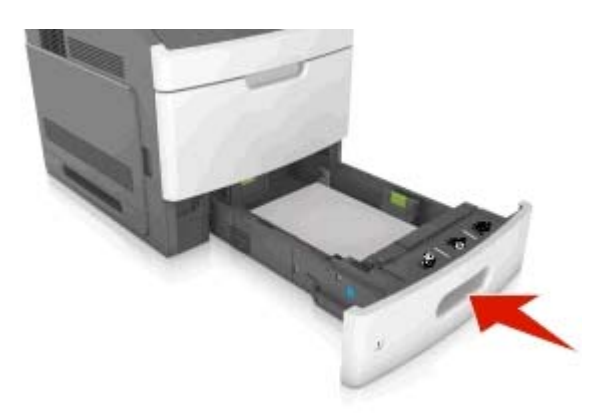

**8** W menu Papier w panelu sterowania drukarki ustaw typ i rozmiar papieru odpowiadający papierowi załadowanemu do zasobnika.

**Uwaga:** Ustaw prawidłowy rozmiar i typ papieru, aby zapobiec jego zacięciom i problemom z jakością wydruku.

### **Ładowanie zasobnika na 2100 arkuszy**

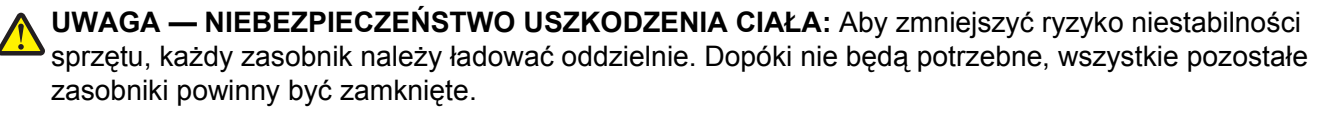

- **1** Wyciągnij zasobnik.
- **2** Ustaw prowadnice szerokości i długości.

#### **Ładowanie papieru o rozmiarze A5**

**a** Pociągnij do góry prowadnicę szerokości, a następnie przesuń ją do położenia odpowiedniego dla rozmiaru A5.

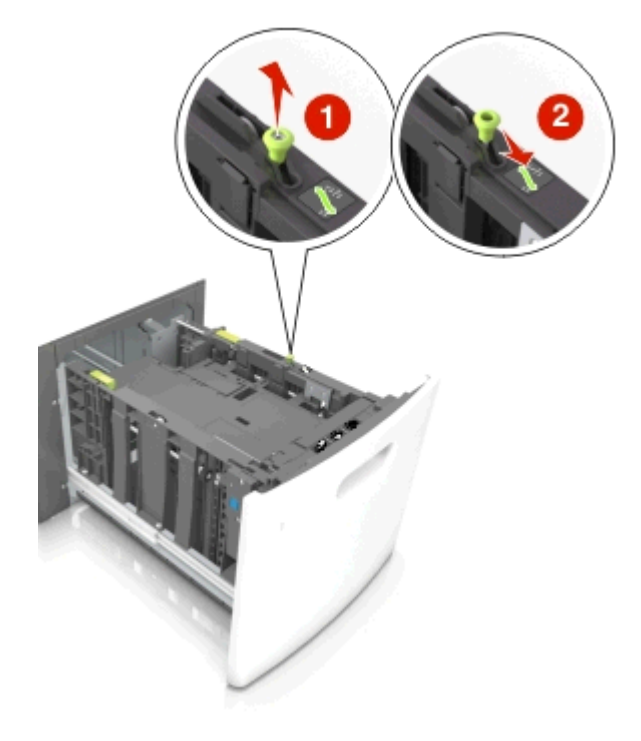

**b** Ściśnij i przesuń prowadnicę długości w kierunku pozycji odpowiadającej rozmiarowi A5, aż *zatrzaśnie się* na swoim miejscu.

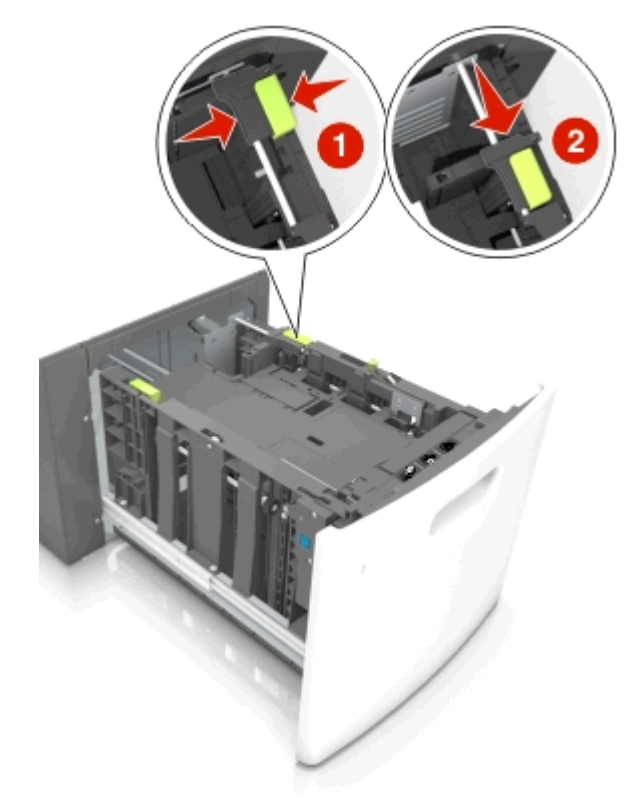

**c** Wyjmij prowadnicę długości rozmiaru A5 z uchwytu.

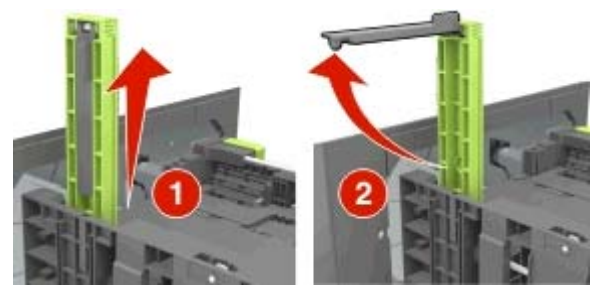

**d** Włóż prowadnicę długości rozmiaru A5 do przeznaczonego dla niej gniazda. **Uwaga:** Wciśnij prowadnicę długości rozmiaru A5 tak, aby *zatrzasnęła się* na swoim miejscu.

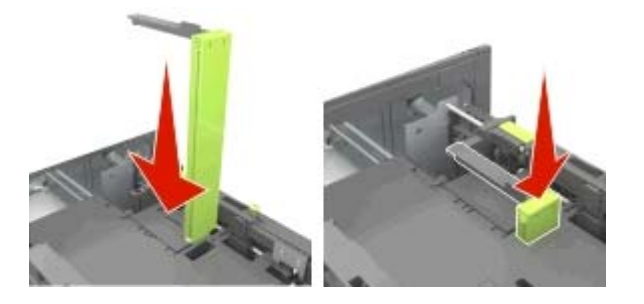

#### **Ładowanie papieru w rozmiarze A4, Letter, Legal, Oficio oraz Folio.**

**a** Pociągnij i przesuń prowadnicę szerokości papieru do położenia właściwego dla rozmiaru ładowanego papieru.

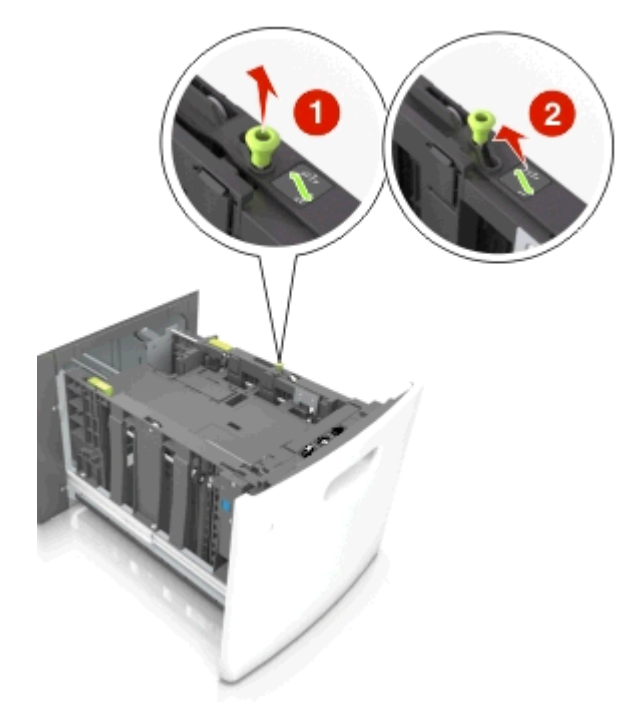

**b** Jeśli prowadnica długości rozmiaru A5 nadal jest dołączona do prowadnicy długości, wyjmij ją. Jeśli prowadnica długości rozmiaru A5 nie jest dołączona, przejdź do kroku d.

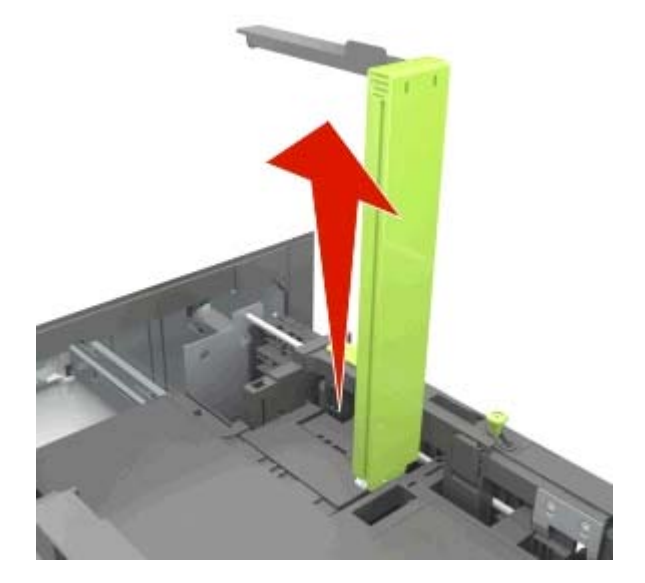

**c** Umieść prowadnicę długości rozmiaru A5 w jej uchwycie.

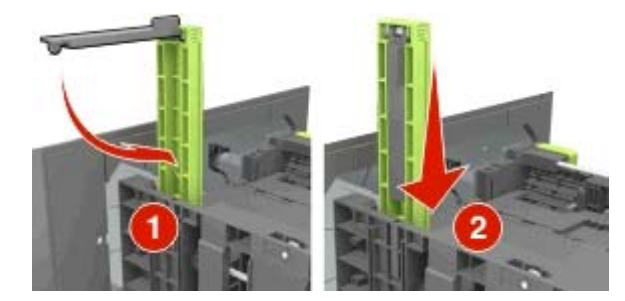

**d** Ściśnij prowadnicę długości i przesuń ją do położenia zgodnego z rozmiarem ładowanego papieru, aż *zatrzaśnie się* na swoim miejscu.

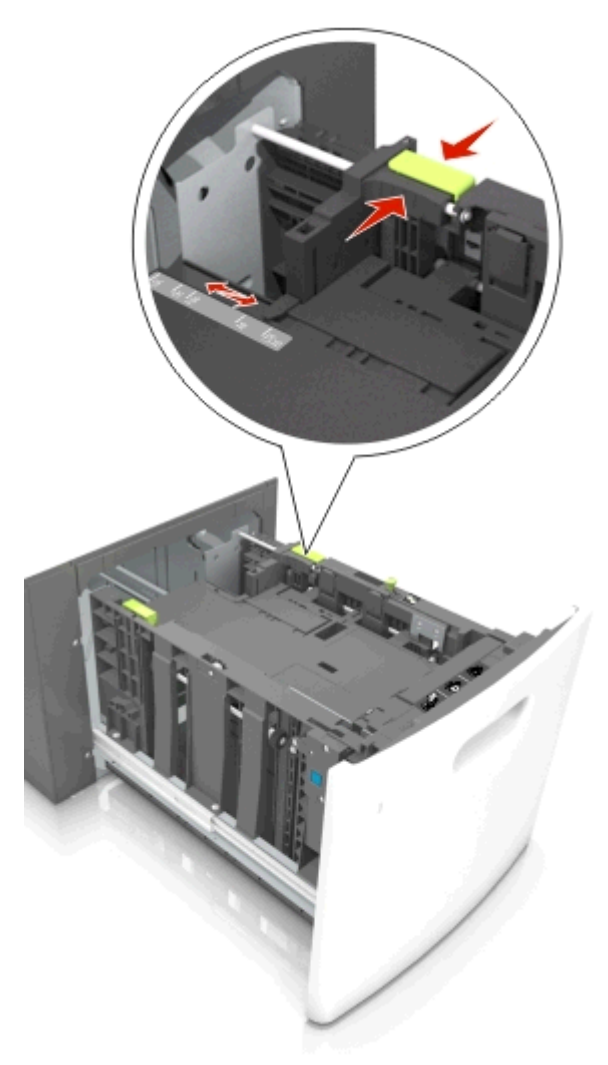

**3** Zegnij i przekartkuj arkusze, aby je rozdzielić, a następnie przekartkuj stos. Nie składaj ani nie marszcz papieru. Wyrównaj krawędzie stosu, opierając go na płaskiej powierzchni.

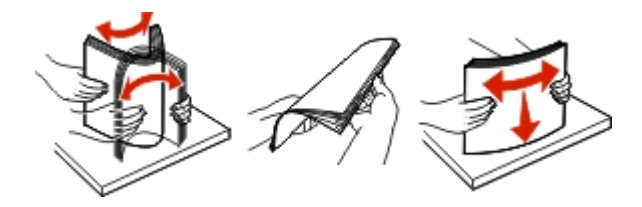

**4** Załaduj stos papieru stroną do zadrukowania skierowaną w dół.

**Uwaga:** Upewnij się, że papier jest prawidłowo załadowany

**•** W zależności od tego, czy jest zainstalowany opcjonalny zszywacz, dostępne są różne sposoby ładowania papieru firmowego.

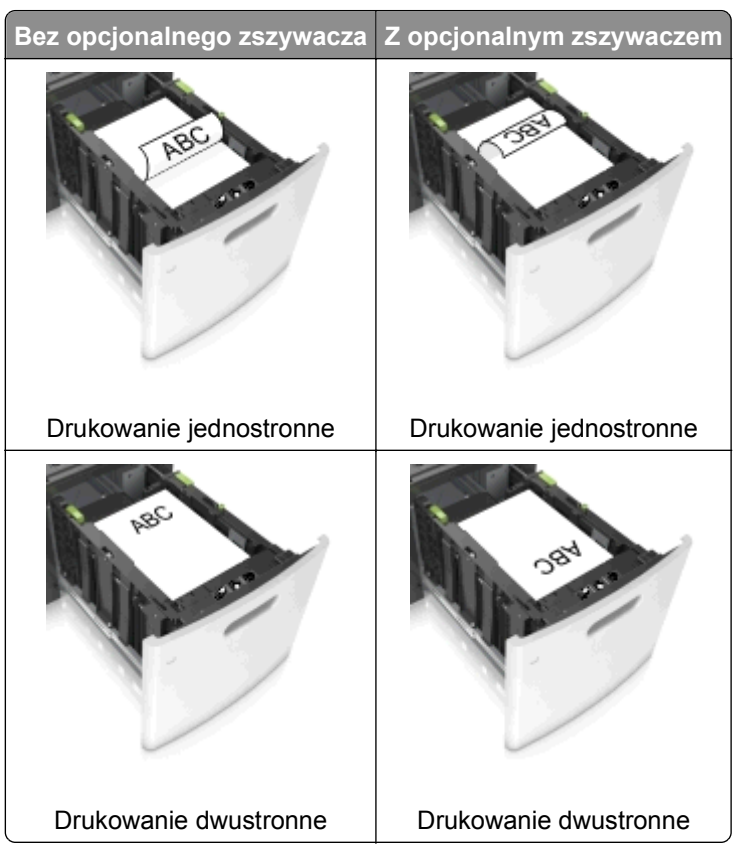

**•** W przypadku ładowania papieru dziurkowanego do zszywacza należy upewnić się, że otwory na dłuższej krawędzi papieru znajdują się po właściwej stronie zasobnika.

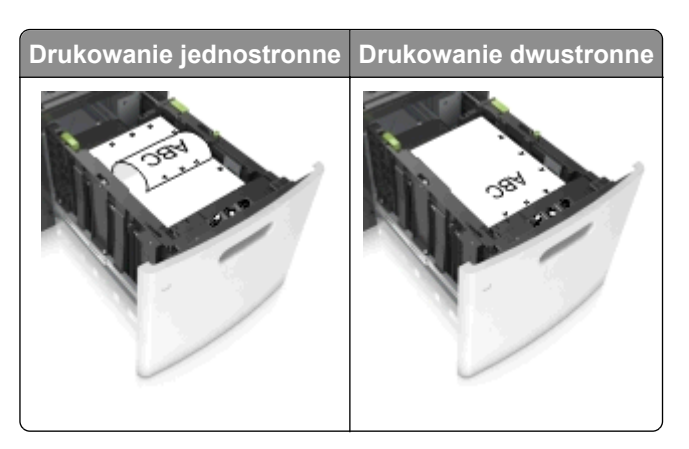

**Uwaga:** Jeśli otwory na dłuższej krawędzi papieru znajdują się po lewej stronie zasobnika, może wystąpić zacięcie.

**•** Upewnij się, że papier nie wykracza poza wskaźnik maksymalnego wypełnienia papierem.

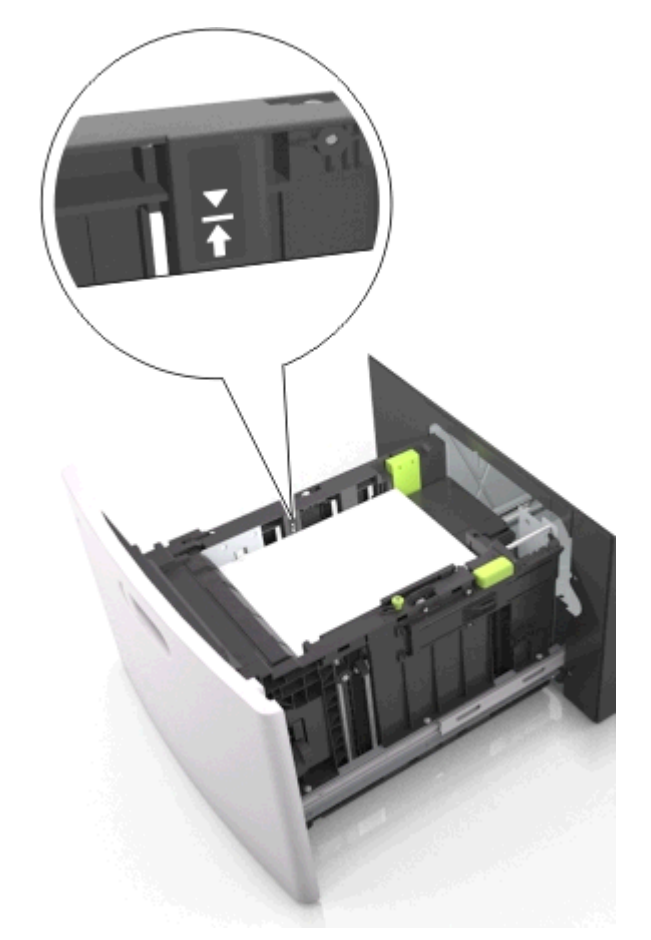

**Ostrzeżenie — istnieje możliwość uszkodzenia:** Umieszczenie w zasobniku zbyt dużej liczby arkuszy może spowodować zacięcia papieru.

**5** Włóż zasobnik.

**Uwaga:** Przyciśnij stos papieru w trakcie wkładania zasobnika.

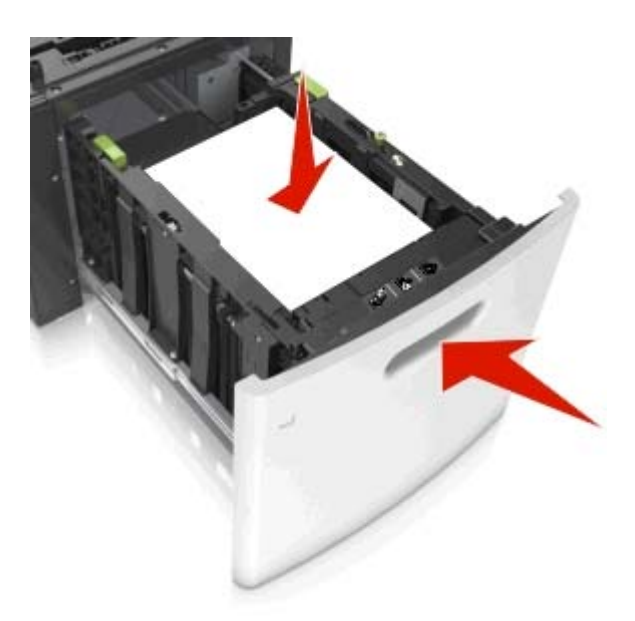

**6** W menu Papier w panelu sterowania drukarki ustaw typ i rozmiar papieru odpowiadający papierowi załadowanemu do zasobnika.

**Uwaga:** Ustaw prawidłowy rozmiar i typ papieru, aby zapobiec jego zacięciom i problemom z jakością wydruku.

### **Ładowanie nośników do podajnika uniwersalnego**

**1** Opuść drzwiczki podajnika uniwersalnego.

**Uwaga:** Nie należy ładować papieru do podajnika uniwersalnego lub zamykać podajnika podczas drukowania zadania.

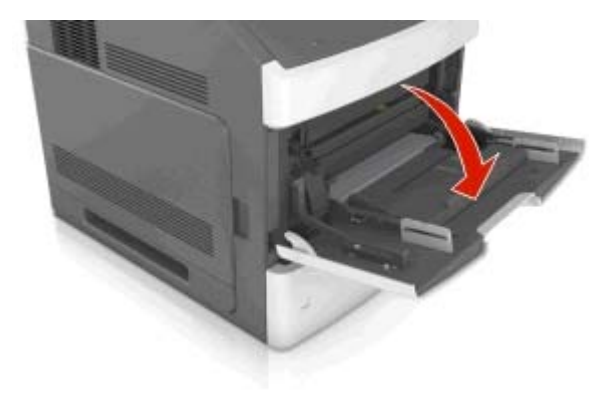

**2** Pociągnij przedłużenie podajnika uniwersalnego.

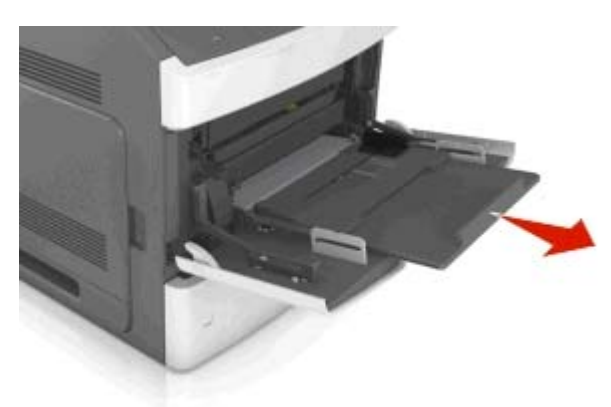

**Uwaga:** Delikatnie wysuń przedłużenie, aby całkowite wysunąć i otworzyć podajnik uniwersalny.

**3** Przesuń prowadnicę szerokości papieru do położenia właściwego dla rozmiaru ładowanego papieru.

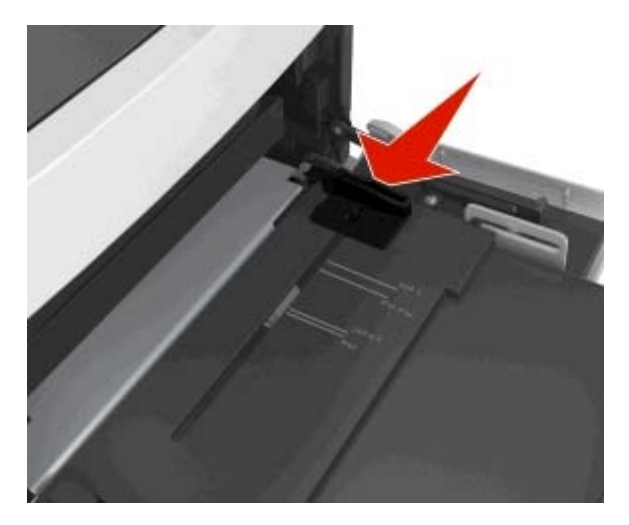

**Uwaga:** Dodatkowo można skorzystać z oznaczników rozmiaru papieru znajdujących się na dnie zasobnika.

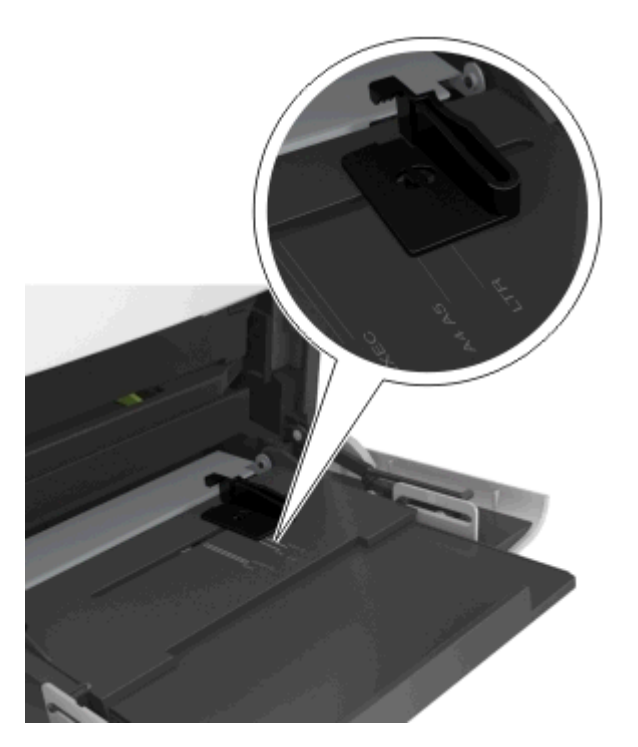

- **4** Przygotuj do załadowania papier lub nośniki specjalne.
	- **•** Zegnij arkusze papieru w jedną i w drugą stronę, aby je rozdzielić, a następnie przekartkuj stos. Nie składaj ani nie marszcz papieru. Wyrównaj krawędzie stosu, opierając go na płaskiej powierzchni.

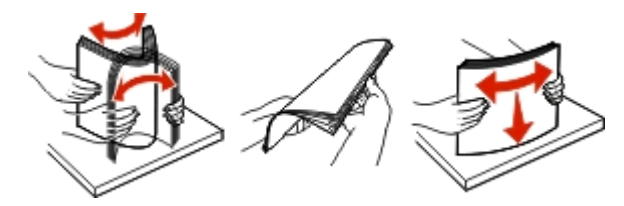

**•** Złap folie za krawędzie i przekartkuj stos. Wyrównaj krawędzie stosu, opierając go na płaskiej powierzchni.

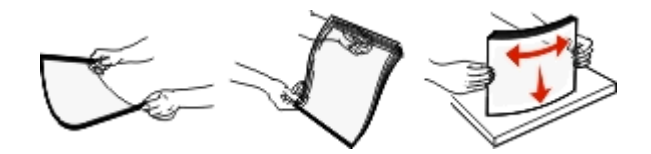

**Uwaga:** Należy unikać dotykania strony folii przeznaczonej do zadrukowania. oraz uważać, żeby ich nie porysować.

**•** Zegnij stos kopert w jedną i w drugą stronę, aby je rozdzielić, a następnie przekartkuj je. Wyrównaj krawędzie stosu, opierając go na płaskiej powierzchni.

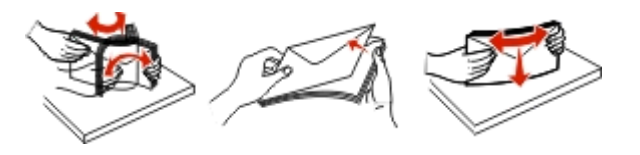

**5** Załaduj papier lub nośnik specjalny.

**Uwaga:** Wsuń stos delikatnie do środka podajnika uniwersalnego aż do jego zatrzymania.

- **•** Jednorazowo należy ładować papier lub nośniki specjalne tylko jednego rozmiaru i rodzaju.
- **•** Upewnij się, że papier jest ułożony w podajniku uniwersalnym płasko i swobodnie, i że nie jest zawinięty ani pomarszczony.
- **•** W zależności od tego, czy jest zainstalowany opcjonalny zszywacz, dostępne są różne sposoby ładowania papieru firmowego.

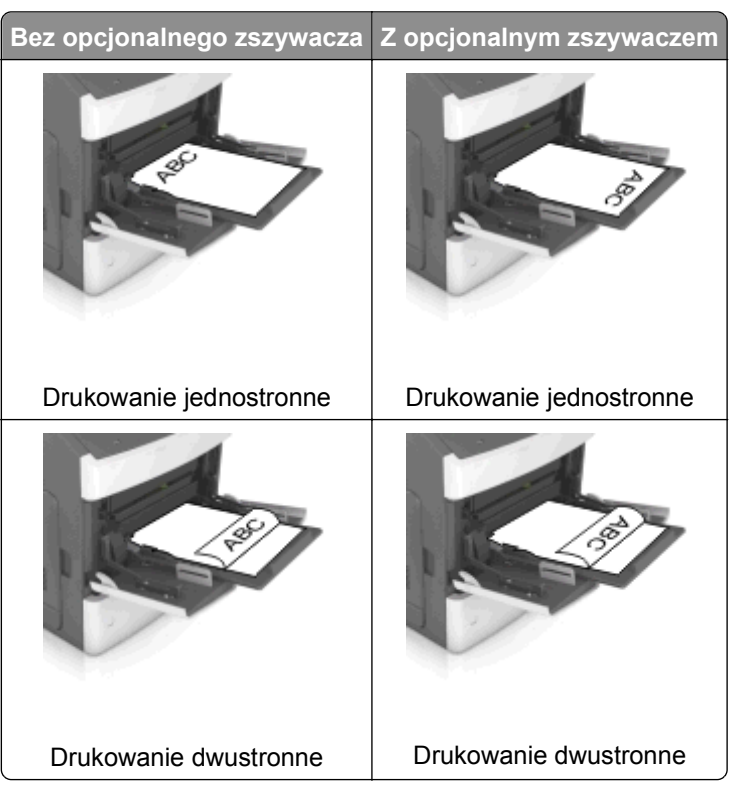

**•** W przypadku ładowania papieru dziurkowanego do zszywacza należy upewnić się, że otwory na dłuższej krawędzi papieru znajdują się po właściwej stronie zasobnika.

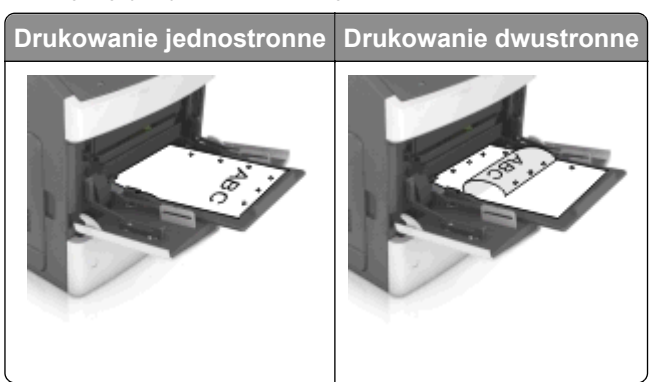

**Uwaga:** Jeśli otwory na dłuższej krawędzi papieru znajdują się po lewej stronie zasobnika, może wystąpić zacięcie.

**•** Koperty należy ładować tak, aby strona ze skrzydełkami była skierowana w dół i znajdowała się po lewej stronie podajnika uniwersalnego.

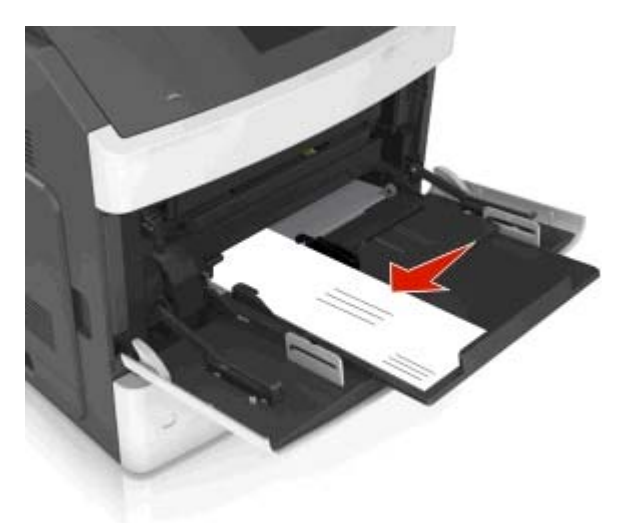

**Ostrzeżenie — istnieje możliwość uszkodzenia:** Nie należy używać kopert ze znaczkami, wyściełanych, z klamrami, zatrzaskami, okienkami lub z samoprzylepnymi skrzydełkami. Koperty tego typu mogą poważnie uszkodzić drukarkę.

**•** Wysokość papieru lub nośników specjalnych nie może wykraczać poza wskaźnik maksymalnego wypełnienia papierem.

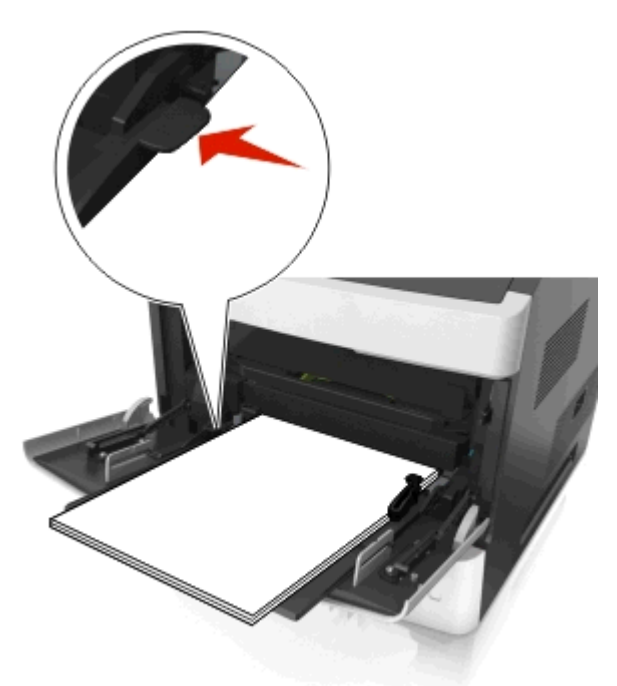

**Ostrzeżenie — istnieje możliwość uszkodzenia:** Umieszczenie w podajniku zbyt dużej liczby arkuszy może spowodować zacięcia papieru.

- **6** W przypadku papieru o rozmiarze niestandardowym lub uniwersalnym ustaw prowadnice szerokości tak, aby lekko dotykały boków stosu.
- **7** W menu Papier w panelu sterowania drukarki ustaw typ i rozmiar papieru odpowiadający papierowi załadowanemu do zasobnika.

**Uwaga:** Ustaw prawidłowy rozmiar i typ papieru, aby zapobiec jego zacięciom i problemom z jakością wydruku.

### **Łączenie i rozłączanie zasobników**

Jeśli ustawiono taki sam rozmiar papieru oraz jego typ, drukarka łączy zasobniki. Po opróżnieniu jednego połączonego zasobnika papier będzie pobierany z kolejnego. Aby uniemożliwić łączenie zasobników, należy przypisać niepowtarzalną nazwę niestandardowemu typowi papieru.

#### **Łączenie i rozłączanie zasobników**

**1** Uruchom przeglądarkę sieci Web, a następnie w polu adresu wpisz adres IP drukarki.

#### **Uwagi:**

- **•** Wyświetl adres IP drukarki na panelu sterowania drukarki w sekcji TCP/IP menu Sieć/Porty. Adres IP ma postać czterech liczb oddzielonych kropkami. Na przykład 123.123.123.123.
- **•** W przypadku używania serwera proxy wyłącz go tymczasowo, aby prawidłowo załadować stronę sieci Web.
- **2** Kliknij opcję **Ustawienia** >**Menu Papier**.
- **3** Zmień rozmiar i typ papieru dla łączonych zasobników.
	- **•** Aby połączyć zasobniki, upewnij się, że ich ustawienia rozmiaru i typu papieru są ze sobą zgodne.
	- **•** Aby rozłączyć zasobniki, upewnij się, że ich ustawienia rozmiaru lub typu papieru są ze sobą *niezgodne*.
- **4** Kliknij opcję **Submit** (Wyślij).

**Uwaga:** Ustawienia rozmiaru i typu papieru można również zmienić przy użyciu panelu sterowania drukarki. Więcej informacji można znaleźć w sekcji ["Ustawianie rozmiaru i typu papieru" na stronie 43](#page-42-0).

**Ostrzeżenie — istnieje możliwość uszkodzenia:** Papier załadowany w zasobniku powinien odpowiadać nazwie typu papieru określonego w drukarce. W zależności od określonego typu papieru dobierana jest temperatura nagrzewnicy. Nieprawidłowa konfiguracja ustawień może doprowadzić do problemów związanych z drukowaniem.

#### **Tworzenie niestandardowej nazwy typu papieru**

#### **Korzystanie z wbudowanego serwera WWW**

**1** Uruchom przeglądarkę sieci Web, a następnie w polu adresu wpisz adres IP drukarki.

#### **Uwagi:**

**•** Wyświetla adres IP drukarki w sekcji TCP/IP (menu Sieć / porty). Adres IP ma postać czterech liczb oddzielonych kropkami. Na przykład 123.123.123.123.

- **•** W przypadku używania serwera proxy wyłącz go tymczasowo, aby prawidłowo załadować stronę sieci Web.
- **2** Kliknij opcje **Ustawienia** >**Menu papieru** >**Nazwy niestandardowe**.
- **3** Wybierz niestandardową nazwę i wpisz nową nazwę niestandardowego typu papieru.
- **4** Kliknij opcję **Submit** (Wyślij).
- **5** Kliknij **Typy niestandardowe**, a następnie sprawdź, czy typ papieru jest prawidłowo powiązany z nazwą niestandardową.

#### **Korzystanie z panelu sterowania drukarki**

**1** Przy użyciu panelu sterowania drukarki przejdź do opcji:

**2** > Ustawienia > <sup>OK</sup> > Menu papieru > <sup>OK</sup> > Nazwy niestandardowe

- **2** Wybierz niestandardową nazwę i wpisz nową nazwę niestandardowego typu papieru.
- **3** Naciśnij przycisk <sup>OK</sup>
- **4** Naciśnij **Typy niestandardowe**, a następnie sprawdź, czy typ papieru jest prawidłowo powiązany z nazwą niestandardową.

#### **Przypisywanie nazwy niestandardowemu typowi papieru**

#### **Korzystanie z wbudowanego serwera WWW**

**1** Uruchom przeglądarkę sieci Web, a następnie w polu adresu wpisz adres IP drukarki.

#### **Uwagi:**

- **•** Wyświetla adres IP drukarki w sekcji TCP/IP (menu Sieć / porty). Adres IP ma postać czterech liczb oddzielonych kropkami. Na przykład 123.123.123.123.
- **•** W przypadku używania serwera proxy wyłącz go tymczasowo, aby prawidłowo załadować stronę sieci Web.
- **2** Kliknij opcje **Ustawienia** >**Menu papieru** >**Typy niestandardowe**.
- **3** Wybierz nazwę niestandardowego typu papieru i wybierz typ papieru

**Uwaga:** Domyślnym typem papieru dla wszystkich nazw niestandardowych zdefiniowanych przez użytkownika jest typ Zwykły papier.

**4** Kliknij opcję **Submit** (Wyślij).

#### **Korzystanie z panelu sterowania drukarki**

**1** Przy użyciu panelu sterowania drukarki przejdź do opcji:

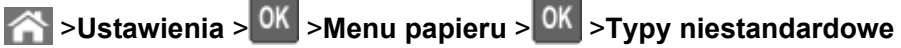

**2** Wybierz nazwę niestandardowego typu papieru i wybierz typ papieru

**Uwaga:** Domyślnym typem papieru dla wszystkich nazw niestandardowych zdefiniowanych przez użytkownika jest typ Zwykły papier.

**3** Naciśnij przycisk .

## **Drukowanie**

### **Drukowanie dokumentu**

#### **Drukowanie dokumentu**

- **1** Z menu Papier w panelu sterowania drukarki wybierz ustawienia typu i rozmiaru papieru odpowiadające papierowi załadowanemu do zasobnika.
- **2** Wysyłanie zadania drukowania:

#### **W systemie Windows**

- **a** Gdy dokument jest otwarty, kliknij opcje **Plik** >**Drukuj**.
- **b** Kliknij opcje **Właściwości**, **Preferencje**, **Opcje** lub **Ustawienia**.
- **c** W razie konieczności dostosuj ustawienia.
- **d** Kliknij przyciski **OK** >**Drukuj**.

#### **Użytkownicy komputerów Macintosh**

- **a** W razie potrzeby dostosuj ustawienia w oknie dialogowym Ustawienia strony:
	- **1** Gdy dokument jest otwarty, wybierz polecenia **Plik** >**Ustawienia strony**.
	- **2** Wybierz rozmiar papieru lub utwórz rozmiar niestandardowy zgodny z załadowanym papierem.
	- **3** Kliknij przycisk **OK**.
- **b** W razie potrzeby dostosuj ustawienia w oknie dialogowym Ustawienia strony:
	- **1** Gdy dokument jest otwarty, kliknij opcje **Plik** >**Drukuj**. W razie konieczności kliknij trójkąt ujawniania, aby zobaczyć więcej opcji.
	- **2** W razie potrzeby dostosuj ustawienia w oknie dialogowym Drukowanie i w menu podręcznych.

**Uwaga:** Aby drukować na papierze określonego typu, dostosuj ustawienia typu papieru, by odpowiadały załadowanemu papierowi, lub wybierz właściwy zasobnik bądź podajnik.

**3** Kliknij przycisk **Drukuj**.

#### **Regulowanie intensywności tonera**

#### **Korzystanie z wbudowanego serwera WWW**

**1** Otwórz przeglądarkę sieci Web, a następnie w polu adresu wpisz adres IP drukarki.

#### **Uwagi:**

- **•** Wyświetl adres IP drukarki w sekcji TCP/IP w menu Sieć/Porty. Adres IP ma postać czterech liczb oddzielonych kropkami. Na przykład 123.123.123.123.
- **•** W przypadku używania serwera proxy wyłącz go tymczasowo, aby prawidłowo załadować stronę sieci Web.
- **2** Kliknij kolejno opcje: **Ustawienia** > **Ustawienia drukowania** > **Menu jakości** > **Intensywność toneru**.
- **3** Skonfiguruj intensywność toneru, a następnie kliknij przycisk **Wyślij**.

#### **Przy użyciu panelu sterowania drukarki**

**1** Przy użyciu panelu sterowania drukarki przejdź do opcji:

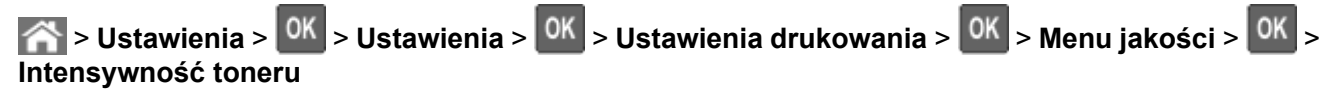

**2** Dostosuj intensywność tonera, a następnie naciśnij przycisk <sup>OK</sup>

### **Drukowanie z napędu flash**

#### **Drukowanie z napędu flash**

#### **Uwagi:**

- **•** Przed wydrukowaniem zaszyfrowanego pliku w formacie PDF na panelu sterowania drukarki pojawi się monit o wprowadzenie hasła do pliku.
- **•** Nie można drukować plików, do drukowania których nie posiada się uprawnień.
- **1** Włóż napęd flash do portu USB.

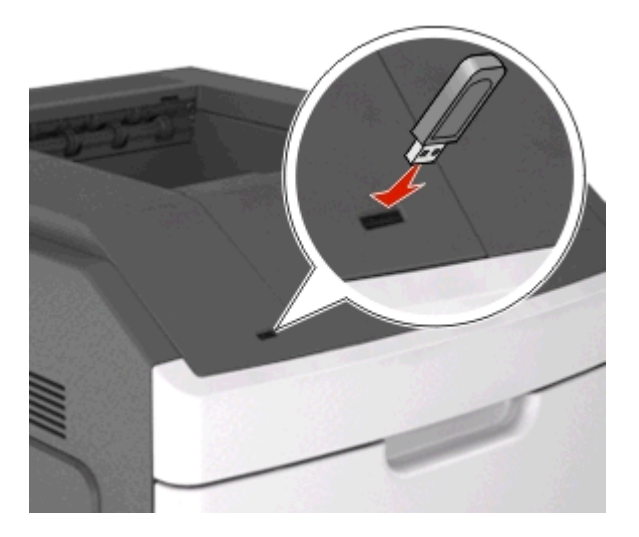

#### **Uwagi:**

- **•** Jeśli zainstalowano napęd flash, jego ikona jest wyświetlana na panelu sterowania drukarki oraz na ikonie zadań wstrzymanych.
- **•** Jeśli napęd flash zostanie włożony w momencie, gdy drukarka wymaga interwencji użytkownika, na przykład gdy wystąpi zacięcie papieru, drukarka zignoruje napęd flash.
- **•** W przypadku włożenia napędu w chwili, gdy drukarka przetwarza inne zadania drukowania, wyświetlany jest komunikat **Drukarka zajęta**. Po zakończeniu przetwarzania tych zadań drukowania konieczne może być przejrzenie listy wstrzymanych zadań w celu wydrukowania dokumentów z napędu flash.

**Ostrzeżenie — istnieje możliwość uszkodzenia:** Podczas drukowania, odczytu z karty pamięci oraz zapisu na niej nie należy dotykać drukarki ani napędu flash w pokazanych obszarach. Może to spowodować utratę danych.

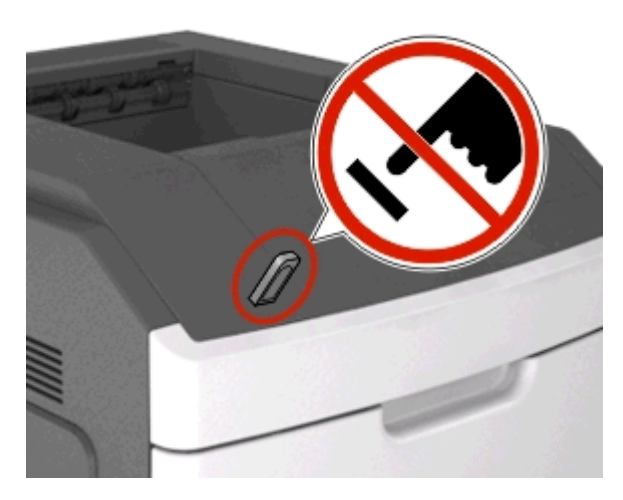

- **2** Na panelu sterowania drukarki wybierz dokument, który chcesz wydrukować.
- **3** Naciskając przycisk strzałki w lewo lub w prawo, określ liczbę kopii do drukowania, a następnie naciśnij  $przycisk$   $0K$

### **Uwagi:**

- **•** Nie wyjmuj napędu flash z portu USB do momentu zakończenia drukowania dokumentu.
- **•** Jeśli po wyjściu z początkowego ekranu USB pozostawisz napęd flash w drukarce, możesz nadal drukować pliki z napędu flash za pomocą opcji Zadania wstrzymane na panelu sterowania drukarki.

#### **Obsługiwane napędy flash i typy plików**

#### **Uwagi:**

- **•** Napędy flash high-speed USB muszą obsługiwać standard full-speed. Urządzenia USB o niskiej szybkości nie są obsługiwane.
- **•** Dyski flash USB muszą obsługiwać system plików FAT (File Allocation Table). Urządzenia sformatowane w systemie plików NTFS (New Technology File System) lub innym systemie plików nie są obsługiwane.

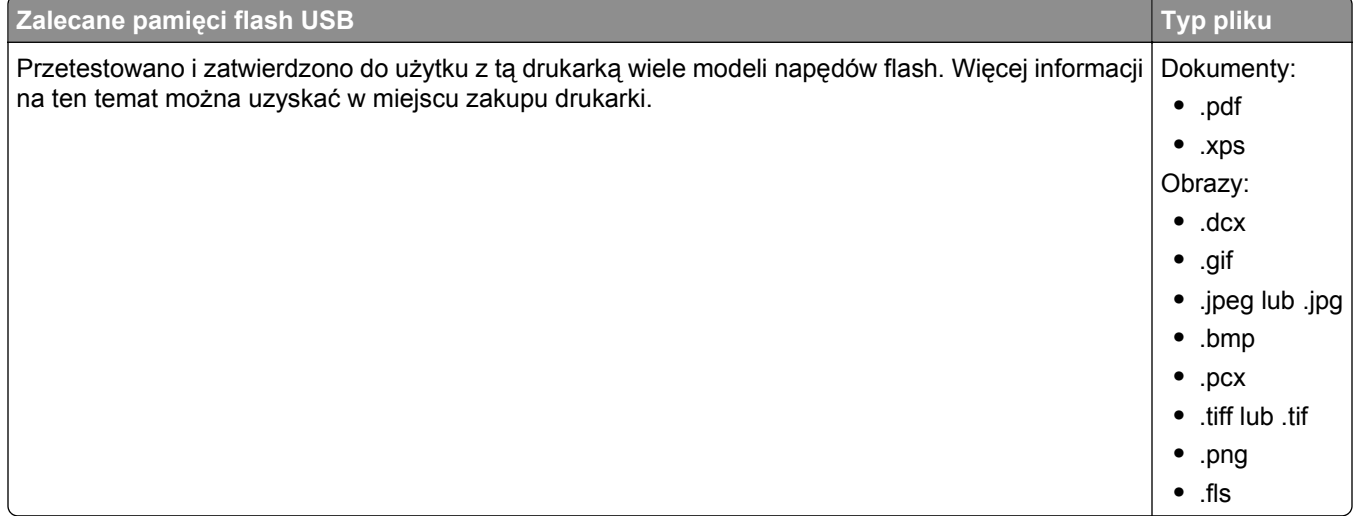

### **Drukowanie zadań poufnych i innych zadań wstrzymanych**

### **Przechowywanie zadań drukowania w drukarce**

**1** Przy użyciu panelu sterowania drukarki przejdź do opcji:

## **2** >**Ustawienia** > <sup>OK</sup> >**Bezpieczeństwo** > <sup>OK</sup> >**Drukowanie poufne** > wybierz typ zadania drukowania

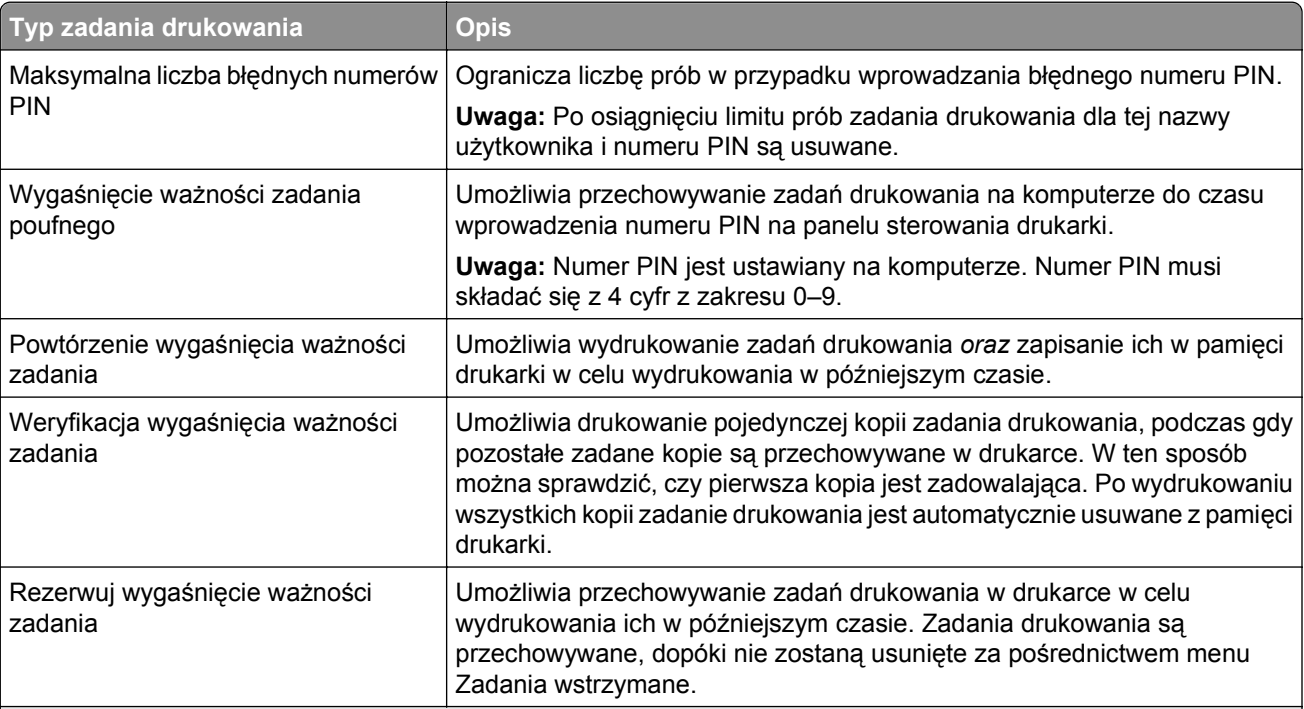

#### **Uwagi:**

- **•** Zadania poufne i próbne oraz wydruku odroczonego i powtarzanego są usuwane z pamięci drukarki w momencie, gdy potrzebna jest dodatkowa pamięć do przetwarzania kolejnych zadań wstrzymanych.
- **•** Można ustawić w drukarce przechowywanie zadań drukowania w pamięci urządzenia do czasu rozpoczęcia zadania drukowania z poziomu panelu sterowania drukarki.
- **•** Wszystkie zadania drukowania, które użytkownik może uruchomić przy drukarce, nazywane są *zadaniami wstrzymanymi*.

**2** Naciśnij przycisk <sup>OK</sup>

### **Drukowanie zadań poufnych i innych zadań wstrzymanych**

**Uwaga:** Poufne i próbne zadania drukowania są automatycznie usuwane z pamięci po wydrukowaniu. Powtarzane i odroczone zadania drukowania są przechowywane w drukarce, aż zostaną usunięte przez użytkownika.

#### **W systemie Windows**

- **1** Gdy dokument jest otwarty, kliknij opcje **Plik** >**Drukuj**.
- **2** Kliknij opcje **Właściwości**, **Preferencje**, **Opcje** lub **Ustawienia**.
- **3** Kliknij przycisk **Drukowanie z zatrzymaniem**.
- **4** Wybierz typ zadania drukowania (Poufne, Odroczone, Powtarzane lub Próbne) i przypisz nazwę użytkownika. W przypadku poufnego zadania drukowania podaj także czterocyfrowe hasło (numer PIN).
- **5** Kliknij opcję **OK** lub **Drukuj**.
- **6** Zwolnienie zadania drukowania z panelu sterowania drukarki.
	- **•** Aby uzyskać dostęp do poufnych zadań drukowania, wybierz kolejno pozycje: **Zadania wstrzymane** > wybierz nazwę użytkownika >**Zadania poufne** > wprowadź kod PIN > wybierz zadanie drukowania > określ liczbę kopii >**Drukuj**
	- **•** W przypadku innych zadań drukowania przejdź do opcji: **Zadania wstrzymane** > wybierz nazwę użytkownika > wybierz zadanie drukowania > określ liczbę kopii >**Drukuj**

#### **Użytkownicy komputerów Macintosh**

- **1** Gdy dokument jest otwarty, kliknij opcje **Plik** >**Drukuj**. W razie konieczności kliknij trójkąt ujawniania, aby zobaczyć więcej opcji.
- **2** Z menu podręcznego opcji drukowania lub z menu podręcznego Copies & Pages (Kopie i strony) wybierz polecenie **Job Routing** (Kierowanie zadań).
- **3** Wybierz typ zadania drukowania (Poufne, Odroczone, Powtarzane lub Próbne) i przypisz nazwę użytkownika. W przypadku poufnego zadania drukowania podaj także czterocyfrowe hasło (numer PIN).
- **4** Kliknij opcję **OK** lub **Drukuj**.
- **5** Zwolnienie zadania drukowania z panelu sterowania drukarki:
	- **•** Aby uzyskać dostęp do poufnych zadań drukowania, wybierz kolejno pozycje: **Zadania wstrzymane** > wybierz nazwę użytkownika >**Zadania poufne** > wprowadź kod PIN > wybierz zadanie drukowania > określ liczbę kopii >**Drukuj**
	- **•** W przypadku innych zadań drukowania przejdź do opcji: **Zadania wstrzymane** > wybierz nazwę użytkownika > wybierz zadanie drukowania > określ liczbę kopii >**Drukuj**

### **Drukowanie stron z informacjami**

#### **Drukowanie listy przykładowych czcionek**

**1** Przy użyciu panelu sterowania drukarki przejdź do opcji:

>**Ustawienia** > >**Raporty** > >**Drukuj czcionki**

- **2** Naciskaj przycisk strzałki w dół lub w górę, aby wybrać ustawienie czcionki.
- **3** Naciśnij przycisk <sup>OK</sup>

**Uwaga:** Polecenie Czcionki PPDS jest dostępne tylko po włączeniu strumienia danych PPDS.

#### **Drukowanie listy katalogów**

Przy użyciu panelu sterowania drukarki przejdź do opcji:

## **2** >Ustawienia >  $\frac{OK}{S}$  >Raporty >  $\frac{OK}{S}$  >Drukuj katalog >  $\frac{OK}{S}$

**Uwaga:** Element menu Drukuj katalog pojawia się tylko wtedy, gdy zainstalowano opcjonalną pamięć flash lub dysk twardy drukarki.

### **Anulowanie zadania drukowania**

#### **Anulowanie zadania drukowania z panelu sterowania drukarki**

- **1** Naciśnij przycisk **X** na panelu operacyjnym.
- **2** Gdy zostanie wyświetlona lista zadań drukowania, wybierz zadanie, które chcesz anulować, a następnie naciśnij przycisk <sup>OK</sup>
- **3** Naciśnij przycisk , aby wrócić do ekranu głównego.

#### **Anulowanie zadania drukowania przy użyciu komputera**

#### **Dla użytkowników systemu Windows**

- **1** Otwórz folder drukarek, a następnie wybierz drukarkę.
- **2** W kolejce druku wybierz zadanie, które ma zostać anulowane, a następnie kliknij opcję Usuń.

#### **Dla użytkowników komputerów Macintosh**

- **1** Przejdź do drukarki w obszarze System Preferences (Preferencje systemowe) menu Apple.
- **2** W kolejce druku wybierz zadanie, które ma zostać anulowane, a następnie kliknij opcję Usuń.

## **Zarządzanie drukarką**

### **Uzyskiwanie dostępu do zdalnego panelu sterowania**

Zdalny panel sterowania na ekranie komputera umożliwia interakcję z panelem sterowania drukarki sieciowej nawet bez fizycznego dostępu do niej. Z ekranu komputera można odczytać informacje o stanie drukarki i wykonywać zadania związane z drukowaniem, które zwykle wykonuje się, stojąc przy drukarce sieciowej.

**1** Uruchom przeglądarkę sieci Web, a następnie w polu adresu wpisz adres IP drukarki.

#### **Uwagi:**

- **•** Wydrukuj stronę konfiguracji sieci lub stronę ustawień menu i odszukaj adres IP drukarki w sekcji TCP/IP. Adres IP ma postać czterech liczb oddzielonych kropkami. Na przykład 123.123.123.123.
- **•** W przypadku używania serwera proxy wyłącz go tymczasowo, aby prawidłowo załadować stronę sieci Web.
- **2** Naciśnij klawisz **Enter**, aby otworzyć stronę internetową drukarki.
- **3** Kliknij przycisk **Aplikacje**.

**Uwaga:** Do uruchomienia zdalnego panelu sterowania potrzebny jest dodatek Java.

### **Konfiguracja powiadomień o materiałach eksploatacyjnych z wbudowanego serwera WWW**

Ustawiając wybrane alerty, można określić sposób powiadamiania o poszczególnych stanach materiałów eksploatacyjnych (na wyczerpaniu, niski poziom, bardzo niski poziom, koniec okresu eksploatacji).

#### **Uwagi:**

- **•** Alerty można ustawić dla naboju z tonerem, wkładu światłoczułego i zestawu konserwacyjnego.
- **•** Wszystkie alerty można ustawić do sygnalizowania stanu materiałów eksploatacyjnych: na wyczerpaniu, niski poziom oraz bardzo niski poziom. Nie wszystkie alerty można ustawić do sygnalizowania stanu końca eksploatacji materiału eksploatacyjnego. Alert e-mail jest dostępny do sygnalizowania wszystkich stanów materiałów eksploatacyjnych.
- **•** Procent szacowanej pozostałej ilości materiału eksploatacyjnego, który będzie powodować wyświetlenie monitu, można ustawić dla niektórych materiałów eksploatacyjnych i niektórych ich stanów.
- **1** Uruchom przeglądarkę sieci Web, a następnie w polu adresu wpisz adres IP drukarki.

**Uwagi:**

- **•** Wyświetla adres IP drukarki w sekcji TCP/IP (menu Sieć / porty). Adres IP ma postać czterech liczb oddzielonych kropkami. Na przykład 123.123.123.123.
- **•** W przypadku używania serwera proxy wyłącz go tymczasowo, aby prawidłowo załadować stronę sieci Web.
- **2** Kliknij kolejno **Ustawienia** >**Ustawienia wydruku** >**Powiadomienia o materiałach eksploatacyjnych**.
- **3** W menu rozwijanym dla każdego materiału eksploatacyjnego wybierz jedną z następujących opcji powiadamiania:

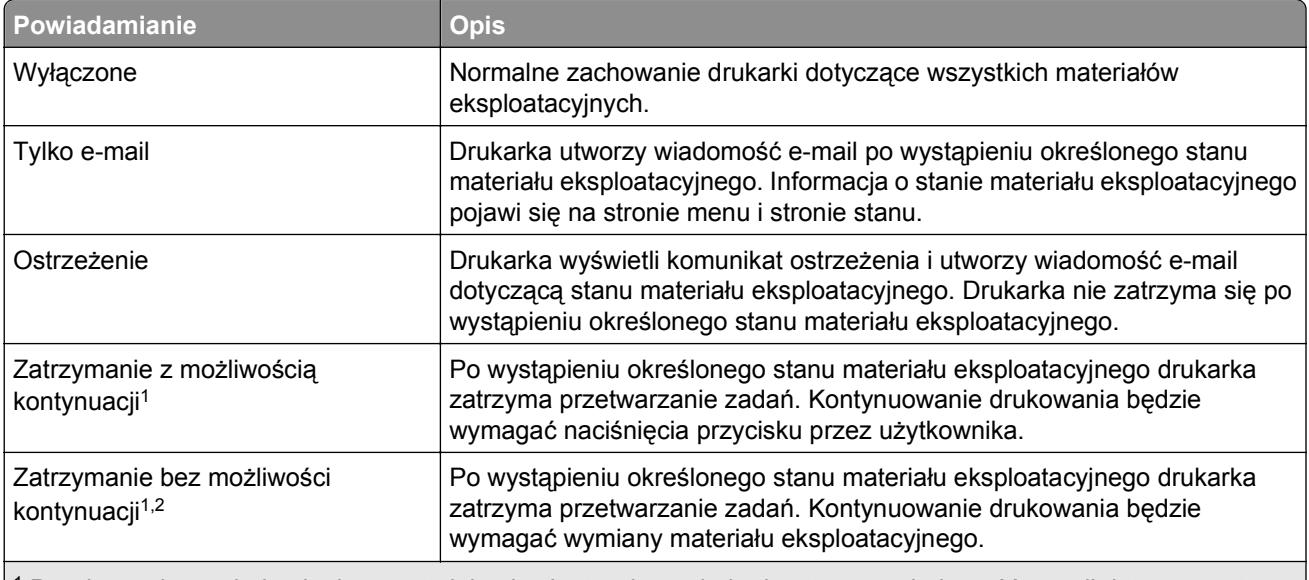

1 Po włączeniu powiadomienia o materiale eksploatacyjnym drukarka utworzy wiadomość e-mail dotyczącą stanu materiału eksploatacyjnego.

<sup>2</sup> Gdy materiał eksploatacyjny wyczerpie się, drukarka zatrzyma się, aby zapobiec wystąpieniu uszkodzenia.

**4** Kliknij opcję **Submit** (Wyślij).

### <span id="page-70-0"></span>**Zmiana ustawień drukowania zadań poufnych**

**Uwaga:** Ta funkcja jest dostępna tylko w drukarkach sieciowych lub podłączonych do serwerów druku.

**1** Uruchom przeglądarkę sieci Web, a następnie w polu adresu wpisz adres IP drukarki.

#### **Uwagi:**

- **•** Wyświetl adres IP drukarki w sekcji TCP/IP w menu Sieć/Porty. Adres IP ma postać czterech liczb oddzielonych kropkami. Na przykład 123.123.123.123.
- **•** W przypadku używania serwera proxy wyłącz go tymczasowo, aby prawidłowo załadować stronę sieci Web.
- **2** Kliknij kartę **Ustawienia** >**Bezpieczeństwo** >**Konfiguracja druku poufnego**.
- **3** Zmień ustawienia
	- **•** Ustaw maksymalną liczbę prób wprowadzania numeru PIN. Kiedy użytkownik przekroczy dozwoloną liczbę prób wprowadzenia numeru PIN, wszystkie jego zadania drukowania zostaną usunięte.
	- **•** Wyznacz czas wygaśnięcia ważności zadania drukowania poufnego. Jeśli użytkownik nie wydrukuje swoich zadań w wyznaczonym czasie, zostaną one usunięte.
- **4** Zapisz zmienione ustawienia.

### **Kopiowanie ustawień drukarki do innych drukarek**

**Uwaga:** Ta funkcja jest dostępna tylko dla drukarek sieciowych.

**1** Uruchom przeglądarkę sieci Web, a następnie w polu adresu wpisz adres IP drukarki.

**Uwagi:**

- **•** Wyświetla adres IP drukarki w sekcji TCP/IP (menu Sieć / porty). Adres IP ma postać czterech liczb oddzielonych kropkami. Na przykład 123.123.123.123.
- **•** W przypadku używania serwera proxy wyłącz go tymczasowo, aby prawidłowo załadować stronę sieci Web.
- **2** Kliknij pozycję **Kopiuj ustawienia drukarki**.
- **3** Aby zmienić język, wybierz go z rozwijanej listy, a następnie wybierz opcję **Kliknij tutaj, aby ustawić język**.
- **4** Kliknij pozycję **Ustawienia drukarki**.
- **5** Wpisz adresy IP dla drukarek źródłowych i docelowych, korzystając z odpowiednich pól.

**Uwaga:** Jeżeli chcesz dodać lub usunąć docelową drukarkę, kliknij opcję **Dodaj docelowy adres IP** lub **Usuń docelowy adres IP**.

**6** Kliknij pozycję **Kopiuj ustawienia drukarki**.

### **Drukowanie strony ustawień menu**

W celu przejrzenia bieżących ustawień drukarki i sprawdzenia, czy opcjonalne elementy wyposażenia drukarki są zainstalowane prawidłowo, można wydrukować stronę ustawień menu.

<span id="page-71-0"></span>**Uwaga:** Jeśli ustawienia menu nie zostały zmienione, na stronie ustawień menu widoczne będą wszystkie domyślne ustawienia fabryczne. Ustawienia wybrane i zapisane w menu zastępują domyślne ustawienia fabryczne jako *domyślne ustawienia użytkownika*. Ustawienie domyślne użytkownika pozostaje aktywne do momentu ponownego przejścia do menu, wybrania innej wartości i zapisania jej.

Przy użyciu panelu sterowania drukarki przejdź do opcji:

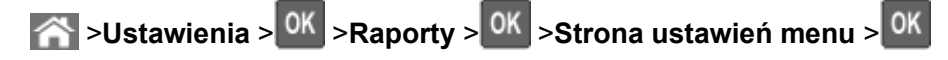

### **Drukowanie strony z konfiguracją sieci**

Jeśli drukarka jest podłączona do sieci, można na niej wydrukować stronę z informacjami na temat ustawień sieci, aby sprawdzić prawidłowość połączenia sieciowego. Na stronie tej znajdują się również istotne informacje ułatwiające konfigurowanie drukarki do drukowania za pośrednictwem sieci.

**1** Przy użyciu panelu sterowania drukarki przejdź do opcji:

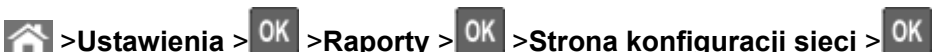

**2** Sprawdź w pierwszej sekcji strony konfiguracji sieci, czy stan to Podłączona.

Jeśli stan ma wartość Niepodłączona, może to oznaczać, że sieć LAN nie działa lub jest uszkodzony kabel sieciowy. Skonsultuj się z administratorem systemu w celu rozwiązania problemu, a następnie wydrukuj kolejną stronę konfiguracji sieci.

### **Sprawdzanie stanu części i materiałów eksploatacyjnych**

Jeśli zachodzi potrzeba wymiany któregoś z materiałów eksploatacyjnych lub wykonania czynności konserwacyjnych, na ekranie drukarki jest wyświetlany stosowny komunikat.

#### **Uwagi:**

- **•** Poszczególne wskaźniki wyświetlają szacunkowy pozostały czas eksploatacji materiału eksploatacyjnego lub określonej części.
- **•** Wszystkie szacunkowe liczby stron odnoszą się do drukowania jednostronnego na papierze zwykłym formatu Letter lub A4.

#### **Sprawdzanie stanu części i materiałów eksploatacyjnych na panelu sterowania drukarki**

Przy użyciu panelu sterowania drukarki przejdź do opcji:

**Stan/Materiały eksploatacyjne** > <sup>OK</sup> Wyświetl stan materiałów eksploatacyjnych > <sup>OK</sup>

#### **Sprawdzanie stanu części i materiałów eksploatacyjnych za pomocą wbudowanego serwera WWW**

**Uwaga:** Upewnij się, że komputer i drukarka są podłączone do tej samej sieci.

**1** Uruchom przeglądarkę sieci Web, a następnie w polu adresu wpisz adres IP drukarki.

#### **Uwagi:**

**•** Wyświetla adres IP drukarki w sekcji TCP/IP (menu Sieć / porty). Adres IP ma postać czterech liczb oddzielonych kropkami. Na przykład 123.123.123.123.
- **•** W przypadku używania serwera proxy wyłącz go tymczasowo, aby prawidłowo załadować stronę sieci Web.
- **2** Kliknij opcje **Stan urządzenia** >**Więcej szczegółów**.

# **Oszczędzanie energii**

## **Korzystanie z trybu oszczędnego**

**1** Uruchom przeglądarkę sieci Web, a następnie w polu adresu wpisz adres IP drukarki.

**Uwagi:**

- **•** Wyświetla adres IP drukarki w sekcji TCP/IP (menu Sieć / porty). Adres IP ma postać czterech liczb oddzielonych kropkami. Na przykład 123.123.123.123.
- **•** W przypadku używania serwera proxy wyłącz go tymczasowo, aby prawidłowo załadować stronę sieci Web.
- **2** Kliknij kolejno opcje **Ustawienia** >**Ustawienia ogólne** >**Tryb Eco-Mode**.
- **3** Wybierz ustawienie.

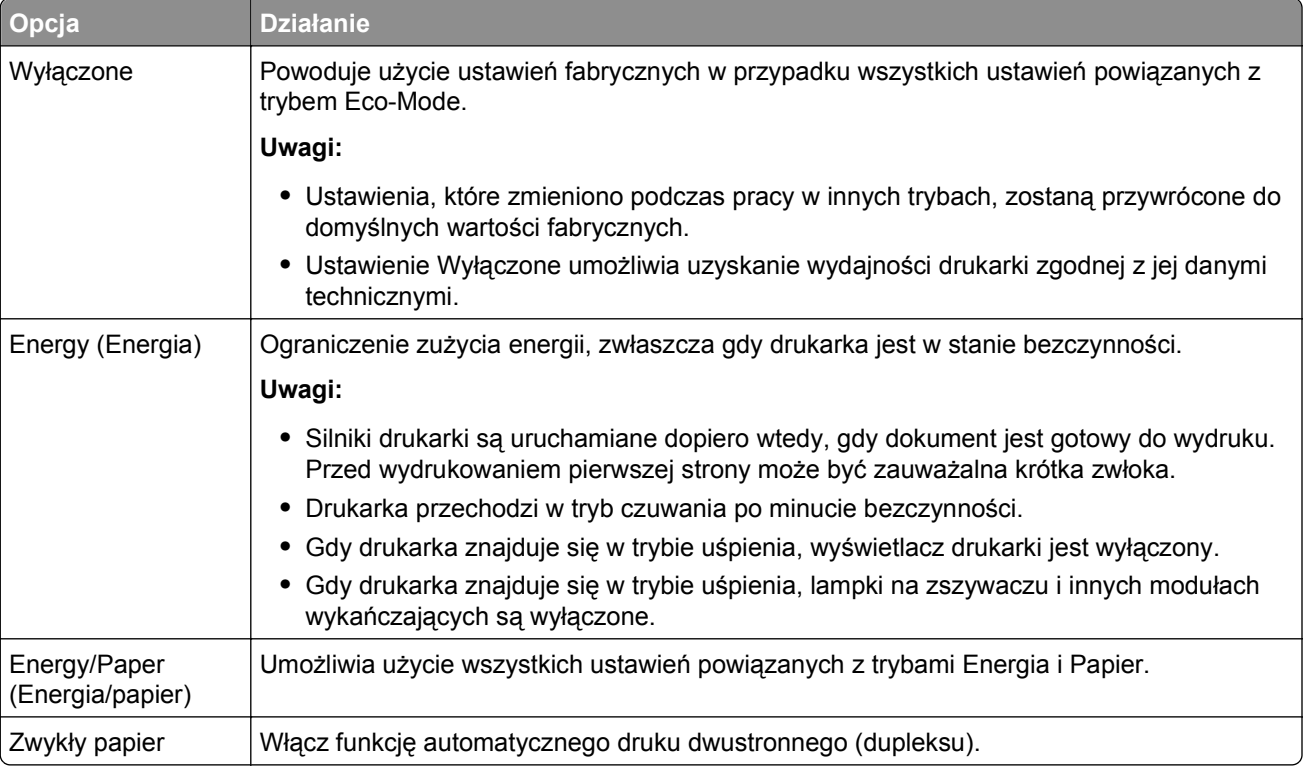

**4** Kliknij opcję **Submit** (Wyślij).

## **Zmniejszanie hałasu wytwarzanego przez drukarkę**

Aby zmniejszyć hałas wytwarzany przez drukarkę, należy włączyć tryb cichy.

**1** Przy użyciu panelu sterowania drukarki przejdź do opcji:

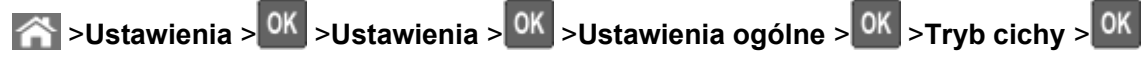

**2** Wybierz ustawienie.

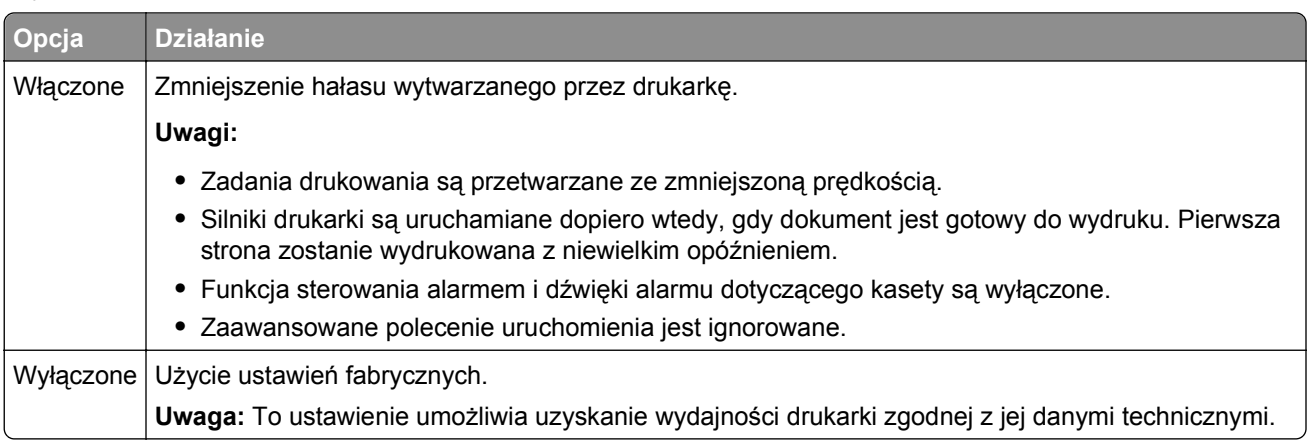

**3** Naciśnij przycisk <sup>OK</sup>.

## **Dostosowywanie Trybu czuwania**

**1** Przy użyciu panelu sterowania drukarki przejdź do opcji:

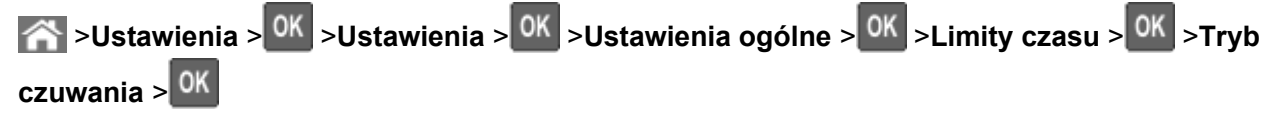

- **2** W polu Tryb uśpienia wybierz liczbę minut, przez jaką drukarka ma czekać, zanim będzie przechodzić do Trybu uśpienia.
- **3** Zapisz zmiany.

## **Korzystanie z trybu hibernacji**

Hibernacja to tryb działania o bardzo niskim poborze energii.

## **Uwagi:**

- **•** Domyślny czas, po którym drukarka przechodzi w stan Hibernacji, wynosi trzy dni.
- **•** Przed wysłaniem zadania drukowania należy upewnić się, że drukarka nie działa już w trybie hibernacji. Drukarkę można wybudzić ze stanu hibernacji, wykonując reset sprzętowy lub przytrzymując dłużej przycisk czuwania.
- **•** Jeśli drukarka znajduje się w trybie hibernacji, wbudowany serwer WWW jest wyłączony.
- **1** Przy użyciu panelu sterowania drukarki przejdź do opcji:

**2** >Ustawienia > <sup>OK</sup> >Ustawienia > <sup>OK</sup> >Ustawienia ogólne > <sup>OK</sup>

**2** Wybierz opcję **Naciśnięcie przycisku Czuwanie** lub **Naciśnięcie i przytrzymanie przycisku**

**Czuwanie**, a następnie naciśnij przycisk <sup>OK</sup>.

**3** Naciśnij opcję **Tryb hibernacji** > 0K

# **Przywracanie ustawień fabrycznych**

Jeśli chcesz zachować listę aktualnych ustawień menu w celu zastosowania ich w przyszłości, przed przywróceniem domyślnych ustawień fabrycznych wydrukuj stronę ustawień menu. Więcej informacji można znaleźć w sekcji ["Drukowanie strony ustawie](#page-70-0)ń menu" na stronie 71.

Jeśli jest potrzebna bardziej kompleksowa metoda odzyskania domyślnych ustawień fabrycznych drukarki, trzeba użyć opcji Wymaż wszystkie ustawienia. Więcej informacji można znaleźć w sekcji ["Wymazywanie](#page-76-0) zawartości pamię[ci nieulotnej" na stronie 77.](#page-76-0)

**Ostrzeżenie — istnieje możliwość uszkodzenia:** Wybór opcji Przywracanie ustawień fabrycznych powoduje przywrócenie większości pierwotnych domyślnych ustawień fabrycznych drukarki. Wyjątkami są: język wyświetlacza, niestandardowe rozmiary i komunikaty, a także menu ustawienia sieci i portów. Wszystkie pobrane zasoby zapisane w pamięci RAM są usuwane. Ustawienie to nie ma wpływu na pobrane zasoby zapisane w pamięci flash lub na dysku twardym drukarki.

Przy użyciu panelu sterowania drukarki przejdź do opcji:

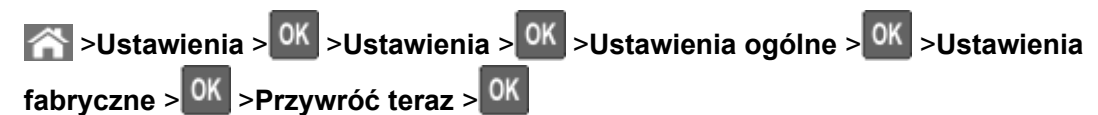

# **Zabezpieczanie drukarki**

## **Korzystanie z blokady**

Drukarka jest wyposażona w blokadę. Po założeniu blokady kompatybilnej z większością laptopów, drukarka zostaje zablokowana. Po założeniu blokady nie można zdjąć osłony płyty kontrolera ani wyjąć samej płyty kontrolera. Blokadę zakłada się na drukarkę w sposób przedstawiony na ilustracji.

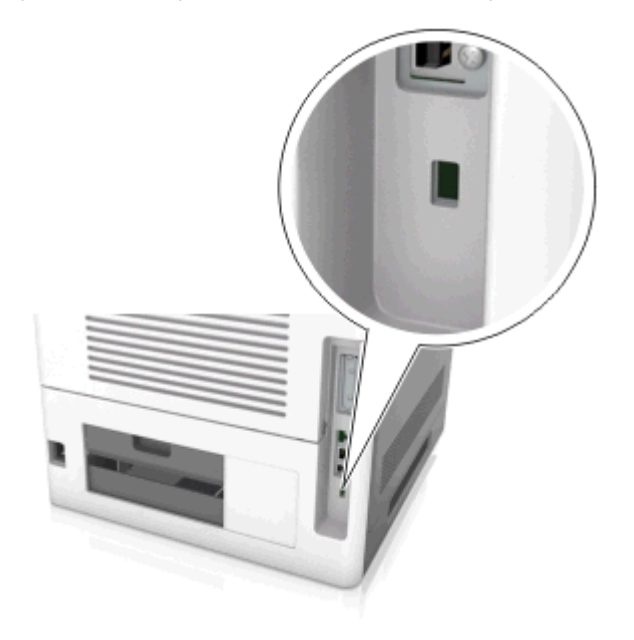

## **Informacje o ulotności pamięci**

Drukarka jest wyposażona w różnego rodzaju pamięci mogące przechowywać ustawienia urządzenia i sieci oraz dane użytkowników.

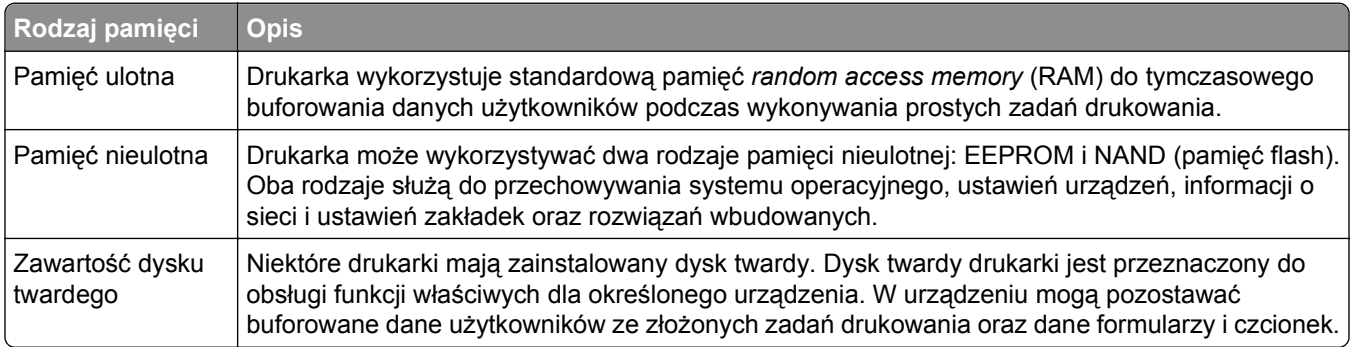

Wymaż zawartość dowolnych zainstalowanych pamięci drukarki w następujących sytuacjach:

- **•** Drukarka jest wycofywana z użycia.
- **•** Wymieniany jest dysk twardy drukarki.
- **•** Drukarka jest przenoszona do innego działu lub lokalizacji.
- **•** Osoba spoza organizacji wykonuje serwis drukarki.
- **•** W celach serwisowych drukarka ma znaleźć się poza siedzibą organizacji.
- **•** Drukarka jest sprzedawana innej organizacji.

#### <span id="page-76-0"></span>**Pozbywanie się dysku twardego drukarki**

**Uwaga:** Niektóre modele drukarek mogą nie być wyposażone w dysk twardy.

W środowisku wymagającym wysokiego poziomu bezpieczeństwa może być konieczne podjęcie dodatkowych kroków w celu upewnienia się, że dostęp do danych poufnych znajdujących się na dysku twardym drukarki będzie niemożliwy, gdy drukarka lub jej dysk twardy znajdą się poza siedzibą organizacji.

- **• Rozmagnesowanie** poddanie dysku twardego działaniu pola magnetycznego, które wymaże zapisane dane.
- **• Zmiażdżenie** zgniecenie dysku twardego w celu połamania jego podzespołów i uczynienia niemożliwym do odczytania.
- **• Zmielenie** rozdrobnienie dysku twardego na bardzo małe metalowe fragmenty.

**Uwaga:** Choć większość danych można wymazać elektronicznie, jedyna metoda gwarantująca całkowite usunięcie wszystkich danych to fizyczne zniszczenie wszystkich dysków twardych, na których są zapisane dane.

## **Wymazywanie zawartości pamięci ulotnej**

Pamięć ulotna (RAM) zainstalowana w drukarce wymaga zasilania w celu przechowywania informacji. Aby usunąć zbuforowane dane, należy wyłączyć drukarkę.

## **Wymazywanie zawartości pamięci nieulotnej**

Wymaż poszczególne ustawienia, ustawienia urządzeń i sieci, ustawienia zabezpieczeń oraz wbudowane rozwiązania, wykonując następujące czynności:

- **1** Wyłącz drukarkę.
- **2** Włączając drukarkę, przytrzymaj wciśnięte przyciski **2** i **6** na klawiaturze. Zwolnij przyciski dopiero wówczas, gdy na wyświetlaczu pojawi się pasek postępu.

Zostanie przeprowadzona sekwencja uruchamiania drukarki, a następnie pojawi się menu konfiguracyjne. Po zakończeniu uruchamiania drukarki na jej wyświetlaczu pojawi się lista funkcji.

**3** Naciskaj przycisk strzałki w dół lub w górę, aż pojawi się opcja **Wymaż wszystkie ustawienia**.

Podczas tego procesu drukarka zostanie kilkakrotnie ponownie uruchomiona.

**Uwaga:** Opcja Wymaż wszystkie ustawienia usuwa z pamięci drukarki ustawienia sprzętowe, rozwiązania, zadania i hasła.

**4** Przejdź do opcji:

## **Wstecz** >**Opuść menu konfiguracji**

Drukarka zresetuje się i powróci do normalnego trybu pracy.

## **Wymazywanie dysku twardego drukarki**

#### **Uwagi:**

- **•** Niektóre modele drukarek mogą nie być wyposażone w dysk twardy.
- **•** Konfigurowanie funkcji Kasuj pliki tymczasowe w menu drukarki umożliwia usuwanie materiałów poufnych pozostałych po zadaniach drukowania poprzez bezpieczne zastępowanie plików zaznaczonych do usunięcia.

### **Przy użyciu panelu sterowania drukarki**

- **1** Wyłącz drukarkę.
- **2** Włączając drukarkę, przytrzymaj wciśnięte przyciski **2** i **6**. Zwolnij przyciski dopiero wówczas, gdy na wyświetlaczu pojawi się pasek postępu.

Zostanie przeprowadzona sekwencja uruchamiania drukarki, a następnie pojawi się menu konfiguracyjne. Po zakończeniu uruchamiania drukarki na jej wyświetlaczu pojawi się lista funkcji.

- **3** Naciskaj przycisk strzałki w górę lub w dół, aż pojawi się polecenie **Wymaż dysk**, a następnie wybierz jedną z następujących opcji:
	- **• Wymaż dysk (szybko)** umożliwia zastąpienie zawartości dysku twardego drukarki ciągiem cyfr 0 w ramach pojedynczego przejścia.
	- **• Wymaż dysk (bezpiecznie)** umożliwia wielokrotne zastąpienie zawartości dysku losowymi wzorami bitów, po czym następuje przejście sprawdzające. Bezpieczne zastępowanie jest zgodne ze standardem DoD 5220.22‑M dotyczącym bezpiecznego wymazywania danych z dysku twardego. Wysoce poufne informacje należy wymazywać wyłącznie przy użyciu tej metody.
- **4** Naciskaj przycisk strzałki w górę lub w dół, aż pojawi się polecenie **Tak**, a następnie kontynuuj wymazywanie dysku.

## **Uwagi:**

- **•** Pasek stanu będzie wskazywać postęp zadania wymazywania dysku.
- **•** Wymazywanie dysku może trwać od kilku minut do ponad godziny. W tym czasie drukarka nie będzie wykonywać innych zadań użytkowników.
- **5** Przejdź do opcji:

## **Wstecz** >**Opuść menu konfiguracji**

Drukarka zresetuje się i powróci do normalnego trybu pracy.

## **Konfigurowanie szyfrowania dysku twardego drukarki**

Włączenie szyfrowania dysku twardego w celu zabezpieczenia przed utratą poufnych danych w przypadku kradzieży drukarki lub jej dysku twardego.

**Uwaga:** Niektóre modele drukarek mogą nie być wyposażone w dysk twardy.

#### **Korzystanie z wbudowanego serwera WWW**

**1** Uruchom przeglądarkę sieci Web, a następnie w polu adresu wpisz adres IP drukarki.

## **Uwagi:**

**•** Wyświetla adres IP drukarki w sekcji TCP/IP (menu Sieć / porty). Adres IP ma postać czterech liczb oddzielonych kropkami. Na przykład 123.123.123.123.

- **•** W przypadku używania serwera proxy wyłącz go tymczasowo, aby prawidłowo załadować stronę sieci Web.
- **2** Kliknij opcje **Ustawienia** >**Bezpieczeństwo** >**Szyfrowanie dysku**.

**Uwaga:** Opcja Szyfrowanie dysku pojawia się w menu Bezpieczeństwo tylko wówczas, gdy zainstalowano sformatowany, sprawny dysk twardy drukarki.

**3** W menu Szyfrowanie dysku wybierz opcję **Włącz**.

#### **Uwagi:**

- **•** Włączenie szyfrowania dysku spowoduje wymazanie zawartości dysku twardego drukarki.
- **•** Szyfrowanie dysku może trwać od kilku minut do ponad godziny. W tym czasie drukarka nie będzie wykonywać innych zadań użytkowników.

#### **Korzystanie z panelu sterowania drukarki**

- **1** Wyłącz drukarkę.
- **2** Włączając drukarkę, przytrzymaj wciśnięte przyciski **2** i **6**. Zwolnij przyciski dopiero wówczas, gdy na wyświetlaczu pojawi się pasek postępu.

Zostanie przeprowadzona sekwencja uruchamiania drukarki, a następnie pojawi się menu konfiguracyjne. Po zakończeniu uruchamiania drukarki na jej wyświetlaczu pojawi się lista funkcji.

**3** Przejdź do opcji:

## **Szyfrowanie dysku** >**Włącz**

**Uwaga:** Włączenie szyfrowania dysku spowoduje wymazanie zawartości dysku twardego drukarki.

**4** Wybierz opcję **Tak**, aby przeprowadzić wymazywanie dysku.

## **Uwagi:**

- **•** Nie wyłączaj drukarki podczas procesu szyfrowania. Może to spowodować utratę danych.
- **•** Szyfrowanie dysku może trwać od kilku minut do ponad godziny. W tym czasie drukarka nie będzie wykonywać innych zadań użytkowników.
- **•** Pasek stanu będzie wskazywać postęp zadania wymazywania dysku. Po zaszyfrowaniu dysku nastąpi powrót do ekranu umożliwiającego włączanie lub wyłączanie szyfrowania dysku.
- **5** Przejdź do opcji:

## **Wstecz** >**Opuść menu konfiguracji**

Drukarka zresetuje się i powróci do normalnego trybu pracy.

# **Korzystanie z modelu drukarki z ekranem dotykowym 4,3 cali**

# **Informacje na temat drukarki**

# **Wyposażenie drukarki**

## **Model podstawowy**

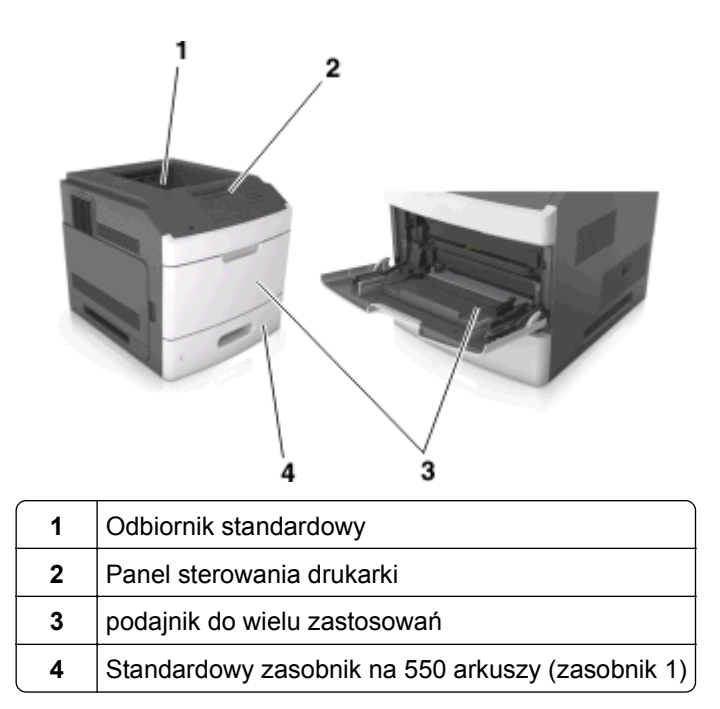

## **Model z pełnym wyposażeniem**

**UWAGA — NIEBEZPIECZEŃSTWO PRZEWRÓCENIA:** Konfiguracje przeznaczone do montowania na podłodze wymagają dodatkowego elementu, aby zachować stabilność. Aby korzystać z kilku podajników opcjonalnych, należy użyć stojaka lub podstawy drukarki. Jeżeli zakupiono drukarkę o podobnej konfiguracji, może być konieczny zakup dodatkowego wyposażenia. Więcej informacji na ten temat można uzyskać w miejscu zakupu drukarki.

Na poniższej ilustracji przedstawiono maksymalną liczbę opcjonalnych modułów wykańczających i zasobników obsługiwanych przez drukarkę. Więcej informacji na temat innych konfiguracji znajduje się w odpowiedniej witrynie sieci Web.

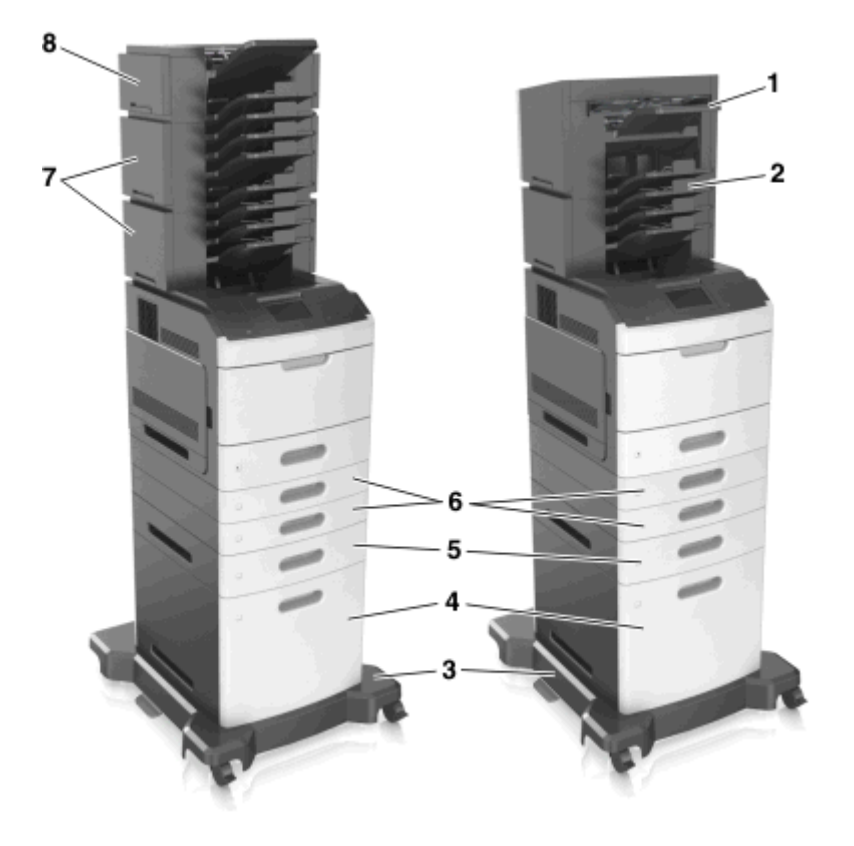

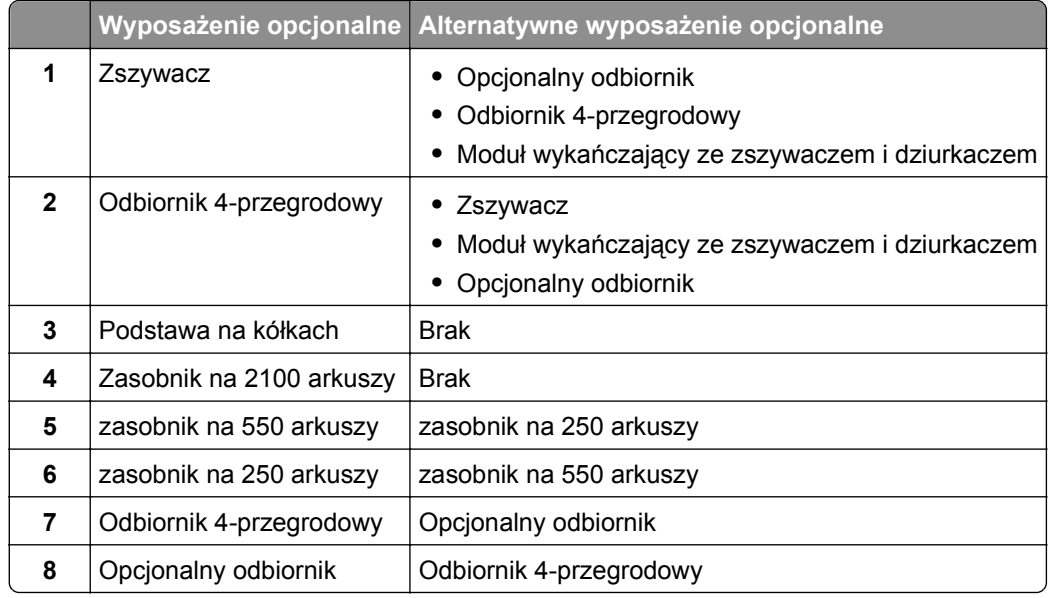

Modułu wykańczającego ze zszywaczem i dziurkaczem nie można łączyć z innymi opcjami wyjściowymi.

- **•** Opcjonalny odbiornik i odbiornik przegrodowy mogą być montowane w dowolnej kolejności, w połączeniu z trzema dodatkowymi modułami wykańczającymi.
- **•** W połączeniu z dwoma dodatkowymi modułami wykańczającymi:
	- **–** Zszywacz musi zawsze znajdować się na górze.
	- **–** Opcjonalny odbiornik o dużej pojemności musi zawsze znajdować się na dole.
	- **–** Opcjonalny odbiornik to jedyna opcja, którą można umieścić na opcjonalnym odbiorniku o dużej pojemności.
- **•** W przypadku korzystania z zasobników opcjonalnych:
	- **–** Jeśli drukarka jest wyposażona w zasobnik na 2100 arkuszy, należy zawsze korzystać ze stojaka.
	- **–** Zasobnik na 2100 arkuszy należy zawsze umieścić na samym dole.
	- **–** Drukarkę można wyposażyć maksymalnie w cztery zasobniki opcjonalne.
	- **–** Zasobniki opcjonalne na 250 i 550 arkuszy można instalować w dowolnej kolejności.

## **Korzystanie z panelu sterowania drukarki**

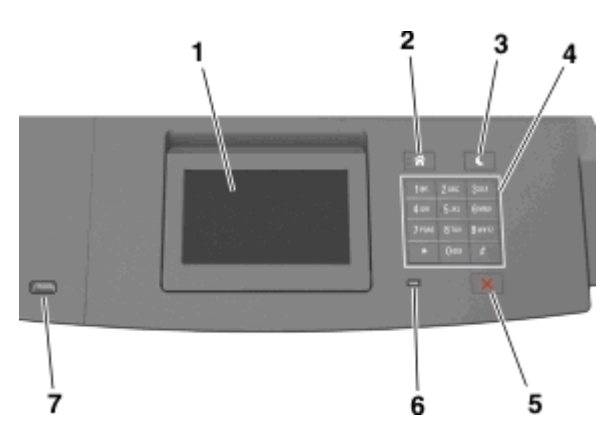

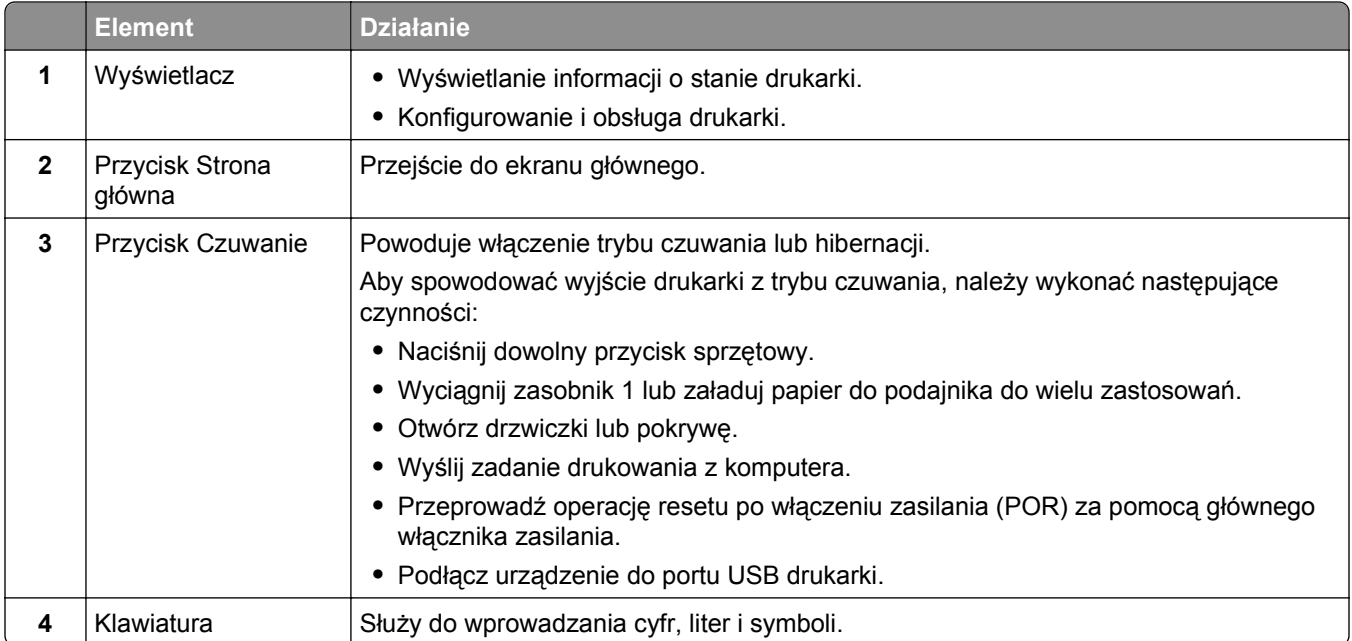

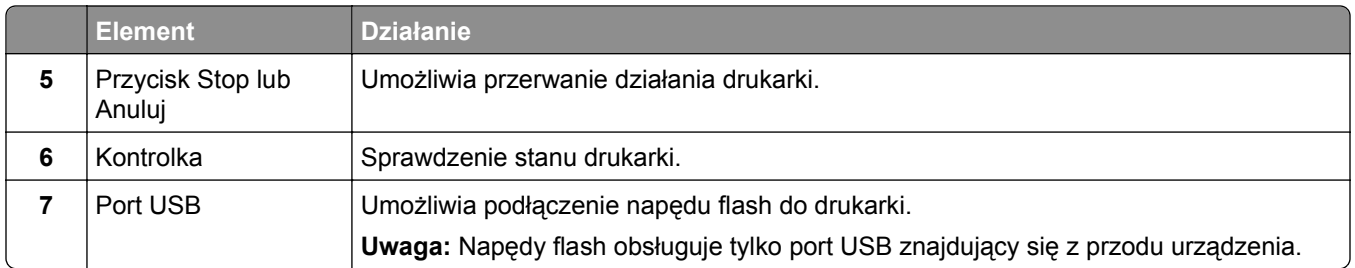

# **Opis kolorów przycisku czuwania i kontrolek wskaźnika**

Kolory przycisku czuwania i kontrolek wskaźnika na panelu sterowania drukarki informują o określonym stanie drukarki.

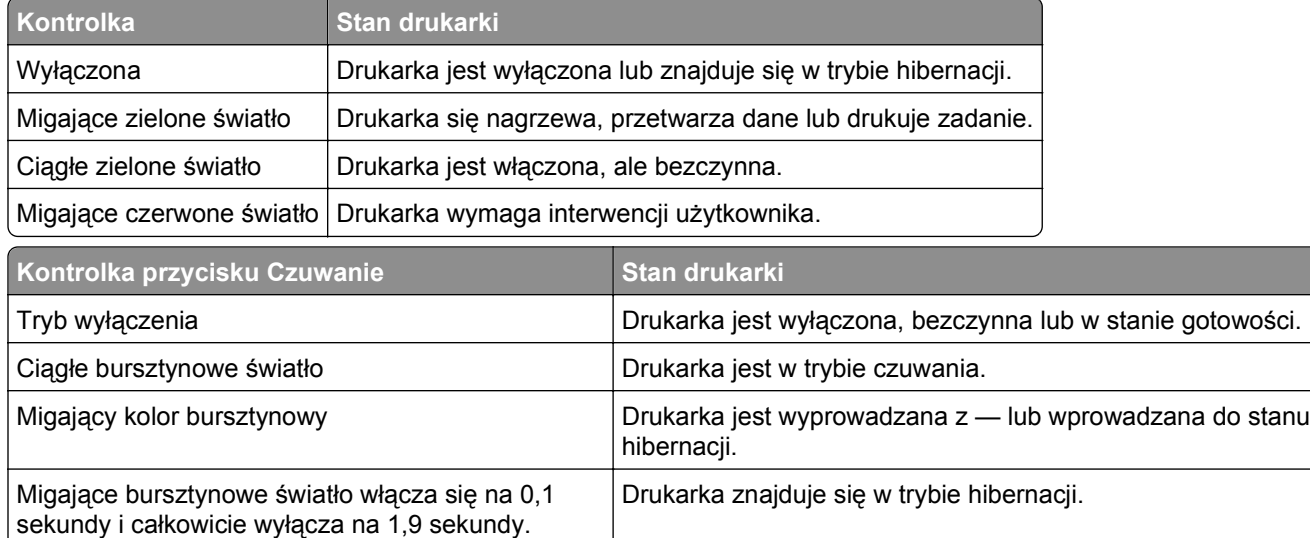

# **Korzystanie z ekranu głównego**

Gdy drukarka jest włączona, na wyświetlaczu urządzenia jest wyświetlany ekran podstawowy, nazywany ekranem głównym. Przyciski oraz ikony ekranu głównego umożliwiają wykonanie określonej czynności.

**Uwaga:** Wygląd ekranu głównego zależy od własnych ustawień ekranu, ustawień dokonanych przez administratora i aktywnych rozwiązań wbudowanych.

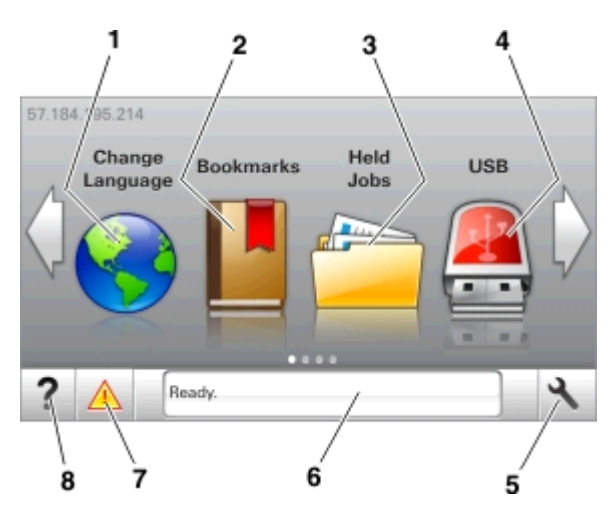

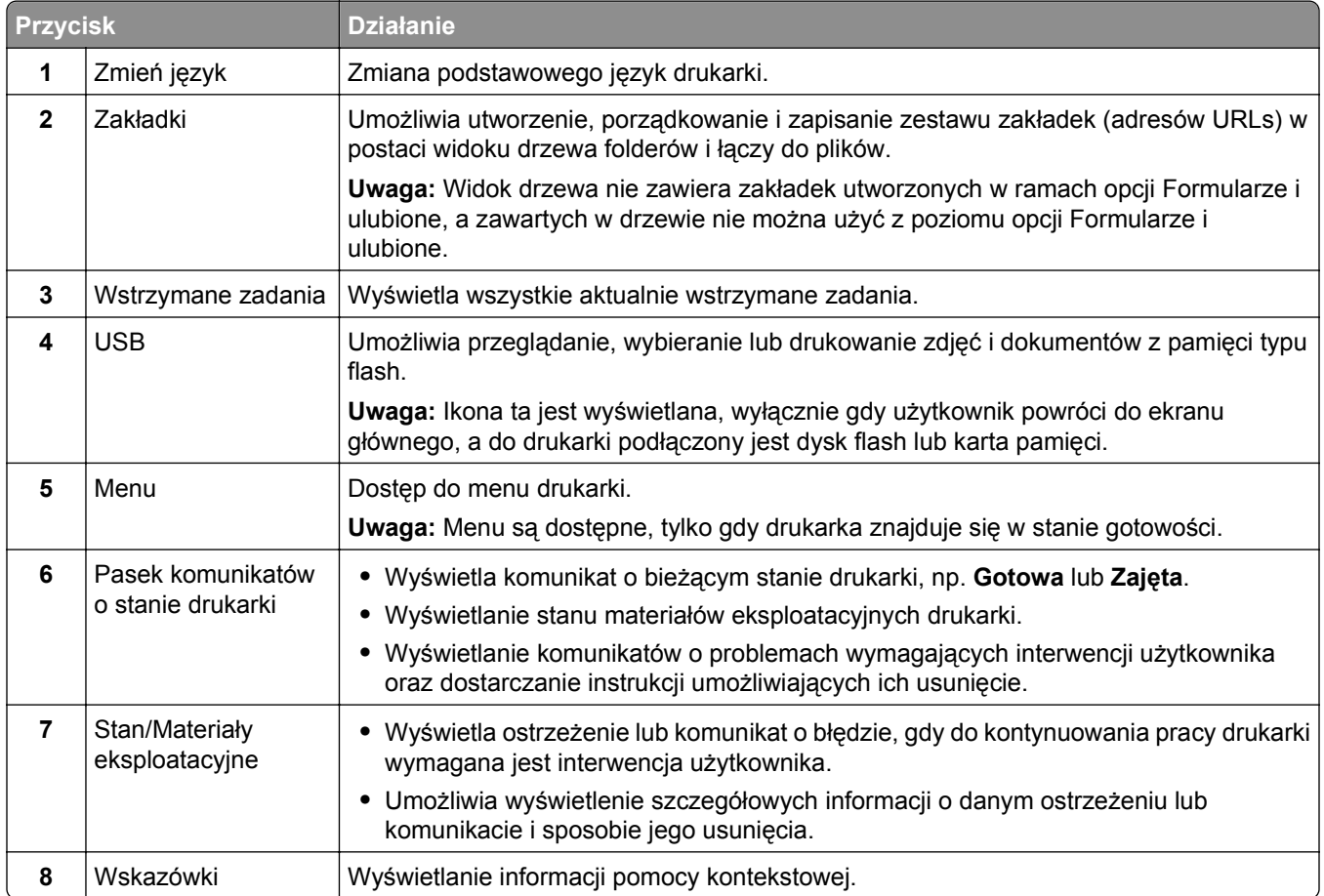

## Inne elementy, które mogą być także wyświetlane na ekranie głównym:

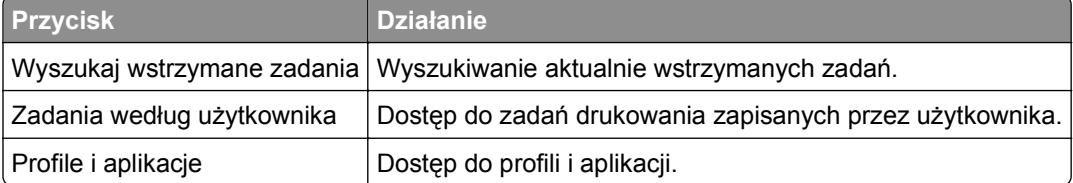

## **Funkcje**

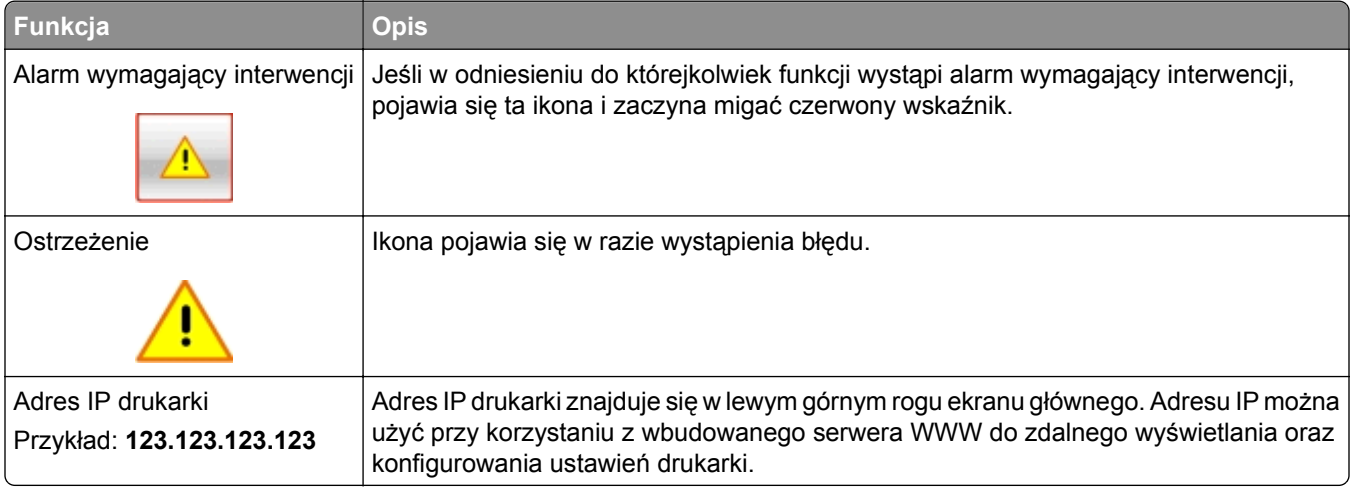

# **Korzystanie z przycisków ekranu dotykowego**

**Uwaga:** Wygląd ekranu głównego zależy od niestandardowych ustawień ekranu, ustawień administracyjnych i aktywnych rozwiązań wbudowanych.

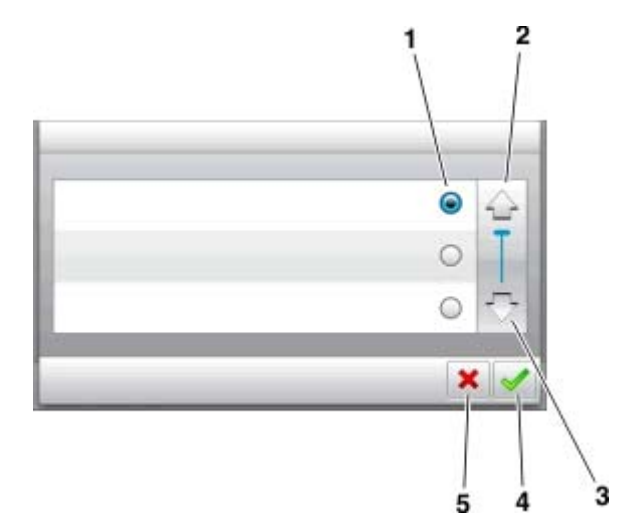

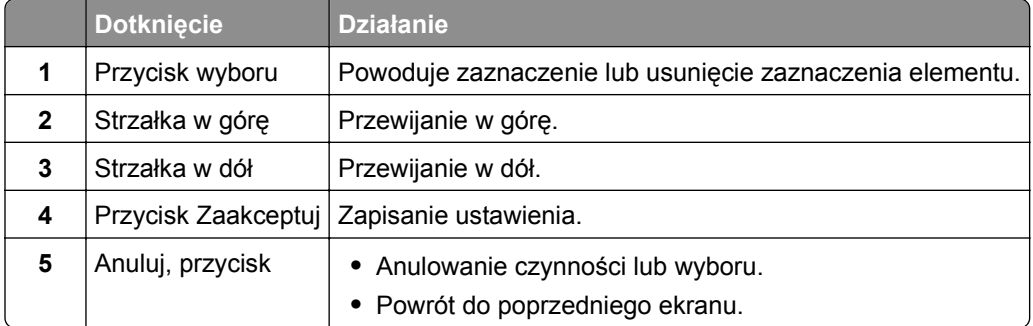

<span id="page-85-0"></span>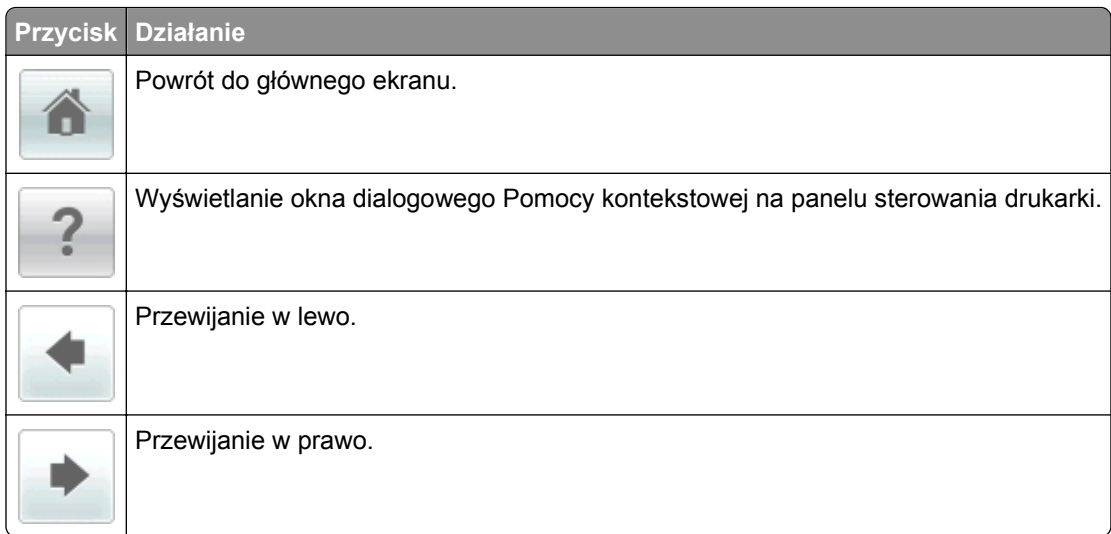

# **Konfigurowanie i używanie aplikacji na ekranie głównym**

## **Uwagi:**

- **•** Wygląd ekranu głównego zależy od własnych ustawień ekranu, ustawień dokonanych przez administratora i aktywnych aplikacji. Niektóre aplikacje są obsługiwane tylko w niektórych modelach drukarek.
- **•** Mogą być także dostępne do kupienia dodatkowe rozwiązania i aplikacje. Więcej informacji na ten temat można uzyskać w miejscu zakupu drukarki.

# **Znajdowanie adresu IP komputera**

## **Dla użytkowników systemu Windows**

- **1** W oknie dialogowym Rozpocznij otwórz wiersz poleceń i wpisz komendę **cmd**.
- **2** Wpisz komendę **ipconfig**, a nastepnie odszukaj adres IP.

## **Dla użytkowników komputerów Macintosh**

- **1** W menu Apple wybierz opcję Ustawienia systemu, a następnie wybierz **Sieć**.
- **2** Wybierz typ połączenia, a następnie kliknij **Zaawansowane** >**TCP/IP**.
- **3** Odszukaj adres IP.

# **Znajdowanie adresu IP drukarki**

**Uwaga:** Podłącz drukarkę do sieci lub serwera druku.

Adres IP drukarki można znaleźć:

- **•** w górnym lewym rogu na na ekranie głównym drukarki;
- **•** w sekcji TCP/IP w menu Sieć/porty;
- **•** na wydrukowanej stronie konfiguracji sieci lub stronie ustawień menu w sekcji TCP/IP.

**Uwaga:** Adres IP ma postać czterech liczb oddzielonych kropkami, na przykład 123.123.123.123.

## **Dostęp do wbudowanego serwera WWW.**

Wbudowany serwer WWW to strona internetowa drukarki, na której można sprawdzić i zdalnie skonfigurować ustawienia drukarki, nie będąc w pobliżu urządzenia.

- **1** Uzyskaj adres IP drukarki:
	- **•** Na ekranie głównym panelu sterowania drukarki
	- **•** W sekcji TCP/IP w menu Sieć/porty
	- **•** Na wydrukowanej stronie konfiguracji sieci lub stronie ustawień menu w sekcji TCP/IP

**Uwaga:** Adres IP ma postać czterech liczb oddzielonych kropkami, na przykład **123.123.123.123**.

- **2** Uruchom przeglądarkę sieci Web, a następnie w polu adresu wpisz adres IP drukarki.
- **3** Naciśnij klawisz **Enter**.

**Uwaga:** W przypadku używania serwera proxy wyłącz go tymczasowo, aby prawidłowo załadować stronę sieci Web.

## **Dostosowywanie ekranu głównego**

**1** Uruchom przeglądarkę sieci Web, a następnie w polu adresu wpisz adres IP drukarki.

**Uwaga:** Wyświetl adres IP drukarki na ekranie głównym drukarki. Adres IP ma postać czterech liczb oddzielonych kropkami. Na przykład 123.123.123.123.

- **2** Wykonaj co najmniej jedną spośród następujących czynności:
	- **•** Ukryj lub pokaż ikony podstawowych funkcji drukarki.
		- **a** Kliknij kolejno opcje **Ustawienia** >**Ustawienia ogólne** >**Dostosowywanie ekranu głównego**.
		- **b** Zaznacz pola wyboru, aby określić, które ikony będą wyświetlane na ekranie głównym.

**Uwaga:** W przypadku usunięcia zaznaczenia opcji przy ikonie nie będzie ona wyświetlana na ekranie głównym.

- **c** Kliknij opcję **Submit** (Wyślij).
- Dostosuj ikonę do aplikacji. Więcej informacji na ten temat można znaleźć w "Znajdowanie informacji o aplikacjach ekranu głównego" na stronie 87 lub w dokumentacji aplikacji.

# **Uruchamianie aplikacji ekranu głównego**

## **Znajdowanie informacji o aplikacjach ekranu głównego**

Drukarka jest dostarczana ze wstępnie zainstalowanymi aplikacjami dostępnymi na ekranie głównym. Aby skorzystać z tych aplikacji, należy je najpierw aktywować i skonfigurować przy użyciu wbudowanego serwera WWW. Więcej informacji na temat uzyskiwania dostępu do programu Embedded Web Server można znaleźć w sekcji "Dostęp do wbudowanego serwera WWW." na stronie 87.

Szczegółowe informacje dotyczące konfigurowania i używania aplikacji ekranu głównego można znaleźć w miejscu zakupu drukarki.

## **Korzystanie z aplikacji Tło i ekran oczekiwania**

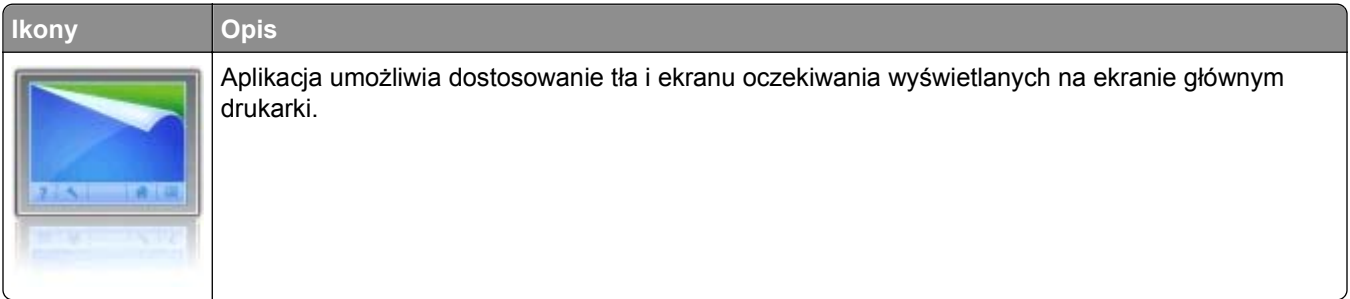

- **1** Z poziomu ekranu głównego przejdź do opcji: **Zmień tło** > wybierz żądane tło
- 2 Dotknij opcji  $\mathbb{V}$ .

## **Korzystanie z opcji Formularze i ulubione**

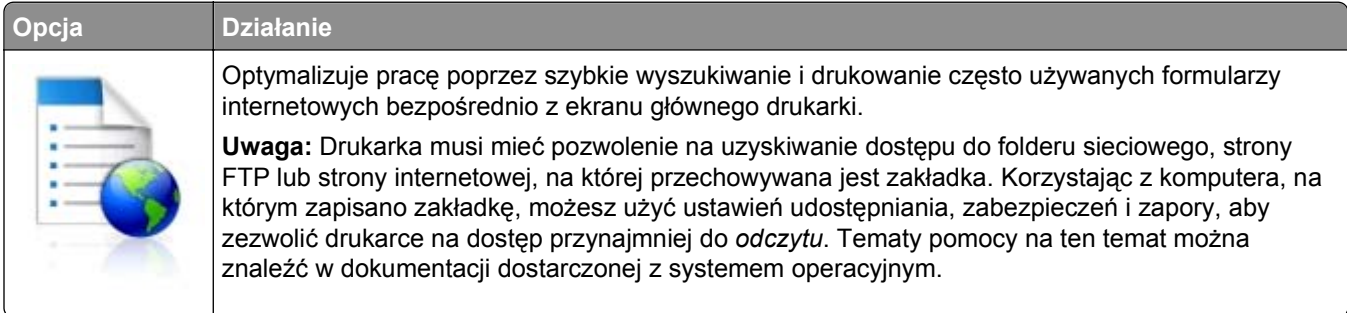

**1** Uruchom przeglądarkę sieci Web, a następnie w polu adresu wpisz adres IP drukarki.

**Uwaga:** Wyświetl adres IP drukarki na ekranie głównym drukarki. Adres IP ma postać czterech liczb oddzielonych kropkami. Na przykład 123.123.123.123.

- **2** Kliknij opcję **Ustawienia** >**Aplikacje** >**Zarządzanie aplikacjami** >**Formularze i ulubione**.
- **3** Kliknij przycisk **Dodaj** i dostosuj ustawienia.

**Uwagi:**

- **•** Korzystaj z pomocy wyświetlanej po zatrzymaniu wskaźnika myszy obok każdego pola, która zawiera opis ustawienia.
- **•** Aby upewnić się, że ustawienia lokalizacji zakładki są prawidłowe, wpisz właściwy adres IP komputera-hosta, na którym zapisano zakładkę. Więcej informacji na temat uzyskiwania adresu IP komputera-hosta, patrz ["Znajdowanie adresu IP komputera" na stronie 86.](#page-85-0)
- **•** Upewnij się, czy drukarka ma prawa dostępu do folderu, w którym znajduje się zakładka.
- **4** Kliknij przycisk **Zastosuj**.

Aby użyć aplikacji, dotknij opcji **Formularze i ulubione** na ekranie głównym drukarki, a następnie przejrzyj kategorie formularzy albo wyszukaj formularze po numerze, nazwie lub opisie formularza.

## **Opis ustawień oszczędnych**

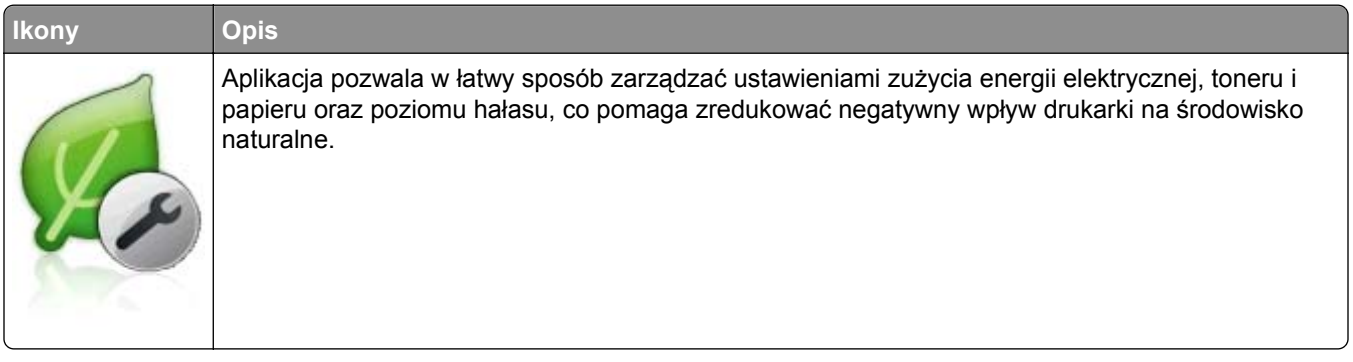

# **Eksportowanie i importowanie konfiguracji**

Ustawienia konfiguracji można wyeksportować do pliku tekstowego, a następnie zaimportować, aby użyć tych ustawień w innych drukarkach.

**1** Uruchom przeglądarkę sieci Web, a następnie w polu adresu wpisz adres IP drukarki.

**Uwaga:** Wyświetl adres IP drukarki na ekranie głównym drukarki. Adres IP ma postać czterech liczb oddzielonych kropkami. Na przykład 123.123.123.123.

- **2** Aby wyeksportować lub zaimportować konfigurację dla jednej aplikacji, wykonaj następujące czynności:
	- **a** Kliknij opcję **Ustawienia** >**Aplikacje** >**Zarządzanie aplikacjami**.
	- **b** Z listy zainstalowanych programów wybierz ten, który chcesz skonfigurować.
	- **c** Kliknij opcję **Konfiguruj** i wykonaj jedną z następujących czynności:
		- **•** Aby wyeksportować i zapisać konfigurację do pliku, kliknij przycisk **Eksportuj** i postępuj zgodnie ze wskazówkami wyświetlanymi na ekranie.

## **Uwagi:**

- **–** Podczas zapisywania możesz podać własną nazwę lub skorzystać z domyślnej.
- **–** Jeśli zabraknie pamięci dla wirtualnej maszyny języka Java, należy powtarzać powyższe czynności, dopóki plik konfiguracji nie zostanie zapisany.
- **•** Aby zaimportować konfigurację z pliku, kliknij przycisk **Importuj** i wybierz wcześniej zapisaną konfigurację drukarki.

## **Uwagi:**

- **–** Zanim dokonasz importu konfiguracji, możesz dokonać jej podglądu lub wczytać dane od razu.
- **–** W przypadku przekroczenia limitu czasu i pojawieniu się pustego ekranu należy odświeżyć przeglądarkę i kliknąć przycisk **Zastosuj**.
- **3** Aby wyeksportować lub zaimportować konfigurację dla wielu aplikacji, wykonaj następujące czynności:
	- **a** Kliknij opcje **Ustawienia** >**Importuj/Eksportuj**.
	- **b** Wykonaj jedną z następujących czynności:
		- **•** Aby wyeksportować plik konfiguracyjny, kliknij przycisk **Eksportuj plik ustawień rozwiązań wbudowanych** i postępuj zgodnie ze wskazówkami wyświetlanymi na ekranie w celu zapisania pliku konfiguracyjnego.
		- **•** Aby zaimportować plik konfiguracyjny, wykonaj następujące czynności:
			- **1** Kliknij przycisk **Importuj plik ustawień rozwiązań wbudowanych** >**Wybierz plik**, a następnie przejdź do zapisanego pliku konfiguracyjnego, który został wyeksportowany z poprzednio skonfigurowanej drukarki.
			- **2** Kliknij opcję **Submit** (Wyślij).

## **Konfiguracja zdalnego panelu operatora**

Ta aplikacja umożliwia interakcję z panelem sterowania drukarki sieciowej nawet bez fizycznego dostępu do niej. Na ekranie komputera można odczytywać informacje o stanie drukarki, zwalniać wstrzymane zadania drukowania, tworzyć zakładki i wykonywać inne zadania związane z drukowaniem.

**1** Uruchom przeglądarkę sieci Web, a następnie w polu adresu wpisz adres IP drukarki.

**Uwaga:** Wyświetl adres IP drukarki na ekranie głównym drukarki. Adres IP zostanie wyświetlony w postaci czterech liczb oddzielonych kropkami, np. 123.123.123.123.

- **2** Kliknij opcję **Ustawienia** >**Ustawienia zdalnego panelu operatora**.
- **3** Zaznacz pole wyboru **Włącz**, a następnie dostosuj ustawienia.
- **4** Kliknij opcję **Wyślij**.

Aby skorzystać z tej aplikacji, kliknij pozycję **Zdalny panel operatora** >**Uruchom aplet VNC**.

# **Ładowanie papieru i nośników specjalnych**

Wybór i sposób podawania papieru i nośników specjalnych mogą mieć wpływ na dokładność wydruku dokumentów. Więcej informacji można znaleźć w sekcjach "Zapobieganie zacię[ciom" na stronie 257](#page-256-0) i ["Przechowywanie papieru" na stronie 180](#page-179-0).

## **Ustawianie rozmiaru i typu papieru**

Z poziomu ekranu głównego przejdź do opcji:

>**Menu papieru** >**Rozmiar/typ papieru** > wybierz zasobnik > wybierz rozmiar lub typ papieru >

## **Konfigurowanie ustawień uniwersalnego rozmiaru papieru**

Definiowane przez użytkownika ustawienie Uniwersalny rozmiar papieru umożliwia drukowanie na papierze o rozmiarze, który nie jest dostępny w menu drukarki.

## **Uwagi:**

- **•** Najmniejszy obsługiwany rozmiar uniwersalny to 70 x 127 mm (2,76 x 5 cali) przy drukowaniu jednostronnym oraz 105 x 148 mm (4,13 x 5,83 cala) przy drukowaniu dwustronnym (dupleks).
- **•** Największy obsługiwany rozmiar uniwersalny to 216 x 356 mm (8,5 x 14 cali) przy drukowaniu jedno- i dwustronnym.
- **•** Podczas drukowania na papierze o szerokości mniejszej niż 210 mm (8,3 cala), po pewnym czasie drukarka może zmniejszyć prędkość, aby zapewnić najwyższą wydajność drukowania.
- **1** Z poziomu ekranu głównego przejdź do opcji:

>**Menu Papier** >**Konfiguracja uniwersalna** >**Jednostki miary** > wybierz jednostkę miary

- **2** Dotknij opcji **Portrait Width** (Szerokość w pionie) lub **Portrait Height** (Wysokość w pionie).
- **3** Wybierz szerokość lub wysokość, a następnie dotknij opcji .

## **Ładowanie zasobnika na 250 lub 550 arkuszy**

**UWAGA — NIEBEZPIECZEŃSTWO USZKODZENIA CIAŁA:** Aby zmniejszyć ryzyko niestabilności sprzętu, każdy zasobnik należy ładować oddzielnie. Dopóki nie będą potrzebne, wszystkie pozostałe zasobniki powinny być zamknięte.

**1** Wyciągnij zasobnik.

## **Uwagi:**

- **•** W przypadku ładowania papieru w formacie Folio, Legal lub Oficio, unieś lekko zasobnik i wyciągnij go całkowicie.
- **•** Nie należy wyjmować zasobników w trakcie drukowania zadania lub gdy na wyświetlaczu widoczny jest komunikat **Zajęta**. Może to spowodować zacięcie nośnika.

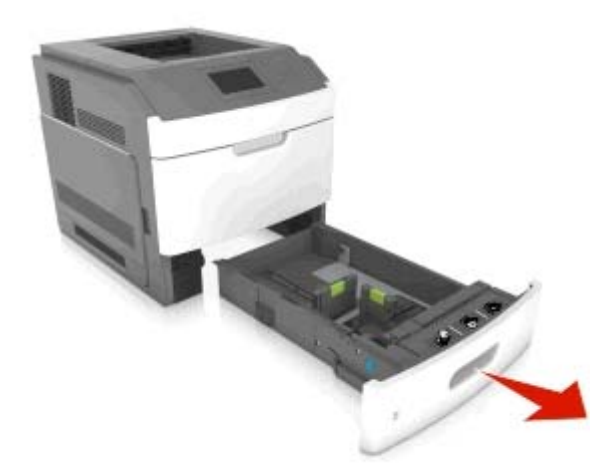

**2** Ściśnij i przesuń prowadnicę szerokości do położenia zgodnego z rozmiarem ładowanego papieru, aż *zatrzaśnie się* na swoim miejscu.

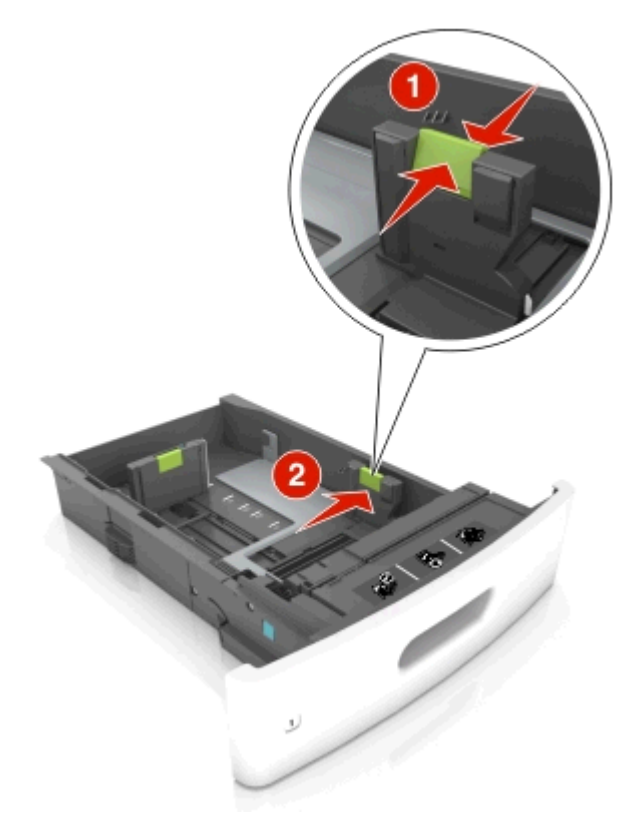

**Uwaga:** Posłuż się znacznikami rozmiaru papieru znajdujących się na dnie zasobnika, aby prawidłowo ustawić prowadnice.

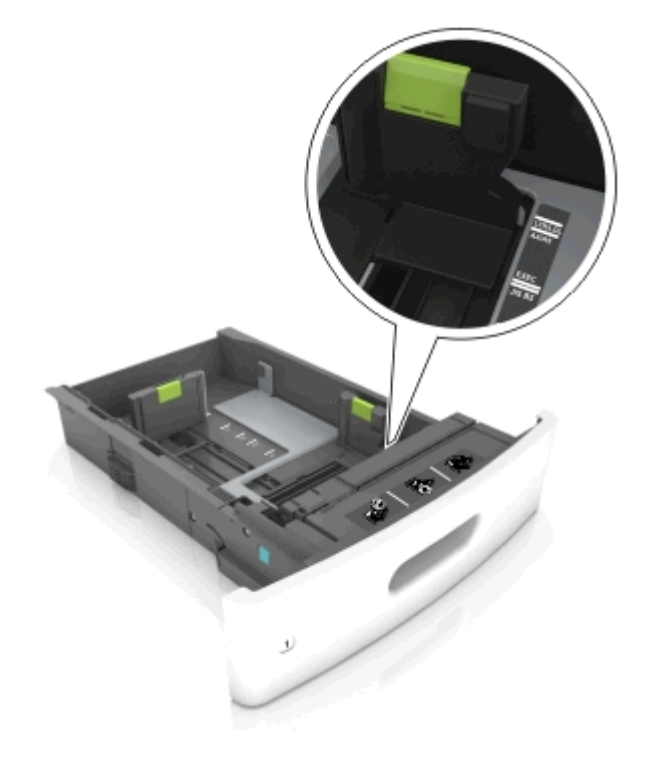

**3** Odblokuj prowadnicę długości, ściśnij ją i przesuń do położenia zgodnego z rozmiarem ładowanego papieru.

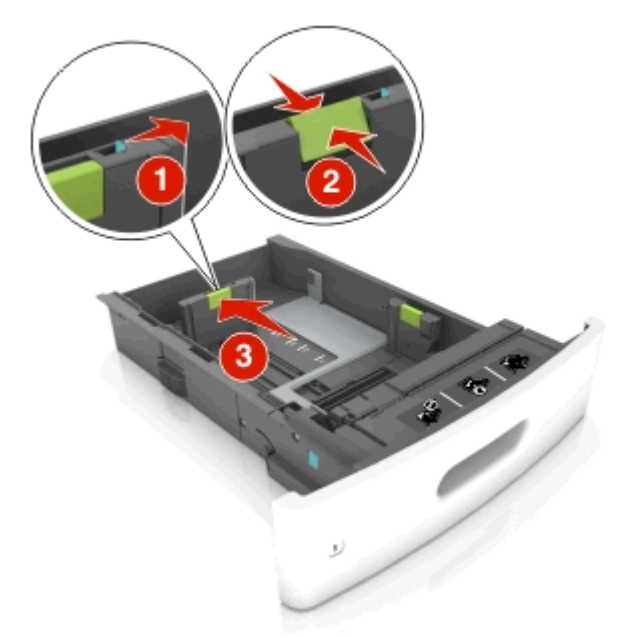

## **Uwagi:**

- **•** Zablokuj prowadnicę długości dla wszystkich rozmiarów papieru.
- **•** Posłuż się znacznikami rozmiaru papieru znajdujących się na dnie zasobnika, aby prawidłowo ustawić prowadnice.

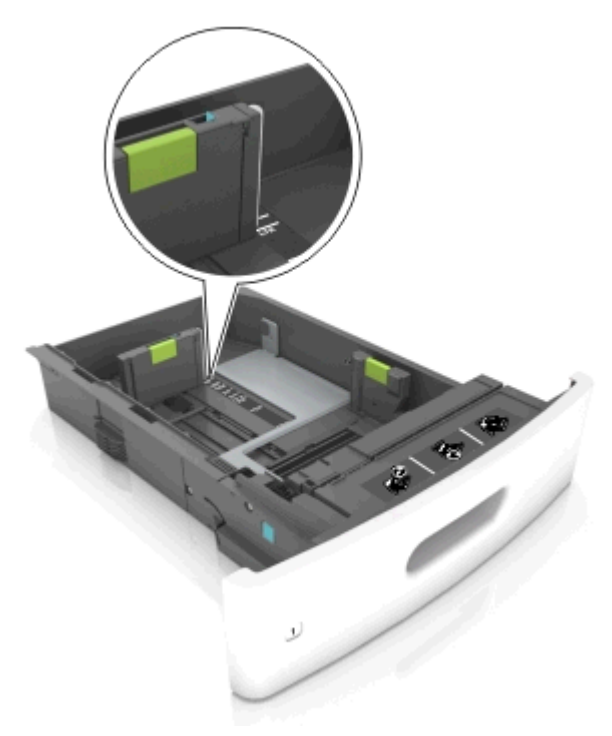

**4** Zegnij arkusze w jedną i w drugą stronę, aby je rozdzielić, a następnie przekartkuj stos. Nie składaj ani nie marszcz papieru. Wyrównaj krawędzie stosu, opierając go na płaskiej powierzchni.

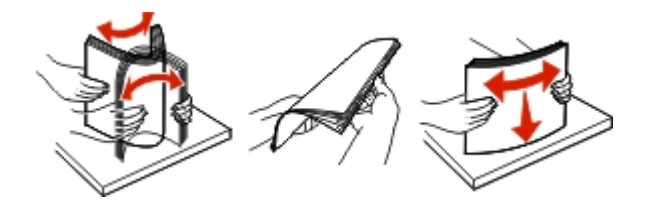

**5** Załaduj stos papieru stroną do zadrukowania skierowaną w dół.

**Uwaga:** Upewnij się, czy papier lub koperty są właściwie załadowane.

**•** W zależności od tego, czy jest zainstalowany opcjonalny zszywacz, dostępne są różne sposoby ładowania papieru firmowego.

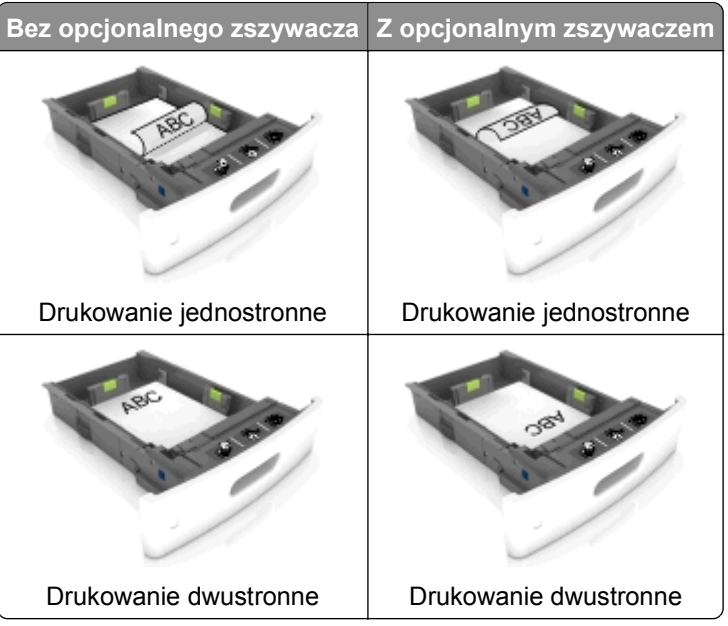

**•** W przypadku ładowania papieru dziurkowanego do zszywacza należy upewnić się, że otwory na dłuższej krawędzi papieru znajdują się po właściwej stronie zasobnika.

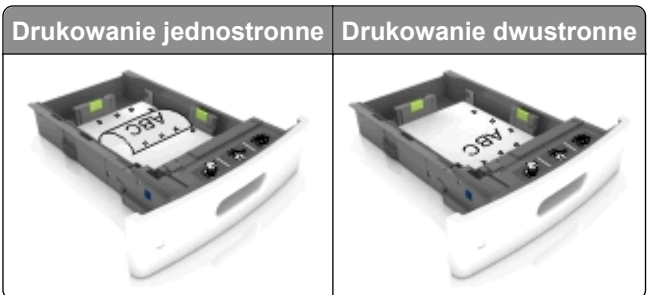

**Uwaga:** Jeśli otwory na dłuższej krawędzi papieru znajdują się po lewej stronie zasobnika, może wystąpić zacięcie.

**•** Nie należy wsuwać papieru do zasobnika. Załaduj papier tak jak przedstawiono na rysunku.

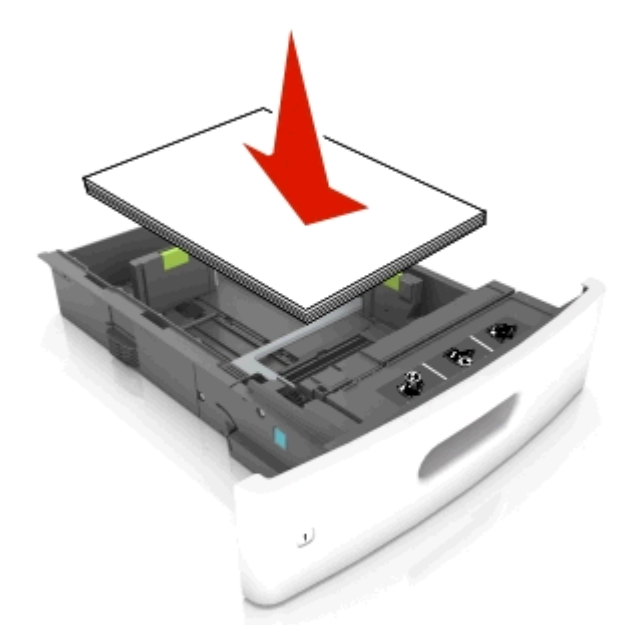

**•** W przypadku ładowania kopert należy upewnić się, że zostały ułożone skrzydełkami do góry oraz po lewej stronie zasobnika.

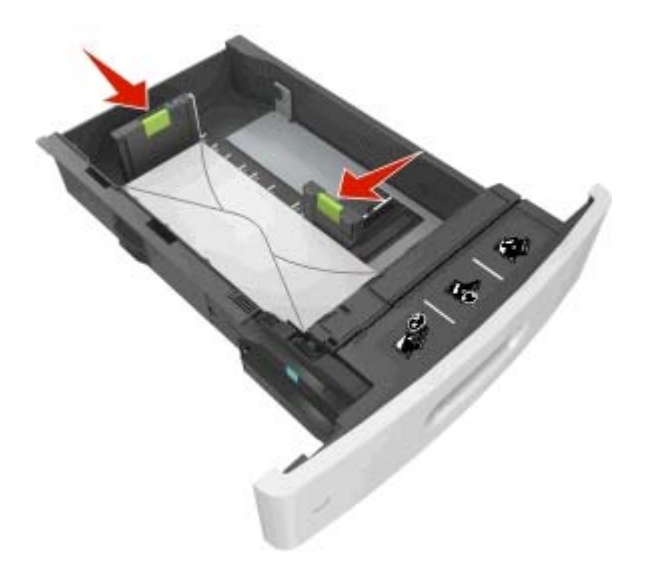

**•** Sprawdź, czy stos papieru nie wykracza poza linię ciągłą, będącą znacznikiem maksymalnej pojemności papieru.

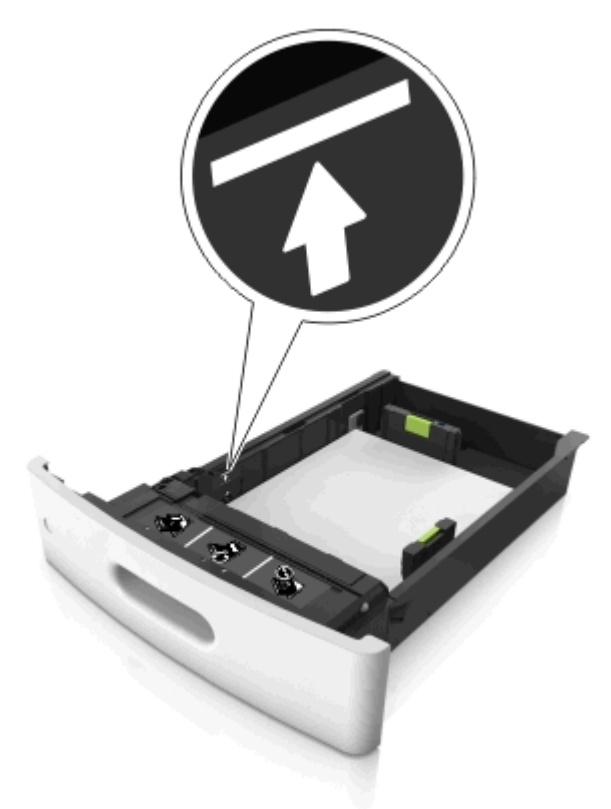

**Ostrzeżenie — istnieje możliwość uszkodzenia:** Umieszczenie w zasobniku zbyt dużej liczby arkuszy może spowodować zacięcia papieru.

**•** Podczas korzystania z mediów specjalnych (tektura, etykiety i inne), sprawdź, czy znajdują się one w pojemniku poniżej lini przerywanej będącej znacznikiem maksymalnej pojemności dla nośników alternatywnych.

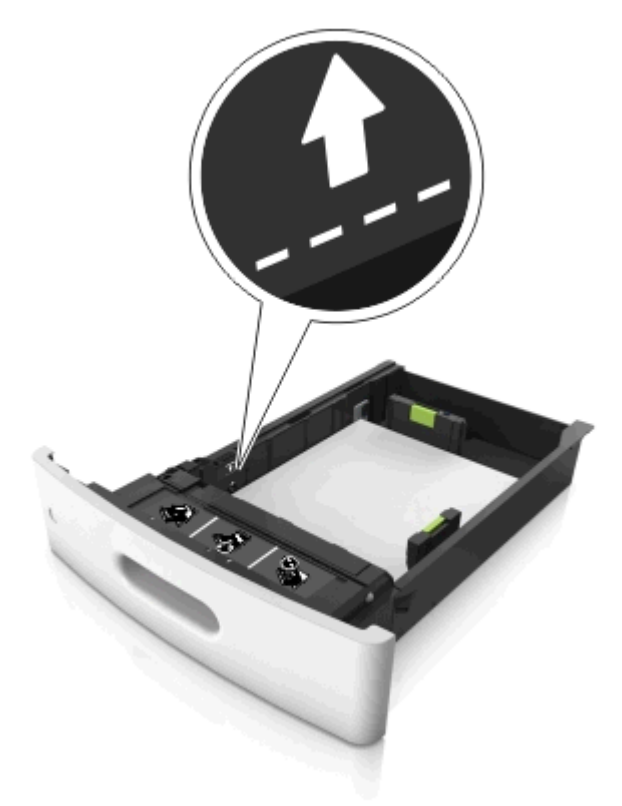

- **6** W przypadku papieru o rozmiarze niestandardowym lub uniwersalnym ustaw prowadnice papieru tak, aby lekko dotykały boków stosu, a następnie zablokuj prowadnicę długości.
- **7** Włóż zasobnik.

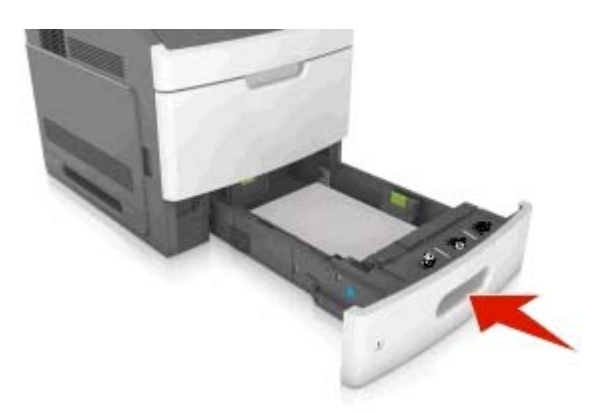

**8** W menu Papier w panelu sterowania drukarki ustaw typ i rozmiar papieru odpowiadający papierowi załadowanemu do zasobnika.

**Uwaga:** Ustaw prawidłowy rozmiar i typ papieru, aby zapobiec jego zacięciom i problemom z jakością wydruku.

# **Ładowanie zasobnika na 2100 arkuszy**

**UWAGA — NIEBEZPIECZEŃSTWO USZKODZENIA CIAŁA:** Aby zmniejszyć ryzyko niestabilności sprzętu, każdy zasobnik należy ładować oddzielnie. Dopóki nie będą potrzebne, wszystkie pozostałe zasobniki powinny być zamknięte.

- **1** Wyciągnij zasobnik.
- **2** Ustaw prowadnice szerokości i długości.

## **Ładowanie papieru o rozmiarze A5**

**a** Pociągnij do góry prowadnicę szerokości, a następnie przesuń ją do położenia odpowiedniego dla rozmiaru A5.

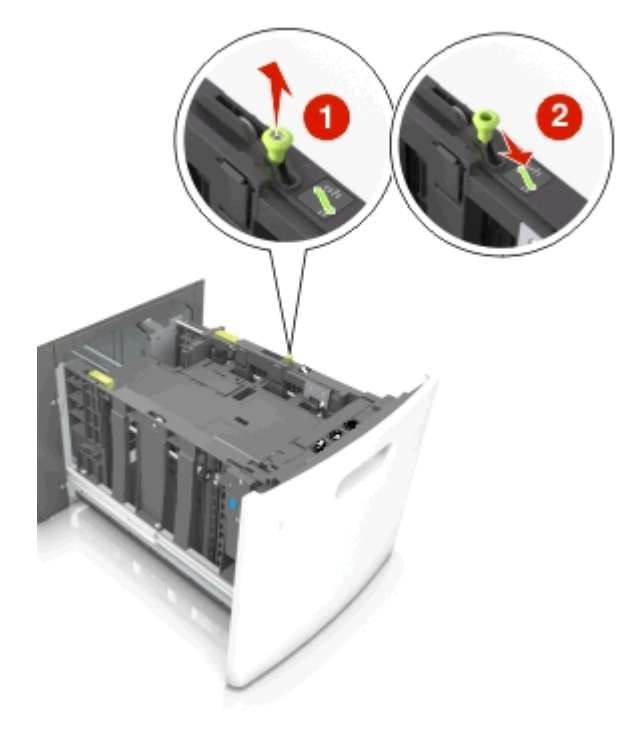

**b** Ściśnij i przesuń prowadnicę długości w kierunku pozycji odpowiadającej rozmiarowi A5, aż *zatrzaśnie się* na swoim miejscu.

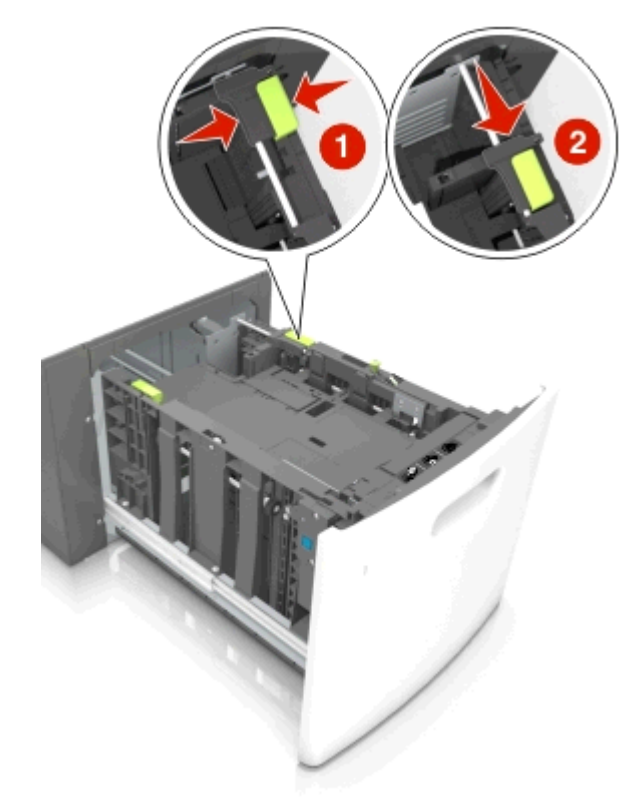

**c** Wyjmij prowadnicę długości rozmiaru A5 z uchwytu.

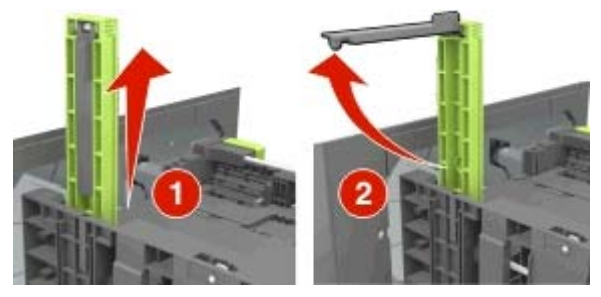

**d** Włóż prowadnicę długości rozmiaru A5 do przeznaczonego dla niej gniazda. **Uwaga:** Wciśnij prowadnicę długości rozmiaru A5 tak, aby *zatrzasnęła się* na swoim miejscu.

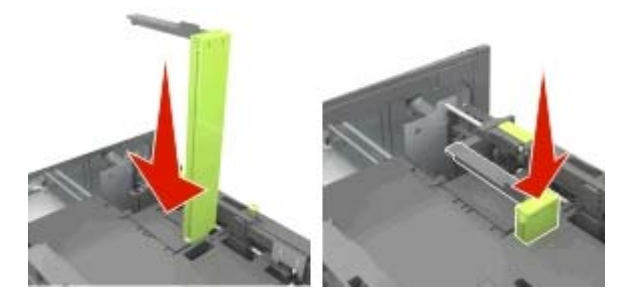

## **Ładowanie papieru w rozmiarze A4, letter, legal, Oficio oraz Folio.**

**a** Pociągnij i przesuń prowadnicę szerokości papieru do położenia właściwego dla rozmiaru ładowanego papieru.

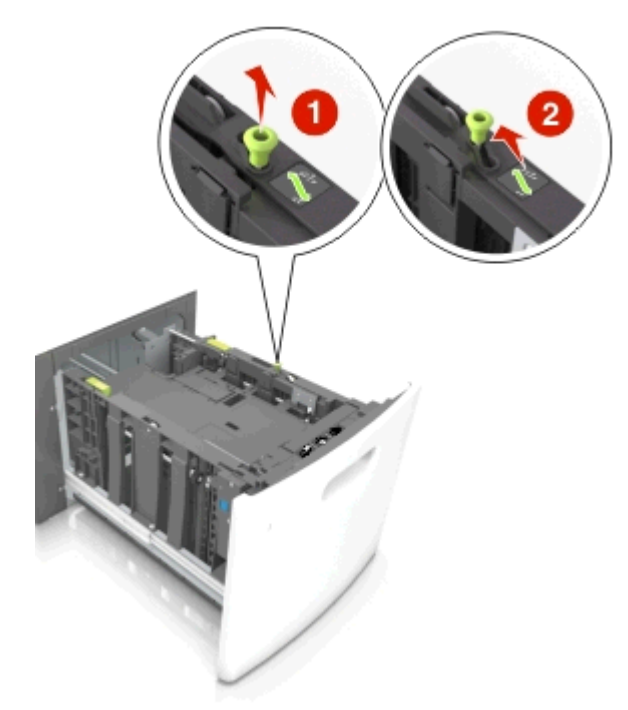

**b** Jeśli prowadnica długości rozmiaru A5 nadal jest dołączona do prowadnicy długości, wyjmij ją. Jeśli prowadnica długości rozmiaru A5 nie jest dołączona, przejdź do kroku d.

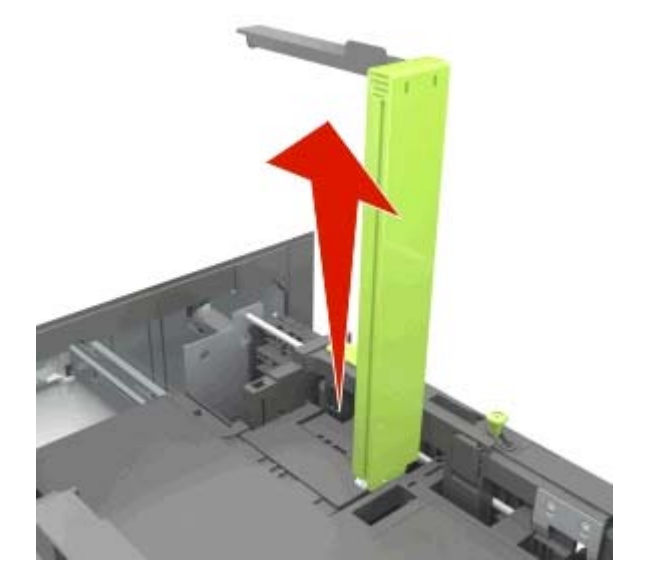

**c** Umieść prowadnicę długości rozmiaru A5 w jej uchwycie.

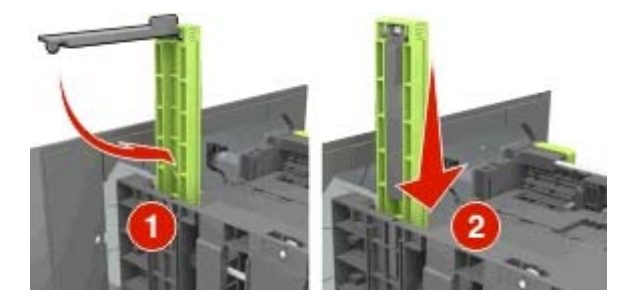

**d** Ściśnij prowadnicę długości i przesuń ją do położenia zgodnego z rozmiarem ładowanego papieru, aż *zatrzaśnie się* na swoim miejscu.

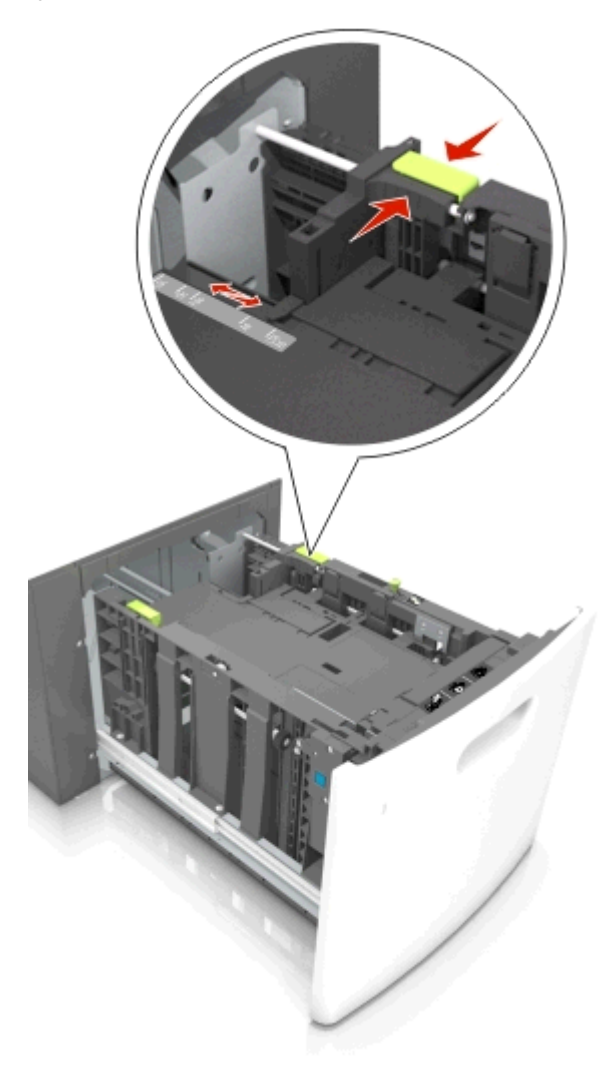

**3** Zegnij arkusze papieru w jedną i w drugą stronę, aby je rozdzielić, a następnie przekartkuj stos. Nie składaj ani nie marszcz papieru. Wyrównaj krawędzie stosu, opierając go na płaskiej powierzchni.

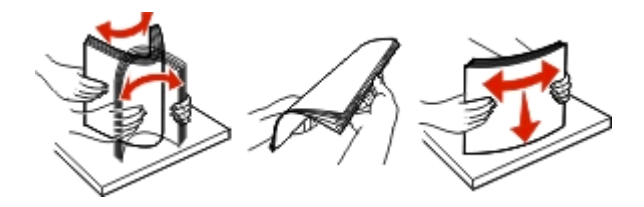

**4** Załaduj stos papieru stroną do zadrukowania skierowaną w dół.

**Uwaga:** Upewnij się, że papier jest prawidłowo załadowany

**•** W zależności od tego, czy jest zainstalowany opcjonalny zszywacz, dostępne są różne sposoby ładowania papieru firmowego.

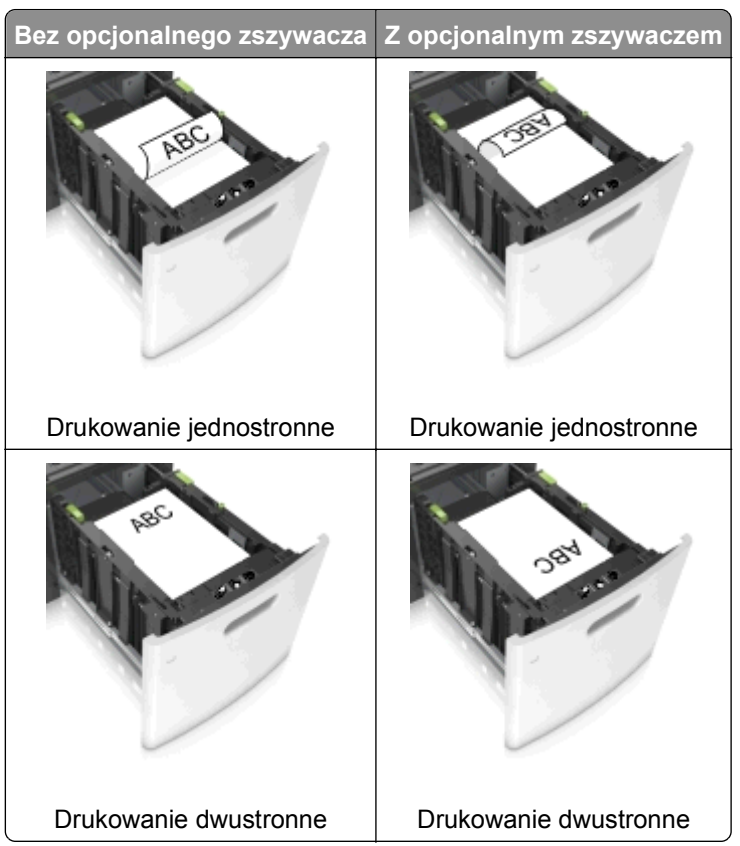

**•** W przypadku ładowania papieru dziurkowanego do zszywacza należy upewnić się, że otwory na dłuższej krawędzi papieru znajdują się po właściwej stronie zasobnika.

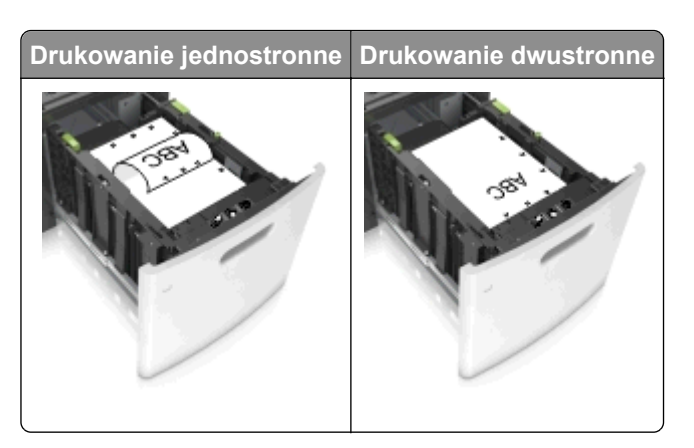

**Uwaga:** Jeśli otwory na dłuższej krawędzi papieru znajdują się po lewej stronie zasobnika, może wystąpić zacięcie.

**•** Upewnij się, że papier nie wykracza poza wskaźnik maksymalnego wypełnienia papierem.

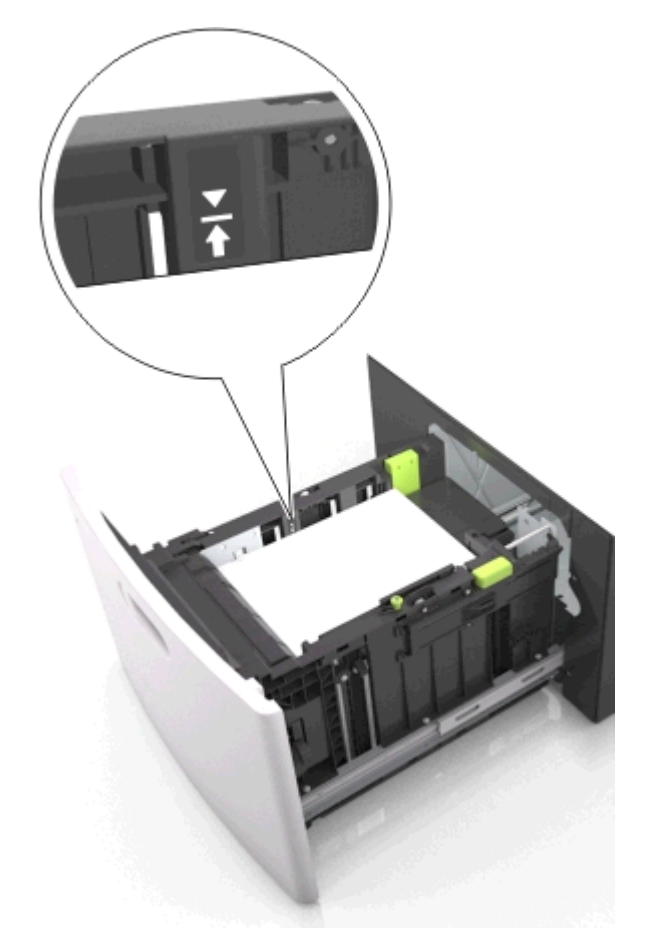

**Ostrzeżenie — istnieje możliwość uszkodzenia:** Umieszczenie w zasobniku zbyt dużej liczby arkuszy może spowodować zacięcia papieru.

**5** Włóż zasobnik.

**Uwaga:** Przyciśnij stos papieru w trakcie wkładania zasobnika.

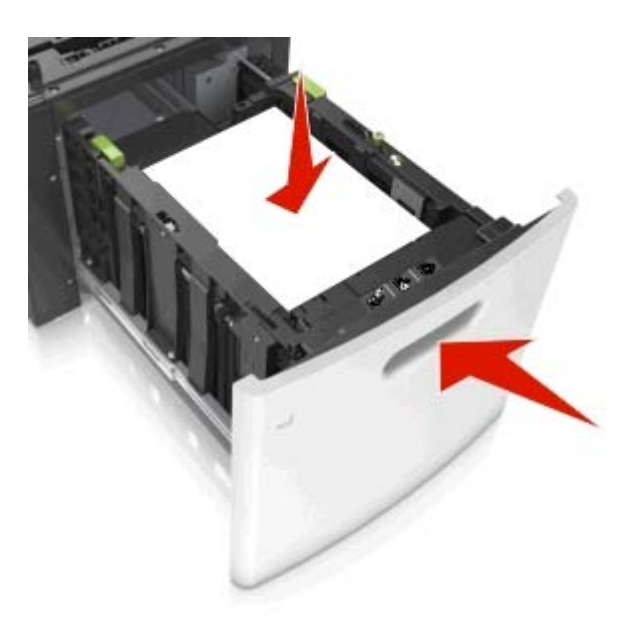

**6** W menu Papier w panelu sterowania drukarki ustaw typ i rozmiar papieru odpowiadający papierowi załadowanemu do zasobnika.

**Uwaga:** Ustaw prawidłowy rozmiar i typ papieru, aby zapobiec jego zacięciom i problemom z jakością wydruku.

# **Ładowanie nośników do podajnika uniwersalnego**

**1** Opuść drzwiczki podajnika uniwersalnego.

**Uwaga:** Nie należy ładować papieru do podajnika uniwersalnego lub zamykać podajnika podczas drukowania zadania.

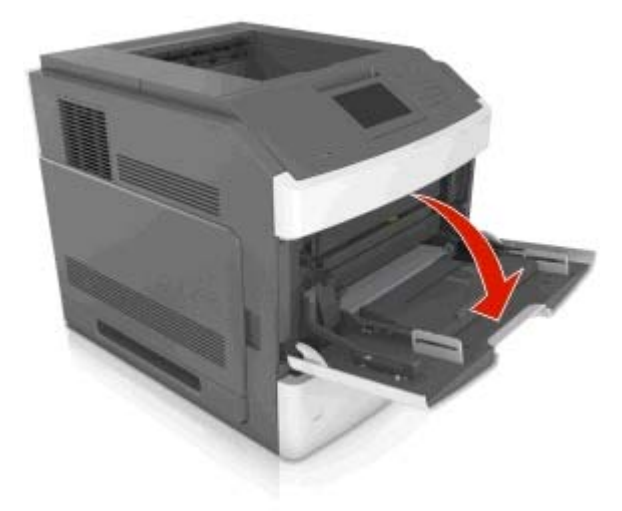

**2** Pociągnij przedłużenie podajnika uniwersalnego.

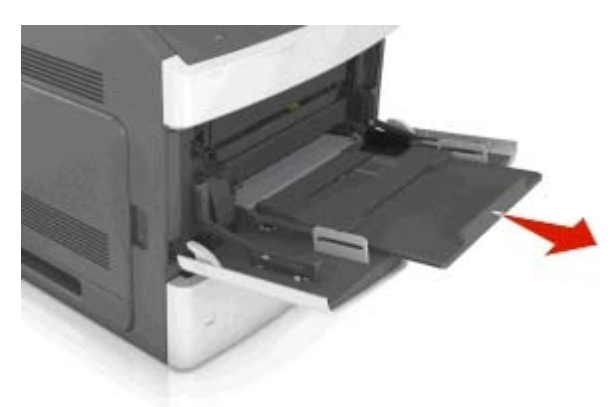

**Uwaga:** Delikatnie wysuń przedłużenie, aby całkowite wysunąć i otworzyć podajnik uniwersalny.

**3** Przesuń prowadnicę szerokości papieru do położenia właściwego dla rozmiaru ładowanego papieru.

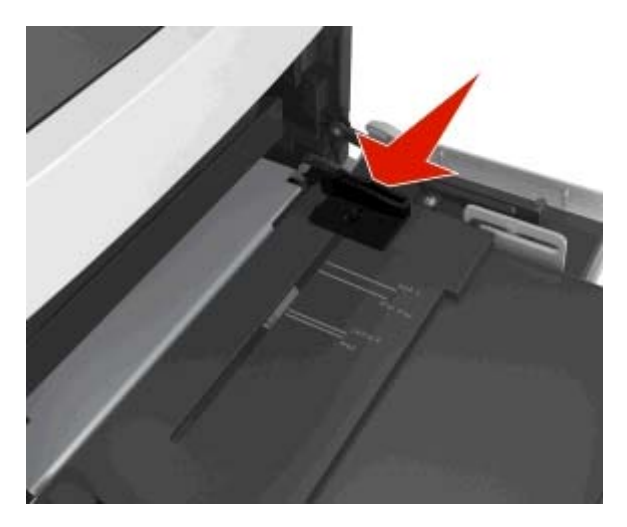

**Uwaga:** Dodatkowo można skorzystać z oznaczników rozmiaru papieru znajdujących się na dnie zasobnika.

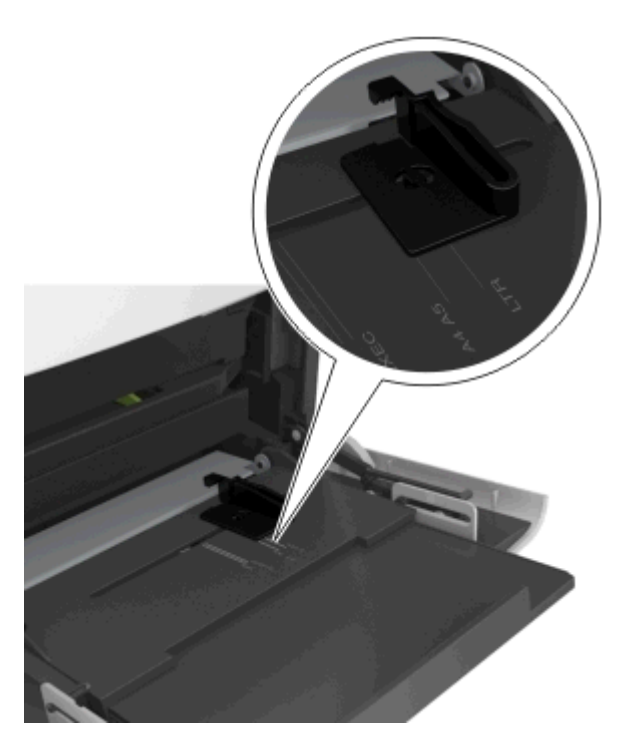

- **4** Przygotuj do załadowania papier lub nośniki specjalne.
	- **•** Zegnij arkusze papieru w jedną i w drugą stronę, aby je rozdzielić, a następnie przekartkuj stos. Nie składaj ani nie marszcz papieru. Wyrównaj krawędzie stosu, opierając go na płaskiej powierzchni.

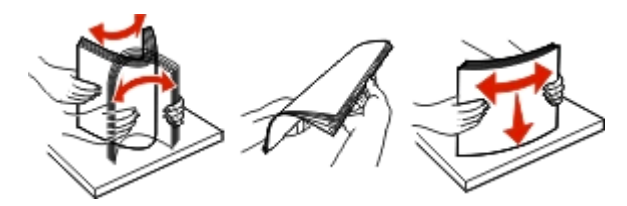

**•** Złap folie za krawędzie i przekartkuj stos. Wyrównaj krawędzie stosu, opierając go na płaskiej powierzchni.

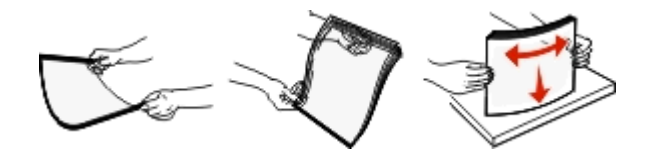

**Uwaga:** Należy unikać dotykania strony folii przeznaczonej do zadrukowania. oraz uważać, żeby ich nie porysować.

**•** Zegnij stos kopert w jedną i w drugą stronę, aby je rozdzielić, a następnie przekartkuj je. Wyrównaj krawędzie stosu, opierając go na płaskiej powierzchni.

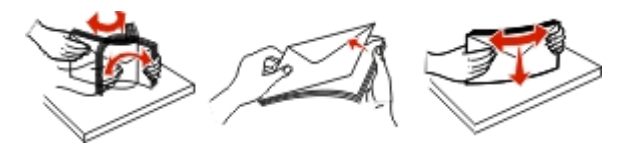

**5** Załaduj papier lub nośnik specjalny.

**Uwaga:** Wsuń stos delikatnie do środka podajnika uniwersalnego aż do jego zatrzymania.

- **•** Jednorazowo należy ładować papier lub nośniki specjalne tylko jednego rozmiaru i rodzaju.
- **•** Upewnij się, że papier jest ułożony w podajniku uniwersalnym płasko i swobodnie, i że nie jest zawinięty ani pomarszczony.
- **•** W zależności od tego, czy jest zainstalowany opcjonalny zszywacz, dostępne są różne sposoby ładowania papieru firmowego.

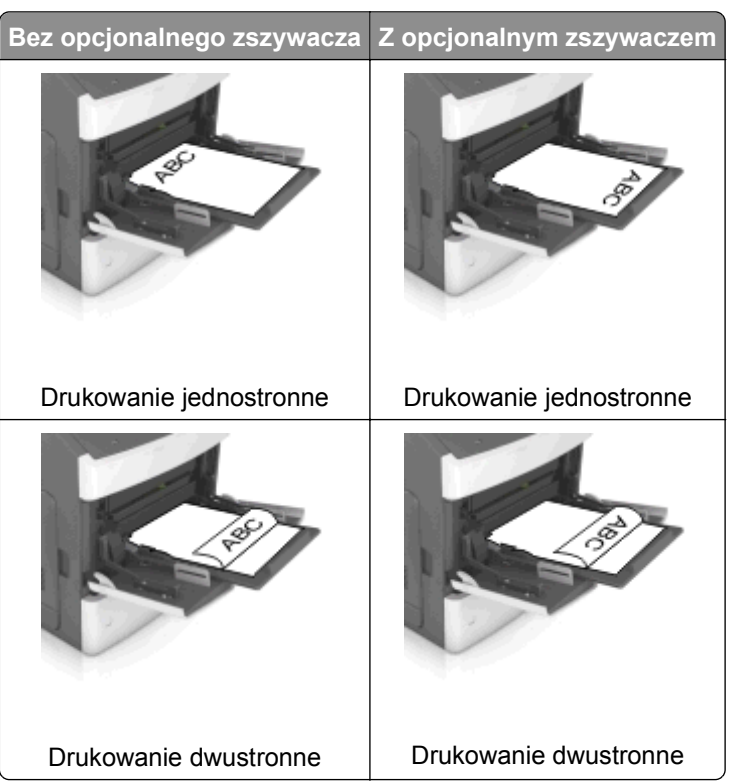

**•** W przypadku ładowania papieru dziurkowanego do zszywacza należy upewnić się, że otwory na dłuższej krawędzi papieru znajdują się po właściwej stronie zasobnika.

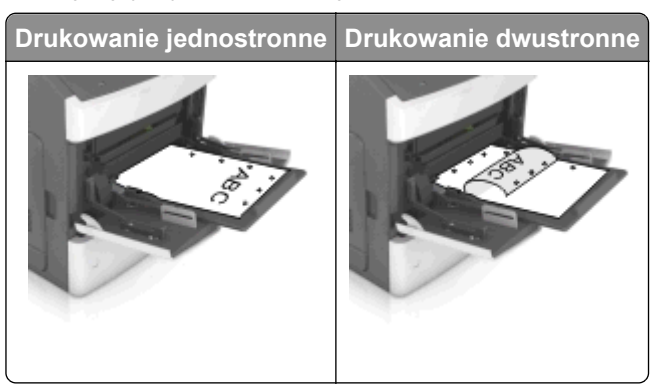

**Uwaga:** Jeśli otwory na dłuższej krawędzi papieru znajdują się po lewej stronie zasobnika, może wystąpić zacięcie.

**•** Koperty należy ładować tak, aby strona ze skrzydełkami była skierowana w dół i znajdowała się po lewej stronie podajnika uniwersalnego.

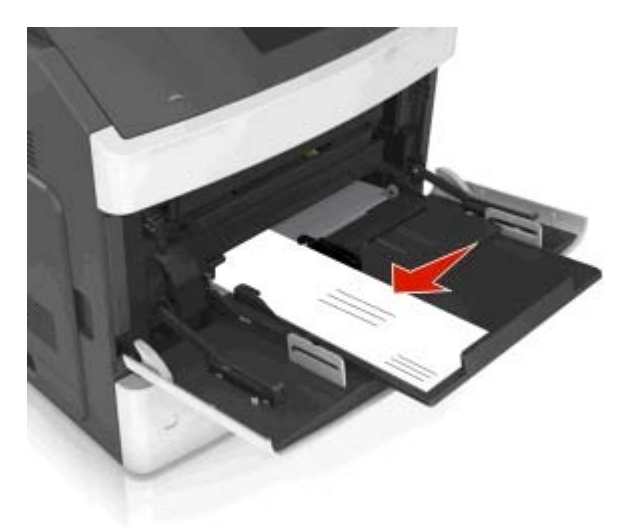

**Ostrzeżenie — istnieje możliwość uszkodzenia:** Nie należy używać kopert ze znaczkami, wyściełanych, z klamrami, zatrzaskami, okienkami lub z samoprzylepnymi skrzydełkami. Koperty tego typu mogą poważnie uszkodzić drukarkę.

**•** Wysokość papieru lub nośników specjalnych nie może wykraczać poza wskaźnik maksymalnego wypełnienia papierem.

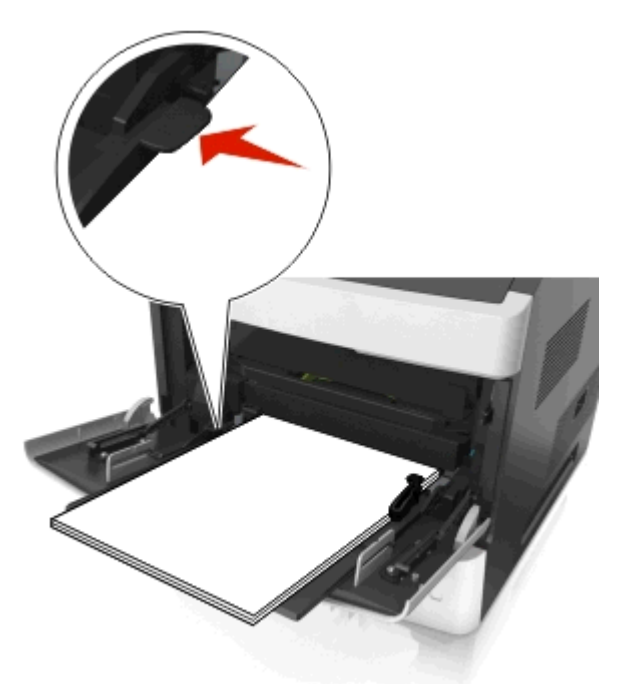

**Ostrzeżenie — istnieje możliwość uszkodzenia:** Umieszczenie w podajniku zbyt dużej liczby arkuszy może spowodować zacięcia papieru.
- **6** W przypadku papieru o rozmiarze niestandardowym lub uniwersalnym ustaw prowadnice szerokości tak, aby lekko dotykały boków stosu.
- **7** W menu Papier w panelu sterowania drukarki ustaw rozmiar i typ papieru odpowiadający papierowi załadowanemu do zasobnika.

**Uwaga:** Ustaw prawidłowy rozmiar i typ papieru, aby zapobiec jego zacięciom i problemom z jakością wydruku.

# **Łączenie i rozłączanie zasobników**

# **Łączenie i rozłączanie zasobników**

**1** Uruchom przeglądarkę sieci Web, a następnie w polu adresu wpisz adres IP drukarki.

# **Uwagi:**

- **•** Wyświetl adres IP drukarki na ekranie głównym drukarki. Adres IP ma postać czterech liczb oddzielonych kropkami. Na przykład 123.123.123.123.
- **•** W przypadku używania serwera proxy wyłącz go tymczasowo, aby prawidłowo załadować stronę sieci Web.
- **2** Kliknij opcję **Ustawienia** >**Menu Papier**.
- **3** Zmień rozmiar i typ papieru dla łączonych zasobników.
	- **•** Aby połączyć zasobniki, upewnij się, że ich ustawienia rozmiaru i typu papieru są ze sobą zgodne.
	- **•** Aby rozłączyć zasobniki, upewnij się, że ich ustawienia rozmiaru lub typu papieru są ze sobą *niezgodne*.
- **4** Kliknij opcję **Submit** (Wyślij).

**Uwaga:** Ustawienia rozmiaru i typu papieru można również zmienić przy użyciu panelu sterowania drukarki. Więcej informacji można znaleźć w sekcji ["Ustawianie rozmiaru i typu papieru" na stronie 90](#page-89-0).

**Ostrzeżenie — istnieje możliwość uszkodzenia:** Papier załadowany w zasobniku powinien odpowiadać nazwie typu papieru określonego w drukarce. W zależności od określonego typu papieru dobierana jest temperatura nagrzewnicy. Nieprawidłowa konfiguracja ustawień może doprowadzić do problemów związanych z drukowaniem.

# **Tworzenie niestandardowej nazwy typu papieru**

#### **Korzystanie z wbudowanego serwera WWW**

**1** Uruchom przeglądarkę sieci Web, a następnie w polu adresu wpisz adres IP drukarki.

- **•** Wyświetl adres IP drukarki na ekranie głównym drukarki. Adres IP ma postać czterech liczb oddzielonych kropkami. Na przykład 123.123.123.123.
- **•** W przypadku używania serwera proxy wyłącz go tymczasowo, aby prawidłowo załadować stronę sieci Web.
- **2** Kliknij opcje **Ustawienia** >**Menu papieru** >**Nazwy niestandardowe**.
- **3** Wybierz nazwę niestandardową, a następie wpisz niestandardową nazwę typu papieru.
- **4** Kliknij opcję **Submit** (Wyślij).
- **5** Kliknij opcję **Typy niestandardowe**, a następnie sprawdź, czy nowa nazwa niestandardowa typu papieru została zastąpiona nazwą niestandardową.

#### **Korzystanie z panelu sterowania drukarki**

**1** Z poziomu ekranu głównego przejdź do opcji:

# >**Menu papieru** >**Nazwy niestandardowe**

- **2** Wybierz nazwę niestandardową, a następie wpisz niestandardową nazwę typu papieru.
- **3** Dotknij opcji  $\blacktriangledown$ .
- **4** Dotknij opcji **Typy niestandardowe**, a następnie sprawdź, czy nowa nazwa niestandardowa typu papieru została zastąpiona nazwą niestandardową.

### **Przypisywanie niestandardowego typu papieru**

#### **Korzystanie z wbudowanego serwera WWW**

Przypisz nazwę niestandardowego typu papieru do zasobnika podczas łączenia lub rozłączania zasobników.

**1** Uruchom przeglądarkę sieci Web, a następnie w polu adresu wpisz adres IP drukarki.

#### **Uwagi:**

- **•** Wyświetl adres IP drukarki na ekranie głównym drukarki. Adres IP ma postać czterech liczb oddzielonych kropkami. Na przykład 123.123.123.123.
- **•** W przypadku używania serwera proxy wyłącz go tymczasowo, aby prawidłowo załadować stronę sieci Web.
- **2** Kliknij opcje **Ustawienia** >**Menu papieru** >**Typy niestandardowe**.
- **3** Wybierz niestandardową nazwę typu papieru, a następnie wybierz typ papieru

**Uwaga:** Domyślnym typem papieru dla wszystkich nazw niestandardowych zdefiniowanych przez użytkownika jest typ Papier.

**4** Kliknij opcję **Submit** (Wyślij).

#### **Korzystanie z panelu sterowania drukarki**

**1** Z poziomu ekranu głównego przejdź do opcji:

# >**Menu papieru** >**Typy niestandardowe**

**2** Wybierz niestandardową nazwę typu papieru, a następnie wybierz typ papieru

**Uwaga:** Domyślnym typem papieru dla wszystkich nazw niestandardowych zdefiniowanych przez użytkownika jest typ Papier.

**3** Dotknij opcji  $\blacktriangledown$ .

# **Drukowanie**

# **Drukowanie dokumentu**

# **Drukowanie formularzy**

Aplikacja Formularze i ulubione umożliwia szybkie i łatwe uzyskanie dostępu do najczęściej używanych formularzy lub innych regularnie drukowanych informacji. Aby można było korzystać z tej aplikacji, należy najpierw skonfigurować ją na drukarce. Aby uzyskać więcej informacji, zobacz ["Korzystanie z opcji Formularze](#page-87-0) [i ulubione" na stronie 88](#page-87-0).

**1** Z poziomu ekranu głównego drukarki przejdź do opcji:

**Formularze i ulubione** > wybierz formularz z listy > wpisz liczbę kopii > dostosuj inne ustawienia

**2** W zależności od modelu drukarki dotknij opcji **(e)**, **v** lub **Wyślii**.

# **Drukowanie dokumentu**

- **1** Z menu Papier w panelu sterowania drukarki wybierz ustawienia typu i rozmiaru papieru odpowiadające papierowi załadowanemu do zasobnika.
- **2** Wysyłanie zadania drukowania:

#### **W systemie Windows**

- **a** Gdy dokument jest otwarty, kliknij opcje **Plik** >**Drukuj**.
- **b** Kliknij opcje **Właściwości**, **Preferencje**, **Opcje** lub **Ustawienia**.
- **c** W razie konieczności dostosuj ustawienia.
- **d** Kliknij przyciski **OK** >**Drukuj**.

#### **Użytkownicy komputerów Macintosh**

- **a** Dostosuj odpowiednio ustawienia w oknie dialogowym Ustawienia strony:
	- **1** Gdy dokument jest otwarty, wybierz polecenia **Plik** >**Ustawienia strony**.
	- **2** Wybierz rozmiar papieru lub utwórz rozmiar niestandardowy zgodny z załadowanym papierem.
	- **3** Kliknij przycisk **OK**.
- **b** Dostosuj ustawienia w oknie dialogowym Drukowanie:
	- **1** Gdy dokument jest otwarty, kliknij opcje **Plik** >**Drukuj**.
		- W razie konieczności kliknij trójkąt ujawniania, aby zobaczyć więcej opcji.
	- **2** W razie potrzeby dostosuj ustawienia w oknie dialogowym Drukowanie i w menu podręcznych.

**Uwaga:** Aby drukować na papierze określonego typu, dostosuj ustawienia typu papieru, by odpowiadały załadowanemu papierowi, lub wybierz właściwy zasobnik bądź podajnik.

**3** Kliknij przycisk **Drukuj**.

#### **Regulowanie intensywności tonera**

#### **Korzystanie z wbudowanego serwera WWW**

**1** Uruchom przeglądarkę sieci Web, a następnie w polu adresu wpisz adres IP drukarki.

### **Uwagi:**

- **•** Wyświetl adres IP drukarki na ekranie głównym drukarki. Adres IP ma postać czterech liczb oddzielonych kropkami. Na przykład 123.123.123.123.
- **•** W przypadku używania serwera proxy wyłącz go tymczasowo, aby prawidłowo załadować stronę sieci Web.
- **2** Kliknij opcje **Ustawienia** >**Ustawienia drukowania** >**Menu jakości** >**Intensywność toneru**.
- **3** Dostosuj ustawienie, a następnie kliknij przycisk **Wyślij**.

#### **Korzystanie z panelu sterowania drukarki**

**1** Z poziomu ekranu głównego przejdź do opcji:

# >**Ustawienia** >**Ustawienia drukowania** >**Menu jakości** >**Intensywność toneru**

**2** Dostosuj ustawienie, a następnie dotknij opcji .

# **Drukowanie z napędu flash**

# **Drukowanie z napędu flash**

#### **Uwagi:**

- **•** Przed wydrukowaniem zaszyfrowanego pliku w formacie PDF na panelu sterowania drukarki pojawi się monit o wprowadzenie hasła do pliku.
- **•** Nie można drukować plików, do drukowania których nie posiada się uprawnień.
- **1** Włóż napęd flash do portu USB.

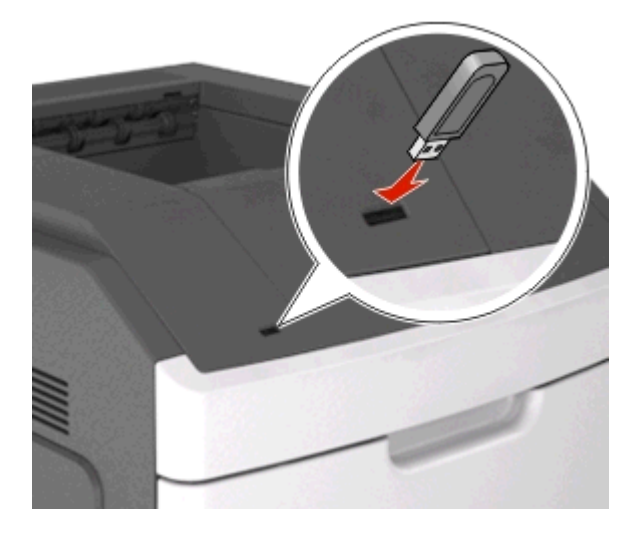

- **•** Jeśli podłączono napęd flash, jego ikona jest wyświetlana na ekranie głównym drukarki.
- **•** Jeśli napęd flash zostanie włożony w momencie, gdy drukarka wymaga interwencji użytkownika, na przykład gdy wystąpi zacięcie papieru, drukarka zignoruje napęd flash.
- **•** W przypadku włożenia napędu w chwili, gdy drukarka przetwarza inne zadania drukowania, wyświetlany jest komunikat **Drukarka zajęta**. Po zakończeniu przetwarzania tych zadań

drukowania konieczne może być przejrzenie listy wstrzymanych zadań w celu wydrukowania dokumentów z napędu flash.

**Ostrzeżenie — istnieje możliwość uszkodzenia:** Podczas drukowania, odczytu z karty pamięci oraz zapisu na niej nie należy dotykać drukarki ani napędu flash w pokazanych obszarach. Może to spowodować utratę danych.

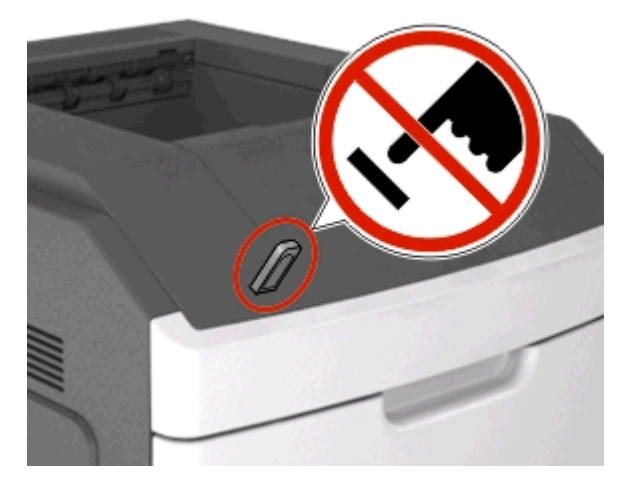

- **2** Z poziomu panelu sterowania drukarki dotknij dokument, który chcesz wydrukować.
- **3** Dotknij strzałek, aby określić liczbę drukowanych kopii, a następnie dotknij opcji **Drukuj**.

### **Uwagi:**

- **•** Nie wyjmuj napędu flash z portu USB do momentu zakończenia drukowania dokumentu.
- **•** Jeśli po wyjściu z początkowego ekranu USB pozostawisz napęd flash w drukarce, możesz nadal drukować pliki z napędu flash, dotykając opcji **Zadania wstrzymane** na ekranie głównym.

# **Obsługiwane napędy flash i typy plików**

- **•** Napędy flash high-speed USB muszą obsługiwać standard full-speed. Urządzenia USB o niskiej szybkości nie są obsługiwane.
- **•** Dyski flash USB muszą obsługiwać system plików FAT (File Allocation Table). Urządzenia sformatowane w systemie plików NTFS (New Technology File System) lub innym systemie plików nie są obsługiwane.

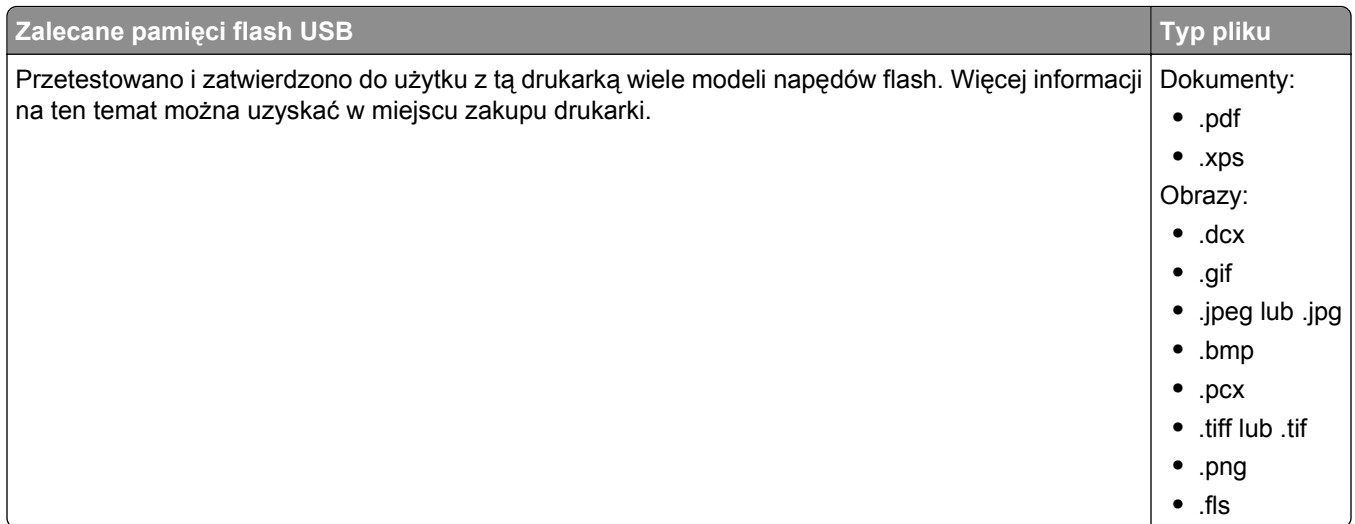

# **Drukowanie zadań poufnych i innych zadań wstrzymanych**

# **Przechowywanie zadań drukowania w drukarce**

**1** Z poziomu ekranu głównego przejdź do opcji:

#### >**Bezpieczeństwo** >**Drukowanie poufne** > wybierz typ zadania drukowania

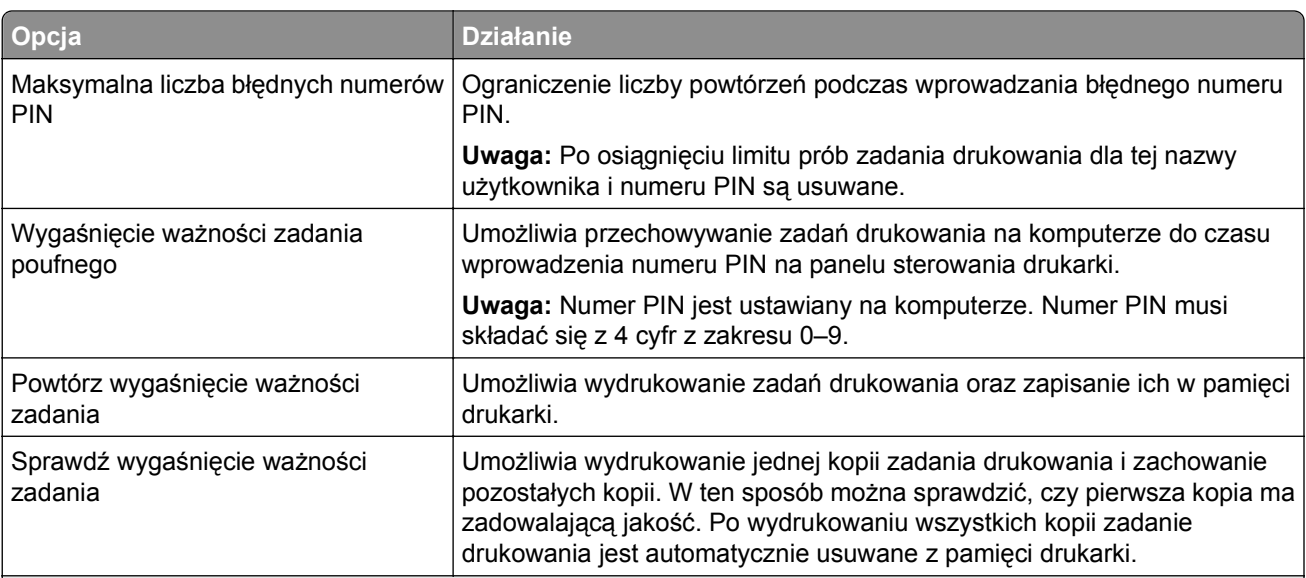

- **•** Zadania poufne i próbne oraz wydruku odroczonego i powtarzanego są usuwane z pamięci drukarki w momencie, gdy potrzebna jest dodatkowa pamięć do przetwarzania kolejnych zadań wstrzymanych.
- **•** Można ustawić w drukarce przechowywanie zadań drukowania w pamięci urządzenia do czasu rozpoczęcia zadania drukowania z poziomu panelu sterowania drukarki.
- **•** Wszystkie zadania drukowania, które użytkownik może uruchomić przy drukarce, nazywane są *zadaniami wstrzymanymi*.

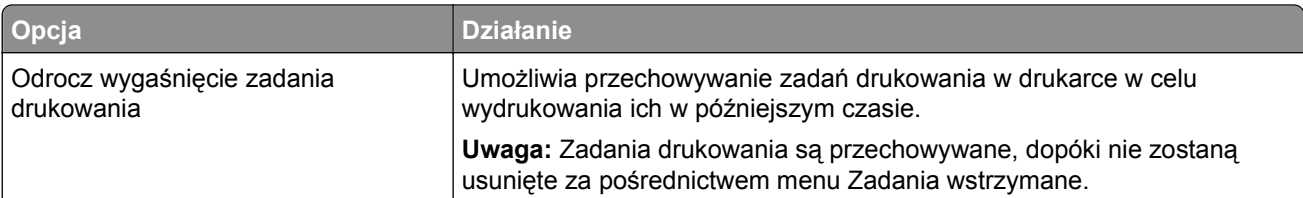

#### **Uwagi:**

- **•** Zadania poufne i próbne oraz wydruku odroczonego i powtarzanego są usuwane z pamięci drukarki w momencie, gdy potrzebna jest dodatkowa pamięć do przetwarzania kolejnych zadań wstrzymanych.
- **•** Można ustawić w drukarce przechowywanie zadań drukowania w pamięci urządzenia do czasu rozpoczęcia zadania drukowania z poziomu panelu sterowania drukarki.
- **•** Wszystkie zadania drukowania, które użytkownik może uruchomić przy drukarce, nazywane są *zadaniami wstrzymanymi*.
- 2 Dotknij opcji  $\blacktriangledown$ .

# **Drukowanie zadań poufnych i innych zadań wstrzymanych**

**Uwaga:** Poufne i próbne zadania drukowania są automatycznie usuwane z pamięci po wydrukowaniu. Powtarzane i odroczone zadania drukowania są *przechowywane* w drukarce do czasu ich usunięcia przez użytkownika.

#### **W systemie Windows**

- **1** Gdy dokument jest otwarty, kliknij opcje **Plik** >**Drukuj**.
- **2** Kliknij opcje **Właściwości**, **Preferencje**, **Opcje** lub **Ustawienia**.
- **3** Kliknij przycisk **Drukowanie z zatrzymaniem**.
- **4** Wybierz typ zadania drukowania (Poufne, Odroczone, Powtarzane lub Próbne) i przypisz nazwę użytkownika. W przypadku poufnego zadania drukowania podaj także czterocyfrowe hasło (numer PIN).
- **5** Kliknij opcję **OK** lub **Drukuj**.
- **6** Z ekranu głównego drukarki zwolnij zadanie drukowania.
	- **•** Aby uzyskać dostęp do poufnych zadań drukowania, wybierz kolejno pozycje:
		- **Zadania wstrzymane** > wybierz nazwę użytkownika >**Zadania poufne** > wprowadź kod PIN > **Drukuj**
	- **•** W przypadku innych zadań drukowania przejdź do opcji: **Zadania wstrzymane** > wybierz nazwę użytkownika > wybierz zadanie drukowania > określ liczbę kopii >**Drukuj**

#### **Użytkownicy komputerów Macintosh**

**1** Gdy dokument jest otwarty, kliknij opcje **Plik** >**Drukuj**.

W razie konieczności kliknij trójkąt ujawniania, aby zobaczyć więcej opcji.

- **2** Z menu podręcznego opcji drukowania lub z menu podręcznego Copies & Pages (Kopie i strony) wybierz polecenie **Job Routing** (Kierowanie zadań).
- **3** Wybierz typ zadania drukowania (Poufne, Odroczone, Powtarzane lub Próbne) i przypisz nazwę użytkownika. W przypadku poufnego zadania drukowania podaj także czterocyfrowe hasło (numer PIN).
- **4** Kliknij opcję **OK** lub **Drukuj**.
- **5** Z ekranu głównego drukarki zwolnij zadanie drukowania.
	- **•** Aby uzyskać dostęp do poufnych zadań drukowania, wybierz kolejno pozycje: **Zadania wstrzymane** > wybierz nazwę użytkownika >**Zadania poufne** > wprowadź kod PIN > **Drukuj**
	- **•** W przypadku innych zadań drukowania przejdź do opcji: **Zadania wstrzymane** > wybierz nazwę użytkownika > wybierz zadanie drukowania > określ liczbę kopii >**Drukuj**

# **Drukowanie stron z informacjami**

# **Drukowanie listy wzorców czcionek**

**1** Z poziomu ekranu głównego przejdź do opcji:

> **Raporty** > **Drukuj czcionki**

**2** Dotknij opcji **Czcionki PCL** lub **Czcionki PostScript**.

# **Drukowanie listy katalogów**

Lista katalogów prezentuje zasoby zapisane w pamięci flash lub na dysku twardym drukarki.

Z poziomu ekranu głównego przejdź do opcji:

> **Raporty** > **Drukuj katalog**

# **Anulowanie zadania drukowania**

# **Anulowanie zadania drukowania z panelu sterowania drukarki**

- **1** Na ekranie głównym dotknij opcji Anuluj zadania lub naciśnij przycisk X na klawiaturze.
- **2** Dotknij zadania, które ma zostać anulowane, a następnie dotknij ikony  $\blacksquare$ .
- **3** Naciśnij przycisk na klawiaturze, aby powrócić do ekranu głównego.

# **Anulowanie zadania drukowania przy użyciu komputera**

#### **Dla użytkowników systemu Windows**

- **1** Otwórz folder drukarek, a następnie wybierz drukarkę.
- **2** W kolejce druku wybierz zadanie, które ma zostać anulowane, a następnie kliknij opcję Usuń.

# **Dla użytkowników komputerów Macintosh**

- **1** Przejdź do drukarki w obszarze System Preferences (Preferencje systemowe) menu Apple.
- **2** W kolejce druku wybierz zadanie, które ma zostać anulowane, a następnie kliknij opcję Usuń.

# **Zarządzanie drukarką**

# **Sprawdzanie wirtualnego wyświetlacza**

**1** Uruchom przeglądarkę sieci Web, a następnie w polu adresu wpisz adres IP drukarki.

### **Uwagi:**

- **•** Wyświetl adres IP drukarki na ekranie głównym drukarki. Adres IP zostanie wyświetlony w postaci czterech zestawów liczb oddzielonych kropkami, np. 123.123.123.123.
- **•** W przypadku używania serwera proxy wyłącz go tymczasowo, aby prawidłowo załadować stronę sieci Web.
- **2** Sprawdź wirtualny wyświetlacz widoczny w lewym górnym rogu ekranu.

Wirtualny wyświetlacz działa podobnie jak rzeczywisty wyświetlacz na panelu sterowania drukarki.

# **Konfiguracja powiadomień o materiałach eksploatacyjnych z wbudowanego serwera WWW**

Ustawiając wybrane alerty, można określić sposób powiadamiania o poszczególnych stanach materiałów eksploatacyjnych (na wyczerpaniu, niski poziom, bardzo niski poziom, koniec okresu eksploatacji).

### **Uwagi:**

- **•** Alerty można ustawić dla naboju z tonerem, wkładu światłoczułego i zestawu konserwacyjnego.
- **•** Wszystkie alerty można ustawić do sygnalizowania stanu materiałów eksploatacyjnych: na wyczerpaniu, niski poziom oraz bardzo niski poziom. Nie wszystkie alerty można ustawić do sygnalizowania stanu końca eksploatacji materiału eksploatacyjnego. Alert e-mail jest dostępny do sygnalizowania wszystkich stanów materiałów eksploatacyjnych.
- **•** Procent szacowanej pozostałej ilości materiału eksploatacyjnego, który będzie powodować wyświetlenie monitu, można ustawić dla niektórych materiałów eksploatacyjnych i niektórych ich stanów.
- **1** Uruchom przeglądarkę sieci Web, a następnie w polu adresu wpisz adres IP drukarki.

- **•** Wyświetl adres IP drukarki na ekranie głównym drukarki. Adres IP ma postać czterech liczb oddzielonych kropkami. Na przykład 123.123.123.123.
- **•** W przypadku używania serwera proxy wyłącz go tymczasowo, aby prawidłowo załadować stronę sieci Web.
- **2** Kliknij kolejno **Ustawienia** >**Ustawienia wydruku** >**Powiadomienia o materiałach eksploatacyjnych**.
- **3** W menu rozwijanym dla każdego materiału eksploatacyjnego wybierz jedną z następujących opcji powiadamiania:

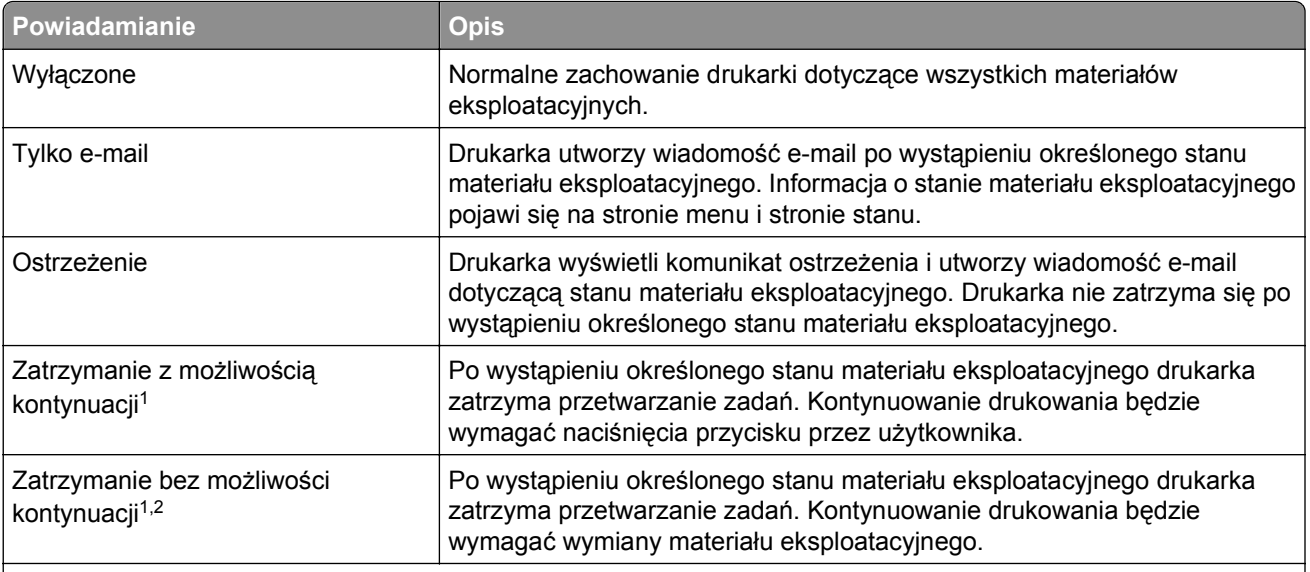

1 Po włączeniu powiadomienia o materiale eksploatacyjnym drukarka utworzy wiadomość e-mail dotyczącą stanu materiału eksploatacyjnego.

2 Gdy materiał eksploatacyjny wyczerpie się, drukarka zatrzyma się, aby zapobiec wystąpieniu uszkodzenia.

**4** Kliknij opcję **Submit** (Wyślij).

# **Zmiana ustawień drukowania zadań poufnych**

**1** Uruchom przeglądarkę sieci Web, a następnie w polu adresu wpisz adres IP drukarki.

# **Uwagi:**

- **•** Wyświetl adres IP drukarki na ekranie głównym drukarki. Adres IP zostanie wyświetlony w postaci czterech zestawów liczb oddzielonych kropkami, np. 123.123.123.123.
- **•** W przypadku używania serwera proxy wyłącz go tymczasowo, aby prawidłowo załadować stronę sieci Web.
- **2** Kliknij kolejno opcje **Ustawienia** >**Bezpieczeństwo** >**Ustawienia druku poufnego**.
- **3** Zmień ustawienia
	- **•** Ustaw maksymalną liczbę prób wprowadzania numeru PIN. Jeśli użytkownik przekroczy tę liczbę, jego wszystkie zadania zostaną usunięte.
	- **•** Wyznacz czas wygaśnięcia ważności zadania drukowania poufnego. Jeśli użytkownik nie wydrukuje swoich zadań w wyznaczonym czasie, zostaną one wszystkie usunięte.
- **4** Kliknij przycisk **Wyślij**, aby zapisać zmodyfikowane ustawienia.

# **Kopiowanie ustawień drukarki do innych drukarek**

**Uwaga:** Ta funkcja jest dostępna tylko dla drukarek sieciowych.

**1** Uruchom przeglądarkę sieci Web, a następnie w polu adresu wpisz adres IP drukarki.

#### **Uwagi:**

**•** Wyświetl adres IP drukarki na ekranie głównym drukarki. Adres IP ma postać czterech liczb oddzielonych kropkami. Na przykład 123.123.123.123.

- <span id="page-118-0"></span>**•** W przypadku używania serwera proxy wyłącz go tymczasowo, aby prawidłowo załadować stronę sieci Web.
- **2** Kliknij pozycję **Kopiuj ustawienia drukarki**.
- **3** Aby zmienić język, wybierz go w menu rozwijanym, a następnie kliknij opcję **Kliknij tutaj, aby ustawić język**.
- **4** Kliknij pozycję **Ustawienia drukarki**.
- **5** Wpisz adresy IP drukarek źródłowej i docelowej.

**Uwaga:** Jeżeli chcesz dodać lub usunąć drukarki docelowe, kliknij opcję **Dodaj docelowy adres IP** lub **Usuń docelowy adres IP**.

**6** Kliknij pozycję **Kopiuj ustawienia drukarki**.

# **Drukowanie strony ustawień menu**

Z poziomu ekranu głównego przejdź do opcji:

> **Raporty** > **Strona ustawień menu**

# **Drukowanie strony z konfiguracją sieci**

Jeśli drukarka jest podłączona do sieci, można na niej wydrukować stronę z informacjami na temat ustawień sieci, aby sprawdzić prawidłowość połączenia sieciowego. Na stronie tej znajdują się również istotne informacje ułatwiające konfigurowanie drukarki do drukowania za pośrednictwem sieci.

**1** Z poziomu ekranu głównego przejdź do opcji:

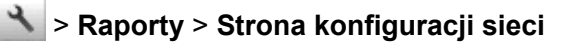

**2** Sprawdź w pierwszej sekcji strony z informacjami na temat konfiguracji sieci, czy stan drukarki to Podłączona.

Jeśli stan ma wartość Niepodłączona, może to oznaczać, że sieć LAN nie działa lub jest uszkodzony kabel sieciowy. Skonsultuj się z administratorem systemu w celu rozwiązania problemu, a następnie wydrukuj kolejną stronę konfiguracji sieci.

# **Sprawdzanie stanu części i materiałów eksploatacyjnych**

Jeśli zachodzi potrzeba wymiany któregoś z materiałów eksploatacyjnych lub wykonania czynności konserwacyjnych, na ekranie drukarki jest wyświetlany stosowny komunikat.

# **Uwagi:**

- **•** Poszczególne wskaźniki przedstawiają szacunkowy pozostały czas eksploatacji materiału eksploatacyjnego lub określonej części.
- **•** Wszystkie szacunkowe liczby stron odnoszą się do drukowania jednostronnego na papierze zwykłym formatu Letter lub A4.

# **Sprawdzanie stanu części i materiałów eksploatacyjnych na panelu sterowania drukarki**

Na ekranie głównym dotknij kolejno opcji **Stan/materiały eksploatacyjne** > **Wyświetl stan materiałów eksploatacyjnych**.

# **Sprawdzanie stanu części i materiałów eksploatacyjnych za pomocą wbudowanego serwera WWW**

**Uwaga:** Upewnij się, że komputer i drukarka są podłączone do tej samej sieci.

**1** Uruchom przeglądarkę sieci Web, a następnie w polu adresu wpisz adres IP drukarki.

# **Uwagi:**

- **•** Wyświetl adres IP drukarki na ekranie głównym. Adres IP zostanie wyświetlony w postaci czterech zestawów liczb oddzielonych kropkami, np. 123.123.123.123.
- **•** W przypadku używania serwera proxy wyłącz go tymczasowo, aby prawidłowo załadować stronę sieci Web.
- **2** Kliknij opcje **Stan urządzenia** >**Więcej szczegółów**.

# **Oszczędzanie energii**

# **Korzystanie z trybu oszczędnego**

**1** Uruchom przeglądarkę sieci Web, a następnie w polu adresu wpisz adres IP drukarki.

- **•** Wyświetl adres IP drukarki na ekranie głównym drukarki. Adres IP ma postać czterech liczb oddzielonych kropkami. Na przykład 123.123.123.123.
- **•** W przypadku używania serwera proxy wyłącz go tymczasowo, aby prawidłowo załadować stronę sieci Web.
- **2** Kliknij kolejno opcje **Ustawienia** >**Ustawienia ogólne** >**Tryb Eco-Mode**.
- **3** Wybierz ustawienie.

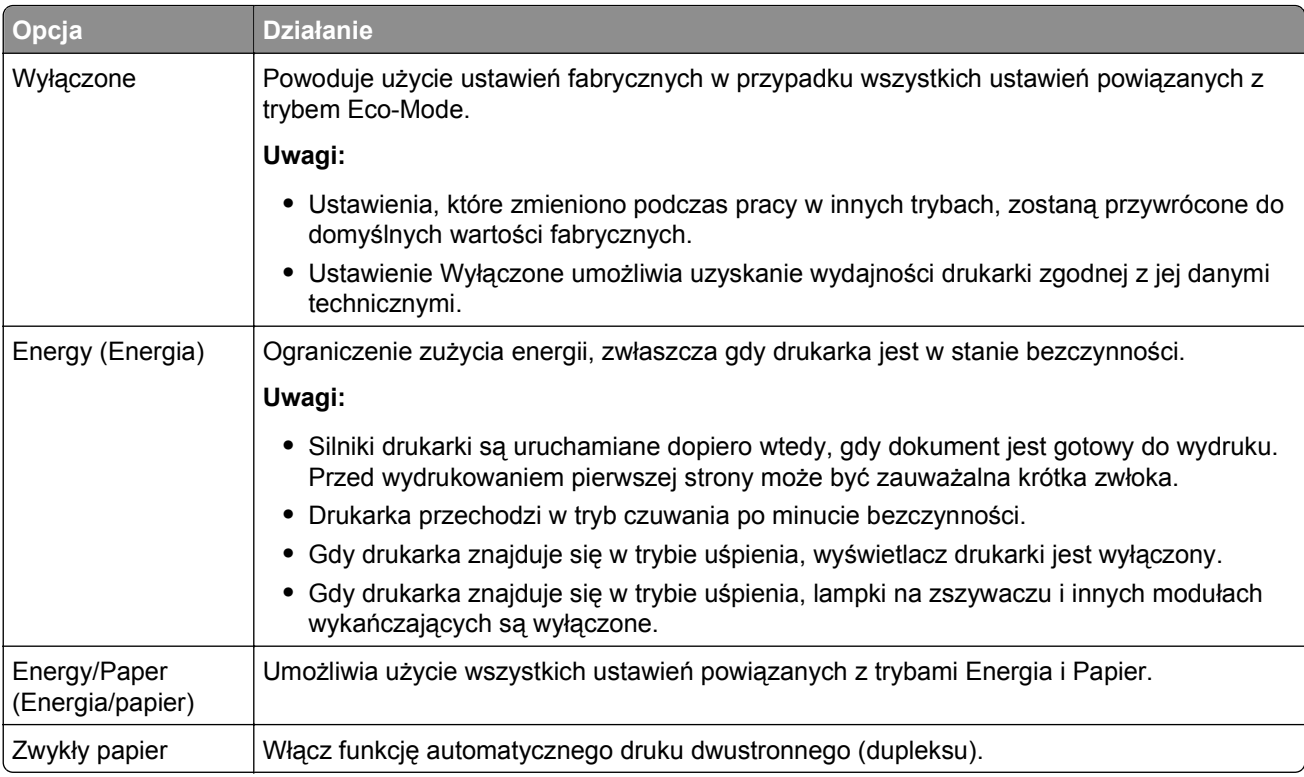

**4** Kliknij opcję **Submit** (Wyślij).

# **Zmniejszanie hałasu wytwarzanego przez drukarkę**

Aby zmniejszyć hałas wytwarzany przez drukarkę, należy włączyć tryb cichy.

**1** Uruchom przeglądarkę sieci Web, a następnie w polu adresu wpisz adres IP drukarki.

- **•** Wyświetl adres IP drukarki na ekranie głównym drukarki. Adres IP ma postać czterech liczb oddzielonych kropkami. Na przykład 123.123.123.123.
- **•** W przypadku używania serwera proxy wyłącz go tymczasowo, aby prawidłowo załadować stronę sieci Web.
- **2** Kliknij kolejno opcje **Ustawienia** >**Ustawienia ogólne** >**Tryb cichy**.
- **3** Wybierz ustawienie.

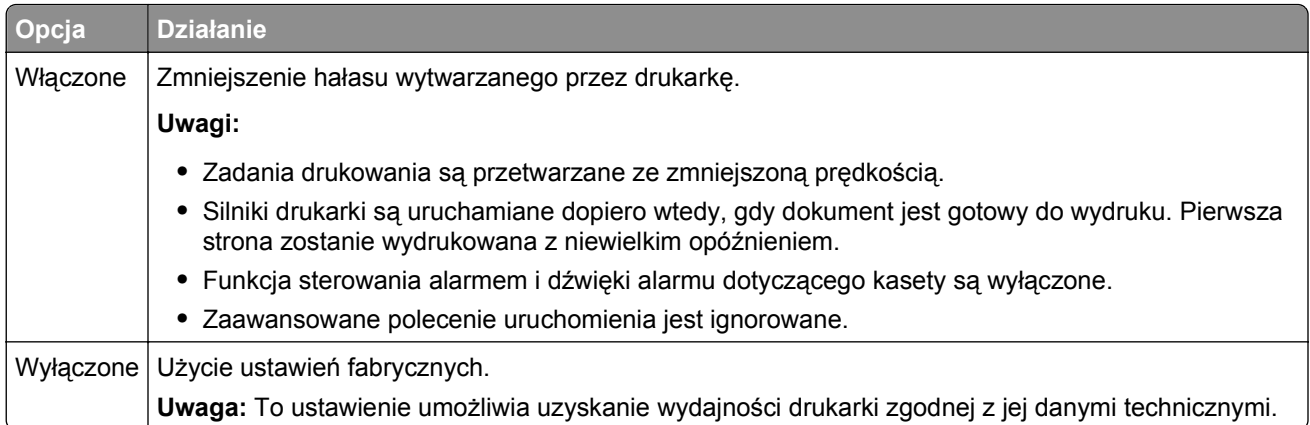

**4** Kliknij opcję **Submit** (Wyślij).

# **Dostosowywanie Trybu czuwania**

**1** Z poziomu ekranu głównego przejdź do opcji:

# >**Ustawienia** >**Ustawienia ogólne** >**Limity czasu oczekiwania** >**Tryb czuwania**

- **2** W polu Tryb uśpienia wybierz liczbę minut, przez jaką drukarka ma czekać, zanim będzie przechodzić do Trybu uśpienia.
- **3** Zapisz zmiany.

# **Korzystanie z trybu hibernacji**

Hibernacja to tryb działania o bardzo niskim poborze energii.

# **Uwagi:**

- **•** Domyślny czas, po którym drukarka przechodzi w stan Hibernacji, wynosi trzy dni.
- **•** Przed wysłaniem zadania drukowania należy upewnić się, że drukarka nie działa już w trybie hibernacji. Drukarkę można wybudzić ze stanu hibernacji, wykonując reset sprzętowy lub przytrzymując dłużej przycisk czuwania.
- **•** Jeśli drukarka znajduje się w trybie hibernacji, wbudowany serwer WWW jest wyłączony.
- **1** Z poziomu ekranu głównego przejdź do opcji:

# >**Ustawienia** >**Ustawienia ogólne**

- **2** Dotknij opcji **Naciśnięcie przycisku czuwania** lub **Naciśnięcie i przytrzymanie przycisku czuwania**.
- **3** Dotknij opcji **Tryb hibernacji** > .

# **Przywracanie ustawień fabrycznych**

Jeśli chcesz zachować listę aktualnych ustawień menu w celu zastosowania ich w przyszłości, przed przywróceniem domyślnych ustawień fabrycznych wydrukuj stronę ustawień menu. Więcej informacji można znaleźć w sekcji ["Drukowanie strony ustawie](#page-118-0)ń menu" na stronie 119.

Jeśli jest potrzebna bardziej kompleksowa metoda odzyskania domyślnych ustawień fabrycznych drukarki, trzeba użyć opcji Wymaż wszystkie ustawienia. Więcej informacji można znaleźć w sekcji ["Wymazywanie](#page-123-0) zawartości pamię[ci nieulotnej" na stronie 124.](#page-123-0)

**Ostrzeżenie — istnieje możliwość uszkodzenia:** Wybór opcji Przywracanie ustawień fabrycznych powoduje przywrócenie większości pierwotnych domyślnych ustawień fabrycznych drukarki. Wyjątkami są: język wyświetlacza, niestandardowe rozmiary i komunikaty, a także menu ustawienia sieci i portów. Wszystkie pobrane zasoby zapisane w pamięci RAM są usuwane. Ustawienie to nie ma wpływu na pobrane zasoby zapisane w pamięci flash lub na dysku twardym drukarki.

Z poziomu ekranu głównego przejdź do opcji:

>**Ustawienia** >**Ustawienia ogólne** >**Domyślne ustawienia fabryczne** >**Przywróć teraz** >

# **Zabezpieczanie drukarki**

# **Korzystanie z blokady**

Drukarka jest wyposażona w blokadę. Po założeniu blokady kompatybilnej z większością laptopów, drukarka zostaje zablokowana. Po założeniu blokady nie można zdjąć osłony płyty kontrolera ani wyjąć samej płyty kontrolera. Blokadę zakłada się na drukarkę w sposób przedstawiony na ilustracji.

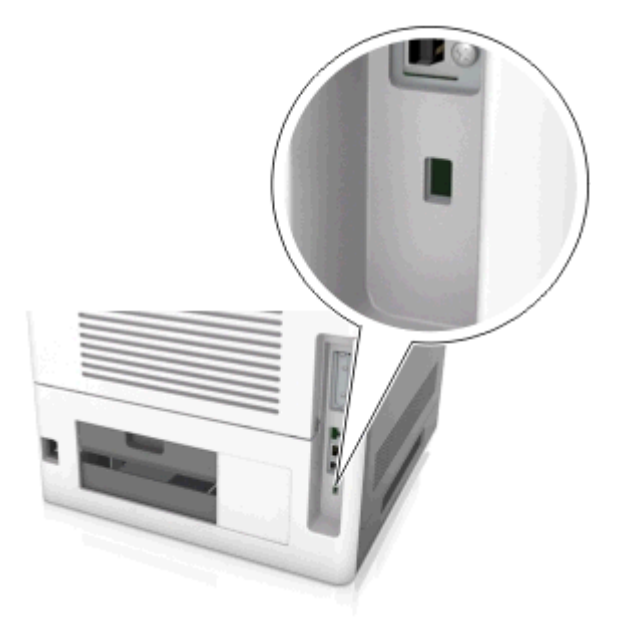

# **Informacje o ulotności pamięci**

Drukarka jest wyposażona w różnego rodzaju pamięci mogące przechowywać ustawienia urządzenia i sieci oraz dane użytkowników.

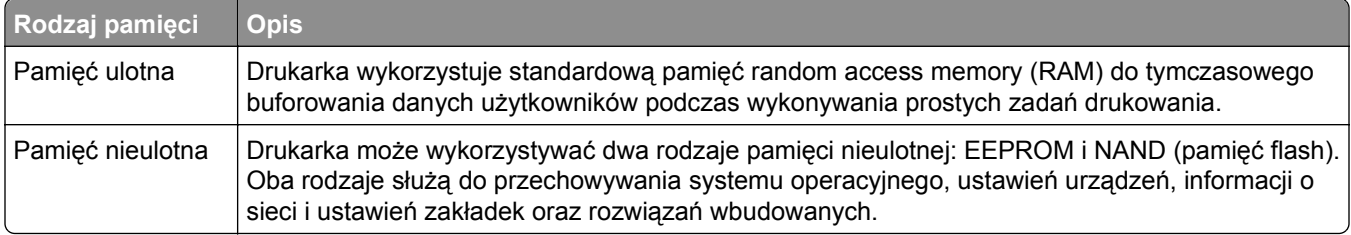

<span id="page-123-0"></span>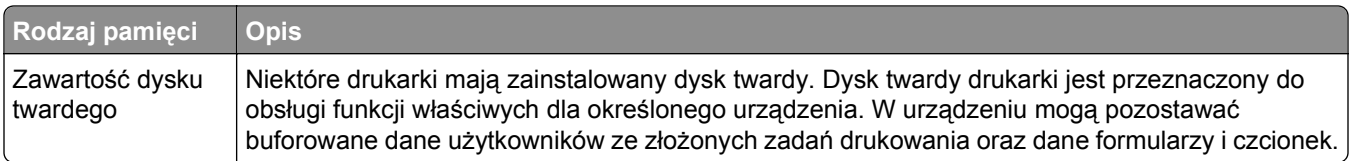

Wymaż zawartość dowolnych zainstalowanych pamięci drukarki w następujących sytuacjach:

- **•** Drukarka jest wycofywana z użycia.
- **•** Wymieniany jest dysk twardy drukarki.
- **•** Drukarka jest przenoszona do innego działu lub lokalizacji.
- **•** Osoba spoza organizacji wykonuje serwis drukarki.
- **•** W celach serwisowych drukarka ma znaleźć się poza siedzibą organizacji.
- **•** Drukarka jest sprzedawana innej organizacji.

#### **Pozbywanie się dysku twardego drukarki**

**Uwaga:** Niektóre modele drukarek mogą nie być wyposażone w dysk twardy.

W środowisku wymagającym wysokiego poziomu bezpieczeństwa może być konieczne podjęcie dodatkowych kroków w celu upewnienia się, że dostęp do danych poufnych znajdujących się na dysku twardym drukarki będzie niemożliwy, gdy drukarka lub jej dysk twardy znajdą się poza siedzibą organizacji.

- **• Rozmagnesowanie** poddanie dysku twardego działaniu pola magnetycznego, które wymaże zapisane dane.
- **• Zmiażdżenie** zgniecenie dysku twardego w celu połamania jego podzespołów i uczynienia niemożliwym do odczytania.
- **• Zmielenie** rozdrobnienie dysku twardego na bardzo małe metalowe fragmenty.

**Uwaga:** Choć większość danych można wymazać elektronicznie, jedyna metoda gwarantująca całkowite usunięcie wszystkich danych to fizyczne zniszczenie wszystkich dysków twardych, na których są zapisane dane.

# **Wymazywanie zawartości pamięci ulotnej**

Pamięć ulotna (RAM) zainstalowana w drukarce wymaga zasilania w celu przechowywania informacji. Aby usunąć zbuforowane dane, wystarczy wyłączyć drukarkę.

# **Wymazywanie zawartości pamięci nieulotnej**

Wymaż poszczególne ustawienia, ustawienia urządzeń i sieci, ustawienia zabezpieczeń oraz wbudowane rozwiązania, wykonując następujące czynności:

- **1** Wyłącz drukarkę.
- **2** Włączając drukarkę, przytrzymaj wciśnięte przyciski **2** i **6** na klawiaturze. Zwolnij przyciski dopiero wówczas, gdy na wyświetlaczu pojawi się pasek postępu.

Zostanie przeprowadzona sekwencja uruchamiania drukarki, a następnie pojawi się menu konfiguracyjne. Po zakończeniu uruchamiania drukarki na jej wyświetlaczu pojawi się lista funkcji zamiast standardowych ikon ekranu głównego.

**3** Dotknij opcji **Wipe All Settings** (Wymaż wszystkie ustawienia).

Podczas tego procesu drukarka zostanie kilkakrotnie ponownie uruchomiona.

**Uwaga:** Opcja Wymaż wszystkie ustawienia usuwa z pamięci drukarki ustawienia sprzętowe, rozwiązania, zadania i hasła.

**4** Dotknij opcji **Wstecz** >**Opuść menu konfiguracji**.

Drukarka zresetuje się i powróci do normalnego trybu pracy.

# **Wymazywanie dysku twardego drukarki**

#### **Uwagi:**

- **•** Niektóre modele drukarek mogą nie być wyposażone w dysk twardy.
- **•** Konfigurowanie funkcji Kasuj pliki tymczasowe w menu drukarki umożliwia usuwanie materiałów poufnych pozostałych po zadaniach drukowania poprzez bezpieczne zastępowanie plików zaznaczonych do usunięcia.

#### **Przy użyciu panelu sterowania drukarki**

- **1** Wyłącz drukarkę.
- **2** Włączając drukarkę, przytrzymaj wciśnięte przyciski **2** i **6**. Zwolnij przyciski dopiero wówczas, gdy na wyświetlaczu pojawi się pasek postępu.

Zostanie przeprowadzona sekwencja uruchamiania drukarki, a następnie pojawi się menu konfiguracyjne. Gdy drukarka jest całkowicie włączona, zostanie wyświetlony ekran dotykowy z listą funkcji.

- **3** Dotknij opcji **Wipe Disk** (Wymaż dysk), a następnie jednej z następujących opcji:
	- **• Wymaż dysk (szybko)** umożliwia zastąpienie zawartości dysku twardego drukarki ciągiem cyfr 0 w ramach pojedynczego przejścia.
	- **• Wymaż dysk (bezpiecznie)** umożliwia wielokrotne zastąpienie zawartości dysku losowymi wzorami bitów, po czym następuje przejście sprawdzające. Bezpieczne zastępowanie jest zgodne ze standardem DoD 5220.22‑M dotyczącym bezpiecznego wymazywania danych z dysku twardego. Wysoce poufne informacje należy wymazywać wyłącznie przy użyciu tej metody.
- **4** Dotknij opcji **Tak**, aby przeprowadzić wymazywanie dysku.

#### **Uwagi:**

- **•** Pasek stanu będzie wskazywać postęp zadania wymazywania dysku.
- **•** Wymazywanie dysku może trwać od kilku minut do ponad godziny. W tym czasie drukarka nie będzie wykonywać innych zadań użytkowników.

# **5** Dotknij opcji **Wstecz** >**Opuść menu konfiguracji**.

Drukarka zresetuje się i powróci do normalnego trybu pracy.

# **Konfigurowanie szyfrowania dysku twardego drukarki**

Włączenie szyfrowania dysku twardego w celu zabezpieczenia przed utratą poufnych danych w przypadku kradzieży drukarki lub jej dysku twardego.

**Uwaga:** Niektóre modele drukarek mogą nie być wyposażone w dysk twardy.

#### **Korzystanie z wbudowanego serwera WWW**

**1** Uruchom przeglądarkę sieci Web, a następnie w polu adresu wpisz adres IP drukarki.

**Uwagi:**

- **•** Wyświetl adres IP drukarki na ekranie głównym drukarki. Adres IP ma postać czterech liczb oddzielonych kropkami. Na przykład 123.123.123.123.
- **•** W przypadku używania serwera proxy wyłącz go tymczasowo, aby prawidłowo załadować stronę sieci Web.
- **2** Kliknij opcje **Ustawienia** >**Bezpieczeństwo** >**Szyfrowanie dysku**.

**Uwaga:** Opcja Szyfrowanie dysku pojawia się w menu Bezpieczeństwo tylko wówczas, gdy zainstalowano sformatowany, sprawny dysk twardy drukarki.

**3** Z menu Szyfrowanie dysku wybierz opcję **Włącz**.

### **Uwagi:**

- **•** Włączenie szyfrowania dysku spowoduje wymazanie zawartości dysku twardego drukarki.
- **•** Szyfrowanie dysku może trwać od kilku minut do ponad godziny. W tym czasie drukarka nie będzie wykonywać innych zadań użytkowników.
- **4** Kliknij opcję **Submit** (Wyślij).

#### **Korzystanie z panelu sterowania drukarki**

- **1** Wyłącz drukarkę.
- **2** Włączając drukarkę, przytrzymaj wciśnięte przyciski **2** i **6**. Zwolnij przyciski dopiero wówczas, gdy na wyświetlaczu pojawi się pasek postępu.

Zostanie przeprowadzona sekwencja uruchamiania drukarki, a następnie pojawi się menu konfiguracyjne. Po zakończeniu uruchamiania drukarki na jej wyświetlaczu pojawi się lista funkcji.

**3** Dotknij kolejno opcji **Szyfrowanie dysku** >**Włącz**.

**Uwaga:** Włączenie szyfrowania dysku spowoduje wymazanie zawartości dysku twardego drukarki.

**4** Dotknij opcji **Yes** (Tak), aby przeprowadzić wymazywanie dysku.

#### **Uwagi:**

- **•** Nie wyłączaj drukarki podczas procesu szyfrowania. Może to spowodować utratę danych.
- **•** Szyfrowanie dysku może trwać od kilku minut do ponad godziny. W tym czasie drukarka nie będzie wykonywać innych zadań użytkowników.
- **•** Pasek stanu będzie wskazywać postęp zadania wymazywania dysku. Po zaszyfrowaniu dysku nastąpi powrót do ekranu Włącz/Wyłącz.
- **5** Dotknij opcji **Wstecz** >**Opuść menu konfiguracji**.

Drukarka zresetuje się i powróci do normalnego trybu pracy.

# **Korzystanie z modelu drukarki z ekranem dotykowym 7 cali**

# **Informacje na temat drukarki**

# **Wyposażenie drukarki**

# **Model podstawowy**

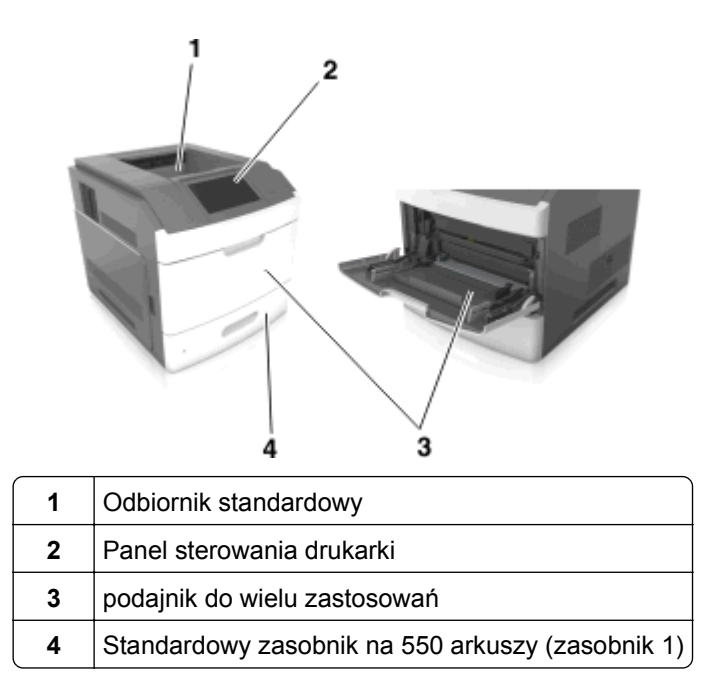

# **Model z pełnym wyposażeniem**

**UWAGA — NIEBEZPIECZEŃSTWO PRZEWRÓCENIA:** Konfiguracje przeznaczone do montowania na podłodze wymagają dodatkowego elementu, aby zachować stabilność. Aby korzystać z kilku podajników opcjonalnych, należy użyć stojaka lub podstawy drukarki. Jeżeli zakupiono drukarkę o podobnej konfiguracji, może być konieczny zakup dodatkowego wyposażenia. Więcej informacji na ten temat można uzyskać w miejscu zakupu drukarki.

Na poniższej ilustracji przedstawiono maksymalną liczbę opcjonalnych modułów wykańczających i zasobników obsługiwanych przez drukarkę. Więcej informacji na temat innych konfiguracji znajduje się w odpowiedniej witrynie sieci Web.

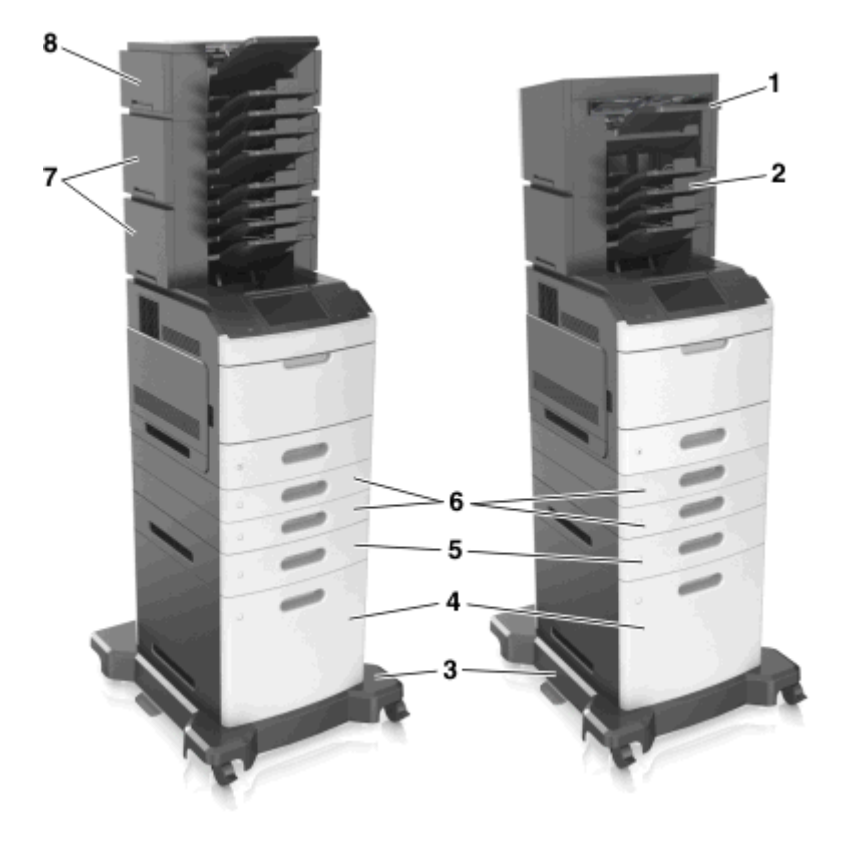

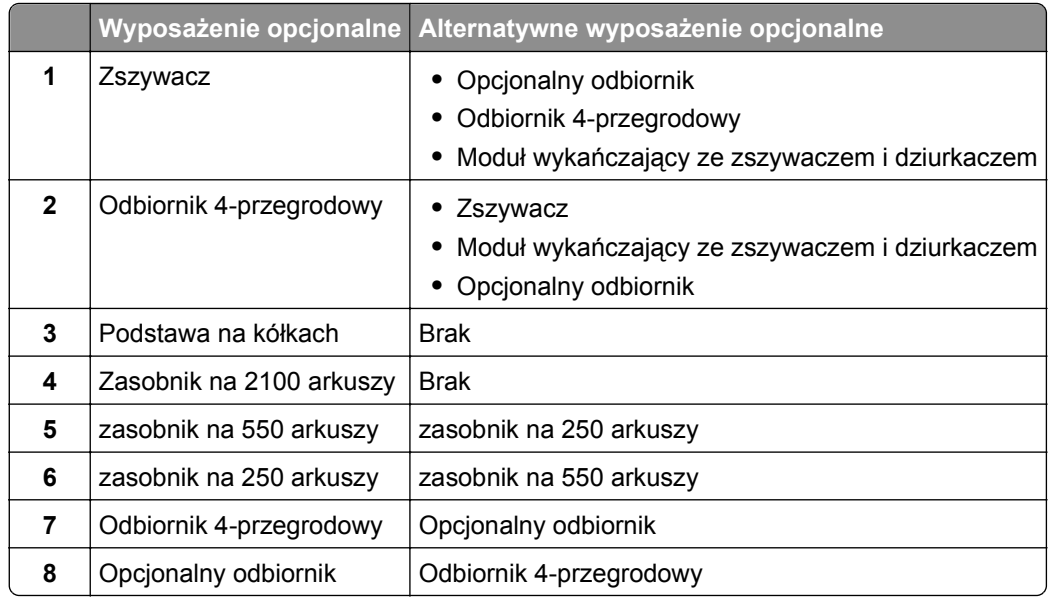

Modułu wykańczającego ze zszywaczem i dziurkaczem nie można łączyć z innymi opcjami wyjściowymi.

- **•** Opcjonalny odbiornik i odbiornik przegrodowy mogą być montowane w dowolnej kolejności, w połączeniu z trzema dodatkowymi modułami wykańczającymi.
- **•** W połączeniu z dwoma dodatkowymi modułami wykańczającymi:
	- **–** Zszywacz musi zawsze znajdować się na górze.
	- **–** Opcjonalny odbiornik o dużej pojemności musi zawsze znajdować się na dole.
	- **–** Opcjonalny odbiornik to jedyna opcja, którą można umieścić na opcjonalnym odbiorniku o dużej pojemności.
- **•** W przypadku korzystania z zasobników opcjonalnych:
	- **–** Jeśli drukarka jest wyposażona w zasobnik na 2100 arkuszy, należy zawsze korzystać ze stojaka.
	- **–** Zasobnik na 2100 arkuszy należy zawsze umieścić na samym dole.
	- **–** Drukarkę można wyposażyć maksymalnie w cztery zasobniki opcjonalne.
	- **–** Zasobniki opcjonalne na 250 i 550 arkuszy można instalować w dowolnej kolejności.

# **Korzystanie z panelu sterowania drukarki**

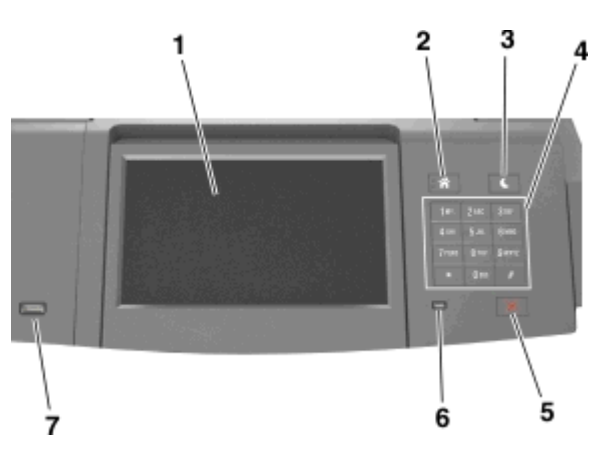

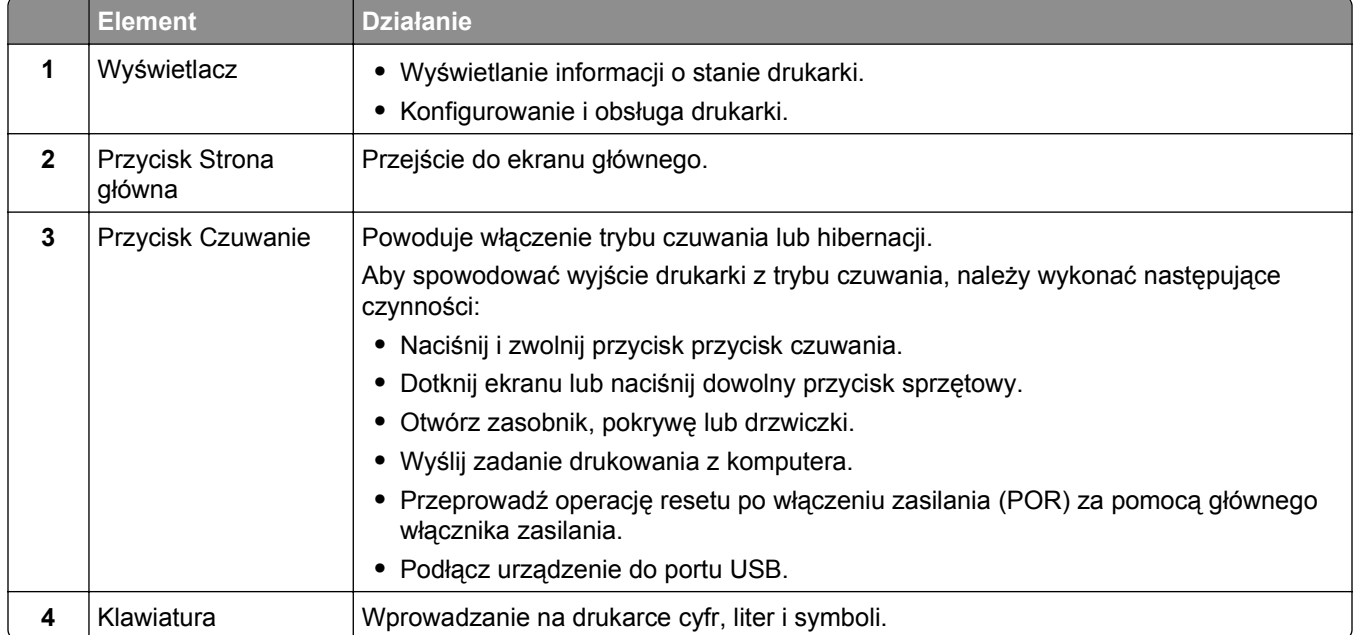

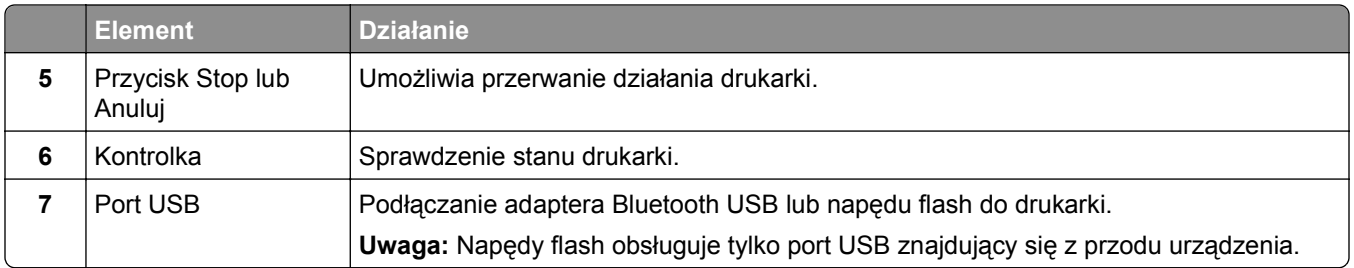

# **Opis kolorów przycisku czuwania i kontrolek wskaźnika**

Kolory przycisku czuwania i kontrolek wskaźnika na panelu sterowania drukarki informują o określonym stanie drukarki.

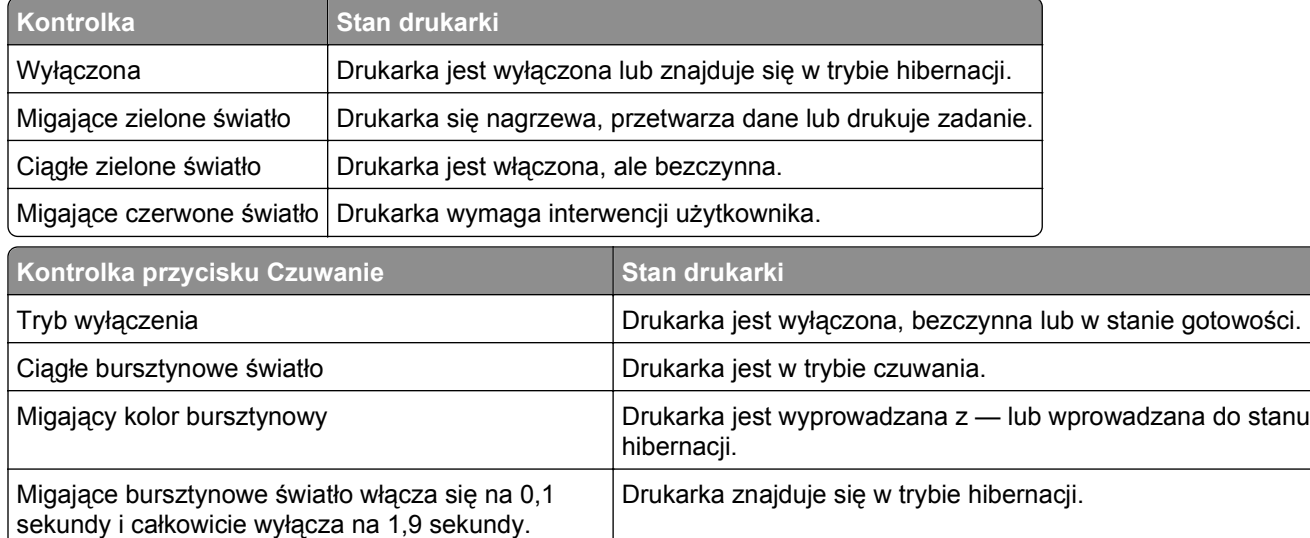

# **Opis ekranu głównego**

Gdy drukarka jest włączona, na wyświetlaczu urządzenia jest wyświetlany ekran podstawowy, nazywany ekranem głównym. Przyciski oraz ikony ekranu głównego umożliwiają wykonanie określonej czynności.

**Uwaga:** Wygląd ekranu głównego zależy od własnych ustawień ekranu, ustawień dokonanych przez administratora i aktywnych rozwiązań wbudowanych.

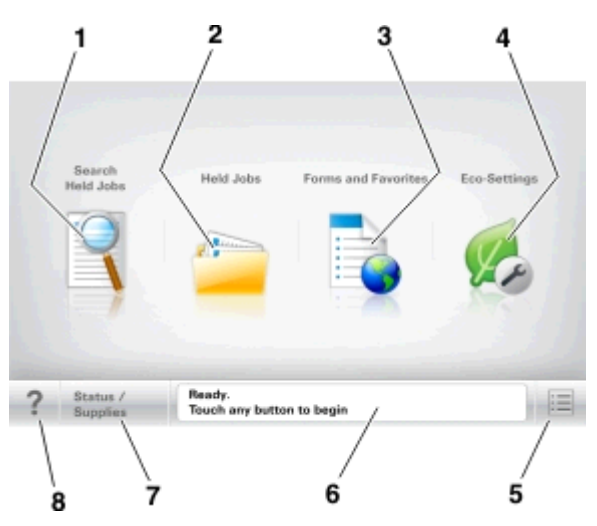

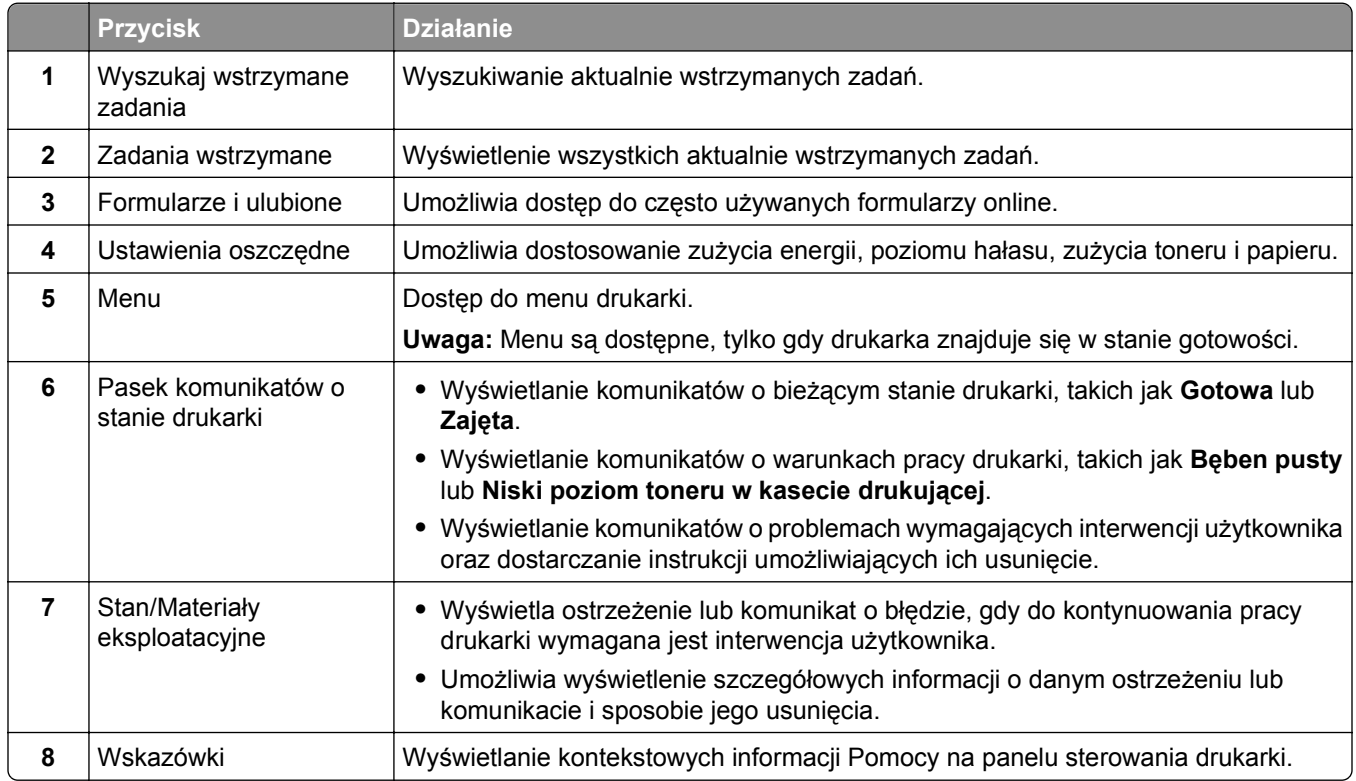

# **Funkcje**

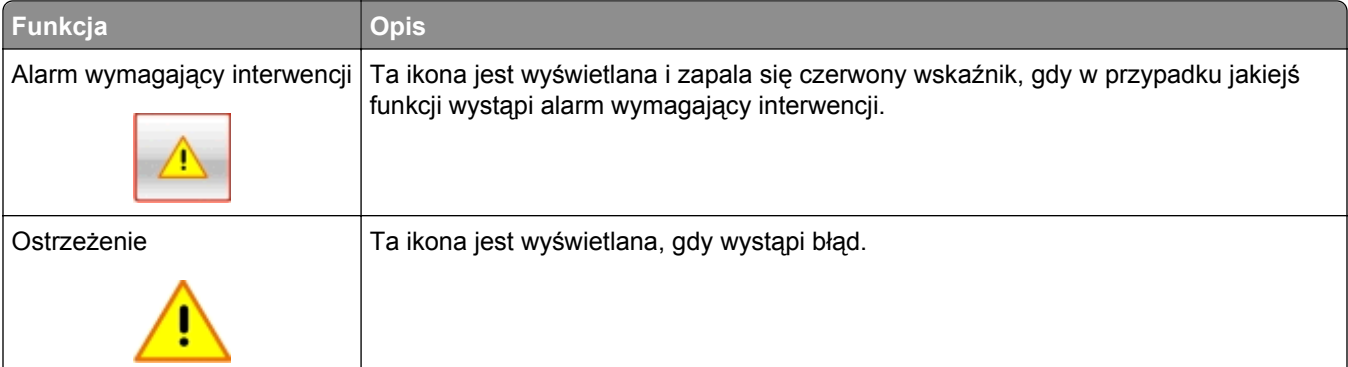

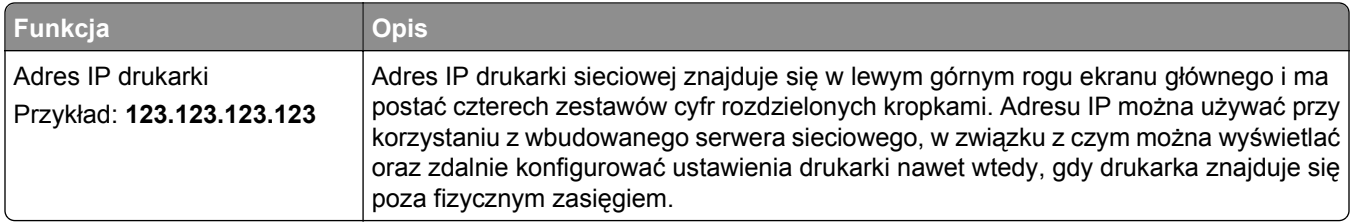

# **Korzystanie z przycisków ekranu dotykowego**

**Uwaga:** Ekran główny, ikony i przyciski mogą się różnić w zależności od ustawień ekranu głównego, ustawień administracyjnych oraz aktywnych rozwiązań wbudowanych.

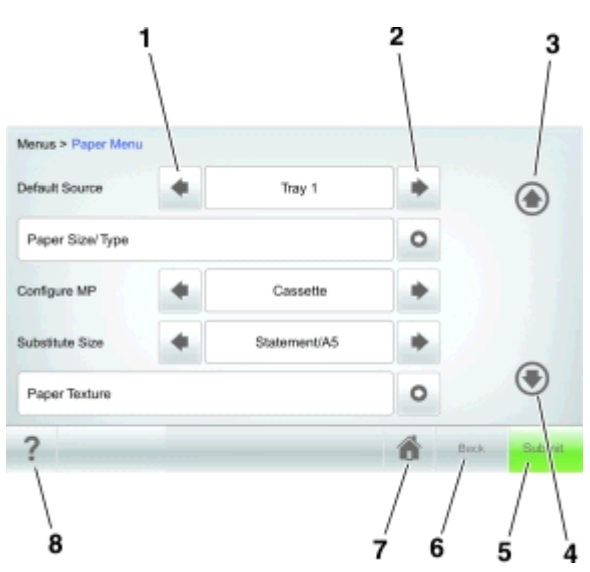

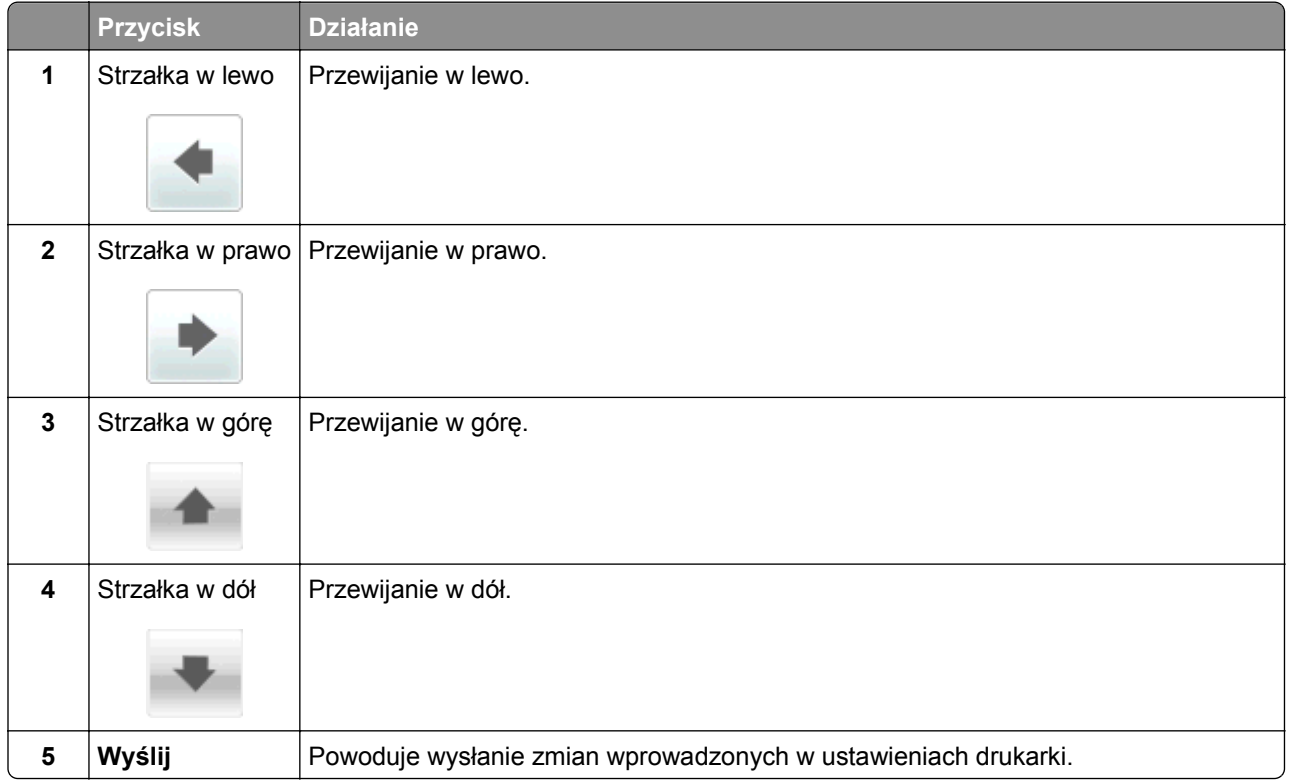

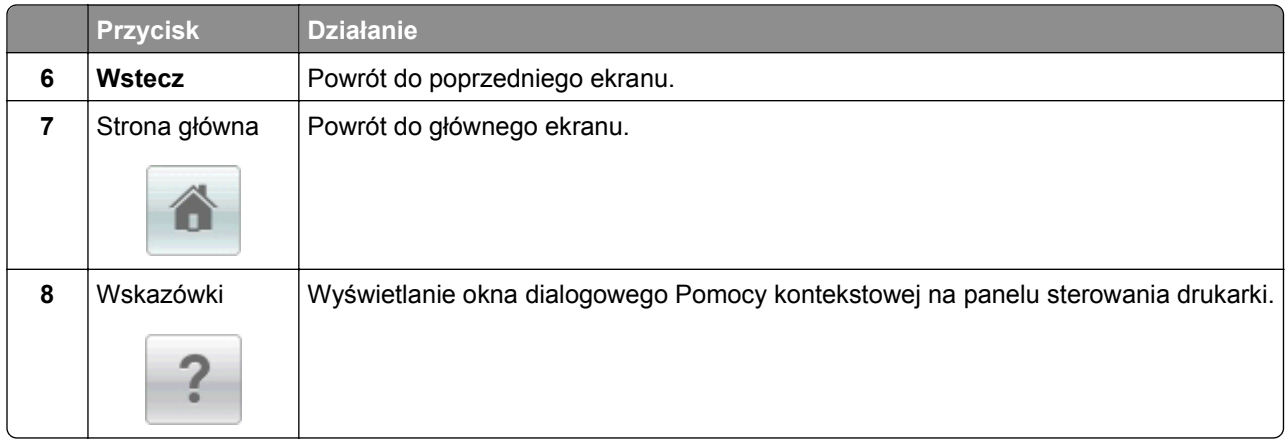

# **Inne przyciski ekranu dotykowego**

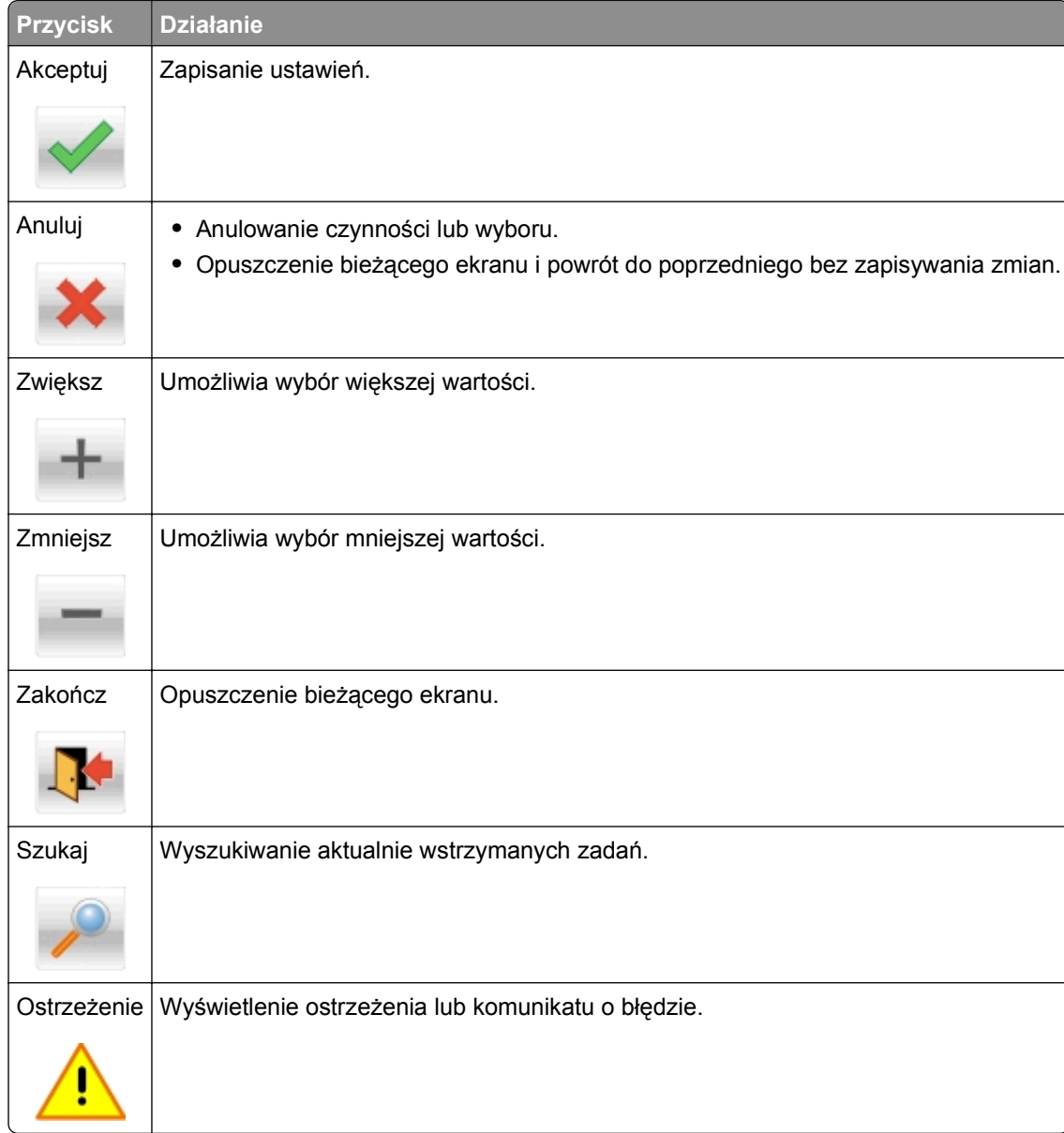

# **Konfigurowanie i używanie aplikacji na ekranie głównym**

# **Uwagi:**

- **•** Ekran główny użytkownika może się różnić w zależności od ustawień konfiguracyjnych ekranu, ustawień administracyjnych oraz działających aplikacji wbudowanych. Niektóre aplikacje są obsługiwane tylko w niektórych modelach drukarek.
- **•** Mogą być także dostępne do kupienia dodatkowe rozwiązania i aplikacje. Więcej informacji na ten temat można uzyskać w miejscu zakupu drukarki.

# **Znajdowanie adresu IP komputera**

# **Dla użytkowników systemu Windows**

- **1** W oknie dialogowym Rozpocznij otwórz wiersz poleceń i wpisz komendę **cmd**.
- **2** Wpisz komendę **ipconfig**, a następnie odszukaj adres IP.

# **Dla użytkowników komputerów Macintosh**

- **1** W menu Apple wybierz opcję Ustawienia systemu, a następnie wybierz **Sieć**.
- **2** Wybierz typ połączenia, a następnie kliknij **Zaawansowane** >**TCP/IP**.
- **3** Odszukaj adres IP.

# **Znajdowanie adresu IP drukarki**

**Uwaga:** Podłącz drukarkę do sieci lub serwera druku.

Adres IP drukarki można znaleźć:

- **•** w górnym lewym rogu na na ekranie głównym drukarki;
- **•** w sekcji TCP/IP w menu Sieć/porty;
- **•** na wydrukowanej stronie konfiguracji sieci lub stronie ustawień menu w sekcji TCP/IP.

**Uwaga:** Adres IP ma postać czterech liczb oddzielonych kropkami, na przykład 123.123.123.123.

# **Dostęp do wbudowanego serwera WWW.**

Wbudowany serwer WWW to strona internetowa drukarki, na której można sprawdzić i zdalnie skonfigurować ustawienia drukarki, nie będąc w pobliżu urządzenia.

- **1** Uzyskaj adres IP drukarki:
	- **•** Na ekranie głównym panelu sterowania drukarki
	- **•** W sekcji TCP/IP w menu Sieć/porty
	- **•** Na wydrukowanej stronie konfiguracji sieci lub stronie ustawień menu w sekcji TCP/IP

**Uwaga:** Adres IP ma postać czterech liczb oddzielonych kropkami, na przykład **123.123.123.123**.

**2** Uruchom przeglądarkę sieci Web, a następnie w polu adresu wpisz adres IP drukarki.

**3** Naciśnij klawisz **Enter**.

**Uwaga:** W przypadku używania serwera proxy wyłącz go tymczasowo, aby prawidłowo załadować stronę sieci Web.

# **Dostosowywanie ekranu głównego**

**1** Uruchom przeglądarkę sieci Web, a następnie w polu adresu wpisz adres IP drukarki.

**Uwaga:** Wyświetl adres IP drukarki na ekranie głównym drukarki. Adres IP ma postać czterech liczb oddzielonych kropkami. Na przykład 123.123.123.123.

- **2** Wykonaj co najmniej jedną spośród następujących czynności:
	- **•** Ukryj lub pokaż ikony podstawowych funkcji drukarki.
		- **a** Kliknij kolejno opcje **Ustawienia** >**Ustawienia ogólne** >**Dostosowywanie ekranu głównego**.
		- **b** Zaznacz pola wyboru, aby określić, które ikony mają być wyświetlane na ekranie głównym drukarki.

**Uwaga:** W przypadku usunięcia zaznaczenia opcji przy ikonie nie będzie ona wyświetlana na ekranie głównym.

- **c** Kliknij opcję **Submit** (Wyślij).
- **•** Dostosuj ikonę do aplikacji. Więcej informacji na ten temat można znaleźć w "Znajdowanie informacji o aplikacjach ekranu głównego" na stronie 135 lub w dokumentacji aplikacji.

# **Uruchamianie aplikacji ekranu głównego**

# **Znajdowanie informacji o aplikacjach ekranu głównego**

Drukarka jest dostarczana ze wstępnie zainstalowanymi aplikacjami dostępnymi na ekranie głównym. Aby skorzystać z tych aplikacji, należy je najpierw aktywować i skonfigurować przy użyciu wbudowanego serwera WWW. Więcej informacji na temat uzyskiwania dostępu do programu Embedded Web Server można znaleźć w sekcji "Dostę[p do wbudowanego serwera WWW." na stronie 87.](#page-86-0)

Szczegółowe informacje dotyczące konfigurowania i używania aplikacji ekranu głównego można znaleźć w miejscu zakupu drukarki.

# **Korzystanie z aplikacji Tło i ekran oczekiwania**

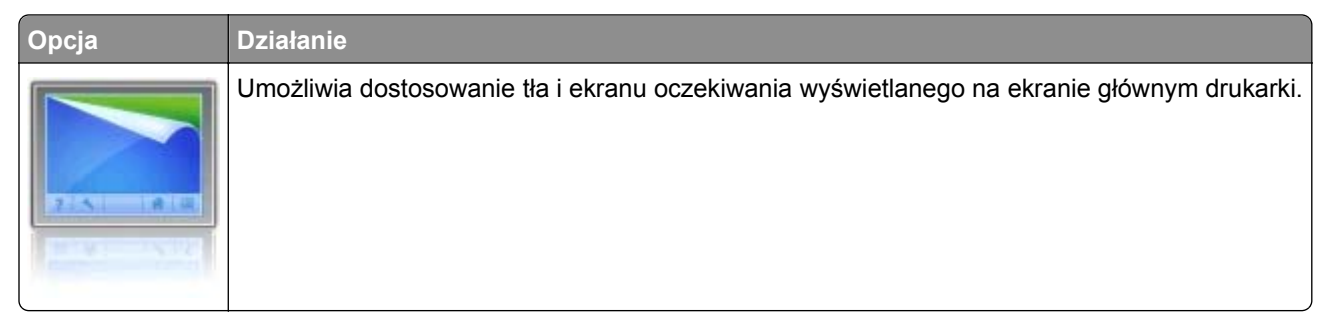

Z poziomu ekranu głównego przejdź do opcji:

**Zmień tło** > wybierz tło, które chcesz >**zastosować**.

# **Korzystanie z opcji Formularze i ulubione**

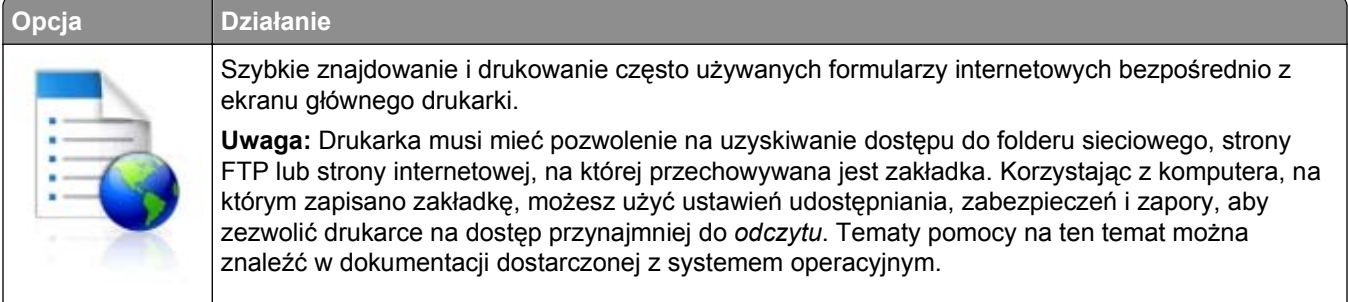

**1** Uruchom przeglądarkę sieci Web, a następnie w polu adresu wpisz adres IP drukarki.

**Uwaga:** Wyświetl adres IP drukarki na ekranie głównym drukarki. Adres IP ma postać czterech liczb oddzielonych kropkami. Na przykład 123.123.123.123.

- **2** Kliknij opcję **Ustawienia** >**Aplikacje** >**Zarządzanie aplikacjami** >**Formularze i ulubione**.
- **3** Kliknij przycisk **Dodaj** i dostosuj ustawienia.

### **Uwagi:**

- **•** Korzystaj z pomocy wyświetlanej po zatrzymaniu wskaźnika myszy obok każdego pola, która zawiera opis ustawienia.
- **•** Aby upewnić się, że ustawienia lokalizacji zakładki są prawidłowe, wpisz właściwy adres IP komputera-hosta, na którym zapisano zakładkę. Więcej informacji na temat uzyskiwania adresu IP komputera-hosta, patrz ["Znajdowanie adresu IP komputera" na stronie 86.](#page-85-0)
- **•** Upewnij się, czy drukarka ma prawa dostępu do folderu, w którym znajduje się zakładka.
- **4** Kliknij przycisk **Zastosuj**.

Aby użyć aplikacji, dotknij opcji **Formularze i ulubione** na ekranie głównym drukarki, a następnie przejrzyj kategorie formularzy albo wyszukaj formularze po numerze, nazwie lub opisie formularza.

# **Na czym polegają ustawienia ekologiczne**

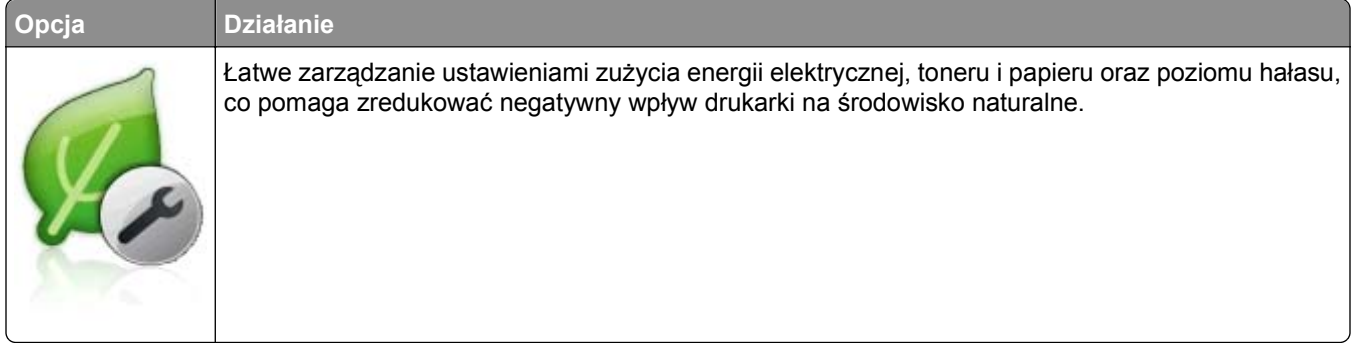

# **Eksportowanie i importowanie konfiguracji**

Ustawienia konfiguracji można wyeksportować do pliku tekstowego, a następnie zaimportować, aby użyć tych ustawień w innych drukarkach.

**1** Uruchom przeglądarkę sieci Web, a następnie w polu adresu wpisz adres IP drukarki.

**Uwaga:** Wyświetl adres IP drukarki na ekranie głównym drukarki. Adres IP ma postać czterech liczb oddzielonych kropkami. Na przykład 123.123.123.123.

- **2** Aby wyeksportować lub zaimportować konfigurację dla jednej aplikacji, wykonaj następujące czynności:
	- **a** Kliknij opcję **Ustawienia** >**Aplikacje** >**Zarządzanie aplikacjami**.
	- **b** Z listy zainstalowanych programów wybierz ten, który chcesz skonfigurować.
	- **c** Kliknij opcję **Konfiguruj** i wykonaj jedną z następujących czynności:
		- **•** Aby wyeksportować i zapisać konfigurację do pliku, kliknij przycisk **Eksportuj** i postępuj zgodnie ze wskazówkami wyświetlanymi na ekranie.

### **Uwagi:**

- **–** Podczas zapisywania możesz podać własną nazwę lub skorzystać z domyślnej.
- **–** Jeśli zabraknie pamięci dla wirtualnej maszyny języka Java, należy powtarzać powyższe czynności, dopóki plik konfiguracji nie zostanie zapisany.
- **•** Aby zaimportować konfigurację z pliku, kliknij przycisk **Importuj** i wybierz wcześniej zapisaną konfigurację drukarki.

- **–** Zanim dokonasz importu konfiguracji, możesz dokonać jej podglądu lub wczytać dane od razu.
- **–** W przypadku przekroczenia limitu czasu i pojawieniu się pustego ekranu należy odświeżyć przeglądarkę i kliknąć przycisk **Zastosuj**.
- **3** Aby wyeksportować lub zaimportować konfigurację dla wielu aplikacji, wykonaj następujące czynności:
	- **a** Kliknij opcje **Ustawienia** >**Importuj/Eksportuj**.
	- **b** Wykonaj jedną z następujących czynności:
		- **•** Aby wyeksportować plik konfiguracyjny, kliknij przycisk **Eksportuj plik ustawień rozwiązań wbudowanych** i postępuj zgodnie ze wskazówkami wyświetlanymi na ekranie w celu zapisania pliku konfiguracyjnego.
		- **•** Aby zaimportować plik konfiguracyjny, wykonaj następujące czynności:
			- **1** Kliknij przycisk **Importuj plik ustawień rozwiązań wbudowanych** >**Wybierz plik**, a następnie przejdź do zapisanego pliku konfiguracyjnego, który został wyeksportowany z poprzednio skonfigurowanej drukarki.
			- **2** Kliknij opcję **Wyślij**.

# **Konfiguracja zdalnego panelu operatora**

Ta aplikacja umożliwia interakcję z panelem sterowania drukarki sieciowej nawet bez fizycznego dostępu do niej. Na ekranie komputera można odczytywać informacje o stanie drukarki, zwalniać wstrzymane zadania drukowania, tworzyć zakładki i wykonywać inne zadania związane z drukowaniem.

**1** Uruchom przeglądarkę sieci Web, a następnie w polu adresu wpisz adres IP drukarki.

**Uwaga:** Wyświetl adres IP drukarki na ekranie głównym drukarki. Adres IP zostanie wyświetlony w postaci czterech liczb oddzielonych kropkami, np. 123.123.123.123.

- **2** Kliknij opcję **Ustawienia** >**Ustawienia zdalnego panelu operatora**.
- **3** Zaznacz pole wyboru **Włącz**, a następnie dostosuj ustawienia.
- **4** Kliknij opcję **Wyślij**.

Aby skorzystać z tej aplikacji, kliknij pozycję **Zdalny panel operatora** >**Uruchom aplet VNC**.

# **Ładowanie papieru i nośników specjalnych**

Wybór i sposób podawania papieru i nośników specjalnych mogą mieć wpływ na dokładność wydruku dokumentów. Więcej informacji można znaleźć w sekcjach "Zapobieganie zacię[ciom" na stronie 257](#page-256-0) i ["Przechowywanie papieru" na stronie 180](#page-179-0).

# **Ustawianie rozmiaru i typu papieru**

Z poziomu ekranu głównego przejdź do opcji:

>**Menu Papier** >**Rozmiar/typ papieru** > wybierz zasobnik > wybierz rozmiar lub typ papieru >**Wyślij**

# **Uwagi:**

- **•** We wszystkich zasobnikach z wyjątkiem podajnika uniwersalnego rozmiar papieru jest ustawiany automatycznie na podstawie położenia prowadnic papieru.
- **•** W przypadku drukowania z podajnika uniwersalnego rozmiar papieru należy ustawić ręcznie w menu Rozmiar papieru.
- **•** Typ papieru jest ustawiany ręcznie w przypadku wszystkich zasobników, które nie zawierają papieru zwykłego.

# **Konfigurowanie ustawień uniwersalnego rozmiaru papieru**

Definiowane przez użytkownika ustawienie Uniwersalny rozmiar papieru umożliwia drukowanie na papierze o rozmiarze, który nie jest dostępny w menu drukarki.

- **•** Najmniejszy obsługiwany rozmiar uniwersalny to 70 x 127 mm (2,76 x 5 cali) przy drukowaniu jednostronnym oraz 105 x 148 mm (4,13 x 5,83 cala) przy drukowaniu dwustronnym (dupleks).
- **•** Największy obsługiwany rozmiar uniwersalny to 216 x 356 mm (8,5 x 14 cali) przy drukowaniu jedno- i dwustronnym.
- **•** Podczas drukowania na papierze o szerokości mniejszej niż 210 mm (8,3 cala), po pewnym czasie drukarka może zmniejszyć prędkość, aby zapewnić najwyższą wydajność drukowania.
- **1** Z poziomu ekranu głównego przejdź do opcji:

>**Menu Papier** >**Konfiguracja uniwersalna** >**Jednostki miary** > wybierz jednostkę miary

- **2** Dotknij opcji **Portrait Width** (Szerokość w pionie) lub **Portrait Height** (Wysokość w pionie).
- **3** Wybierz szerokość lub wysokość, a następnie dotknij opcji **Wyślij**.

# **Ładowanie zasobnika na 250 lub 550 arkuszy**

**UWAGA — NIEBEZPIECZEŃSTWO USZKODZENIA CIAŁA:** Aby zmniejszyć ryzyko niestabilności sprzętu, każdy zasobnik należy ładować oddzielnie. Dopóki nie będą potrzebne, wszystkie pozostałe zasobniki powinny być zamknięte.

**1** Wyciągnij zasobnik.

- **•** W przypadku ładowania papieru w formacie Folio, Legal lub Oficio unieś lekko zasobnik i wyciągnij go całkowicie.
- **•** Nie należy wyjmować zasobników w trakcie drukowania zadania lub gdy na wyświetlaczu widoczny jest komunikat **Zajęta**. Może to spowodować zacięcie nośnika.

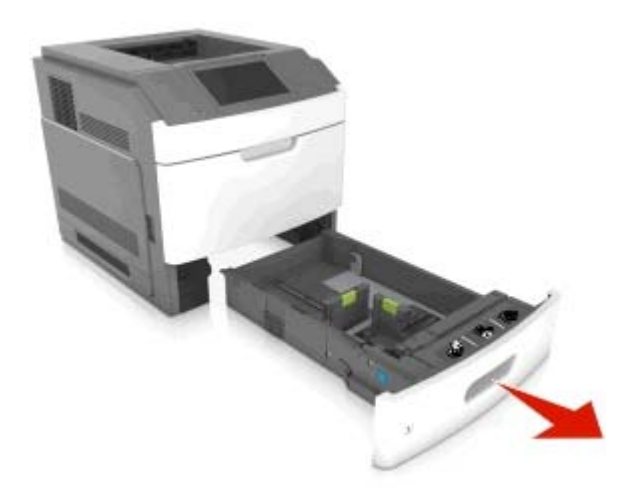

**2** Ściśnij i przesuń prowadnicę szerokości do położenia zgodnego z rozmiarem ładowanego papieru, aż *zatrzaśnie się* na swoim miejscu.

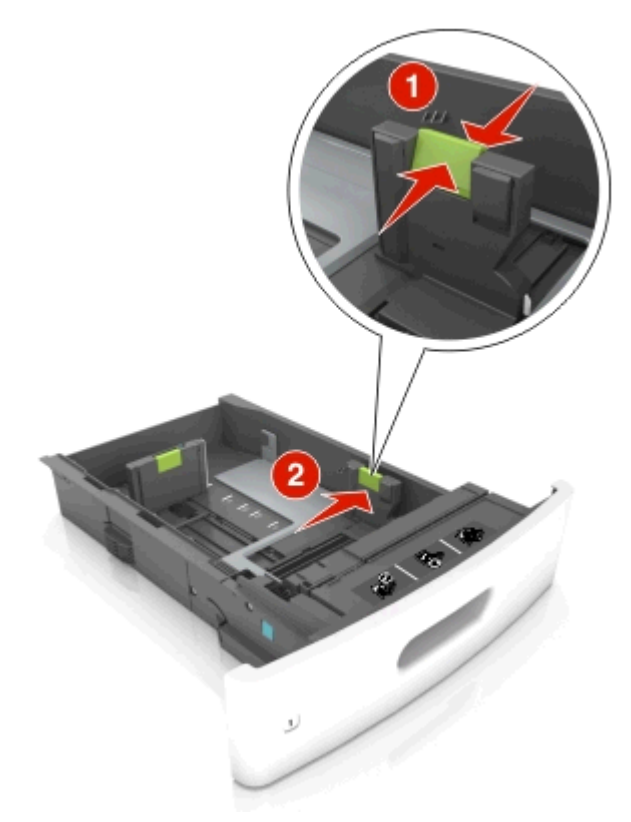

**Uwaga:** Posłuż się znacznikami rozmiaru papieru znajdujących się na dnie zasobnika, aby prawidłowo ustawić prowadnice.

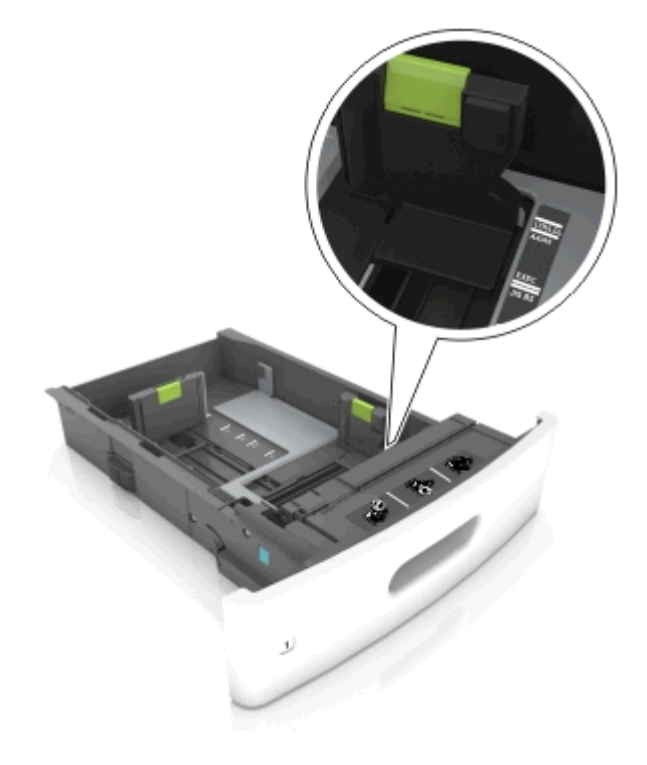

**3** Odblokuj prowadnicę długości, ściśnij ją i przesuń do położenia zgodnego z rozmiarem ładowanego papieru.

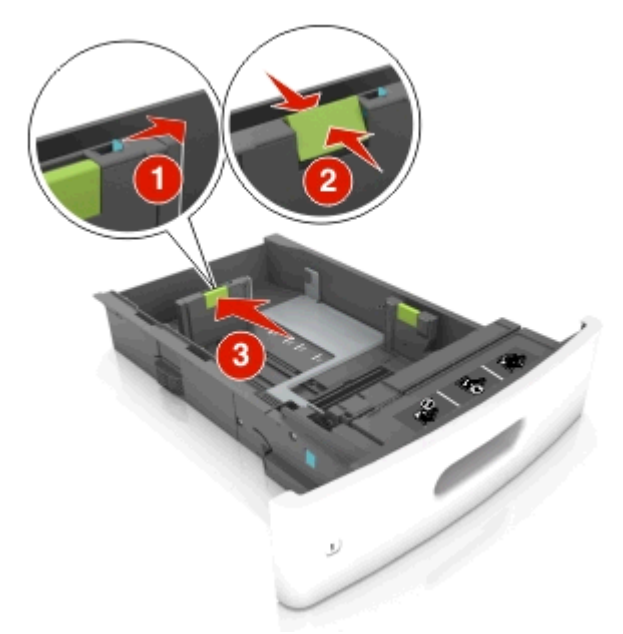

- **•** Zablokuj prowadnicę długości dla wszystkich rozmiarów papieru.
- **•** Posłuż się znacznikami rozmiaru papieru znajdujących się na dnie zasobnika, aby prawidłowo ustawić prowadnice.

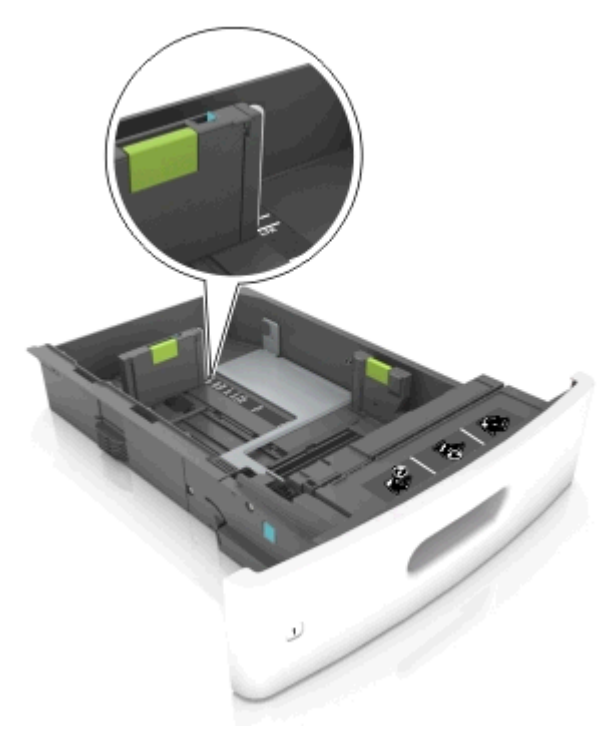

**4** Zegnij arkusze w jedną i w drugą stronę, aby je rozdzielić, a następnie przekartkuj stos. Nie składaj ani nie marszcz papieru. Wyrównaj krawędzie stosu, opierając go na płaskiej powierzchni.

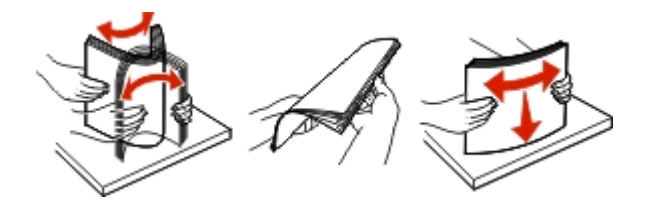

**5** Załaduj stos papieru stroną do zadrukowania skierowaną w dół.

**Uwaga:** Upewnij się, czy papier lub koperty są właściwie załadowane.

**•** W zależności od tego, czy jest zainstalowany opcjonalny zszywacz, dostępne są różne sposoby ładowania papieru firmowego.

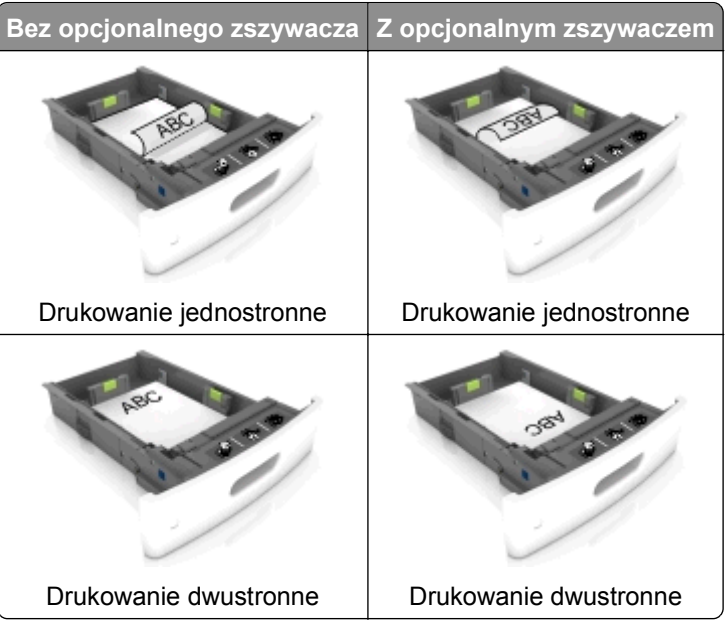

**•** W przypadku ładowania papieru dziurkowanego do zszywacza należy upewnić się, że otwory na dłuższej krawędzi papieru znajdują się po właściwej stronie zasobnika.

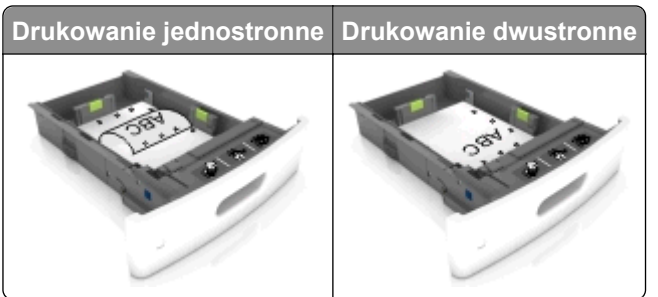

**Uwaga:** Jeśli otwory na dłuższej krawędzi papieru znajdują się po lewej stronie zasobnika, może wystąpić zacięcie.

**•** Nie należy wsuwać papieru do zasobnika. Załaduj papier tak jak przedstawiono na rysunku.

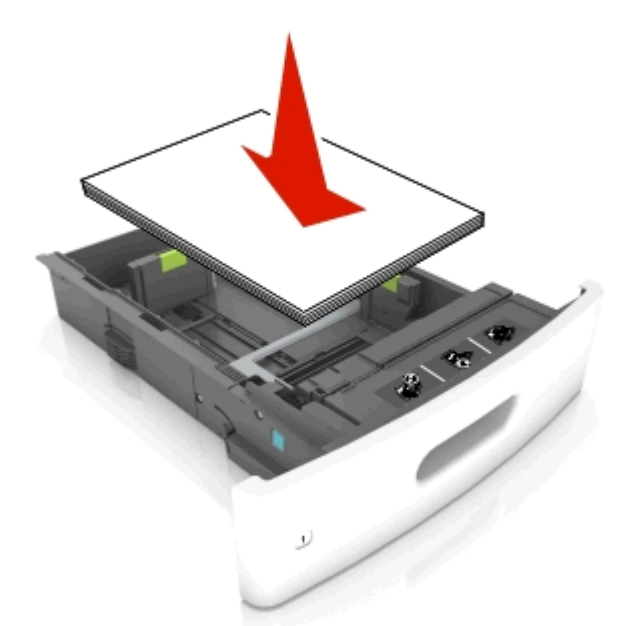

**•** W przypadku ładowania kopert należy upewnić się, że zostały ułożone skrzydełkami do góry oraz po lewej stronie zasobnika.

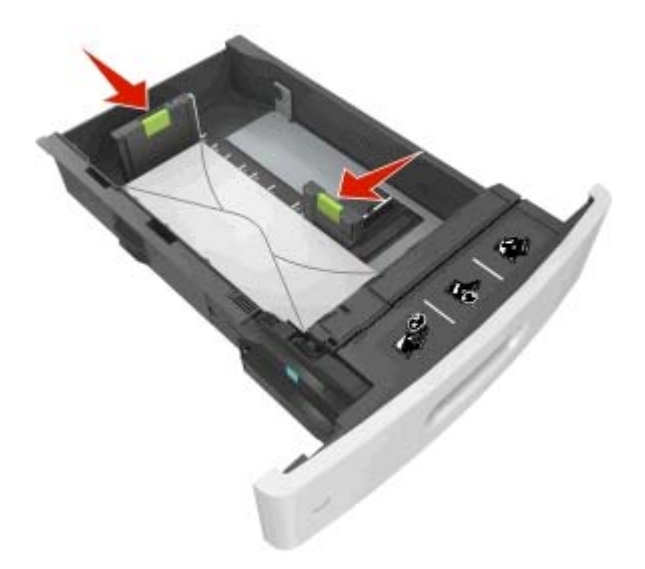

**•** Sprawdź, czy stos papieru nie wykracza poza linię ciągłą, będącą znacznikiem maksymalnej pojemności papieru.

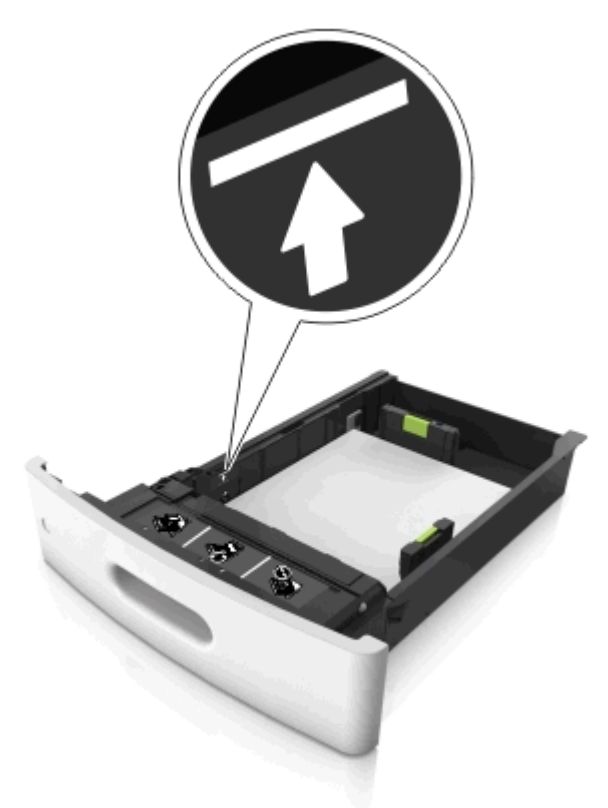

**Ostrzeżenie — istnieje możliwość uszkodzenia:** Umieszczenie w zasobniku zbyt dużej liczby arkuszy może spowodować zacięcia papieru.
**•** Podczas korzystania z mediów specjalnych (tektura, etykiety i inne), sprawdź, czy znajdują się one w pojemniku poniżej lini przerywanej będącej znacznikiem maksymalnej pojemności dla nośników alternatywnych.

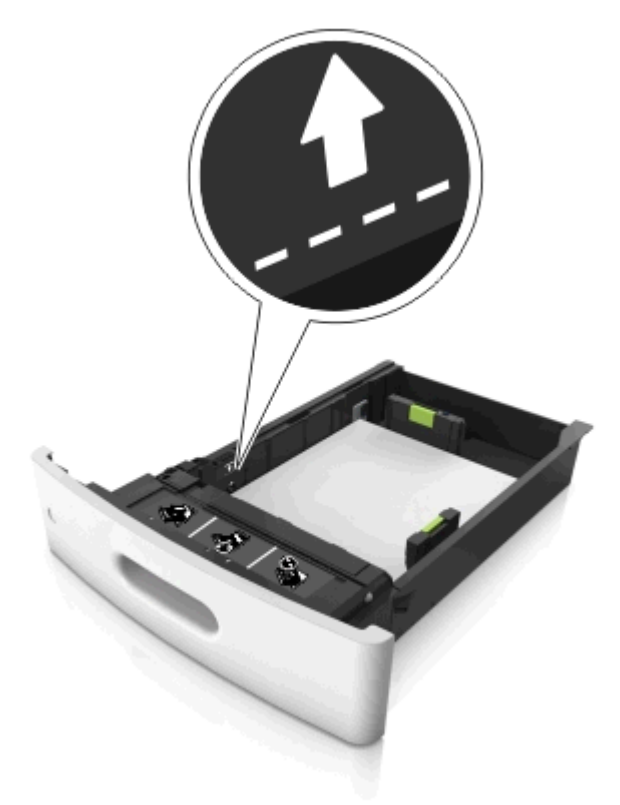

- **6** W przypadku papieru o rozmiarze niestandardowym lub uniwersalnym ustaw prowadnice papieru tak, aby lekko dotykały boków stosu, a następnie zablokuj prowadnicę długości.
- **7** Włóż zasobnik.

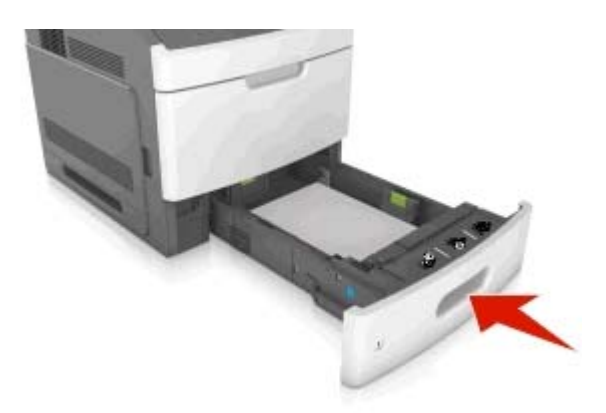

**8** W menu Papier w panelu sterowania drukarki ustaw typ i rozmiar papieru odpowiadający papierowi załadowanemu do zasobnika.

**Uwaga:** Ustaw prawidłowy rozmiar i typ papieru, aby zapobiec jego zacięciom i problemom z jakością wydruku.

## **Ładowanie zasobnika na 2100 arkuszy**

**UWAGA — NIEBEZPIECZEŃSTWO USZKODZENIA CIAŁA:** Aby zmniejszyć ryzyko niestabilności sprzętu, każdy zasobnik należy ładować oddzielnie. Dopóki nie będą potrzebne, wszystkie pozostałe zasobniki powinny być zamknięte.

- **1** Wyciągnij zasobnik.
- **2** Ustaw prowadnice szerokości i długości.

#### **Ładowanie papieru o rozmiarze A5**

**a** Pociągnij do góry prowadnicę szerokości, a następnie przesuń ją do położenia odpowiedniego dla rozmiaru A5.

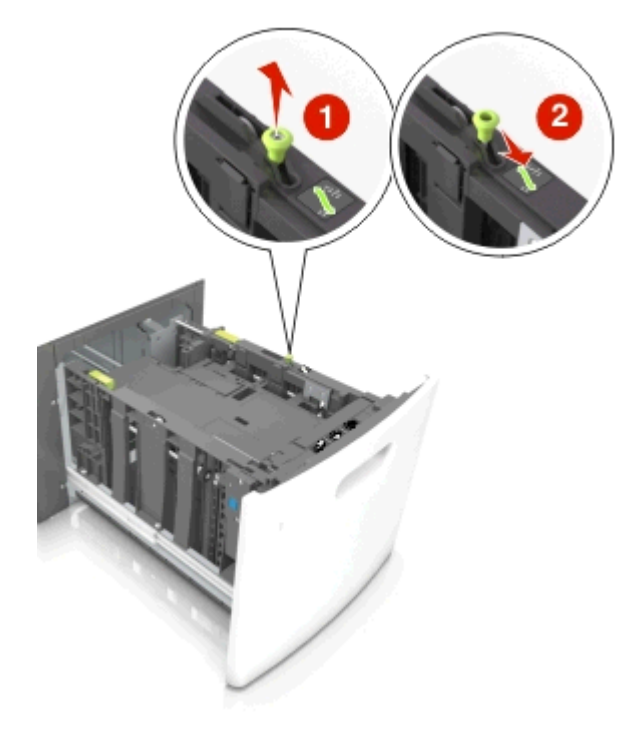

**b** Ściśnij i przesuń prowadnicę długości w kierunku pozycji odpowiadającej rozmiarowi A5, aż *zatrzaśnie się* na swoim miejscu.

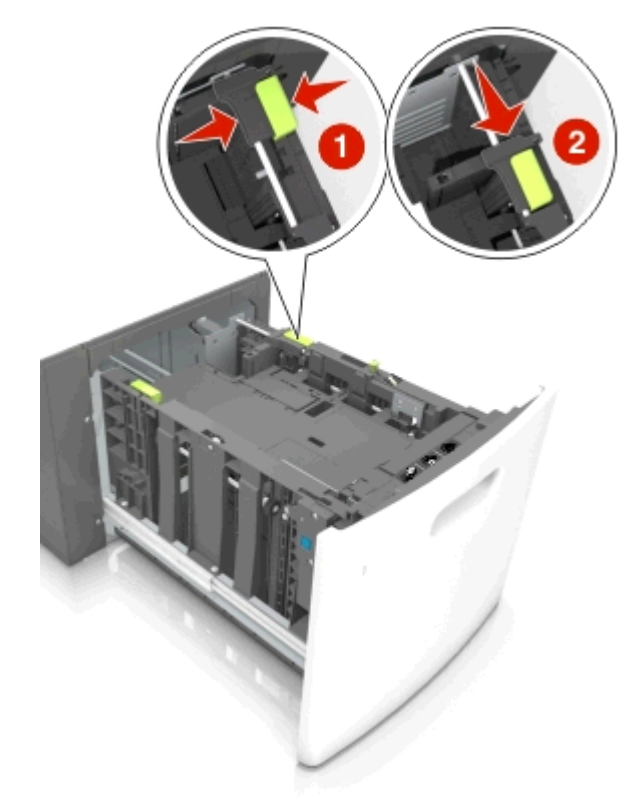

**c** Wyjmij prowadnicę długości rozmiaru A5 z uchwytu.

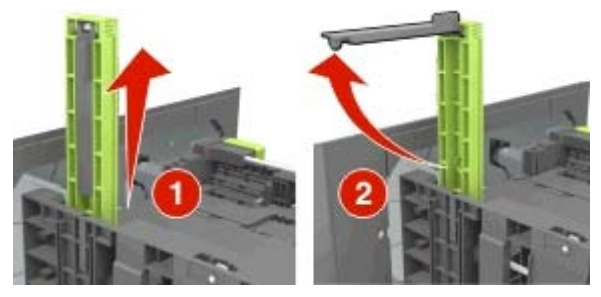

**d** Włóż prowadnicę długości rozmiaru A5 do przeznaczonego dla niej gniazda. **Uwaga:** Wciśnij prowadnicę długości rozmiaru A5 tak, aby *zatrzasnęła się* na swoim miejscu.

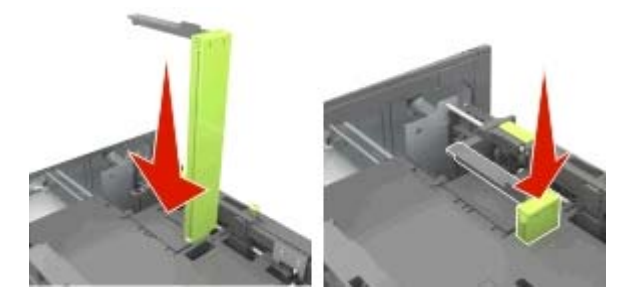

#### **Ładowanie papieru w rozmiarze A4, Letter, Legal, Oficio oraz Folio.**

**a** Pociągnij i przesuń prowadnicę szerokości papieru do położenia właściwego dla rozmiaru ładowanego papieru.

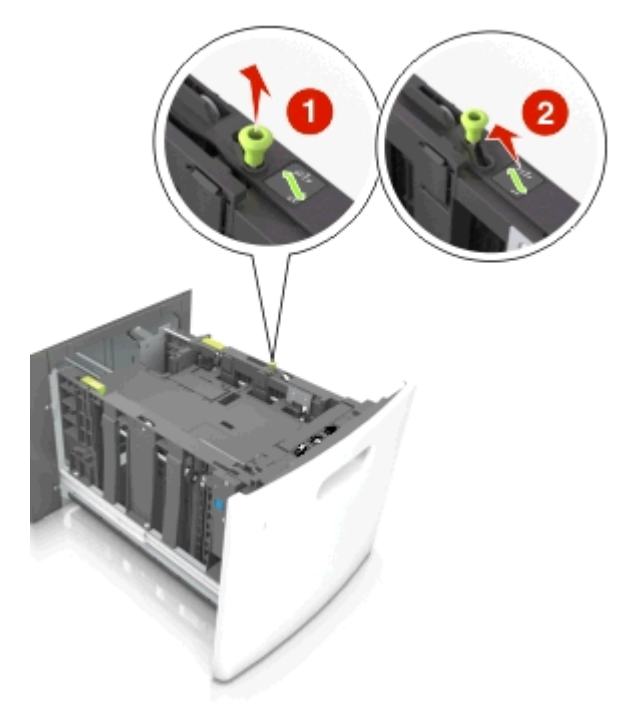

**b** Jeśli prowadnica długości rozmiaru A5 nadal jest dołączona do prowadnicy długości, wyjmij ją. Jeśli prowadnica długości rozmiaru A5 nie jest dołączona, przejdź do kroku d.

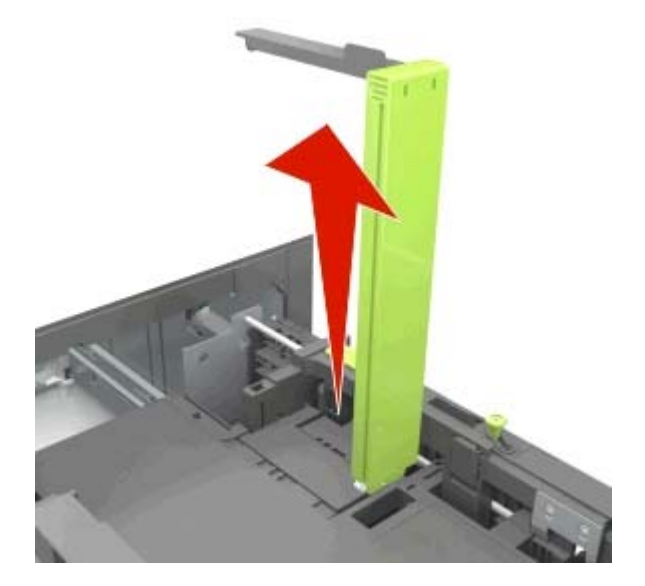

**c** Umieść prowadnicę długości rozmiaru A5 w jej uchwycie.

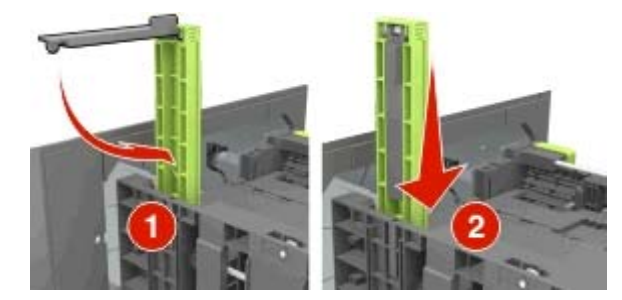

**d** Ściśnij prowadnicę długości i przesuń ją do położenia zgodnego z rozmiarem ładowanego papieru, aż *zatrzaśnie się* na swoim miejscu.

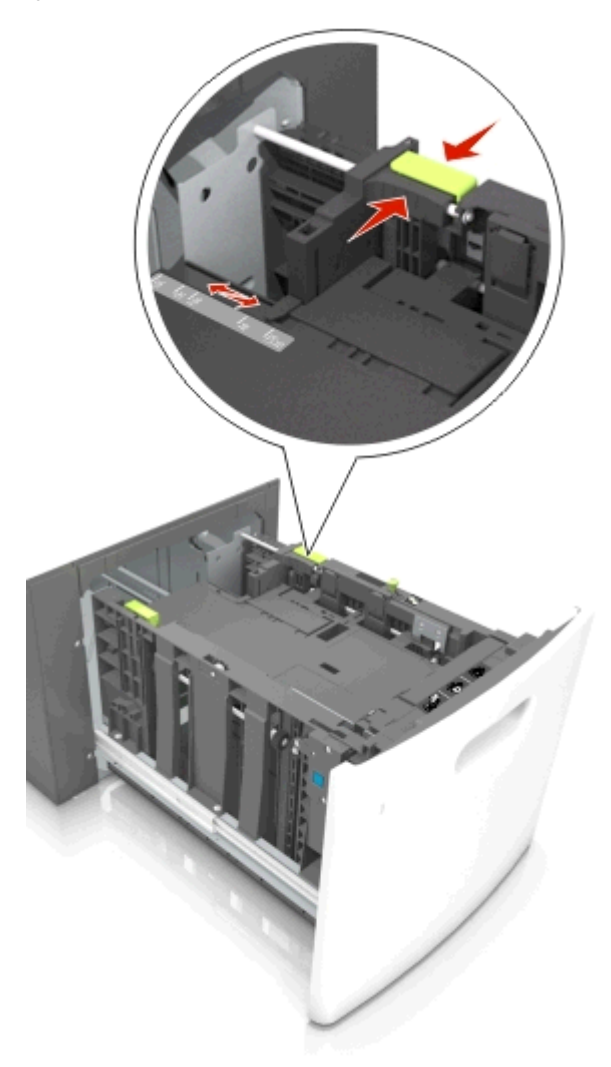

**3** Zegnij arkusze papieru w jedną i w drugą stronę, aby je rozdzielić, a następnie przekartkuj stos. Nie składaj ani nie marszcz papieru. Wyrównaj krawędzie stosu, opierając go na płaskiej powierzchni.

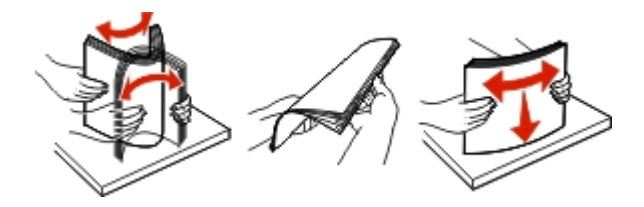

**4** Załaduj stos papieru stroną do zadrukowania skierowaną w dół.

**Uwaga:** Upewnij się, że papier jest prawidłowo załadowany

**•** W zależności od tego, czy jest zainstalowany opcjonalny zszywacz, dostępne są różne sposoby ładowania papieru firmowego.

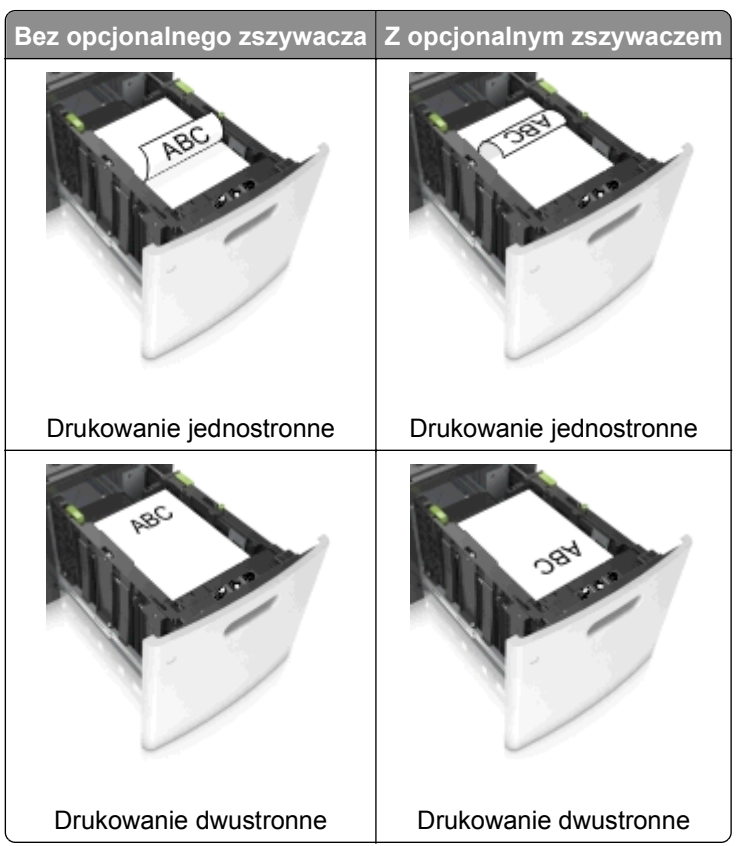

**•** W przypadku ładowania papieru dziurkowanego do zszywacza należy upewnić się, że otwory na dłuższej krawędzi papieru znajdują się po właściwej stronie zasobnika.

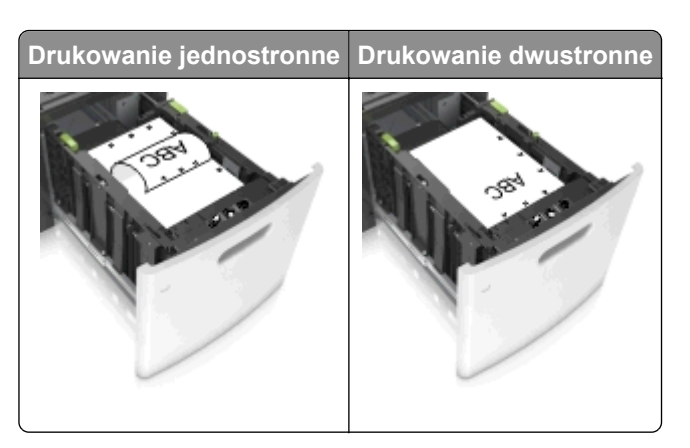

**Uwaga:** Jeśli otwory na dłuższej krawędzi papieru znajdują się po lewej stronie zasobnika, może wystąpić zacięcie.

**•** Upewnij się, że papier nie wykracza poza wskaźnik maksymalnego wypełnienia papierem.

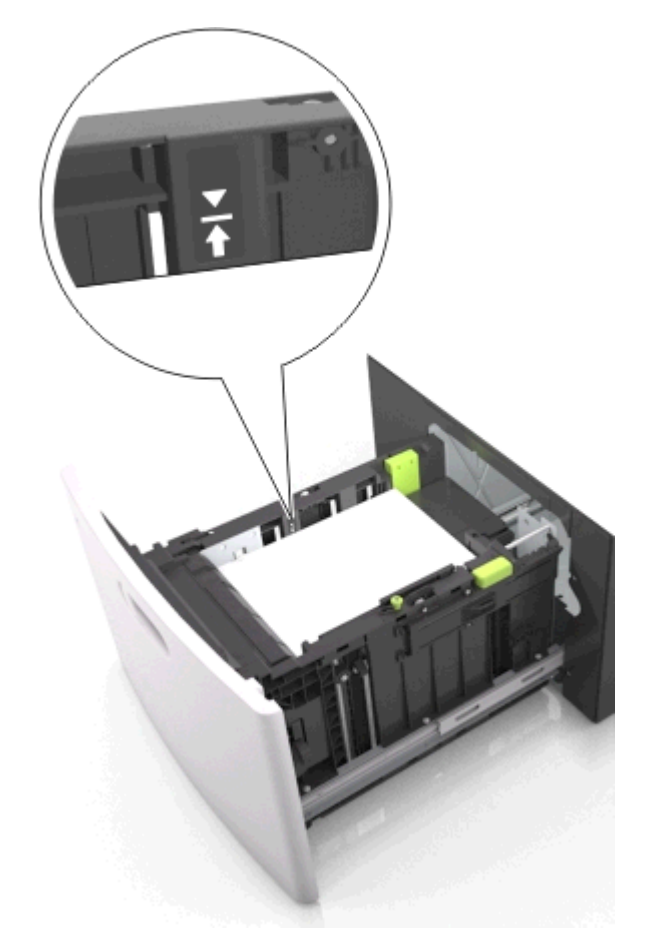

**Ostrzeżenie — istnieje możliwość uszkodzenia:** Umieszczenie w zasobniku zbyt dużej liczby arkuszy może spowodować zacięcia papieru.

**5** Włóż zasobnik.

**Uwaga:** Przyciśnij stos papieru w trakcie wkładania zasobnika.

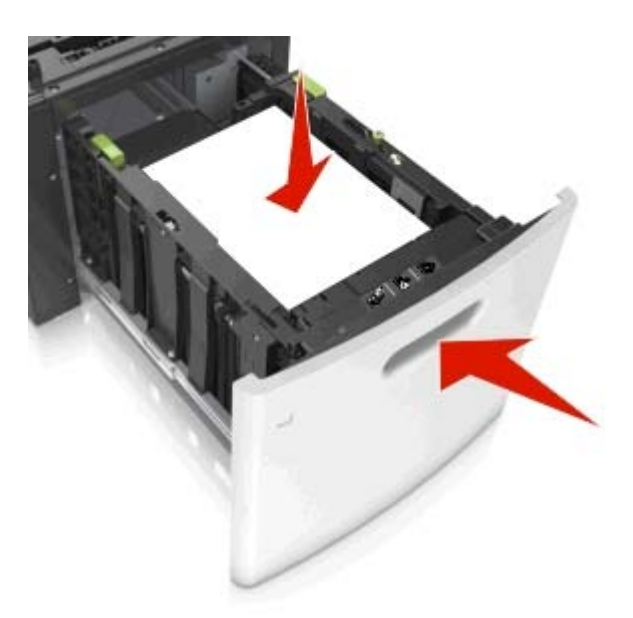

**6** Z menu Papier w panelu sterowania drukarki wybierz ustawienia rozmiaru i typu papieru odpowiadające papierowi załadowanemu do zasobnika.

**Uwaga:** Ustaw prawidłowy rozmiar i typ papieru, aby zapobiec jego zacięciom i problemom z jakością wydruku.

## **Ładowanie do podajnika uniwersalnego**

**1** Opuść drzwiczki podajnika uniwersalnego.

**Uwaga:** Nie należy ładować papieru do podajnika uniwersalnego lub zamykać podajnika podczas drukowania zadania.

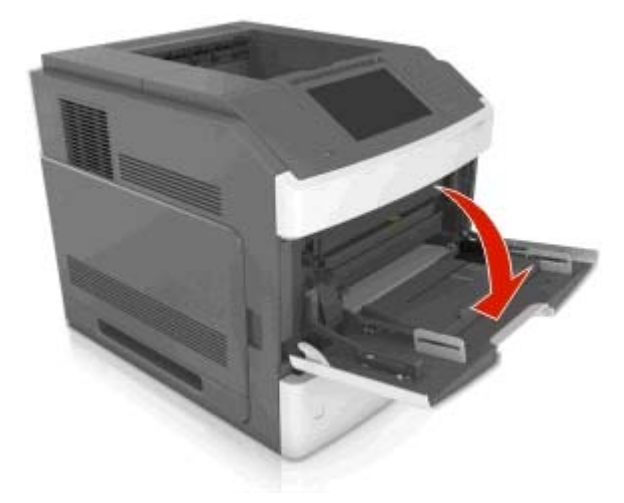

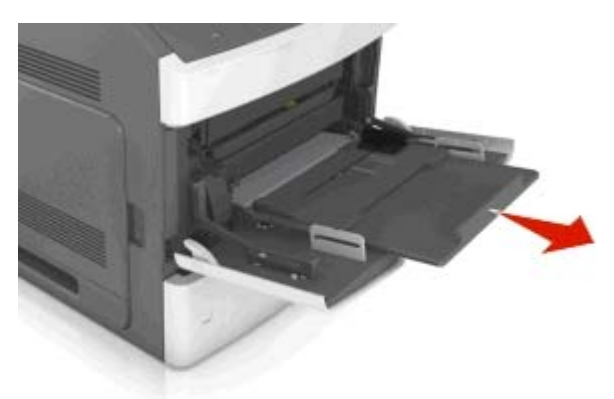

**2** Korzystając z uchwytu, wyciągnij przedłużenie podajnika uniwersalnego.

**Uwaga:** Delikatnie wysuń przedłużenie, aby całkowite wysunąć i otworzyć podajnik uniwersalny.

**3** Przesuń prowadnicę szerokości papieru do położenia właściwego dla rozmiaru ładowanego papieru.

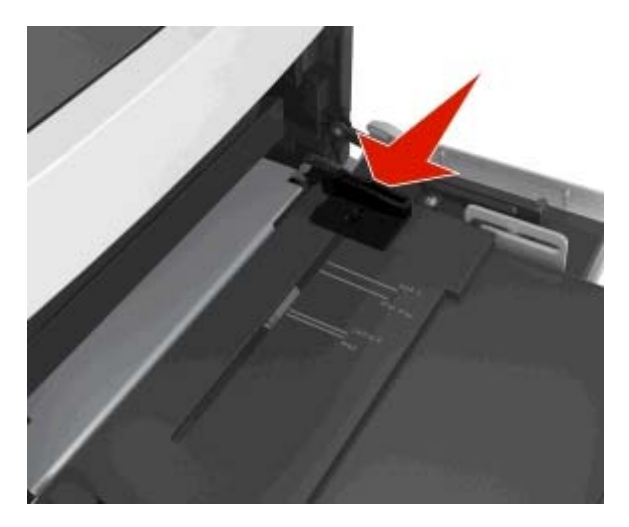

**Uwaga:** Dodatkowo można skorzystać z oznaczników rozmiaru papieru znajdujących się na dnie zasobnika.

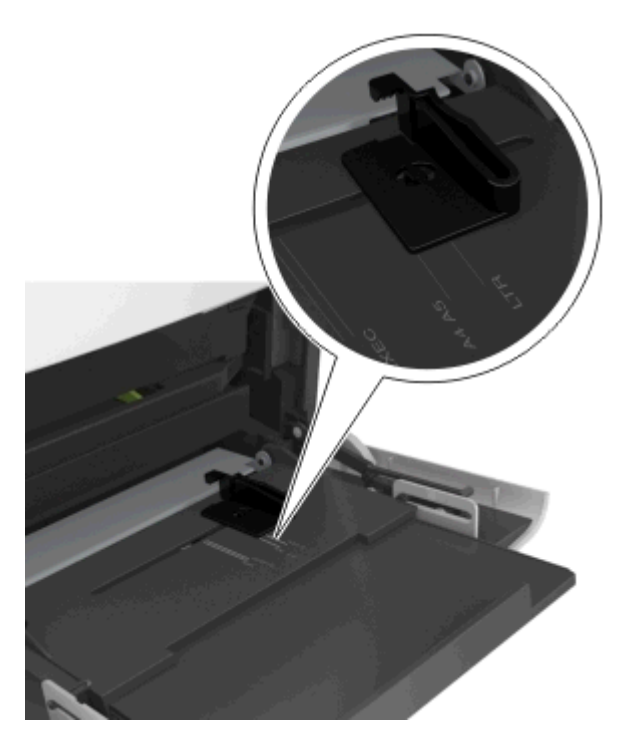

- **4** Przygotuj do załadowania papier lub nośniki specjalne.
	- **•** Zegnij arkusze papieru w jedną i w drugą stronę, aby je rozdzielić, a następnie przekartkuj stos. Nie składaj ani nie marszcz papieru. Wyrównaj krawędzie stosu, opierając go na płaskiej powierzchni.

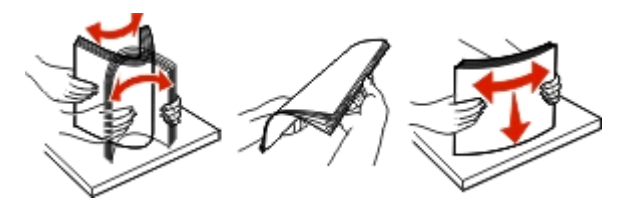

**•** Złap folie za krawędzie i przekartkuj stos. Wyrównaj krawędzie stosu, opierając go na płaskiej powierzchni.

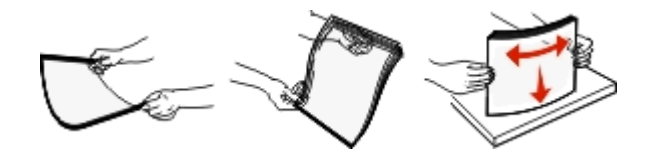

**Uwaga:** Należy unikać dotykania strony folii przeznaczonej do zadrukowania. Należy również uważać, żeby folii nie porysować.

**•** Zegnij stos kopert w jedną i w drugą stronę, aby je rozdzielić, a następnie przekartkuj je. Wyrównaj krawędzie stosu, opierając go na płaskiej powierzchni.

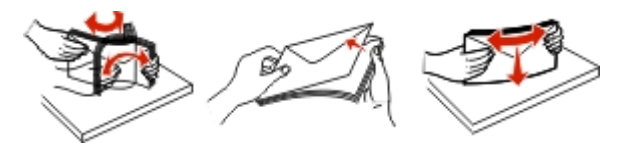

**5** Załaduj papier lub nośnik specjalny.

**Uwaga:** Wsuń stos delikatnie do środka podajnika uniwersalnego aż do jego zatrzymania.

- **•** Jednorazowo należy ładować papier lub nośniki specjalne tylko jednego rozmiaru i rodzaju.
- **•** Upewnij się, że papier jest ułożony w podajniku uniwersalnym płasko i swobodnie, i że nie jest zawinięty ani pomarszczony.
- **•** W zależności od tego, czy jest zainstalowany opcjonalny zszywacz, dostępne są różne sposoby ładowania papieru firmowego.

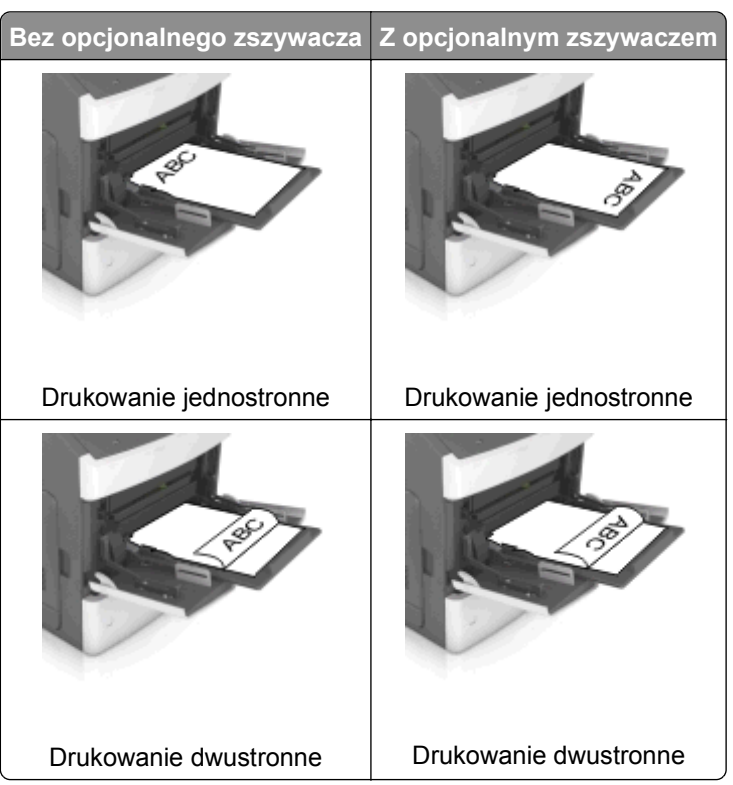

**•** W przypadku ładowania papieru dziurkowanego do zszywacza należy upewnić się, że otwory na dłuższej krawędzi papieru znajdują się po właściwej stronie zasobnika.

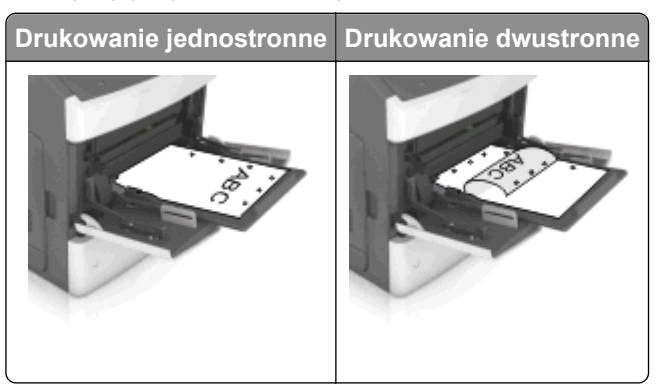

**Uwaga:** Jeśli otwory na dłuższej krawędzi papieru znajdują się po lewej stronie zasobnika, może wystąpić zacięcie.

**•** Koperty należy ładować tak, aby strona ze skrzydełkami była skierowana w dół i znajdowała się po lewej stronie podajnika uniwersalnego.

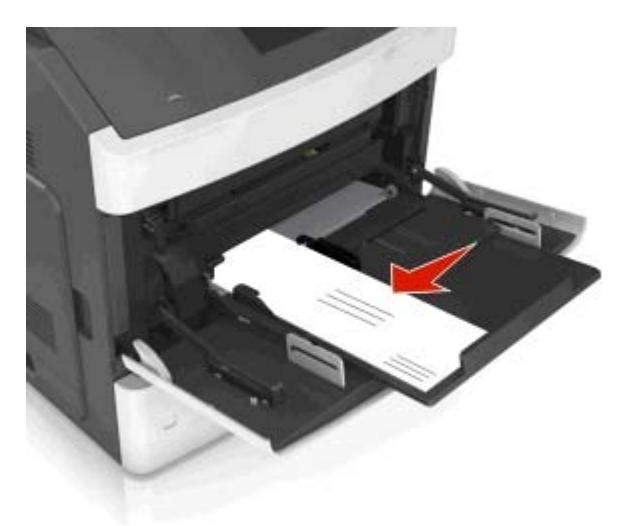

**Ostrzeżenie — istnieje możliwość uszkodzenia:** Nie należy używać kopert ze znaczkami, wyściełanych, z klamrami, zatrzaskami, okienkami lub z samoprzylepnymi skrzydełkami. Koperty tego typu mogą poważnie uszkodzić drukarkę.

**•** Wysokość papieru lub nośników specjalnych nie może wykraczać poza wskaźnik maksymalnego wypełnienia papierem.

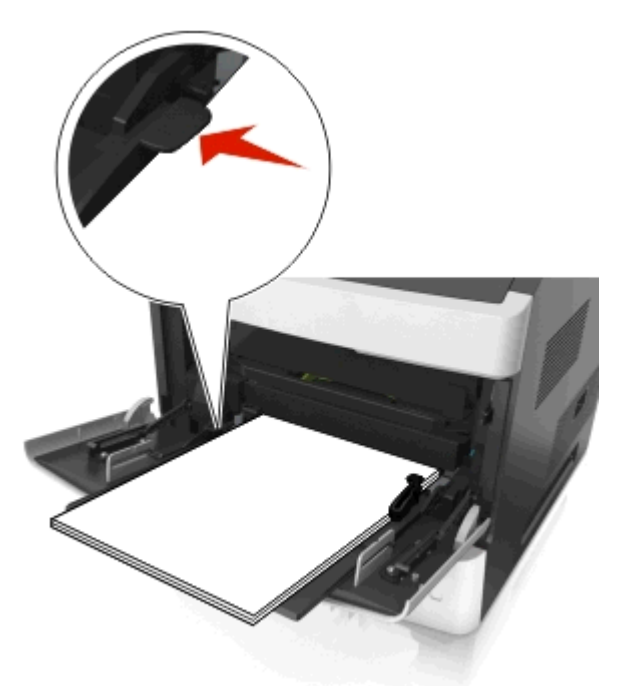

**Ostrzeżenie — istnieje możliwość uszkodzenia:** Umieszczenie w podajniku zbyt dużej liczby arkuszy może spowodować zacięcia papieru.

- **6** W przypadku papieru o rozmiarze niestandardowym lub uniwersalnym ustaw prowadnice szerokości tak, aby lekko dotykały boków stosu.
- **7** W menu Papier w panelu sterowania drukarki ustaw typ i rozmiar papieru odpowiadający papierowi załadowanemu do zasobnika.

**Uwaga:** Ustaw prawidłowy rozmiar i typ papieru, aby zapobiec jego zacięciom i problemom z jakością wydruku.

### **Łączenie i rozłączanie zasobników**

#### **Łączenie i rozłączanie zasobników**

**1** Uruchom przeglądarkę sieci Web, a następnie w polu adresu wpisz adres IP drukarki.

#### **Uwagi:**

- **•** Wyświetl adres IP drukarki na ekranie głównym drukarki. Adres IP ma postać czterech liczb oddzielonych kropkami. Na przykład 123.123.123.123.
- **•** W przypadku używania serwera proxy wyłącz go tymczasowo, aby prawidłowo załadować stronę sieci Web.
- **2** Kliknij opcję **Ustawienia** >**Menu Papier**.
- **3** Zmień rozmiar i typ papieru dla łączonych zasobników.
	- **•** Aby połączyć zasobniki, upewnij się, że ich ustawienia rozmiaru i typu papieru są ze sobą zgodne.
	- **•** Aby rozłączyć zasobniki, upewnij się, że ich ustawienia rozmiaru lub typu papieru są ze sobą *niezgodne*.
- **4** Kliknij opcję **Submit** (Wyślij).

**Uwaga:** Ustawienia rozmiaru i typu papieru można również zmienić przy użyciu panelu sterowania drukarki. Więcej informacji można znaleźć w sekcji ["Ustawianie rozmiaru i typu papieru" na stronie 138](#page-137-0).

**Ostrzeżenie — istnieje możliwość uszkodzenia:** Papier załadowany w zasobniku powinien odpowiadać nazwie typu papieru określonego w drukarce. W zależności od określonego typu papieru dobierana jest temperatura nagrzewnicy. Nieprawidłowa konfiguracja ustawień może doprowadzić do problemów związanych z drukowaniem.

#### **Tworzenie niestandardowej nazwy typu papieru**

#### **Korzystanie z wbudowanego serwera WWW**

**1** Uruchom przeglądarkę sieci Web, a następnie w polu adresu wpisz adres IP drukarki.

#### **Uwagi:**

- **•** Wyświetl adres IP drukarki na ekranie głównym drukarki. Adres IP ma postać czterech liczb oddzielonych kropkami. Na przykład 123.123.123.123.
- **•** W przypadku używania serwera proxy wyłącz go tymczasowo, aby prawidłowo załadować stronę sieci Web.
- **2** Kliknij opcje **Ustawienia** >**Menu papieru** >**Nazwy niestandardowe**.
- **3** Wybierz niestandardową nazwę i wpisz nazwę niestandardowego typu papieru.
- **4** Kliknij opcję **Submit** (Wyślij).
- **5** Kliknij **Typy niestandardowe**, a następnie sprawdź, czy typ papieru jest prawidłowo powiązany z nazwą niestandardową.

#### **Korzystanie z panelu sterowania drukarki**

**1** Z poziomu ekranu głównego przejdź do opcji:

#### >**Menu papieru** >**Nazwy niestandardowe**

- **2** Wybierz niestandardową nazwę i wpisz nazwę niestandardowego typu papieru.
- **3** Dotknij opcji **Submit** (Wyślij).
- **4** Dotknij **Typy niestandardowe**, a następnie sprawdź, czy typ papieru jest prawidłowo powiązany z nazwą niestandardową.

#### **Przypisywanie nazwy niestandardowemu typowi papieru**

#### **Korzystanie z wbudowanego serwera WWW**

Przypisz nazwę niestandardowego typu papieru do zasobnika podczas łączenia lub rozłączania zasobników.

**1** Uruchom przeglądarkę sieci Web, a następnie w polu adresu wpisz adres IP drukarki.

#### **Uwagi:**

- **•** Wyświetl adres IP drukarki na ekranie głównym drukarki. Adres IP ma postać czterech liczb oddzielonych kropkami. Na przykład 123.123.123.123.
- **•** W przypadku używania serwera proxy wyłącz go tymczasowo, aby prawidłowo załadować stronę sieci Web.
- **2** Kliknij opcje **Ustawienia** >**Menu papieru** >**Typy niestandardowe**.
- **3** Wybierz nazwę niestandardowego typu papieru i wybierz typ papieru

**Uwaga:** Domyślnym typem papieru dla wszystkich nazw niestandardowych zdefiniowanych przez użytkownika jest typ Zwykły papier.

**4** Kliknij opcję **Submit** (Wyślij).

#### **Korzystanie z panelu sterowania drukarki**

**1** Z poziomu ekranu głównego przejdź do opcji:

#### >**Menu Papier** >**Typy niestandardowe**

**2** Wybierz nazwę niestandardowego typu papieru i wybierz typ papieru

**Uwaga:** Domyślnym typem papieru dla wszystkich nazw niestandardowych zdefiniowanych przez użytkownika jest typ Zwykły papier.

**3** Dotknij opcji **Submit** (Wyślij).

## **Drukowanie**

### **Drukowanie dokumentu**

#### **Drukowanie formularzy**

Aplikacja Formularze i ulubione umożliwia szybkie i łatwe uzyskanie dostępu do najczęściej używanych formularzy lub innych regularnie drukowanych informacji. Aby można było korzystać z tej aplikacji, należy najpierw skonfigurować ją na drukarce. Więcej informacji można znaleźć w sekcji ["Korzystanie z opcji](#page-135-0) [Formularze i ulubione" na stronie 136.](#page-135-0)

**1** Z poziomu ekranu głównego drukarki przejdź do opcji:

**Formularze i ulubione** > wybierz formularz z listy > wpisz liczbę kopii > dostosuj inne ustawienia

**2** W zależności od modelu drukarki dotknij opcji  $\blacktriangleleft$ ,  $\blacktriangleleft$  lub **Wyślii**.

#### **Drukowanie dokumentu**

- **1** W panelu sterowania drukarki wybierz ustawienia typu i rozmiaru papieru odpowiadające załadowanemu papierowi.
- **2** Wyślij zadanie drukowania:

#### **Dla użytkowników systemu Windows**

- **a** Otwórz dokument i kliknij kolejno polecenia: **Plik** > **Drukuj**.
- **b** Kliknij opcję **Właściwości**, **Preferencje**, **Opcje** lub **Ustawienia**.
- **c** W razie konieczności dostosuj ustawienia.
- **d** Kliknij przyciski **OK** >**Drukuj**.

#### **Dla użytkowników komputerów Macintosh**

- **a** Dostosuj odpowiednio ustawienia w oknie dialogowym Ustawienia strony:
	- **1** Gdy dokument jest otwarty, wybierz polecenia **Plik** >**Ustawienia strony**.
	- **2** Wybierz rozmiar papieru lub utwórz rozmiar niestandardowy zgodny z załadowanym papierem.
	- **3** Kliknij przycisk **OK**.
- **b** Dostosuj ustawienia w oknie dialogowym Drukowanie:
	- **1** Otwórz dokument i wybierz kolejno: **File** (Plik) >**Print** (Drukuj).
		- W razie konieczności kliknij trójkąt ujawniania, aby zobaczyć więcej opcji.
	- **2** W razie potrzeby dostosuj ustawienia w menu podręcznych opcji drukowania.

**Uwaga:** Aby drukować na papierze określonego typu, dostosuj ustawienia typu papieru, by odpowiadały załadowanemu papierowi, lub wybierz właściwy zasobnik bądź podajnik.

**3** Kliknij przycisk **Print** (Drukuj).

#### **Regulowanie intensywności tonera**

**1** Uruchom przeglądarkę sieci Web, a następnie w polu adresu wpisz adres IP drukarki.

#### **Uwagi:**

- **•** Wyświetl adres IP drukarki na ekranie głównym drukarki. Adres IP ma postać czterech liczb oddzielonych kropkami. Na przykład 123.123.123.123.
- **•** W przypadku używania serwera proxy wyłącz go tymczasowo, aby prawidłowo załadować stronę sieci Web.
- **2** Kliknij opcje **Ustawienia** >**Ustawienia drukowania** >**Menu jakości** >**Intensywność toneru**.
- **3** Zmień ustawienie intensywności tonera i kliknij przycisk **Wyślij**.

#### **Korzystanie z panelu sterowania drukarki**

**1** Z poziomu ekranu głównego przejdź do opcji:

#### >**Ustawienia** >**Ustawienia drukowania** >**Menu Jakość** >**Intensywność tonera**

**2** Zmień ustawienie i dotknij przycisku **Wyślij**.

### **Drukowanie z napędu flash**

#### **Drukowanie z napędu flash**

#### **Uwagi:**

- **•** Przed wydrukowaniem zaszyfrowanego pliku w formacie PDF na panelu sterowania drukarki pojawi się monit o wprowadzenie hasła do pliku.
- **•** Nie można drukować plików, do drukowania których nie posiada się uprawnień.
- **1** Włóż napęd flash do portu USB.

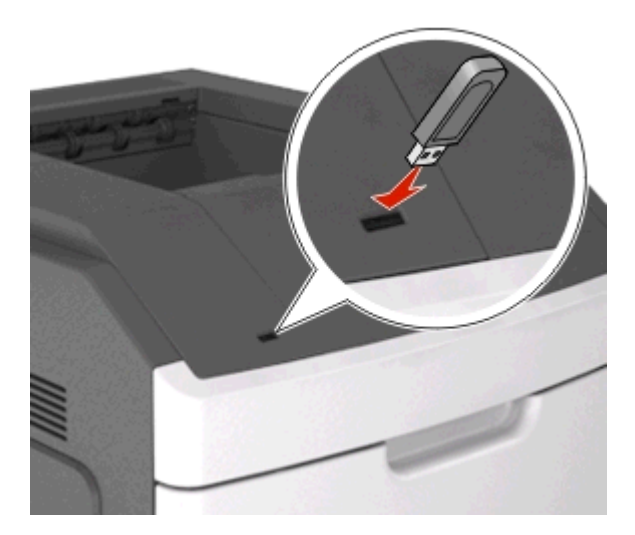

#### **Uwagi:**

- **•** Jeśli podłączono napęd flash, jego ikona jest wyświetlana na ekranie głównym drukarki.
- **•** Jeśli napęd flash zostanie włożony w momencie, gdy drukarka wymaga interwencji użytkownika, na przykład gdy wystąpi zacięcie papieru, drukarka zignoruje napęd flash.
- **•** W przypadku włożenia napędu w chwili, gdy drukarka przetwarza inne zadania drukowania, wyświetlany jest komunikat **Drukarka zajęta**. Po zakończeniu przetwarzania tych zadań

drukowania konieczne może być przejrzenie listy wstrzymanych zadań w celu wydrukowania dokumentów z napędu flash.

**Ostrzeżenie — istnieje możliwość uszkodzenia:** W trakcie drukowania, przeprowadzania odczytu z karty pamięci oraz zapisu na niej nie należy dotykać kabla USB, bezprzewodowych kart sieciowych, złączy, urządzeń pamięci masowej ani drukarki w pokazanych obszarach. Może to spowodować utratę danych.

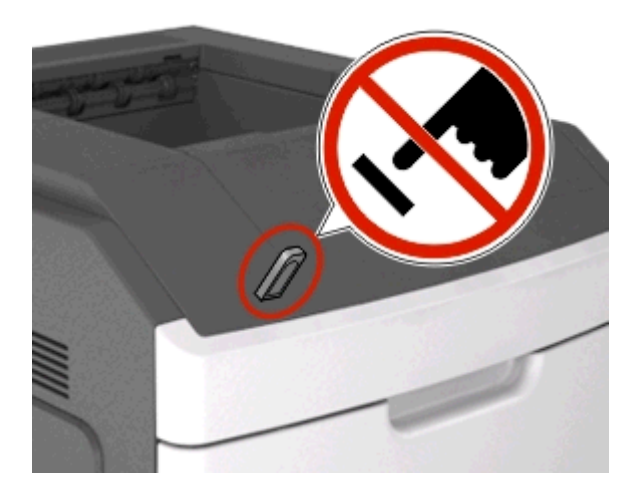

- **2** Z poziomu panelu sterowania drukarki dotknij dokument, który chcesz wydrukować.
- **3** Dotknij strzałek, aby określić liczbę drukowanych kopii, a następnie dotknij opcji **Drukuj**.

#### **Uwagi:**

- **•** Nie wyjmuj napędu flash z portu USB do momentu zakończenia drukowania dokumentu.
- **•** Jeśli po wyjściu z początkowego ekranu USB pozostawisz napęd flash w drukarce, możesz nadal drukować pliki z napędu flash, dotykając opcji **Zadania wstrzymane** na ekranie głównym.

#### **Obsługiwane napędy flash i typy plików**

#### **Uwagi:**

- **•** Napędy flash high-speed USB muszą obsługiwać standard full-speed. Urządzenia USB o niskiej szybkości nie są obsługiwane.
- **•** Dyski flash USB muszą obsługiwać system plików FAT (File Allocation Table). Urządzenia sformatowane w systemie plików NTFS (New Technology File System) lub innym systemie plików nie są obsługiwane.

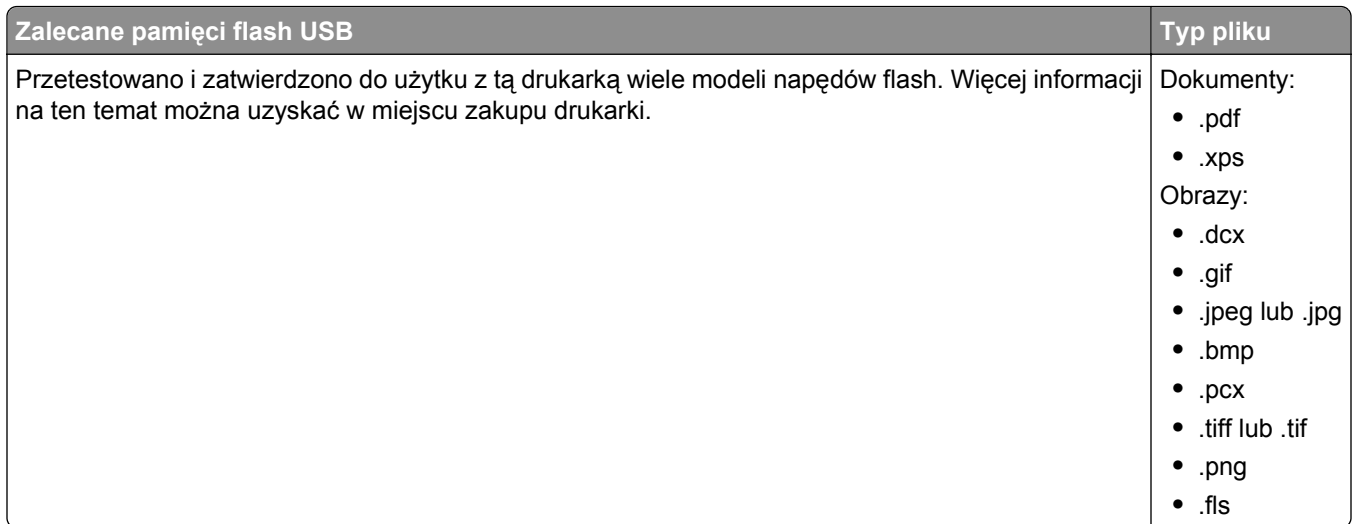

## **Drukowanie zadań poufnych i innych zadań wstrzymanych**

#### **Przechowywanie zadań drukowania w drukarce**

**1** Przy użyciu panelu sterowania drukarki przejdź do opcji:

## >**Bezpieczeństwo** >**Drukowanie poufne** > wybierz typ zadania drukowania

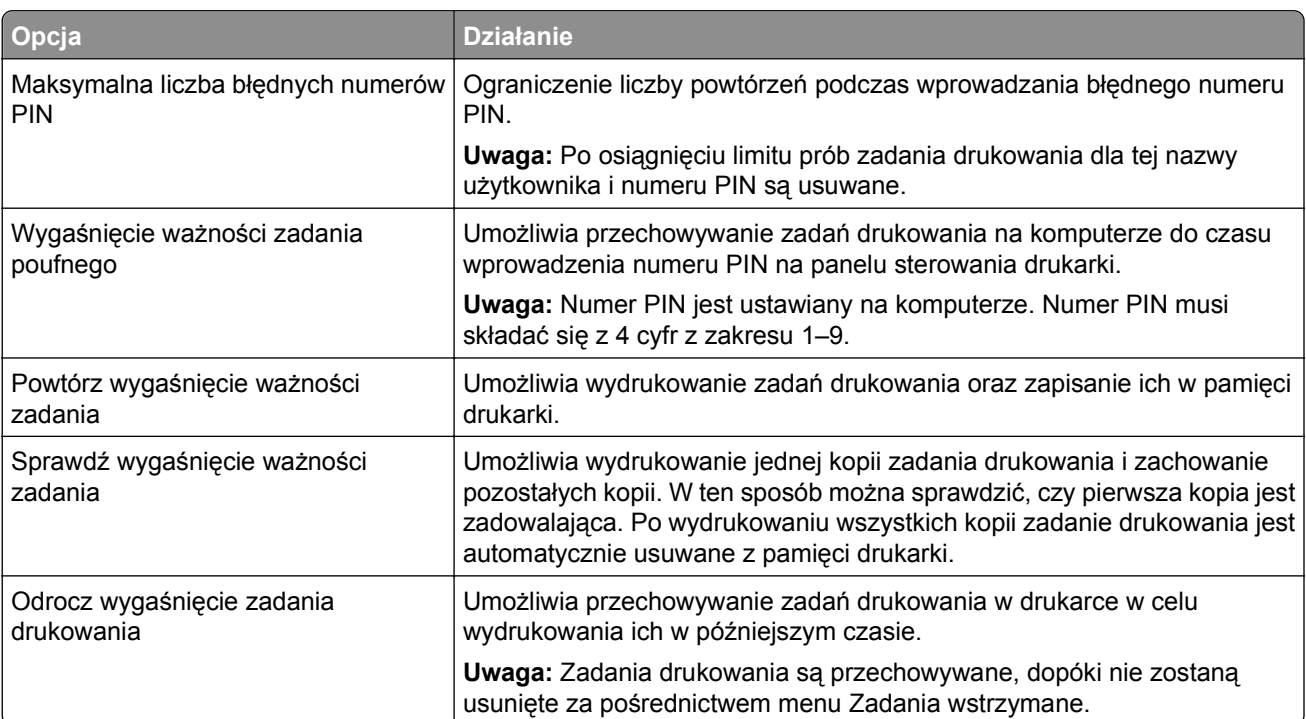

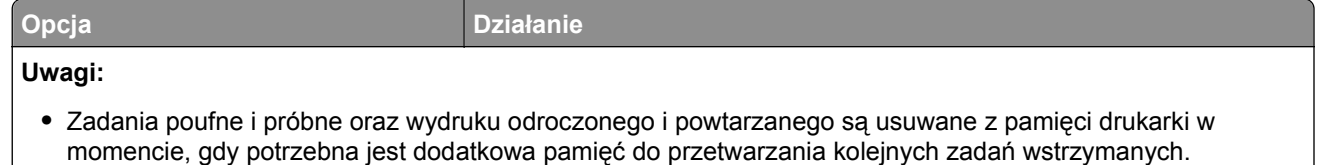

- **•** Można ustawić w drukarce przechowywanie zadań drukowania w pamięci urządzenia do czasu rozpoczęcia zadania drukowania z poziomu panelu sterowania drukarki.
- **•** Wszystkie zadania drukowania, które użytkownik może uruchomić przy drukarce, nazywane są *zadaniami wstrzymanymi*.
- **2** Dotknij opcji **Submit** (Wyślij).

#### **Drukowanie zadań poufnych i innych zadań wstrzymanych**

**Uwaga:** Poufne i próbne zadania drukowania są automatycznie usuwane z pamięci po wydrukowaniu. Powtarzane i odroczone zadania drukowania są *przechowywane* w drukarce do czasu ich usunięcia przez użytkownika.

#### **Dla użytkowników systemu Windows**

- **1** Otwórz dokument i kliknij kolejno polecenia: **Plik** > **Drukuj**.
- **2** Kliknij opcję **Właściwości**, **Preferencje**, **Opcje** lub **Ustawienia**.
- **3** Kliknij przycisk **Drukowanie z wstrzymaniem**.
- **4** Wybierz typ zadania drukowania (Poufne, Odroczone, Powtarzane lub Próbne) i przypisz nazwę użytkownika. W przypadku poufnego zadania drukowania podaj także czterocyfrowe hasło (numer PIN).
- **5** Kliknij przycisk **OK** lub **Print** (Drukuj).
- **6** Na ekranie głównym drukarki wznów zadanie drukowania.
	- **•** Aby uzyskać dostęp do poufnych zadań drukowania, wybierz kolejno pozycje: **Zadania wstrzymane** > wybierz nazwę użytkownika >**Zadania poufne** > wprowadź kod PIN > wybierz zadanie drukowania > określ liczbę kopii >**Drukuj**
	- **•** W przypadku innych zadań drukowania przejdź do opcji:

**Zadania wstrzymane** > wybierz nazwę użytkownika > wybierz zadanie drukowania > określ liczbę kopii >**Drukuj**

#### **Dla użytkowników komputerów Macintosh**

**1** Otwórz dokument i wybierz kolejno: **File** (Plik) >**Print** (Drukuj).

W razie konieczności kliknij trójkąt ujawniania, aby zobaczyć więcej opcji.

- **2** Z menu podręcznego opcji drukowania lub z menu podręcznego Copies & Pages (Kopie i strony) wybierz polecenie **Job Routing** (Kierowanie zadań).
- **3** Wybierz typ zadania drukowania (Poufne, Odroczone, Powtarzane lub Próbne) i przypisz nazwę użytkownika. W przypadku poufnego zadania drukowania podaj także czterocyfrowe hasło (numer PIN).
- **4** Kliknij przycisk **OK** lub **Print** (Drukuj).
- **5** Na ekranie głównym drukarki wznów zadanie drukowania.
	- **•** Aby uzyskać dostęp do poufnych zadań drukowania, wybierz kolejno pozycje: **Zadania wstrzymane** > wybierz nazwę użytkownika >**Zadania poufne** > wprowadź kod PIN > wybierz zadanie drukowania > określ liczbę kopii >**Drukuj**
	- **•** W przypadku innych zadań drukowania przejdź do opcji: **Zadania wstrzymane** > wybierz nazwę użytkownika > wybierz zadanie drukowania > określ liczbę kopii >**Drukuj**

## **Drukowanie stron z informacjami**

#### **Drukowanie listy wzorców czcionek**

**1** Z poziomu ekranu głównego przejdź do opcji:

> **Raporty** >**Drukuj czcionki**

**2** Dotknij opcji **Czcionki PCL** lub **Czcionki PostScript**.

#### **Drukowanie listy katalogów**

Lista katalogów prezentuje zasoby zapisane w pamięci flash lub na dysku twardym drukarki.

Z poziomu ekranu głównego przejdź do opcji:

>**Raporty** >**Drukuj katalog**

### **Anulowanie zadania drukowania**

#### **Anulowanie zadania drukowania z panelu sterowania drukarki**

- **1** Na panelu sterowania drukarki dotknij opcji **Anuluj zadanie** lub naciśnij na klawiaturze przycisk .
- **2** Dotknij zadania, które ma zostać anulowane, a następnie dotknij opcji **Usuń wybrane zadania**.

**Uwaga:** Jeśli naciśniesz przycisk **x** na klawiaturze, dotknij następnie opcji **Wznów**, aby powrócić do ekranu głównego.

#### **Anulowanie zadania drukowania przy użyciu komputera**

#### **Dla użytkowników systemu Windows**

- **1** Otwórz folder drukarek, a następnie wybierz drukarkę.
- **2** W kolejce druku wybierz zadanie, które ma zostać anulowane, a następnie kliknij opcję Usuń.

#### **Dla użytkowników komputerów Macintosh**

- **1** Przejdź do drukarki w obszarze System Preferences (Preferencje systemowe) menu Apple.
- **2** W kolejce druku wybierz zadanie, które ma zostać anulowane, a następnie kliknij opcję Usuń.

## **Zarządzanie drukarką**

## **Sprawdzanie wirtualnego wyświetlacza**

**1** Uruchom przeglądarkę sieci Web, a następnie w polu adresu wpisz adres IP drukarki.

#### **Uwagi:**

- **•** Wyświetl adres IP drukarki na ekranie głównym drukarki. Adres IP ma postać czterech liczb oddzielonych kropkami. Na przykład 123.123.123.123.
- **•** W przypadku używania serwera proxy wyłącz go tymczasowo, aby prawidłowo załadować stronę sieci Web.
- **2** Sprawdź wirtualny wyświetlacz, który pojawi się w lewym górnym rogu ekranu.

Wirtualny wyświetlacz działa podobnie jak rzeczywisty wyświetlacz na panelu sterowania drukarki.

## **Konfiguracja powiadomień o materiałach eksploatacyjnych z wbudowanego serwera WWW**

Ustawiając wybrane alerty, można określić sposób powiadamiania o poszczególnych stanach materiałów eksploatacyjnych (na wyczerpaniu, niski poziom, bardzo niski poziom, koniec okresu eksploatacji).

#### **Uwagi:**

- **•** Alerty można ustawić dla naboju z tonerem, wkładu światłoczułego i zestawu konserwacyjnego.
- **•** Wszystkie alerty można ustawić do sygnalizowania stanu materiałów eksploatacyjnych: na wyczerpaniu, niski poziom oraz bardzo niski poziom. Nie wszystkie alerty można ustawić do sygnalizowania stanu końca eksploatacji materiału eksploatacyjnego. Alert e-mail jest dostępny do sygnalizowania wszystkich stanów materiałów eksploatacyjnych.
- **•** Procent szacowanej pozostałej ilości materiału eksploatacyjnego, który będzie powodować wyświetlenie monitu, można ustawić dla niektórych materiałów eksploatacyjnych i niektórych ich stanów.
- **1** Uruchom przeglądarkę sieci Web, a następnie w polu adresu wpisz adres IP drukarki.

#### **Uwagi:**

- **•** Wyświetla adres IP drukarki w sekcji TCP/IP (menu Sieć / porty). Adres IP ma postać czterech liczb oddzielonych kropkami. Na przykład 123.123.123.123.
- **•** W przypadku używania serwera proxy wyłącz go tymczasowo, aby prawidłowo załadować stronę sieci Web.
- **2** Kliknij kolejno **Ustawienia** >**Ustawienia wydruku** >**Powiadomienia o materiałach eksploatacyjnych**.
- **3** W menu rozwijanym dla każdego materiału eksploatacyjnego wybierz jedną z następujących opcji powiadamiania:

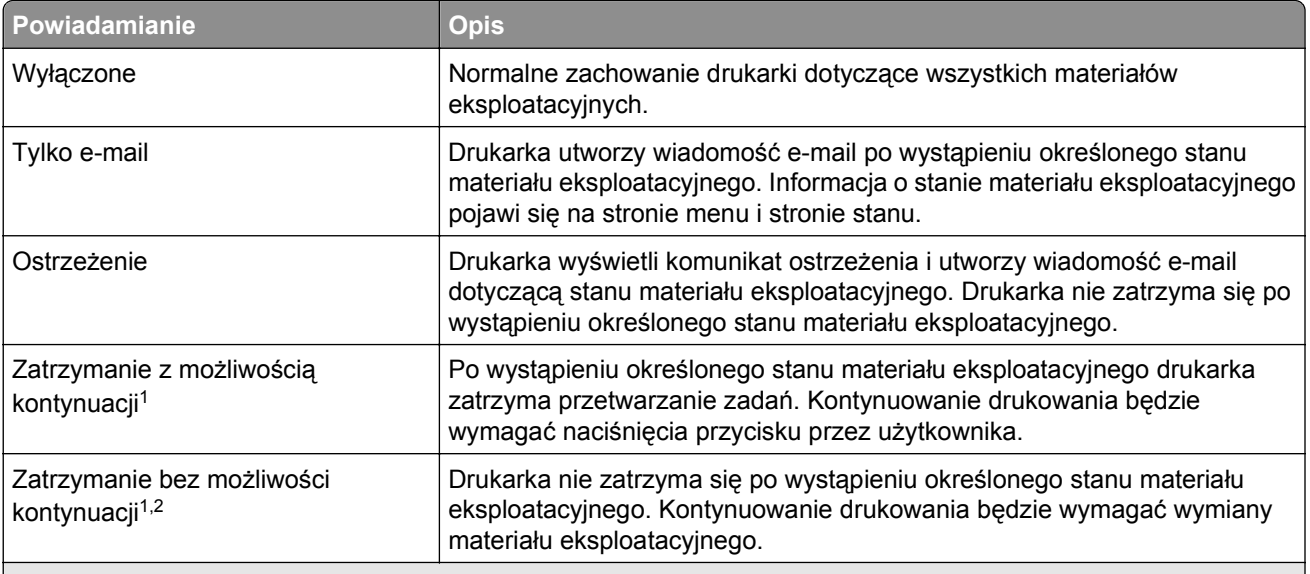

1 Po włączeniu powiadomienia o materiale eksploatacyjnym drukarka utworzy wiadomość e-mail dotyczącą stanu materiału eksploatacyjnego.

2 Gdy materiał eksploatacyjny wyczerpie się, drukarka zatrzyma się, aby zapobiec wystąpieniu uszkodzenia.

**4** Kliknij opcję **Submit** (Wyślij).

## **Zmiana ustawień drukowania zadań poufnych**

**1** Uruchom przeglądarkę sieci Web, a następnie w polu adresu wpisz adres IP drukarki.

#### **Uwagi:**

- **•** Wyświetl adres IP drukarki na ekranie głównym drukarki. Adres IP zostanie wyświetlony w postaci czterech zestawów liczb oddzielonych kropkami, np. 123.123.123.123.
- **•** W przypadku używania serwera proxy wyłącz go tymczasowo, aby prawidłowo załadować stronę sieci Web.
- **2** Kliknij kolejno opcje **Ustawienia** >**Bezpieczeństwo** >**Ustawienia druku poufnego**.
- **3** Zmień ustawienia
	- **•** Ustaw maksymalną liczbę prób wprowadzania numeru PIN. Jeśli użytkownik przekroczy tę liczbę, jego wszystkie zadania zostaną usunięte.
	- **•** Wyznacz czas wygaśnięcia ważności zadania drukowania poufnego. Jeśli użytkownik nie wydrukuje swoich zadań w wyznaczonym czasie, zostaną one wszystkie usunięte.
- **4** Kliknij przycisk **Wyślij**, aby zapisać zmodyfikowane ustawienia.

## **Kopiowanie ustawień drukarki do innych drukarek**

**Uwaga:** Ta funkcja jest dostępna tylko dla drukarek sieciowych.

**1** Uruchom przeglądarkę sieci Web, a następnie w polu adresu wpisz adres IP drukarki.

#### **Uwagi:**

**•** Wyświetl adres IP drukarki na ekranie głównym drukarki. Adres IP ma postać czterech liczb oddzielonych kropkami. Na przykład 123.123.123.123.

- <span id="page-166-0"></span>**•** W przypadku używania serwera proxy wyłącz go tymczasowo, aby prawidłowo załadować stronę sieci Web.
- **2** Kliknij pozycję **Kopiuj ustawienia drukarki**.
- **3** Aby zmienić język, wybierz go z rozwijanego menu, a następnie wybierz opcję **Kliknij tutaj, aby ustawić język**.
- **4** Kliknij pozycję **Ustawienia drukarki**.
- **5** Wprowadź adresy IP drukarki źródłowej i docelowej.

**Uwaga:** Jeżeli chcesz dodać lub usunąć docelową drukarkę, kliknij opcję **Dodaj docelowy adres IP** lub **Usuń docelowy adres IP**.

**6** Kliknij pozycję **Kopiuj ustawienia drukarki**.

## **Drukowanie strony ustawień menu**

Z poziomu ekranu głównego przejdź do opcji:

>**Raporty** >**Strona ustawień menu**

## **Drukowanie strony z konfiguracją sieci**

Jeśli drukarka jest podłączona do sieci, można na niej wydrukować stronę z informacjami na temat ustawień sieci, aby sprawdzić prawidłowość połączenia sieciowego. Na stronie tej znajdują się również istotne informacje ułatwiające konfigurowanie drukarki do drukowania za pośrednictwem sieci.

**1** Z poziomu ekranu głównego przejdź do opcji:

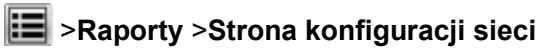

**2** Sprawdź w pierwszej sekcji strony z informacjami na temat konfiguracji sieci, czy stan drukarki to Podłączona.

Jeśli stan ma wartość Niepodłączona, może to oznaczać, że sieć LAN nie działa lub jest uszkodzony kabel sieciowy. Skonsultuj się z administratorem systemu w celu rozwiązania problemu, a następnie wydrukuj kolejną stronę konfiguracji sieci.

## **Sprawdzanie stanu części i materiałów eksploatacyjnych**

Jeśli zachodzi potrzeba wymiany któregoś z materiałów eksploatacyjnych lub wykonania czynności konserwacyjnych, na ekranie drukarki jest wyświetlany stosowny komunikat.

#### **Uwagi:**

- **•** Poszczególne wskaźniki wyświetlają szacunkowy pozostały czas eksploatacji materiału eksploatacyjnego lub określonej części.
- **•** Wszystkie szacunkowe liczby stron odnoszą się do drukowania jednostronnego na papierze zwykłym formatu Letter lub A4.

#### **Sprawdzanie stanu części i materiałów eksploatacyjnych na panelu sterowania drukarki**

Z poziomu ekranu głównego przejdź do opcji:

#### **Stan/Materiały eksploatacyjne** >**Wyświetl stan materiałów eksploatacyjnych**

#### **Sprawdzanie stanu części i materiałów eksploatacyjnych za pomocą wbudowanego serwera WWW**

**Uwaga:** Upewnij się, że komputer i drukarka są podłączone do tej samej sieci.

**1** Uruchom przeglądarkę sieci Web, a następnie w polu adresu wpisz adres IP drukarki.

**Uwagi:**

- **•** Wyświetl adres IP drukarki na ekranie głównym. Adres IP ma postać czterech liczb oddzielonych kropkami. Na przykład 123.123.123.123.
- **•** W przypadku używania serwera proxy wyłącz go tymczasowo, aby prawidłowo załadować stronę sieci Web.
- **2** Kliknij opcje **Stan urządzenia** >**Więcej szczegółów**.

#### **Oszczędzanie energii**

#### **Korzystanie z trybu oszczędnego**

**1** Uruchom przeglądarkę sieci Web, a następnie w polu adresu wpisz adres IP drukarki.

#### **Uwagi:**

- **•** Wyświetl adres IP drukarki na ekranie głównym drukarki. Adres IP ma postać czterech liczb oddzielonych kropkami. Na przykład 123.123.123.123.
- **•** W przypadku używania serwera proxy wyłącz go tymczasowo, aby prawidłowo załadować stronę sieci Web.
- **2** Kliknij kolejno opcje **Ustawienia** >**Ustawienia ogólne** >**Tryb Eco-Mode**.
- **3** Wybierz ustawienie.

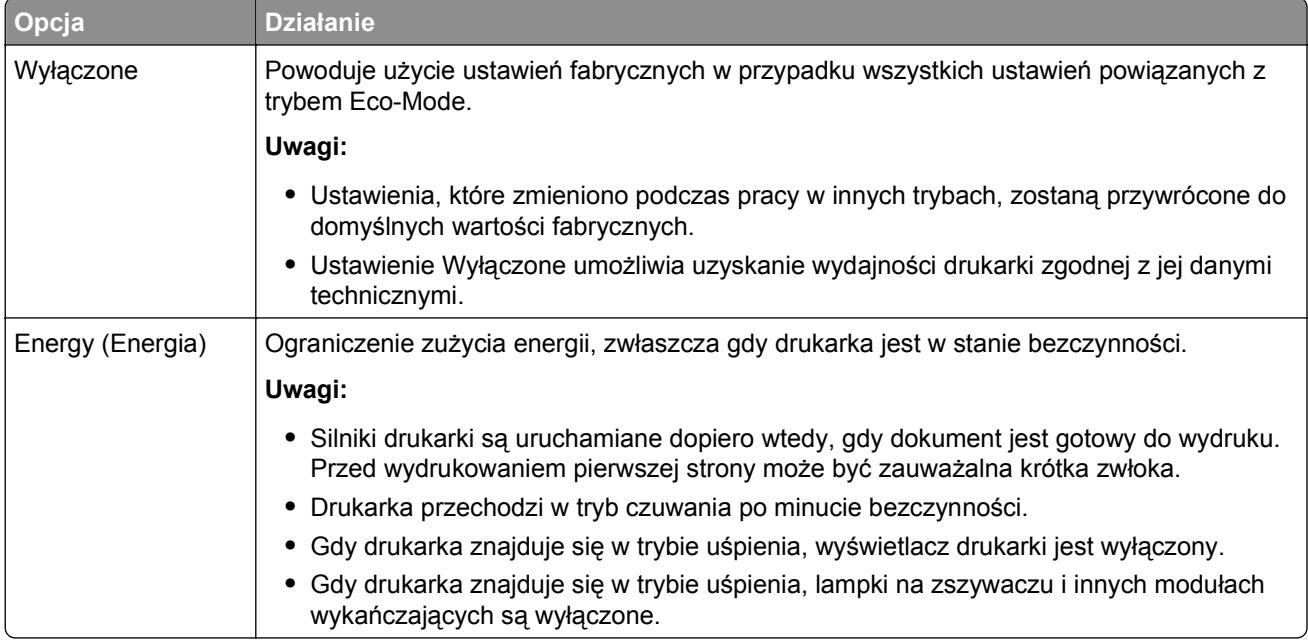

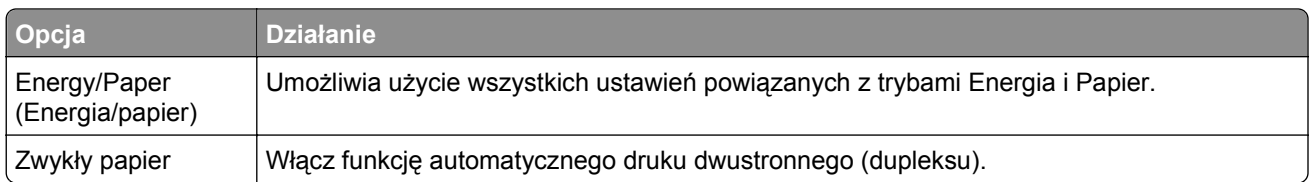

**4** Kliknij opcję **Submit** (Wyślij).

#### **Zmniejszanie hałasu wytwarzanego przez drukarkę**

Aby zmniejszyć hałas wytwarzany przez drukarkę, należy włączyć tryb cichy.

**1** Uruchom przeglądarkę sieci Web, a następnie w polu adresu wpisz adres IP drukarki.

#### **Uwagi:**

- **•** Wyświetl adres IP drukarki na ekranie głównym drukarki. Adres IP ma postać czterech liczb oddzielonych kropkami. Na przykład 123.123.123.123.
- **•** W przypadku używania serwera proxy wyłącz go tymczasowo, aby prawidłowo załadować stronę sieci Web.
- **2** Kliknij kolejno opcje **Ustawienia** >**Ustawienia ogólne** >**Tryb cichy**.
- **3** Wybierz ustawienie.

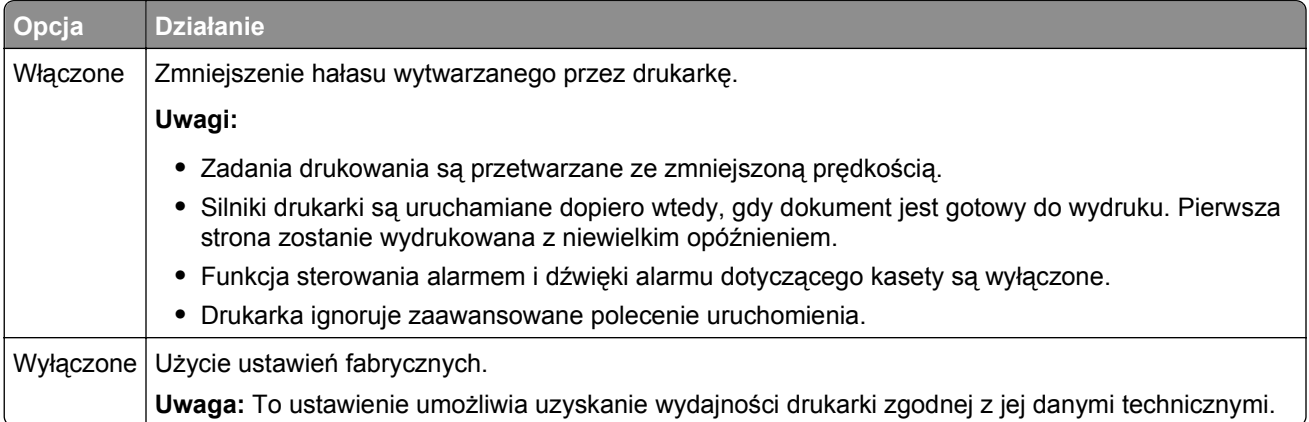

**4** Kliknij opcję **Submit** (Wyślij).

#### **Dostosowywanie Trybu czuwania**

**1** Z ekranu głównego przejdź do opcji:

#### >**Ustawienia** >**Ustawienia ogólne** >**Limity czasu oczekiwania** >**Tryb czuwania**

- **2** W polu Tryb uśpienia wybierz liczbę minut, przez jaką drukarka ma czekać, zanim będzie przechodzić do Trybu uśpienia.
- **3** Zapisz zmiany.

#### **Korzystanie z trybu hibernacji**

Hibernacja to tryb działania o bardzo niskim poborze energii.

#### **Uwagi:**

- **•** Domyślny czas, po którym drukarka przechodzi w stan Hibernacji, wynosi trzy dni.
- **•** Przed wysłaniem zadania drukowania należy upewnić się, że drukarka nie działa już w trybie hibernacji. Drukarkę można wybudzić ze stanu hibernacji, wykonując reset sprzętowy lub przytrzymując dłużej przycisk czuwania.
- **•** Jeśli drukarka znajduje się w trybie hibernacji, wbudowany serwer WWW jest wyłączony.
- **1** Z poziomu ekranu głównego przejdź do opcji:

#### >**Ustawienia** >**Ustawienia ogólne**

**2** W menu Naciśnięcie przycisku czuwania lub Naciśnięcie i przytrzymanie przycisku czuwania wybierz opcję **Hibernacja**, a następnie dotknij opcji **Wyślij**.

## **Przywracanie ustawień fabrycznych**

Jeśli chcesz zachować listę aktualnych ustawień menu w celu zastosowania ich w przyszłości, przed przywróceniem domyślnych ustawień fabrycznych wydrukuj stronę ustawień menu. Więcej informacji można znaleźć w sekcji ["Drukowanie strony ustawie](#page-166-0)ń menu" na stronie 167.

Jeśli jest potrzebna bardziej kompleksowa metoda odzyskania domyślnych ustawień fabrycznych drukarki, trzeba użyć opcji Wymaż wszystkie ustawienia. Więcej informacji można znaleźć w sekcji ["Wymazywanie](#page-171-0) zawartości pamię[ci nieulotnej" na stronie 172.](#page-171-0)

**Ostrzeżenie — istnieje możliwość uszkodzenia:** Wybór opcji Przywracanie ustawień fabrycznych powoduje przywrócenie większości pierwotnych domyślnych ustawień fabrycznych drukarki. Wyjątkami są: język wyświetlacza, niestandardowe rozmiary i komunikaty, a także menu ustawienia sieci i portów. Wszystkie pobrane zasoby zapisane w pamięci RAM są usuwane. Ustawienie to nie ma wpływu na pobrane zasoby zapisane w pamięci flash lub na dysku twardym drukarki.

Z poziomu ekranu głównego przejdź do opcji:

>**Ustawienia** >**Ustawienia ogólne** >**Domyślne ustawienia fabryczne** >**Przywróć teraz** >**Wyślij**

## **Zabezpieczenie pamięci przed przeniesieniem drukarki**

#### **Korzystanie z blokady**

Drukarka jest wyposażona w blokadę. Po założeniu blokady kompatybilnej z większością laptopów, drukarka zostaje zablokowana. Po założeniu blokady nie można zdjąć osłony płyty kontrolera ani wyjąć samej płyty kontrolera. Blokadę zakłada się na drukarkę w sposób przedstawiony na ilustracji.

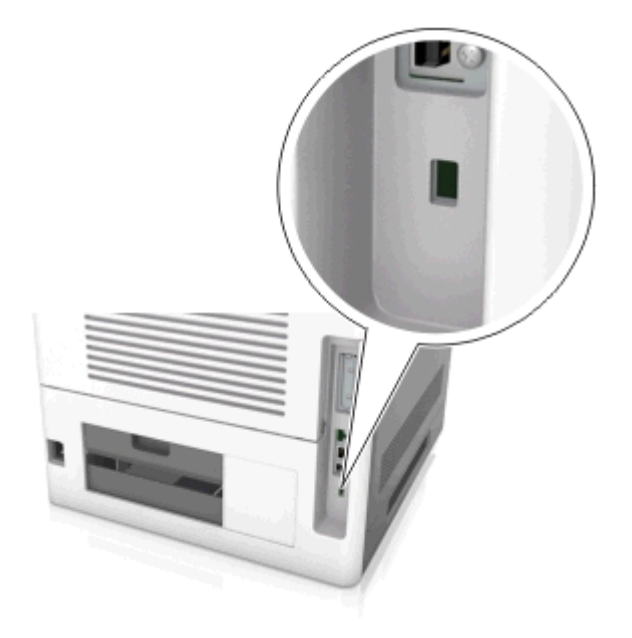

#### **Informacje o ulotności pamięci**

Drukarka jest wyposażona w różnego rodzaju pamięci mogące przechowywać ustawienia urządzenia i sieci oraz dane użytkowników.

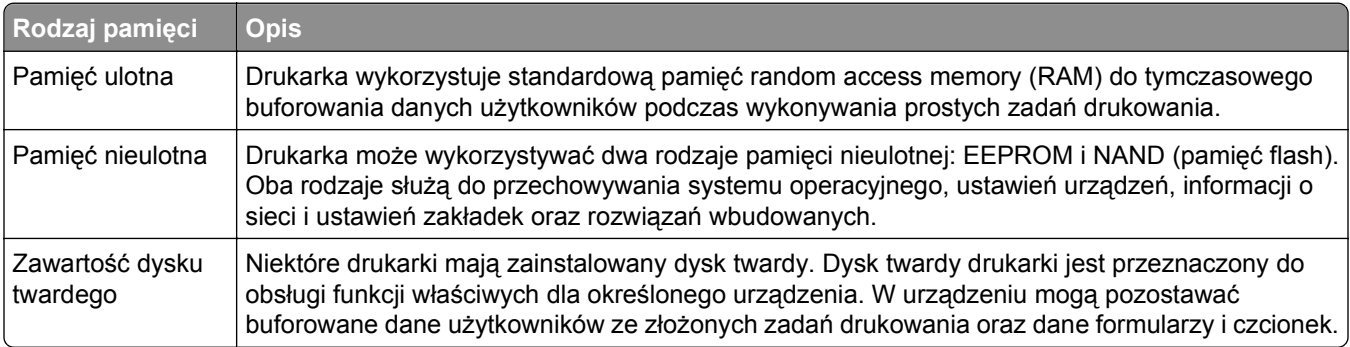

Wymaż zawartość dowolnych zainstalowanych pamięci drukarki w następujących sytuacjach:

- **•** Drukarka jest wycofywana z użycia.
- **•** Wymieniany jest dysk twardy drukarki.
- **•** Drukarka jest przenoszona do innego działu lub lokalizacji.
- **•** Osoba spoza organizacji wykonuje serwis drukarki.
- **•** W celach serwisowych drukarka ma znaleźć się poza siedzibą organizacji.
- **•** Drukarka jest sprzedawana innej organizacji.

#### <span id="page-171-0"></span>**Pozbywanie się dysku twardego drukarki**

**Uwaga:** Niektóre modele drukarek mogą nie być wyposażone w dysk twardy.

W środowisku wymagającym wysokiego poziomu bezpieczeństwa może być konieczne podjęcie dodatkowych kroków w celu upewnienia się, że dostęp do danych poufnych znajdujących się na dysku twardym drukarki będzie niemożliwy, gdy drukarka lub jej dysk twardy znajdą się poza siedzibą organizacji.

- **• Rozmagnesowanie** poddanie dysku twardego działaniu pola magnetycznego, które wymaże zapisane dane.
- **• Zmiażdżenie** zgniecenie dysku twardego w celu połamania jego podzespołów i uczynienia niemożliwym do odczytania.
- **• Zmielenie** rozdrobnienie dysku twardego na bardzo małe metalowe fragmenty.

**Uwaga:** Choć większość danych można wymazać elektronicznie, jedyna metoda gwarantująca całkowite usunięcie wszystkich danych to fizyczne zniszczenie wszystkich dysków twardych, na których są zapisane dane.

#### **Wymazywanie zawartości pamięci ulotnej**

Pamięć ulotna (RAM) zainstalowana w drukarce wymaga zasilania w celu przechowywania informacji. Aby usunąć zbuforowane dane, wystarczy wyłączyć drukarkę.

#### **Wymazywanie zawartości pamięci nieulotnej**

Usuń indywidualne ustawienia, ustawienia urządzenia i sieci, ustawienia zabezpieczeń i osadzone rozwiązania, wykonując następujące kroki:

- **1** Wyłącz drukarkę.
- **2** Włączając drukarkę, przytrzymaj wciśnięte przyciski **2** i **6**. Zwolnij przyciski dopiero wówczas, gdy na wyświetlaczu pojawi się pasek postępu.

Zostanie przeprowadzona sekwencja uruchamiania drukarki, a następnie pojawi się menu konfiguracyjne. Kiedy drukarka jest włączona, na jej wyświetlaczu pojawia się lista funkcji zamiast standardowych ikon ekranu głównego.

**3** Dotknij opcji **Wipe All Settings** (Wymaż wszystkie ustawienia).

Podczas tego procesu drukarka zostanie kilkakrotnie ponownie uruchomiona.

**Uwaga:** Opcja Wymaż wszystkie ustawienia usuwa z pamięci drukarki ustawienia sprzętowe, rozwiązania, zadania, faksy i hasła.

#### **4** Dotknij opcji **Wstecz** >**Opuść menu konfiguracji**.

Drukarka zresetuje się i powróci do normalnego trybu pracy.

#### **Wymazywanie dysku twardego drukarki**

#### **Uwagi:**

- **•** Niektóre modele drukarek mogą nie być wyposażone w dysk twardy.
- **•** Konfigurowanie funkcji Kasuj pliki tymczasowe w menu drukarki umożliwia usuwanie materiałów poufnych pozostałych po zadaniach drukowania poprzez bezpieczne zastępowanie plików zaznaczonych do usunięcia.

#### **Przy użyciu panelu sterowania drukarki**

- **1** Wyłącz drukarkę.
- **2** Włączając drukarkę, przytrzymaj wciśnięte przyciski **2** i **6**. Zwolnij przyciski dopiero wówczas, gdy na wyświetlaczu pojawi się pasek postępu.

Zostanie przeprowadzona sekwencja uruchamiania drukarki, a następnie pojawi się menu konfiguracyjne. Gdy drukarka jest całkowicie włączona, zostanie wyświetlony ekran dotykowy z listą funkcji.

- **3** Dotknij opcji **Wipe Disk** (Wymaż dysk), a następnie jednej z następujących opcji:
	- **• Wymaż dysk (szybko)** umożliwia zastąpienie zawartości dysku twardego drukarki ciągiem cyfr 0 w ramach pojedynczego przejścia.
	- **• Wymaż dysk (bezpiecznie)** umożliwia wielokrotne zastąpienie zawartości dysku losowymi wzorami bitów, po czym następuje przejście sprawdzające. Bezpieczne zastępowanie jest zgodne ze standardem DoD 5220.22‑M dotyczącym bezpiecznego wymazywania danych z dysku twardego. Wysoce poufne informacje należy wymazywać wyłącznie przy użyciu tej metody.
- **4** Dotknij opcji **Tak**, aby przeprowadzić wymazywanie dysku.

#### **Uwagi:**

- **•** Pasek stanu będzie wskazywać postęp zadania wymazywania dysku.
- **•** Wymazywanie dysku może trwać od kilku minut do ponad godziny. W tym czasie drukarka nie będzie wykonywać innych zadań użytkowników.

#### **5** Dotknij opcji **Wstecz** >**Opuść menu konfiguracji**.

Drukarka zresetuje się i powróci do normalnego trybu pracy.

#### **Konfigurowanie szyfrowania dysku twardego drukarki**

Włączenie szyfrowania dysku twardego w celu zabezpieczenia przed utratą poufnych danych w przypadku kradzieży drukarki lub jej dysku twardego.

**Uwaga:** Niektóre modele drukarek mogą nie być wyposażone w dysk twardy.

#### **Korzystanie z wbudowanego serwera WWW**

**1** Uruchom przeglądarkę sieci Web, a następnie w polu adresu wpisz adres IP drukarki.

#### **Uwagi:**

**•** Wyświetla adres IP drukarki w sekcji TCP/IP (menu Sieć / porty). Adres IP ma postać czterech liczb oddzielonych kropkami. Na przykład 123.123.123.123.

- **•** W przypadku używania serwera proxy wyłącz go tymczasowo, aby prawidłowo załadować stronę sieci Web.
- **2** Kliknij opcje **Ustawienia** >**Bezpieczeństwo** >**Szyfrowanie dysku**.

**Uwaga:** Opcja Szyfrowanie dysku pojawia się w menu Bezpieczeństwo tylko wówczas, gdy zainstalowano sformatowany, sprawny dysk twardy drukarki.

**3** Z menu Szyfrowanie dysku wybierz opcję **Włącz**.

#### **Uwagi:**

- **•** Włączenie szyfrowania dysku spowoduje wymazanie zawartości dysku twardego drukarki.
- **•** Szyfrowanie dysku może trwać od kilku minut do ponad godziny. W tym czasie drukarka nie będzie wykonywać innych zadań użytkowników.
- **4** Kliknij opcję **Submit** (Wyślij).

#### **Korzystanie z panelu sterowania drukarki**

- **1** Wyłącz drukarkę.
- **2** Włączając drukarkę, przytrzymaj wciśnięte przyciski **2** i **6**. Zwolnij przyciski dopiero wówczas, gdy na wyświetlaczu pojawi się pasek postępu.

Zostanie przeprowadzona sekwencja uruchamiania drukarki, a następnie pojawi się menu konfiguracyjne. Kiedy drukarka jest włączona, na jej wyświetlaczu pojawia się lista funkcji.

**3** Dotknij kolejno opcji **Szyfrowanie dysku** >**Włącz**.

**Uwaga:** Włączenie szyfrowania dysku spowoduje wymazanie zawartości dysku twardego drukarki.

**4** Dotknij opcji **Yes** (Tak), aby przeprowadzić wymazywanie dysku.

**Uwagi:**

- **•** Nie wyłączaj drukarki podczas procesu szyfrowania. Może to spowodować utratę danych.
- **•** Szyfrowanie dysku może trwać od kilku minut do ponad godziny. W tym czasie drukarka nie będzie wykonywać innych zadań użytkowników.
- **•** Pasek stanu będzie wskazywać postęp zadania wymazywania dysku. Po zaszyfrowaniu dysku nastąpi powrót do ekranu Włącz/Wyłącz.

#### **5** Dotknij opcji **Wstecz** >**Opuść menu konfiguracji**.

Drukarka zresetuje się i powróci do normalnego trybu pracy.

# **Wskazówki dotyczące papieru i nośników specjalnych**

**Uwagi:**

- **•** Upewnić się, że rozmiar, typ i gramatura papieru są prawidłowo ustawione w komputerze lub na panelu sterowania.
- **•** Nośniki specjalne przed załadowaniem należy wygiąć, przekartkować i wyrównać.
- **•** Urządzenie może drukować z obniżoną prędkością w celu uniknięcia uszkodzenia nagrzewnicy.

## **Korzystanie z nośników specjalnych**

## **Porady dotyczące korzystania z kart**

Karty to jednowarstwowe nośniki specjalne o dużej gramaturze. Wiele ich właściwości, takich jak zawartość wilgoci, grubość i tekstura, może mieć znaczący wpływ na jakość wydruku.

- **•** W menu Papier w panelu sterowania drukarki ustaw rozmiar, typ, teksturę i gramaturę papieru odpowiadającą kartom załadowanym do zasobnika.
- **•** Należy zrobić próbny wydruk na kartach przed zakupieniem dużej ich ilości.
- **•** Zmień ustawienia tekstury i gramatury papieru tak, aby odpowiadały papierowi załadowanemu do zasobnika.
- **•** Należy pamiętać, że stosowanie kart zadrukowanych, perforowanych oraz składanych może znacząco obniżyć jakość wydruku i spowodować zacinanie się nośnika lub inne problemy z podawaniem.
- **•** Przed załadowaniem kart do zasobnika wygnij je do przodu i tyłu, aby je poluzować w stosie. Wyrównaj krawędzie stosu, opierając go na płaskiej powierzchni.

## **Wskazówki dotyczące korzystania z kopert**

- **•** W menu Papier w panelu sterowania drukarki ustaw rozmiar, typ, teksturę i gramaturę papieru odpowiadającą kopertom załadowanym do zasobnika.
- **•** Należy zrobić próbny wydruk na kopertach przed zakupieniem dużej ich ilości.
- **•** Należy używać kopert przeznaczonych specjalnie do drukarek laserowych.
- **•** Najlepsze rezultaty można uzyskać, stosując koperty z papieru o gramaturze 90 g/m<sup>2</sup> lub zawierającego 25% bawełny.
- **•** Należy używać tylko kopert nowych i nieuszkodzonych.
- **•** W celu osiągnięcia optymalnych rezultatów oraz uniknięcia zacięć nie należy używać kopert, które:
	- **–** są nadmiernie pozwijane lub poskręcane;
	- **–** są sklejone razem lub w jakiś sposób uszkodzone;
	- **–** mają okienka, otwory, perforację, wycięcia lub wytłoczenia;
	- **–** mają metalowe klamry, tasiemki do wiązania lub zginane paski;
	- **–** mają do zaklejania kilka skrzydełek wzajemnie na siebie zachodzących;
	- **–** mają naklejone znaczki pocztowe;
- <span id="page-175-0"></span>**–** mają klej znajdujący się na odkrytej powierzchni, gdy skrzydełko koperty jest zaklejone lub zamknięte;
- **–** mają zawinięte rogi;
- **–** mają szorstkie, faliste lub żeberkowane wykończenie.
- **•** Prowadnice szerokości należy dopasować do szerokości stosowanych kopert.
- **•** Przed załadowaniem kopert do zasobnika należy zgiąć ich stos w jedną i drugą stronę, aby je rozdzielić, a następnie przekartkować koperty. Wyrównaj krawędzie stosu, opierając go na płaskiej powierzchni.

**Uwaga:** Połączenie dużej wilgotności (ponad 60%) oraz wysokiej temperatury drukowania może powodować marszczenie lub zaklejanie kopert.

## **Wskazówki dotyczące korzystania z etykiet**

- **•** W menu Papier w panelu sterowania drukarki ustaw rozmiar, typ, teksturę i gramaturę papieru odpowiadającą etykietom załadowanym do zasobnika.
- **•** Należy zrobić próbny wydruk na etykietach przed zakupieniem dużej ich ilości.
- **•** Należy używać etykiet przeznaczonych specjalnie do drukarek laserowych.
- **•** Nie należy stosować etykiet na arkuszach wykonanych ze śliskiego materiału podłożowego.
- **•** Nie należy używać etykiet, na których występuje odkryty klej.
- **•** Należy używać wyłącznie kompletnych arkuszy etykiet. W przypadku niekompletnych arkuszy etykiety mogą ulec odklejeniu podczas drukowania, co może spowodować zacięcie papieru w drukarce. Niekompletne arkusze etykiet powodują również zanieczyszczenie drukarki i kasety drukującej klejem, co może doprowadzić do unieważnienia gwarancji na drukarkę i nabój z tonerem.
- **•** Przed załadowaniem etykiet do zasobnika wygnij je do przodu i tyłu, aby je poluzować w stosie. Wyrównaj krawędzie stosu, opierając go na płaskiej powierzchni.

**Uwaga:** Etykiety winylowe i poliestrowe obsługiwane są wyłącznie przez drukarki serii MS710.

## **Wskazówki dotyczące korzystania z folii**

- **•** W menu Papier w panelu sterowania drukarki ustaw rozmiar, typ, teksturę i gramaturę papieru odpowiadającą folii załadowanej do zasobnika.
- **•** Przed zakupieniem dużej ilości folii należy wydrukować na niej stronę testową.
- **•** Należy używać folii przeznaczonych specjalnie do drukarek laserowych.
- **•** Należy unikać pozostawiania odcisków palców na folii, aby zapobiec problemom z jakością wydruku.
- **•** Przed załadowaniem folii do drukarki należy zgiąć arkusze, co pozwoli uniknąć ich zlepiania się.
- **•** Drukując dużą ilość folii, należy upewnić się, że w serii znajduje się maksymalnie 20 arkuszy, a interwał między seriami wynosi co najmniej 3 minuty, aby zapobiec sklejaniu się folii w zasobniku. Folie można również wyjmować z zasobnika seriami po 20 arkuszy.

## **Wskazówki dotyczące papieru**

Wybranie odpowiedniego rodzaju papieru lub nośnika specjalnego zmniejsza możliwość wystąpienia problemów z drukowaniem. Aby uzyskać najlepszą jakość wydruku, przed zakupieniem dużej ilości papieru lub innego nośnika specjalnego należy wypróbować pojedyncze arkusze tego nośnika.

## **Charakterystyka papieru**

Przedstawiona poniżej charakterystyka papieru ma wpływ na jakość wydruku i niezawodność drukowania. Przed wydrukiem należy uwzględnić następujące czynniki:

#### **Gramatura**

Zasobniki drukarki i podajnik do wielu zastosowań mogą automatycznie podawać papier o gramaturze od 60 do 176 g/m2 z włóknami wzdłuż strony. Zasobnik na 2100 arkuszy może automatycznie podawać papier o gramaturze od 60 do 135 g/m<sup>2</sup> z włóknami wzdłuż strony. Papier o gramaturze mniejszej niż 60 g/m<sup>2</sup> może nie być wystarczająco sztywny, co może skutkować problemami z podawaniem papieru i może powodować zaciecia.

**Uwaga:** W przypadku druku dwustronnego jest obsługiwany papier o gramaturze od 60 do 176 g/m2.

#### **Zwijanie**

Zwijanie to tendencja papieru do zakrzywiania się na brzegach. Nadmierne zwijanie się może spowodować problemy z podawaniem papieru. Papier może zwijać się po przejściu przez drukarkę, gdzie wystawiony jest na działanie wysokiej temperatury. Trzymanie rozpakowanego papieru w warunkach o dużej wilgotności lub bardzo suchych, w wysokiej lub niskiej temperaturze, nawet w zasobnikach, może przyczynić się do zawinięcia brzegów przed drukowaniem i spowodować problemy z podawaniem.

#### **Gładkość**

Gładkość papieru ma bezpośredni wpływ na jakość wydruku. Jeśli papier jest zbyt szorstki, toner nie zostanie prawidłowo wtopiony w arkusz. Zbyt gładki papier może spowodować problemy z podawaniem lub jakością wydruku. Należy zawsze stosować papier o gładkości od 100 do 300 punktów Sheffielda; najlepszą jakość wydruków osiąga się jednak, stosując papier o gładkości od 150 do 250 punktów Sheffielda.

#### **Zawartość wilgoci**

Ilość wilgoci zawartej w papierze ma wpływ zarówno na jakość wydruków, jak i zdolność do prawidłowego podawania papieru przez drukarkę. Papier należy pozostawić w oryginalnym opakowaniu do momentu jego użycia. Dzięki temu papier będzie mniej narażony na zmiany wilgotności, niekorzystnie wpływające na jego parametry.

Od 24 do 48 godzin przed drukowaniem papier w oryginalnym opakowaniu należy umieścić w tym samym środowisku, co drukarkę. W przypadku dużej różnicy między warunkami przechowywania lub transportu a warunkami panującymi w otoczeniu drukarki okres ten papieru powinien zostać wydłużony do kilku dni. Również gruby papier może wymagać dłuższego okresu kondycjonowania.

#### **Kierunek ułożenia włókien**

Kierunek włókien określa sposób ułożenia włókien papieru w arkuszu. Kierunek włókien może być *wzdłużny*, czyli równoległy do długości papieru, lub *poprzeczny*, czyli równoległy do szerokości papieru.

Dla papieru o gramaturze od 60 do 176 g/m<sup>2</sup> jest zalecany układ włókien wzdłuż strony.

#### **Zawartość włókien**

Większość papieru kserograficznego wysokiej jakości wykonana jest w 100% z przetworzonej chemicznie papierówki. Taki skład pozwala uzyskać papier o wysokim stopniu stabilności, gwarantującym mniejsze problemy z podawaniem papieru w drukarce i lepszą jakość wydruku. Papier zawierający inne włókna, np. bawełny, może powodować problemy podczas drukowania.

## **Wybór papieru**

Stosowanie odpowiednich rodzajów papieru pomaga uniknąć zacięć i zapewnić bezproblemowe drukowanie.

W celu uniknięcia zacięć papieru i niskiej jakości wydruku:

- **•** *Zawsze* należy używać nowego, nieuszkodzonego papieru.
- **•** Przed załadowaniem papieru należy sprawdzić, która strona jest stroną zalecaną do zadrukowania. Informacja ta zazwyczaj znajduje się na opakowaniu papieru.
- **•** *Nie należy* używać papieru przeciętego lub przyciętego ręcznie.
- **•** *Nie należy* jednocześnie umieszczać papieru o różnych rozmiarach, rodzajach lub gramaturach w tym samym zasobniku, gdyż może to powodować zacięcia.
- **•** *Nie należy* stosować papieru powlekanego, za wyjątkiem papierów powlekanych przeznaczonych do drukowania elektrofotograficznego.

## **Wybór formularzy z nadrukiem i papieru firmowego**

- **•** Należy używać papieru z układem włókien wzdłuż strony i gramaturą od 60 do 90g/m2.
- **•** Należy używać wyłącznie formularzy i papieru firmowego zadrukowanych metodą litografii offsetowej lub druku wklęsłego.
- **•** Nie należy stosować papieru szorstkiego lub o powierzchni z wyraźną teksturą.
- **•** Należy używać farby drukarskiej odpornej na działanie żywicy w tonerze. Farba drukarska utrwalana przez utlenianie lub farba na bazie oleju z reguły spełnia te wymagania, natomiast lateksowa farba drukarska może ich nie spełniać.
- **•** Przed zakupem dużej ilości druków fomularzy i papieru firmowego należy zrobić na nich próbny wydruk. Dzięki temu można ustalić, czy określony toner na drukach formularzy lub papierze firmowym będzie mieć wpływ na jakość druku.
- **•** W razie wątpliwości należy skontaktować się z dostawcą papieru.

## **Używanie papieru makulaturowego i innych papierów biurowych**

Zwracamy uwagę na problemy środowiska naturalnego, dlatego popieramy wykorzystywanie papieru makulaturowego, przeznaczonego do drukarek laserowych (elektrofotograficznych).

Mimo że nie można zagwarantować zgodności wszystkich rodzajów papieru makulaturowego, stale testujemy dostępne na rynku papiery kserograficzne w różnych formatach. Testy są przeprowadzane z zachowaniem odpowiednich procedur i warunków. Do wielu czynników uwzględnianych pojedynczo i w całości należą m.in.:

- **•** Ilość odpadów po użytku (testujemy do 100% takich odpadów).
- **•** Temperatura i wilgotność powietrza (w pomieszczeniach testowych symulowane są warunki klimatyczne wszystkich regionów świata).
- **•** Zawartość wilgoci (papiery biznesowe powinny charakteryzować się niską wilgotnością: ok. 4-5%.)
- **•** Odporność na zginanie i odpowiednia sztywność zapewniają optymalny sposób podawania papieru.
- **•** Grubość (wpływa na liczbę arkuszy, które można włożyć do zasobnika).
- **•** Szorstkość powierzchni (mierzona w jednostkach Sheffield, wpływa na wyrazistość wydruku i stopień przylegania toneru do papieru).
- **•** Współczynnik tarcia powierzchni (decyduje o tym na ile łatwo jest rozdzielić poszczególne arkusze).
- **•** Ziarnistość i struktura (wpływa na zwijanie się papieru, co z kolei decyduje o jego właściwościach mechanicznych w drukarce).
- **•** Jasność i faktura (wygląd oraz wrażenia dotykowe).

Papier makulaturowy jest obecnie lepszy niż kiedykolwiek wcześniej. Tym niemniej ilość składników wtórnie przetworzonych wpływa na poziom kontroli substancji obcych. Papier makulaturowy, choć umożliwia drukowanie w sposób bezpieczny dla środowiska, nie jest idealny. Uzyskanie energii niezbędnej do usunięcia atramentu i dodatków, takich jak barwniki i substancje spajające, często wiąże się z większą emisją dwutlenku węgla niż w przypadku produkcji papieru zwykłego. Papier makulaturowy zapewnia jednak lepsze ogólne możliwości zarządzania surowcami.

Dbamy o odpowiedzialne wykorzystywanie papieru, analizując cykl eksploatacji swoich produktów. Aby uzyskać bardziej szczegółowe informacje o wpływie drukarek na środowisko, firma zleciła przeprowadzenie analiz cykli eksploatacji. Okazało się, że papier jest głównym czynnikiem emisji gazów cieplarnianych (do 80%) w całym cyklu eksploatacji urządzenia (od projektowania po koniec użytkowania). Jest to spowodowane energochłonnymi procesami jego produkcji.

W związku z tym chcemy przekazywać klientom i partnerom informacje dotyczące ograniczania negatywnego wpływu papieru na środowisko naturalne. Jednym ze sposobów jest korzystanie z papieru makulaturowego. Można również wyeliminować przypadki nadmiernego lub zbędnego korzystania z papieru. Posiadamy odpowiednie środki ułatwiające klientom ograniczanie ilości odpadów związanych z drukowaniem i kopiowaniem. Dodatkowo zachęcamy do kupowania papieru od dostawców, którzy potwierdzają swoje zaangażowanie w racjonalną gospodarkę leśną.

Nie zalecamy korzystania z oferty konkretnych dostawców, choć prowadzona jest lista produktów przeznaczonych do zastosowań specjalnych. Wpływ drukowania na środowisko można jednak ograniczyć, przestrzegając następujących wytycznych dotyczących wyboru papieru:

- **1** Ograniczenie zużycia papieru.
- **2** Staranne dobieranie włókien drzewnych na podstawie ich pochodzenia. Kupowanie produktów u dostawców dysponujących certyfikatami Forestry Stewardship Council (FSC) lub Program for the Endorsement of Forest Certification (PEFC). Certyfikaty te gwarantują stosowanie przez producenta ścieru drzewnego, pochodzącego z lasów zarządzanych przez organizacje stosujące bezpieczne dla środowiska i społeczeństwa procedury zarządzania zasobami leśnymi i ich odtwarzania.
- **3** Wybór najwłaściwszego rodzaju papieru, zależnie od zastosowań: zwykły 75 lub 80 g/m2, o niższej gramaturze lub makulaturowy.

#### **Przykłady zastosowania niewłaściwego papieru**

Wyniki testów wskazują, że następujące rodzaje papieru nie powinny być stosowane w drukarkach laserowych:

- **•** Papier przetwarzany chemicznie, służący do kopiowania bez użycia kalki, zwany również *papierem bezkalkowym*
- **•** Papier z nadrukiem zawierającym substancje mogące zanieczyścić drukarkę
- **•** Papier z nadrukiem nieodpornym na wysoką temperaturę panującą w nagrzewnicy drukarki
- **•** Papier z nadrukiem wymagającym kalibracji (precyzyjnego usytuowania nadruku na stronie) dokładniejszej niż ± 2,3 mm (± 0,9 cala) , np. formularze stosowane w optycznym rozpoznawaniu znaków

(OCR). Aby właściwie drukować na takich formularzach, w niektórych przypadkach można dokonać kalibracji za pomocą oprogramowania.

- **•** Papier powlekany (papier dokumentowy podatny na wycieranie), papier syntetyczny, papier termiczny
- **•** Papier o nierównych krawędziach, szorstki, o powierzchni z wyraźną fakturą lub papier marszczony
- **•** Papier makulaturowy, który nie spełnia normy EN12281:2002 (testowany w Europie)
- **•** Papier o gramaturze mniejszej niż 60 g/m2 (16 lb)
- **•** Formularze lub dokumenty wieloczęściowe

## **Przechowywanie papieru**

Aby uniknąć problemów z zacięciami papieru i nierówną jakością wydruku, należy zastosować się do poniższych wskazówek:

- **•** Aby uzyskać jak najlepszą jakość wydruków, papier należy przechowywać w miejscu o temperaturze +21°C i wilgotności względnej 40%. Większość producentów etykiet zaleca drukowanie w temperaturze od +18 do +24°C i wilgotności względnej od 40 do 60%.
- **•** Papier należy przechowywać w kartonach, a te umieszczać na paletach lub półkach, a nie na podłodze.
- **•** Pojedyncze paczki papieru należy przechowywać na płaskiej powierzchni.
- **•** Na pojedynczych paczkach papieru nie należy umieszczać żadnych przedmiotów.
- **•** Papier należy wyjmować z kartonu lub opakowania tylko bezpośrednio przed załadowaniem do drukarki. Dzięki przechowywaniu w kartonie i opakowaniu papier pozostaje czysty, suchy i płaski.

## **Obsługiwane rozmiary, typy i gramatury papieru**

W poniższych tabelach znajdują się informacje dotyczące standardowych i opcjonalnych źródeł papieru oraz obsługiwanych przez nie rozmiarów, typów i gramatur papieru.

**Uwaga:** W przypadku papieru o niewymienionym rozmiarze należy wybrać najbliższy *większy* wymieniony rozmiar.

## **Typy i gramatury papieru obsługiwane przez drukarkę**

Mechanizm drukarki obsługuje papier o gramaturze 60–176 g/m2.

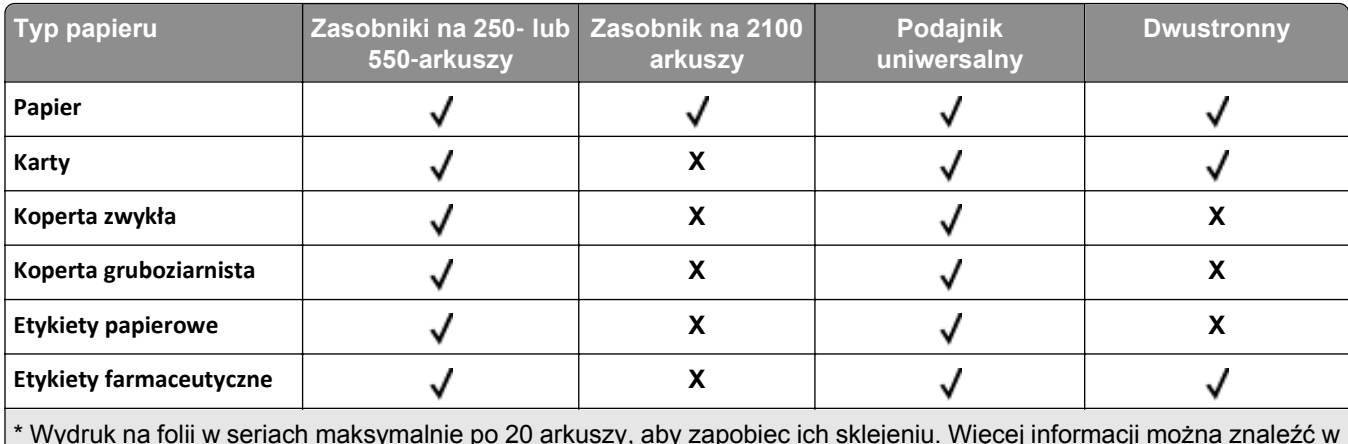

\* Wydruk na folii w seriach maksymalnie po 20 arkuszy, aby zapobiec ich sklejeniu. Więcej informacji można znaleźć w sekcji "Wskazówki dotyczą[ce korzystania z folii" na stronie 176.](#page-175-0)
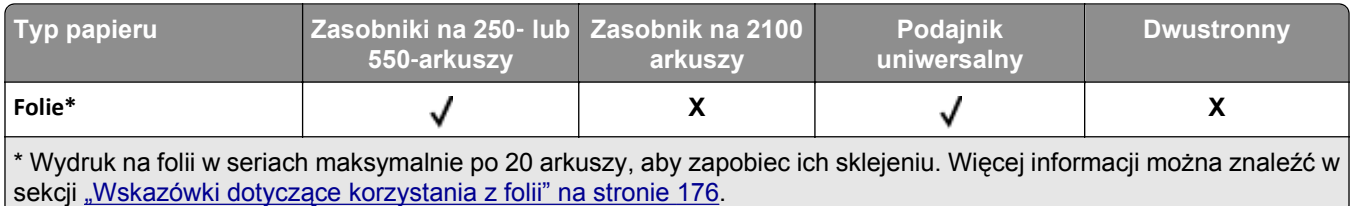

#### **Rozmiary papieru obsługiwane przez drukarkę**

**Uwaga:** Podczas drukowania na papierze o szerokości mniejszej niż 210mm (8,3cala), po pewnym czasie drukarka może zmniejszyć prędkość, aby zapewnić najwyższą wydajność drukowania.

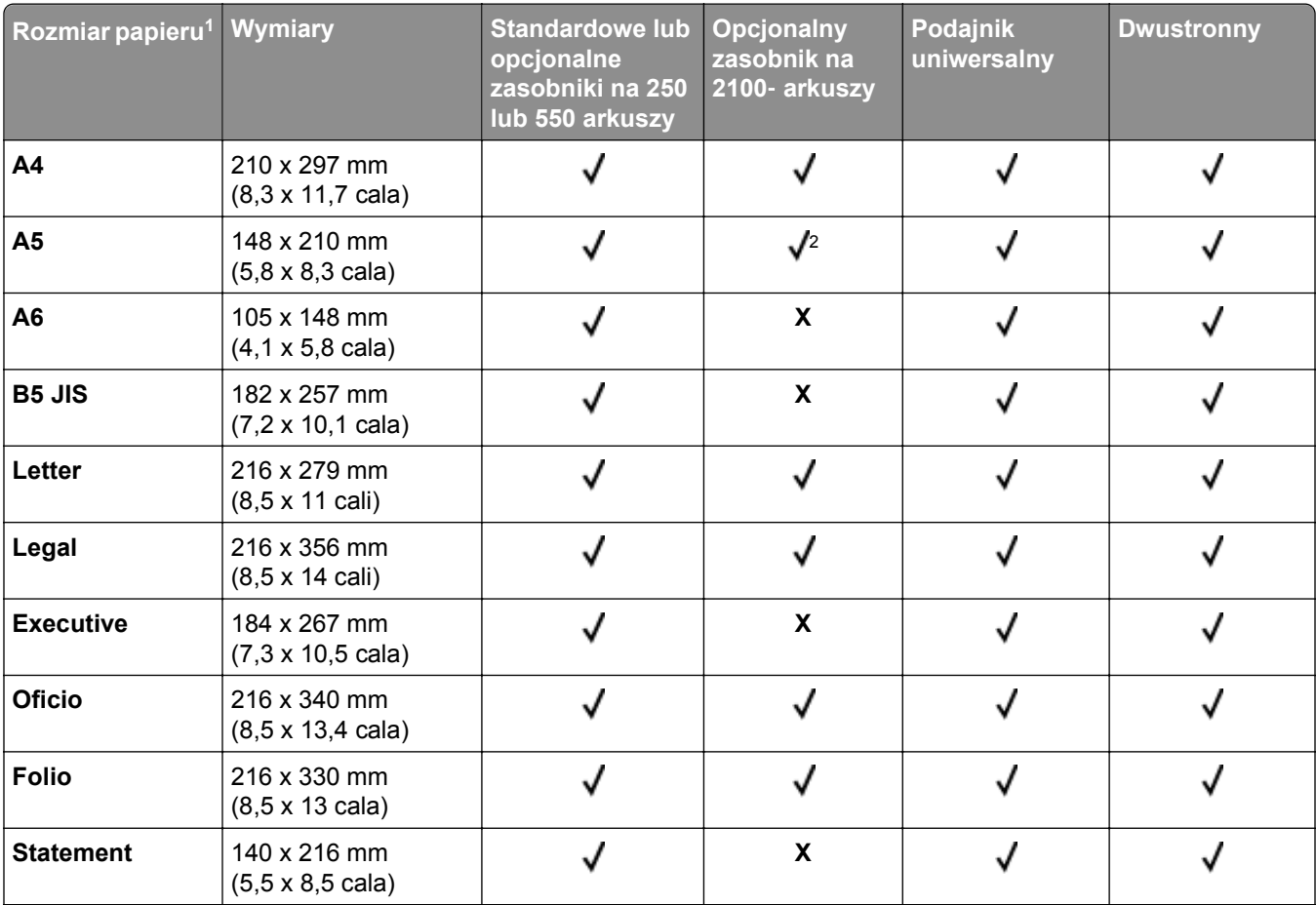

1 Jeśli w panelu sterowania drukarki nie można ustawić preferowanego domyślnego rozmiaru papieru, w menu Rozmiar/Typ papieru należy wybrać typowe rozmiary papieru odpowiadające pozycji prowadnicy długości w zasobniku. Jeśli rozmiar papieru jest niedostępny, wybierz opcję **Uniwersalny** lub wyłącz wykrywanie rozmiaru w zasobniku. Aby uzyskać więcej informacji, skontaktuj się z działem obsługi klienta.

2 Papier jest obsługiwany w ułożeniu dłuższą krawędzią.

3 Papier uniwersalny jest obsługiwany tylko w trybie dupleksu, jeśli szerokość mieści się w zakresie od 105 mm (4,13 cala) do 216 mm (8,5 cala), długość od 148 mm (5,83 cali) do 356 mm (14 cali).

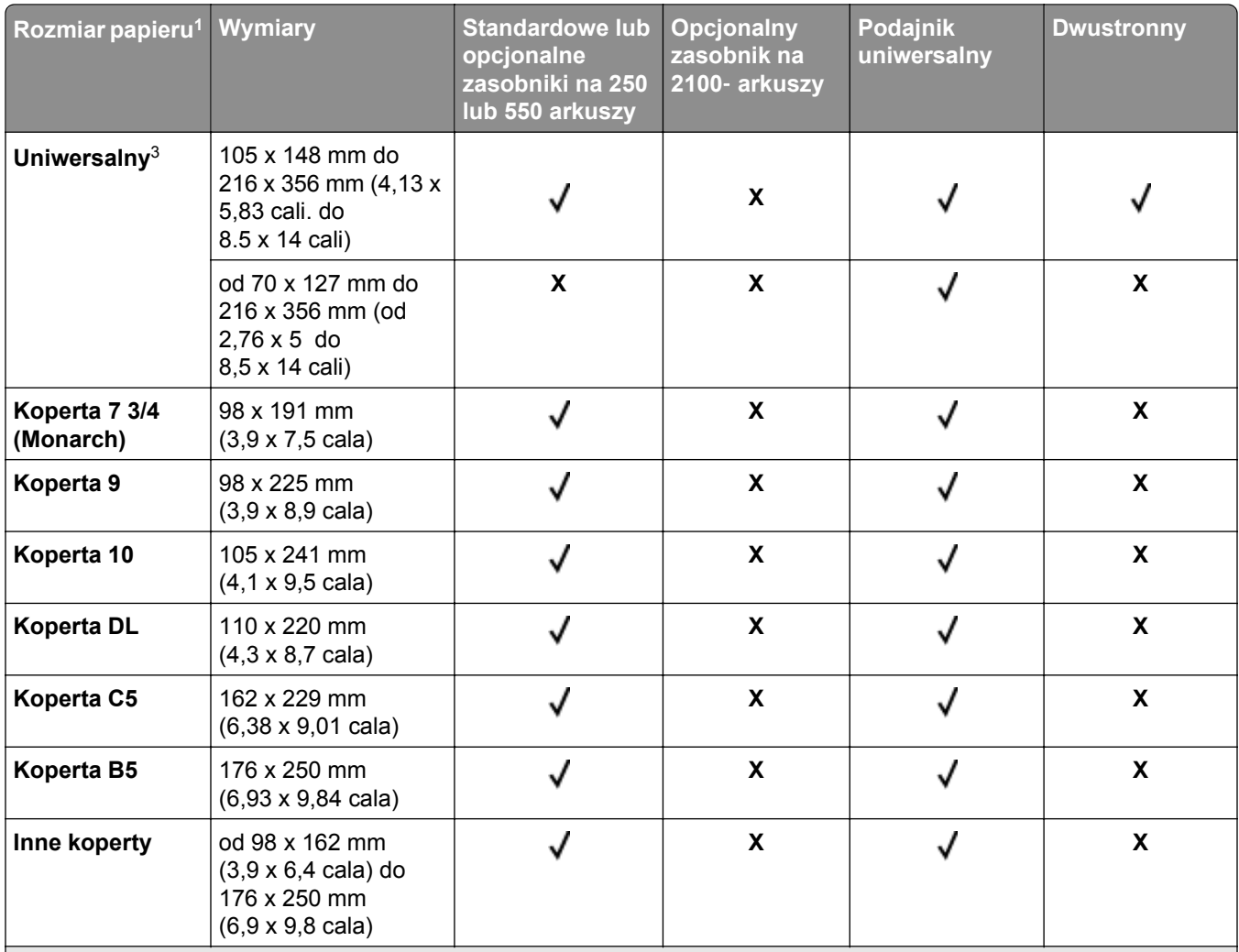

1 Jeśli w panelu sterowania drukarki nie można ustawić preferowanego domyślnego rozmiaru papieru, w menu Rozmiar/Typ papieru należy wybrać typowe rozmiary papieru odpowiadające pozycji prowadnicy długości w zasobniku. Jeśli rozmiar papieru jest niedostępny, wybierz opcję **Uniwersalny** lub wyłącz wykrywanie rozmiaru w zasobniku. Aby uzyskać więcej informacji, skontaktuj się z działem obsługi klienta.

2 Papier jest obsługiwany w ułożeniu dłuższą krawędzią.

3 Papier uniwersalny jest obsługiwany tylko w trybie dupleksu, jeśli szerokość mieści się w zakresie od 105 mm (4,13 cala) do 216 mm (8,5 cala), długość od 148 mm (5,83 cali) do 356 mm (14 cali).

#### **Rozmiary, typy i gramatury papieru obsługiwane przez opcje wyjściowe**

#### **Obsługiwane rozmiary papieru**

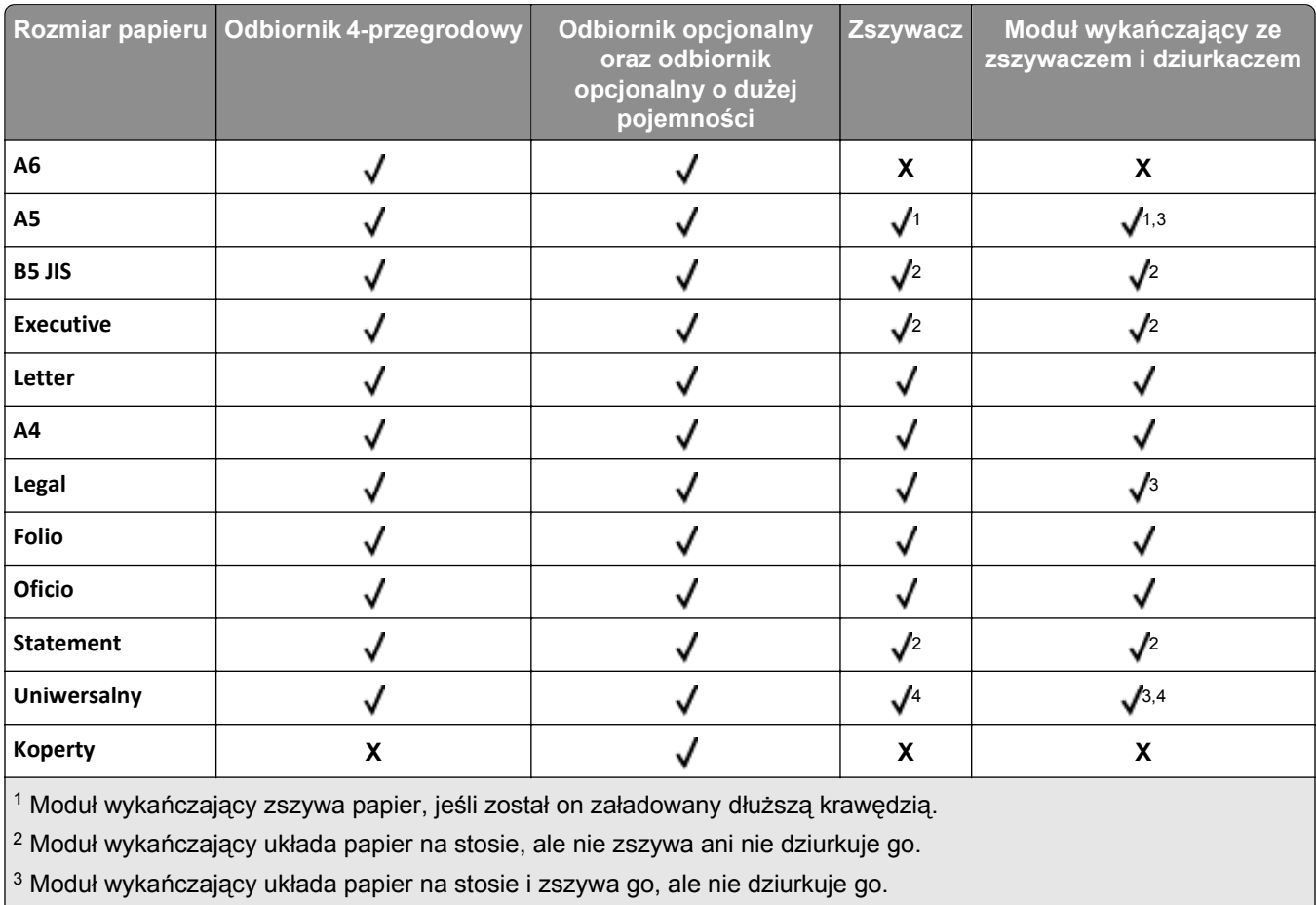

4 Moduł wykańczający zszywa papier, jeżeli jego szerokość wynosi od 210 mm do 217 mm.

#### **Obsługiwane typy i gramatury papieru**

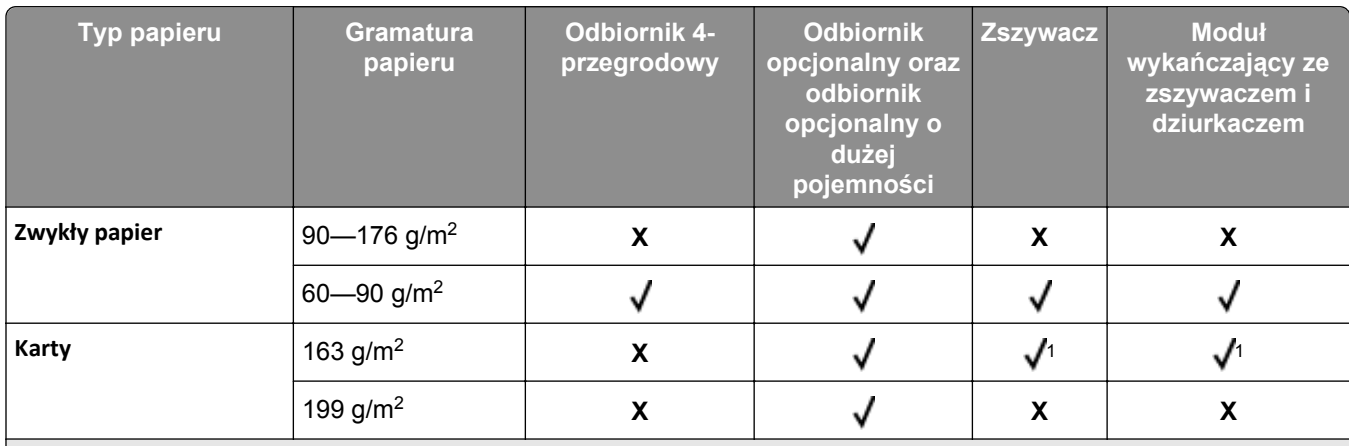

1 Moduł wykańczający układa papier na stosie, ale nie zszywa ani nie dziurkuje go.

2 Wydruk na folii w seriach maksymalnie po 20 arkuszy, aby zapobiec ich sklejeniu. Więcej informacji można znaleźć w sekcji "Wskazówki dotyczą[ce korzystania z folii" na stronie 176.](#page-175-0)

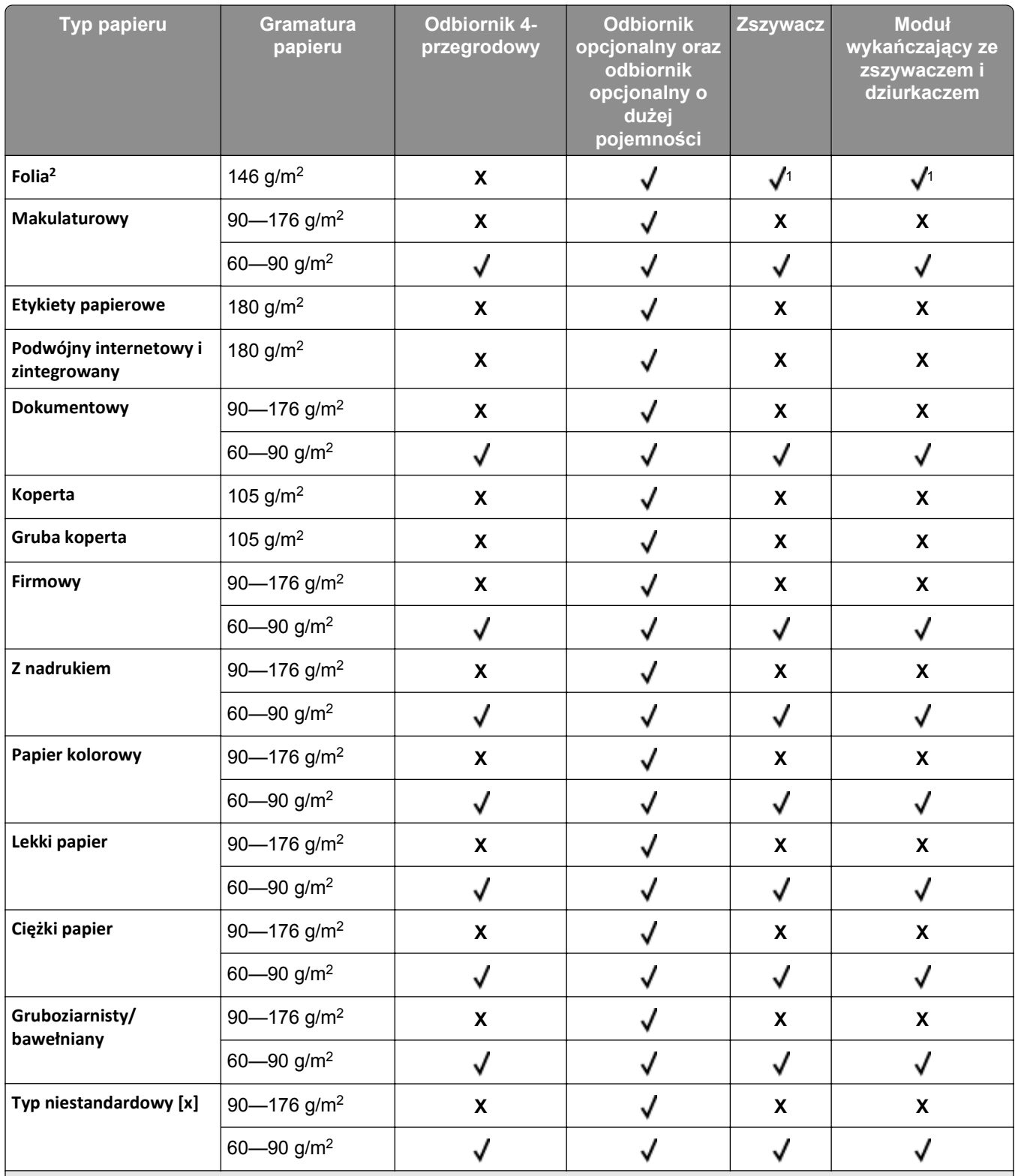

1 Moduł wykańczający układa papier na stosie, ale nie zszywa ani nie dziurkuje go.

2 Wydruk na folii w seriach maksymalnie po 20 arkuszy, aby zapobiec ich sklejeniu. Więcej informacji można znaleźć w sekcji "Wskazówki dotyczą[ce korzystania z folii" na stronie 176.](#page-175-0)

# **Opis menu drukarki**

## **Lista menu**

- Domyślne źródło
- Rozmiar/typ papieru Konfiguruj adres MP Substitute Size (Zastąp rozmiar) Tekstura papieru Gramatura papieru Ładowanie papieru Custom Types (Typy niestandardowe) Asset Report (Raport inwentaryzacji) Niestandardowe nazwy 3 Niestandardowe nazwy odbiorników3 Konfiguracja uniwersalna Ustawienia odbiornika

Strona ustawień menu Statystyki urządzenia Test zszywacza Strona konfiguracji sieci<sup>1</sup> Lista profili Drukuj czcionki Drukuj katalog

#### **Menu papieru Component Component Raporty Component Returns Network/Ports (Siec/Porty)**

aktywna karta sieciowa Sieć standardowa<sup>2</sup> Standardowy port USB Równoległy [x] Szeregowy [x] Ustawienia SMTP

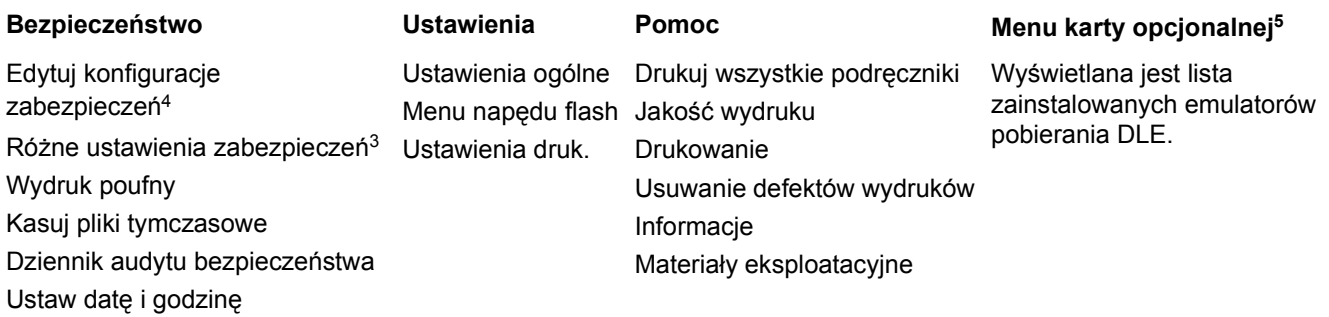

1 W zależności od konfiguracji drukarki ten element menu występuje jako Strona konfiguracji sieci lub Strona konfiguracji sieci [x].

2 W zależności od konfiguracji drukarki ten element menu występuje jako Sieć standardowa lub Sieć [x].

3 To menu pojawia się tylko w przypadku modeli drukarek z ekranami dotykowymi.

4 To menu pojawia się tylko w przypadku niektórych modeli drukarek z ekranami dotykowymi.

5 To menu jest wyświetlane, tylko gdy jest zainstalowany co najmniej jeden emulator pobierania DLE.

# **Menu papieru**

Etykieta winylowa obsługiwana jest wyłącznie przez drukarki serii MS710.

#### **Domyślne źródło, menu**

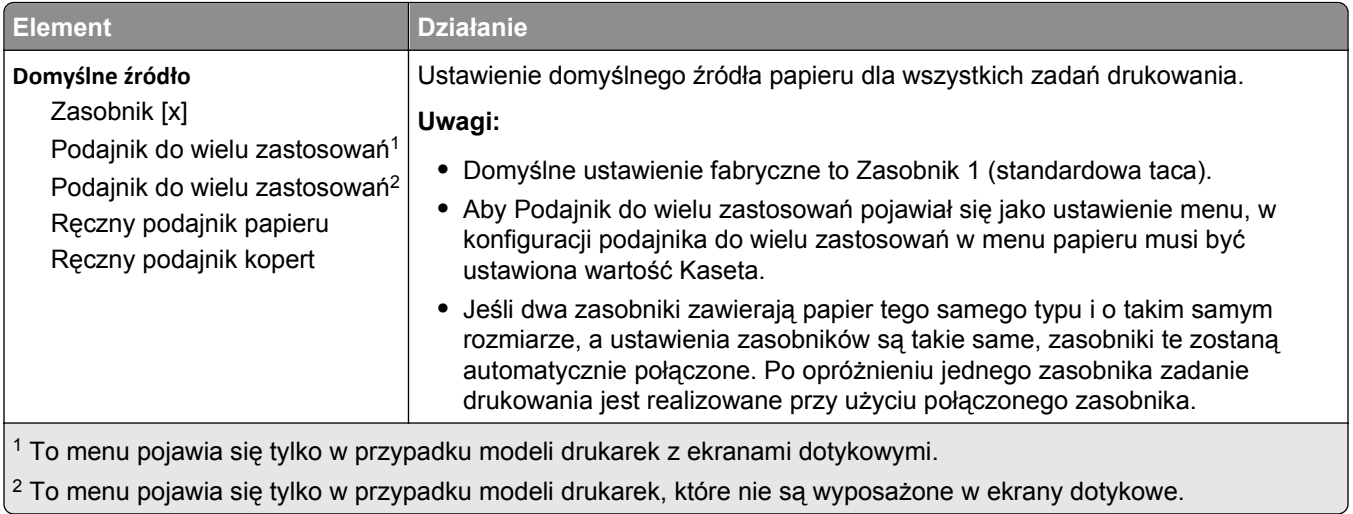

### **Rozmiar/typ papieru, menu**

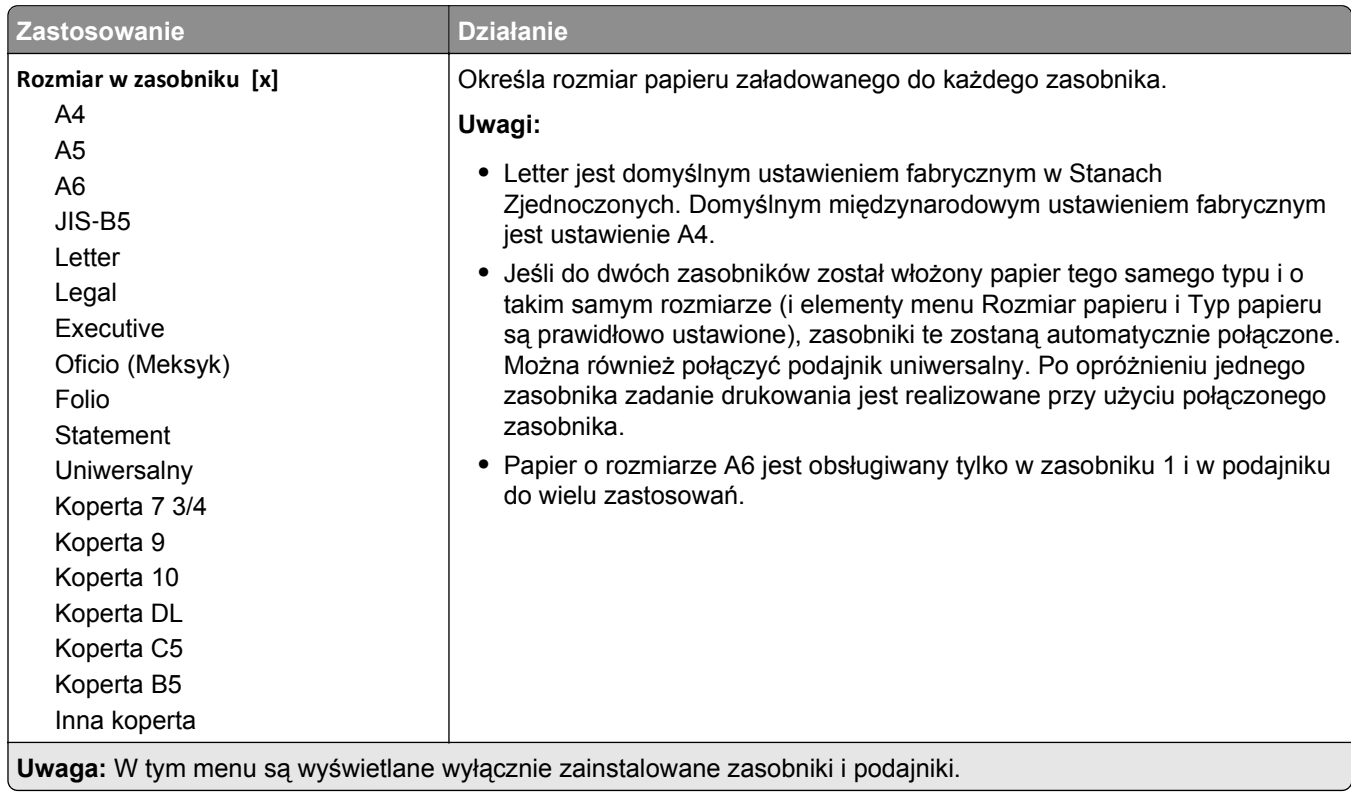

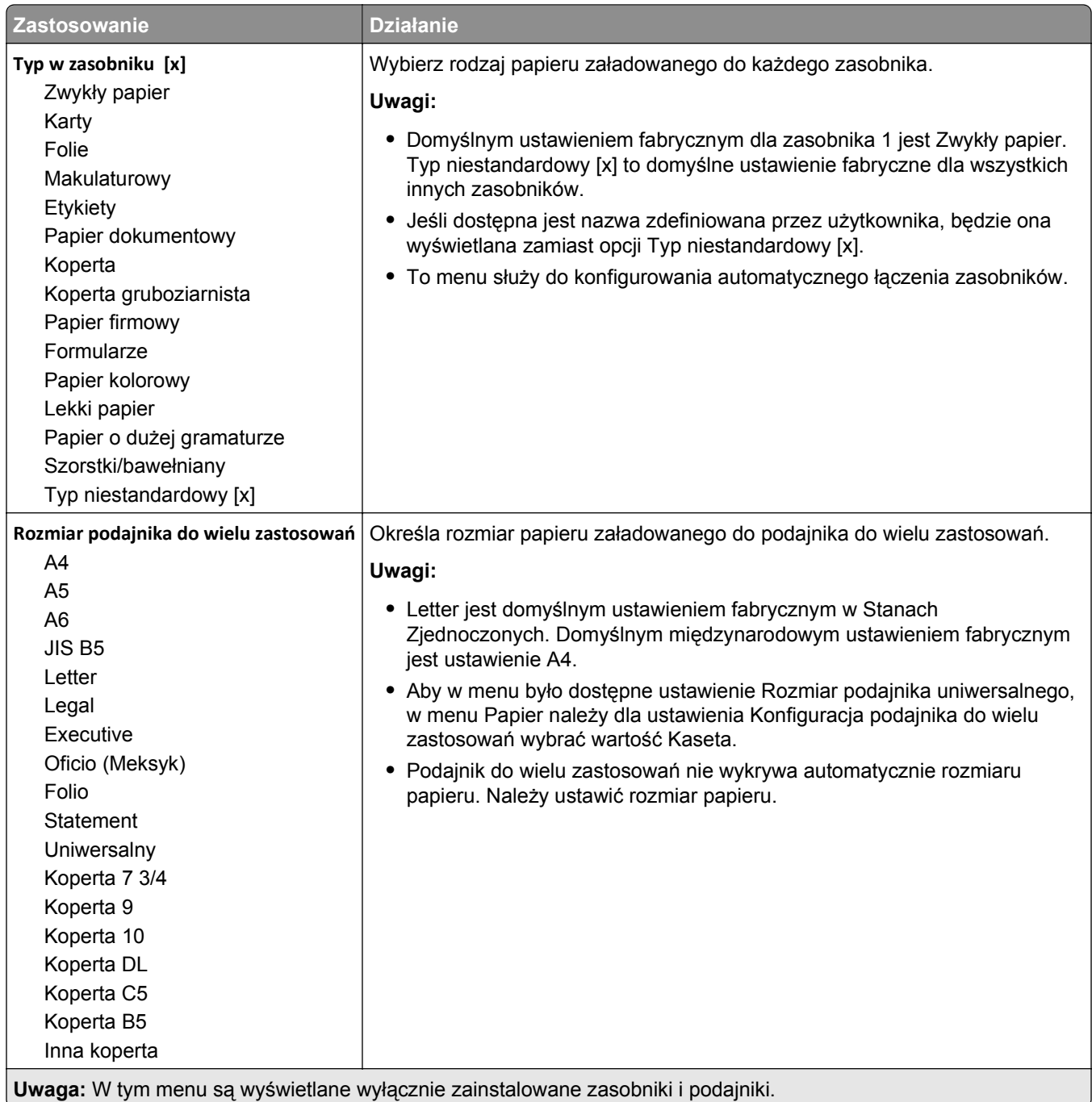

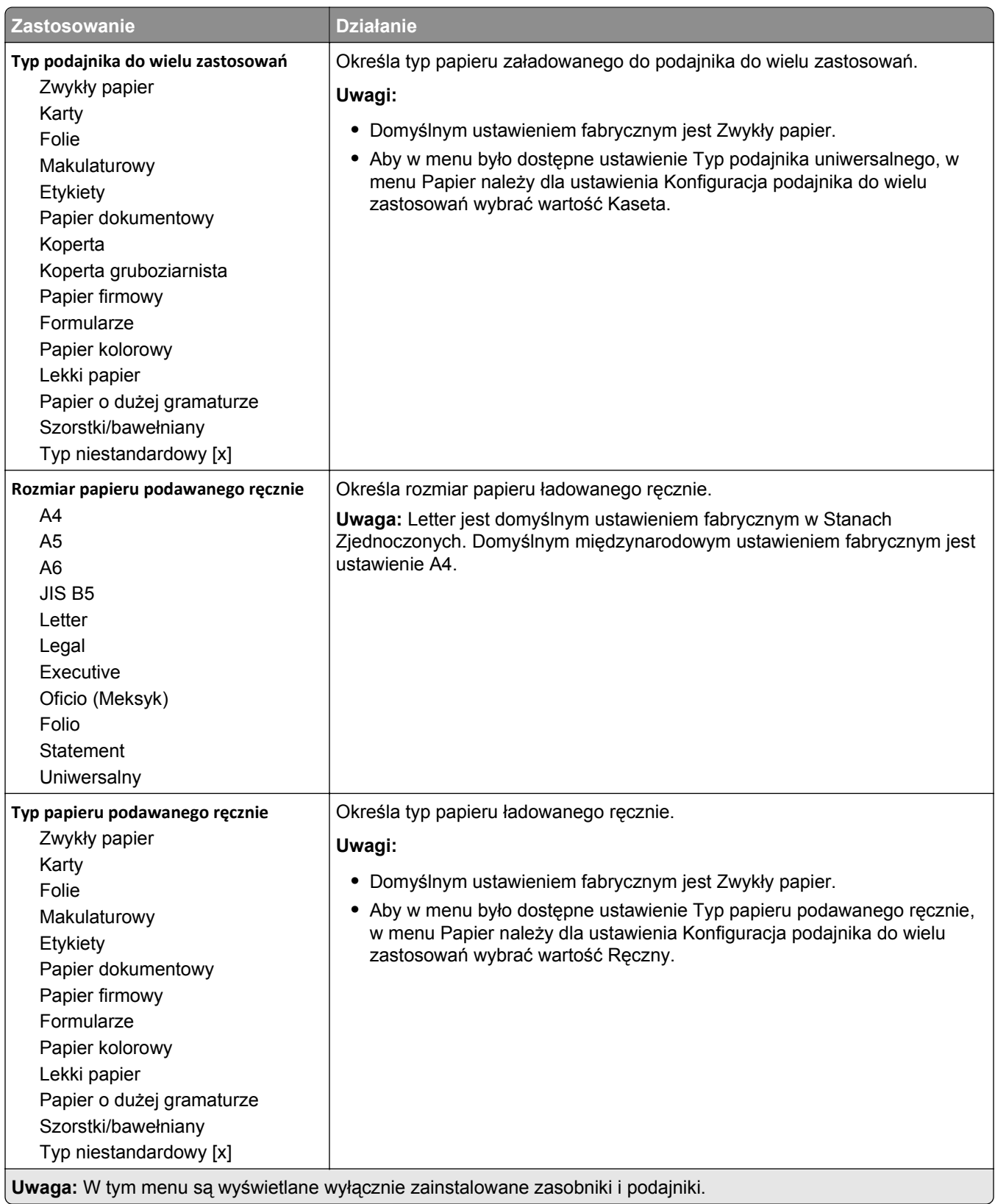

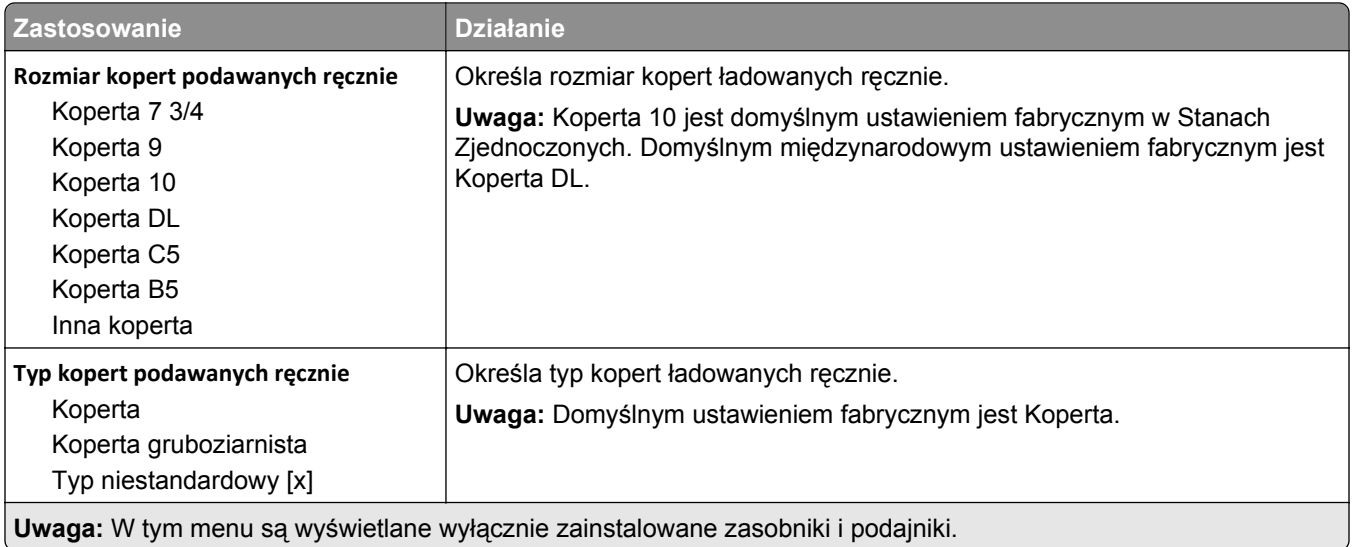

## **Menu Konfiguracja podajnika uniwersalnego**

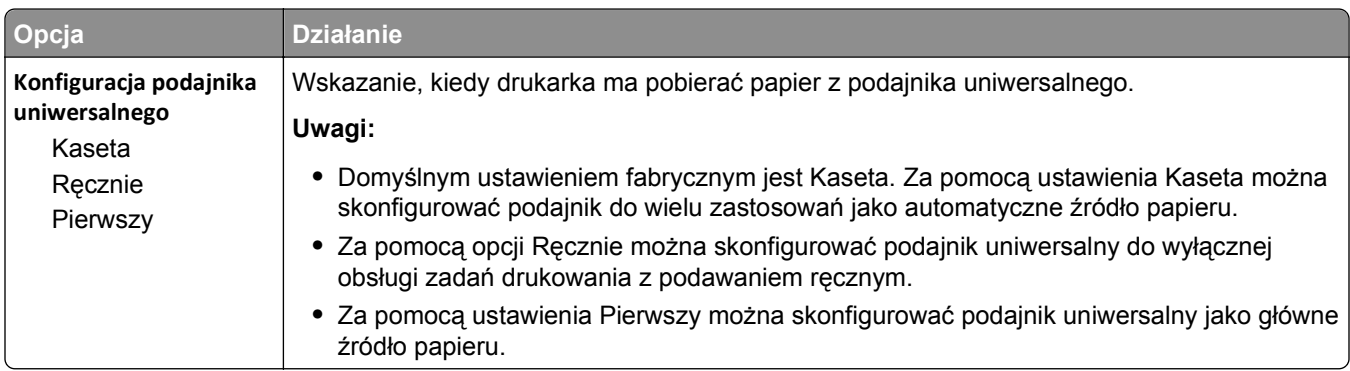

## **Menu Zastąp rozmiar**

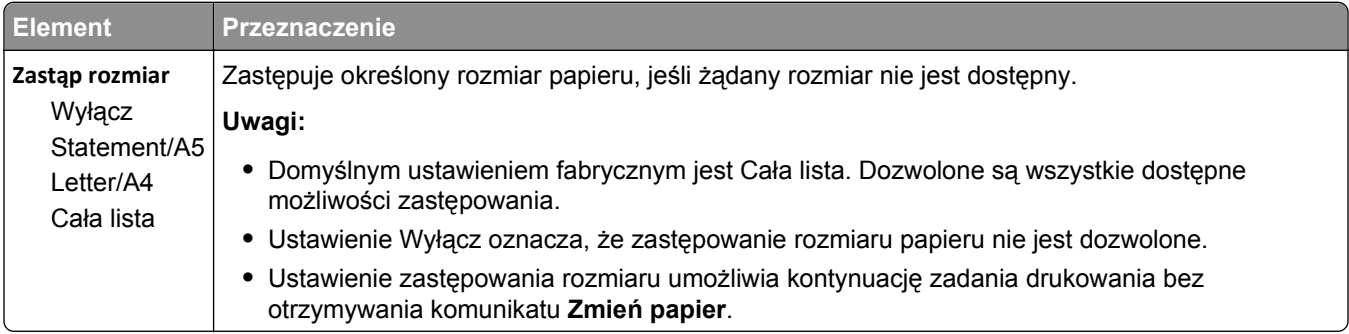

#### **Tekstura papieru, menu**

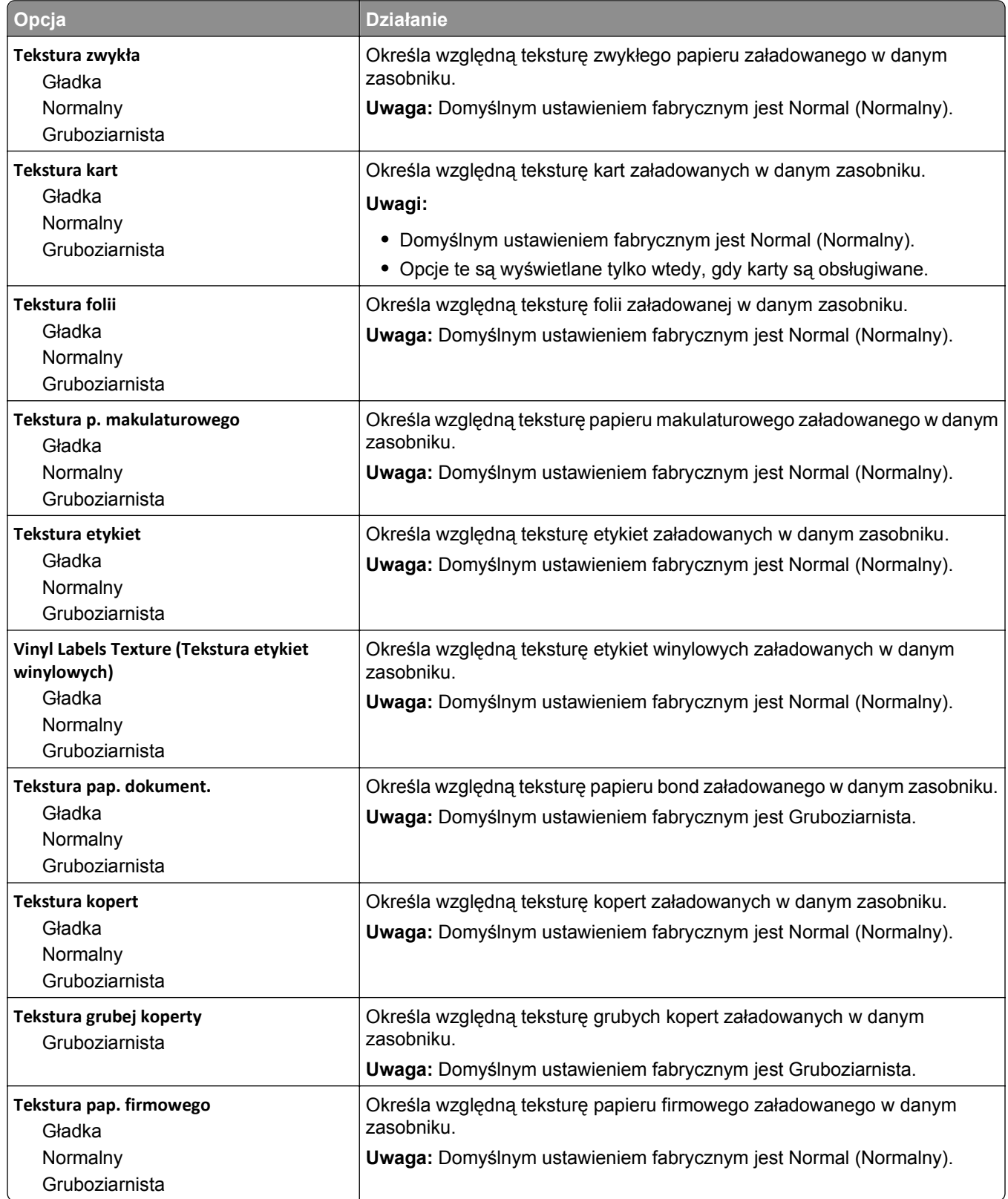

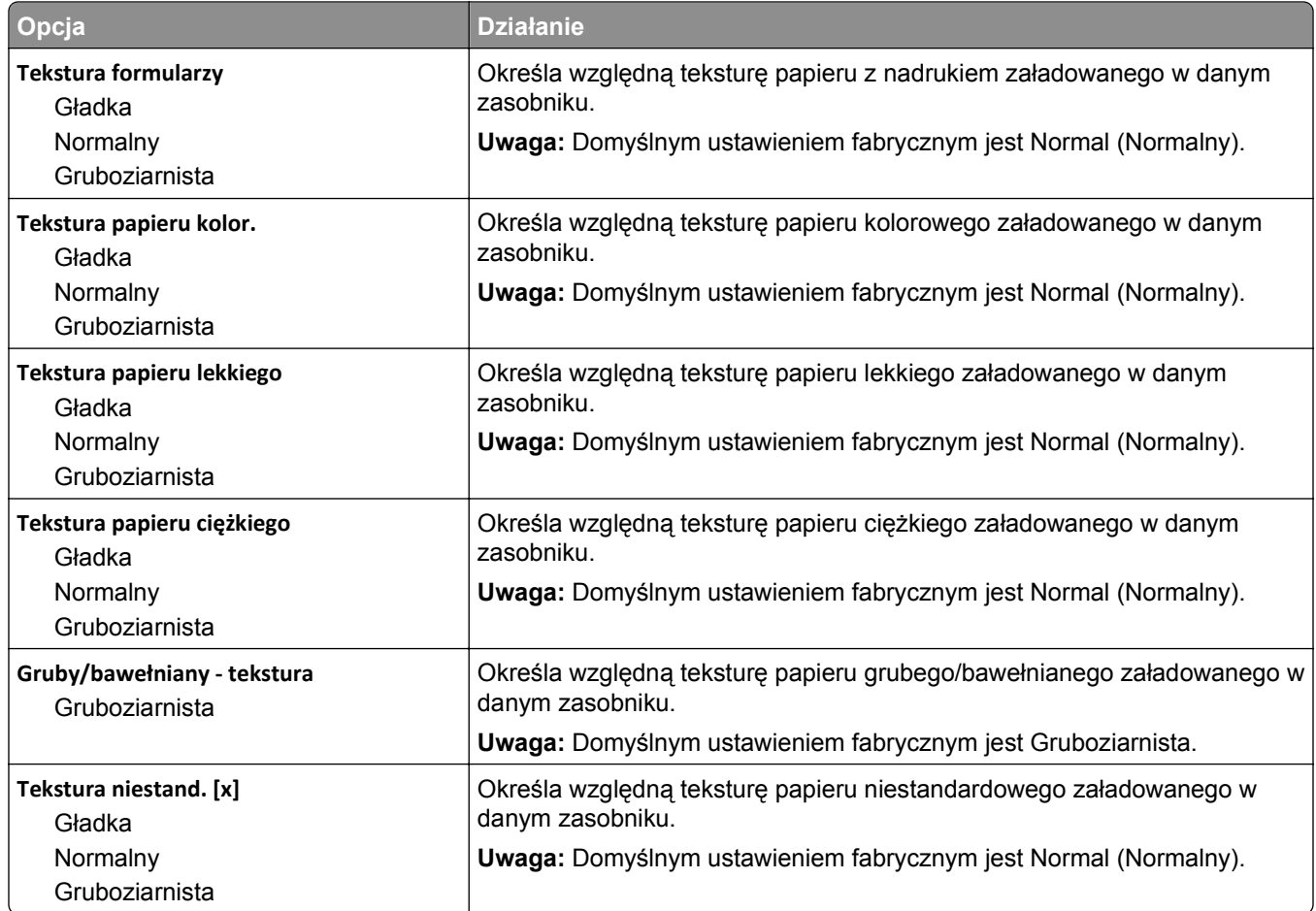

### **Menu Gramatura papieru**

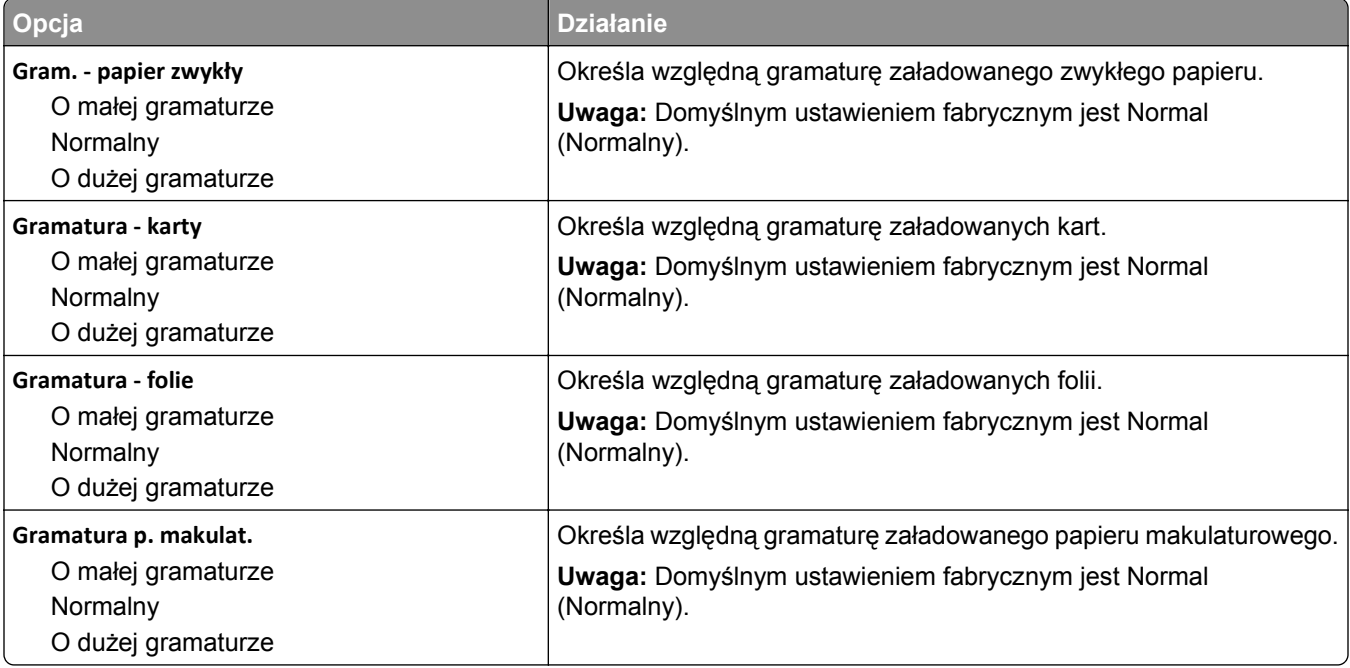

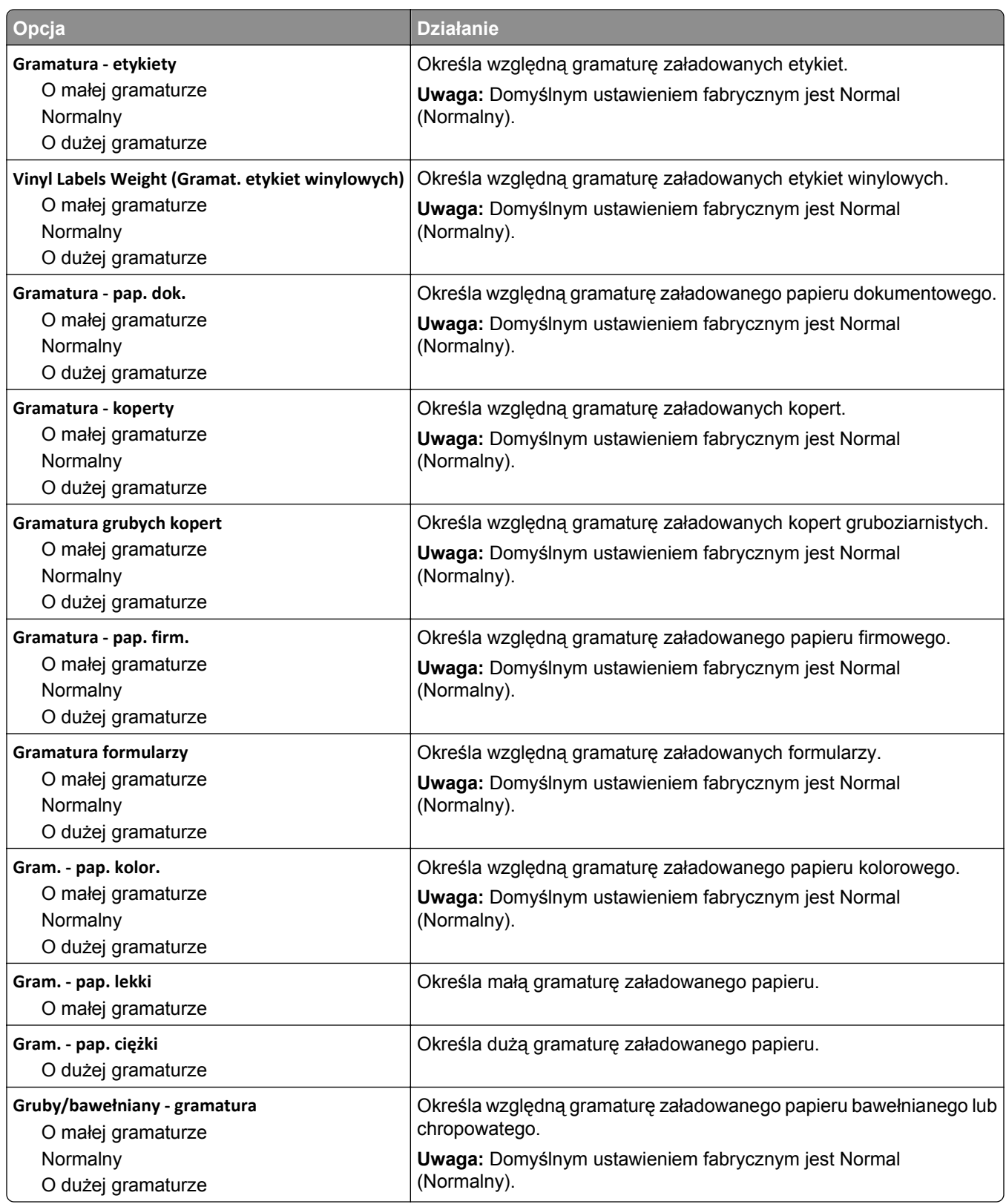

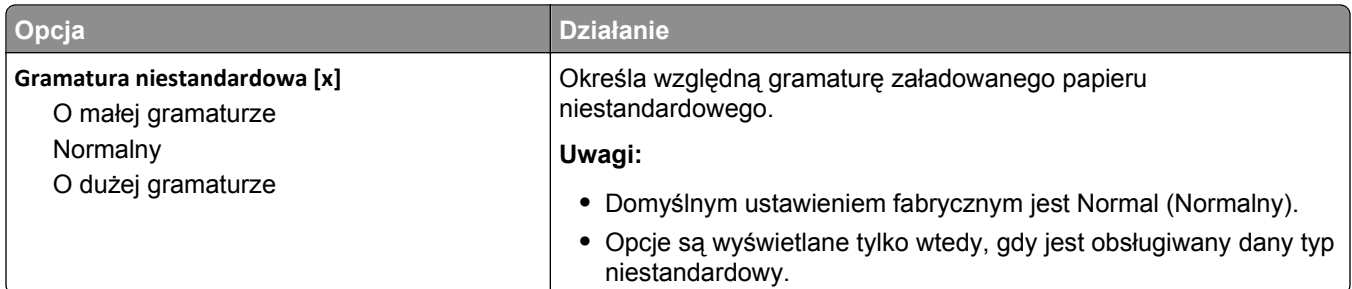

#### **Ładowanie papieru, menu**

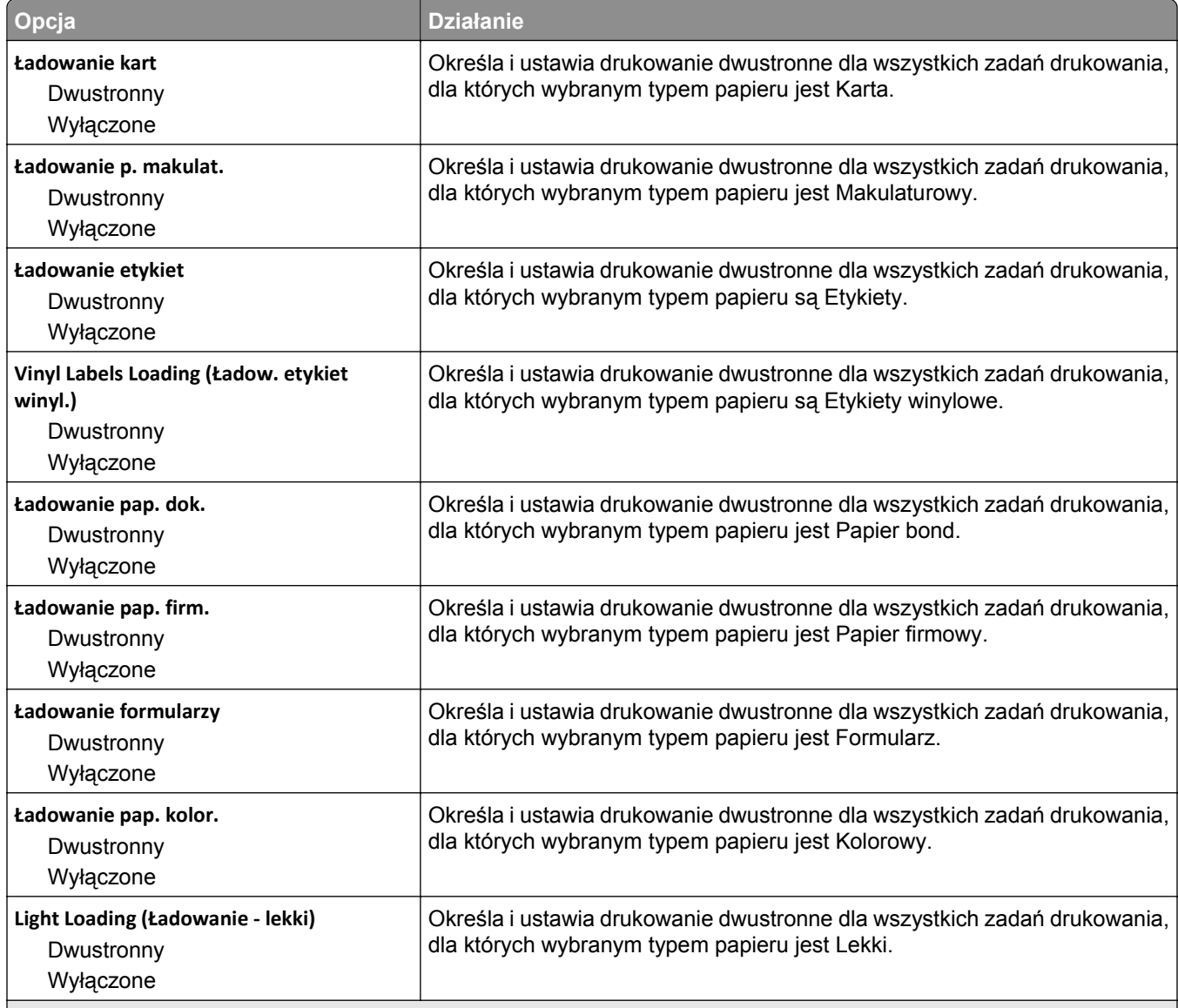

**Uwagi:**

**•** Domyślnym ustawieniem fabrycznym dla wszystkich opcji menu Ładowanie papieru jest Wyłącz.

**•** Wybranie ustawienia Druk dwustronny sprawia, że wszystkie zadania będą domyślnie drukowane dwustronnie, chyba że drukowanie jednostronne zostanie wybrane w oknie dialogowym Właściwości drukowania lub w oknie dialogowym drukowania (w zależności od systemu operacyjnego).

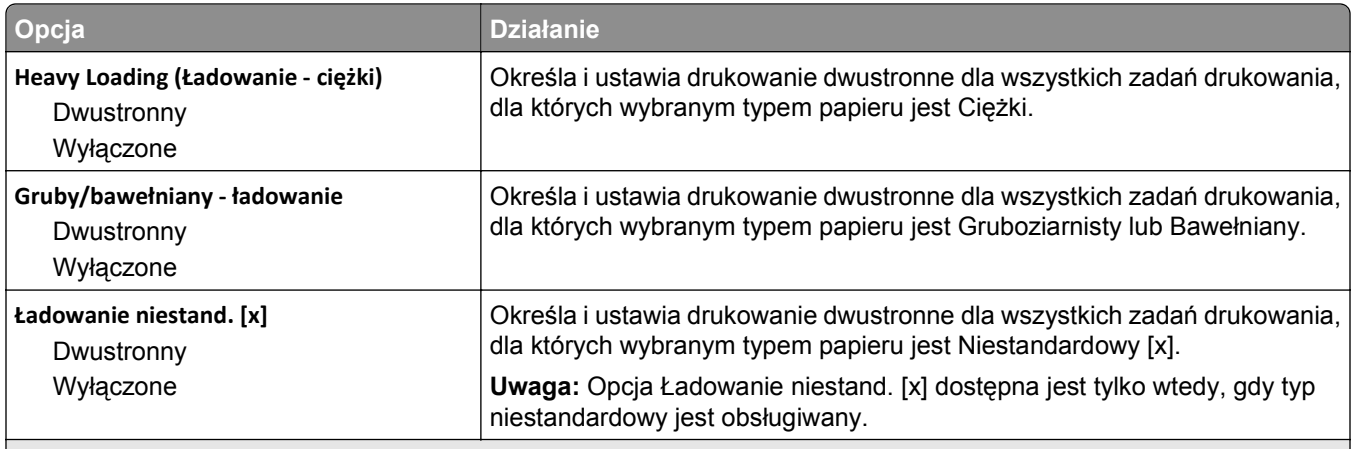

**Uwagi:**

- **•** Domyślnym ustawieniem fabrycznym dla wszystkich opcji menu Ładowanie papieru jest Wyłącz.
- **•** Wybranie ustawienia Druk dwustronny sprawia, że wszystkie zadania będą domyślnie drukowane dwustronnie, chyba że drukowanie jednostronne zostanie wybrane w oknie dialogowym Właściwości drukowania lub w oknie dialogowym drukowania (w zależności od systemu operacyjnego).

#### **Typy niestandardowe, menu**

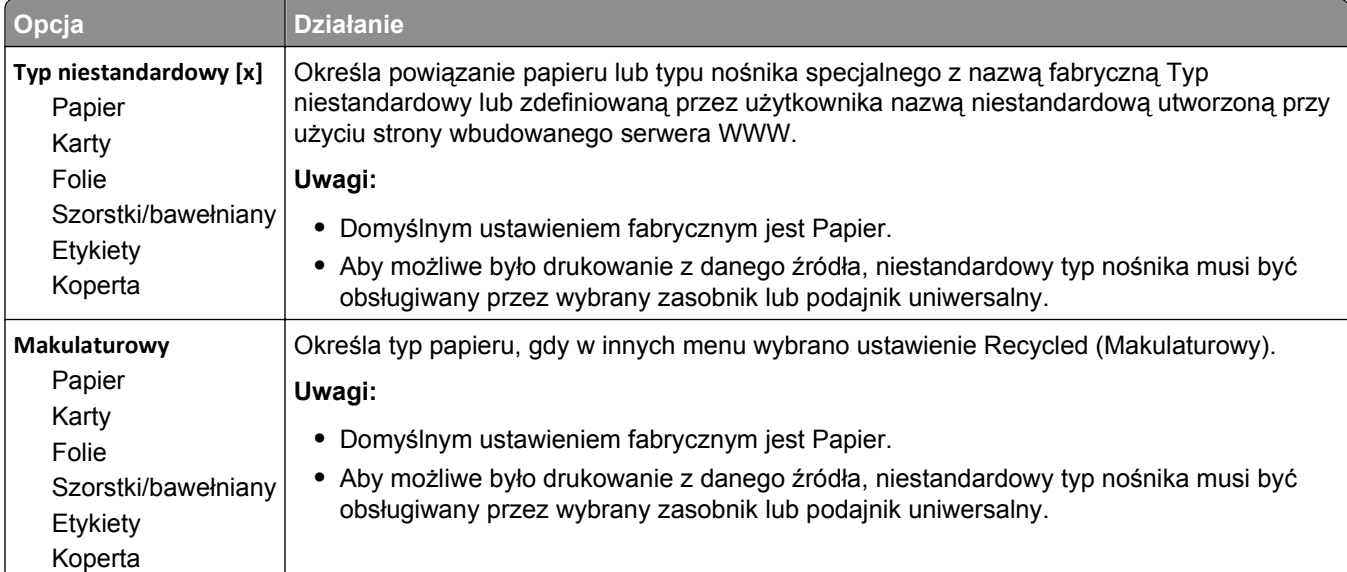

#### **Menu Nazwy niestandardowe**

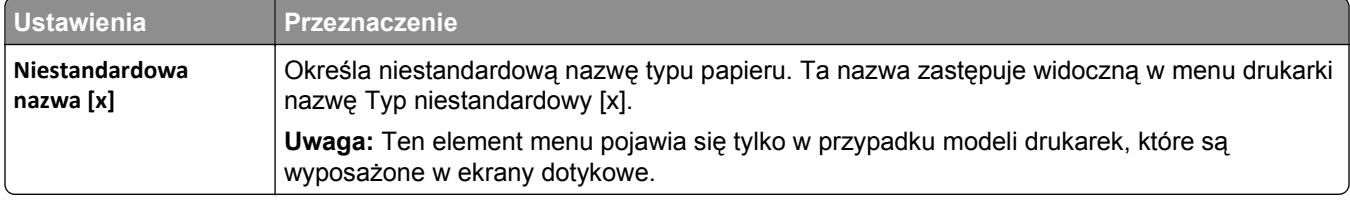

#### **Menu Niestandardowe nazwy odbiorników**

**Uwaga:** To menu pojawia się tylko w przypadku modeli drukarek z ekranami dotykowymi.

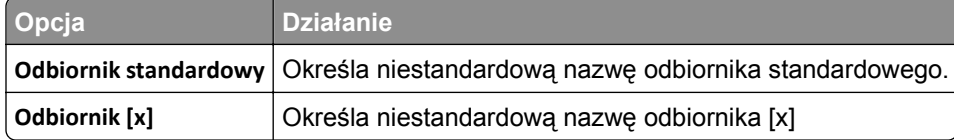

### **Konfiguracja uniwersalna, menu**

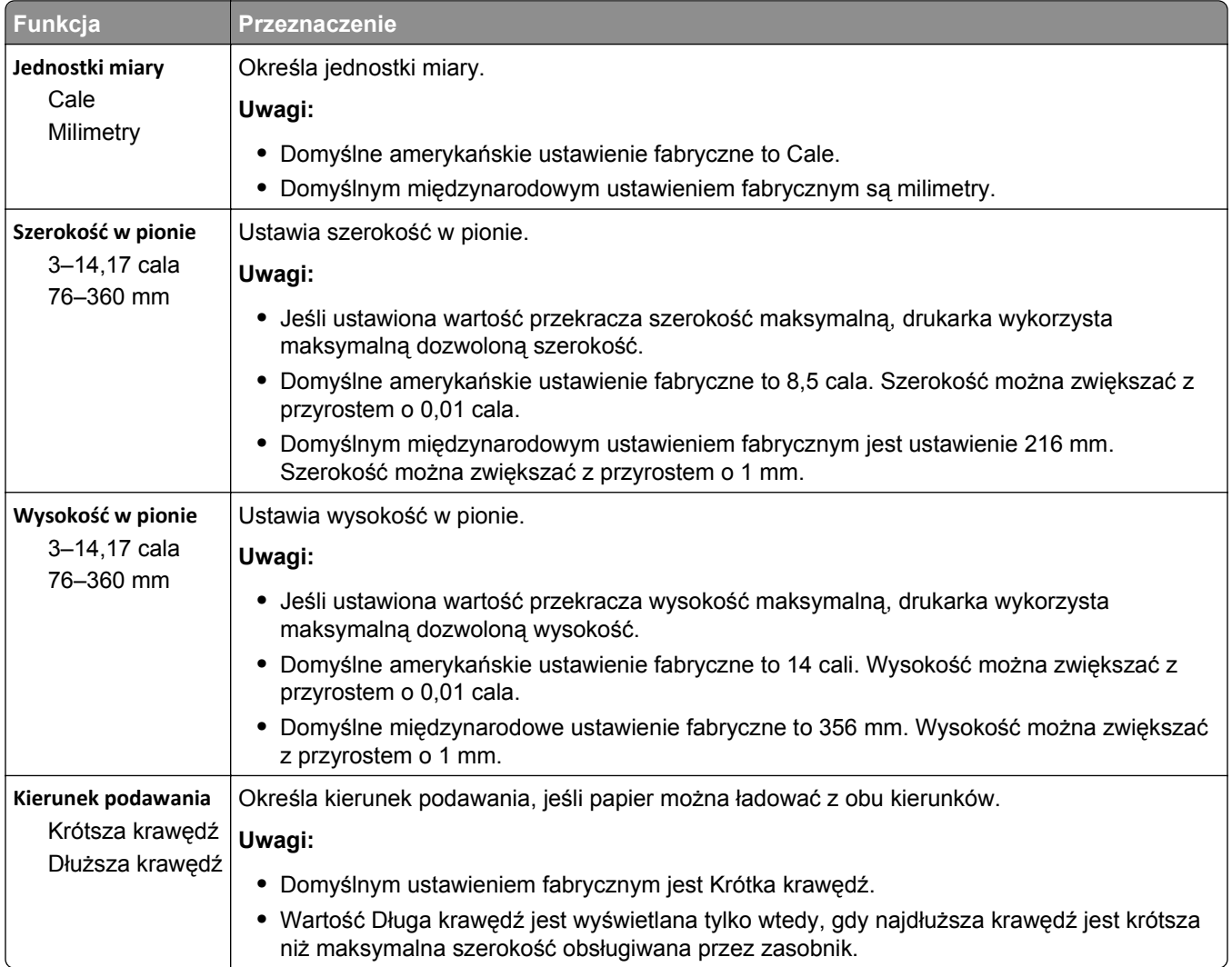

#### **Ustawienia odbiornika, menu**

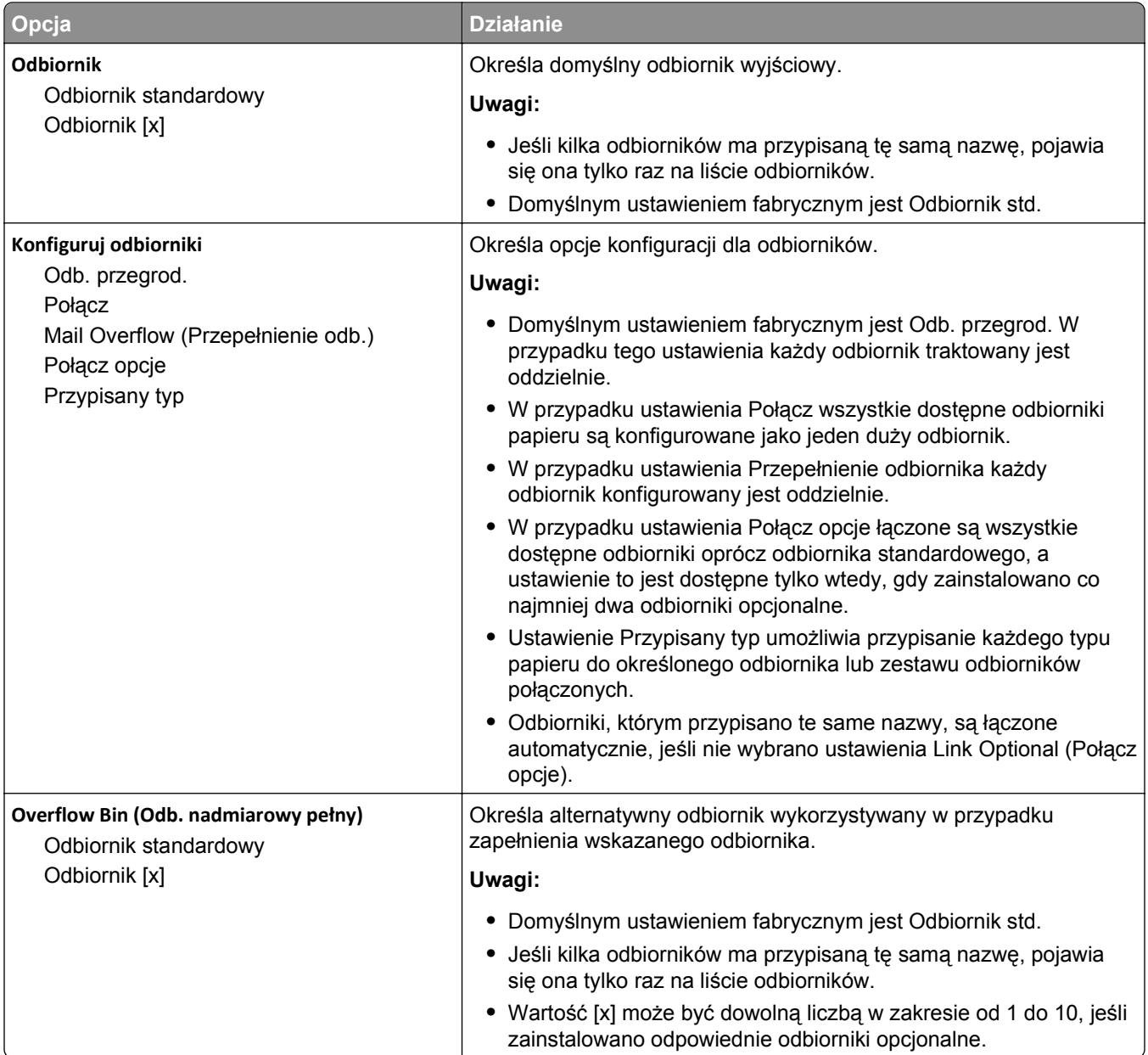

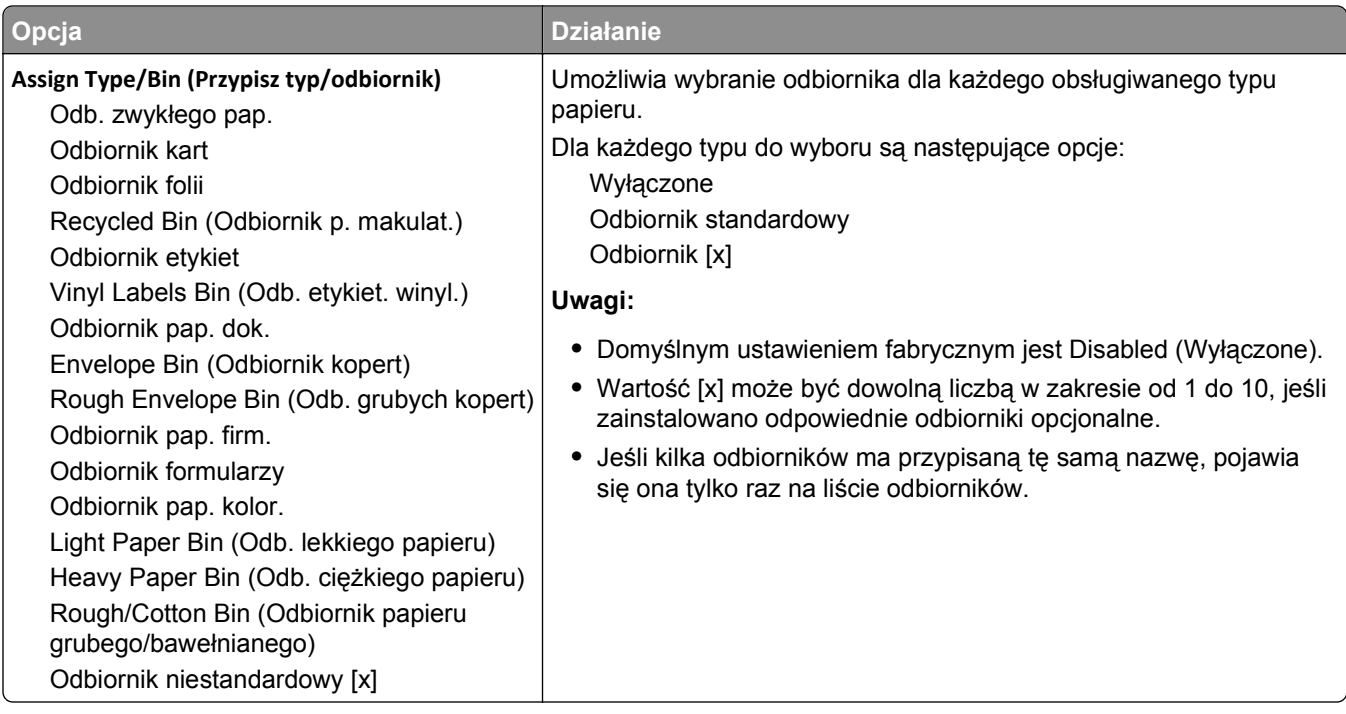

# **Menu Raporty**

### **Menu Raporty**

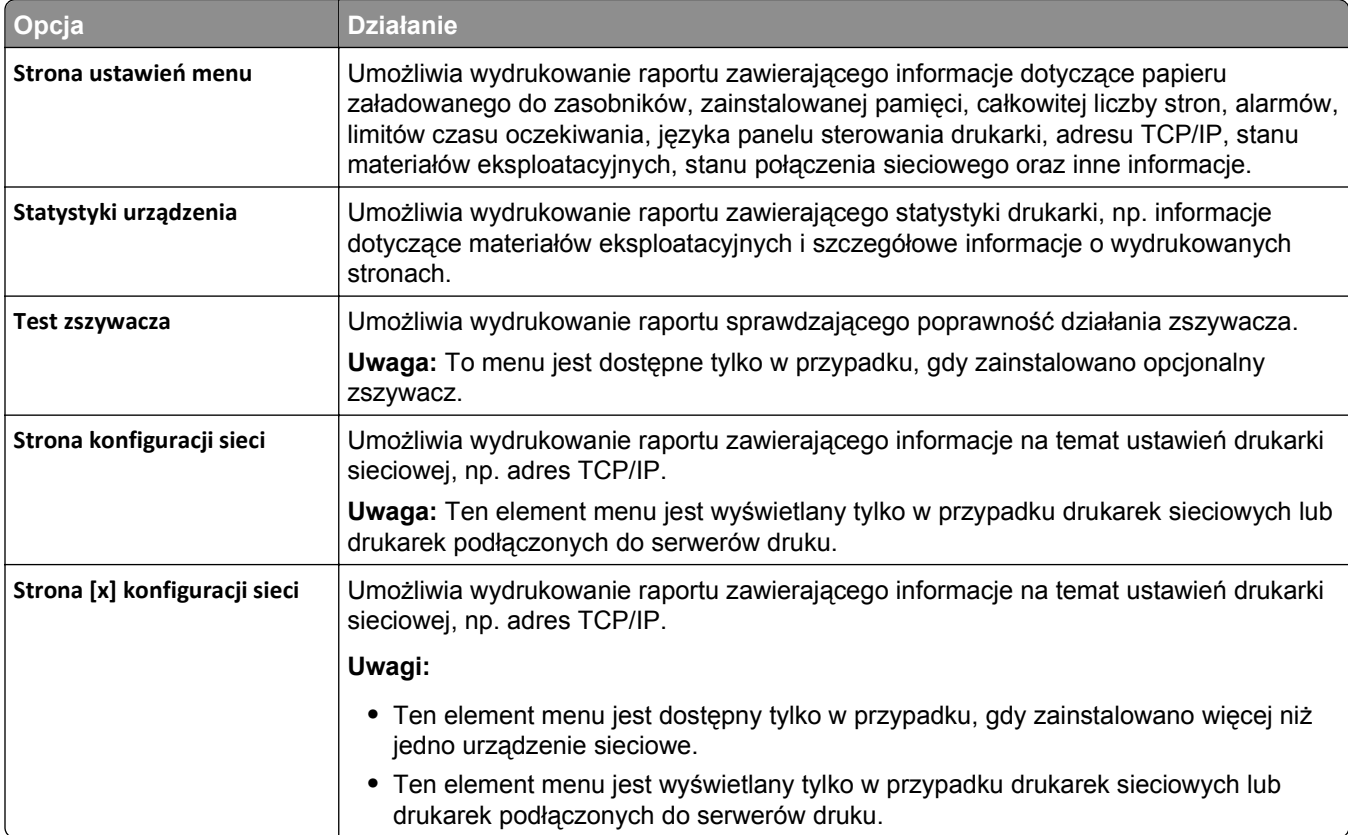

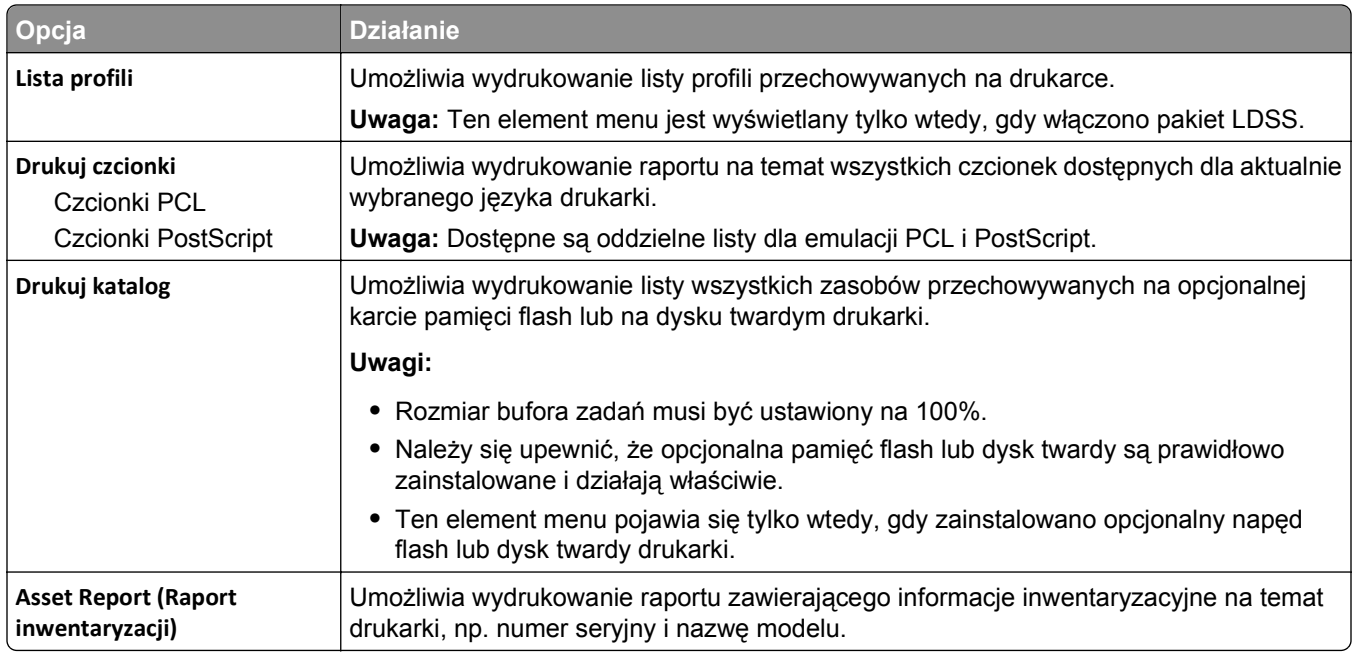

# **Network/Ports, menu**

#### **Aktywnej karta sieciowa, menu**

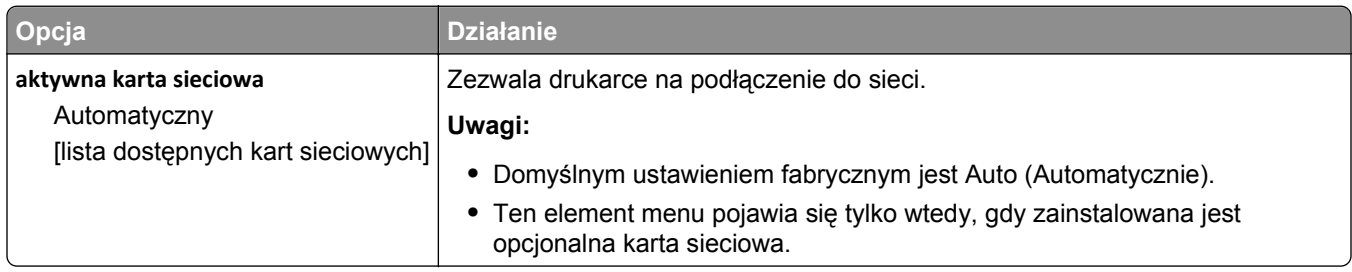

#### **Menu Sieć standardowa lub Sieć [x]**

**Uwaga:** W tym menu zostają wyświetlone tylko porty aktywne.

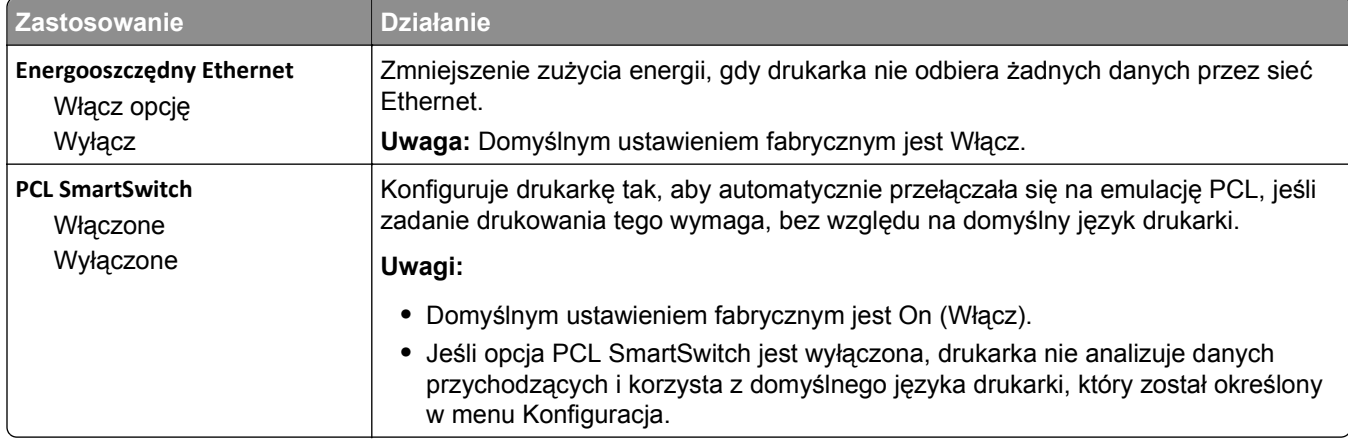

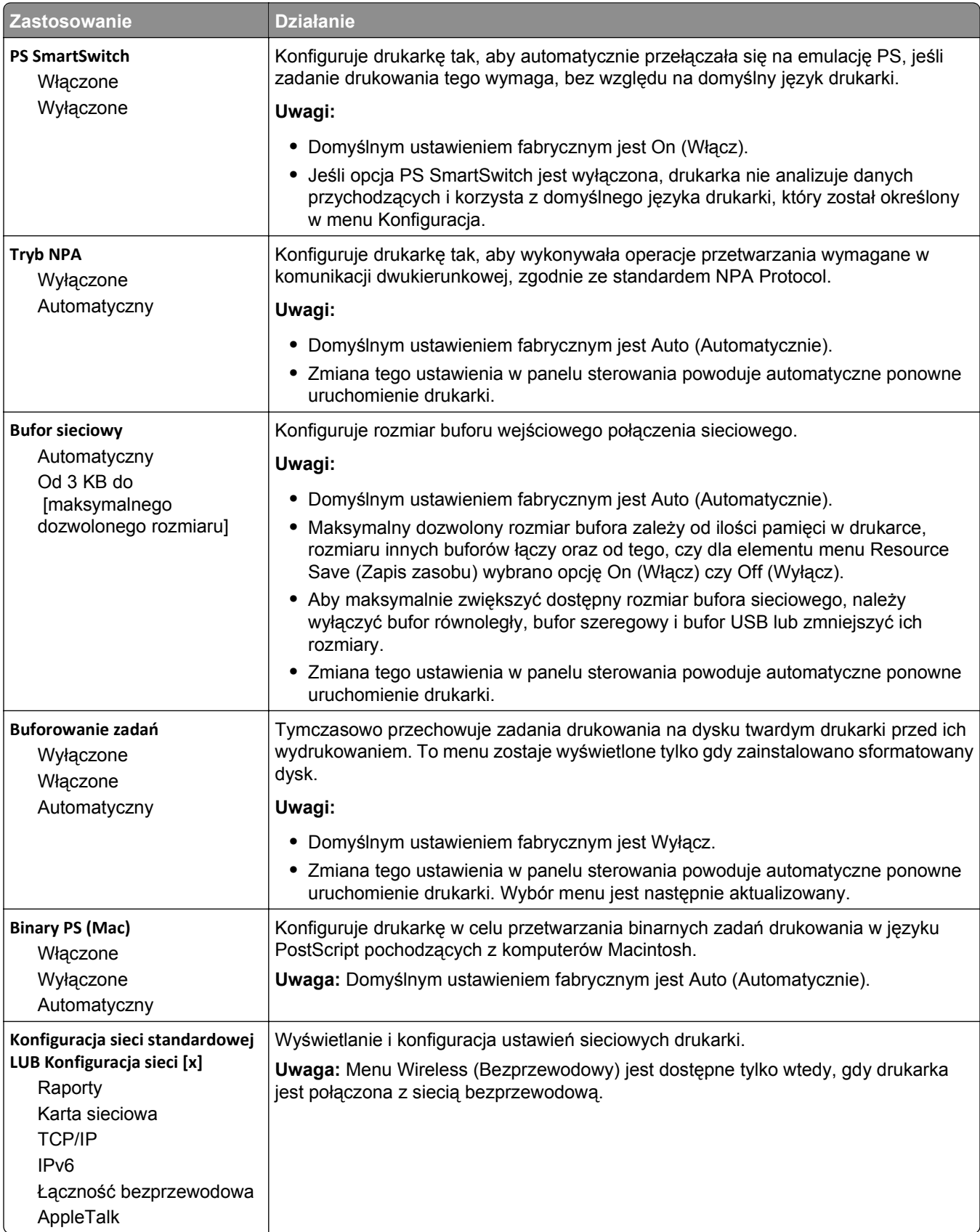

#### **Menu Raporty**

Aby uzyskać dostęp do menu, przejdź do jednej z następujących opcji:

- **• Sieć/Porty** >**Sieć standardowa** >**Konfiguracja sieci standardowej** >**Raporty**
- **• Sieć/Porty** >**Sieć [x]** >**Konfiguracja sieci [x]** >**Raporty**

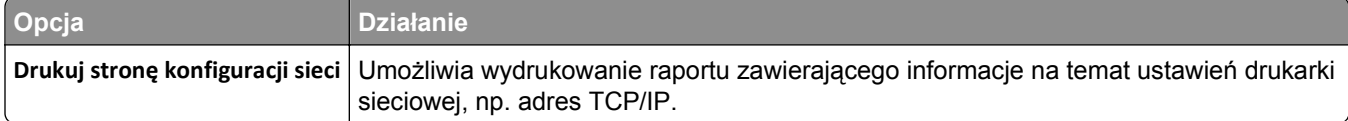

#### **Menu karty sieciowej**

Aby uzyskać dostęp do menu, przejdź do jednej z następujących opcji:

- **• Sieć/Porty** >**Sieć standardowa** >**Konfiguracja sieci standardowej** >**Karta sieciowa**
- **• Sieć/Porty** >**Sieć [x]** >**Konfiguracja sieci [x]** >**Karta sieciowa**

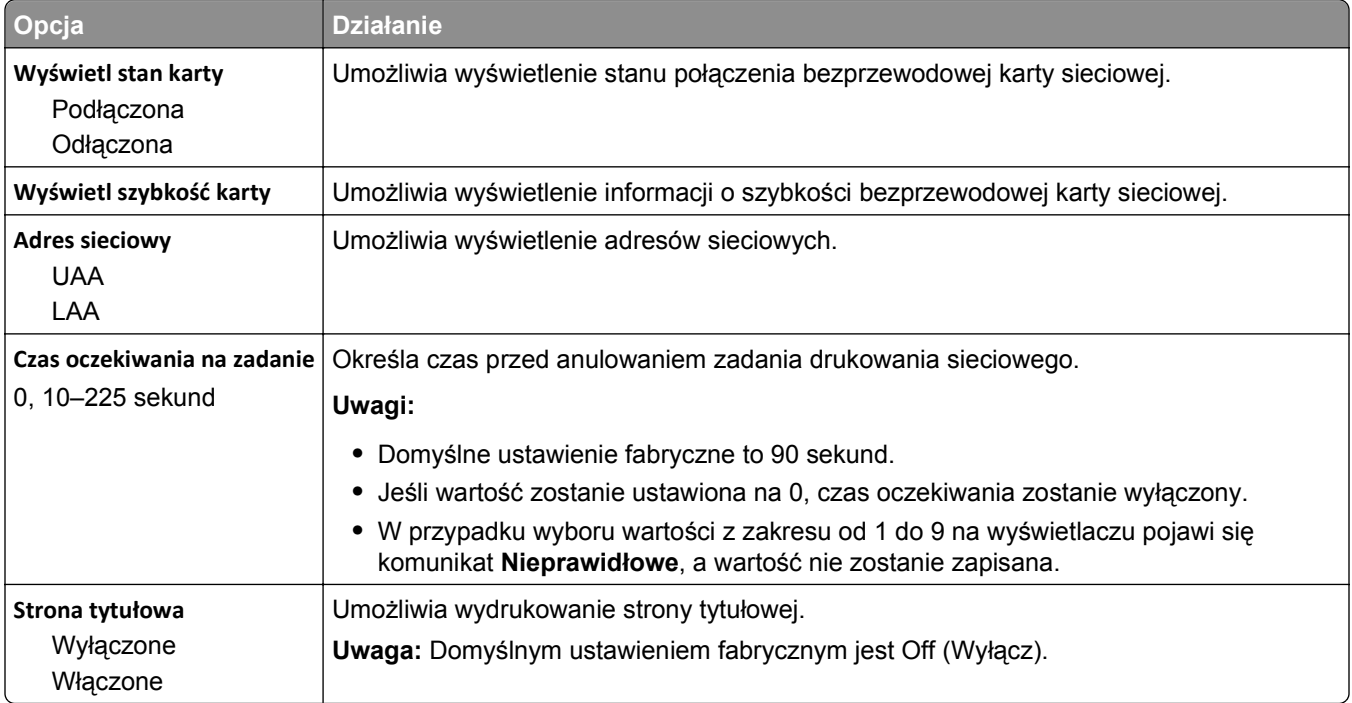

#### **Menu TCP/IP**

Aby uzyskać dostęp do menu, przejdź do jednej z następujących opcji:

- **• Sieć/Porty** >**Sieć standardowa** >**Konfiguracja sieci standardowej** >**TCP/IP**
- **• Sieć/Porty** >**Sieć[x] >Konfiguracja sieci [x]** >**TCP/IP**

**Uwaga:** To menu jest dostępne tylko w przypadku drukarek sieciowych i drukarek podłączonych do serwerów druku.

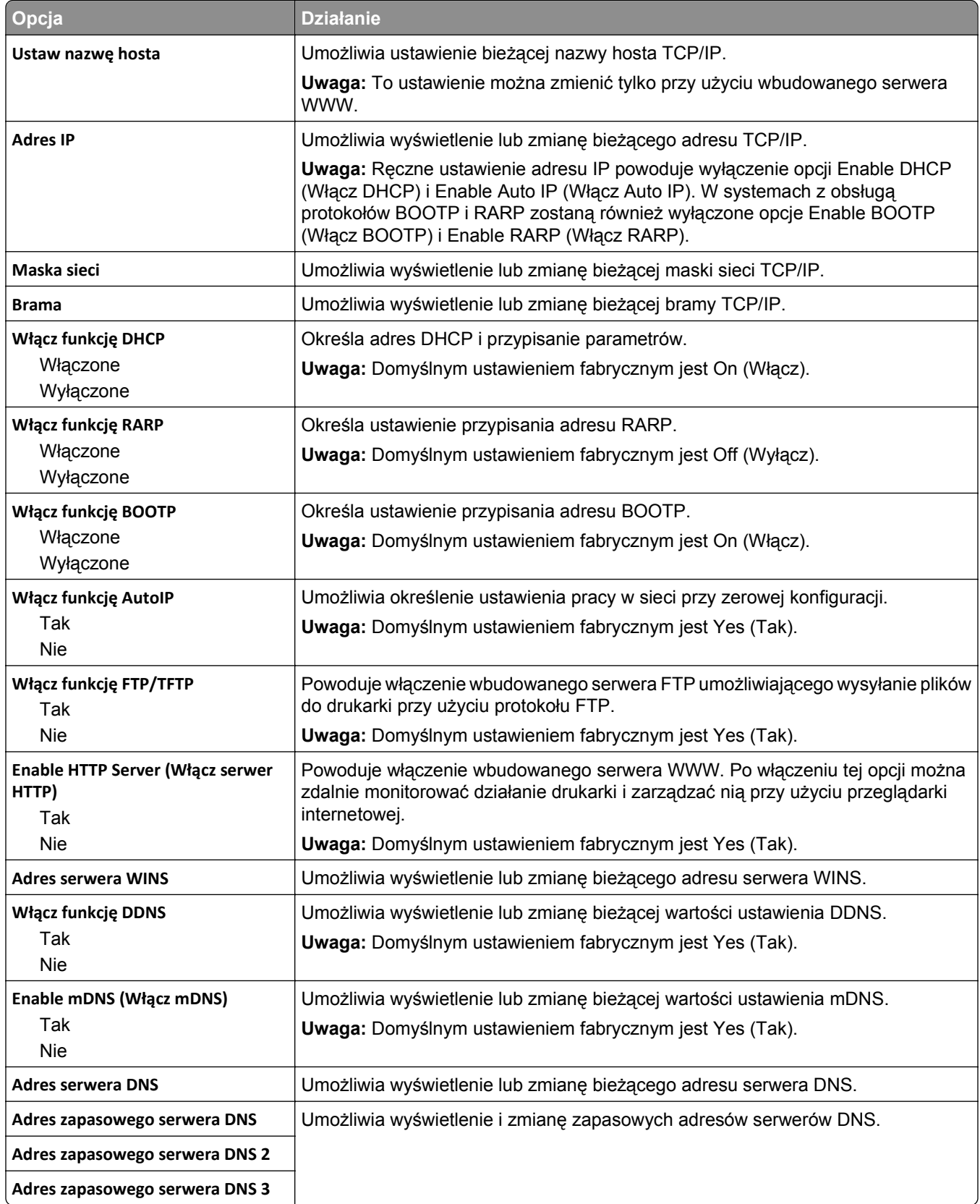

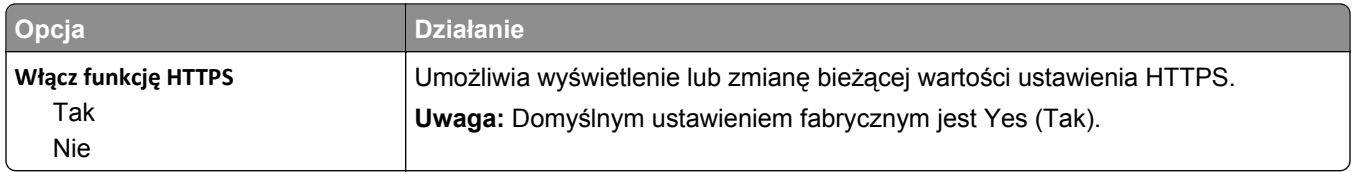

#### **Menu IPv6**

Aby uzyskać dostęp do menu, przejdź do jednej z następujących opcji:

- **• menu Sieć/Porty** >**Sieć standardowa** >**Konfiguracja sieci standardowej** >**IPv6**
- **• menu Sieć/Porty** >**Sieć [x]** >**Konfiguracja sieci [x]** >**IPv6**

**Uwaga:** To menu jest dostępne tylko w przypadku drukarek sieciowych i drukarek podłączonych do serwerów druku.

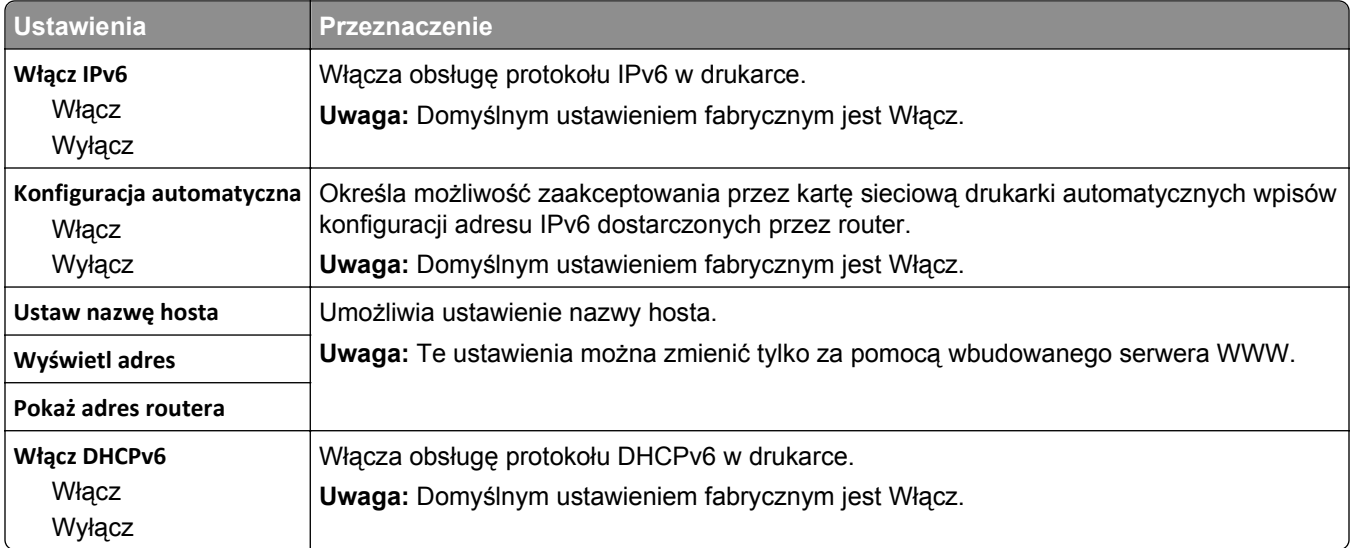

#### **Bezprzewodowy, menu**

**Uwaga:** To menu jest dostępne tylko w drukarkach podłączonych do sieci bezprzewodowej lub modelach drukarek z bezprzewodową kartą sieciową.

Aby uzyskać dostęp do menu, przejdź do opcji:

#### **Sieć/Porty** >**Sieć [x]** >**Konfiguracja sieci [x]** >**Sieć bezprzewodowa**

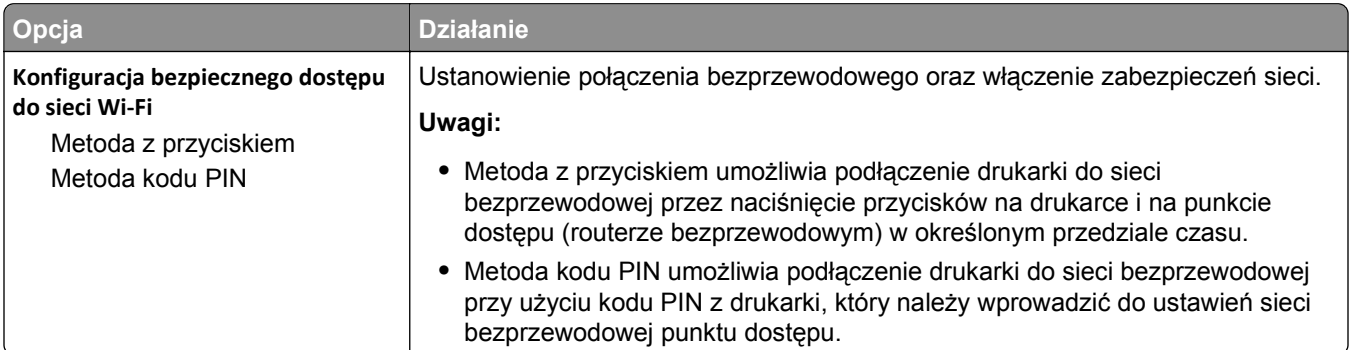

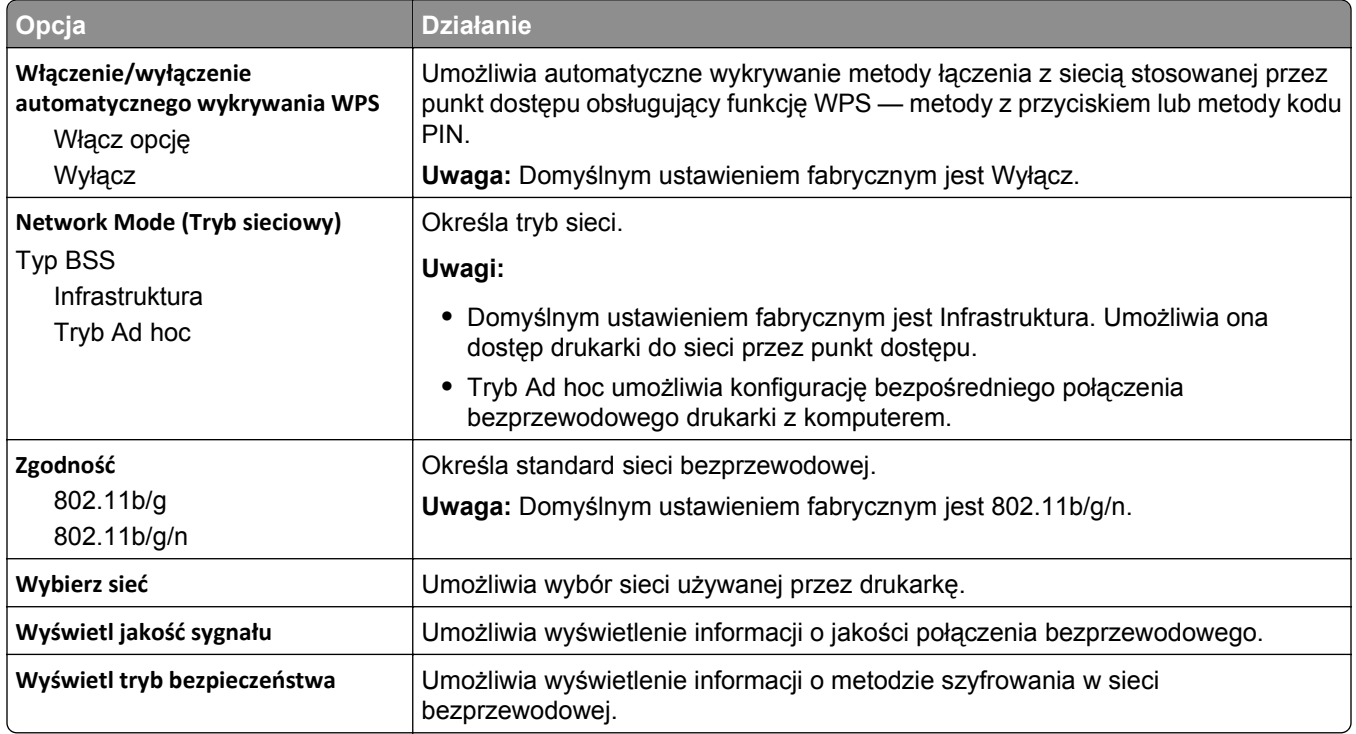

#### **AppleTalk, menu**

Aby uzyskać dostęp do menu, przejdź do jednej z następujących opcji:

- **• Sieć/Porty** >**Sieć standardowa** >**Konfiguracja sieci standardowej** >**Apple Talk**
- **• Sieć/Porty** >**Sieć [x]** >**Konfiguracja sieci [x]** >**AppleTalk**

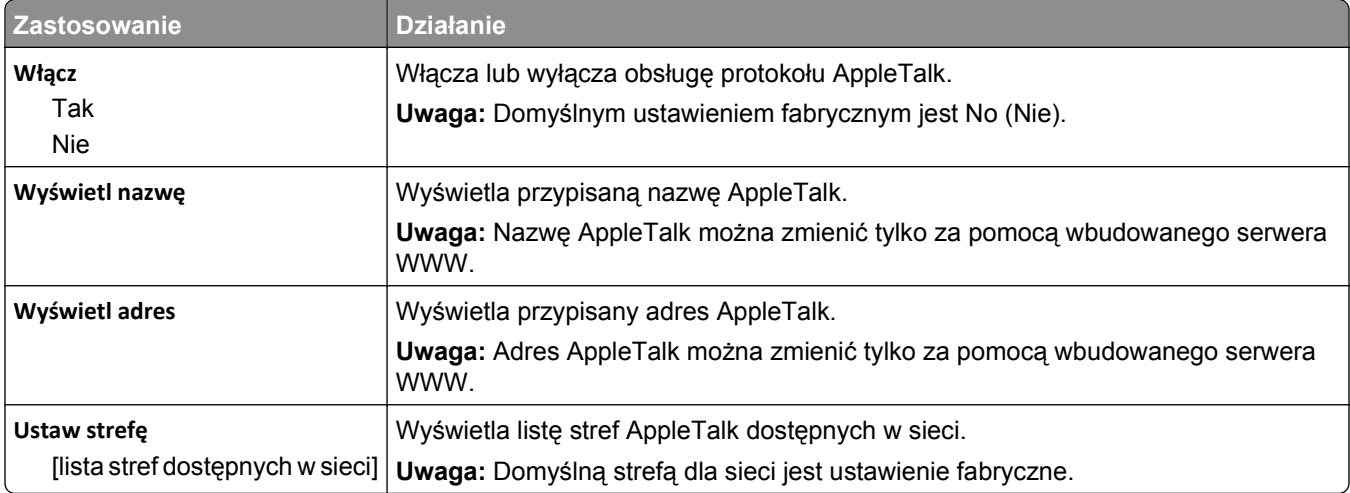

## **Menu Standardowy port USB**

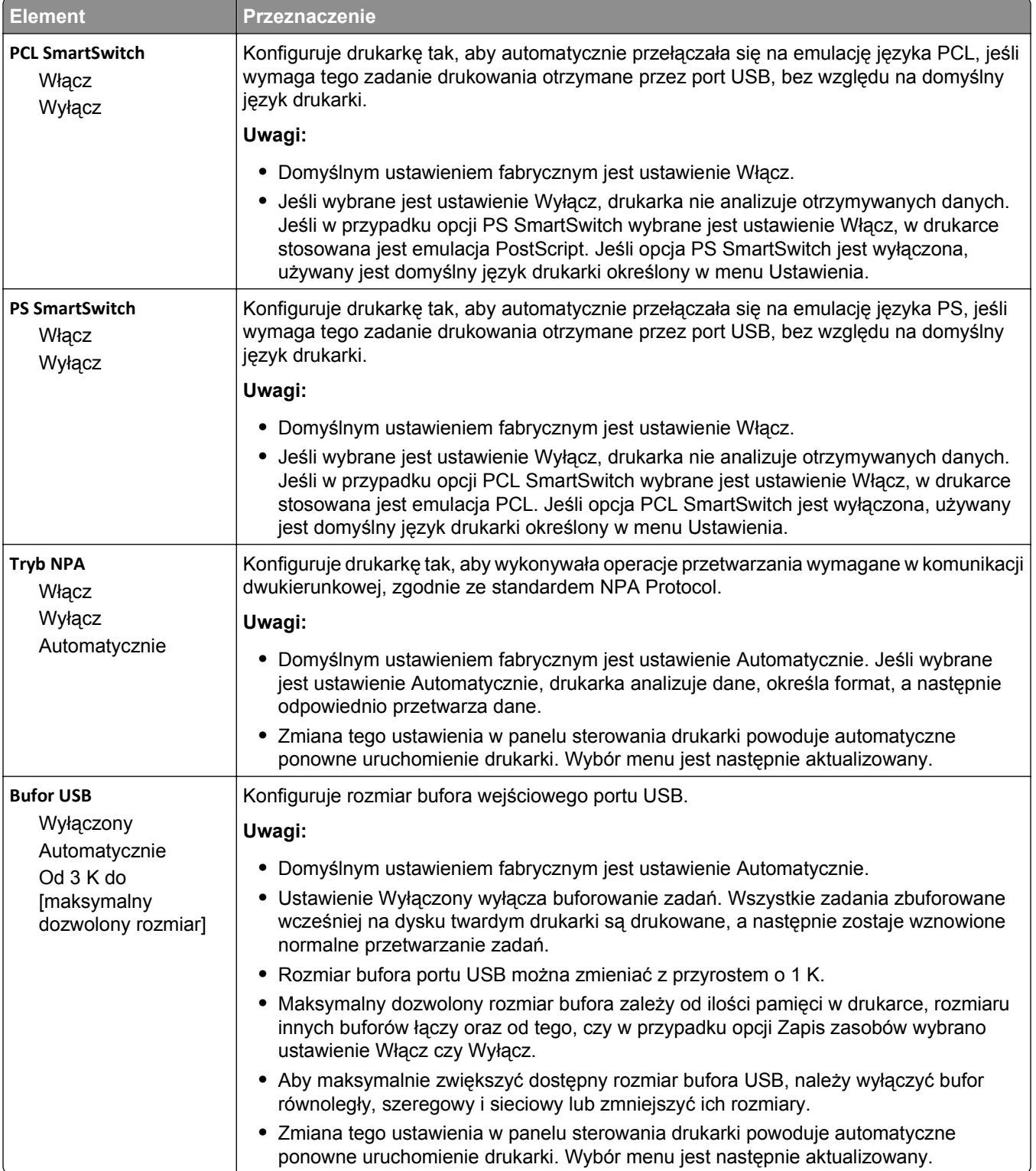

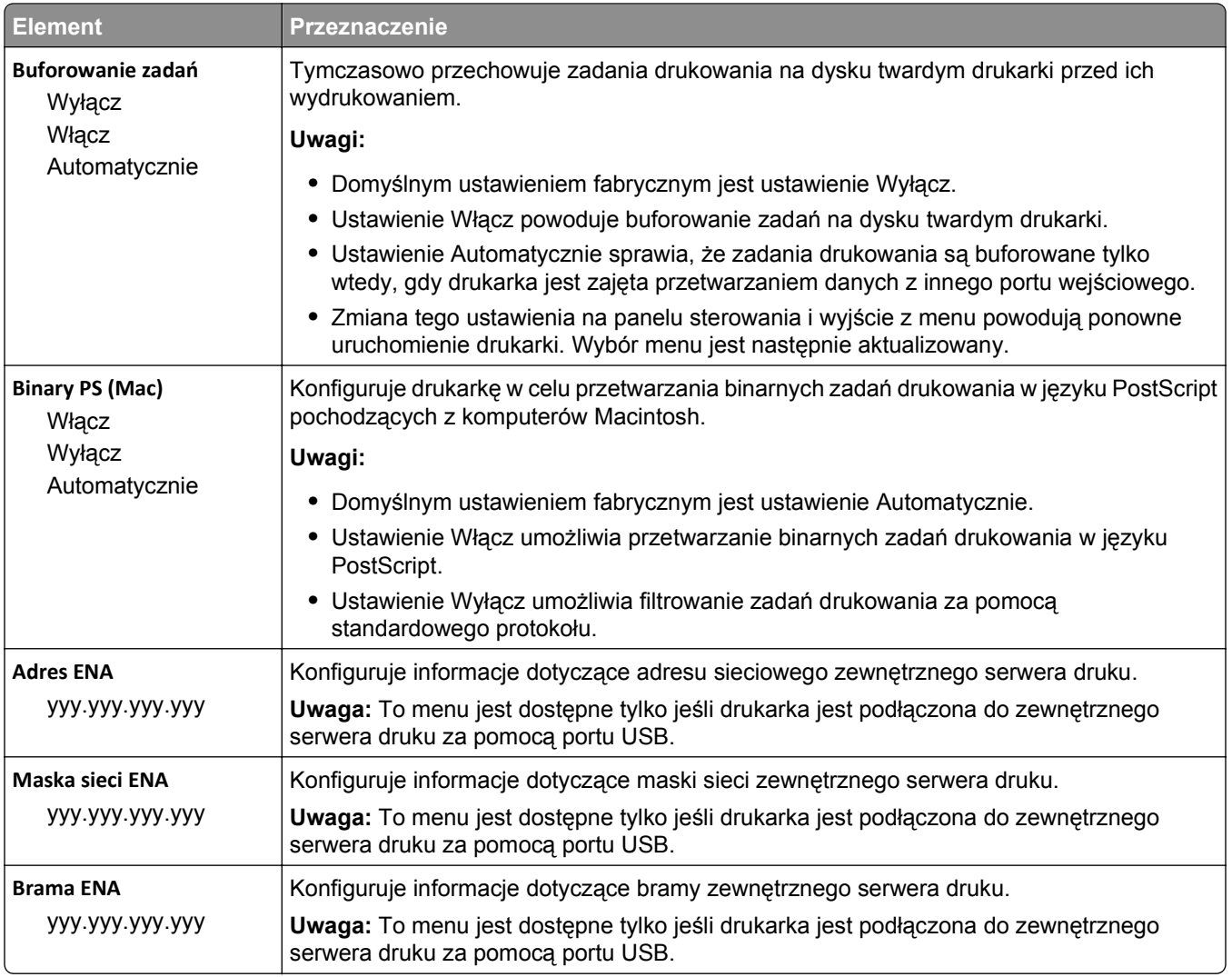

## **Menu Równoległy [x]**

**Uwaga:** To menu jest dostępne tylko wtedy, gdy jest zainstalowana opcjonalna karta interfejsu równoległego.

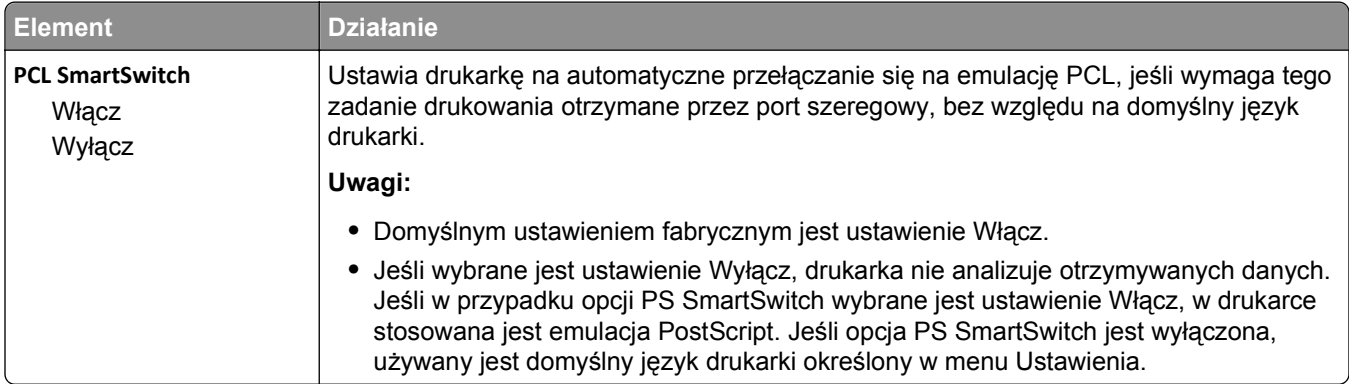

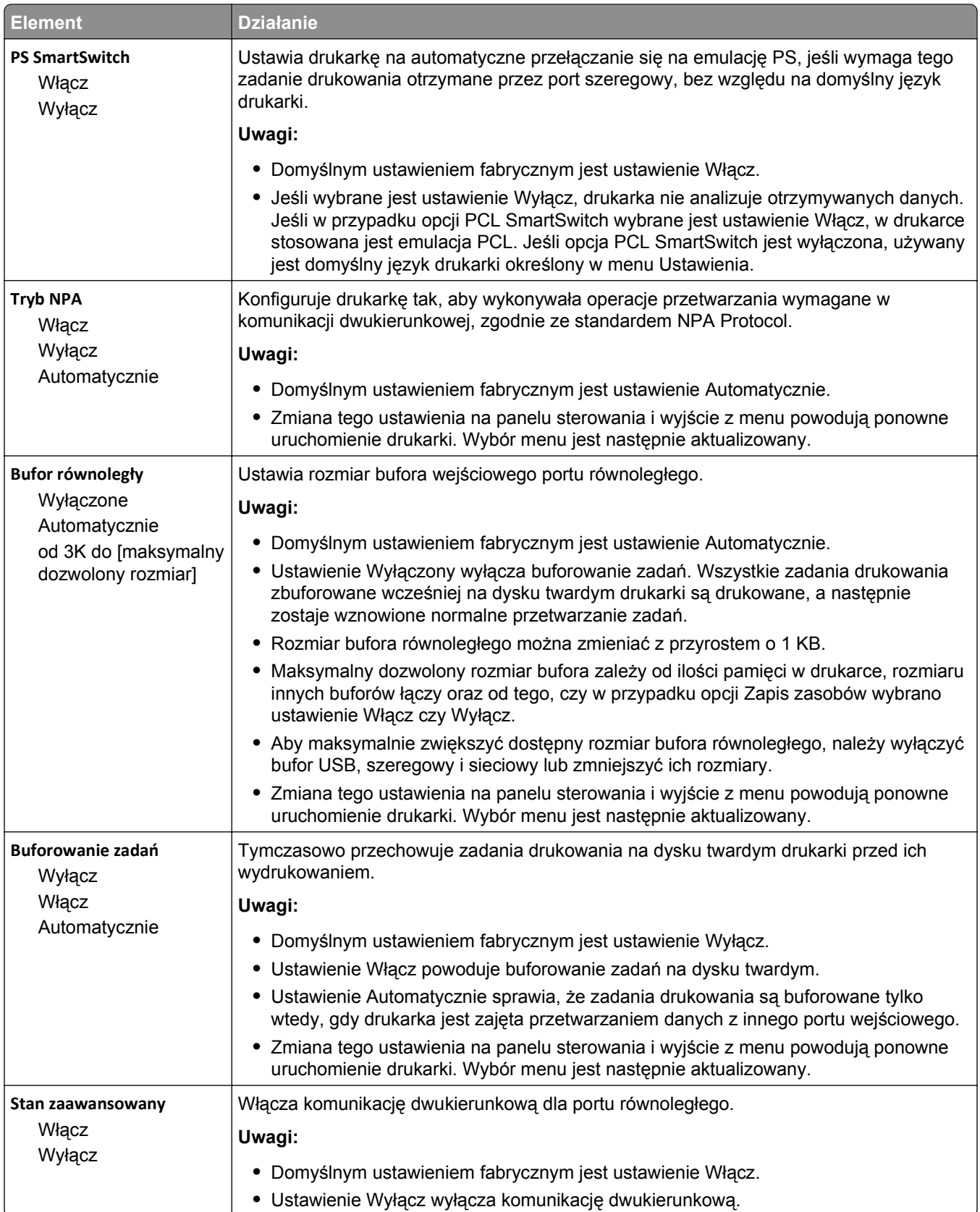

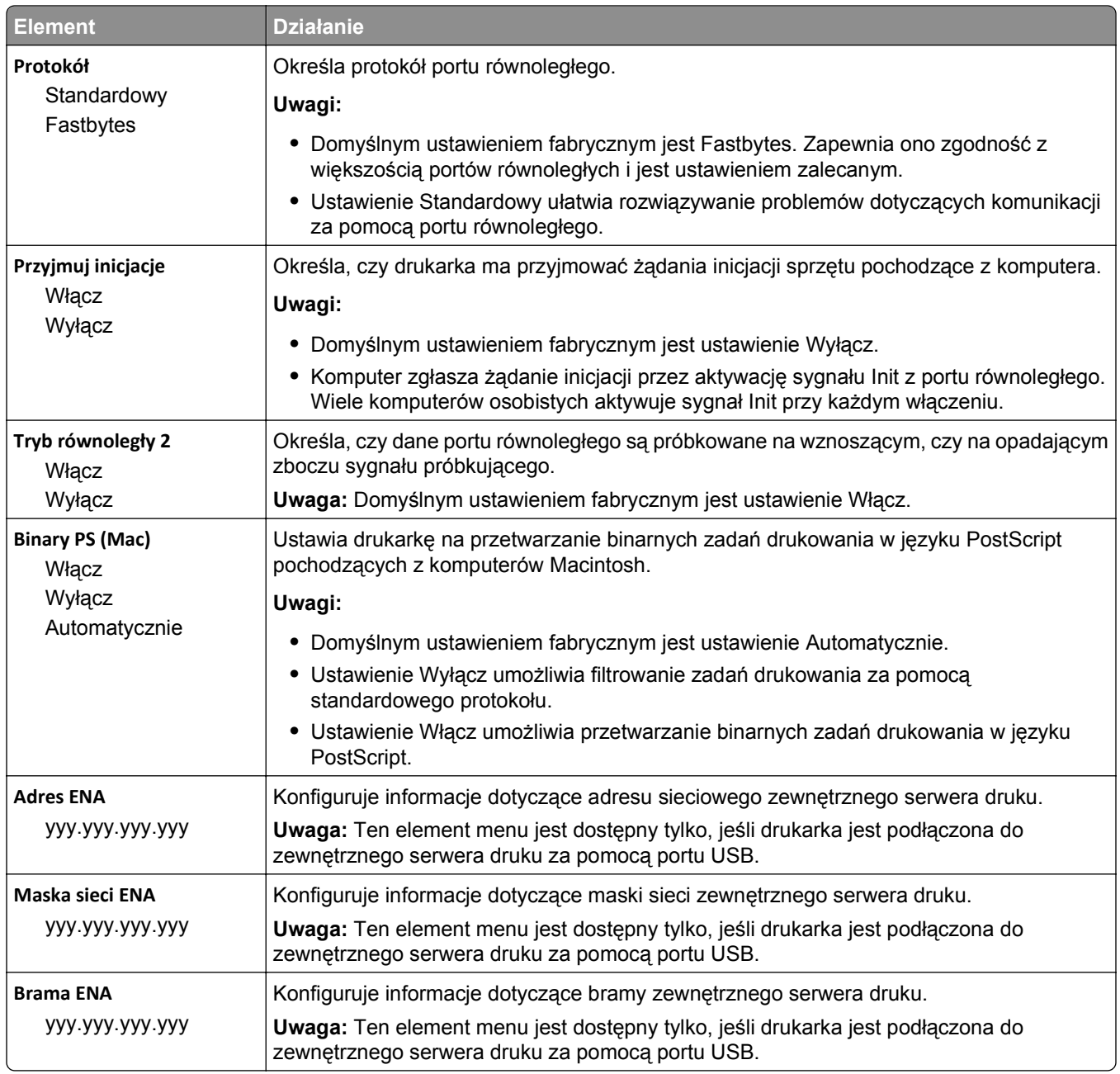

### **Menu Szeregowy [x]**

**Uwaga:** To menu jest dostępne tylko wtedy, gdy jest zainstalowana opcjonalna karta interfejsu szeregowego.

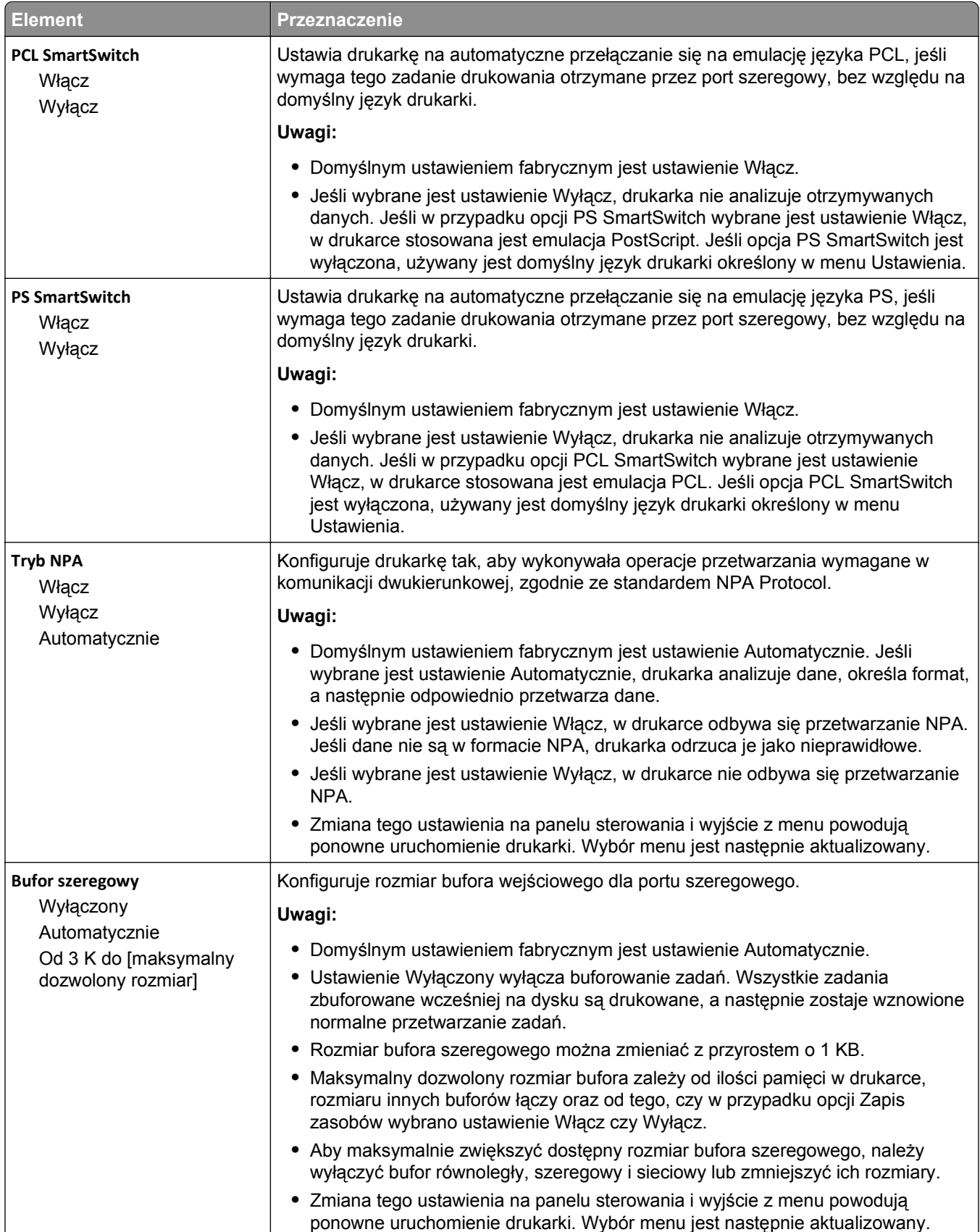

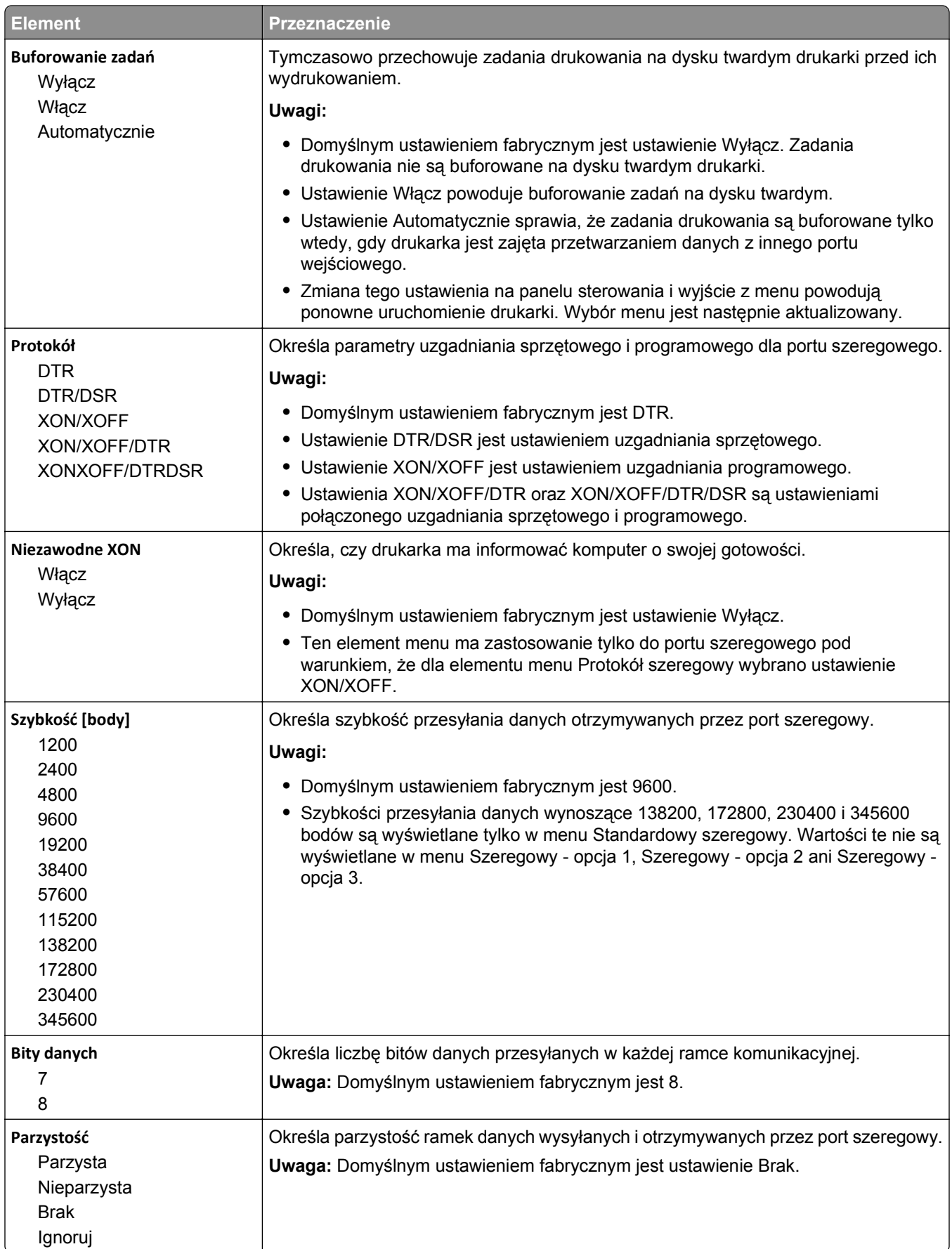

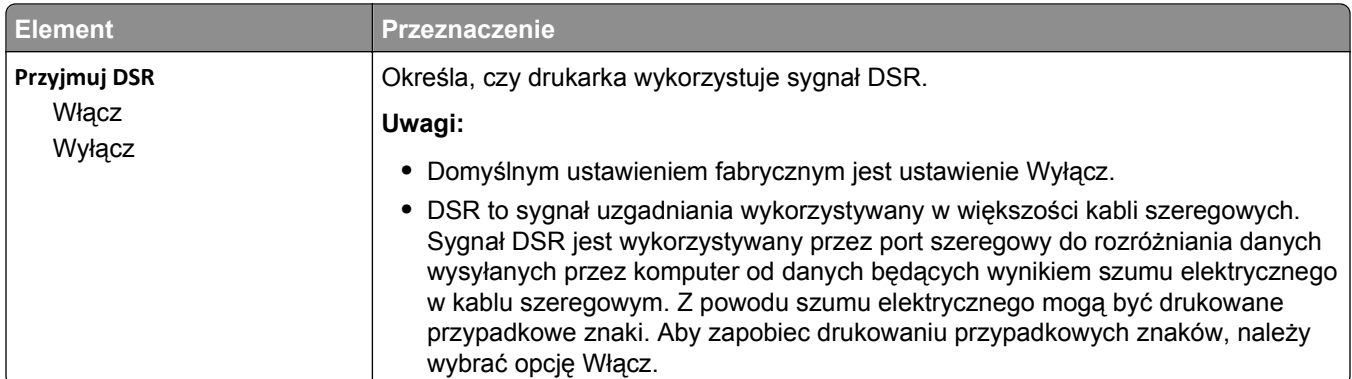

## **Menu Konfiguracja SMTP**

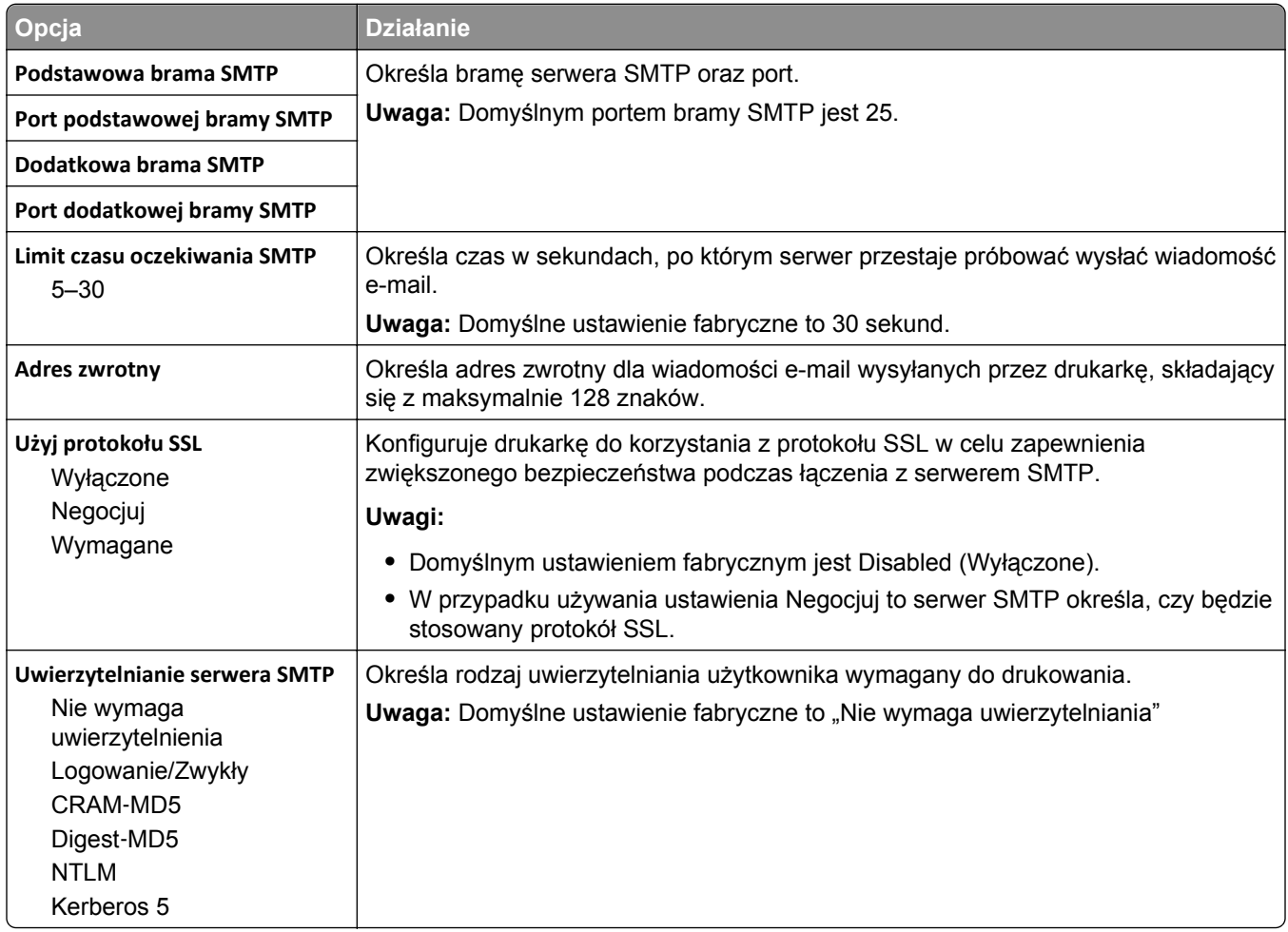

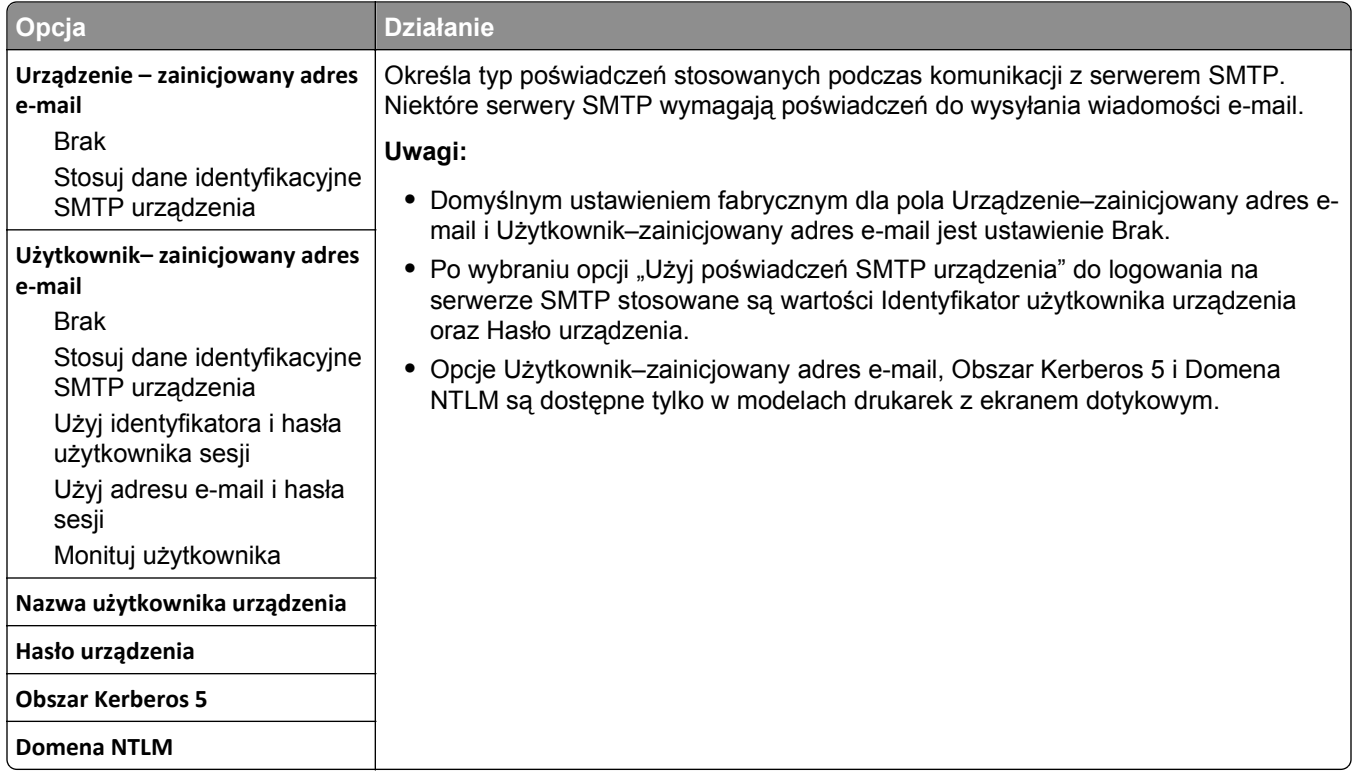

# **Bezpieczeństwo, menu**

#### **Edytuj konfiguracje zabezpieczeń, menu**

**Uwaga:** To menu pojawia się tylko w przypadku modeli drukarek, które są wyposażone w ekrany dotykowe.

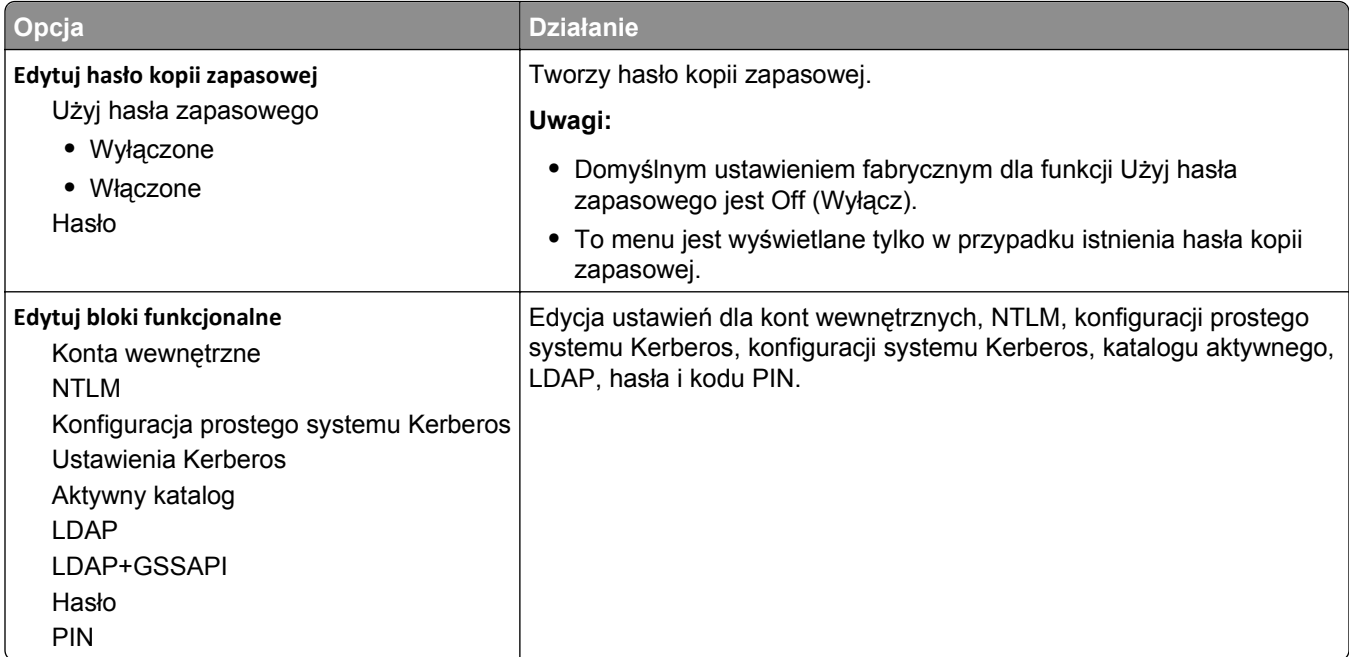

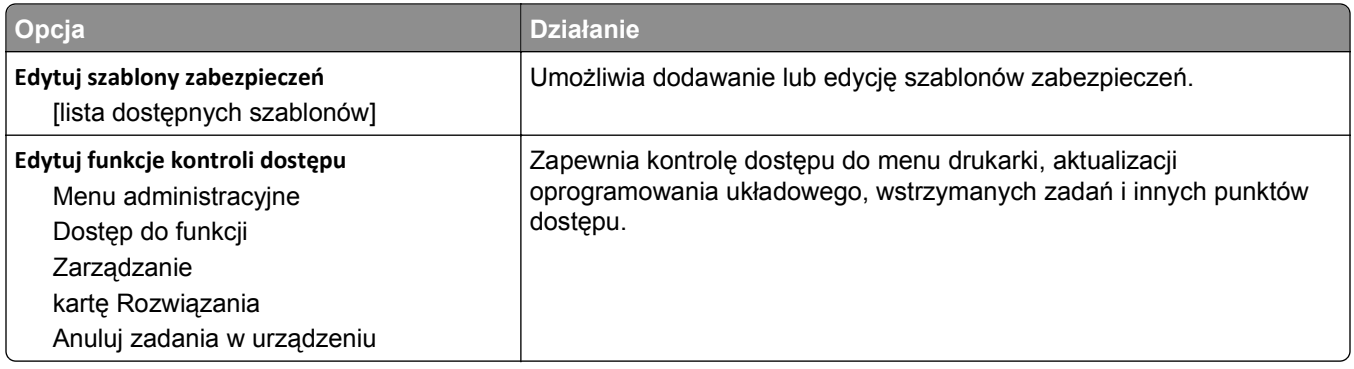

### **Menu Różne ustawienia zabezpieczeń**

**Uwaga:** To menu pojawia się tylko w przypadku modeli drukarek z ekranami dotykowymi.

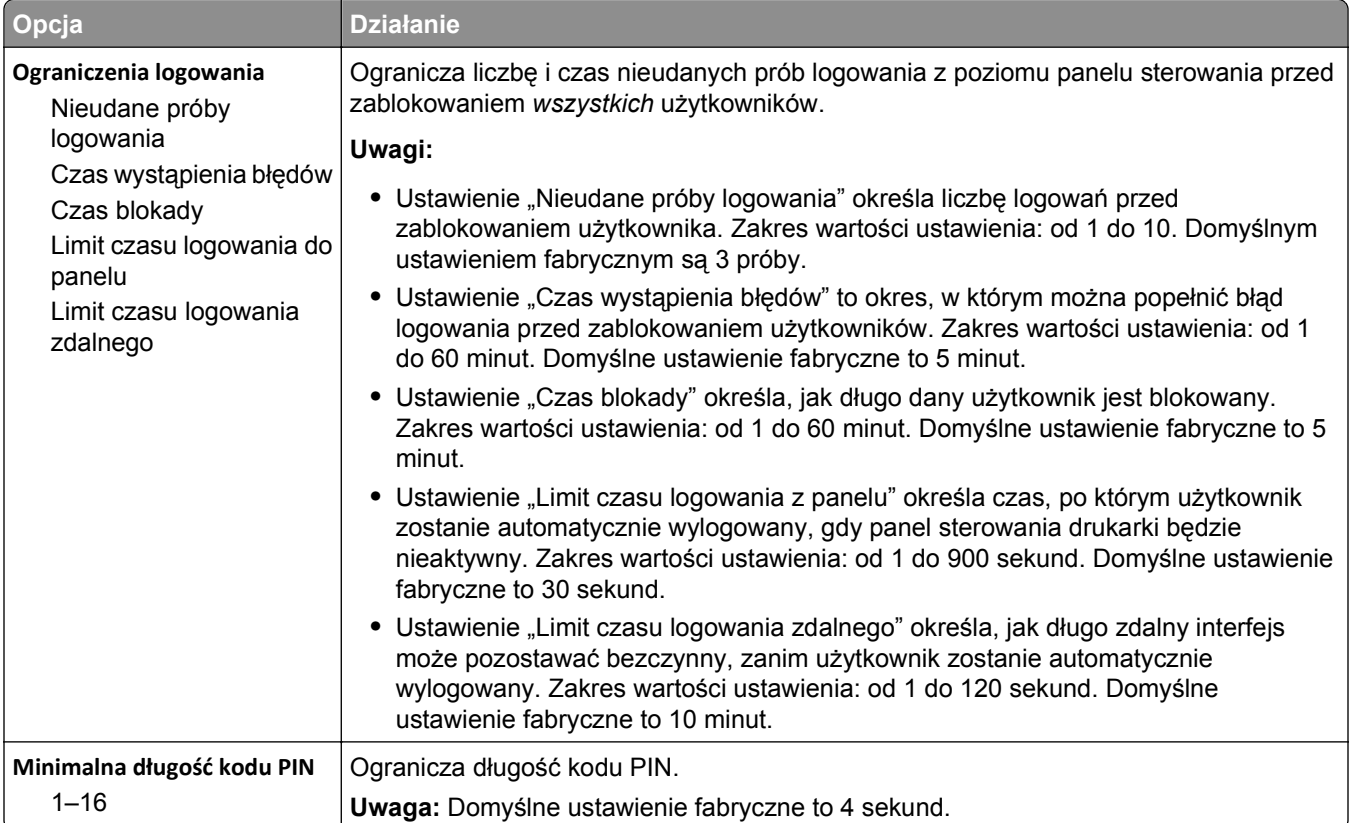

#### **Drukowanie poufne, menu**

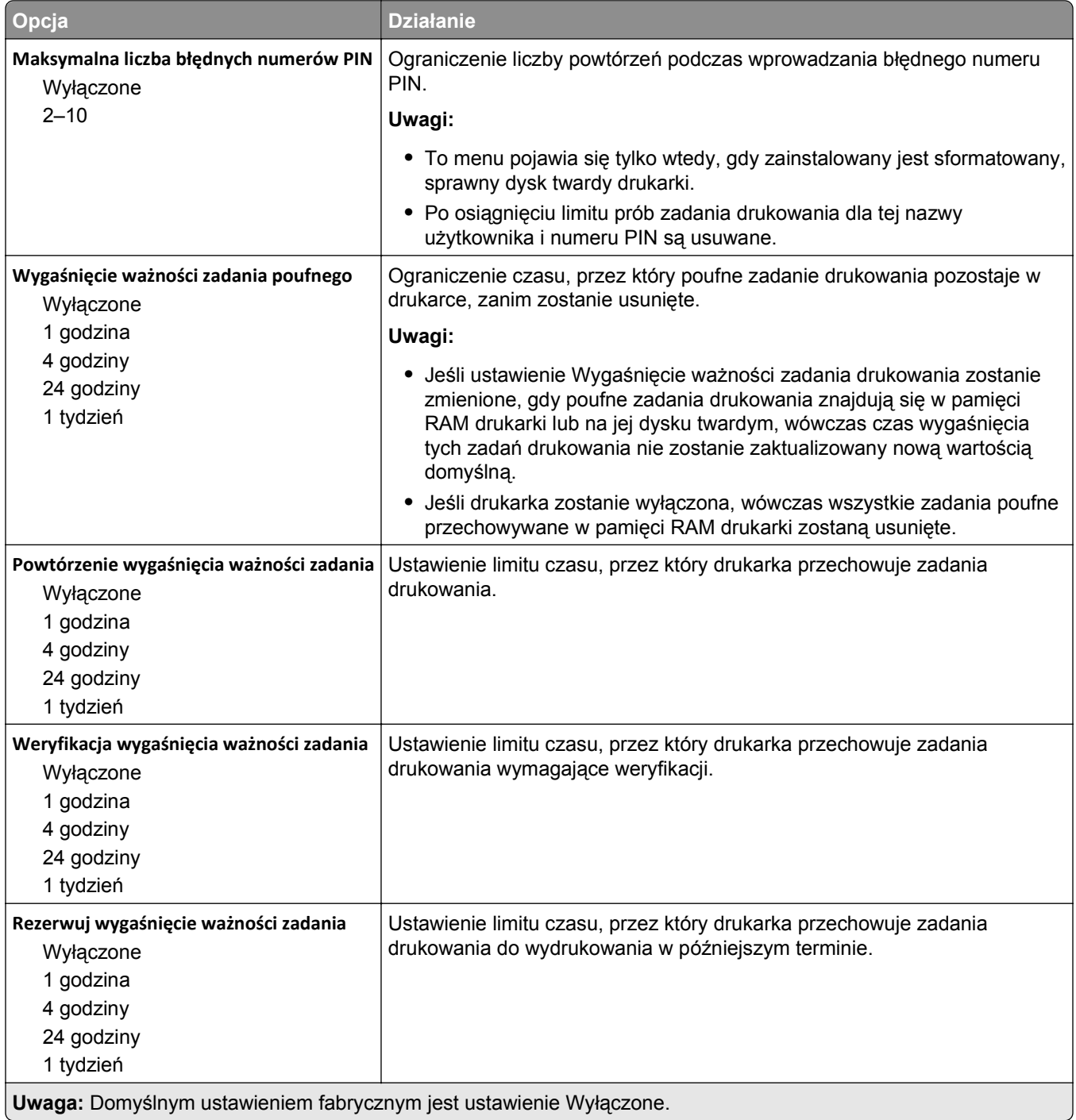

#### **Kasuj menu Tymczasowe pliki danych**

Funkcja Kasuj pliki tymczasowe powoduje usunięcie *tylko* tych danych zadań drukowania przechowywanych na dysku twardym drukarki, które *nie są* w danej chwili używane przez system plików. Zachowane zostają wszystkie stałe dane znajdujące się na dysku twardym drukarki, takie jak pobrane czcionki, makra i zadania wstrzymane.

**Uwaga:** To menu pojawia się tylko po zainstalowaniu sformatowanego, działającego dysku twardego drukarki.

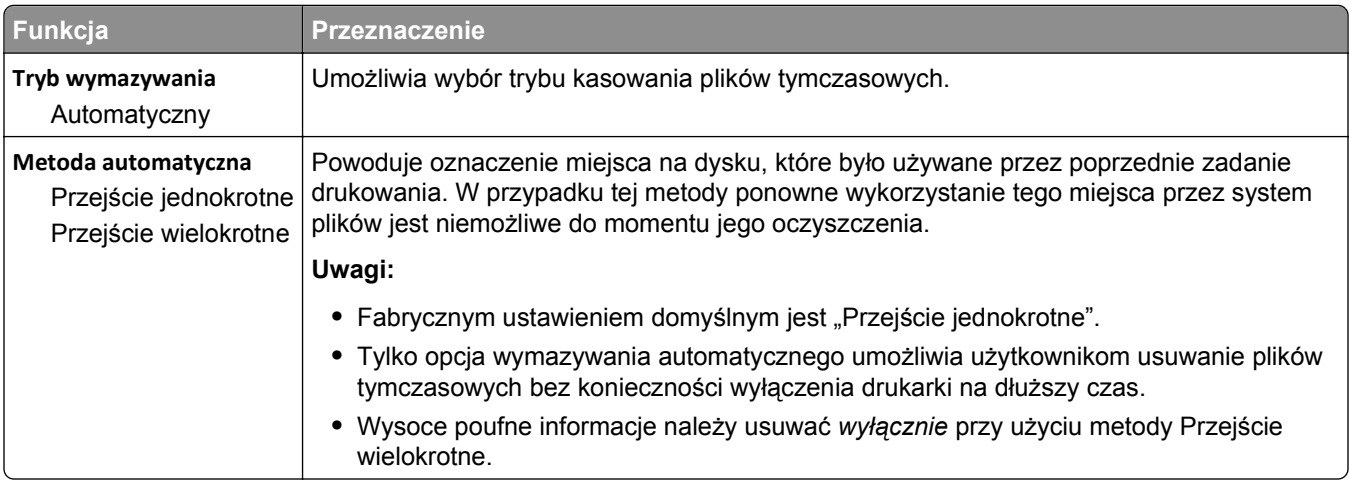

### **Dziennik audytu bezpieczeństwa, menu**

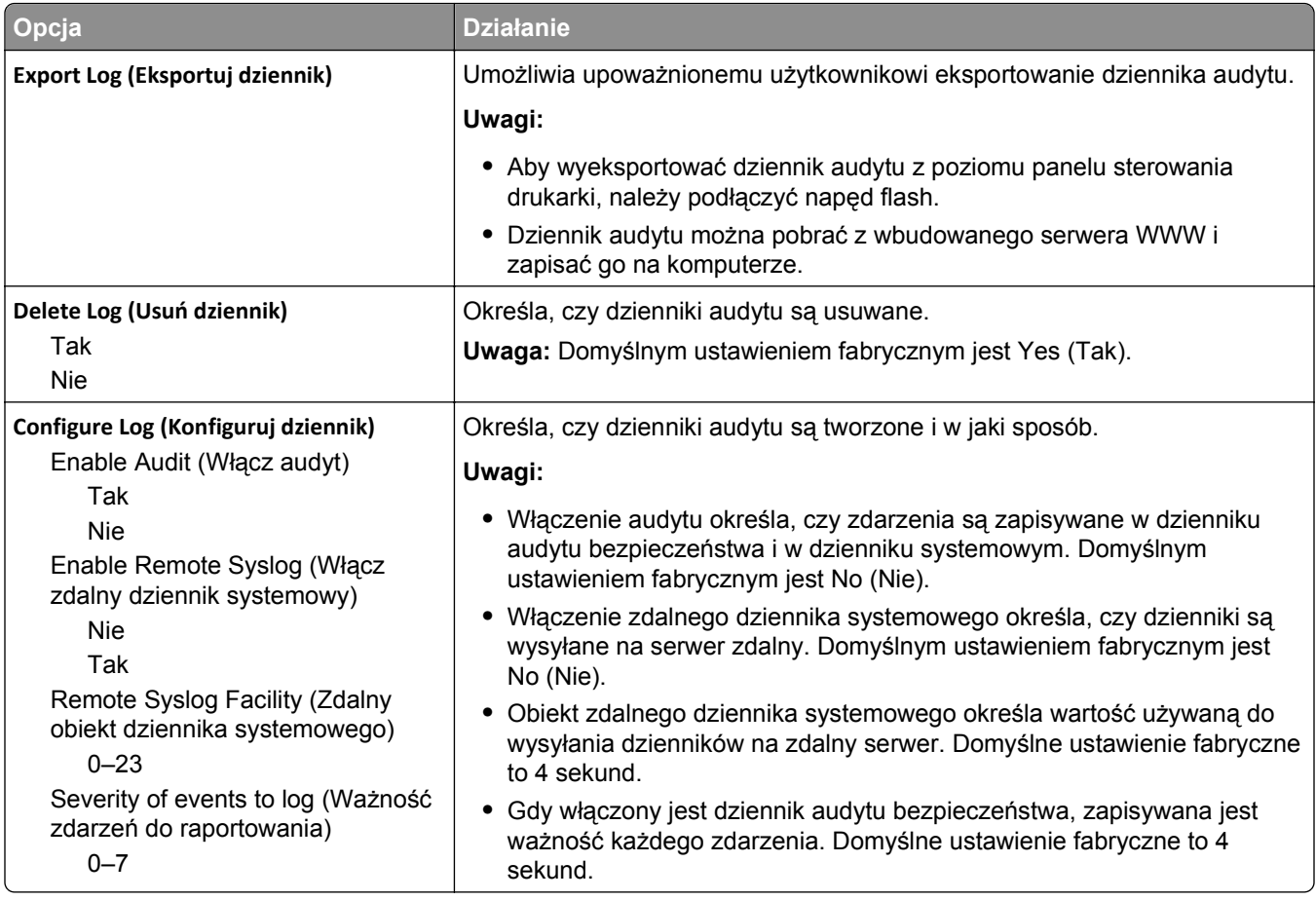

#### **Menu Ustaw datę i godzinę**

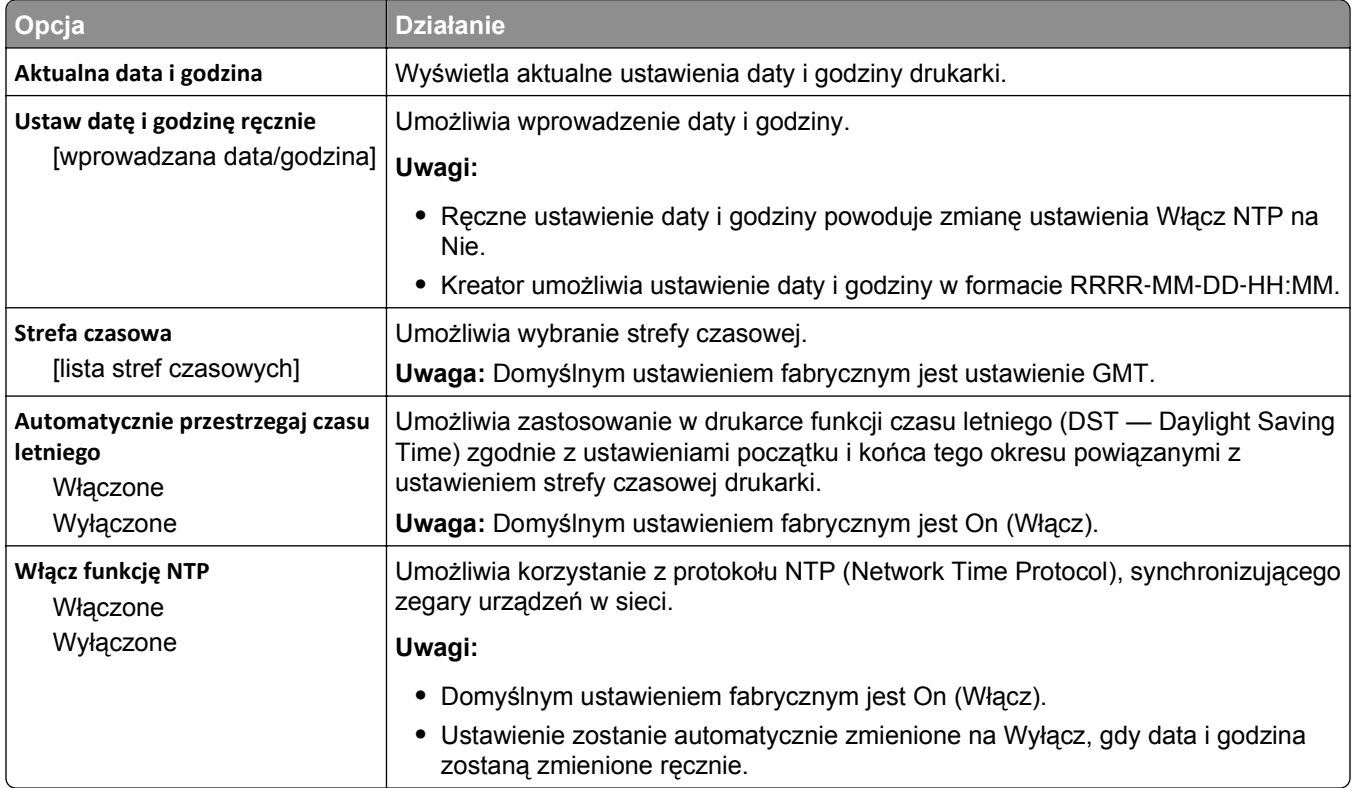

# **Menu Ustawienia**

### **Menu ustawień ogólnych**

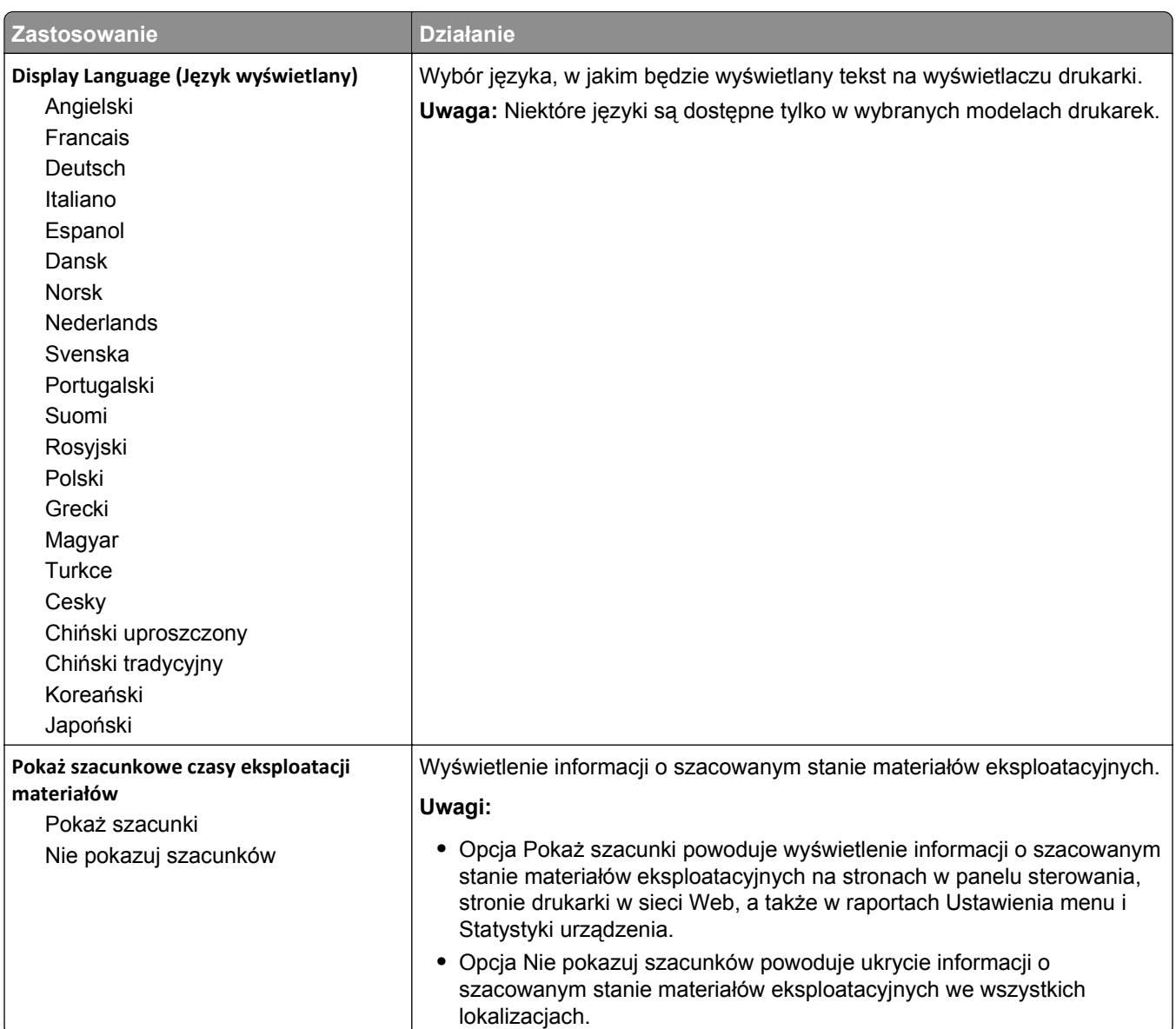
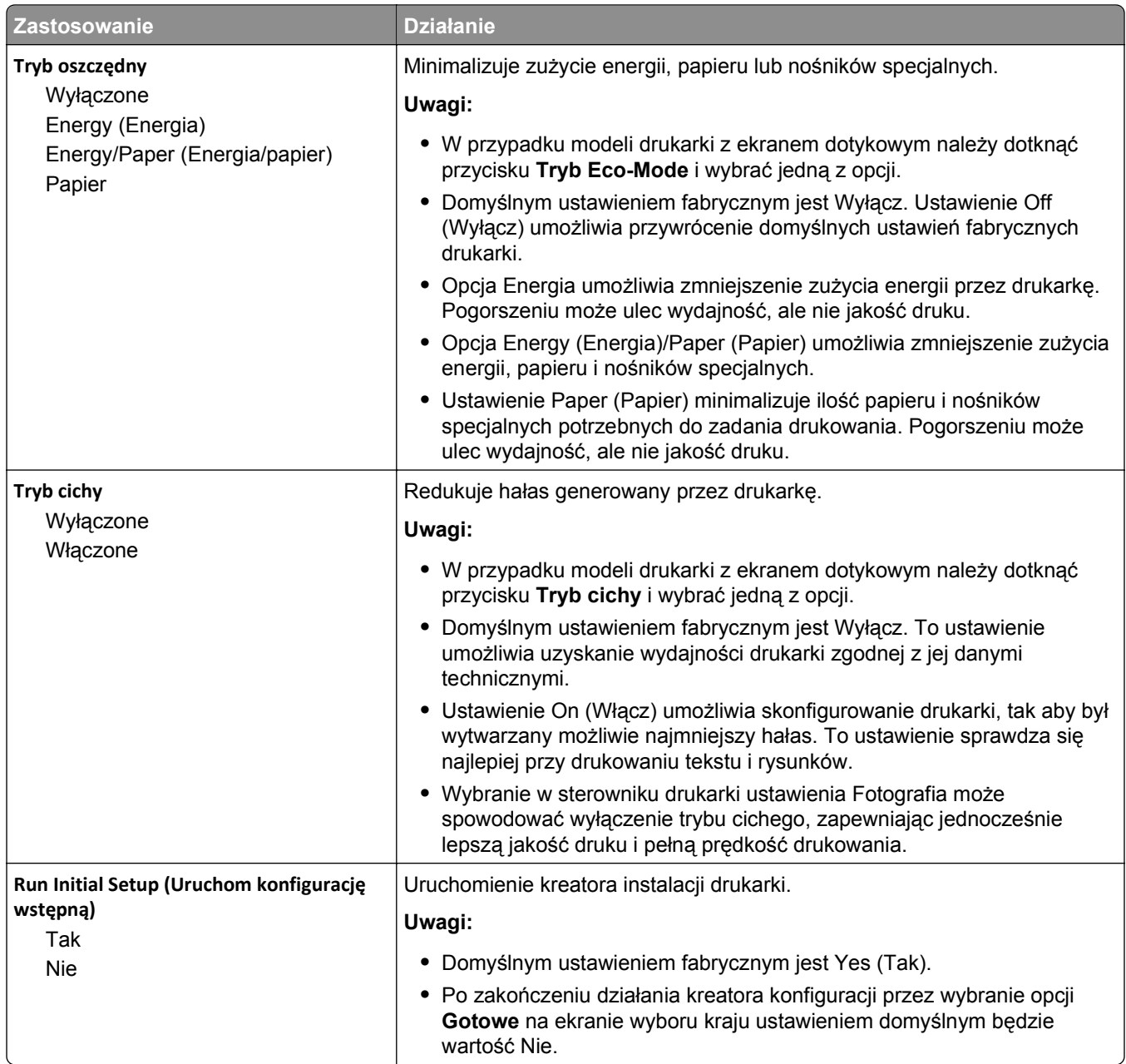

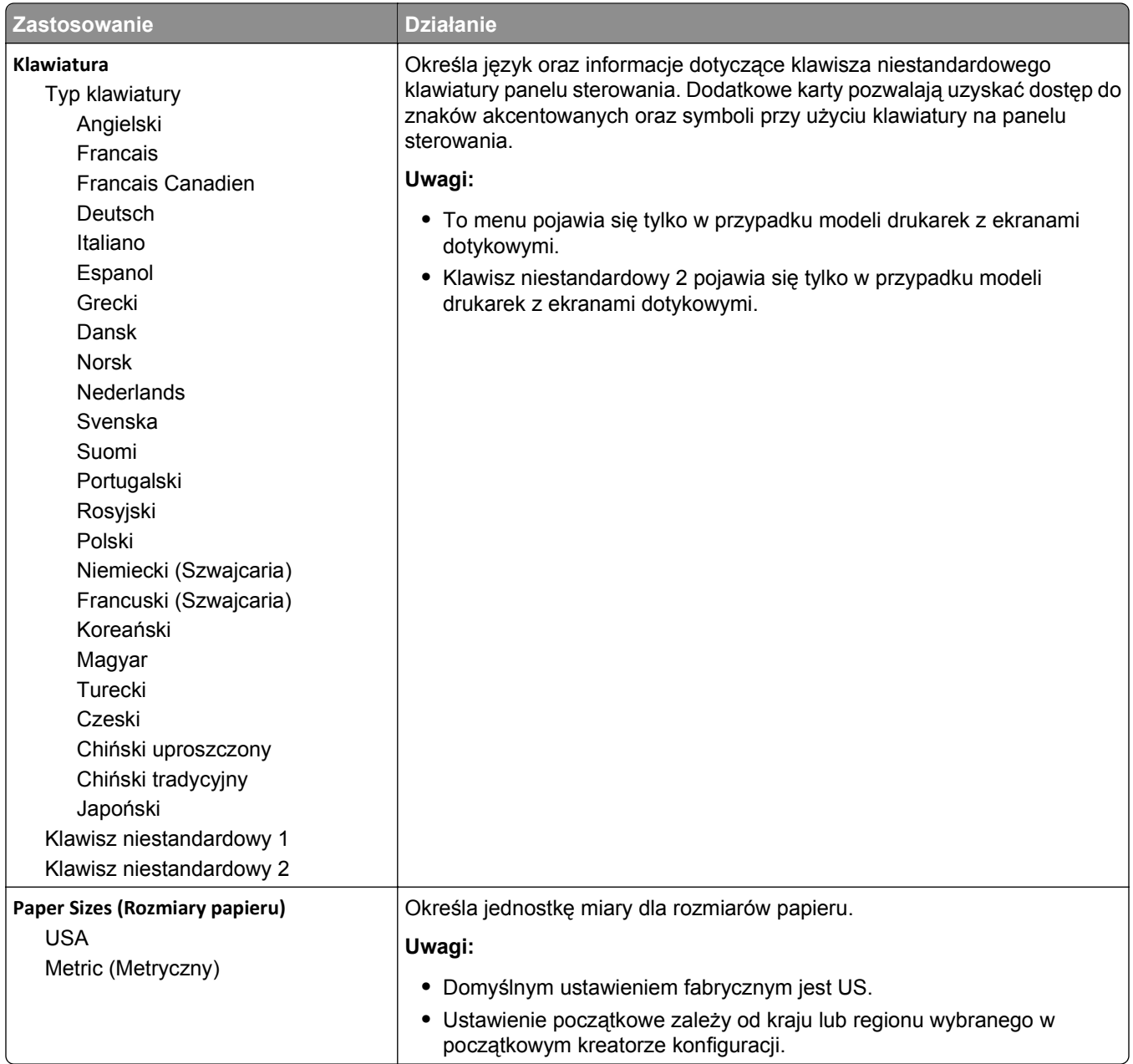

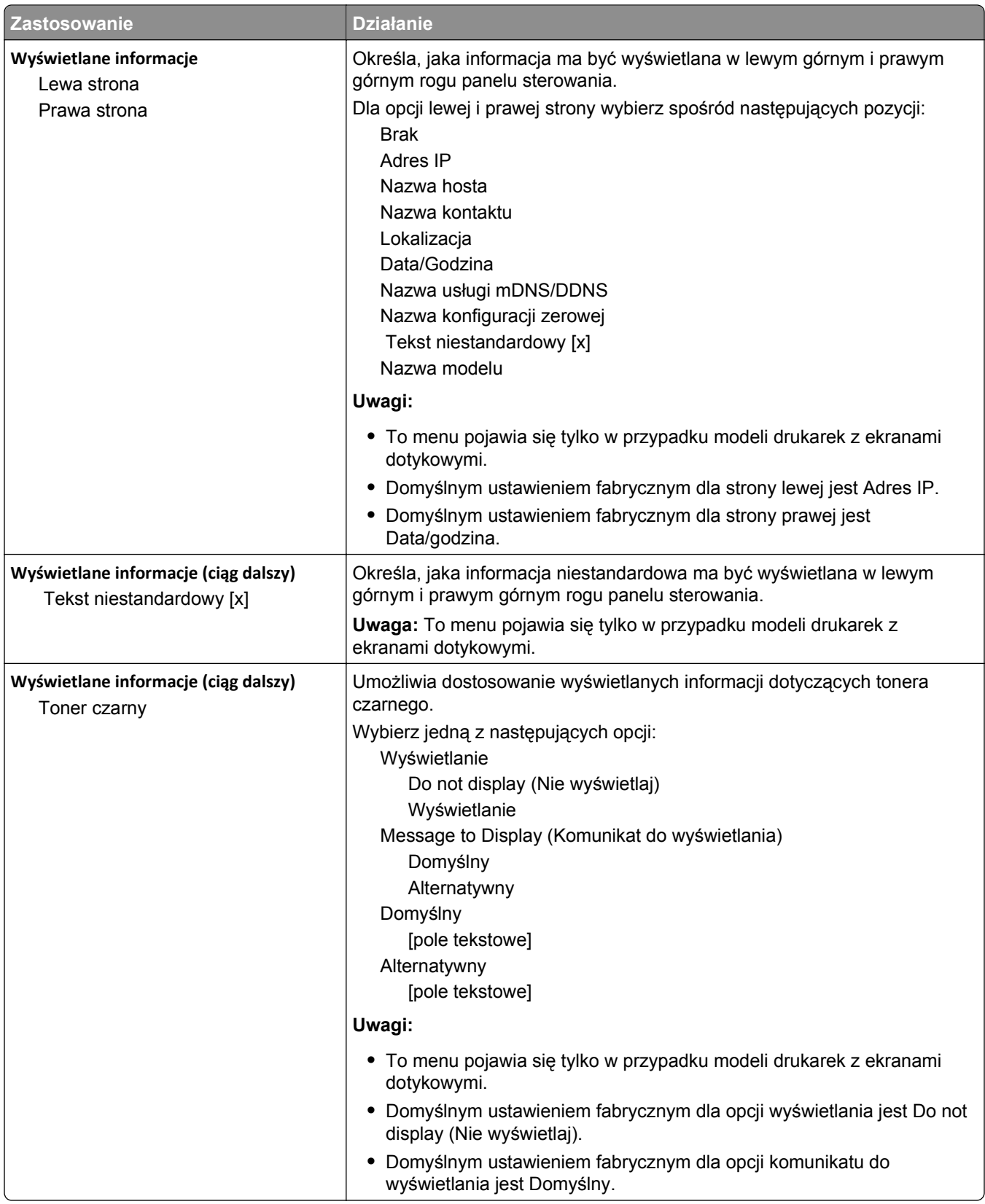

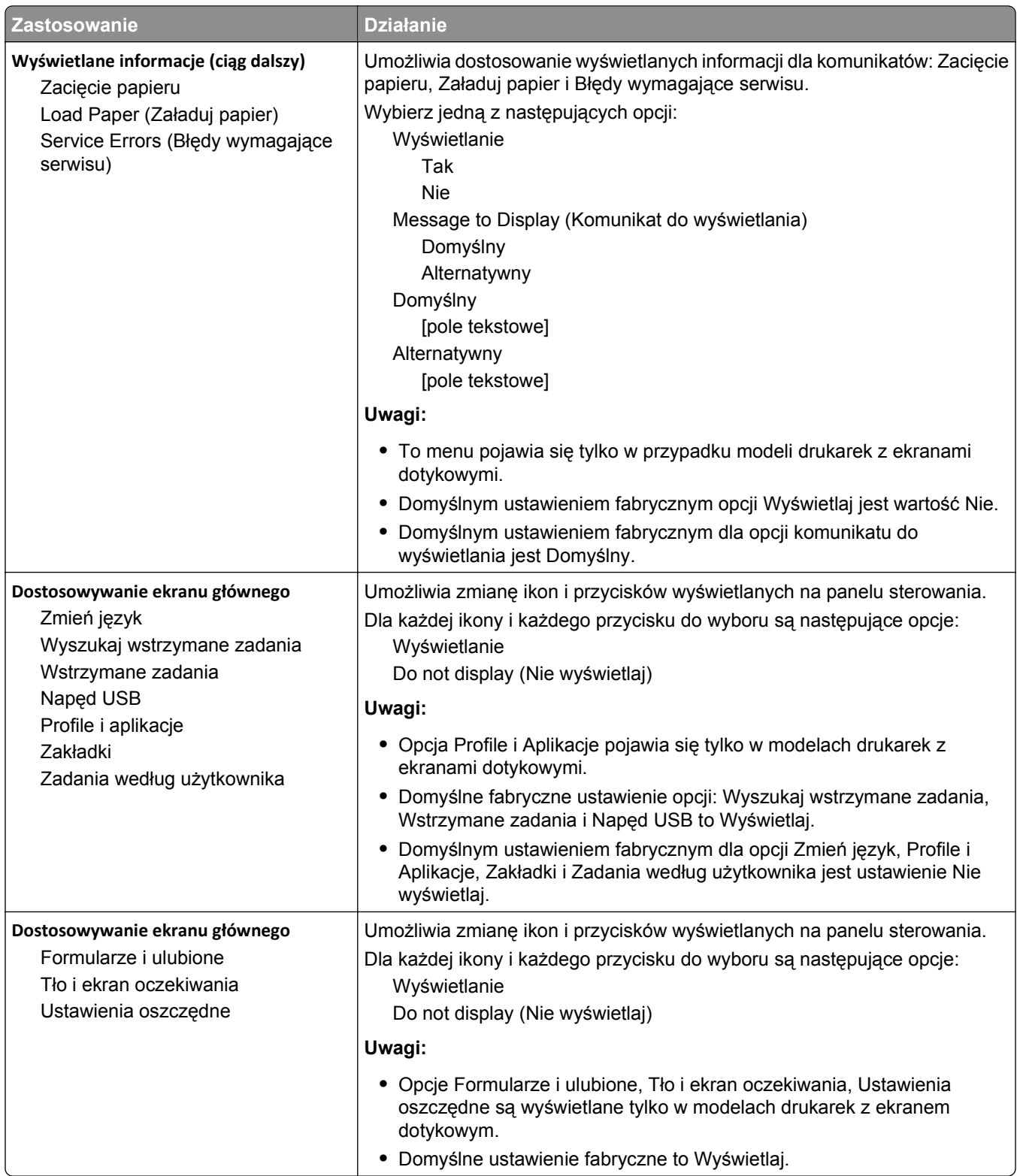

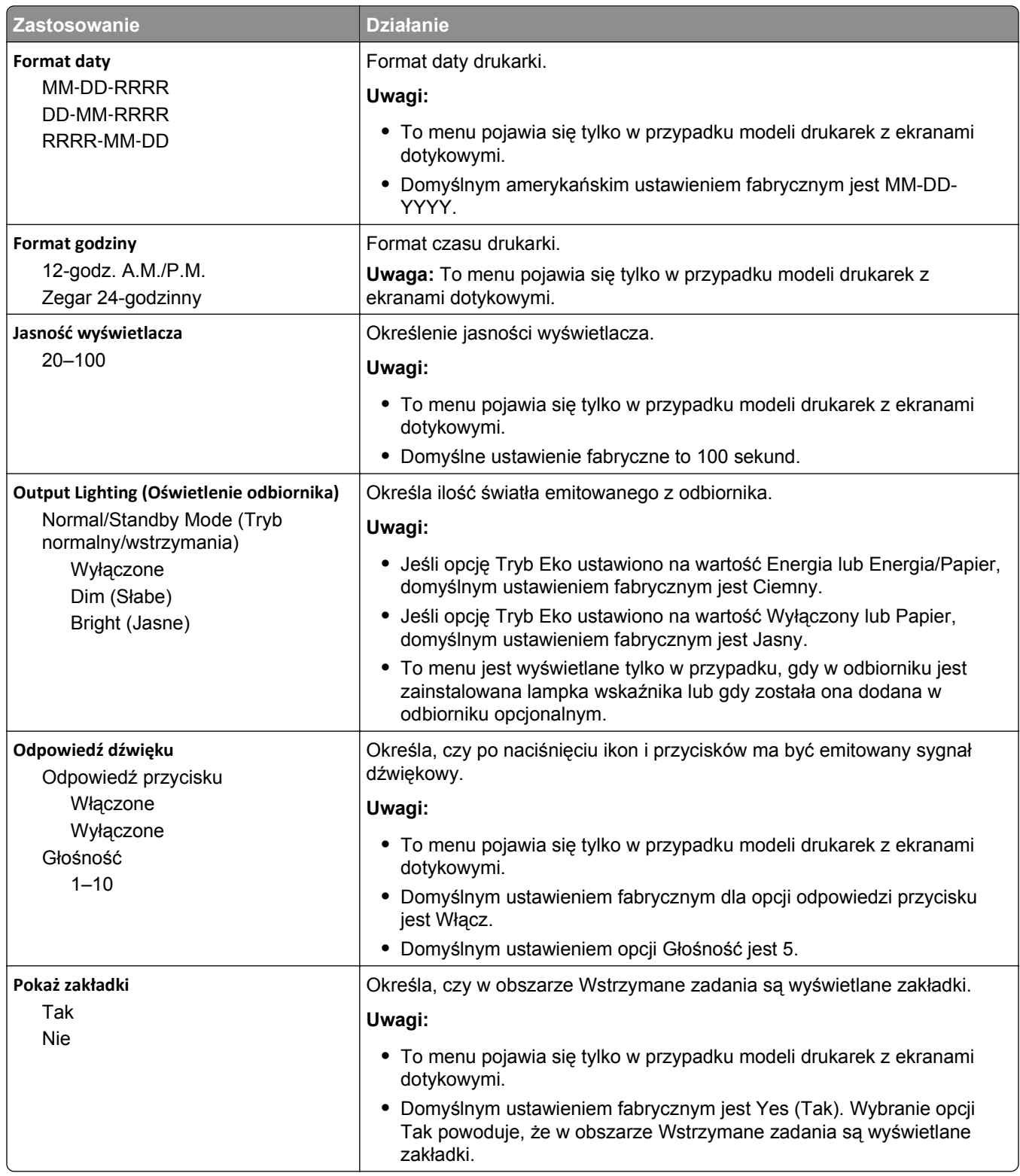

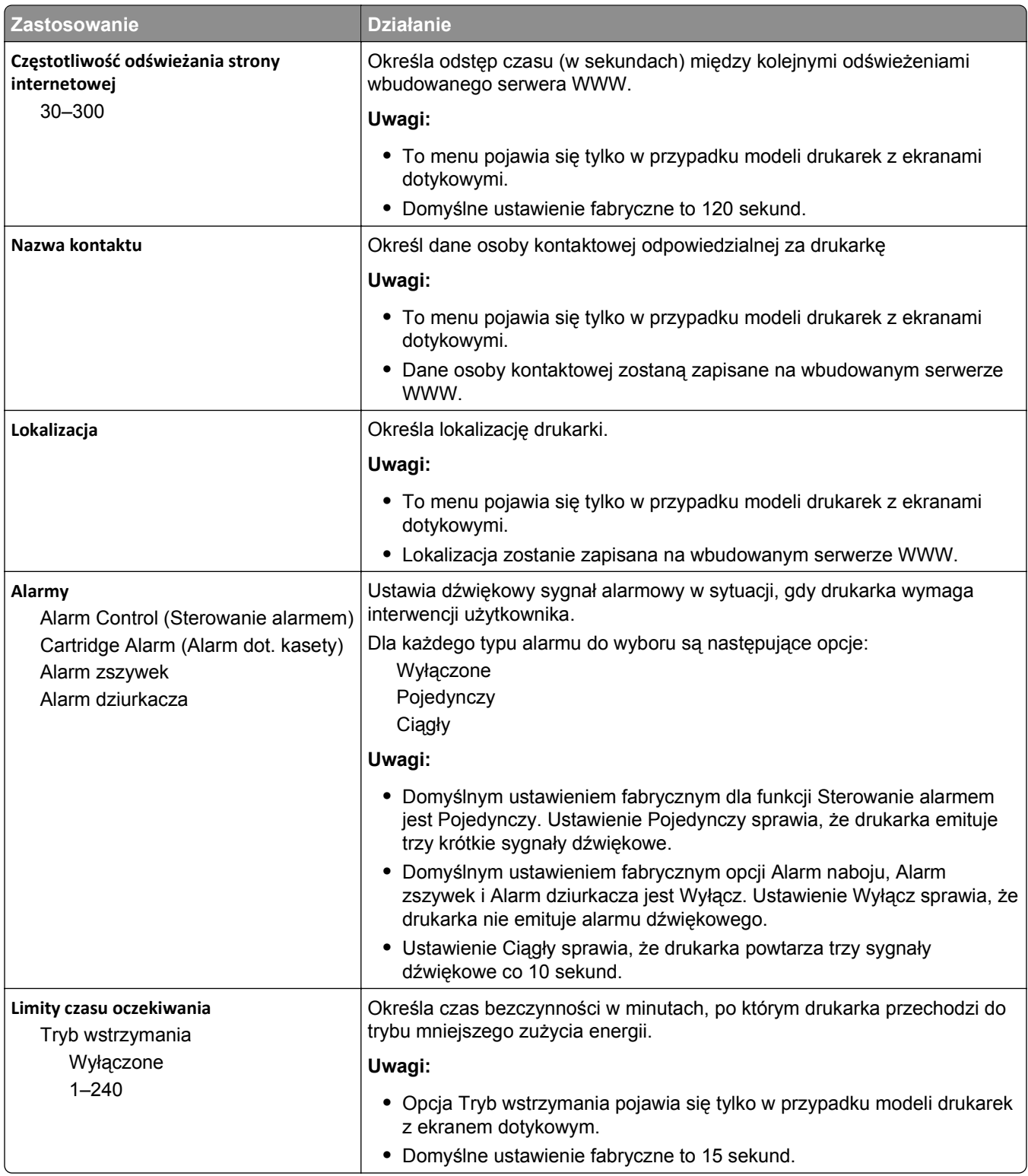

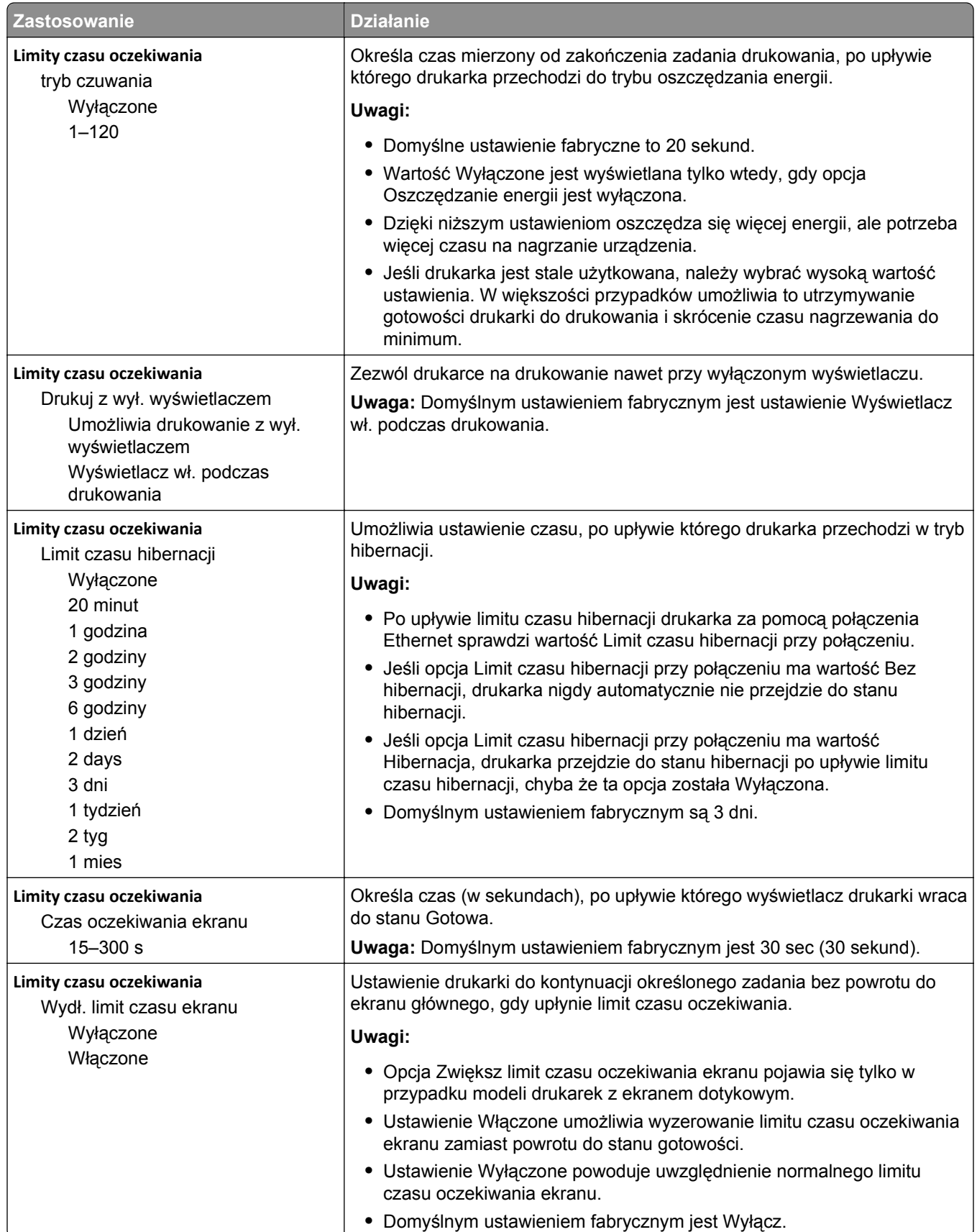

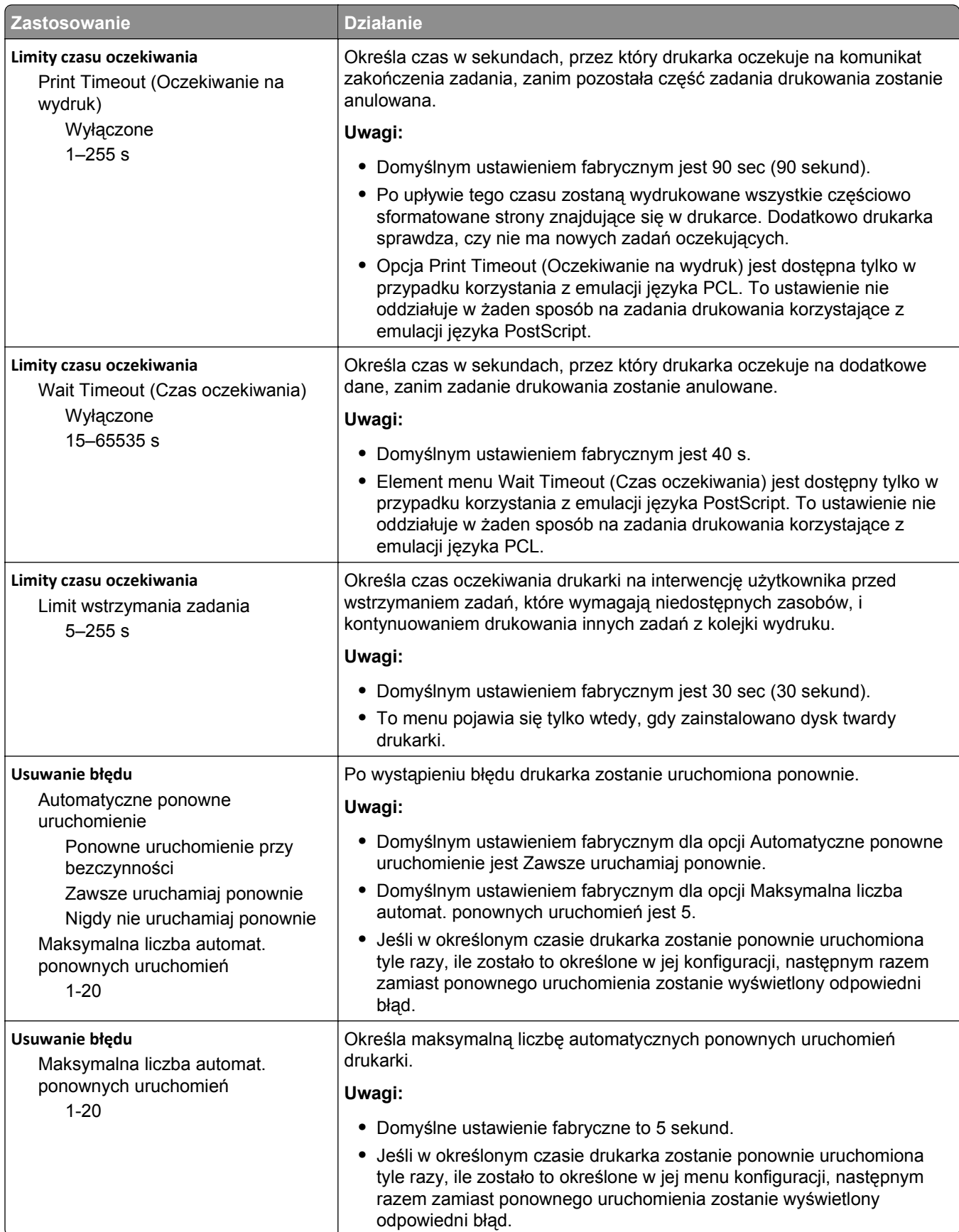

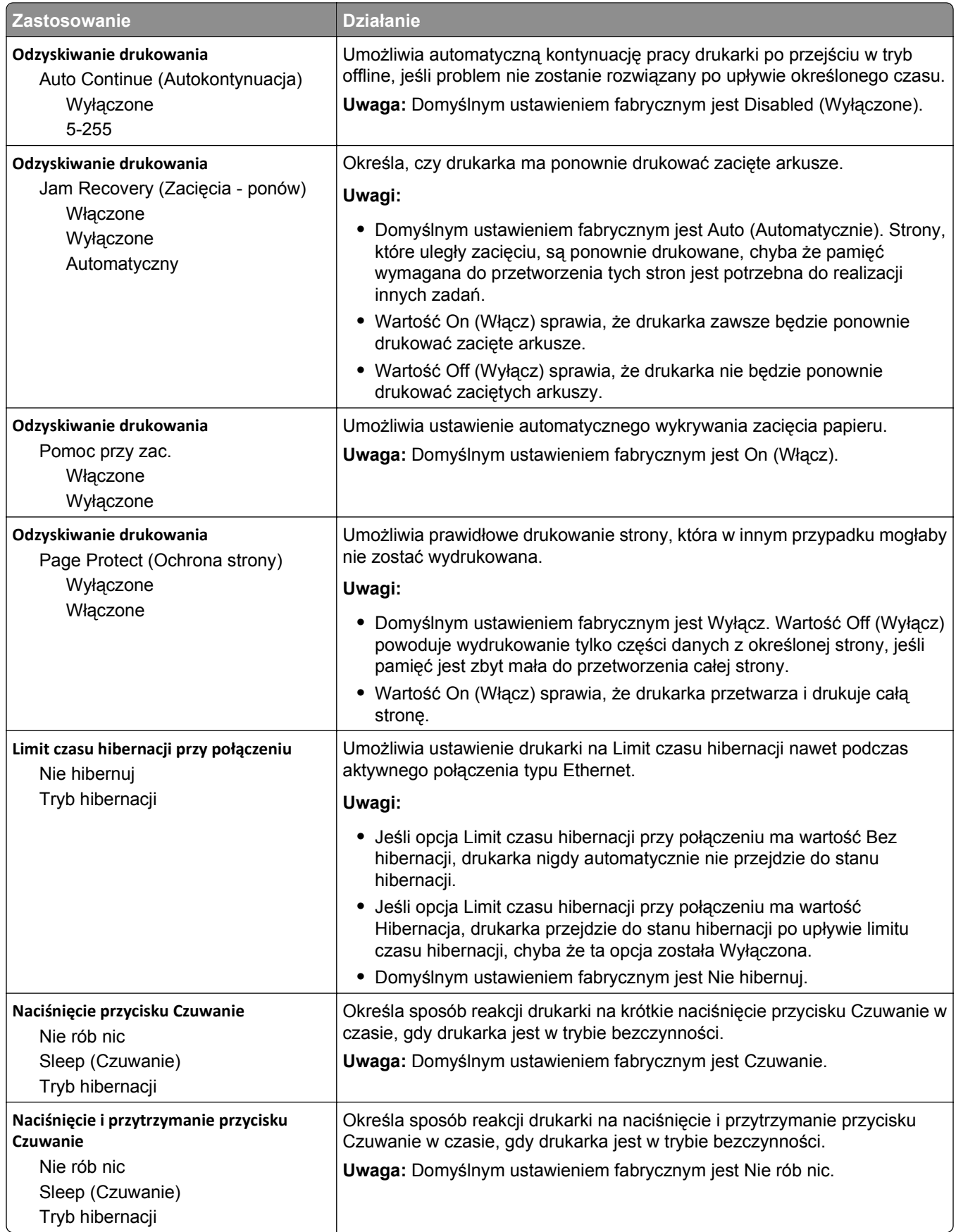

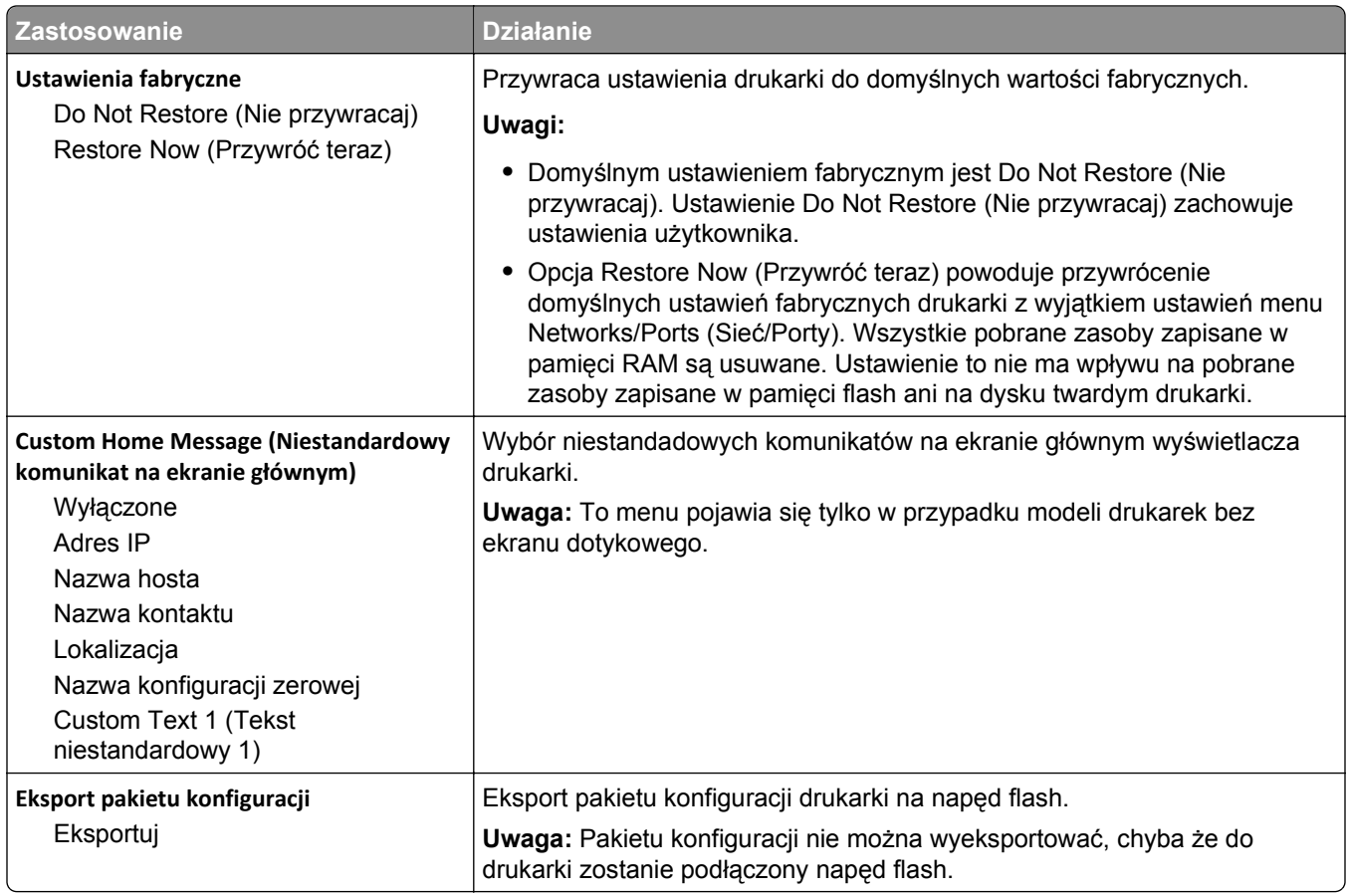

# **Menu napędu flash**

#### **Menu Ustawienia wydruku**

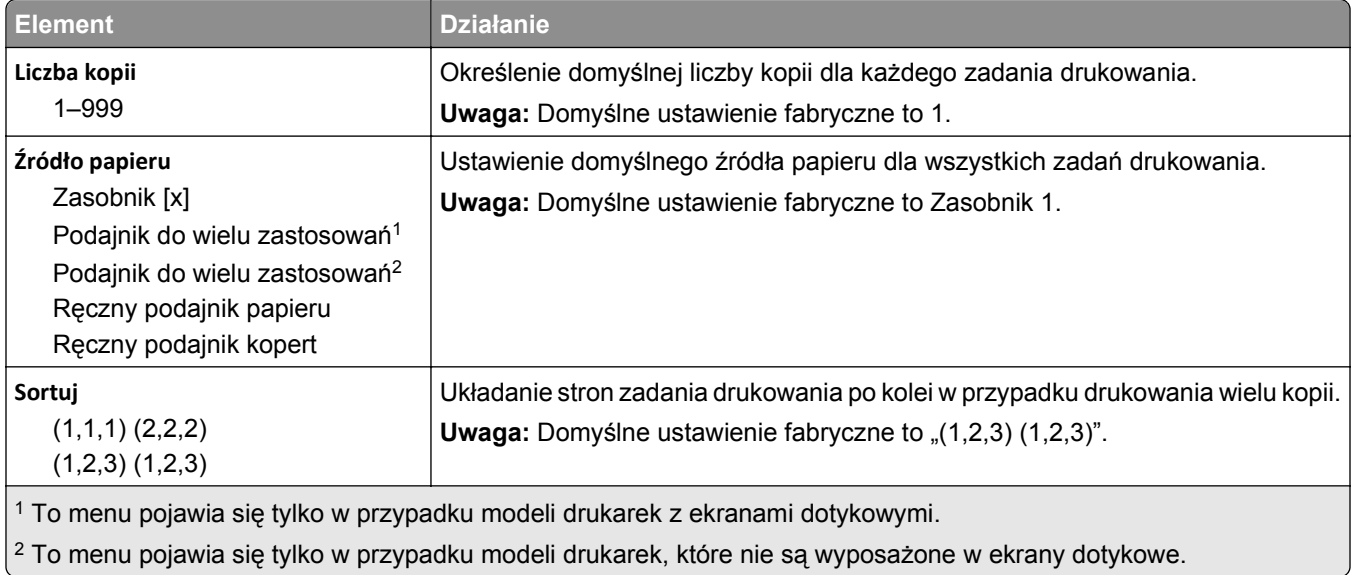

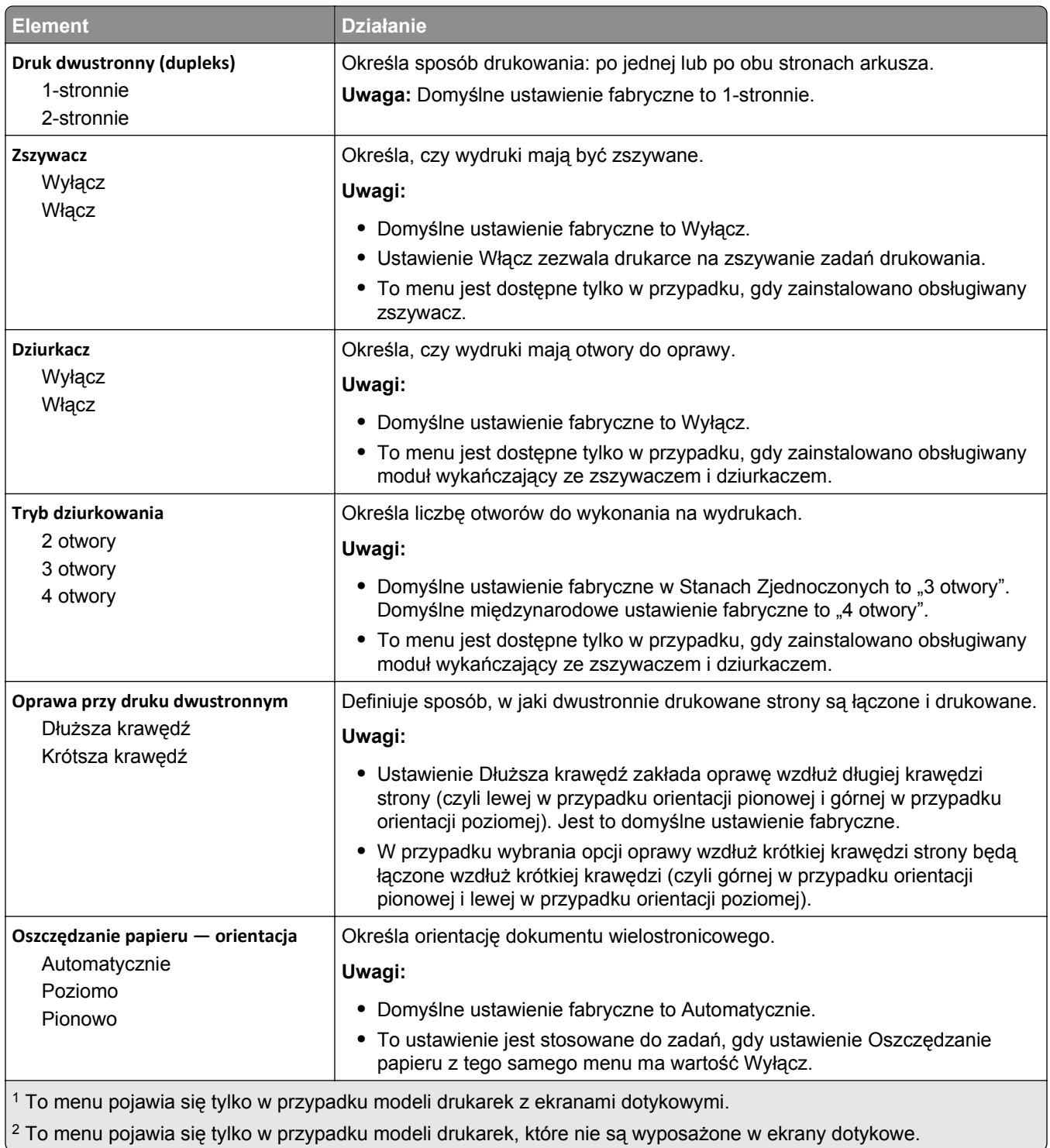

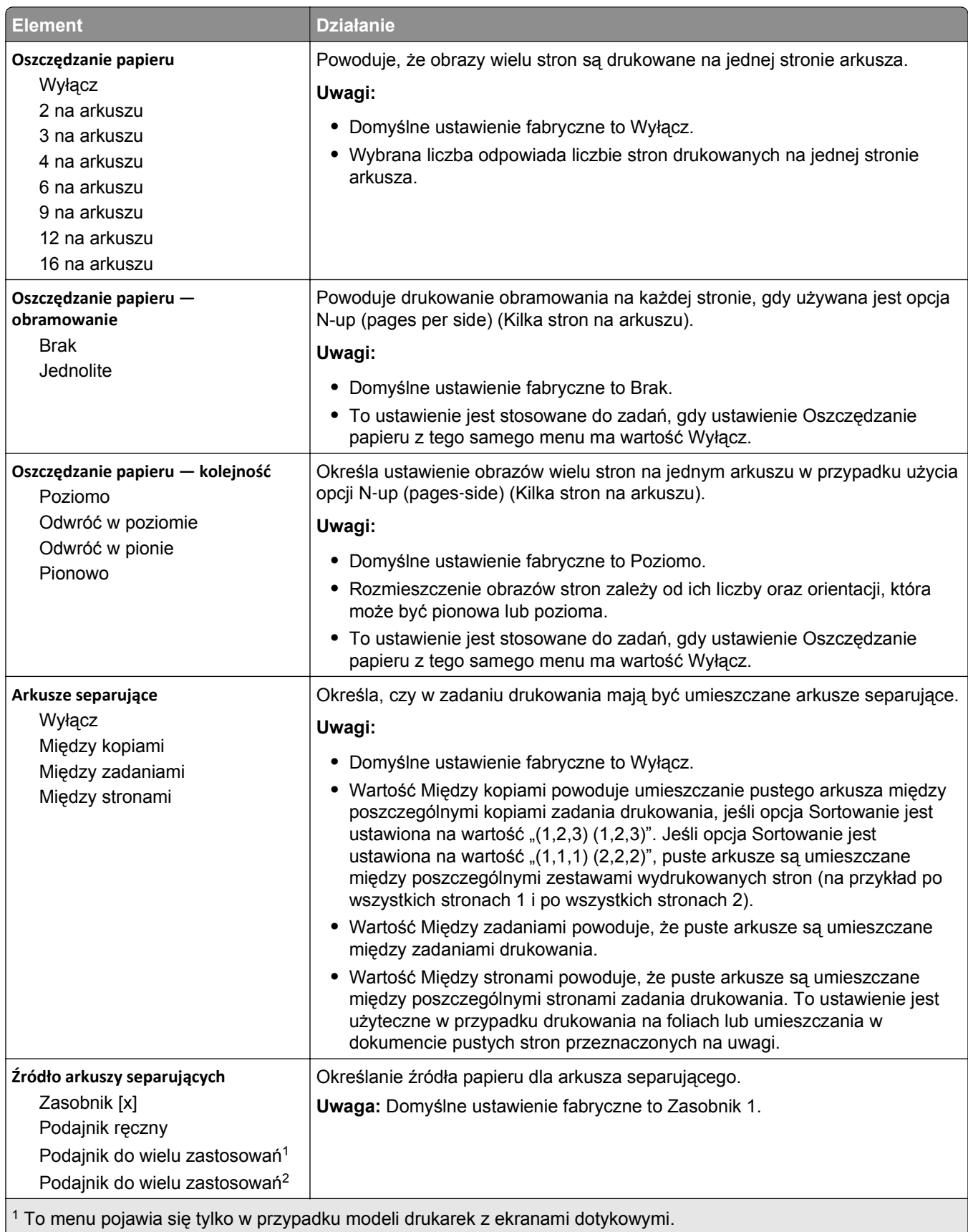

2 To menu pojawia się tylko w przypadku modeli drukarek, które nie są wyposażone w ekrany dotykowe.

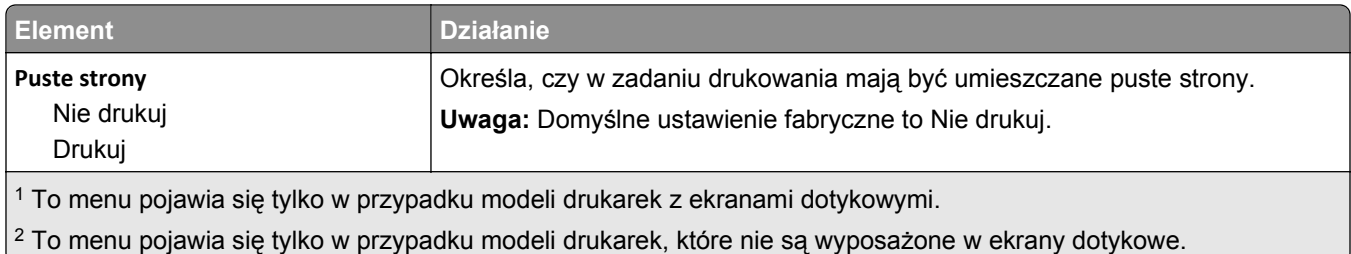

# **Ustawienia druk.**

#### **Menu ustawień**

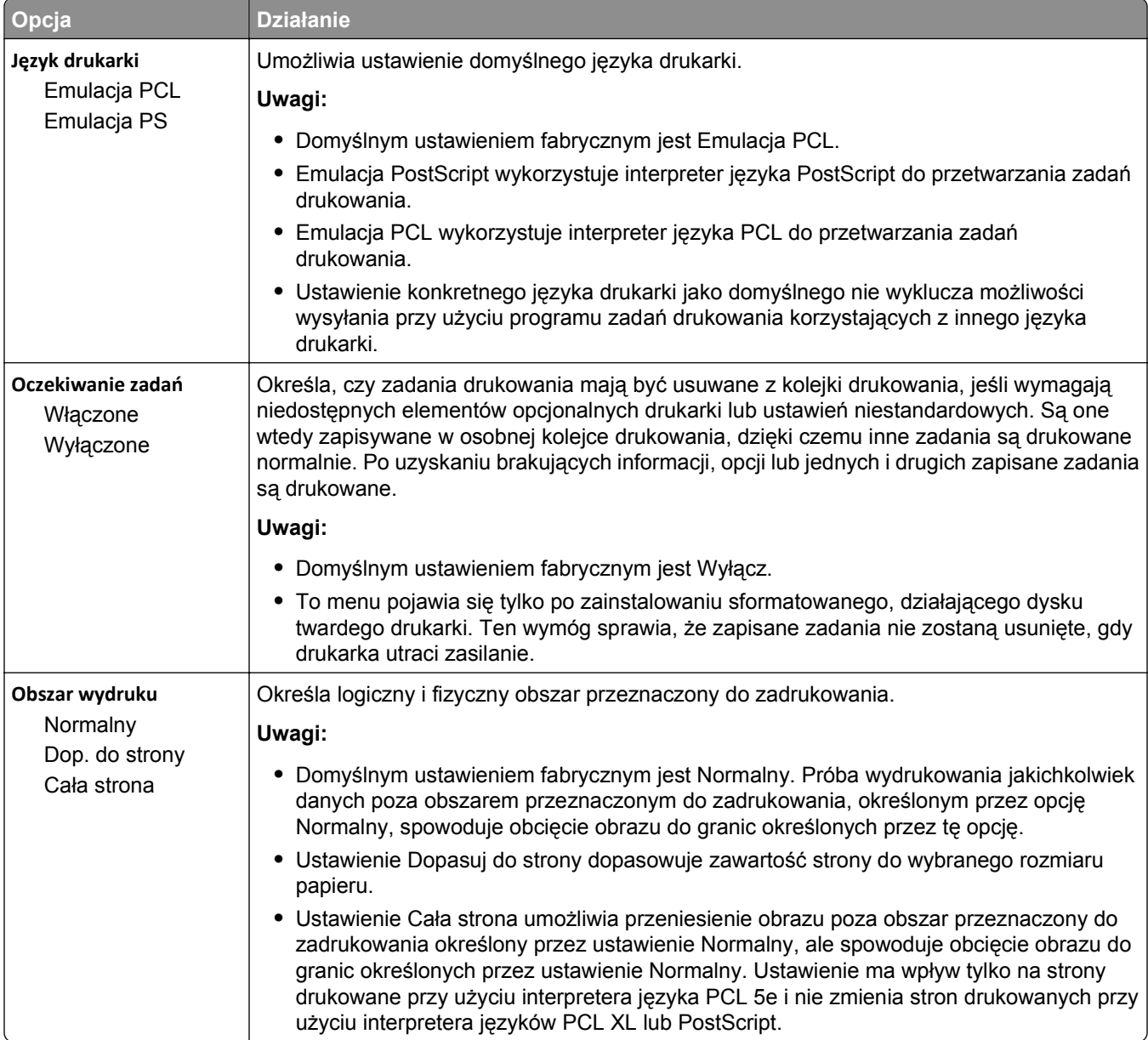

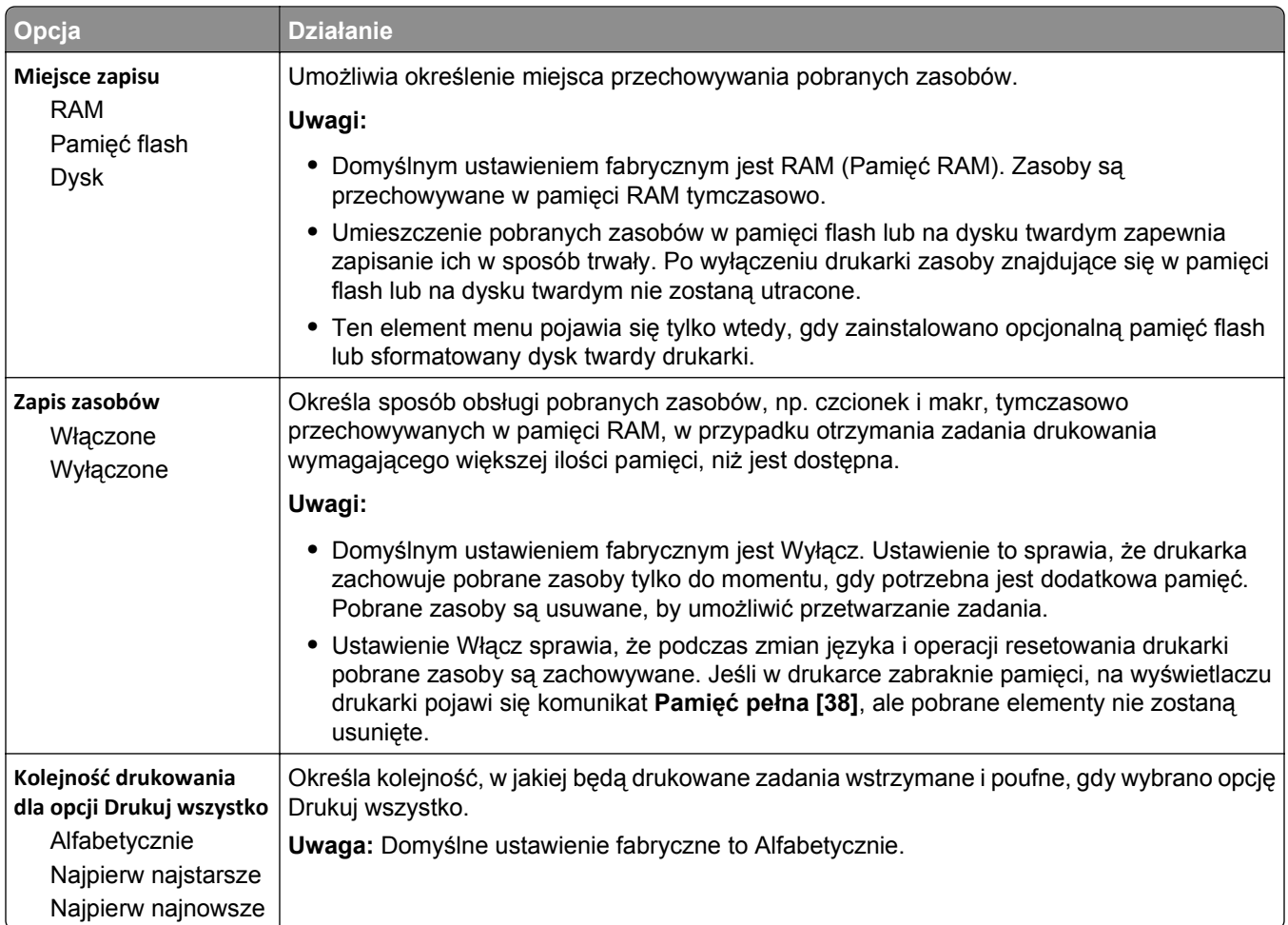

#### **Menu Wykańczanie**

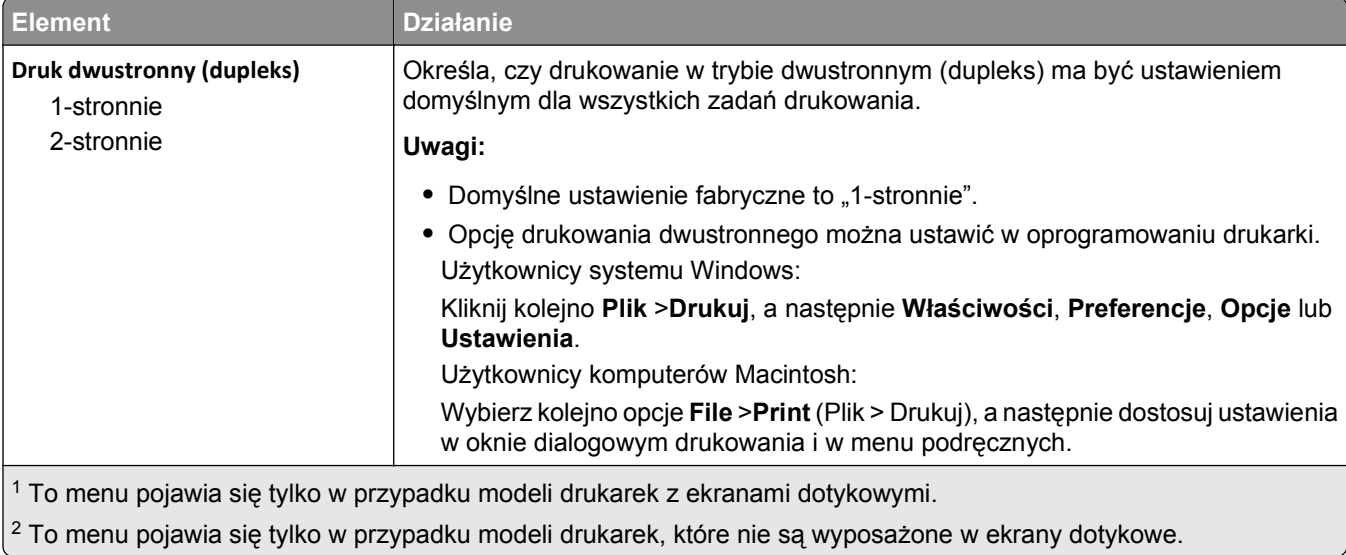

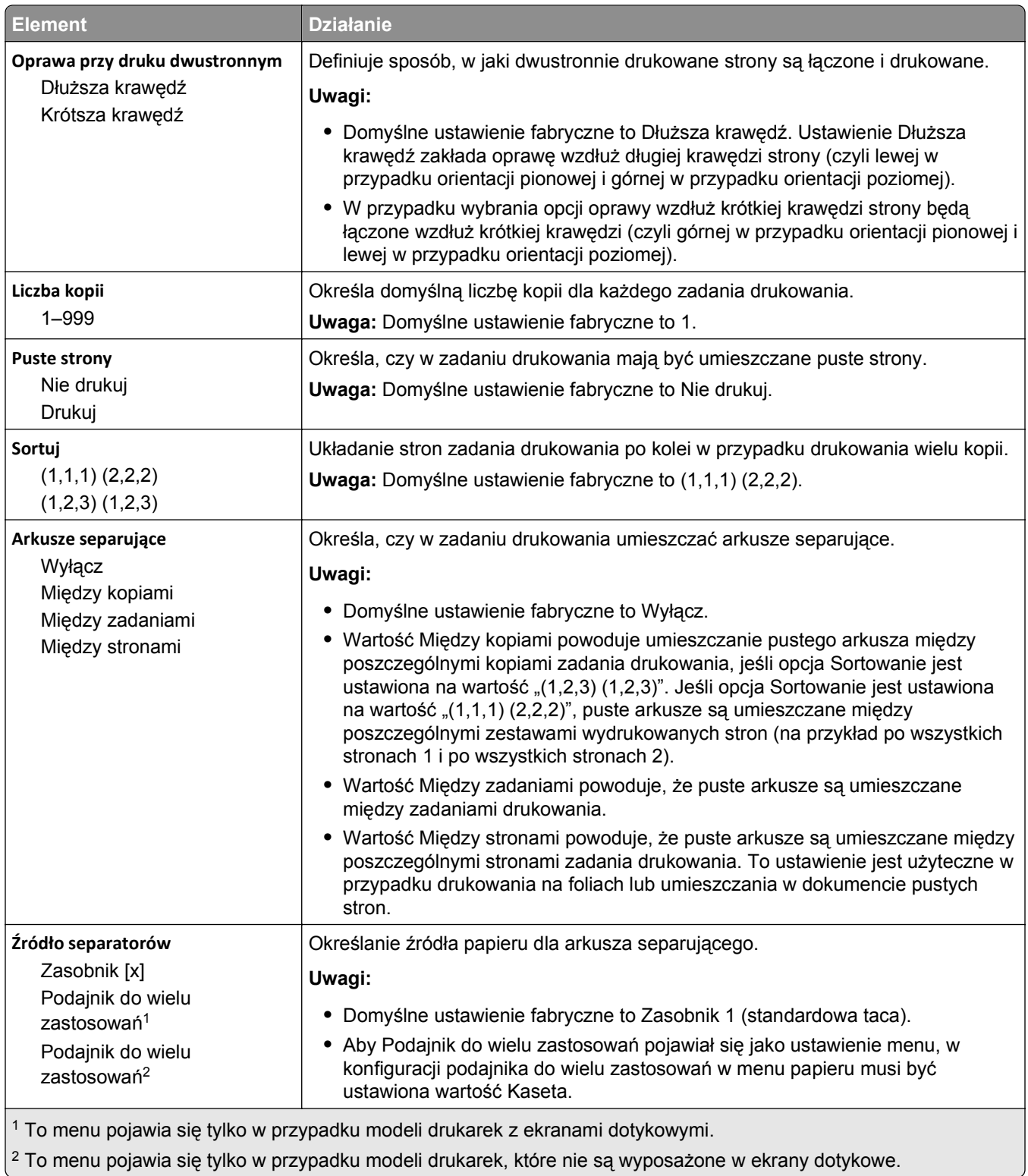

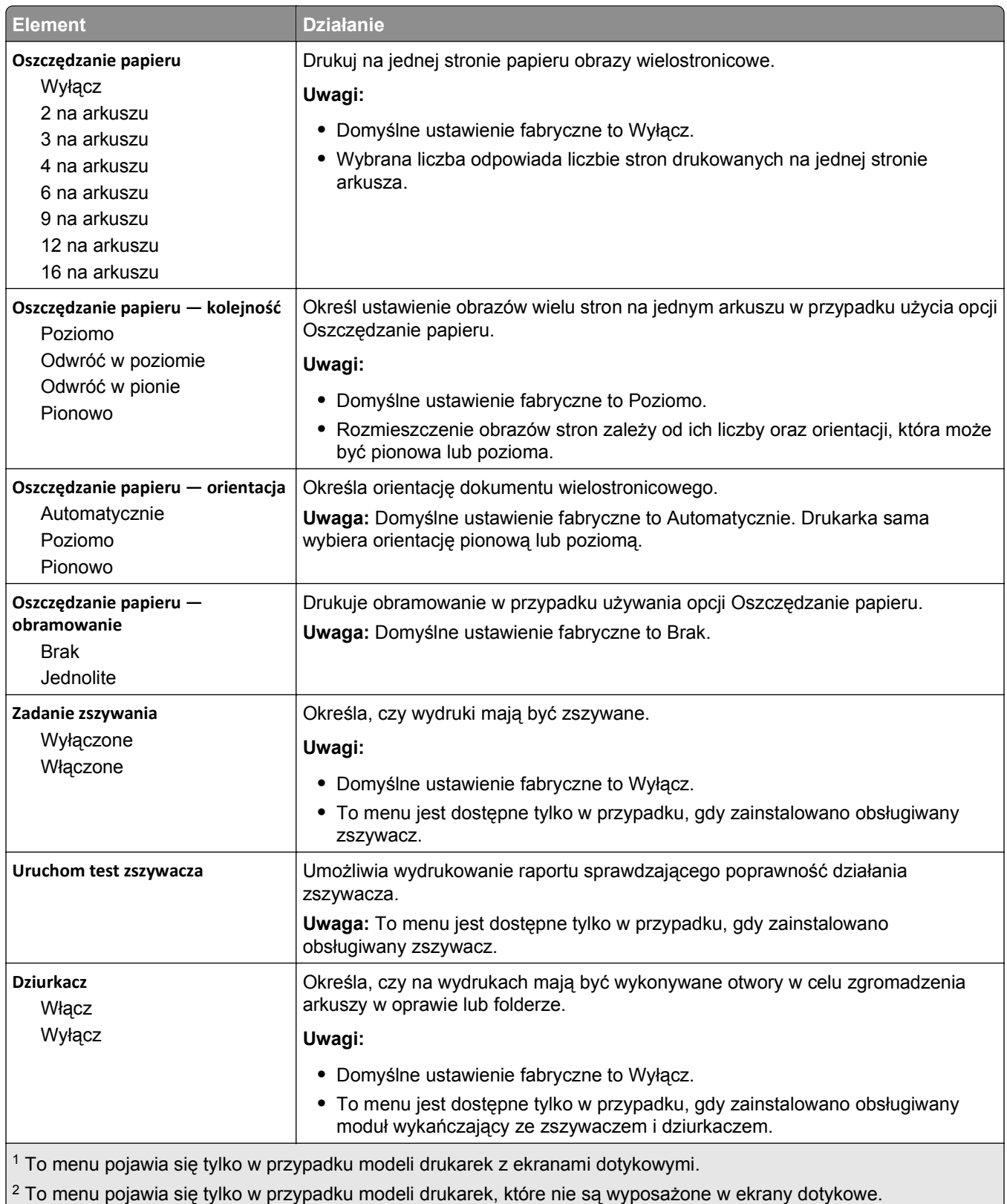

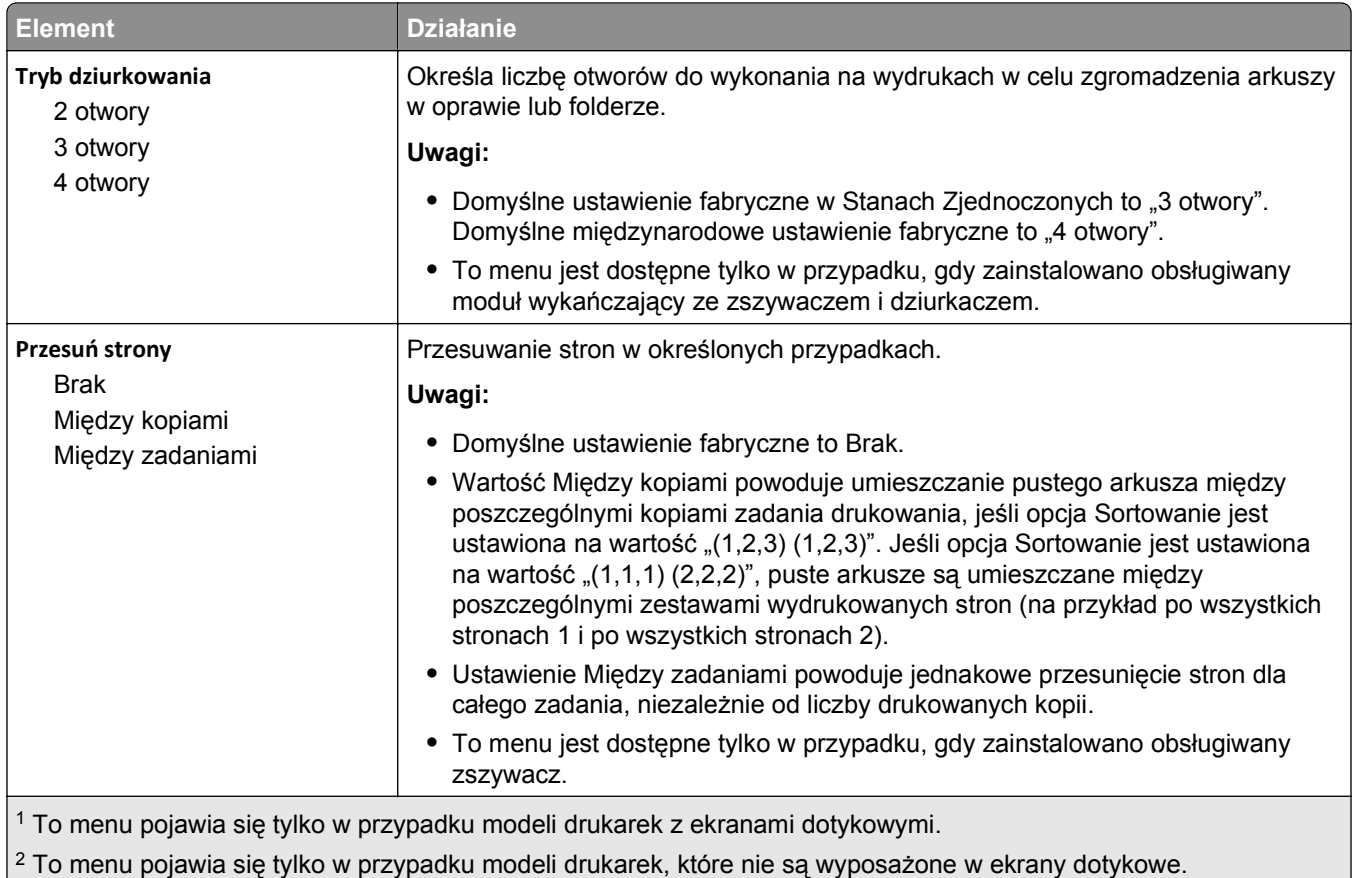

#### **Jakość, menu**

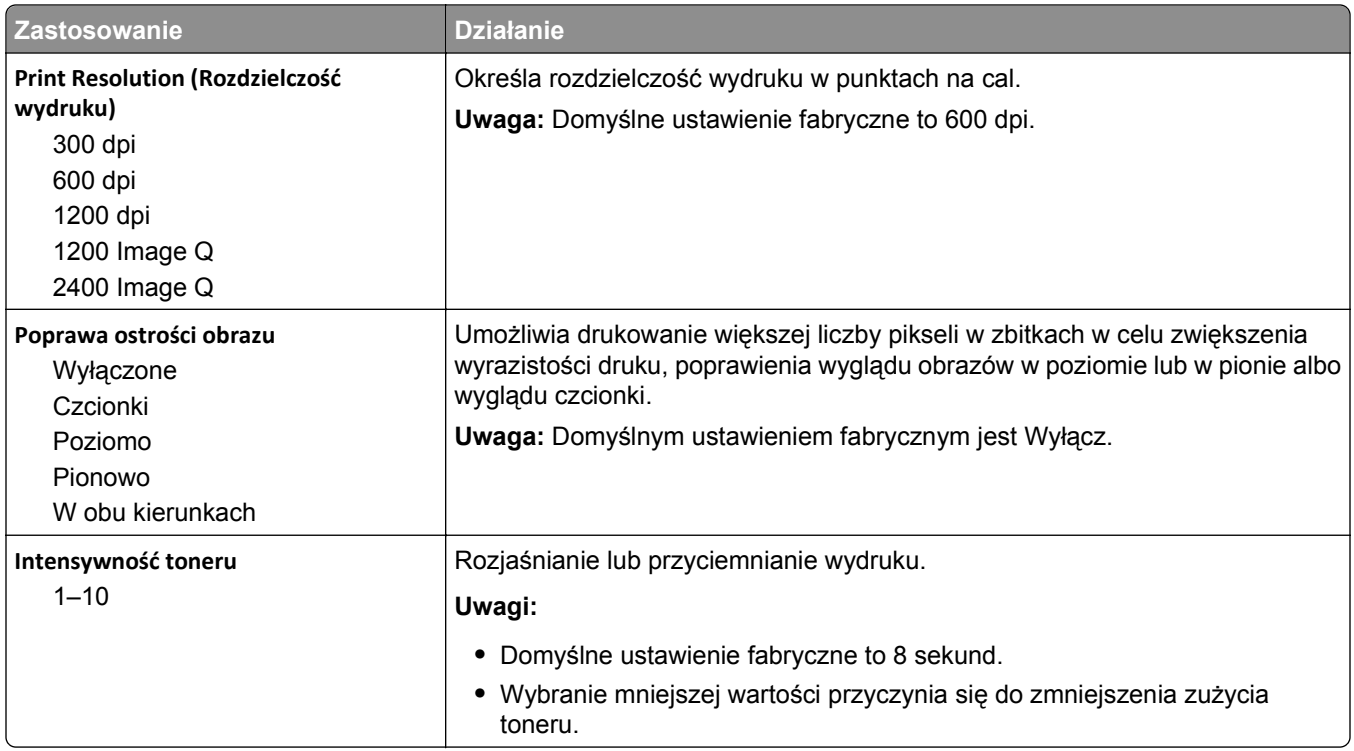

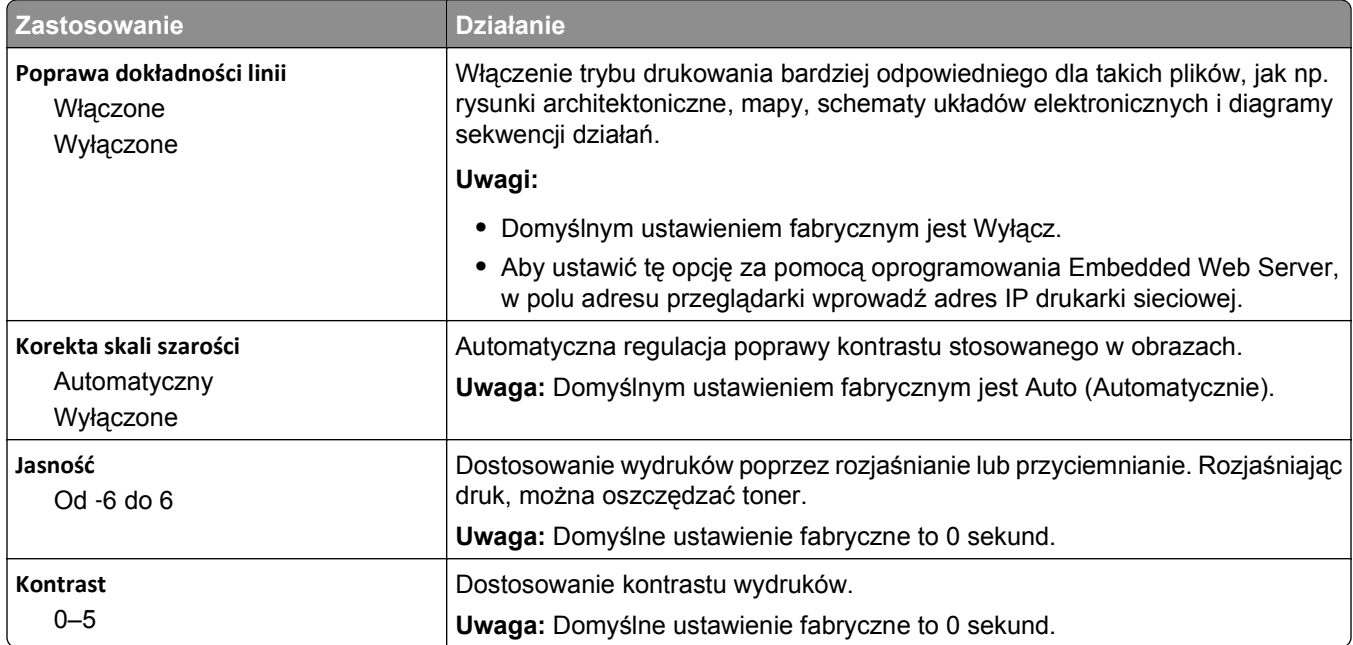

#### **Rejestrowanie zadań, menu**

**Uwaga:** Ten element menu pojawia się tylko po zainstalowaniu opcjonalnego dysku twardego. Upewnij się, że dysk twardy nie jest chroniony przed odczytem i zapisem lub zapisem.

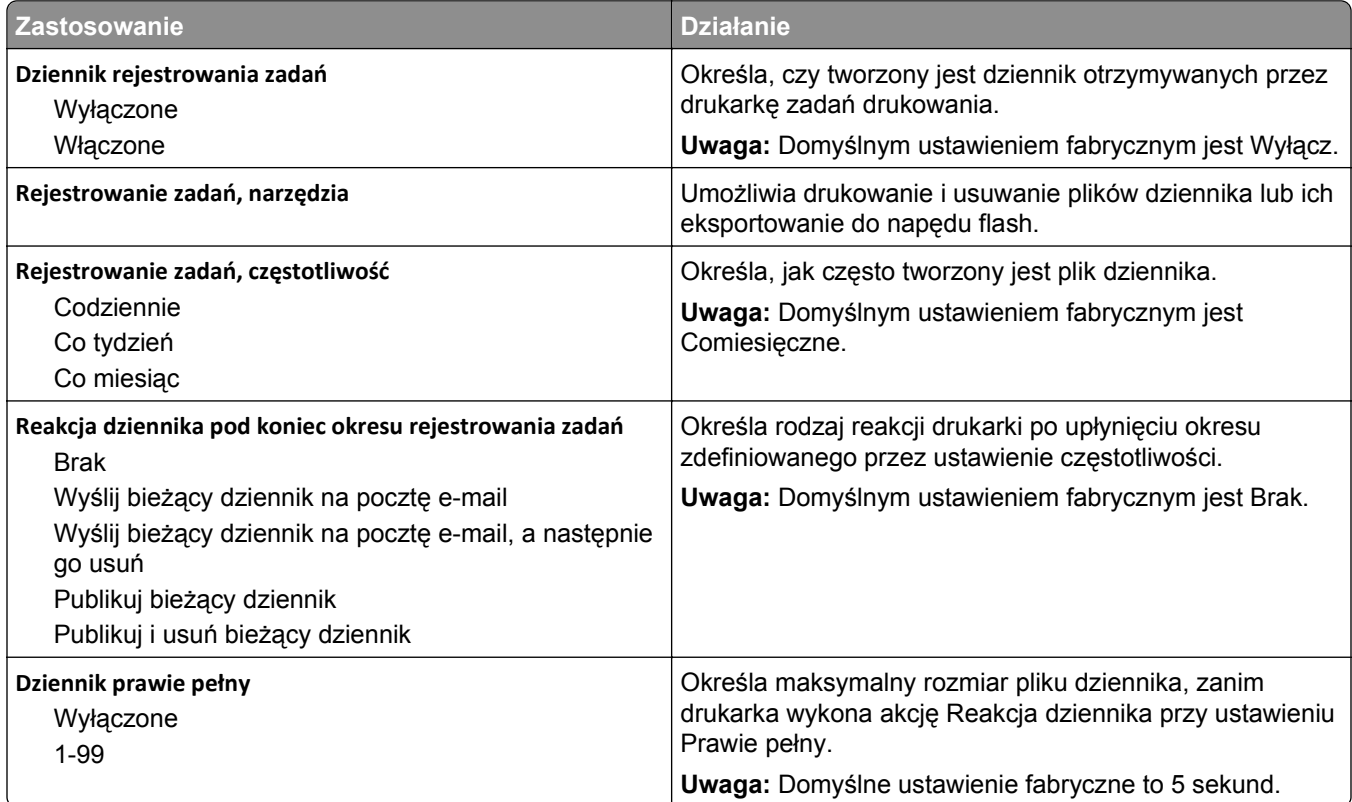

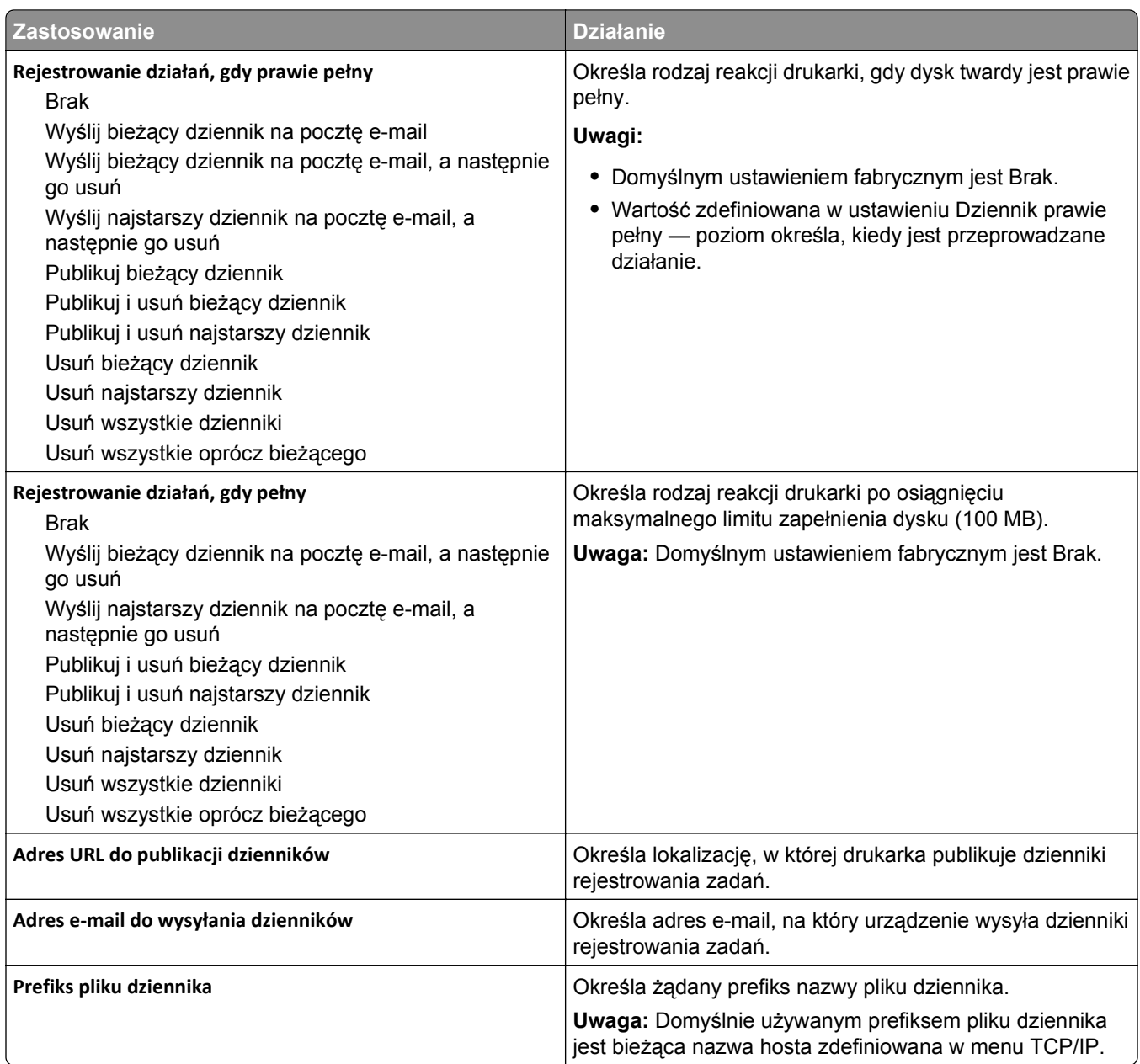

# **Menu narzędzi**

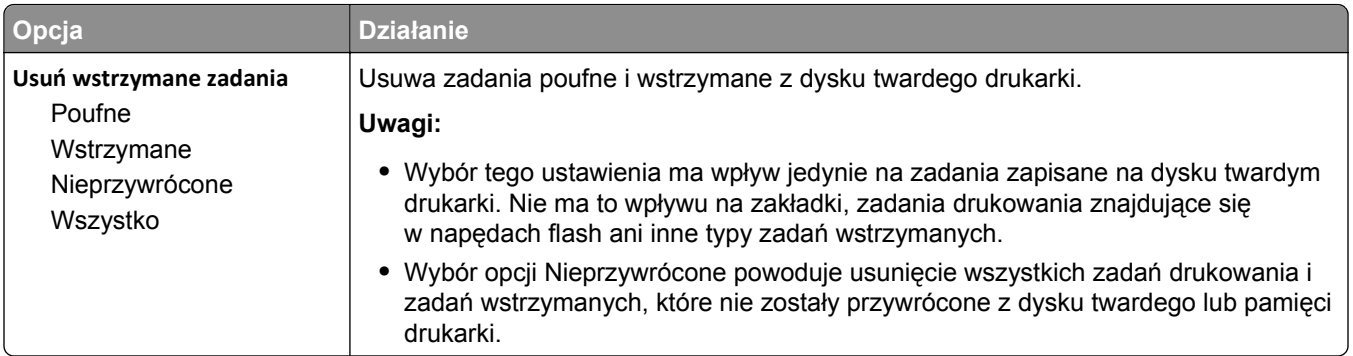

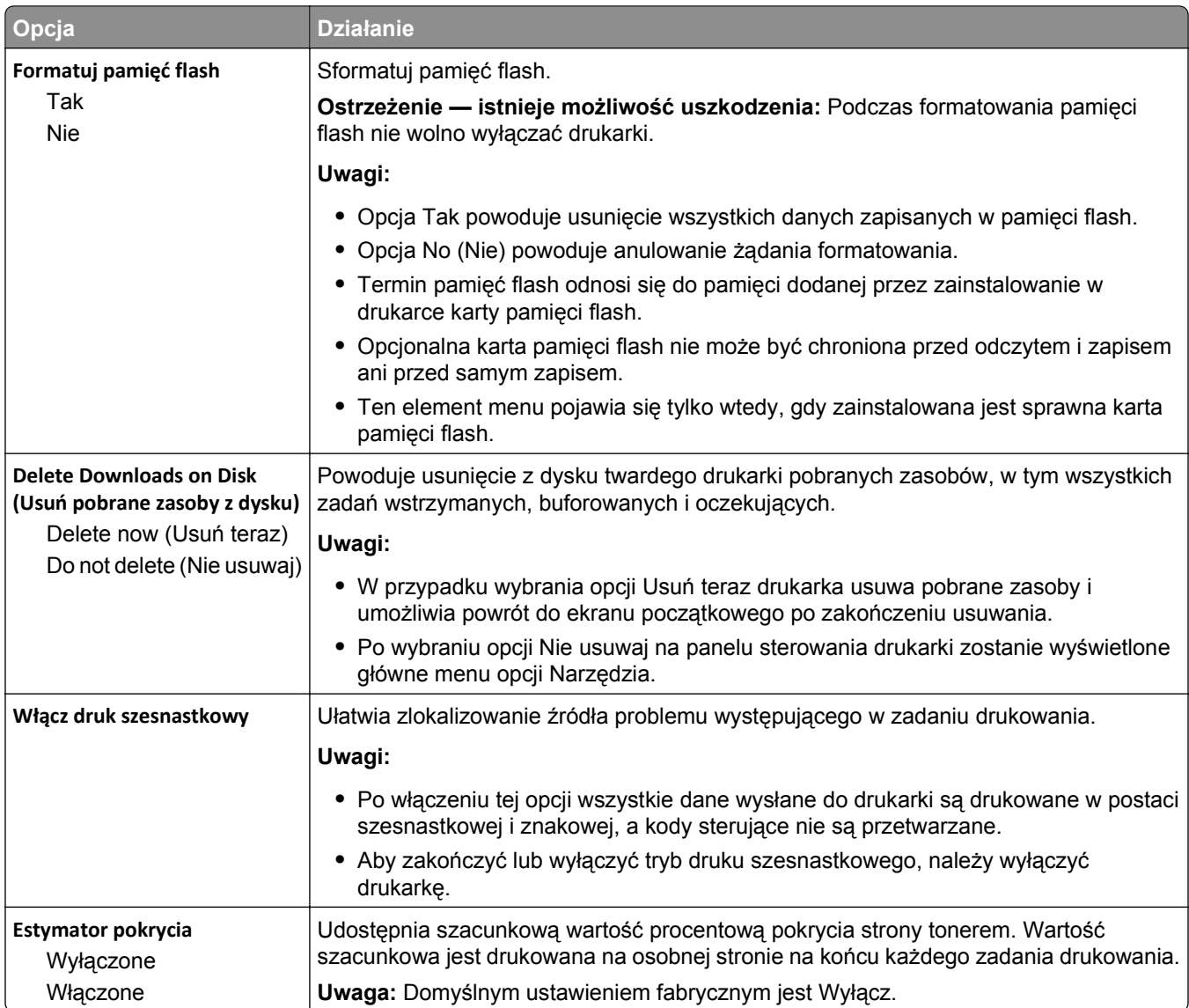

#### **Menu XPS**

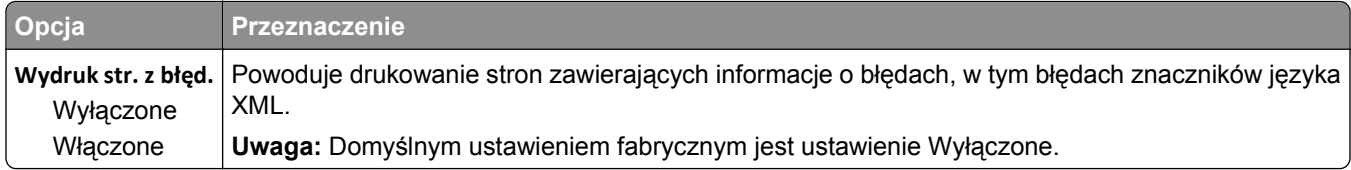

## **Menu PDF**

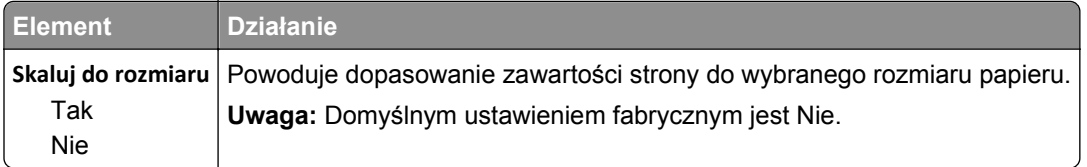

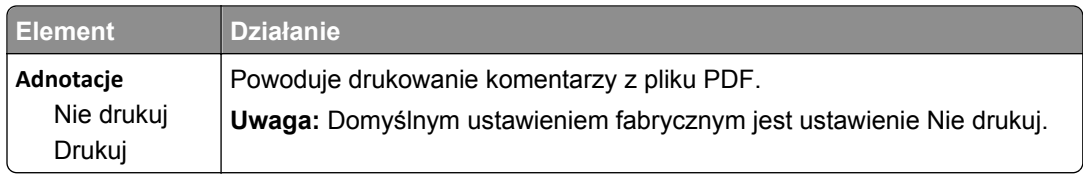

#### **Menu PostScript**

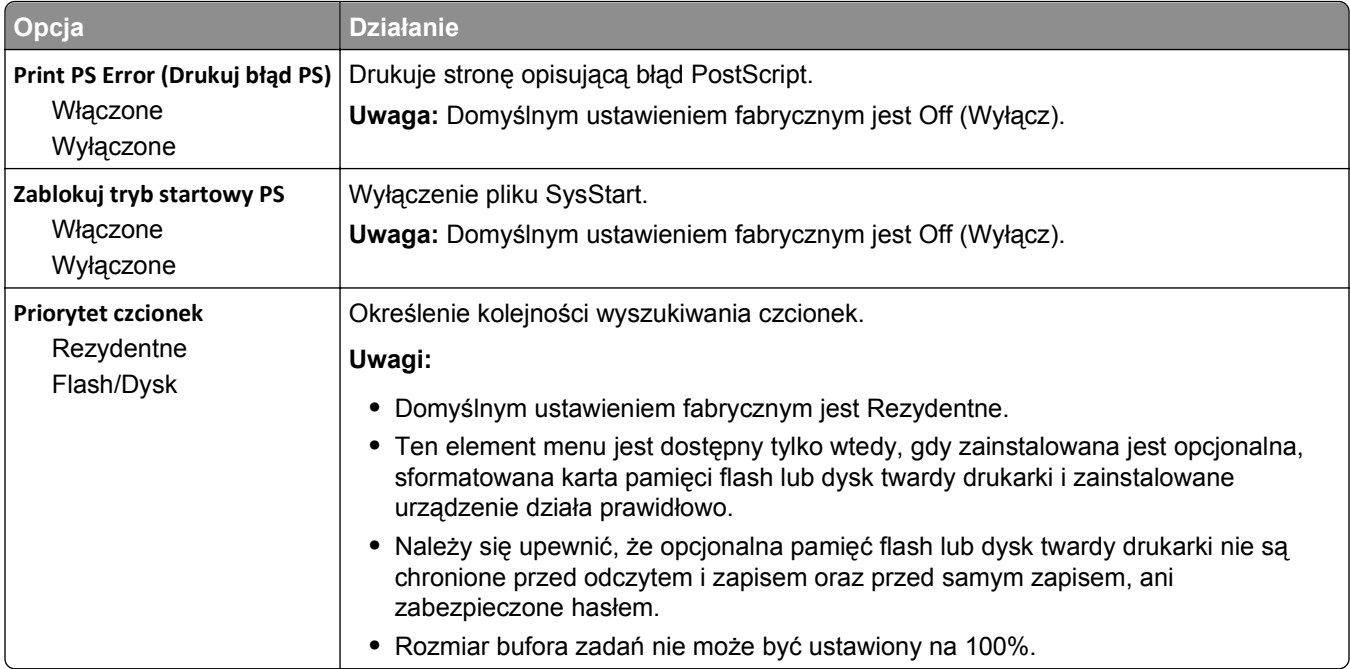

# **Menu emulacji PCL**

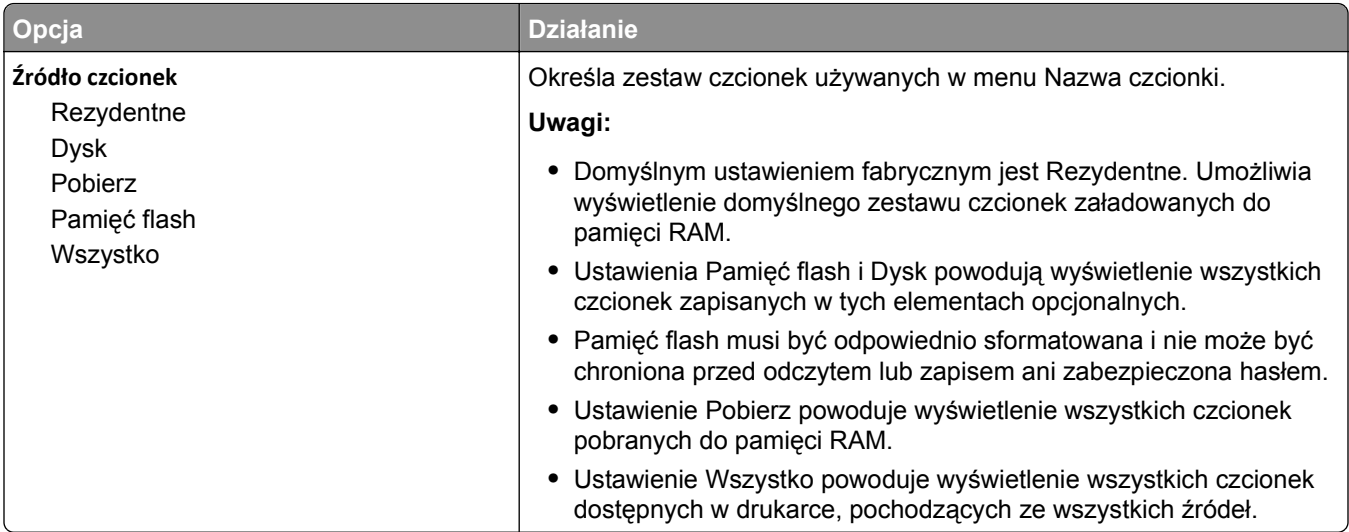

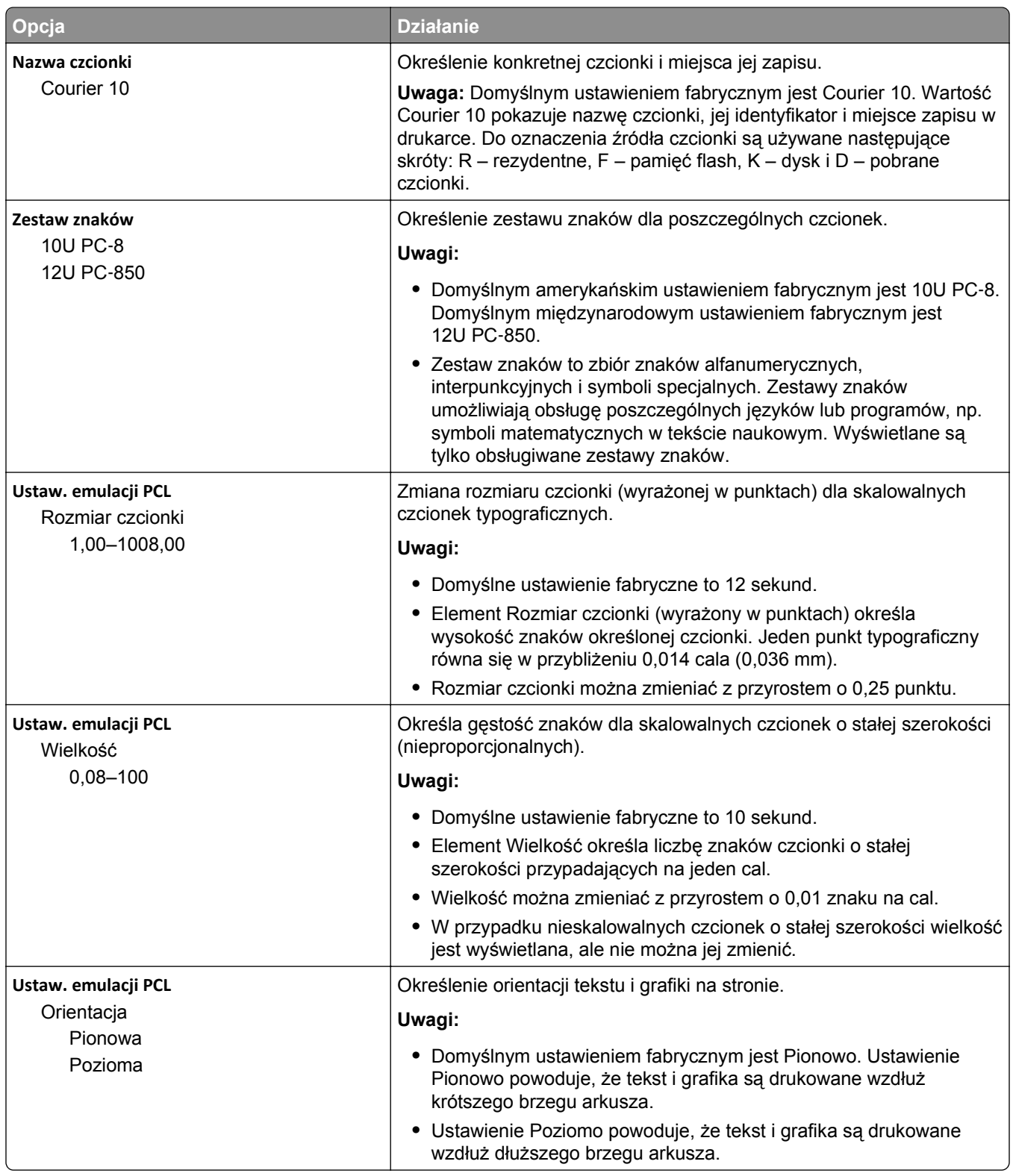

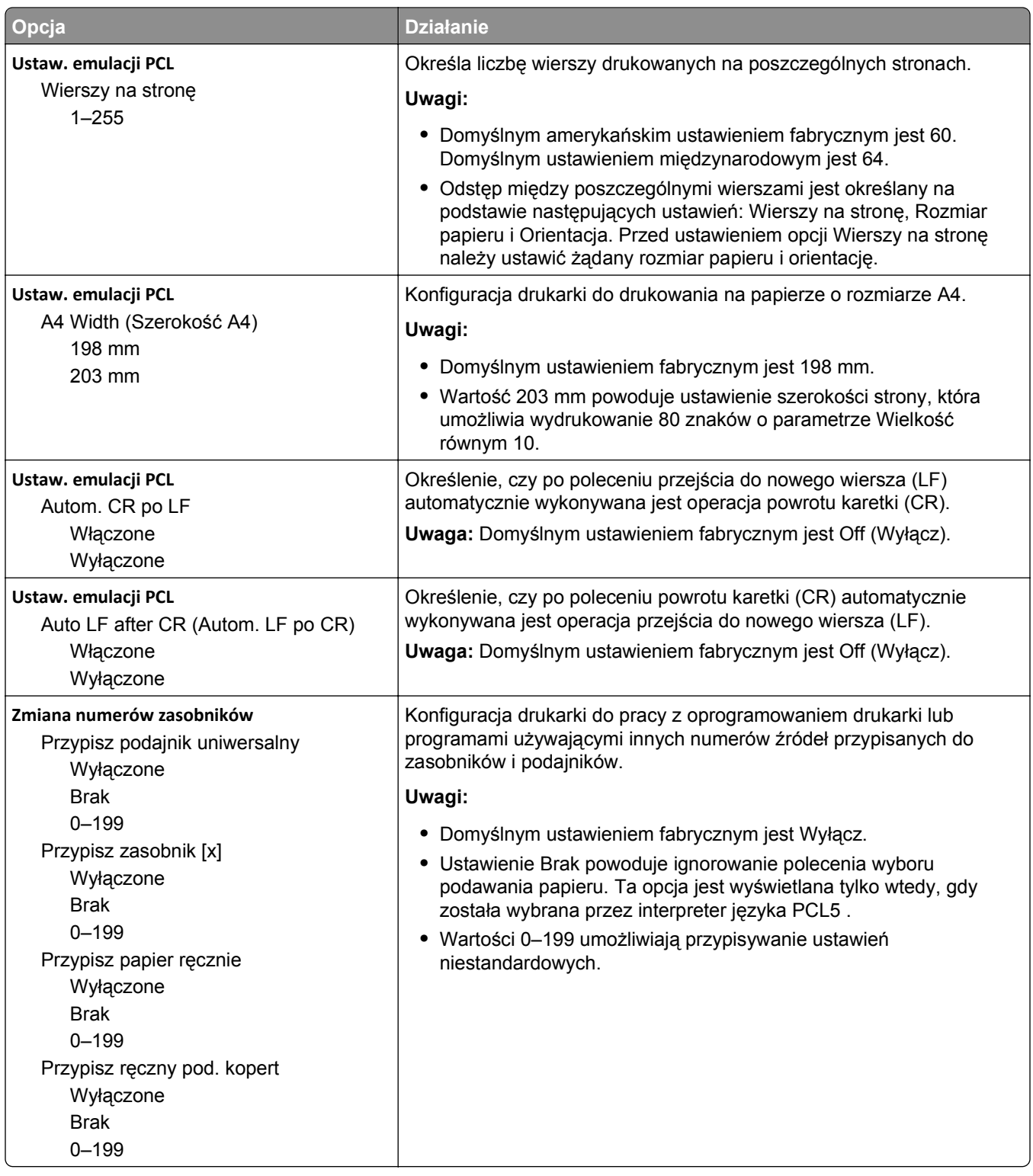

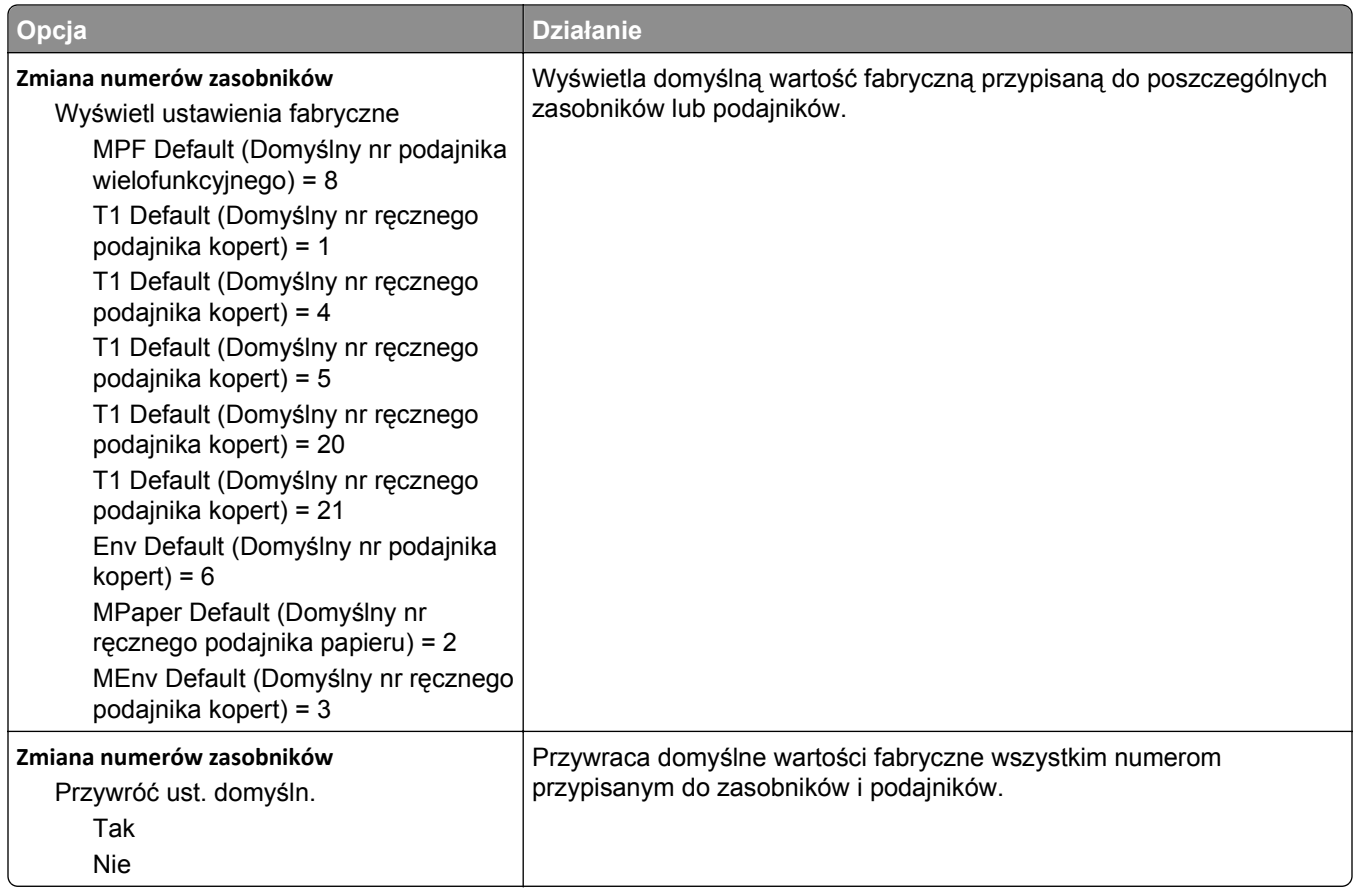

#### **Menu PPDS**

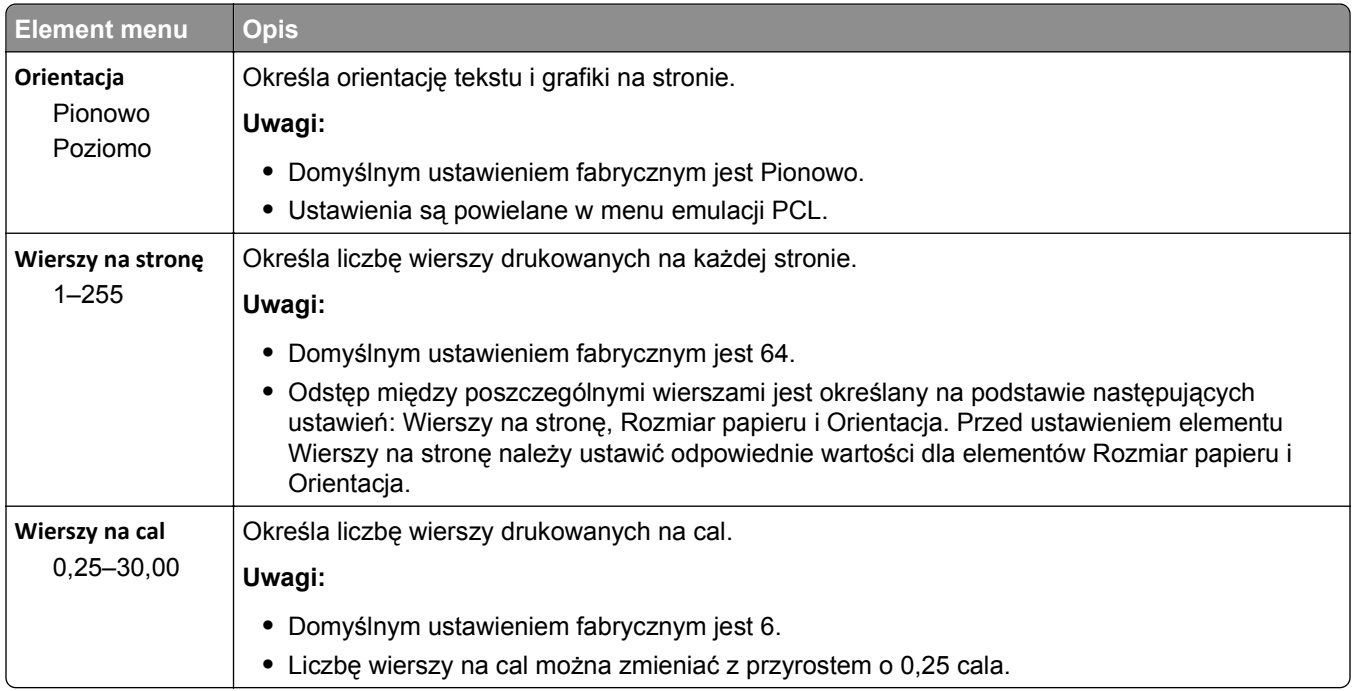

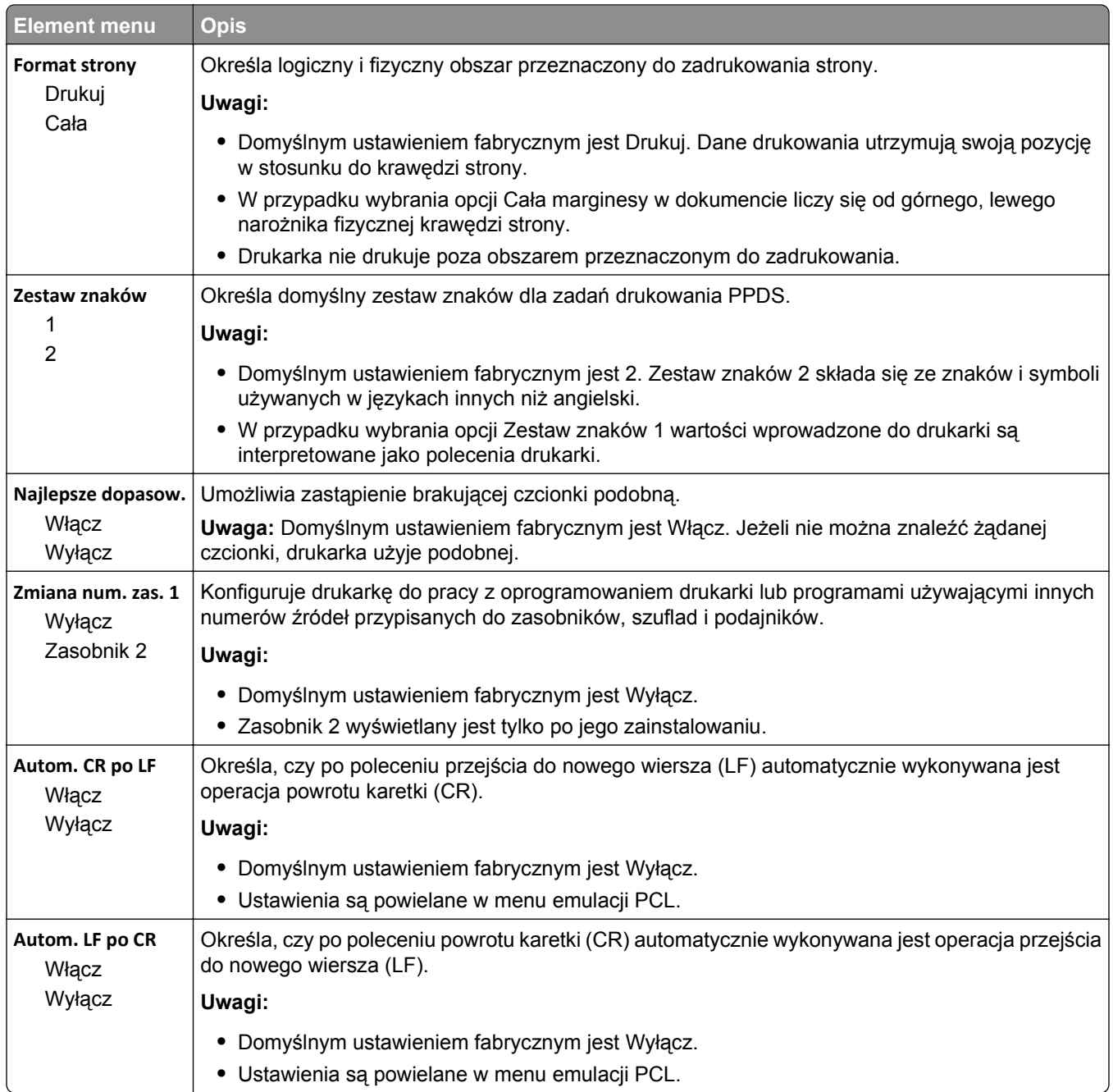

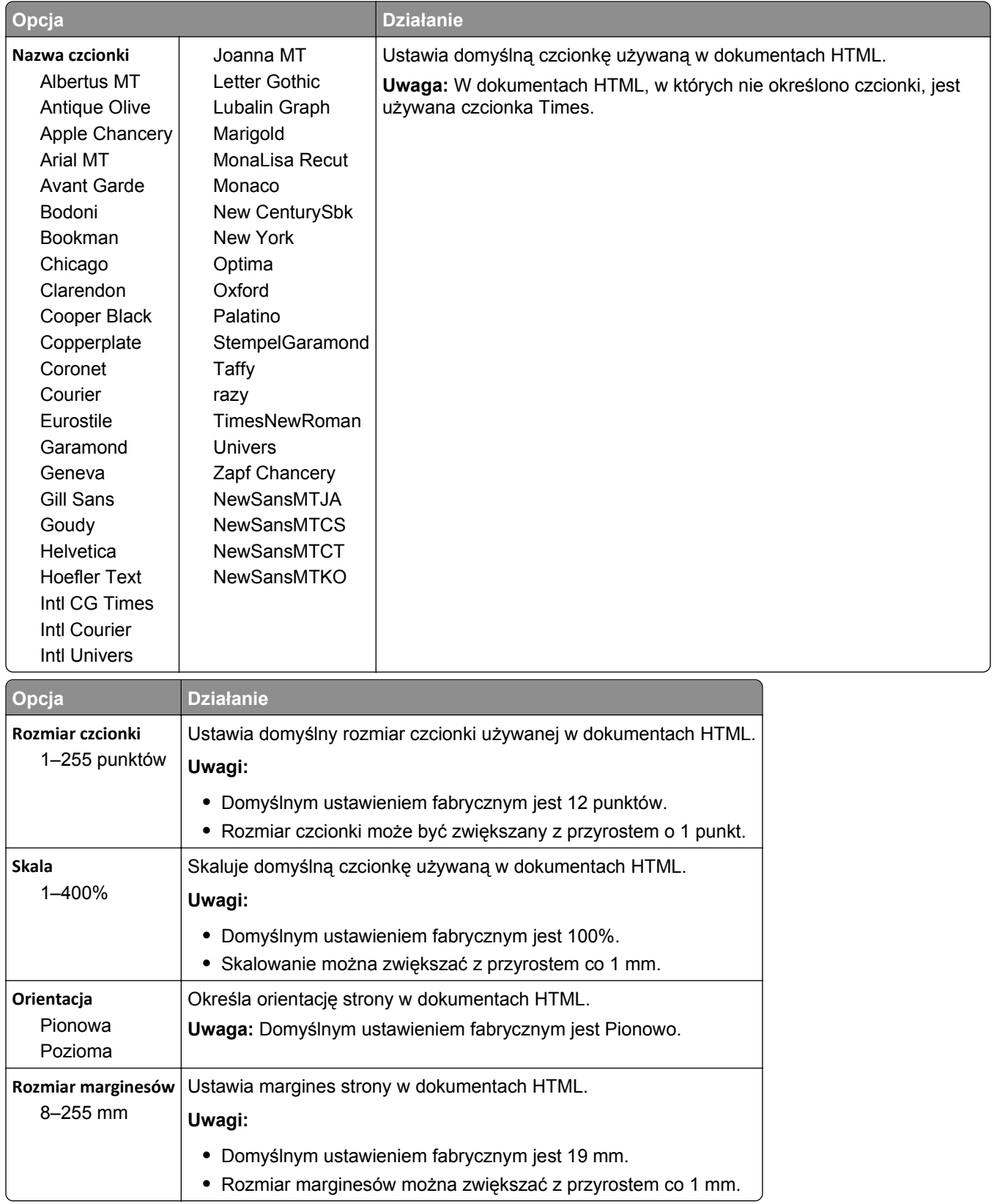

#### **Menu HTML**

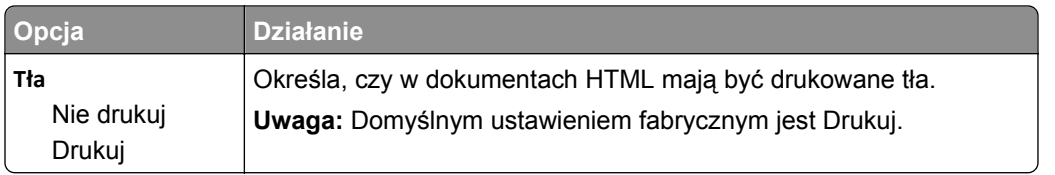

# **Obraz, menu**

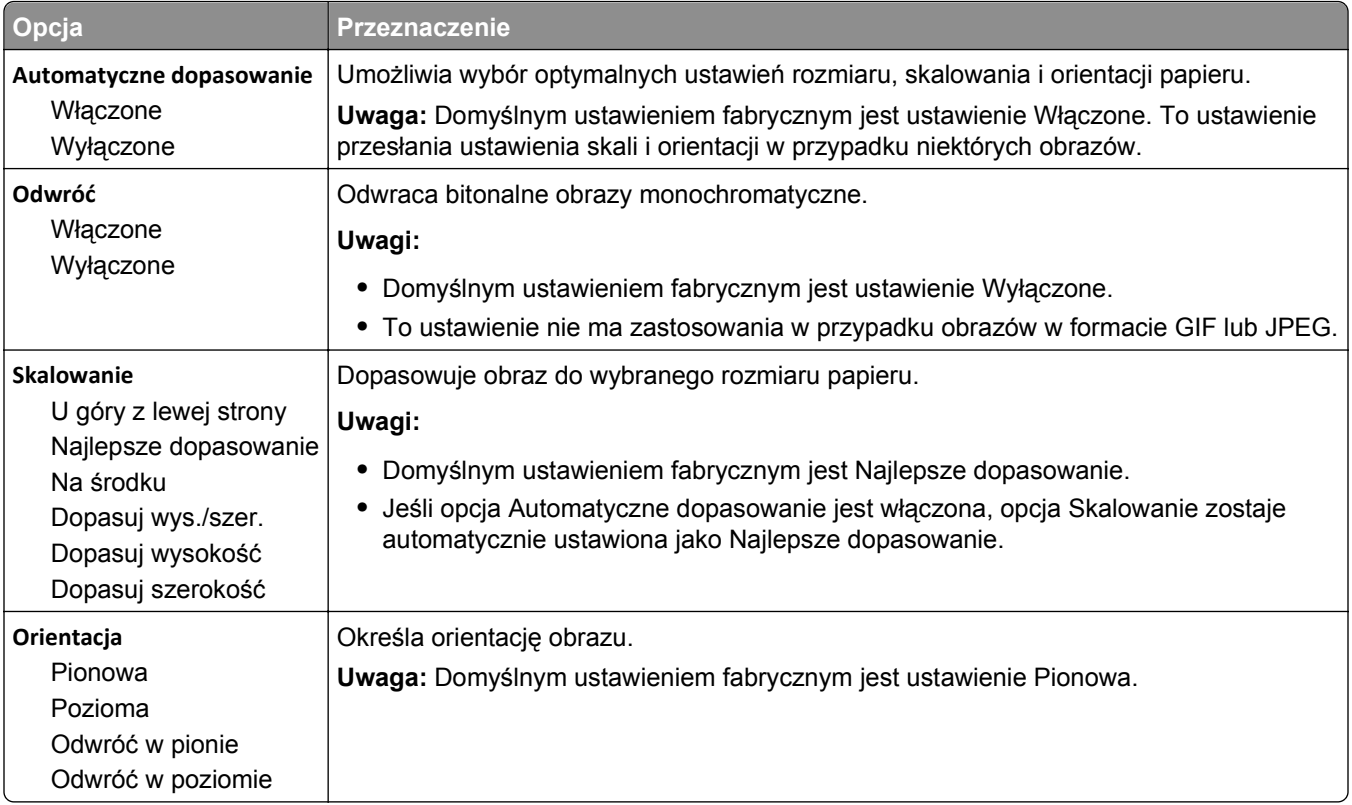

# **Menu Pomoc**

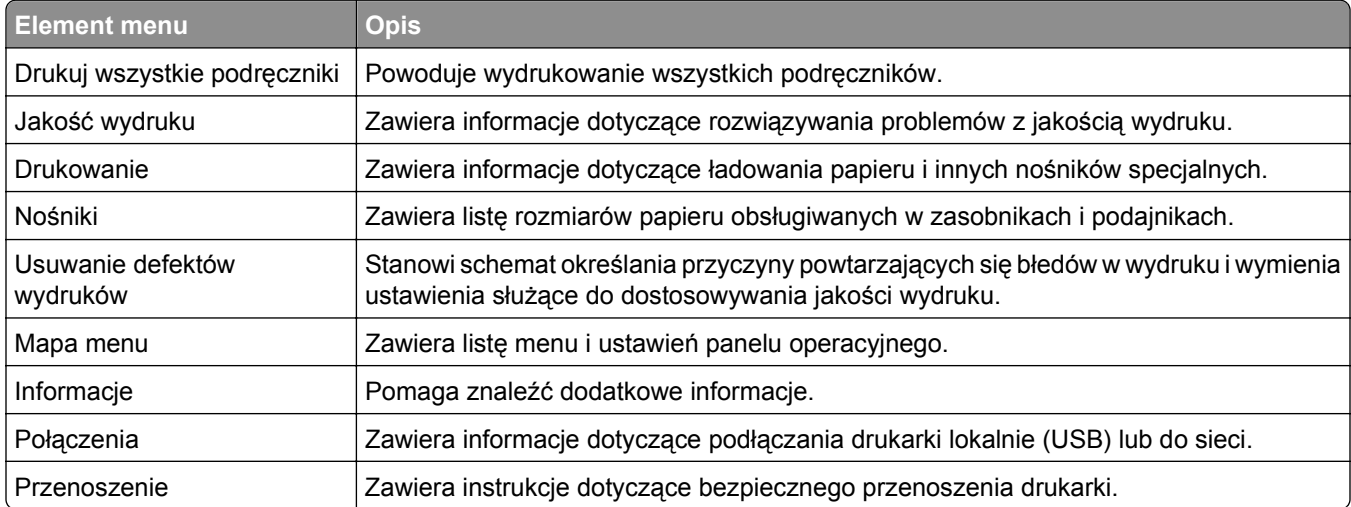

# **Ochrona środowiska i uzyskiwanie oszczędności**

Podejmujemy wszelkie działania mające na celu ochronę środowiska naturalnego i nieustannie staramy się ulepszać swoje drukarki w celu zredukowania ich negatywnego wpływu na środowisko.

# **Regulacja jasności wyświetlacza drukarki**

W celu oszczędzania energii lub w razie problemów z odczytaniem informacji na wyświetlaczu można wyregulować jego jasność.

#### **Korzystanie z wbudowanego serwera WWW**

**1** Uruchom przeglądarkę sieci Web, a następnie w polu adresu wpisz adres IP drukarki.

**Uwagi:**

- **•** Wyświetla adres IP drukarki w sekcji TCP/IP (menu Sieć / porty). Adres IP ma postać czterech liczb oddzielonych kropkami. Na przykład 123.123.123.123.
- **•** W przypadku używania serwera proxy wyłącz go tymczasowo, aby prawidłowo załadować stronę sieci Web.
- **2** Kliknij opcje **Ustawienia** >**Ustawienia ogólne**.
- **3** W polu Jasność wyświetlacza wprowadź żądaną wartość procentową jasności wyświetlacza.
- **4** Kliknij opcję **Submit** (Wyślij).

# **Oszczędzanie papieru i toneru**

Badania wykazały, że aż 80% wpływu, jaki drukarka ma na środowisko, jest związane ze zużyciem papieru. Wpływ ten można znaczenie zmniejszyć, korzystając z papieru makulaturowego, oraz stosując się do następujących zasad drukowania: drukowania po obu stronach papieru czy drukowania wielu stron na jednej stronie arkusza papieru.

Informacje na temat oszczędzania papieru i energii za pomocą jednego ustawienia drukarki można znaleźć w następujących sekcjach:

- **•** ["Korzystanie z trybu oszcz](#page-72-0)ędnego" na stronie 73 (modele drukarek bez ekranu dotykowego)
- ["Korzystanie z trybu oszcz](#page-167-0)ędnego" na stronie 120 i "Korzystanie z trybu oszczędnego" na stronie 168 (modele drukarek z ekranem dotykowym)

## **Używanie papieru makulaturowego**

Nasza firma jest wrażliwa na problemy środowiska naturalnego, dlatego wspiera korzystanie z biurowego papieru makulaturowego do drukarek laserowych. Więcej informacji na temat rodzajów papieru makulaturowego nadających się do danej drukarki zawiera sekcja "Uż[ywanie papieru makulaturowego i](#page-177-0) [innych papierów biurowych" na stronie 178.](#page-177-0)

# **Zmniejszanie zużycia materiałów eksploatacyjnych**

#### **Używanie obu stron arkusza papieru**

Jeżeli Twoja drukarka obsługuje drukowanie dwustronne, możesz wybrać tryb drukowania: jednostronny lub dwustronny.

#### **Drukowanie wiele stron na jednym arkuszu papieru**

Istnieje możliwość wydrukowania nawet do 16 kolejnych stron wielostronicowego dokumentu na jednej stronie pojedynczego arkusza papieru, ustawiając dla zadania drukowania opcję drukowania wielu stron (N-Up).

#### **Sprawdzanie poprawności kopii roboczej**

Zanim wydrukujesz lub wykonasz wiele kopii dokumentu:

- **•** Użyj funkcji podglądu, aby zobaczyć dokument przed wydrukowaniem.
- **•** Wydrukuj jeden egzemplarz dokumentu, aby sprawdzić poprawność jego zawartości i formatu.

#### **Unikanie zacięć papieru**

Ustaw poprawnie typ i rozmiar papieru, aby unikać zacięć papieru. Więcej informacji można znaleźć w sekcji "Zapobieganie zacię[ciom" na stronie 257.](#page-256-0)

# **Przegląd drukarki**

# **Zamawianie materiałów eksploatacyjnych**

W celu zamówienia materiałów eksploatacyjnych należy skontaktować się z punktem sprzedaży, w którym nabyto drukarkę.

# **Przewidywana liczba pozostałych stron**

Liczba ta jest określana w oparciu o niedawno drukowane pozycje. Dokładność może się różnić w zależności od wielu czynników, np. zawartości dokumentów, jakości druku i innych ustawień.

Dokładność co do przewidywanej liczby stron może się zmniejszać, jeśli faktyczne zapotrzebowanie na druk różni się od wcześniejszych statystyk. Należy wziąć pod uwagę poziom dokładności tych wyliczeń przed dokonaniem zakupu lub wymianą materiałów eksploatacyjnych. W przypadku braku historii drukowania uzyskanej z drukarki szacunkową wydajność naboju oblicza się, przyjmując około 5% zadrukowania strony.

## **Zamawianie kaset z tonerem**

W celu zamówienia kaset z tonerem należy skontaktować się z punktem sprzedaży, w którym nabyto drukarkę.

## **Zamawianie zestawu obrazującego**

W celu zamówienia zestawu obrazującego należy skontaktować się z punktem sprzedaży, w którym nabyto drukarkę.

## **Zamawianie kaset zszywek**

W celu zamówienia kaset zszywek, należy skontaktować się z punktem sprzedaży, w którym nabyto drukarkę.

## **Zamawianie zestawu rolek**

Informacje na temat zamawiania zestawu rolek można uzyskać w miejscu zakupu drukarki.

#### **Zamawianie zestawu konserwacyjnego**

Informacje na temat zamawiania zestawu konserwacyjnego można uzyskać w miejscu zakupu drukarki.

# **Przechowywanie materiałów eksploatacyjnych**

Do przechowywania materiałów eksploatacyjnych należy wybrać chłodne, czyste miejsce. Materiały eksploatacyjne należy do momentu ich użycia przechowywać skierowane prawidłową stroną do góry, w oryginalnym opakowaniu.

Materiałów eksploatacyjnych nie należy wystawiać na działanie:

- **•** światła słonecznego,
- **•** temperatur wyższych niż 35°C,
- **•** dużej wilgotności (powyżej 80%),
- **•** zasolonego powietrza,
- **•** gazów powodujących korozję,
- **•** silnego zapylenia.

# **Wymiana materiałów eksploatacyjnych**

## **Wymiana kasety z tonerem**

**1** Podnieś przednią pokrywę, a następnie opuść drzwiczki podajnika do wielu zastosowań.

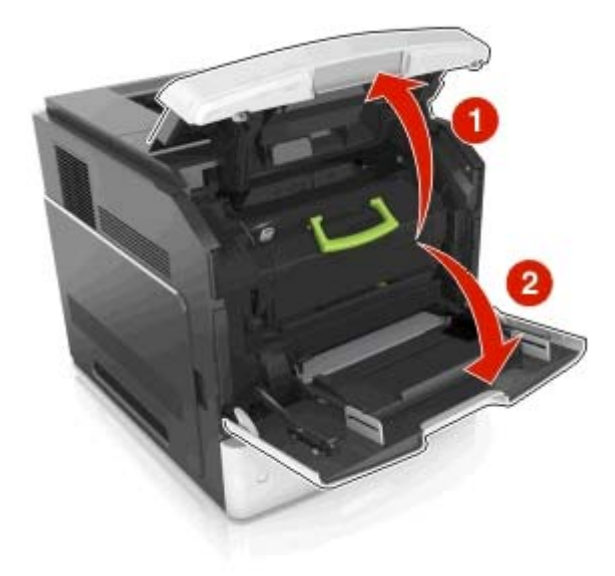

**2** Wyciągnij kasetę z drukarki za pomocą rączki.

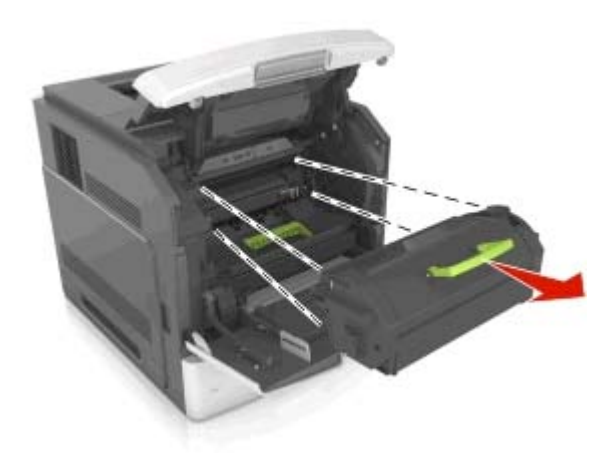

**3** Wyjmij nowy toner, zdejmij z niego opakowanie, a następnie potrząśnij, aby wyrównać zawartość pojemnika.

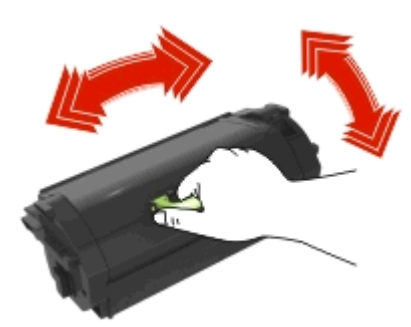

**4** Włóż toner, zestawiając strzałki na jego bocznych szynach z takimi samymi oznaczeniami w drukarce. **Uwaga:** Upewnij się, że kaseta jest w pełni wsunięta do drukarki.

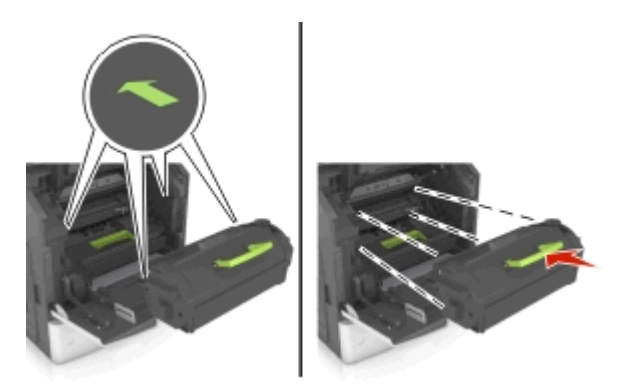

**Ostrzeżenie — istnieje możliwość uszkodzenia:** Wymieniając toner nie pozwól, aby nowy moduł przetwarzania obrazu był przez dłuższy czas wystawiony na bezpośrednie działanie światła. Długotrwałe działanie światła może negatywnie wpłynąć na jakość wydruku.

**5** Zamknij drzwiczki podajnika do wielu zastosowań i przednią pokrywę.

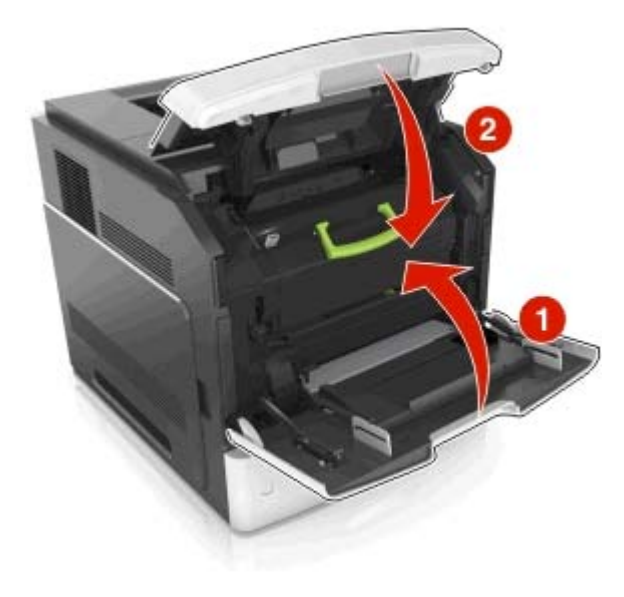

## **Wymiana zestawu obrazującego**

**1** Podnieś przednią pokrywę, a następnie opuść drzwiczki podajnika do wielu zastosowań.

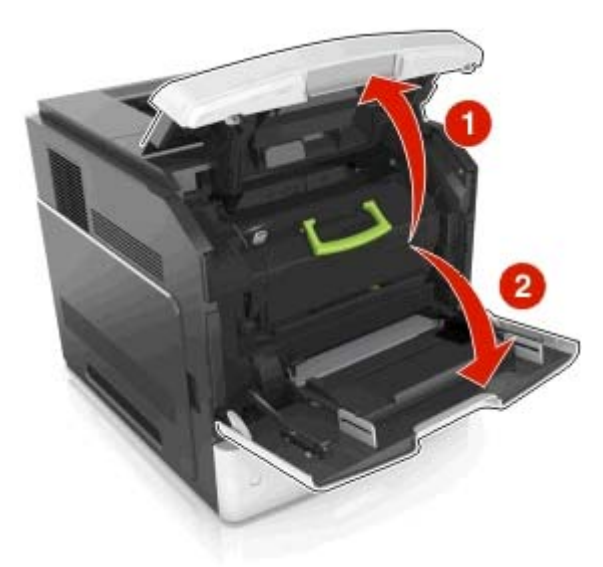

**2** Wyciągnij nabój z tonerem za pomocą uchwytu.

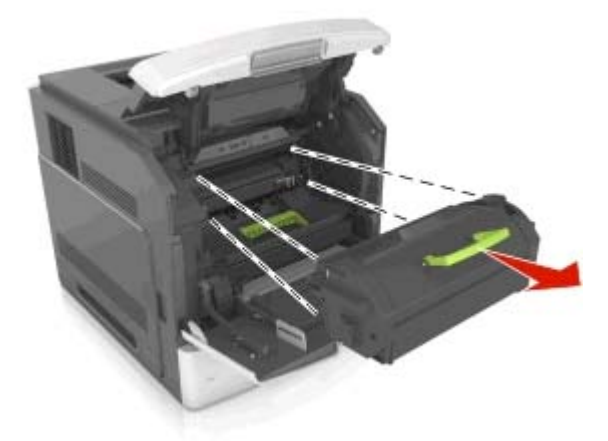

**3** Podnieś zieloną dźwignię, a następnie całkowicie wyciągnij zestaw obrazujący.

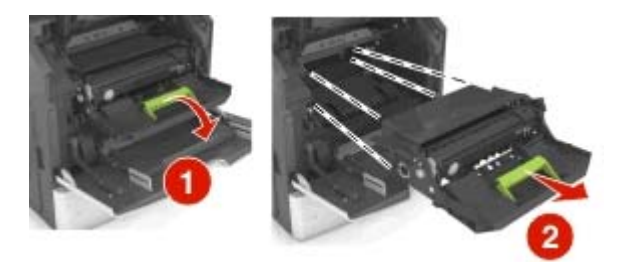

**4** Rozpakuj nowy zestaw obrazujący i potrząśnij nim.

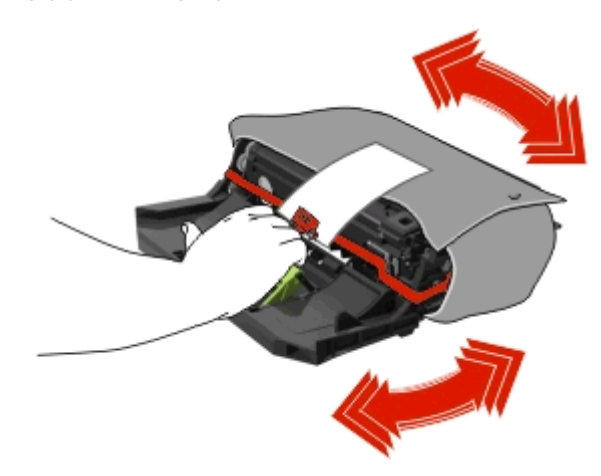

**5** Usuń elementy opakowania z zestawu obrazującego.

**Ostrzeżenie — istnieje możliwość uszkodzenia:** Nie wystawiaj zespołu obrazującego na działanie światła słonecznego przez dłużej niż 10 minut. Długotrwałe działanie światła może negatywnie wpłynąć na jakość wydruku.

**Ostrzeżenie — istnieje możliwość uszkodzenia:** Nie wolno dotykać bębna fotoprzewodnika. Może to mieć wpływ na jakość wydruku kolejnych zadań drukowania.

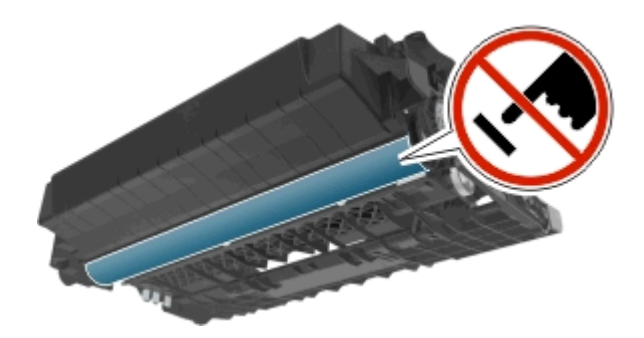

**6** Włóż zestaw obrazujący, zestawiając strzałki na jego bocznych szynach z takimi samymi oznaczeniami w drukarce.

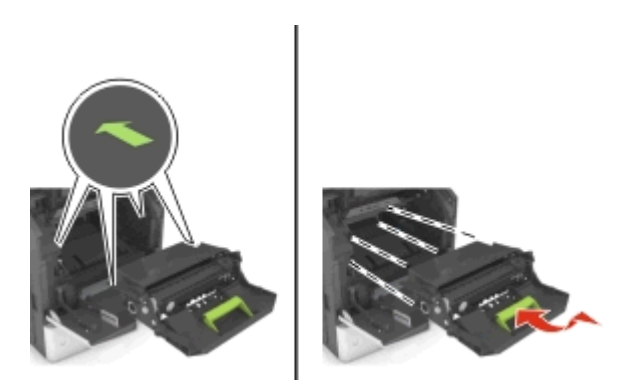

**7** Włóż nabój z tonerem, zestawiając strzałki na jego bocznych szynach z takimi samymi oznaczeniami w drukarce.

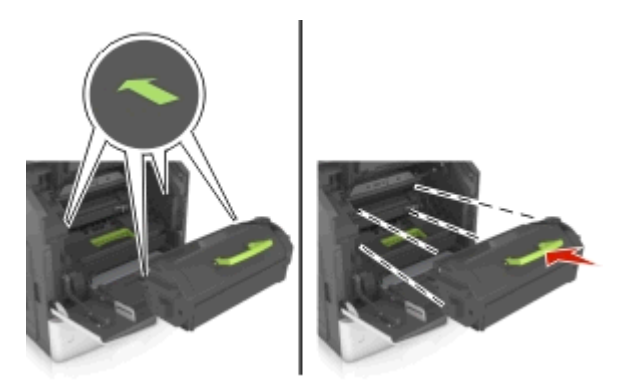

**8** Zamknij drzwiczki podajnika do wielu zastosowań i przednią pokrywę.

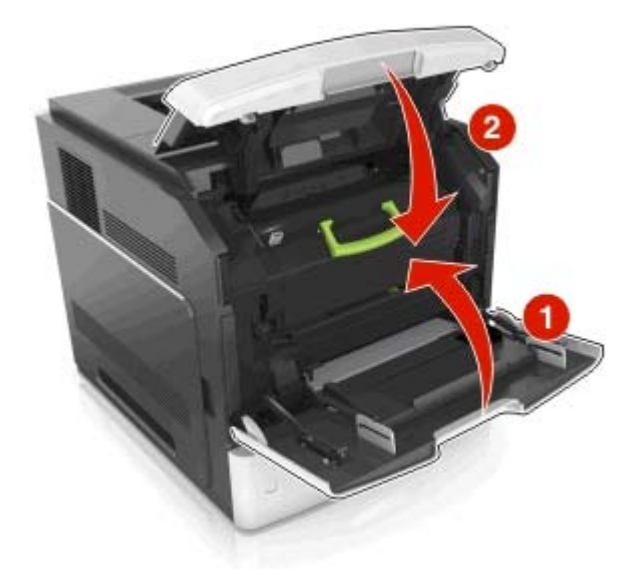

## **Wymiana kasety zszywek**

**1** Otwórz drzwiczki zszywacza.

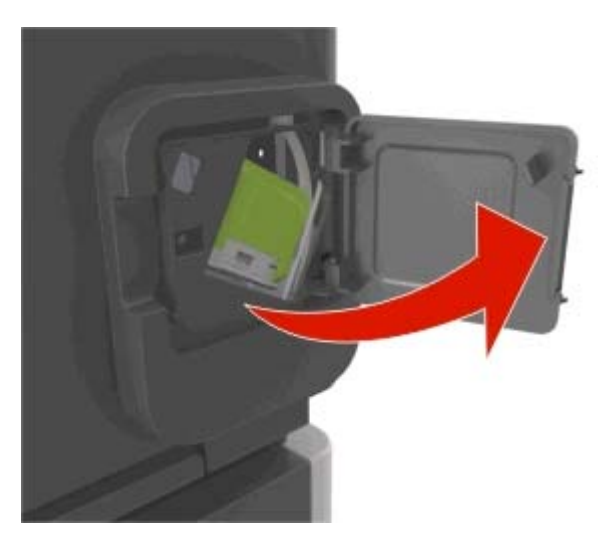

**2** Odciągnij w dół zatrzask pojemnika na kasetę zszywek, a następnie wyciągnij pojemnik z drukarki.

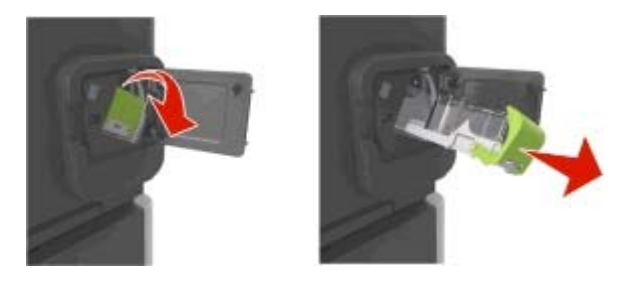

**3** Ściśnij obustronnie puste opakowanie zszywek, a następnie wyjmij je z kasety.

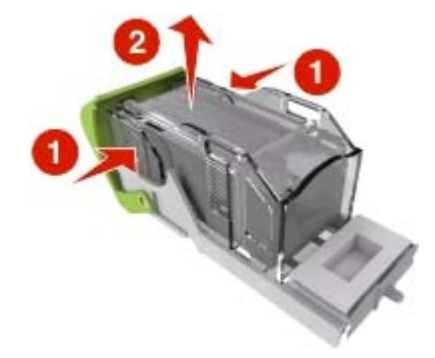
**4** Włóż nowe opakowanie zszywek przodem do kasety zszywek, a następnie dociśnij tył do kasety.

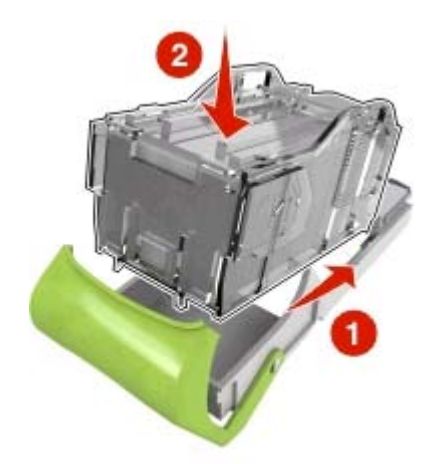

- **5** Dociśnij kasetę zszywek w module wykańczającym, aż *zatrzaśnie* się na swoim miejscu.
- **6** Zamknij drzwiczki zszywacza.

# **Czyszczenie części drukarki**

#### **Czyszczenie drukarki**

**Uwaga:** To zadanie należy wykonywać co kilka miesięcy.

**Ostrzeżenie — istnieje możliwość uszkodzenia:** Uszkodzenia drukarki spowodowane niewłaściwą obsługą nie podlegają gwarancji.

- **1** Upewnij się, że drukarka jest wyłączona, a kabel zasilający nie jest włożony do gniazdka elektrycznego.
	- **UWAGA NIEBEZPIECZEŃSTWO PORAŻENIA PRĄDEM:** Aby uniknąć porażenia prądem elektrycznym podczas czyszczenia zewnętrznej powierzchni drukarki, należy najpierw wyjąć przewód zasilający z gniazdka elektrycznego, a następnie odłączyć wszystkie kable prowadzące do urządzenia.
- **2** Wyjmij papier z odbiornika standardowego i podajnika uniwersalnego.
- **3** Przy pomocy miękkiej szczoteczki lub odkurzacza usuń kurz i kawałki papieru znajdujące się dookoła drukarki.
- **4** Zwilż wodą czystą, nie pozostawiającą włókien szmatkę i przetrzyj nią zewnętrzną część drukarki.

**Ostrzeżenie — istnieje możliwość uszkodzenia:** Nie należy używać środków czyszczących ani detergentów stosowanych w gospodarstwie domowym, gdyż mogą one uszkodzić obudowę drukarki.

**5** Przed rozpoczęciem nowego zadania drukowania należy upewnić się, że wszystkie elementy drukarki są suche.

#### **Opróżnianie pudła dziurkacza**

**1** Wyciągnij pudło dziurkacza.

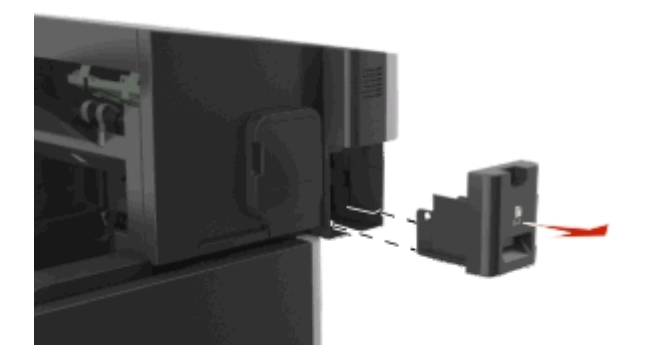

**2** Opróżnij pojemnik.

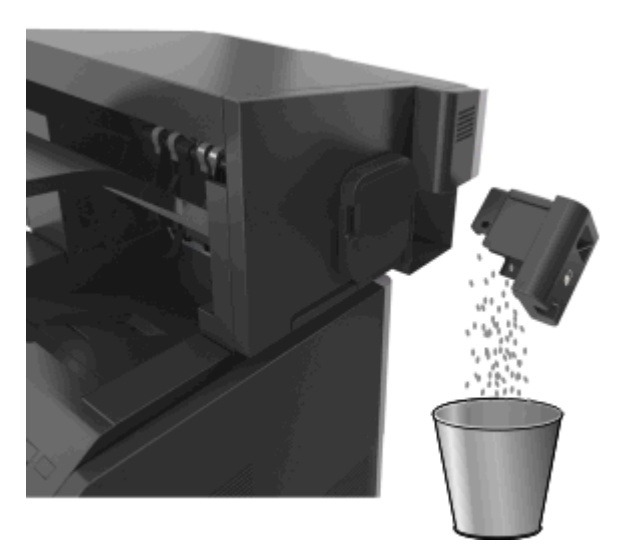

**3** Włóż opróżnione pudło dziurkacza z powrotem do wykańczarki aż się *zatrzyma*.

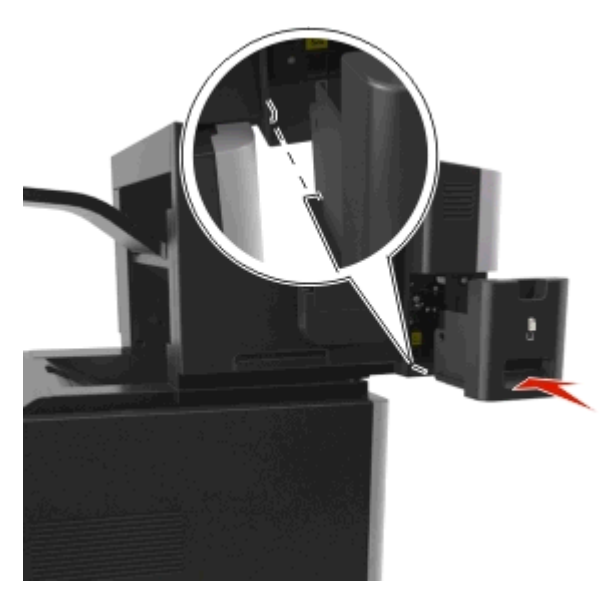

## **Przenoszenie drukarki**

**UWAGA — NIEBEZPIECZEŃSTWO USZKODZENIA CIAŁA:** Waga drukarki jest większa niż 18 kg i do jej bezpiecznego przeniesienia potrzeba co najmniej dwóch przeszkolonych pracowników.

#### **Przed przenoszeniem drukarki**

**UWAGA — NIEBEZPIECZEŃSTWO USZKODZENIA CIAŁA:** Zastosowanie się do tych wskazówek pozwoli uniknąć obrażeń cielesnych oraz uszkodzenia drukarki podczas jej przenoszenia.

- **•** Wyłącz drukarkę, a następnie wyjmij przewód zasilający z gniazdka elektrycznego.
- **•** Odłącz wszystkie przewody i kable.
- **•** Jeżeli drukarka posiada co najmniej dwie dodatkowe wykańczarki, wyjmij każdą z nich.

#### **Uwagi:**

- **–** Pamiętaj, że najpierw należy wyjąć tę, która znajduje się najwyżej.
- **–** Aby wyjąć wykańczarkę, przytrzymaj ją po obu stronach, następnie podnieś zatrzaski.

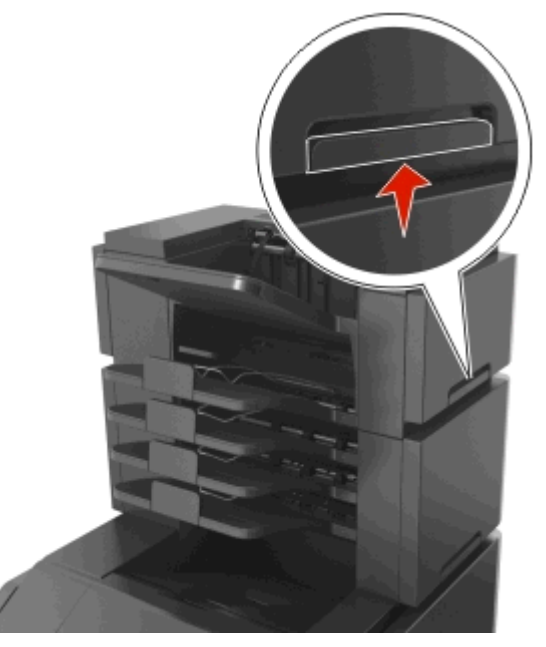

**•** Jeżeli drukarka nie korzysta z podstawy odlewarki, ale jest skonfigurowana do obsługi opcjonalnych podajników, wyjmij dodatkowe podajniki.

**Uwaga:** Proszę przesunąć prawy zatrzask opcjonalnego podajnika w kierunku przedniej części urządzenia, dopóki nie *zaskoczy* we właściwej pozycji.

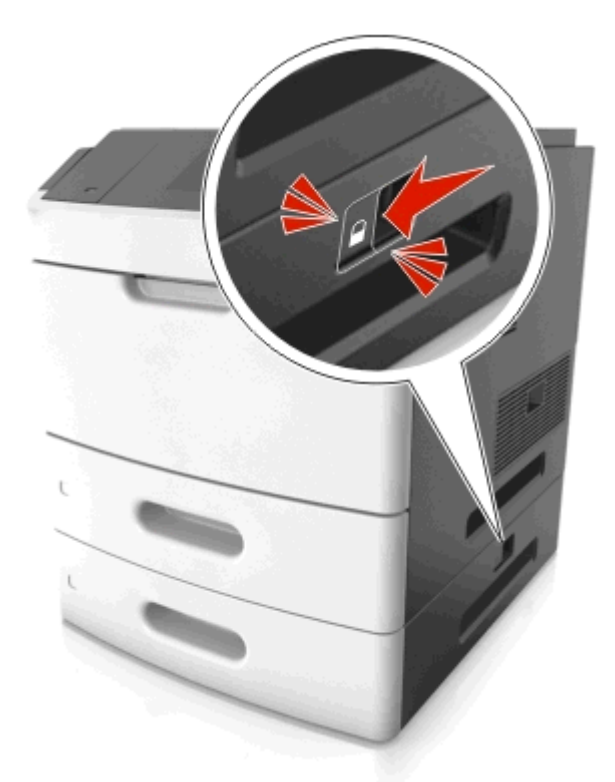

- **•** Przy podnoszeniu należy skorzystać z uchwytów umieszczonych na bokach drukarki.
- **•** Podczas ustawiania drukarki należy zachować ostrożność, aby nie przycisnąć sobie palców.
- **•** Upewnij się, że wokół drukarki znajduje się wystarczająco dużo wolnego miejsca.
- **•** Należy używać wyłącznie kabla zasilania dostarczonego wraz z tym produktem lub zamiennika autoryzowanego przez producenta.

**Ostrzeżenie — istnieje możliwość uszkodzenia:** Uszkodzenie drukarki spowodowane jej nieprawidłowym przenoszeniem nie jest objęte gwarancją.

#### **Przenoszenie drukarki w inne miejsce**

Drukarkę i jej wyposażenie można bezpiecznie przenieść w inne miejsce, przestrzegając następujących środków ostrożności:

- **•** Jeśli drukarka jest przewożona na wózku, musi on mieć na tyle dużą powierzchnię, aby mieściła się na nim cała podstawa drukarki.
- **•** Jeśli wyposażenie drukarki jest przewożone na wózku, musi on mieć na tyle dużą powierzchnię, aby mieściły się na nim całe podstawy opcjonalnych elementów wyposażenia.
- **•** Przenoś drukarkę w pozycji pionowej.
- **•** Unikaj gwałtownych wstrząsów.

#### **Transport drukarki**

Na czas transportu należy umieścić drukarkę w oryginalnym opakowaniu lub opakowaniu zastępczym, które można zamówić w punkcie zakupu drukarki.

# **Usuwanie zacięć**

Zacięciom można zapobiec poprzez staranny wybór papieru i nośników specjalnych oraz ich prawidłowe załadowanie. Więcej informacji można znaleźć w sekcji "Zapobieganie zacięciom" na stronie 257. W przypadku zacięcia się nośnika należy wykonać czynności opisane w tym rozdziale.

**Uwaga:** Funkcja Zacięcia — ponów jest domyślnie ustawiona na wartość Automatycznie. Strony, które uległy zacięciu, są ponownie drukowane, chyba że pamięć wymagana do przetworzenia tych stron jest potrzebna do realizacji innych zadań.

# **Zapobieganie zacięciom**

#### **Prawidłowo załaduj papier**

**•** Należy się upewnić, że papier w zasobniku leży płasko.

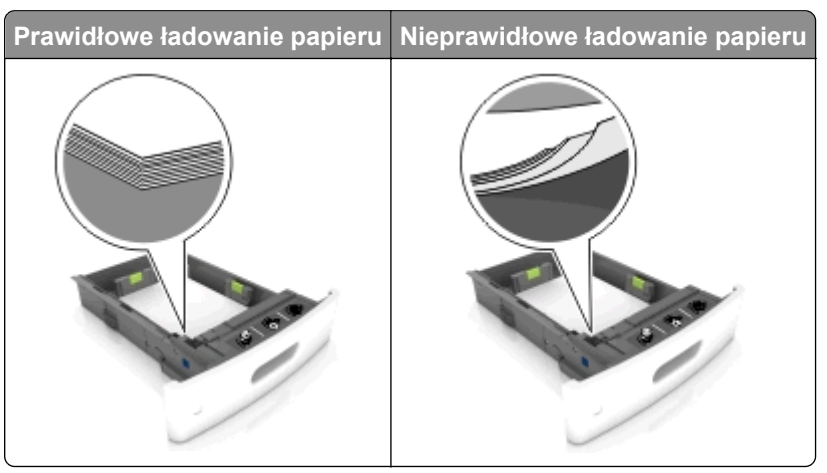

- **•** Nie należy wyjmować zasobnika w trakcie drukowania.
- **•** Nie należy załadowywać zasobnika w trakcie drukowania. Należy go załadować przed drukowaniem albo poczekać na monit o załadowanie go.
- **•** Nie należy ładować zbyt dużej ilości papieru naraz. Upewnij się, że wysokość stosu nie wykracza poza wskaźnik maksymalnego wypełnienia papierem.

**•** Nie należy wsuwać papieru do zasobnika. Załaduj papier tak jak przedstawiono na rysunku.

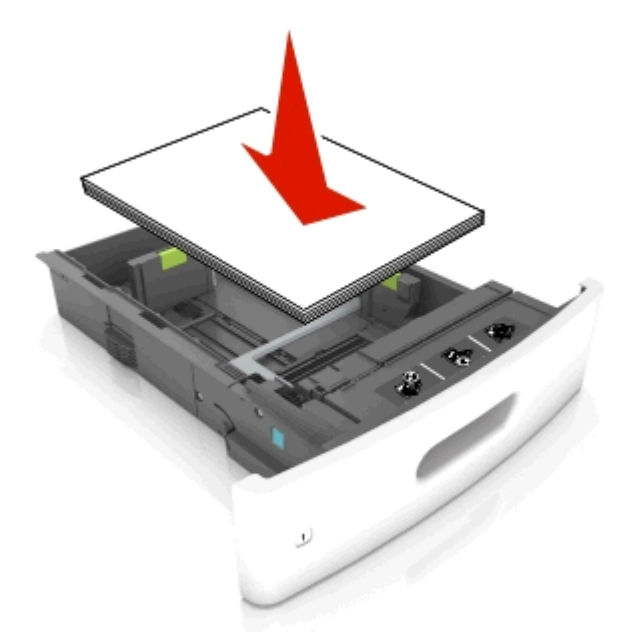

- **•** Należy się upewnić, że prowadnice w zasobniku lub podajniku uniwersalnym są ustawione prawidłowo i nie dociskają mocno papieru lub kopert.
- **•** Po załadowaniu papieru zasobnik należy mocno dopchnąć do drukarki.
- **•** W przypadku ładowania papieru dziurkowanego do zszywacza należy upewnić się, że otwory na dłuższej krawędzi papieru znajdują się po właściwej stronie zasobnika. Więcej informacji można znaleźć w sekcji "Ładowanie papieru i nośników specjalnych" w *Podręczniku użytkownika*.

#### **Zezwalanie na wprowadzanie papieru do odpowiednich przegród odbiornika opcjonalnego**

**•** Wysuń przedłużenie odbiornika, tak aby dopasować wskaźniki rozmiaru papieru do rozmiaru używanego papieru.

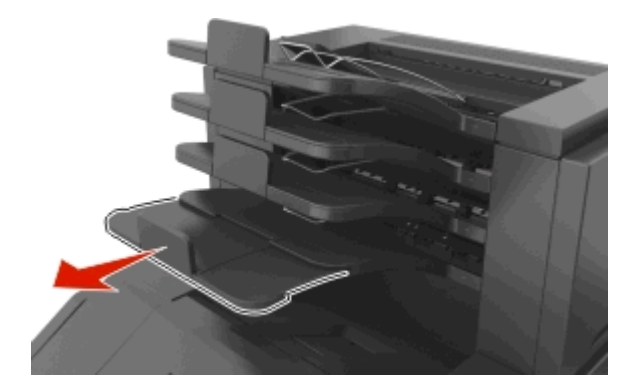

#### **Uwagi:**

- **–** Jeśli przedłużenie odbiornika jest krótsze niż papier, na którym drukujesz, będą występować zacięcia papieru w odbiorniku przegrodowym. Na przykład jeśli drukujesz na papierze o rozmiarze legal, a przedłużenie odbiornika zostało ustawione na rozmiar letter, wystąpi zacięcie papieru.
- **–** Jeśli przedłużenie odbiornika jest dłuższe niż papier, na którym drukujesz, jego krawędzie będą nierówne, a stos niewłaściwie ułożony. Na przykład jeśli drukujesz na papierze o rozmiarze letter, a

przedłużenie odbiornika zostało ustawione na rozmiar legal, stos papieru będzie układany nieprawidłowo.

**•** Aby zwrócić papier do odbiornika przegrodowego, włóż papier poniżej dźwigni odbiornika, a następnie pchnij papier do końca.

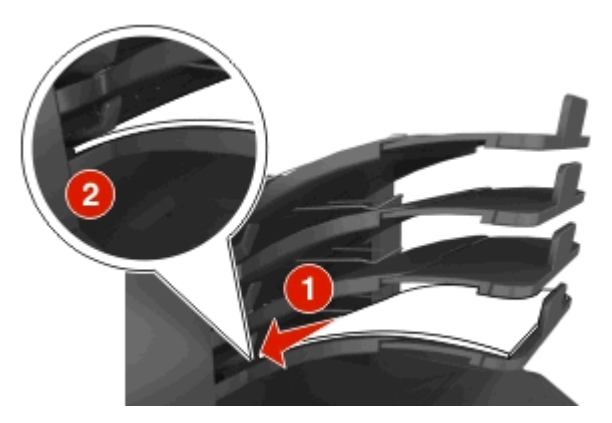

**Uwaga:** Jeśli papier nie zostanie umieszczony poniżej dźwigni odbiornika, wystąpi zacięcie z powodu przepełnienia odbiornika.

#### **Korzystaj z zalecanego rodzaju papieru**

- **•** Należy stosować wyłącznie zalecany papier i nośniki specjalne.
- **•** Nie należy ładować pomarszczonego, pogniecionego, wilgotnego, zagiętego ani pozwijanego papieru.
- **•** Nośniki specjalne przed załadowaniem należy wygiąć, przekartkować i wyrównać.

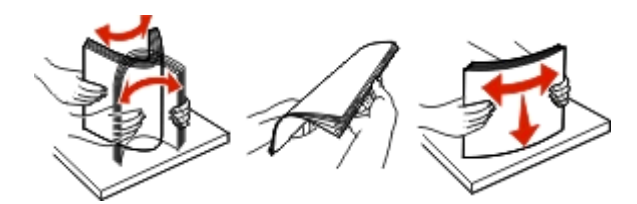

- **•** Nie należy używać papieru wyciętego lub przyciętego ręcznie.
- **•** Nie należy jednocześnie umieszczać papieru o różnych rozmiarach, różnej gramaturze ani różnego typu w tym samym zasobniku.
- **•** Upewnij się, że rozmiar i typ papieru są ustawione prawidłowo w komputerze lub na panelu sterowania drukarki.
- **•** Papier należy przechowywać zgodnie z zaleceniami producenta.

# **Znaczenie komunikatów o zacięciu i oznaczeń miejsca ich wystąpienia**

W przypadku zacięcia na wyświetlaczu drukarki pojawia się komunikat z informacją o miejscu zacięcia oraz informacjami umożliwiającymi jego usunięcie. Otwórz drzwiczki, pokrywy i zasobniki wskazane na wyświetlaczu, aby usunąć zacięcie.

#### **Uwagi:**

- **•** Jeśli opcja Pomoc przy zacięciu jest włączona, na wyświetlaczu pojawi się komunikat **Odrzucanie stron**, a po usunięciu zaciętego arkusza drukarka umieści puste wydruki lub strony częściowo zadrukowane w standardowym odbiorniku. Sprawdź, czy na wydruku znajdują się puste strony.
- **•** Jeśli opcja Pomoc przy zacięciu ma wartość Włącz lub Auto, drukarka ponownie wydrukuje zacięte strony. Ustawienie Auto powoduje jednak ponowne wydrukowanie zaciętych stron, gdy jest dostępna odpowiednia ilość pamięci drukarki.

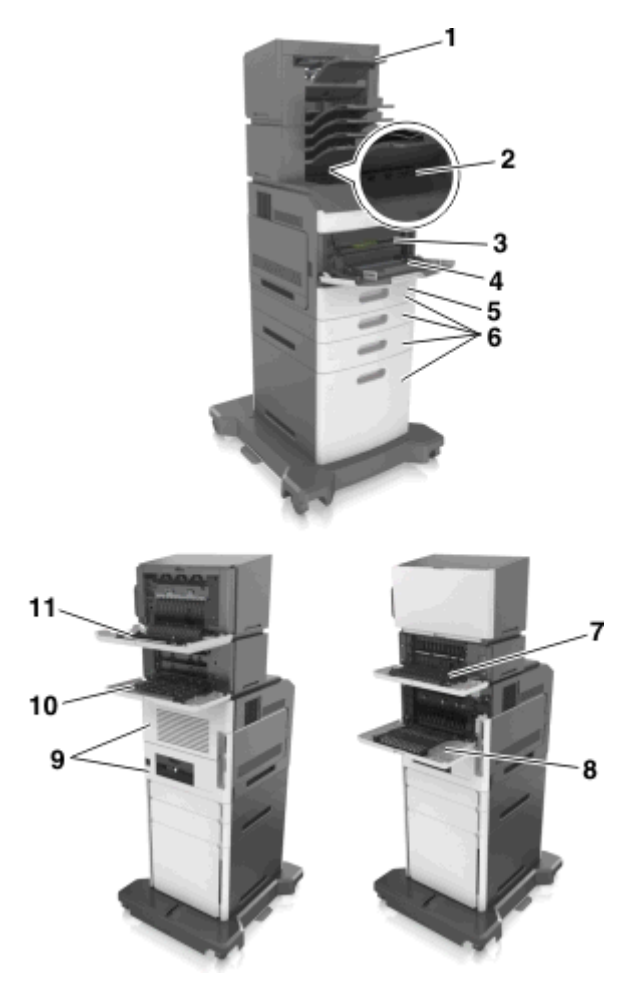

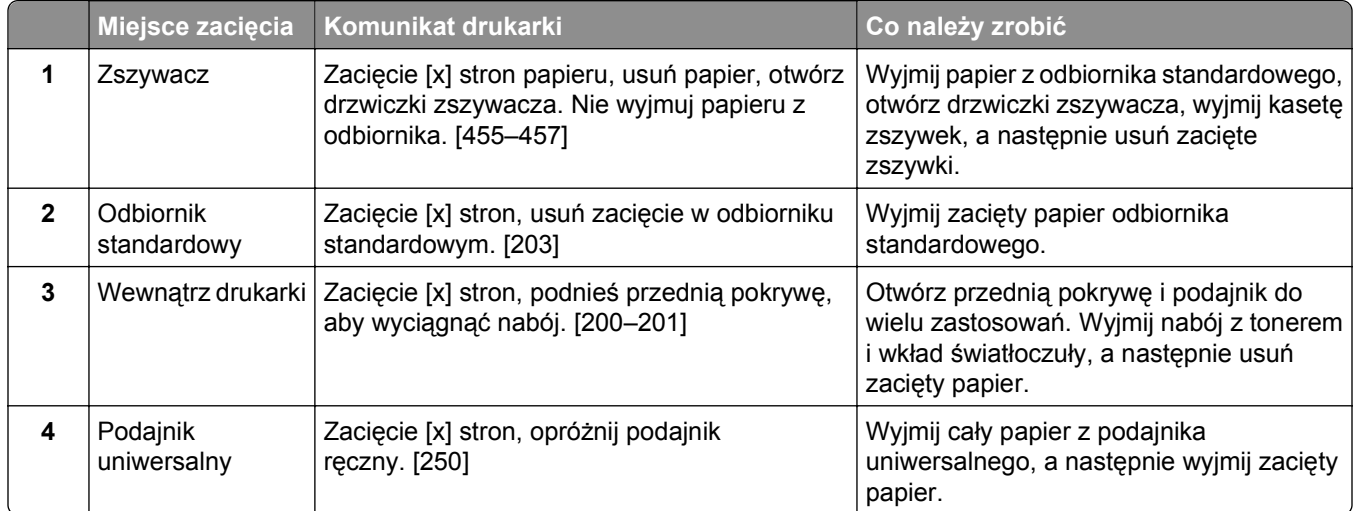

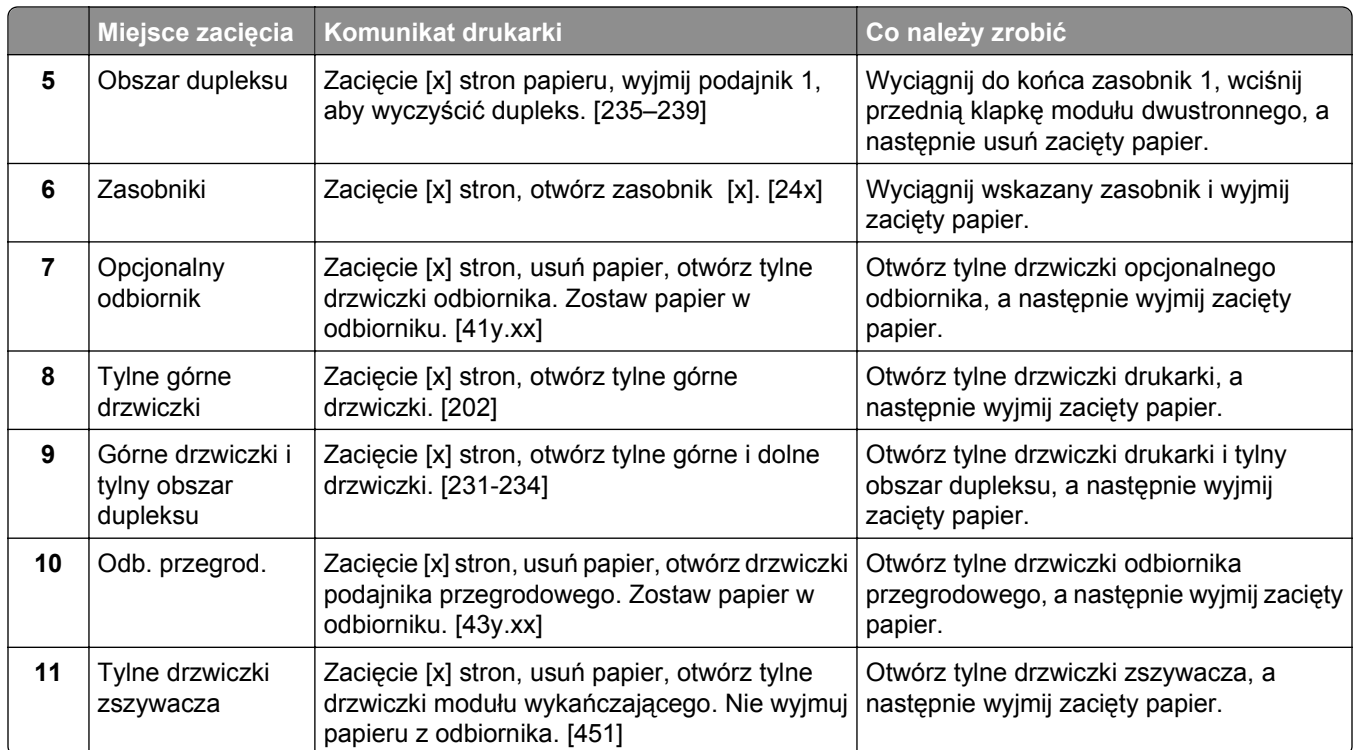

# **Zacięcie [x] stron, podnieś przednią pokrywę, aby wyciągnąć nabój. [200–201]**

**UWAGA — GORĄCA POWIERZCHNIA:** Wewnętrzne elementy drukarki mogą być gorące. W celu zmniejszenia ryzyka oparzenia, przed dotknięciem danego komponentu należy odczekać, aż ostygnie.

**1** Podnieś przednią pokrywę, a następnie opuść drzwiczki podajnika do wielu zastosowań.

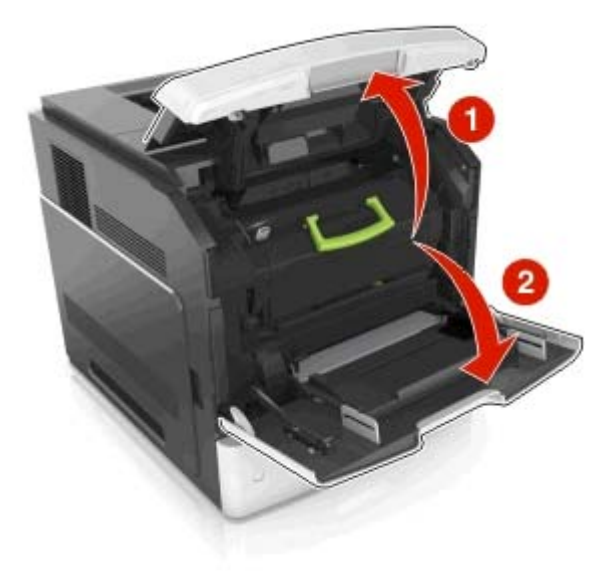

**2** Podnieś zieloną dźwignię, a następnie całkowicie wyciągnij kasetę z drukarki.

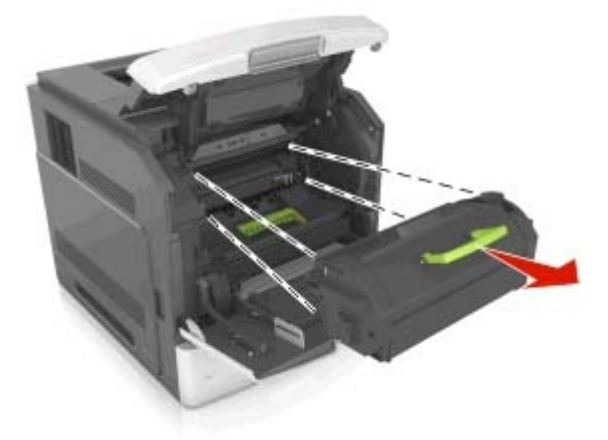

- **3** Odłóż kasetę na bok.
- **4** Podnieś zieloną dźwignię, a następnie całkowicie wyciągnij bęben z drukarki.

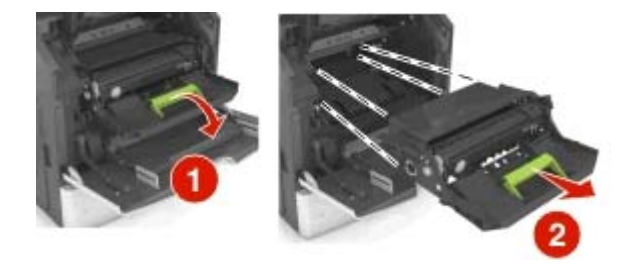

**5** Odłóż kasetę drukującą na bok na płaskiej, gładkiej powierzchni.

**Ostrzeżenie — istnieje możliwość uszkodzenia:** Nie wystawiaj bębna na działanie światła słonecznego przez dłużej niż 10 minut. Długotrwałe działanie światła może negatywnie wpłynąć na jakość wydruku.

**6** Pociągnij w prawo zacięty papier, a następnie usuń go z drukarki.

**Uwaga:** Upewnij się, że wszystkie kawałki papieru zostały usunięte.

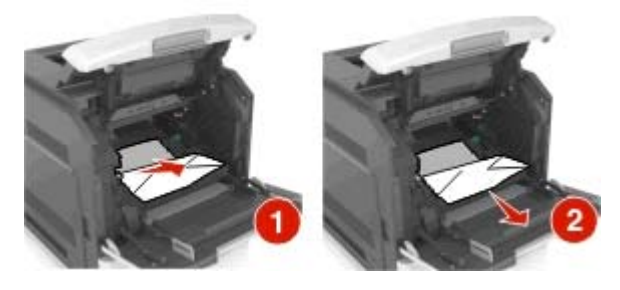

**Ostrzeżenie — istnieje możliwość uszkodzenia:** Zacięty papier może być pokryty tonerem, który może poplamić skórę i ubranie.

**7** Ponownie zainstaluj bęben.

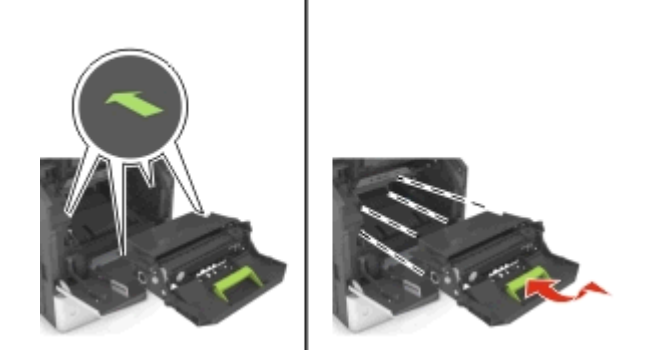

**Uwaga:** Użyj strzałek z boku drukarki, jako prowadnicy.

**8** Umieść kasetę w drukarce, a następnie wciśnij zielony uchwyt z powrotem na jego miejsce.

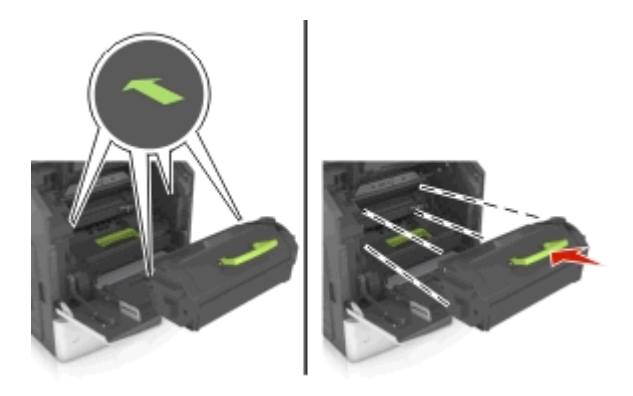

#### **Uwagi:**

- **•** Ustaw w linii strzałki na prowadnicy kasety ze strzałkami na drukarce.
- **•** Upewnij się, że kaseta jest w pełni wsunięta do drukarki.
- **9** Zamknij drzwiczki podajnika do wielu zastosowań i przednią pokrywę.

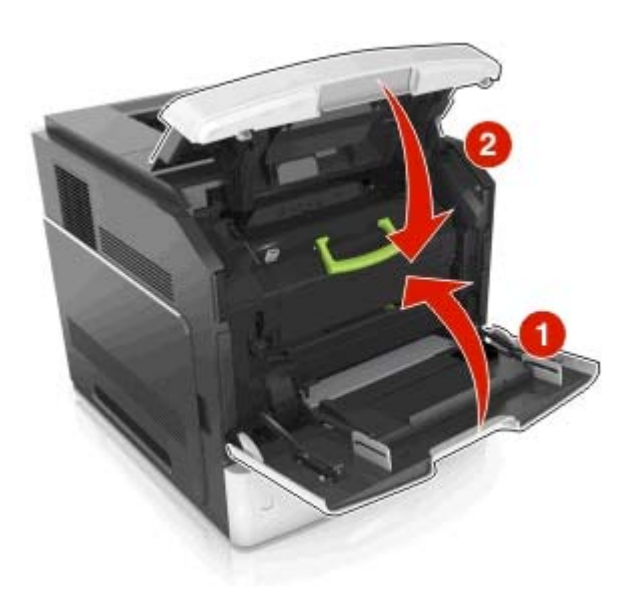

- **10** Wykonaj jedną z następujących procedur, aby usunąć komunikat i kontynuować drukowanie:
	- W modelu z ekranem dotykowym dotknij opcji **v** lub Gotowe.
	- **•** W przypadku pozostałych modeli należy wcisnąć przycisk **Dalej** > >**Usunąć zacięcie i wcisnąć** przycisk OK > <sup>OK</sup>

# **Zacięcie [x] stron, otwórz tylne górne drzwiczki. [202]**

**UWAGA — GORĄCA POWIERZCHNIA:** Wewnętrzne elementy drukarki mogą być gorące. W celu zmniejszenia ryzyka oparzenia, przed dotknięciem danego komponentu należy odczekać, aż ostygnie.

**1** Otwórz tylne drzwiczki.

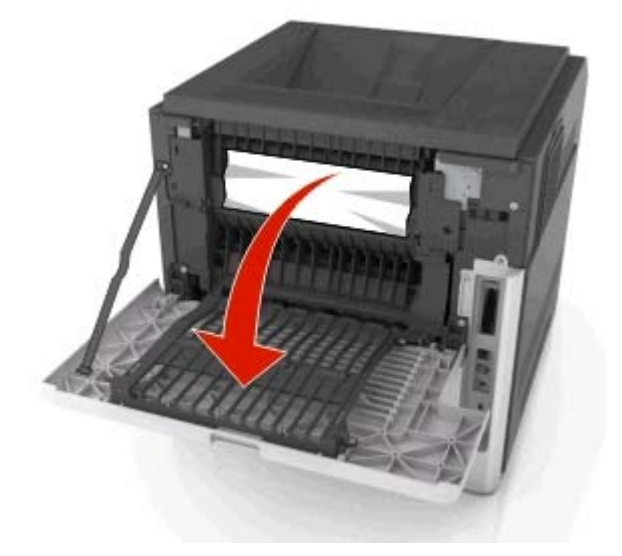

**2** Chwyć mocno zacięty papier z obu stron i delikatnie go wyciągnij. **Uwaga:** Upewnij się, że wszystkie kawałki papieru zostały usunięte.

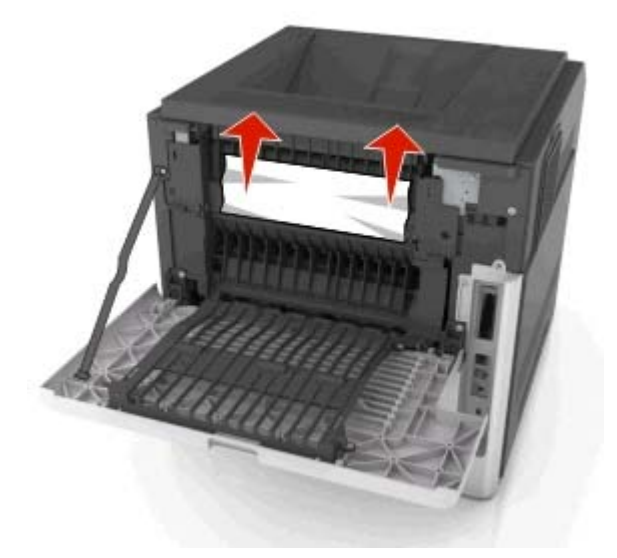

**3** Zamknij tylne drzwiczki.

- **4** Wykonaj jedną z następujących procedur, aby usunąć komunikat i kontynuować drukowanie:
	- W modelu z ekranem dotykowym dotknij opcji **v** lub Gotowe.
	- **•** W przypadku modeli drukarek bez ekranu dotykowego wybierz opcję **Dalej** > >**Usuń zacięcie i naciśnij przycisk OK** > <sup>0K</sup>

# **Zacięcie [x] stron, otwórz tylne górne i dolne drzwiczki. [231-234]**

**UWAGA — GORĄCA POWIERZCHNIA:** Wewnętrzne elementy drukarki mogą być gorące. W celu zmniejszenia ryzyka oparzenia, przed dotknięciem danego komponentu należy odczekać, aż ostygnie.

**1** Otwórz tylne drzwiczki.

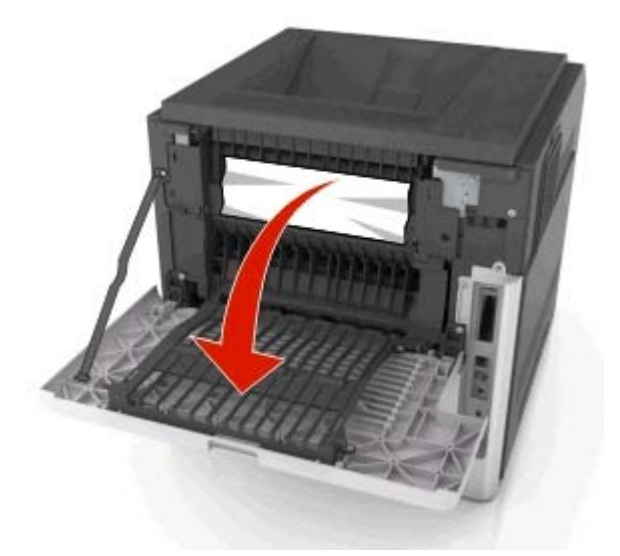

**2** Chwyć mocno zacięty papier z obu stron i delikatnie go wyciągnij. **Uwaga:** Upewnij się, że wszystkie kawałki papieru zostały usunięte.

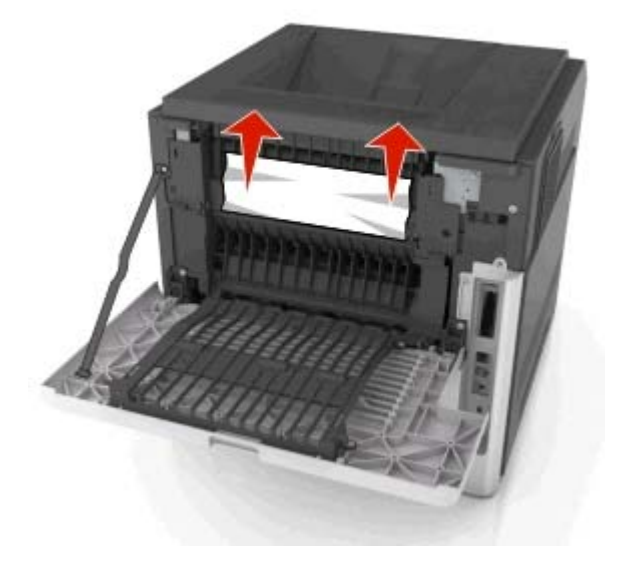

- Zamknij tylne drzwiczki.
- Pchnij tylną część podajnika standardowego.

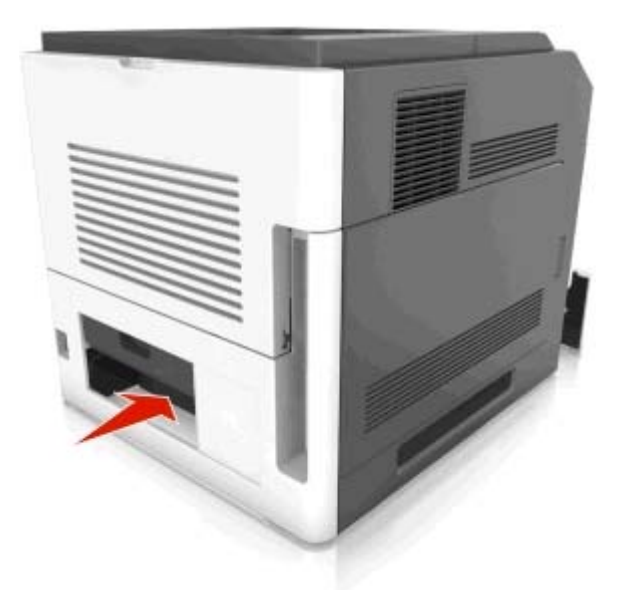

 Naciśnij tylną klapę dupleksu, a następnie złap zacięty papier i wyciągnij go delikatnie. **Uwaga:** Upewnij się, że wszystkie kawałki papieru zostały usunięte.

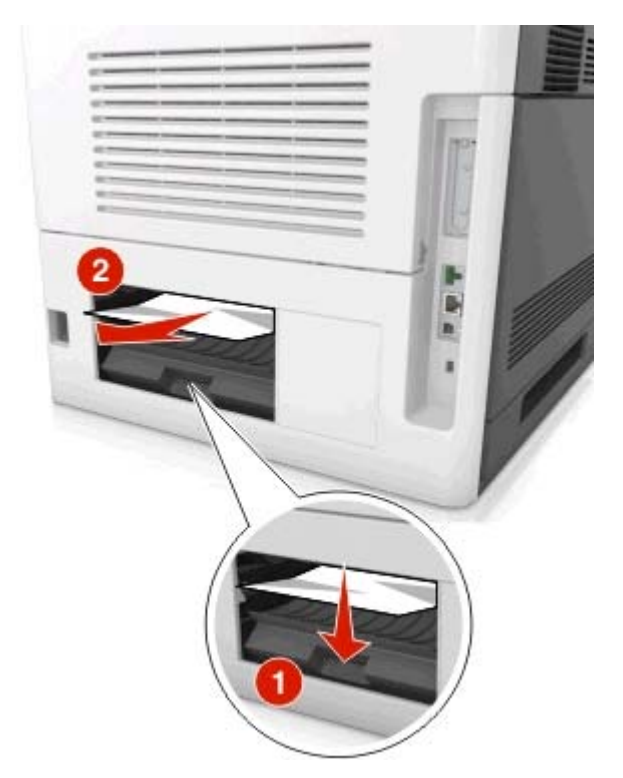

Włóż zasobnik standardowy.

- **7** Wykonaj jedną z następujących procedur, aby usunąć komunikat i kontynuować drukowanie:
	- W modelu z ekranem dotykowym dotknij opcji **v** lub **Gotowe**.
	- **•** W przypadku modeli drukarek bez ekranu dotykowego wybierz opcję **Dalej** > >**Usuń zacięcie i naciśnij przycisk OK** > .

# **Zacięcie [x] stron, usuń zacięcie w odbiorniku standardowym. [203]**

**1** Chwyć mocno zacięty papier z obu stron i delikatnie go wyciągnij.

**Uwaga:** Upewnij się, że wszystkie kawałki papieru zostały usunięte.

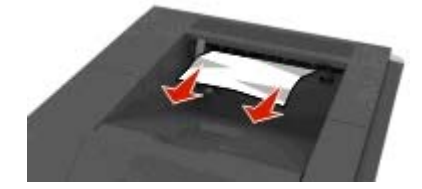

- **2** Wykonaj jedną z następujących procedur, aby usunąć komunikat i kontynuować drukowanie:
	- W modelu z ekranem dotykowym dotknij opcji **v** lub Gotowe.
	- **•** W przypadku modeli drukarek bez ekranu dotykowego wybierz opcję **Dalej** > >**Usuń zacięcie i naciśnij przycisk OK** > .

# **Zacięcie [x] stron papieru, wyjmij podajnik 1, aby wyczyścić dupleks. [235–239]**

**1** Wyciągnij całkowicie zasobnik.

**Uwaga:** Unieś lekko podajnik i wyciągnij go.

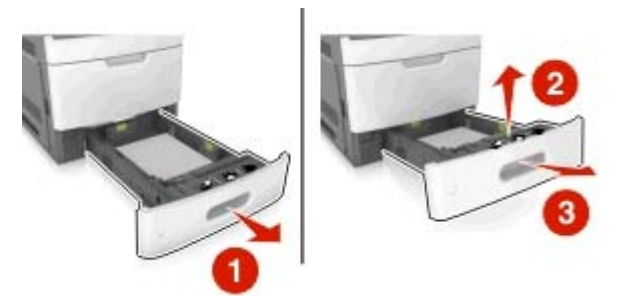

**2** Naciśnij przód dupleksu, a następnie złap zacięty papier i delikatnie pociągnij go w prawą stronę. **Uwaga:** Upewnij się, że wszystkie kawałki papieru zostały usunięte.

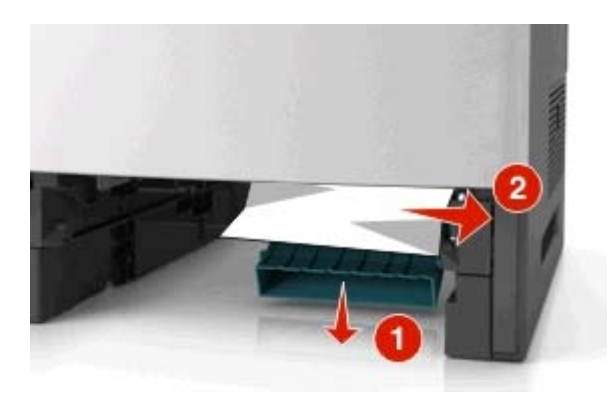

- **3** Włóż zasobnik.
- **4** Wykonaj jedną z następujących procedur, aby usunąć komunikat i kontynuować drukowanie:
	- W modelu z ekranem dotykowym dotknij opcji **v** lub Gotowe.
	- **•** W przypadku modeli drukarek bez ekranu dotykowego wybierz opcję **Dalej** > >**Usuń zacięcie i naciśnij przycisk OK** > <sup>0K</sup>

# **Zacięcie [x] stron, otwórz podajnik [x]. [24x]**

**1** Sprawdź, który zasobnik jest wskazany na wyświetlaczu drukarki, a następnie wyjmij go.

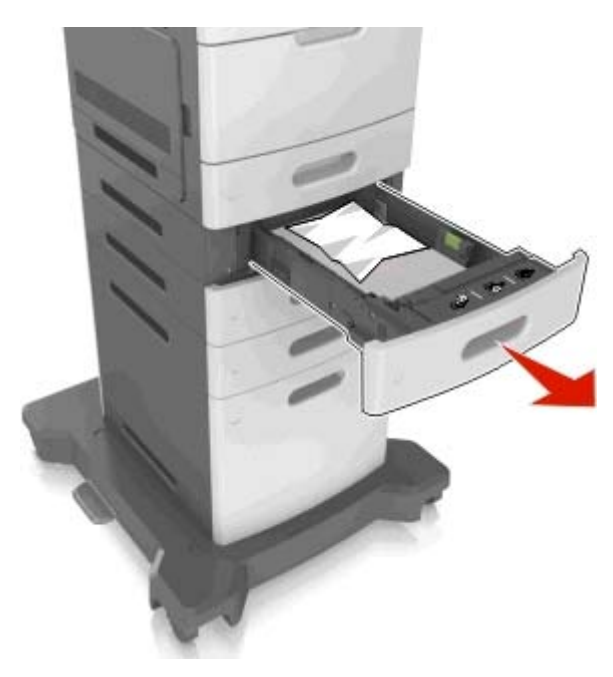

**2** Chwyć mocno zacięty papier z obu stron i delikatnie go wyciągnij. **Uwaga:** Upewnij się, że wszystkie kawałki papieru zostały usunięte.

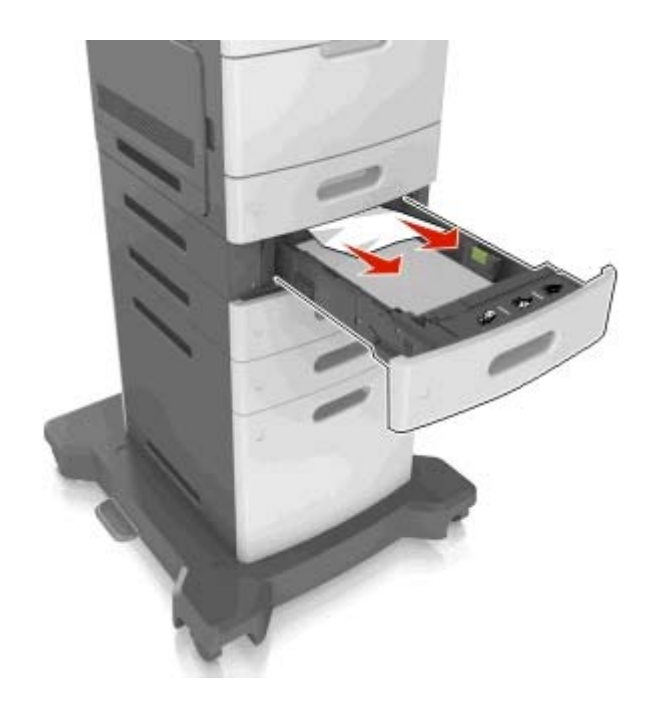

- **3** Włóż zasobnik.
- **4** Wykonaj jedną z następujących procedur, aby usunąć komunikat i kontynuować drukowanie:
	- W modelu z ekranem dotykowym dotknij opcji **v** lub Gotowe.
	- **•** W przypadku modeli drukarek bez ekranu dotykowego wybierz opcję **Dalej** > >**Usuń zacięcie i naciśnij przycisk OK** > <sup>0K</sup>

# **Zacięcie [x] stron, opróżnij podajnik ręczny. [250]**

**1** Mocno stron chwyć z obu, a następnie delikatnie wyciągnij papier zacięty w podajniku uniwersalnym. **Uwaga:** Upewnij się, że wszystkie kawałki papieru zostały usunięte.

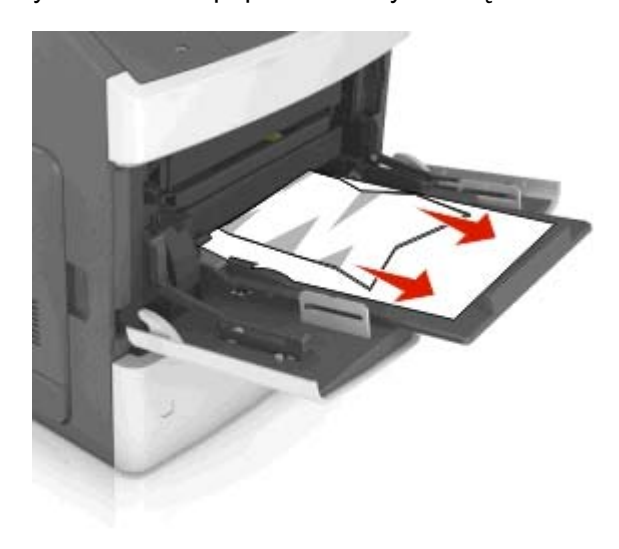

- **2** Zegnij arkusze papieru w jedną i drugą stronę, aby je rozdzielić. Nie składaj ani nie marszcz papieru. Wyrównaj krawędzie stosu, opierając go na płaskiej powierzchni.
- **3** Ponownie załaduj papier do podajnika uniwersalnego.
- **4** Przesuń prowadnicę papieru, aby lekko dotykała lewej krawędzi papieru.

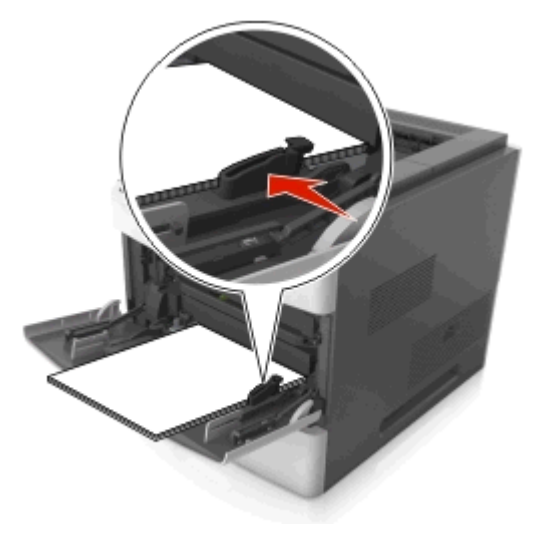

- **5** Wykonaj jedną z następujących procedur, aby usunąć komunikat i kontynuować drukowanie:
	- W modelu z ekranem dotykowym dotknij opcji **v** lub **Gotowe**.
	- **•** W przypadku modeli drukarek bez ekranu dotykowego wybierz opcję **Dalej** > >**Usuń zacięcie i naciśnij przycisk OK** > <sup>0K</sup>

# **Zacięcie [x] stron papieru, usuń papier, otwórz drzwiczki zszywacza. Nie wyjmuj papieru z odbiornika. [455–457]**

**1** W odbiorniku zszywacza mocno chwyć zacięty papier z obu stron, a następnie delikatnie go wyciągnij. **Uwaga:** Upewnij się, że wszystkie kawałki papieru zostały usunięte.

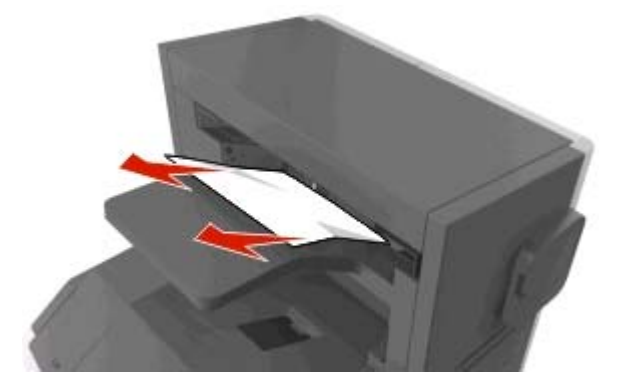

Otwórz drzwiczki zszywacza.

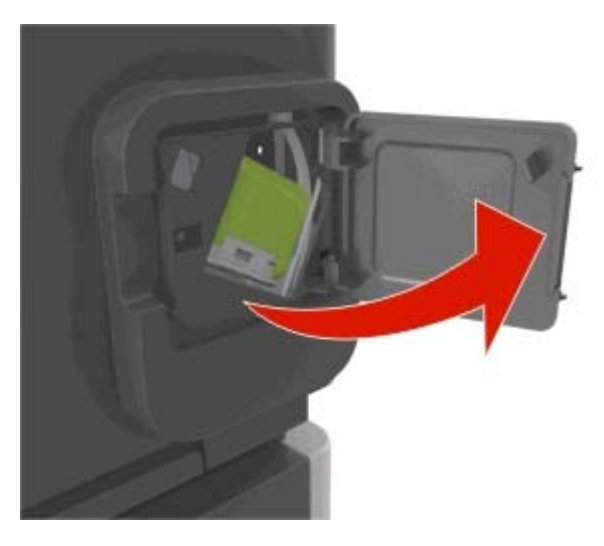

Odciągnij w dół zatrzask pojemnika na kasetę zszywek, a następnie wyciągnij pojemnik z drukarki.

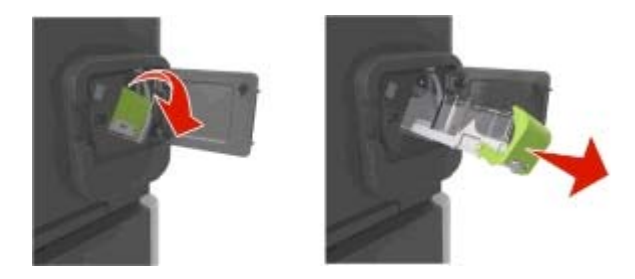

Za pomocą blaszki unieś osłonę zszywek, a następnie usuń wszelkie luźne zszywki.

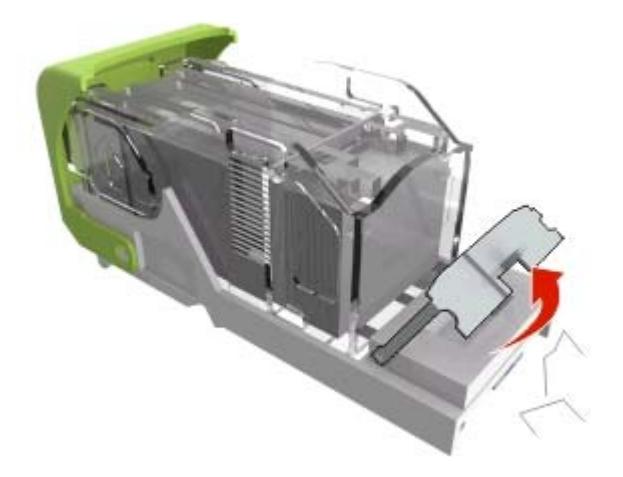

**5** Dociśnij osłonę zszywek tak, aby *zatrzasnęła się* na swoim miejscu.

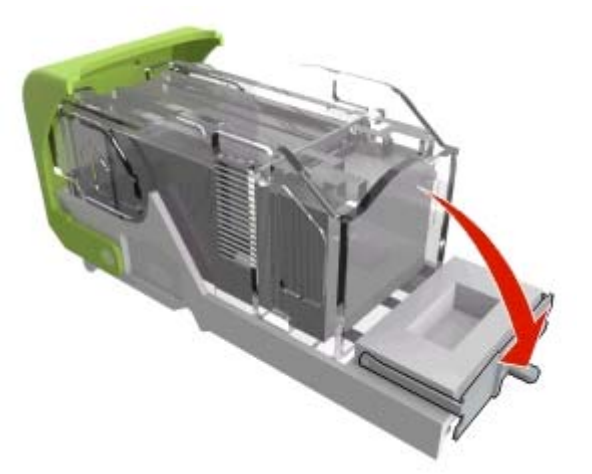

**6** Dociśnij zszywki do metalowego uchwytu.

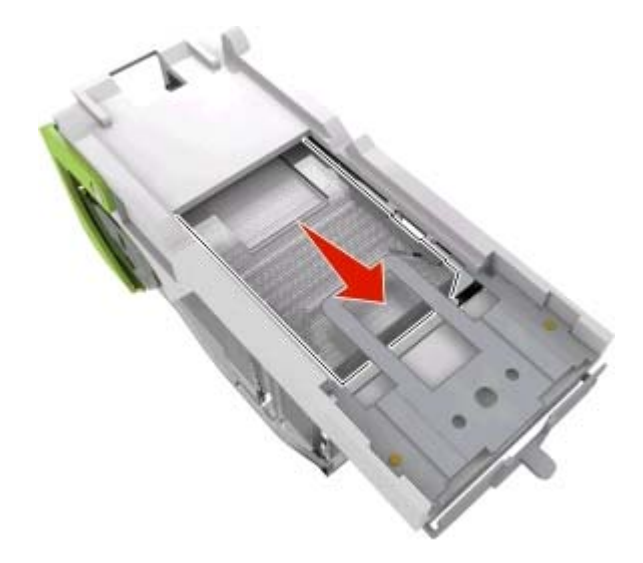

**Uwaga:** Jeśli zszywki znajdują się z tyłu kasety zszywek, następnie potrząśnij kasetą w dół, aby przesunąć zszywki w pobliże metalowego uchwytu.

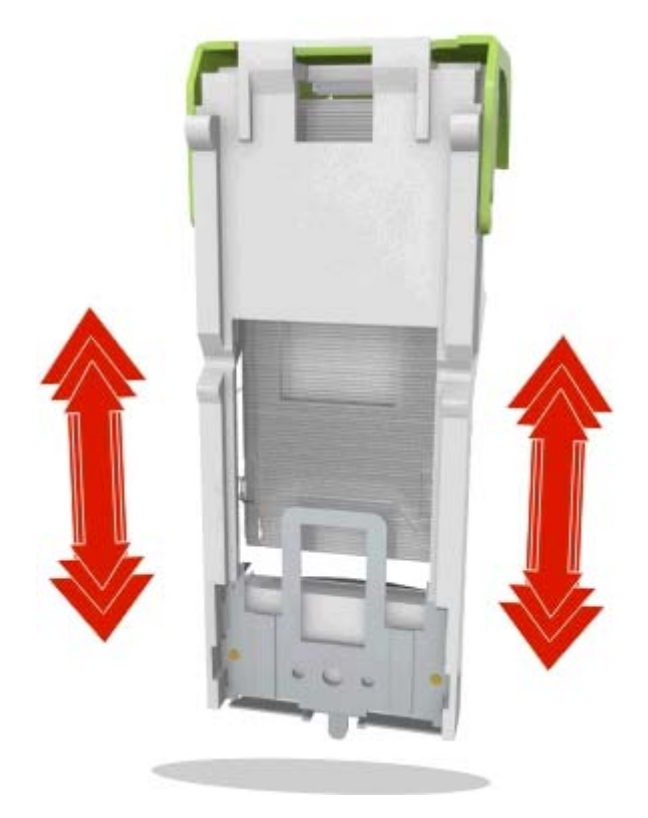

- **7** Wciśnij mocno pojemnik na kasetę do zszywacza z powrotem do modułu zszywacza, aż usłyszysz *kliknięcie*.
- **8** Zamknij drzwiczki zszywacza.
- **9** Wykonaj jedną z następujących procedur, aby usunąć komunikat i kontynuować drukowanie:
	- W modelu z ekranem dotykowym dotknij opcji **v** lub Gotowe.
	- **•** W przypadku modeli drukarek bez ekranu dotykowego wybierz opcję **Dalej** > >**Usuń zacięcie i naciśnij przycisk OK** > .

# **Zacięcie [x] stron, usuń papier, otwórz tylne drzwiczki modułu wykańczającego. Nie wyjmuj papieru z odbiornika. [451]**

**1** Zamknij tylne drzwiczki zszywacza w module wykańczającym.

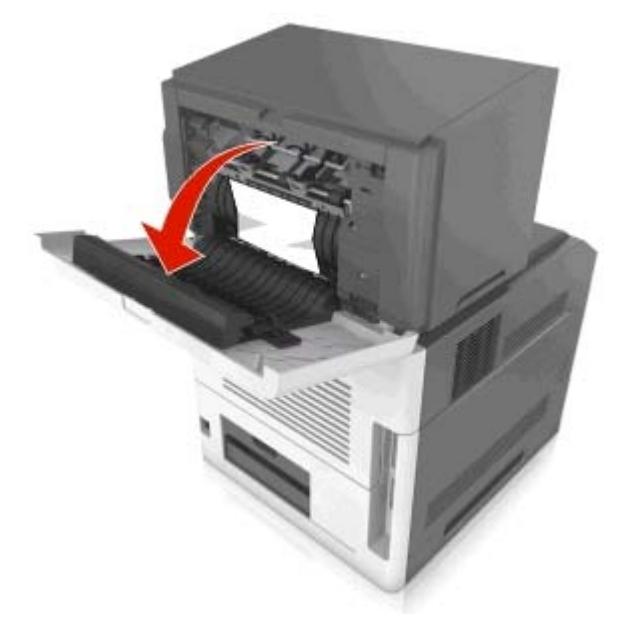

**2** Chwyć mocno zacięty papier z obu stron i delikatnie go wyciągnij. **Uwaga:** Upewnij się, że wszystkie kawałki papieru zostały usunięte.

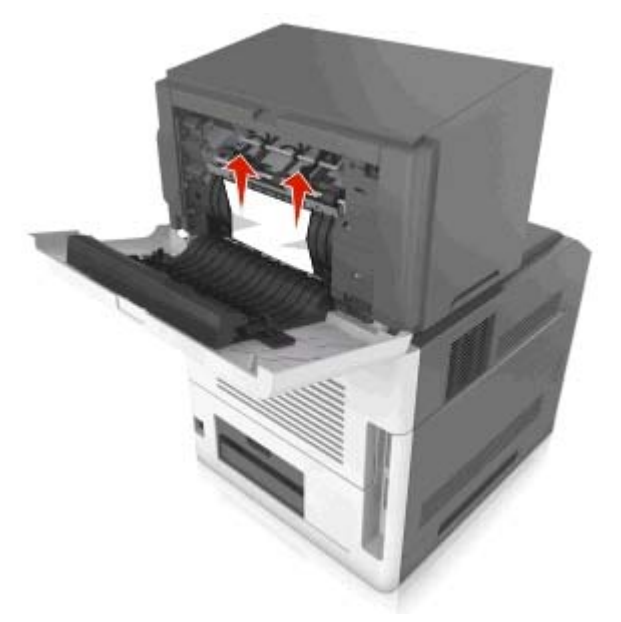

**3** Zamknij drzwiczki zszywacza w module wykańczającym.

- **4** Wykonaj jedną z następujących procedur, aby usunąć komunikat i kontynuować drukowanie:
	- W modelu z ekranem dotykowym dotknij opcji **v** lub Gotowe.
	- **•** W przypadku modeli drukarek bez ekranu dotykowego wybierz opcję **Dalej** > >**Usuń zacięcie i naciśnij przycisk OK** > <sup>0K</sup>

# **Zacięcie [x] stron, usuń papier, otwórz tylne drzwiczki odbiornika. Zostaw papier w odbiorniku. [41y.xx]**

**1** Otwórz tylne drzwiczki odbiornika.

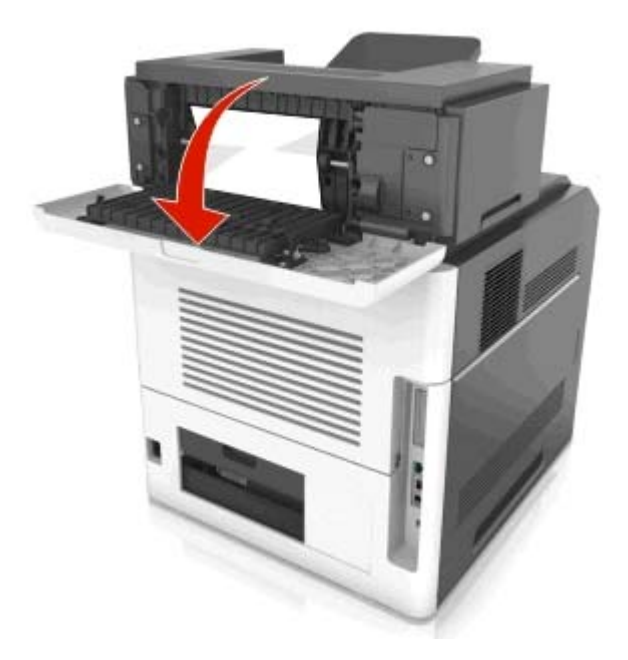

**2** Chwyć mocno zacięty papier z obu stron i delikatnie go wyciągnij. **Uwaga:** Upewnij się, że wszystkie kawałki papieru zostały usunięte.

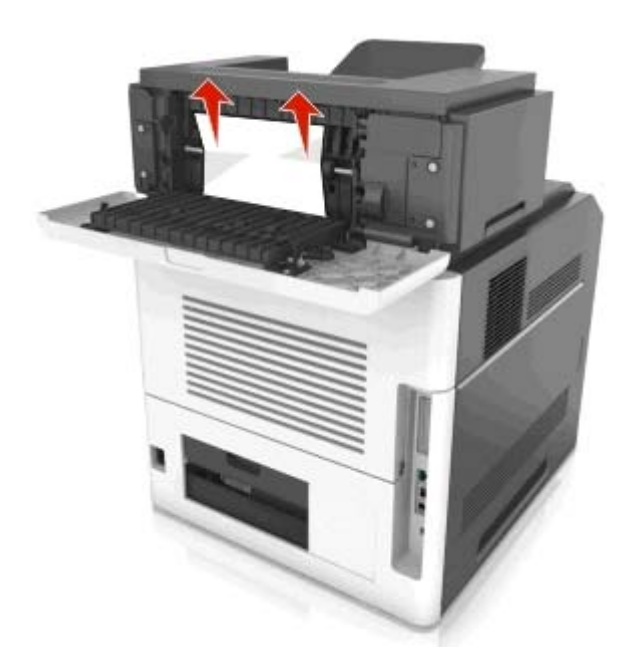

- **3** Zamknij tylne drzwiczki odbiornika.
- **4** Wykonaj jedną z następujących procedur, aby usunąć komunikat i kontynuować drukowanie:
	- W modelu z ekranem dotykowym dotknij opcji **v** lub Gotowe.
	- **•** W przypadku modeli drukarek bez ekranu dotykowego wybierz opcję **Dalej** > >**Usuń zacięcie i naciśnij przycisk OK** > <sup>0K</sup>

# **Zacięcie [x] stron, usuń papier, otwórz drzwiczki podajnika przegrodowego. Zostaw papier w odbiorniku. [43y.xx]**

**1** Otwórz tylne drzwiczki podajnika przegrodowego.

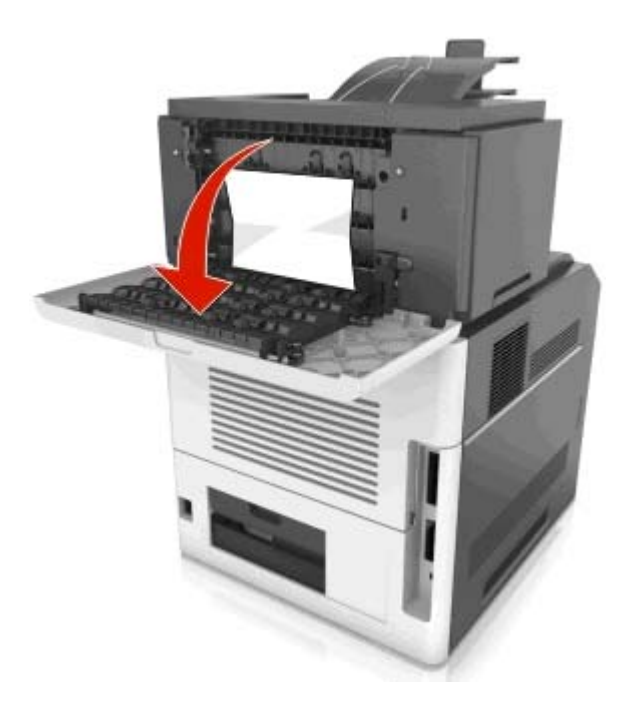

**2** Chwyć mocno zacięty papier z obu stron i delikatnie go wyciągnij. **Uwaga:** Upewnij się, że wszystkie kawałki papieru zostały usunięte.

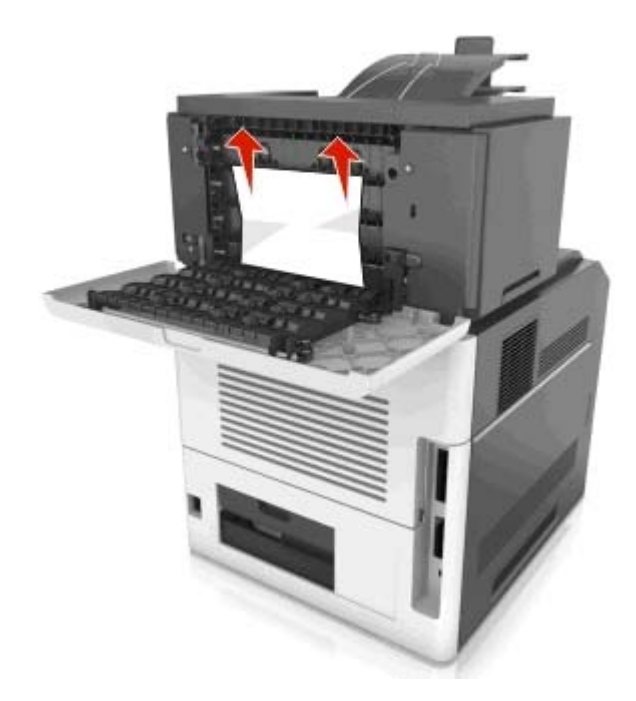

**3** Zamknij tylne drzwiczki podajnika przegrodowego.

**4** Jeśli zacięty papier znajduje się w przegrodzie odbiornika, mocno chwyć zacięty papier i delikatnie go wyjmij.

**Uwaga:** Upewnij się, że wszystkie kawałki papieru zostały usunięte.

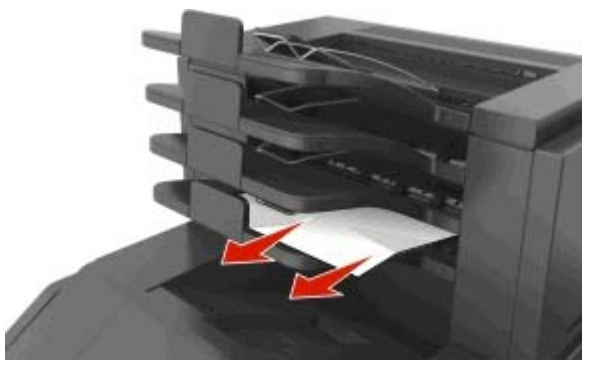

- **5** Wykonaj jedną z następujących procedur, aby usunąć komunikat i kontynuować drukowanie:
	- W modelu z ekranem dotykowym dotknij opcji **v** lub Gotowe.
	- **•** W przypadku modeli drukarek bez ekranu dotykowego wybierz opcję **Dalej** > >**Usuń zacięcie i naciśnij przycisk OK** > .

# **Rozwiązywanie problemów**

## **Opis komunikatów drukarki**

#### **Błąd parowania kasety i bębna [41.xy]**

Należy używać tylko obsługiwanych kaset z tonerem i bębnów.

**Uwaga:** Listę obsługiwanych materiałów eksploatacyjnych można uzyskać w naszej witrynie lub w punkcie zakupu drukarki.

### **Kończy się kaseta [88.xy]**

Konieczne może być zamówienie kasety z tonerem. Na panelu sterowania drukarki dotknij opcji **Kontynuuj**, aby usunąć komunikat i kontynuować drukowanie. Jeśli drukarka nie jest wyposażona w ekran dotykowy,

wciśnij <sup>OK</sup>, aby potwierdzić.

#### **Kaseta prawie pusta [88,xy]**

Na panelu sterowania drukarki dotknij opcji **Kontynuuj**, aby usunąć komunikat i kontynuować drukowanie.

Jeśli drukarka nie jest wyposażona w ekran dotykowy, wciśnij <sup>OK</sup>, aby potwierdzić.

#### **Bardzo niski poziom toneru w kasecie drukującej, pozostało [x] stron do wydrukowania [88.xy]**

Konieczna może okazać się szybka wymiana naboju z tonerem. Więcej informacji można znaleźć w sekcji "Wymiana materiałów eksploatacyjnych" w *Podręczniku użytkownika*.

Na panelu sterowania drukarki dotknij opcji **Kontynuuj**, aby usunąć komunikat i kontynuować drukowanie.

Jeśli drukarka nie jest wyposażona w ekran dotykowy, naciśnij przycisk <sup>OK</sup>, aby potwierdzić.

### **Zmień [źródło papieru] na [ciąg niestandardowy], załaduj [orientacja]**

Wypróbuj jedną lub więcej spośród poniższych opcji:

**•** Załaduj do zasobnika papier prawidłowego rozmiaru i typu, sprawdź, czy w menu Papier na panelu sterowania drukarki zostały wybrane odpowiednie ustawienia rozmiaru i typu papieru, a następnie dotknij

opcji **Zmieniono papier**. W przypadku modeli drukarek bez ekranu dotykowego naciśnij przycisk , aby potwierdzić.

**•** Dotknij przycisku **Anuluj zadanie**, aby anulować zadanie drukowania.

### **Zmień [źródło papieru] na [nazwa typu niestandardowego], załaduj [orientacja]**

Wypróbuj jedną lub więcej spośród poniższych opcji

**•** Załaduj do zasobnika papier prawidłowego rozmiaru i typu, sprawdź, czy w menu Papier na panelu sterowania drukarki zostały wybrane odpowiednie ustawienia rozmiaru i typu papieru, a następnie dotknij

opcji **Zmieniono papier**. W przypadku modeli drukarek bez ekranu dotykowego naciśnij przycisk <sup>OK</sup> aby potwierdzić.

**•** Anuluj zadanie drukowania.

### **Zmiana [źródło papieru] na [rozmiar papieru] ładowanie [orientacja]**

Wypróbuj jedną lub więcej spośród poniższych opcji:

**•** Załaduj do zasobnika papier prawidłowego rozmiaru i typu, sprawdź, czy w menu Papier na panelu sterowania drukarki zostały wybrane odpowiednie ustawienia rozmiaru i typu papieru, a następnie dotknij

opcji **Zmieniono papier**. W przypadku modeli drukarek bez ekranu dotykowego naciśnij przycisk , aby potwierdzić.

**•** Anuluj zadanie drukowania.

## **Zmiana [źródło papieru] na [typ papieru] [rozmiar papieru], ładowanie [orientacja]**

Wypróbuj jedną lub więcej spośród poniższych opcji:

**•** Załaduj do zasobnika papier prawidłowego rozmiaru i typu, sprawdź, czy w menu Papier na panelu sterowania drukarki zostały wybrane odpowiednie ustawienia rozmiaru i typu papieru, a następnie dotknij

opcji **Zmieniono papier**. W przypadku modeli drukarek bez ekranu dotykowego naciśnij przycisk , aby potwierdzić.

**•** Anuluj zadanie drukowania.

### **Check tray [x] connection (Sprawdź połączenie zasobnika [x])**

Wypróbuj jedną lub więcej spośród poniższych opcji:

**•** Wyłącz drukarkę i włącz ją z ponownie.

Jeśli błąd wystąpi po raz drugi:

- **1** Wyłącz drukarkę.
- **2** Wyjmij wtyczkę przewodu zasilającego z gniazdka elektrycznego.
- **3** Wyjmij wskazany zasobnik.
- **4** Włóż ponownie podajnik.
- **5** Podłącz przewód zasilający do prawidłowo uziemionego gniazda elektrycznego.
- **6** Ponownie włącz drukarkę.

Jeśli błąd wystąpi kolejny raz:

- **1** Wyłącz drukarkę.
- **2** Wyjmij wtyczkę przewodu zasilającego z gniazdka elektrycznego.
- **3** Zdejmij zasobnik.
- **4** Skontaktuj się z działem obsługi klienta.
- **•** Aby usunąć komunikat i ponownie uruchomić zadanie, dotknij opcji **Kontynuuj** na panelu sterowania drukarki. W przypadku drukarek z ekranami niedotykowymi naciśnij przycisk <sup>OK</sup>, aby potwierdzić.

### **Close door or insert cartridge (Zamknij drzwiczki lub włóż kasetę drukującą)**

Brak kasety z tonerem lub nie jest ona prawidłowo zainstalowana. Włóż kasetę, a następnie zamknij drzwiczki i pokrywy.

#### **Zamknij tylne drzwiczki**

Zamknij tylne drzwiczki drukarki.

### **Złożona strona, część danych może nie zostać wydrukowanych [39]**

Wypróbuj jedną lub więcej spośród poniższych opcji:

**•** Na panelu sterowania drukarki dotknij opcji **Kontynuuj**, aby usunąć komunikat i kontynuować drukowanie.

Jeśli drukarka nie jest wyposażona w ekran dotykowy, wciśnij <sup>OK</sup>, aby potwierdzić.

- Anuluj bieżące zadanie drukowania. Jeśli drukarka nie jest wyposażona w ekran dotykowy, wciśnij <sup>OK</sup> aby potwierdzić.
- **•** Zainstaluj dodatkową pamięć drukarki.

### **Zmiana konfiguracji, niektóre wstrzymane zadania nie zostały przywrócone [57]**

Zatrzymane zadania zostaną unieważnione z powodu następujących możliwych zmian w drukarce:

- **•** Nastąpiła aktualizacja oprogramowania układowego.
- **•** Zasobnik, z którego drukowano został usunięty.
- **•** Zadanie drukowania zostało wysłane z pamięci flash, która nie jest już podłączona do portu USB.
- **•** Dysk twardy drukarki zawiera zadania drukowania, które zostały zapisane, gdy znajdował się on w innym modelu drukarki.

Na panelu sterowania drukarki wybierz opcję **Kontynuuj**, aby usunąć ten komunikat. W przypadku drukarek

z ekranami niedotykowymi naciśnij przycisk <sup>OK</sup>, aby potwierdzić.

## **Wykryto uszkodzoną pamięć flash [51]**

Wypróbuj jedną lub więcej spośród poniższych opcji:

- **•** Wymień uszkodzoną kartę pamięci flash.
- **•** Na panelu sterowania drukarki dotknij opcji **Kontynuuj**, aby usunąć komunikat i kontynuować drukowanie. Jeśli drukarka nie jest wyposażona w ekran dotykowy, wciśnij <sup>OK</sup>, aby potwierdzić.
- **•** Anuluj bieżące zadanie drukowania.

#### **Dysk musi być sformatowany przed użyciem w urządzeniu**

Na panelu sterowania drukarki wybierz opcję **Formatuj dysk**, aby sformatować dysk twardy drukarki i usunąć komunikat.

**Uwaga:** Formatowanie powoduje usunięcie wszystkich plików zapisanych na dysku twardym drukarki.

#### **Dysk prawie pełny. Bezpieczne czyszczenie miejsca na dysku.**

Wypróbuj jedną lub więcej spośród poniższych opcji:

- **•** Wybierz opcję **Kontynuuj**, aby usunąć komunikat. W przypadku drukarek z ekranami niedotykowymi naciśnij przycisk <sup>| OK</sup>, aby potwierdzić.
- **•** Usuń czcionki, makra oraz inne dane zapisane na dysku twardym drukarki.
- **•** Zainstaluj dysk twardy o większej pojemności.

### **Opróżnij pudło dziurkacza**

Wypróbuj jedną lub więcej spośród poniższych opcji:

- **•** Opróżnij pudło dziurkacza.
- **•** Na panelu sterowania drukarki wybierz opcję **Kontynuuj**, aby usunąć komunikat i kontynuować drukowanie.
- **•** Anuluj zadanie drukowania.

#### **Błąd odczytu napędu USB. Wyjmij urządzenie USB.**

Włożone zostało nieobsługiwane urządzenie USB. Wyjmij to urządzenie USB, a następnie zainstaluj obsługiwane.

#### **Błąd podczas odczytu danych z koncentratora USB. Odłącz koncentrator.**

Podłączony został nieobsługiwany koncentrator USB. Odłącz ten koncentrator USB, a następnie zainstaluj obsługiwany.

### **Bęben pusty [84.xy]**

Konieczny może być zakup nowego bębna. Na panelu sterowania drukarki dotknij opcji **Kontynuuj**, aby usunąć komunikat i kontynuować drukowanie. Jeśli drukarka nie jest wyposażona w ekran dotykowy,

wciśnij  $\overline{\begin{bmatrix} 0K \end{bmatrix}}$ , aby potwierdzić.

#### **Bęben prawie pusty [84.xy]**

Na panelu sterowania drukarki dotknij opcji **Kontynuuj**, aby usunąć komunikat i kontynuować drukowanie.

Jeśli drukarka nie jest wyposażona w ekran dotykowy, wciśnij <sup>OK</sup>, aby potwierdzić.

### **Bardzo niski poziom zestawu obrazującego, pozostało [x] stron do wydrukowania [84.xy]**

Konieczna może być szybka wymiana jednostki obrazującej. Więcej informacji można znaleźć w sekcji "Wymiana materiałów eksploatacyjnych" w *Podręczniku użytkownika*.

W razie konieczności, na panelu sterowania drukarki dotknij opcji **Kontynuuj**, aby usunąć komunikat i

kontynuować drukowanie. Jeśli drukarka nie jest wyposażona w ekran dotykowy, naciśnij przycisk <sup>OK</sup>, aby potwierdzić.

## **Niezgodny odbiornik [x] [59]**

Wypróbuj jedną lub więcej spośród poniższych opcji:

- **•** Wyjmij wskazany odbiornik.
- **•** Wybierz opcję **Kontynuuj** na panelu sterowania drukarki, aby usunąć komunikat i kontynuować drukowanie bez korzystania z określonego odbiornika. W przypadku drukarek z ekranami niedotykowymi

naciśnij przycisk  $\frac{0 \cdot k}{k}$ , aby potwierdzić.

## **Niezgodny zasobnik [x] [59]**

Wypróbuj jedną lub więcej spośród poniższych opcji:

- **•** Wyjmij wskazany zasobnik.
- **•** Na panelu sterowania drukarki dotknij opcji **Kontynuuj**, aby usunąć komunikat i kontynuować drukowanie bez korzystania z określonego zasobnika. W przypadku drukarek z ekranami niedotykowymi naciśnij

przycisk <sup>OK</sup>, aby potwierdzić.

### **Nieprawidłowy rozmiar papieru, otwórz [źródło papieru] [34]**

**Uwaga:** Źródłem papieru może być zasobnik lub podajnik.

Spróbuj następujących rozwiązań:

- **•** Załaduj do źródła papier o odpowiednim rozmiarze.
- **•** Na panelu sterowania drukarki wybierz opcję **Kontynuuj**, aby usunąć komunikat i wydrukować zadanie, używając innego źródła papieru. Jeśli drukarka nie jest wyposażona w ekran dotykowy, naciśnij przycisk

0K, aby potwierdzić.

- **•** Sprawdź prowadnice długości i szerokości w źródle papieru i upewnij się, że papier jest prawidłowo załadowany.
- **•** Upewnij się, czy prawidłowy rozmiar i typ papieru są określone w oknie Właściwości drukowania lub Drukowanie.
- **•** Upewnij się, że rozmiar i typ papieru są określone w menu Papier na panelu sterowania drukarki.
- **•** Upewnij się, że ustawiony jest poprawny rozmiar papieru. Jeśli na przykład dla ustawienia Rozmiar w podajniku do wielu zastosowań została wybrana wartość Uniwersalny, sprawdź, czy włożony papier jest wystarczająco duży, aby można było na nim wydrukować dane.
- **•** Anuluj zadanie drukowania.

#### **Włóż pudło dziurkacza**

Włóż pudło dziurkacza do modułu wykańczającego, a następnie dotknij opcji **Kontynuuj** na panelu sterowania

drukarki, aby usunąć komunikat. W przypadku drukarek z ekranami niedotykowymi naciśnij przycisk <sup>OK</sup>, aby potwierdzić.

#### **Włóż kasetę zszywek**

Wypróbuj jedną lub więcej spośród poniższych opcji:

- **•** Włóż kasetę zszywek. Więcej informacji zawiera instrukcja dostarczona z danym materiałem eksploatacyjnym.
- **•** Dotknij przycisku **Kontynuuj**, aby usunąć komunikat i drukować bez używania zszywacza w module

wykańczającym. W przypadku drukarek z ekranami niedotykowymi naciśnij przycisk <sup>OK</sup>, aby potwierdzić.

### **Włóż zasobnik [x]**

Wypróbuj jedną lub więcej spośród poniższych opcji:

- **•** Włóż określony zasobnik do drukarki.
- **•** Anuluj zadanie drukowania.
- **•** Zresetuj aktywny odbiornik dla zestawu połączonych odbiorników, dotykając opcji **Resetuj aktywny podajnik** na panelu sterowania drukarki.

### **Zainstaluj odbiornik [x]**

Wypróbuj jedną lub więcej spośród poniższych opcji:

- **•** Zainstaluj określony pojemnik:
	- **1** Wyłącz drukarkę.
	- **2** Wyjmij wtyczkę przewodu zasilającego z gniazdka elektrycznego.
	- **3** Zainstaluj określony pojemnik.
	- **4** Podłącz przewód zasilający do prawidłowo uziemionego gniazda elektrycznego.
	- **5** Ponownie włącz drukarkę.
- **•** Anuluj zadanie drukowania.
- **•** Zresetuj aktywny odbiornik

#### **Zainstaluj zasobnik [x]**

Wypróbuj jedną lub więcej spośród poniższych opcji:

- **•** Zainstaluj określony zasobnik:
	- **1** Wyłącz drukarkę.
	- **2** Wyjmij wtyczkę przewodu zasilającego z gniazdka elektrycznego.
	- **3** Zainstaluj określony zasobnik.
- **4** Podłącz przewód zasilający do prawidłowo uziemionego gniazda elektrycznego.
- **5** Ponownie włącz drukarkę.
- **•** Anuluj zadanie drukowania.
- **•** Zresetuj aktywny odbiornik.

### **Za mało pamięci do defragmentacji pamięci flash [37]**

Wypróbuj jedną lub więcej spośród poniższych opcji:

- **•** Na panelu sterowania drukarki wybierz opcję **Kontynuuj**, zatrzymać defragmentację i kontynuować drukowanie. Jeśli drukarka nie jest wyposażona w ekran dotykowy, wciśnij <sup>OK</sup>, aby potwierdzić.
- **•** Usuń czcionki, makra oraz inne dane znajdujące się w pamięci drukarki.
- **•** Zainstaluj dodatkową pamięć drukarki.

### **Za mało pamięci, niektóre wstrzymane zadania zostały usunięte [37]**

Niektóre wstrzymane zadania zostały usunięte w celu przetworzenia zadań bieżących.

Wybierz opcję **Kontynuuj**, aby usunąć komunikat. W przypadku drukarek z ekranami niedotykowymi naciśnij przycisk <sup>OK</sup>, aby potwierdzić.

### **Za mało pamięci, nie można przywrócić niektórych wstrzymane zadania [37]**

Wypróbuj jedną lub więcej spośród poniższych opcji:

- **•** Na panelu sterowania drukarki wybierz opcję **Kontynuuj**, aby usunąć ten komunikat. W przypadku drukarek z ekranami niedotykowymi naciśnij przycisk <sup>OK</sup>, aby potwierdzić.
- **•** Usuń inne wstrzymane zadania, aby zwolnić dodatkową pamięć drukarki.

### **Za mało pamięci do sortowania zadań [37]**

Wypróbuj jedną lub więcej spośród poniższych opcji:

- **•** Dotknij opcji **Kontynuuj**, aby wydrukować część zadania zapisaną już w pamięci i rozpocząć sortowanie pozostałej części zadania. Jeśli drukarka nie jest wyposażona w ekran dotykowy, wciśnij <sup>OK</sup>, aby potwierdzić.
- **•** Anuluj bieżące zadanie drukowania.

## **Za mało pamięci do obsługi funkcji zapisu zasobów [53]**

Zainstaluj dodatkową pamięć drukarki lub dotknij opcji **Kontynuuj** na panelu sterowania drukarki, aby wyłączyć zapisywanie zasobów, usunąć komunikat o kontynuować drukowanie. Jeśli drukarka nie jest

wyposażona w ekran dotykowy, wciśnij <sup>OK</sup>, aby potwierdzić.

#### **Załaduj zszywki**

Wypróbuj jedną lub więcej spośród poniższych opcji:

- **•** Wymień określoną kasetę zszywek w module wykańczającym.
- **•** Wybierz opcję **Kontynuuj**, aby usunąć komunikat i kontynuować drukowanie.
- **•** Anuluj zadanie drukowania.

### **Załaduj papier do źródła [źródło papieru] [ciąg niestandardowy] [orientacja papieru]**

Wypróbuj jedną lub więcej spośród poniższych opcji:

- **•** Załaduj do zasobnika lub podajnika papier odpowiedniego typu i rozmiaru.
- **•** Aby użyć zasobnika zawierającego właściwy rozmiar lub typ papieru, wybierz opcję **Papier załadowany, kontynuuj** na panelu sterowania drukarki. Jeśli drukarka nie jest wyposażona w ekran dotykowy, wciśnij

OK. , aby potwierdzić.

**Uwaga:** Jeśli drukarka wykryje zasobnik zawierający papier odpowiedniego typu i rozmiaru, pobierze go z tego zasobnika. W przypadku nieznalezienia zasobnika zawierającego papier odpowiedniego typu i rozmiaru wydruk zostanie wykonany na papierze z domyślnego źródła papieru.

**•** Anuluj bieżące zadanie.

### **Załaduj papier do źródła [źródło papieru] [nazwa typu niestandardowego] [orientacja papieru]**

Wypróbuj jedną lub więcej spośród poniższych opcji:

- **•** Załaduj do zasobnika lub podajnika papier odpowiedniego typu i rozmiaru.
- **•** Aby użyć zasobnika zawierającego właściwy rozmiar lub typ papieru, wybierz opcję **Papier załadowany, kontynuuj** na panelu sterowania drukarki. Jeśli drukarka nie jest wyposażona w ekran dotykowy, wciśnij

<sup>OK</sup>, aby potwierdzić.

**Uwaga:** Jeśli drukarka wykryje zasobnik zawierający papier odpowiedniego typu i rozmiaru, pobierze go z tego zasobnika. W przypadku nieznalezienia zasobnika zawierającego papier odpowiedniego typu i rozmiaru wydruk zostanie wykonany na papierze z domyślnego źródła papieru.

**•** Anuluj bieżące zadanie.

## **Załaduj papier do źródła [źródło papieru] [rozmiar papieru] [orientacja papieru]**

Wypróbuj jedną lub więcej spośród poniższych opcji:

- **•** Załaduj do zasobnika lub podajnika papier prawidłowego rozmiaru.
- **•** Aby użyć zasobnika lub podajnika zawierającego właściwy rozmiar papieru, wybierz opcję **Papier załadowany, kontynuuj** na panelu sterowania drukarki. Jeśli drukarka nie jest wyposażona w ekran

dotykowy, wciśnij  $\sqrt{0}K$ , aby potwierdzić.

**Uwaga:** Jeśli drukarka wykryje zasobnik zawierający papier odpowiedniego typu i rozmiaru, pobierze go z tego zasobnika. W przypadku nieznalezienia zasobnika zawierającego papier odpowiedniego typu i rozmiaru wydruk zostanie wykonany na papierze z domyślnego źródła papieru.

**•** Anuluj bieżące zadanie.

### **Załaduj papier do źródła [źródło papieru] [typ papieru] [rozmiar papieru] [orientacja papieru]**

Wypróbuj jedną lub więcej spośród poniższych opcji:

- **•** Załaduj do zasobnika lub podajnika papier odpowiedniego typu i rozmiaru.
- **•** Aby użyć zasobnika lub podajnika zawierającego właściwy rozmiar i typ papieru, wybierz opcję **Papier załadowany, kontynuuj** na panelu sterowania drukarki. Jeśli drukarka nie jest wyposażona w ekran

dotykowy, wciśnij  $\sqrt{0 \cdot K}$ , aby potwierdzić.

**Uwaga:** Jeśli drukarka wykryje zasobnik zawierający papier odpowiedniego typu i rozmiaru, pobierze go z tego zasobnika. W przypadku nieznalezienia zasobnika zawierającego papier odpowiedniego typu i rozmiaru wydruk zostanie wykonany na papierze z domyślnego źródła papieru.

**•** Anuluj bieżące zadanie.

#### **Załaduj do podajnika ręcznego [ciąg niestandardowy] [orientacja papieru]**

Wypróbuj jedną lub więcej spośród poniższych opcji:

- **•** Załaduj do podajnika papier odpowiedniego typu i rozmiaru.
- W zależności od modelu drukarki dotknij opcji **Kontynuuj** lub wciśnij <sup>OK</sup>, aby usunąć wiadomość i kontynuować drukowanie.

**Uwaga:** Jeśli w momencie, gdy wybrana została opcja Kontynuuj lub wciśnięty został przycisk <sup>OK</sup> w podajniku nie ma papieru, drukarka pomija to żądanie i drukuje z automatycznie wybranego zasobnika.

**•** Anuluj bieżące zadanie.

### **Załaduj do podajnika ręcznego [nazwa typu niestandardowego] [orientacja papieru]**

Wypróbuj jedną lub więcej spośród poniższych opcji:

- **•** Załaduj do podajnika uniwersalnego prawidłowy typ papieru o właściwym rozmiarze.
- W zależności od modelu drukarki dotknij opcji **Kontynuuj** lub wciśnij <sup>OK</sup>, aby usunąć wiadomość i kontynuować drukowanie.

**Uwaga:** Jeśli w momencie, gdy wybrana została opcja **Kontynuuj** lub wciśnięty został przycisk <sup>OK</sup> w podajniku nie ma papieru, drukarka pomija to żądanie i drukuje z automatycznie wybranego zasobnika.

**•** Anuluj bieżące zadanie.

### **Załaduj do podajnika ręcznego [rozmiar papieru] [orientacja papieru]**

Wypróbuj jedną lub więcej spośród poniższych opcji:

- **•** Załaduj do podajnika uniwersalnego papier o właściwym rozmiarze.
- W zależności od modelu drukarki dotknij opcji **Kontynuuj** lub wciśnij <sup>OK</sup>, aby usunąć wiadomość i kontynuować drukowanie.

**Uwaga:** Jeśli w momencie, gdy wybrana została opcja **Kontynuuj** lub wciśnięty został przycisk <sup>OK</sup> w podajniku nie ma papieru, drukarka pomija to żądanie i drukuje z automatycznie wybranego zasobnika.

**•** Anuluj bieżące zadanie.

### **Załaduj do podajnika ręcznego [typ papieru] [rozmiar papieru] [orientacja papieru]**

Wypróbuj jedną lub więcej spośród poniższych opcji:

- **•** Załaduj do podajnika uniwersalnego prawidłowy typ papieru o właściwym rozmiarze.
- W zależności od modelu drukarki dotknij opcji **Kontynuuj** lub wciśnij <sup>OK</sup>, aby usunąć wiadomość i kontynuować drukowanie.

**Uwaga:** Jeśli w momencie, gdy wybrana została opcja **Kontynuuj** lub wciśnięty został przycisk <sup>OK</sup> w podajniku nie ma papieru, drukarka pomija to żądanie i drukuje z automatycznie wybranego zasobnika.

**•** Anuluj bieżące zadanie.

#### **Zestaw konserwacyjny prawie pusty [80.xy]**

Może być konieczny zakup nowego zestawu konserwacyjnego. Aby uzyskać więcej informacji, skontaktuj się z działem obsługi klienta lub obsługą serwisową.

Dotknij przycisku **Kontynuuj**, aby usunąć komunikat i kontynuować drukowanie. Jeśli drukarka nie jest

wyposażona w ekran dotykowy, naciśnij przycisk <sup>OK</sup>, aby potwierdzić.

#### **Zestaw konserwacyjny prawie pusty [80.xy]**

Aby uzyskać więcej informacji, skontaktuj się z działem obsługi klienta lub obsługą serwisową.

Dotknij przycisku **Kontynuuj**, aby usunąć komunikat i kontynuować drukowanie. Jeśli drukarka nie jest

wyposażona w ekran dotykowy, naciśnij przycisk <sup>OK</sup>, aby potwierdzić.

### **Bardzo niski poziom zestawu konserwacyjnego, pozostało [x] stron do wydrukowania [80.xy]**

Konieczna może okazać się szybka wymiana zestawu konserwacyjnego. Aby uzyskać więcej informacji, skontaktuj się z działem obsługi klienta lub obsługą serwisową.
W razie potrzeby wybierz opcję **Kontynuuj** na panelu sterowania drukarki, aby usunąć komunikat i

kontynuować drukowanie. Jeśli drukarka nie jest wyposażona w ekran dotykowy, naciśnij przycisk <sup>OK</sup>, aby potwierdzić.

# **Pamięć pełna [38]**

Wypróbuj jedną lub więcej spośród poniższych opcji:

- **•** Na panelu sterowania drukarki wybierz opcję **Anuluj zadanie**, aby usunąć komunikat. Jeśli drukarka nie jest wyposażona w ekran dotykowy, wciśnij <sup>OK</sup>, aby potwierdzić.
- **•** Zainstaluj dodatkową pamięć drukarki.

# **Błąd oprogramowania sieci [x] [54]**

Spróbuj następujących rozwiązań:

- **•** Na panelu sterowania drukarki dotknij opcji **Kontynuuj**, aby kontynuować drukowanie. Jeśli drukarka nie jest wyposażona w ekran dotykowy, naciśnij przycisk <sup>OK</sup>, aby potwierdzić.
- **•** Wyłącz drukarkę, a następnie odczekaj około 10 sekund, po czym włącz ją ponownie.
- **•** Zaktualizuj w drukarce lub na serwerze druku oprogramowanie sprzętowe do pracy w sieci. Aby uzyskać więcej informacji, skontaktuj się z działem pomocy technicznej.

# **Materiał [Typ materiału] innego producenta niż producent drukarki, patrz Podręcznik użytkownika [33.xy]**

**Uwaga:** Typem materiału eksploatacyjnego może być nabój z tonerem, zespół obrazujący lub nagrzewnica.

System drukarki wykrył, że zainstalowano materiał lub część nieznanego producenta.

Drukarka działa najlepiej z oryginalnymi częściami i materiałami eksploatacyjnymi producenta. Używanie materiałów i części innych producentów może negatywnie wpłynąć na wydajność, pracę i żywotność drukarki oraz jej części.

Wszystkie wskaźniki materiałów są zaprojektowane tak, aby współpracować z materiałami i częściami producenta drukarki. Ich praca może zostać zakłócona, gdy zostaną użyte materiały lub części innych producentów. Użytkowanie elementów związanych z obrazowaniem dłużej niż jest to zalecane może spowodować uszkodzenie drukarki i jej komponentów.

**Ostrzeżenie — istnieje możliwość uszkodzenia:** Używanie materiałów lub części innych producentów może spowodować utratę gwarancji. Uszkodzenia spowodowane używaniem materiałów lub części innych producentów nie będą naprawiane w ramach gwarancji.

Aby zaakceptować powyższe informacje dotyczące ryzyka i korzystać z materiałów i części innych

producentów, jednocześnie naciśnij i przytrzymaj przyciski i **#** na panelu sterowania drukarki przez 15 sekund.

W drukarkach bez ekranu dotykowego jednocześnie naciśnij przyciski <sup>OK</sup> i <sup>X</sup> na panelu sterowania drukarki i przytrzymaj je 15 sekund, aby usunąć ten komunikat i kontynuować drukowanie.

Jeśli nie chcesz podejmować takiego ryzyka, wyjmij materiały lub części innych producentów z drukarki, a następnie zainstaluj oryginalne materiały lub części producenta drukarki.

**Uwaga:** Listę obsługiwanych materiałów eksploatacyjnych można znaleźć w naszej witrynie sieci Web.

# **Za mało wolnego miejsca w pamięci flash dla zasobów [52]**

Wypróbuj jedną lub więcej spośród poniższych opcji:

**•** Na panelu sterowania drukarki wybierz opcję **Kontynuuj**, aby usunąć komunikat i kontynuować

drukowanie. Jeśli drukarka nie jest wyposażona w ekran dotykowy, wciśnij <sup>OK</sup>, aby potwierdzić.

- **•** Usuń czcionki, makra oraz inne dane zapisane w pamięci flash.
- **•** Zainstaluj kartę pamięci flash o większej pojemności.

**Uwaga:** Załadowane czcionki i makra, które nie zostały wcześniej zapisane w pamięci flash, są usuwane.

# **Błąd czcionki PPDS [50]**

Wypróbuj jedną lub więcej spośród poniższych opcji:

- **•** Na panelu sterowania drukarki dotknij opcji **Kontynuuj**, aby usunąć komunikat i kontynuować drukowanie. Jeśli drukarka nie jest wyposażona w ekran dotykowy, wciśnij <sup>OK</sup>, aby potwierdzić.
- **•** Jeśli drukarka nie może znaleźć wymaganej czcionki, z panelu sterowania przejdź do:

#### **Menu PPDS** > **Najlepsze dospasow.** > **Włącz**

Drukarka znajdzie podobną czcionkę i przeformatuje tekst, którego dotyczy problem.

**•** Anuluj bieżące zadanie drukowania.

# **Potrzebne zmiany papieru**

Wypróbuj jedną lub więcej spośród poniższych opcji:

**•** Na panelu sterowania drukarki dotknij opcji **Użyj bieżących materiałów**, aby usunąć komunikat i kontynuować drukowanie.

W przypadku drukarek z ekranami niedotykowymi naciśnij przycisk <sup>OK</sup>, aby potwierdzić.

**•** Anuluj bieżące zadanie drukowania.

# **Port równoległy [x] wyłączony [56]**

Wypróbuj jedną lub więcej spośród poniższych opcji:

**•** Wybierz opcję **Kontynuuj**, aby usunąć komunikat. W przypadku drukarek z ekranami niedotykowymi naciśnij przycisk <sup>OK</sup>, aby potwierdzić.

Drukarka odrzuca wszystkie dane otrzymane przez port równoległy.

**•** Dotknij opcji **Zresetuj aktywny odbiornik**, aby zresetować aktywny zasobnik dla zestawu połączonych zasobników.

# **Podłącz ponownie odbiornik [x]**

Wypróbuj jedną lub więcej spośród poniższych opcji:

- **•** Wyłącz drukarkę i włącz ją z ponownie.
- **•** Podłącz ponownie określony odbiornik.
	- **1** Wyłącz drukarkę.
	- **2** Wyjmij wtyczkę przewodu zasilającego z gniazdka elektrycznego.
	- **3** Wyjmij wskazany odbiornik.
	- **4** Podłącz ponownie odbiornik.
	- **5** Podłącz przewód zasilający do prawidłowo uziemionego gniazda elektrycznego.
	- **6** Ponownie włącz drukarkę.
- **•** Wyjmij określony odbiornik:
	- **1** Wyłącz drukarkę.
	- **2** Wyjmij wtyczkę przewodu zasilającego z gniazdka elektrycznego.
	- **3** Wyjmij wskazany odbiornik.
	- **4** Skontaktuj się z działem obsługi klienta.
- **•** Na panelu sterowania drukarki dotknij opcji **Kontynuuj**, aby usunąć komunikat i kontynuować drukowanie

bez wskazanego odbiornika W przypadku drukarek z ekranami niedotykowymi naciśnij przycisk  $\boxed{0K}$ , aby potwierdzić.

# **Podłącz ponownie odbiorniki [x] - [y]**

Wypróbuj jedną lub więcej spośród poniższych opcji:

- **•** Wyłącz drukarkę i włącz ją z ponownie.
- **•** Podłącz ponownie określone odbiorniki:
	- **1** Wyłącz drukarkę.
	- **2** Wyjmij wtyczkę przewodu zasilającego z gniazdka elektrycznego.
	- **3** Wyjmij wskazane odbiorniki.
	- **4** Podłącz ponownie odbiorniki.
	- **5** Podłącz przewód zasilający do prawidłowo uziemionego gniazda elektrycznego.
	- **6** Ponownie włącz drukarkę.
- **•** Wyjmij określone odbiorniki:
	- **1** Wyłącz drukarkę.
	- **2** Wyjmij wtyczkę przewodu zasilającego z gniazdka elektrycznego.
	- **3** Wyjmij wskazane odbiorniki.
	- **4** Skontaktuj się z działem obsługi klienta.

Na panelu sterowania drukarki dotknij opcji **Kontynuuj**, aby usunąć komunikat i kontynuować drukowanie.

W przypadku drukarek z ekranami niedotykowymi naciśnij przycisk <sup>OK</sup>, aby potwierdzić.

# **Ponownie zainstaluj brakującą lub nieodpowiadającą kasetę [31.xy]**

Wypróbuj jedną lub więcej spośród poniższych opcji:

**•** Sprawdź, czy nie brakuje naboju z tonerem. Jeśli tak jest, zainstaluj go.

Więcej informacji na temat instalacji naboju można znaleźć w sekcji "Wymiana materiałów eksploatacyjnych" w *Podręczniku użytkownika*.

**•** Jeśli nabój z tonerem jest zainstalowany, ale nie działa, wyjmij go, a następnie zainstaluj ponownie.

**Uwaga:** Jeśli po ponownym zainstalowaniu komunikat nadal się pojawia, kaseta jest uszkodzona. Wymień kasetę z tonerem.

## **Ponownie zainstaluj brakującą lub nieodpowiadającą nagrzewnicę [31.xy]**

Wypróbuj jedną lub więcej spośród poniższych opcji:

**•** Wyjmij nieodpowiadającą nagrzewnicę, a następnie zainstaluj ją ponownie.

**Uwaga:** Jeśli po ponownym zainstalowaniu komunikat nadal się pojawia, nagrzewnica jest uszkodzona. Wymień nagrzewnicę.

**•** Zainstaluj brakującą nagrzewnicę.

Więcej informacji na temat instalowania nagrzewnicy zawiera instrukcja dostarczona z tą częścią.

## **Ponownie zainstaluj brakujący lub nieodpowiadający bęben [31.xy]**

Wypróbuj jedną lub więcej spośród poniższych opcji:

**•** Sprawdź, czy nie brakuje wkładu światłoczułego. Jeśli tak jest, zainstaluj go.

Więcej informacji na temat instalacji wkładu światłoczułego można znaleźć w sekcji "Wymiana materiałów eksploatacyjnych" w *Podręczniku użytkownika*.

**•** Jeśli wkład światłoczuły jest zainstalowany, ale nie działa, wyjmij go, a następnie zainstaluj ponownie.

**Uwaga:** Jeśli po ponownym zainstalowaniu komunikat nadal się pojawia, bęben jest uszkodzony. Wymień zestaw obrazujący.

## **Wyjmij uszkodzony dysk twardy [61]**

Usuń i wymień uszkodzony dysk twardy drukarki.

### **Usuń elementy opakowania, [nazwa obszaru]**

- **1** Usuń ze wskazanego miejsca wszystkie elementy opakowania.
- **2** Wybierz opcję **Kontynuuj**, aby usunąć komunikat i kontynuować drukowanie. W przypadku drukarek z ekranami niedotykowymi naciśnij przycisk <sup>OK</sup>, aby potwierdzić.

### **Wyjmij papier ze wszystkich odbiorników**

Osiągnięto maksymalną pojemność odbiorników. Wyjmij papier ze wszystkich odbiorników, aby usunąć komunikat i kontynuować drukowanie.

Jeśli wyjęcie papieru nie spowodowało usunięcia komunikatu, dotknij przycisku **Kontynuuj**. W przypadku drukarek z ekranami niedotykowymi naciśnij przycisk <sup>OK</sup>, aby potwierdzić.

# **Wyjmij papier z odbiornika [x]**

Wyjmij papier z określonego odbiornika. Drukarka automatycznie wykrywa, że papier został wyjęty, i wznawia drukowanie.

Jeśli wyjęcie papieru nie spowodowało usunięcia komunikatu, dotknij przycisku **Kontynuuj**. W przypadku

drukarek z ekranami niedotykowymi naciśnij przycisk <sup>OK</sup>, aby potwierdzić.

# **Wyjmij papier z [nazwa zestawu połączonych odbiorników]**

Wyjmij papier z określonego odbiornika. Drukarka automatycznie wykrywa, że papier został wyjęty, i wznawia drukowanie.

Jeśli wyjęcie papieru nie spowodowało usunięcia komunikatu, dotknij przycisku **Kontynuuj**. W przypadku

drukarek z ekranami niedotykowymi naciśnij przycisk <sup>OK</sup>, aby potwierdzić.

## **Wyjmij papier ze standardowego odbiornika**

Wyjmij stos papieru z odbiornika standardowego. Drukarka automatycznie wykrywa, że papier został wyjęty, i wznawia drukowanie.

Jeśli wyjęcie papieru nie spowodowało usunięcia komunikatu, dotknij przycisku **Kontynuuj**. W przypadku

drukarek z ekranami niedotykowymi naciśnij przycisk <sup>OK</sup>, aby potwierdzić.

## **Wymień kasetę, pozostało 0 stron do wydrukowania [88.xy]**

Wymień nabój z tonerem, aby usunąć komunikat i kontynuować drukowanie. Więcej informacji na ten temat można znaleźć w instrukcji dostarczanej z materiałem eksploatacyjnym lub w sekcji "Wymiana materiałów eksploatacyjnych" w *Podręczniku użytkownika*.

**Uwaga:** Jeśli nie masz zamiennego naboju, przejdź do naszej witryny sieci Web lub skontaktuj się z punktem zakupu drukarki.

## **Wymień kasetę, nieprawidłowy region drukarki [42,xy]**

Zainstaluj kasetę z tonerem, która jest zgodna z numerem regionu drukarki. *x* oznacza wartość regionu drukarki. *y* oznacza wartość regionu kasety. x i y mogą mieć następujące wartości:

#### **Lista regionów dla drukarek i nabojów z tonerem**

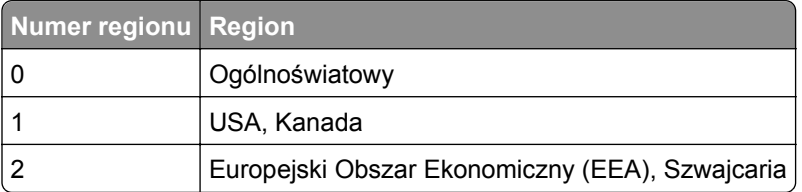

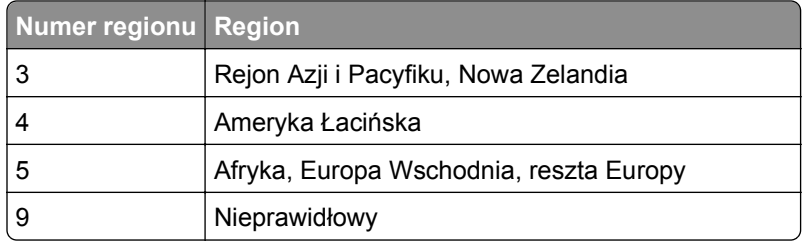

#### **Uwagi:**

- **•** Wartości x i y to współrzędne .xy kodu błędu wyświetlanego na panelu sterowania drukarki.
- **•** Wartości x i y muszą być zgodne, aby można było kontynuować drukowanie.

### **Wymień bęben, pozostało 0 stron do wydrukowania [84.xy]**

Wymień wkład światłoczuły, aby usunąć komunikat i kontynuować drukowanie. Więcej informacji na ten temat można znaleźć w instrukcji dostarczanej z materiałem eksploatacyjnym lub w sekcji "Wymiana materiałów eksploatacyjnych" w *Podręczniku użytkownika*.

**Uwaga:** Jeśli nie masz zamiennego wkładu światłoczułego, przejdź do naszej witryny sieci Web lub skontaktuj się z punktem zakupu drukarki.

### **Wymień zestaw konserwacyjny, pozostało 0 stron do wydrukowania [80.xy]**

Zostanie zaplanowana konserwacja drukarki. Skontaktuj się z działem obsługi klienta lub obsługą serwisową, a następnie zgłoś ten komunikat.

### **Wymień zestaw rolek [81.xx]**

- **1** Wymień zestaw rolek. Więcej informacji na ten temat można znaleźć w instrukcji dostarczonej wraz z opcjonalnym elementem wyposażenia.
- **2** Naciśnij przycisk <sup>OK</sup>, aby usunąć komunikat i kontynuować drukowanie.

## **Wymień nieobsługiwaną kasetę [32.xy]**

Wyjmij nabój z tonerem, a następnie zainstaluj obsługiwany nabój, aby usunąć komunikat i kontynuować drukowanie. Więcej informacji na ten temat można znaleźć w instrukcji dostarczanej z materiałem eksploatacyjnym lub w sekcji "Wymiana materiałów eksploatacyjnych" w *Podręczniku użytkownika*.

**Uwaga:** Jeśli nie masz zamiennego naboju, przejdź do naszej witryny sieci Web lub skontaktuj się z punktem zakupu drukarki.

### **Wymień nieobsługiwaną nagrzewnicę [32,.xy]**

Wyjmij nagrzewnicę i zainstaluj obsługiwaną nagrzewnicę. Więcej informacji na ten temat można znaleźć w instrukcji dostarczonej wraz z opcjonalnym elementem wyposażenia.

# **Wymień nieobsługiwany bęben [32.xy]**

Wyjmij wkład światłoczuły, a następnie zainstaluj obsługiwany wkład, aby usunąć komunikat i kontynuować drukowanie. Więcej informacji na ten temat można znaleźć w instrukcji dostarczanej z materiałem eksploatacyjnym lub w sekcji "Wymiana materiałów eksploatacyjnych" w *Podręczniku użytkownika*.

**Uwaga:** Jeśli nie masz zamiennego wkładu światłoczułego, przejdź do naszej witryny sieci Web lub skontaktuj się z punktem zakupu drukarki.

### **Czy przywrócić wstrzymane zadania?**

Wypróbuj jedną lub więcej spośród poniższych opcji:

**•** Wybierz opcję **Przywróć** na panelu sterowania drukarki, aby przywrócić wszystkie zadania wstrzymane znajdujące się na dysku twardym drukarki. W przypadku drukarek z ekranami niedotykowymi naciśnij

przycisk <sup>OK</sup>, aby potwierdzić.

**•** Jeśli nie chcesz przywrócić wstrzymanych zadań, wybierz opcję **Nie przywracaj**. W przypadku drukarek

z ekranami niedotykowymi naciśnij przycisk <sup>OK</sup>, aby potwierdzić.

# **Port szeregowy [x] wyłączony [56]**

Wypróbuj jedną lub więcej spośród poniższych opcji:

**•** Wybierz opcję **Kontynuuj**, aby usunąć komunikat. W przypadku drukarek z ekranami niedotykowymi naciśnij przycisk <sup>OK</sup>, aby potwierdzić.

Drukarka usunie wszystkie dane otrzymane przez wskazany port szeregowy.

- **•** Dotknij opcji **Zresetuj aktywny odbiornik**, aby zresetować aktywny zasobnik dla zestawu połączonych zasobników.
- **•** Sprawdź, czy element menu Bufor szeregowy nie jest ustawiony jako Wyłączony.

#### **Niektóre wstrzymane zadania nie zostały przywrócone**

Wybierz opcję **Kontynuuj**, aby usunąć komunikat. W przypadku drukarek z ekranami niedotykowymi naciśnij

 $przycisk$  <sup>OK</sup>, aby potwierdzić.

**Uwaga:** Nieprzywrócone zadania wstrzymane są przechowywane na dysku twardym drukarki i nie są dostępne.

## **Błąd oprogramowania sieci standardowej [54]**

Spróbuj następujących rozwiązań:

**•** Na panelu sterowania drukarki dotknij opcji **Kontynuuj**, aby kontynuować drukowanie. Jeśli drukarka nie

jest wyposażona w ekran dotykowy, naciśnij przycisk <sup>OK</sup>, aby potwierdzić.

- **•** Wyłącz drukarkę i włącz ją z ponownie.
- **•** Zaktualizuj w drukarce lub na serwerze druku oprogramowanie sprzętowe do pracy w sieci. Aby uzyskać więcej informacji, skontaktuj się z obsługą klienta.

# **Standardowy port USB wyłączony [56]**

Na panelu sterowania drukarki wybierz opcję **Kontynuuj**, aby usunąć ten komunikat. Jeśli drukarka nie jest wyposażona w ekran dotykowy, wciśnij <sup>OK</sup>, aby potwierdzić.

#### **Uwagi:**

- **•** Drukarka usunie wszystkie dane otrzymane przez port USB.
- **•** Sprawdź, czy element menu Bufor USB nie jest ustawiony jako Wyłączony.

### **Do zakończenia zadania potrzebny jest materiał eksploatacyjny**

Brakuje materiału eksploatacyjnego potrzebnego do zakończenia zadania. Anuluj bieżące zadanie.

# **Za dużo podłączonych odbiorników [50]**

- **1** Wyłącz drukarkę.
- **2** Wyjmij wtyczkę przewodu zasilającego z gniazdka elektrycznego.
- **3** Wyjmij dodatkowe odbiorniki.
- **4** Podłącz przewód zasilający do prawidłowo uziemionego gniazda elektrycznego.
- **5** Ponownie włącz drukarkę.

## **Zbyt wiele zainstalowanych dysków [58]**

- **1** Wyłącz drukarkę.
- **2** Wyjmij wtyczkę przewodu zasilającego z gniazdka elektrycznego.
- **3** Wyjmij dodatkowe dyski twarde drukarki.
- **4** Podłącz przewód zasilający do prawidłowo uziemionego gniazda elektrycznego.
- **5** Ponownie włącz drukarkę.

## **Za dużo zainstalowanych opcji pamięci flash [58]**

- **1** Wyłącz drukarkę.
- **2** Wyjmij wtyczkę przewodu zasilającego z gniazdka elektrycznego.
- **3** Usuń nadmiarową pamięć flash.
- **4** Podłącz przewód zasilający do prawidłowo uziemionego gniazda elektrycznego.
- **5** Ponownie włącz drukarkę.

# **Za dużo podłączonych zasobników [58]**

- **1** Wyłącz drukarkę.
- **2** Wyjmij wtyczkę przewodu zasilającego z gniazdka elektrycznego.
- **3** Usuń nadmiarowe zasobniki.
- **4** Podłącz przewód zasilający do prawidłowo uziemionego gniazda elektrycznego.
- **5** Ponownie włącz drukarkę.

#### **Nieobsługiwany rozmiar papieru w zasobniku [x]**

Papier w określonym zasobniku ma nieobsługiwany rozmiar. Wymień go na papier w obsługiwanym rozmiarze.

#### **Wykryto niesformatowaną pamięć flash [53]**

Wypróbuj jedną lub więcej spośród poniższych opcji:

**•** Na panelu sterowania drukarki wybierz opcję **Kontynuuj**, aby usunąć komunikat i kontynuować

drukowanie. Jeśli drukarka nie jest wyposażona w ekran dotykowy, wciśnij <sup>OK</sup>, aby potwierdzić.

**•** Sformatuj pamięć flash.

**Uwaga:** Jeśli komunikat o błędzie jest w dalszym ciągu wyświetlany, pamięć flash może być uszkodzona i może być konieczna jej wymiana.

#### **Nieobsługiwany dysk**

- **1** Wyjmij nieobsługiwany dysk, a następnie zainstaluj obsługiwany.
- **2** Wybierz opcję **Kontynuuj**, aby usunąć komunikat i kontynuować drukowanie. W przypadku drukarek z ekranami niedotykowymi naciśnij przycisk <sup>OK</sup>, aby potwierdzić.

## **Nieobsługiwana opcja w gnieździe [x] [55]**

- **1** Wyłącz drukarkę.
- **2** Wyjmij wtyczkę przewodu zasilającego z gniazdka elektrycznego.
- **3** Odłącz nieobsługiwaną kartę opcji od płyty systemowej drukarki, a na jej miejsce włóż obsługiwaną kartę.
- **4** Podłącz przewód zasilający do prawidłowo uziemionego gniazda elektrycznego.
- **5** Ponownie włącz drukarkę.

# **Port USB [x] wyłączony [56]**

Wypróbuj jedną lub więcej spośród poniższych opcji:

**•** Wybierz opcję **Kontynuuj**, aby usunąć komunikat. W przypadku drukarek z ekranami niedotykowymi naciśnij przycisk  $\frac{0 \times 1}{0}$ , aby potwierdzić.

Drukarka usunie wszystkie dane otrzymane przez określony port szeregowy.

- **•** Dotknij opcji **Zresetuj aktywny odbiornik**, aby zresetować aktywny odbiornik dla zestawu połączonych odbiorników.
- **•** Upewnij się, że jest włączona opcja Bufor USB.

# **Rozwiązywanie problemów z drukarką**

- **•** "Drukarka nie odpowiada" na stronie 298
- ["Problemy z drukowaniem" na stronie 300](#page-299-0)
- **•** "Problemy ze sprzę[tem i opcjonalnym wyposa](#page-308-0)żeniem wewnętrznym" na stronie 309
- **•** ["Problemy z podawaniem papieru" na stronie 313](#page-312-0)
- **•** "Problemy z jakością [wydruku" na stronie 315](#page-314-0)

## **Drukarka nie odpowiada**

#### **Drukarka nie odpowiada**

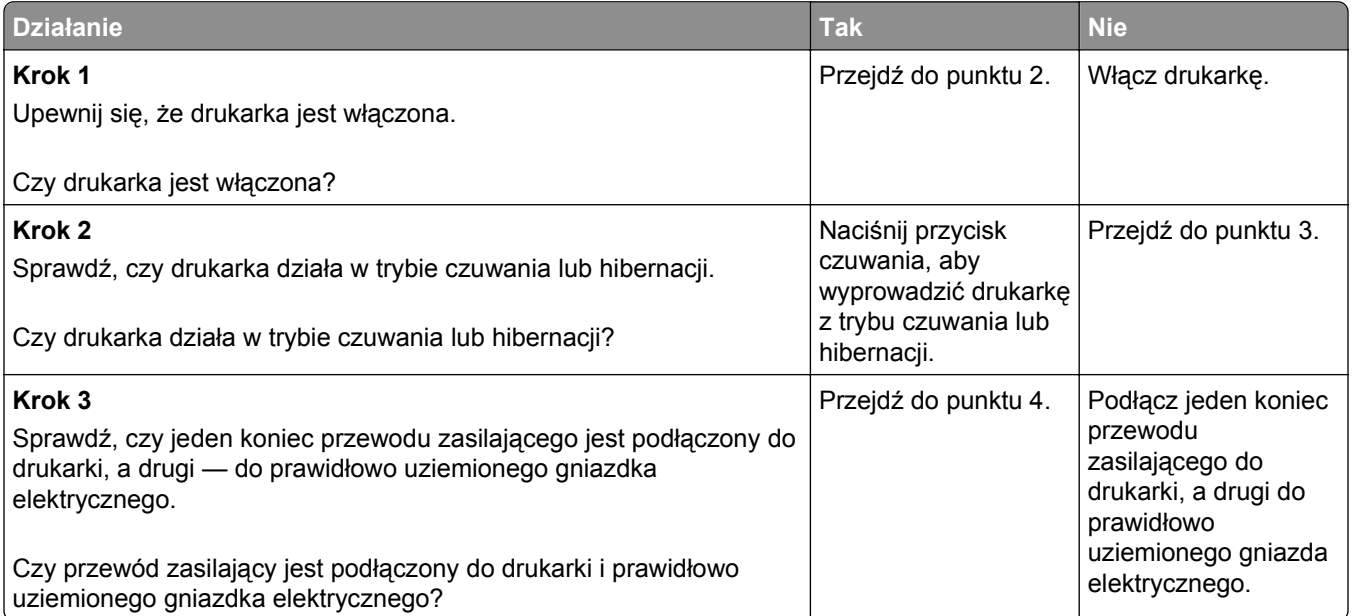

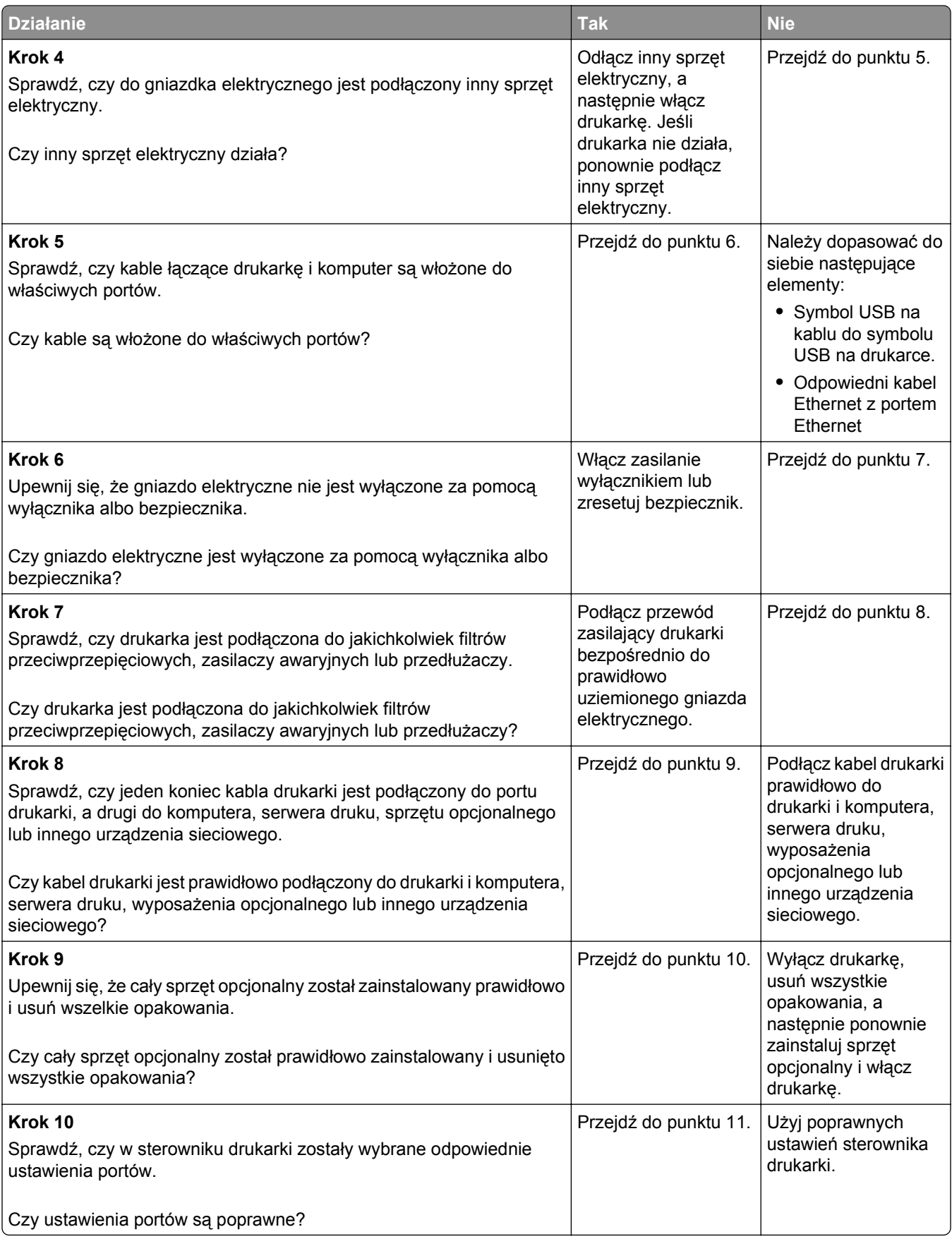

<span id="page-299-0"></span>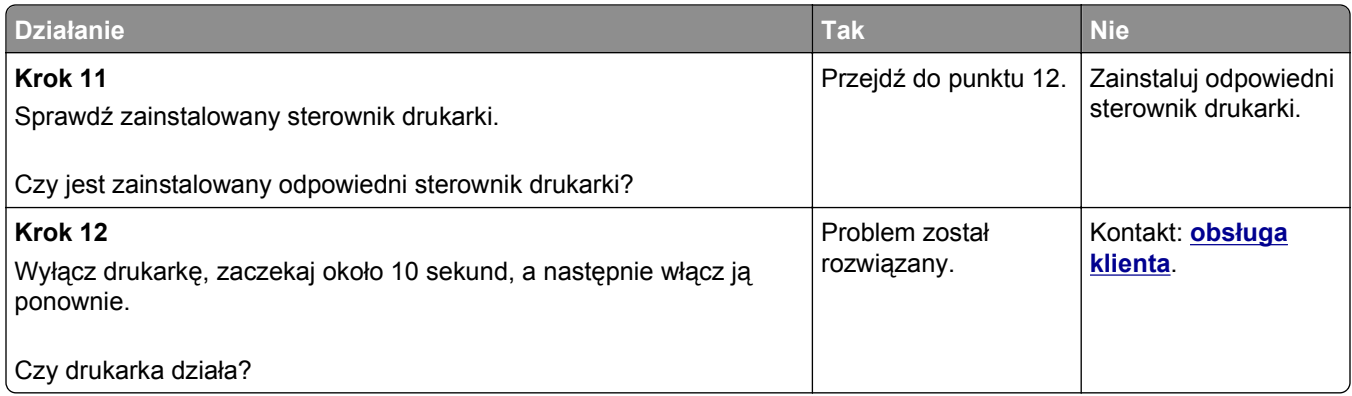

#### **Wyświetlacz drukarki jest pusty**

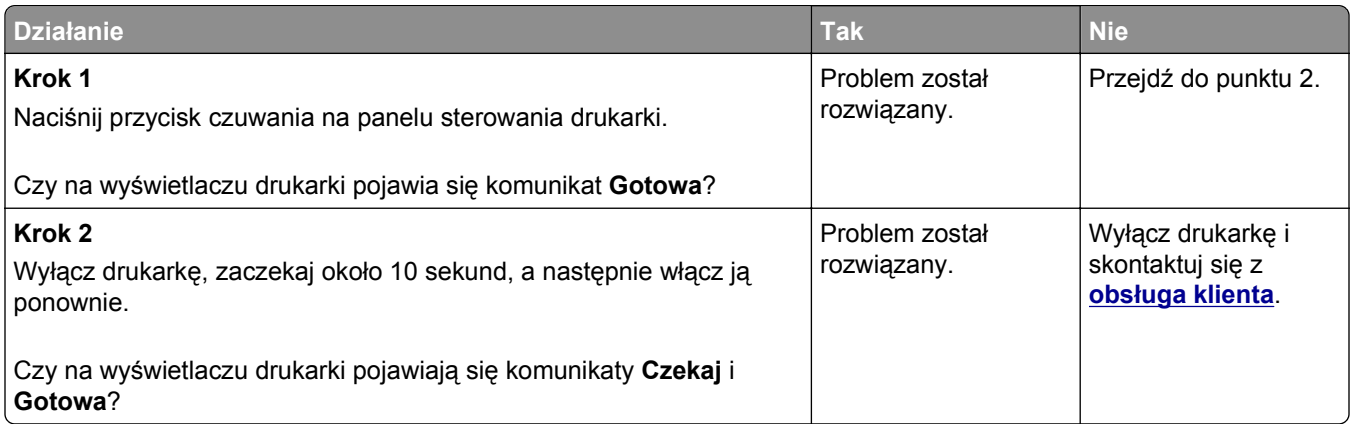

# **Problemy z drukowaniem**

#### **Nie można drukować zadań poufnych i innych wstrzymanych zadań**

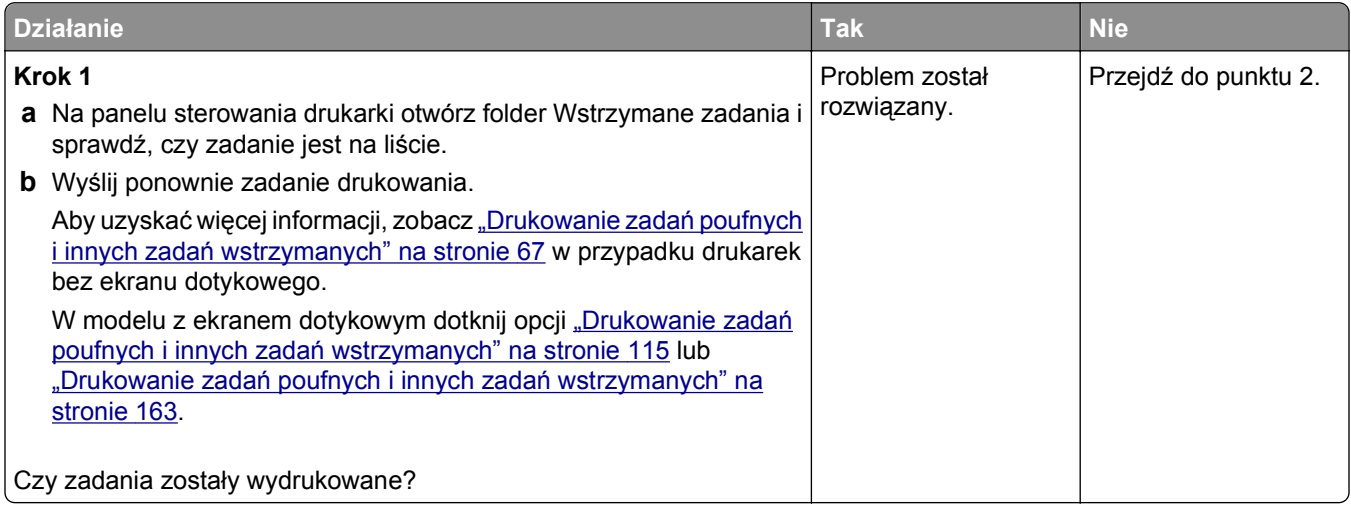

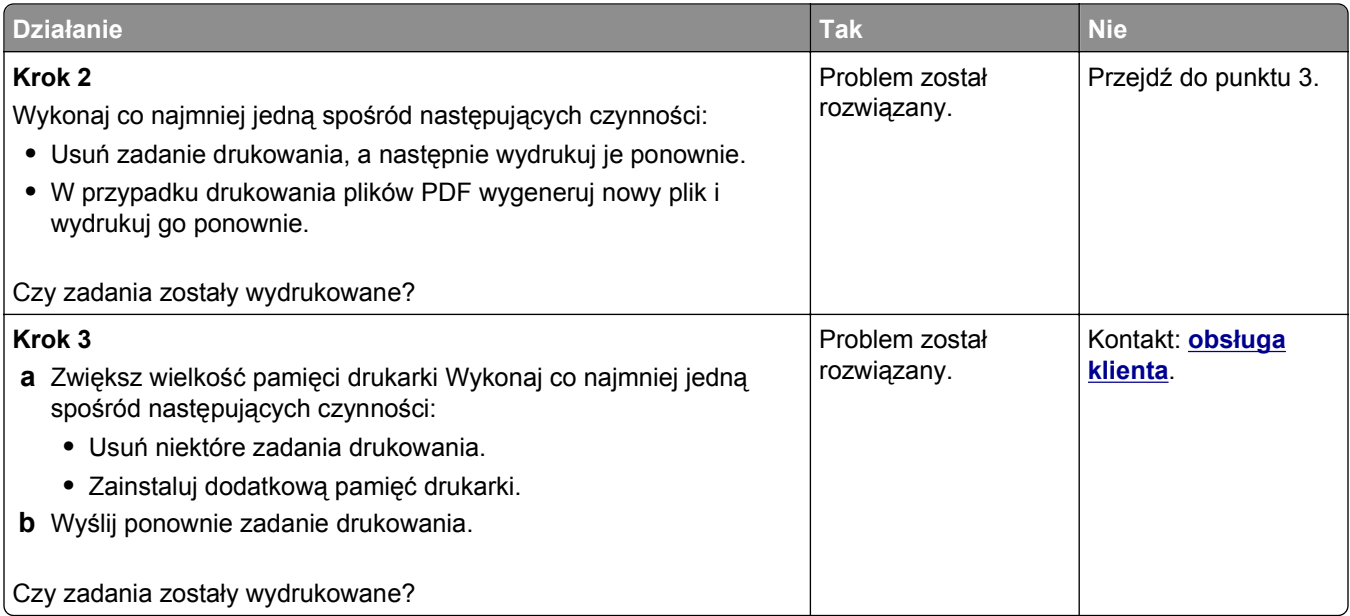

# **Koperta skleja się podczas drukowania**

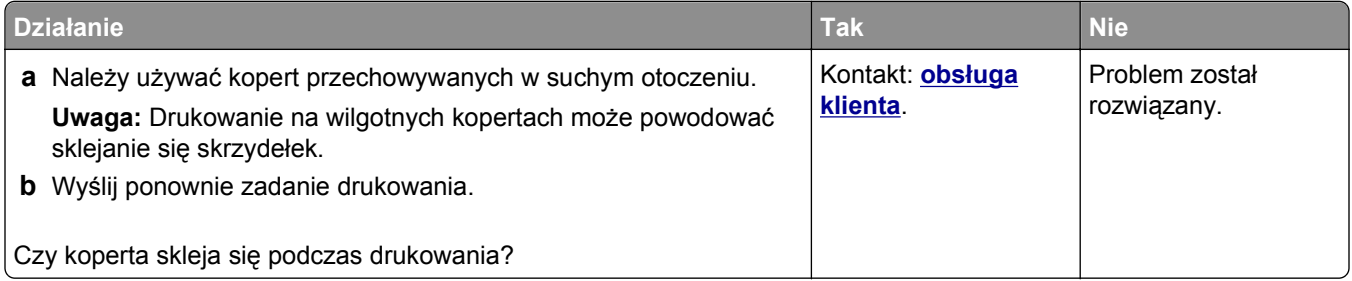

#### **Pojawia się komunikat o błędzie odczytu napędu flash**

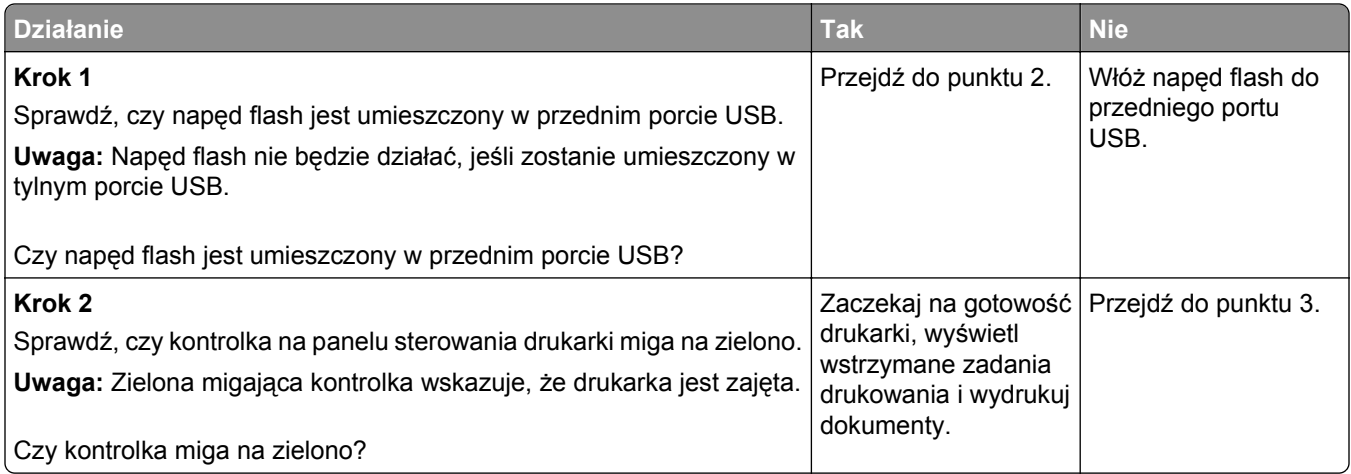

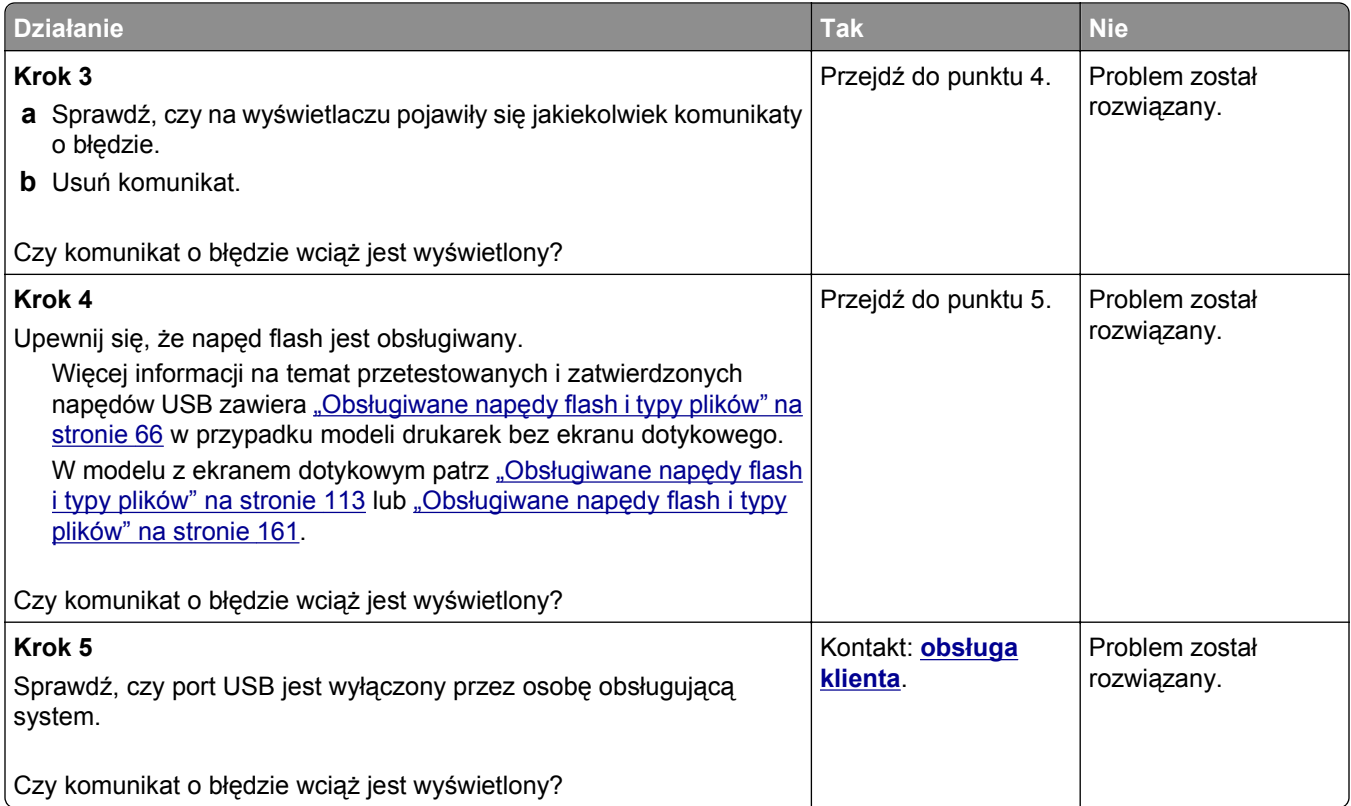

#### **Drukowane znaki są nieprawidłowe**

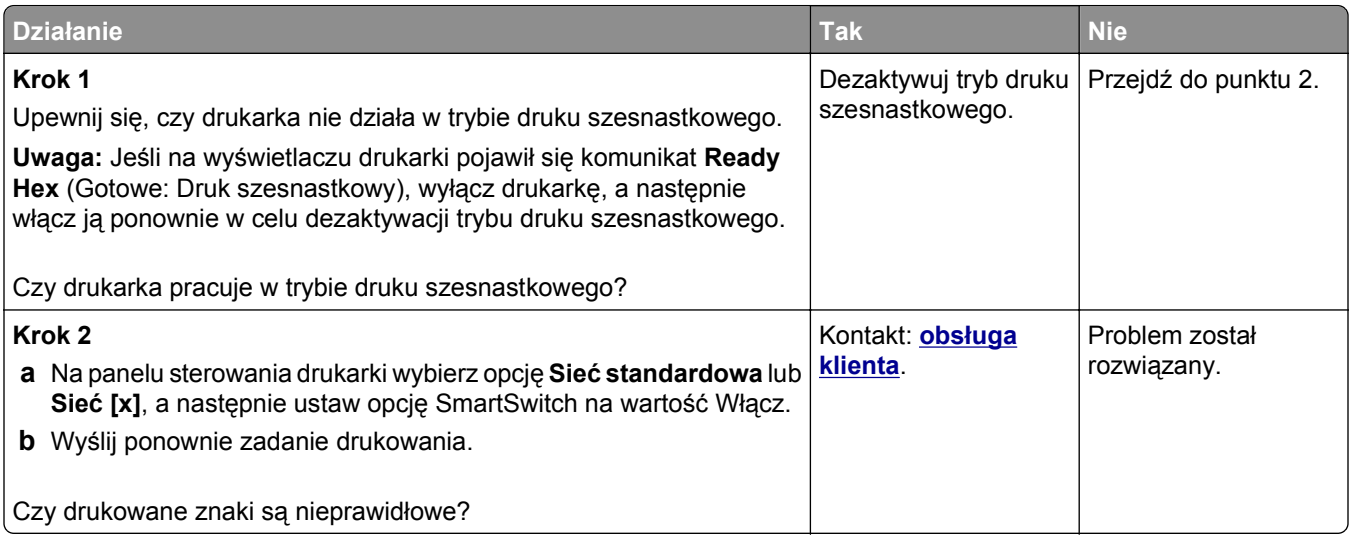

#### **Wydruk zadania wykonywany jest na papierze pochodzącym z niewłaściwego zasobnika lub na niewłaściwym papierze**

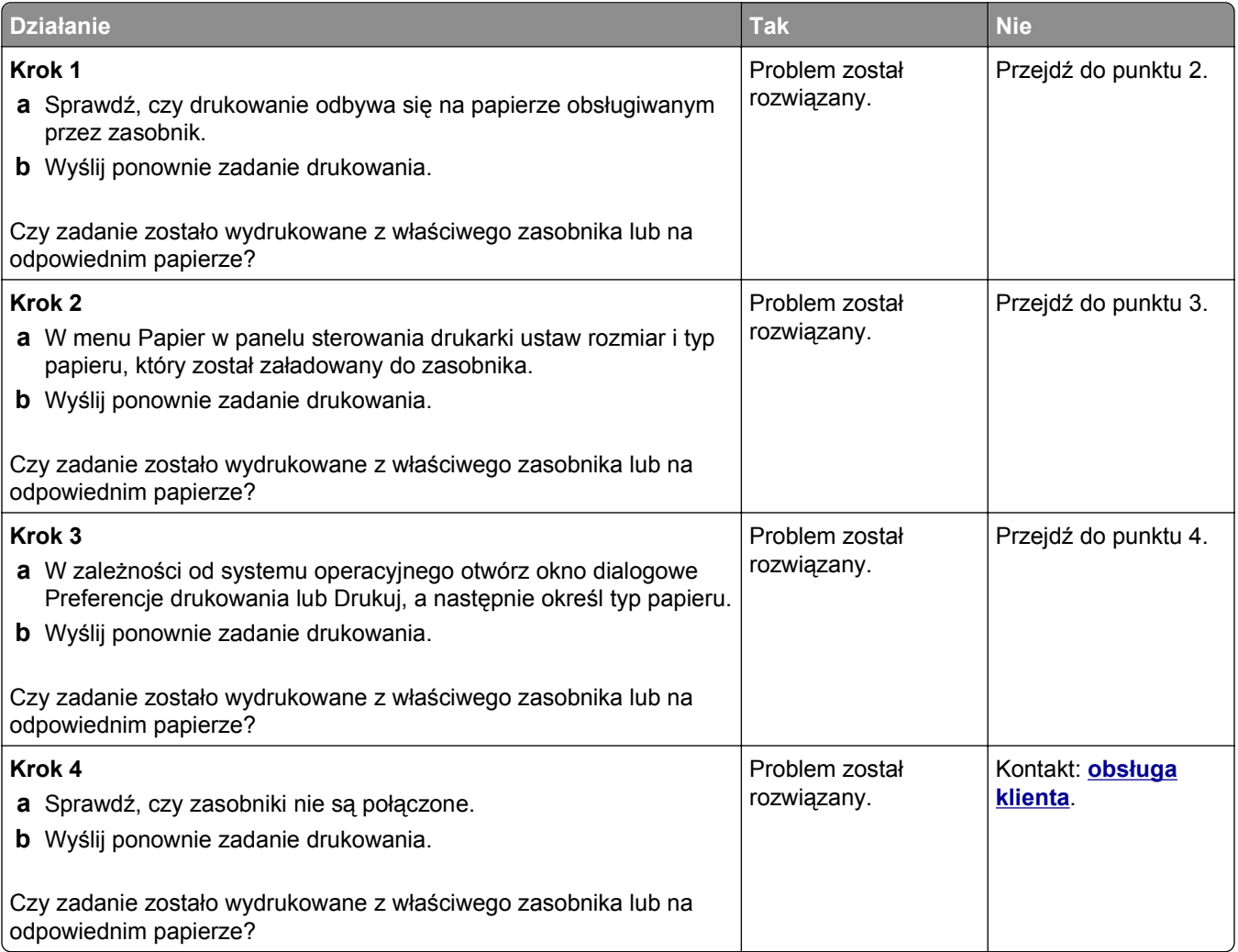

#### **Duże zadania nie są sortowane**

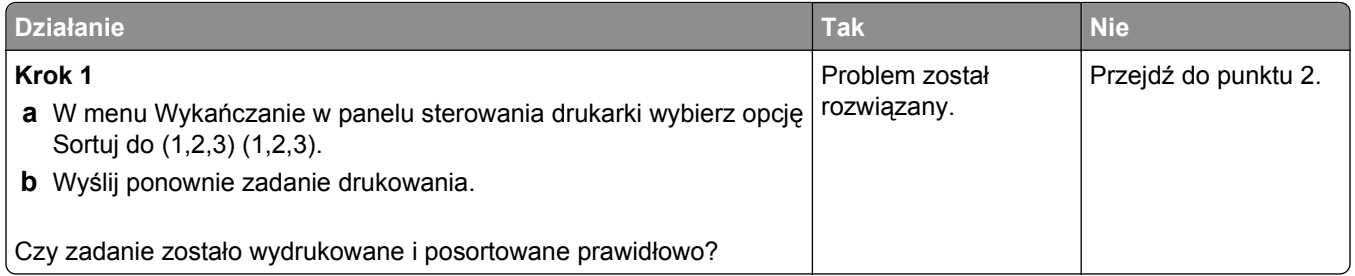

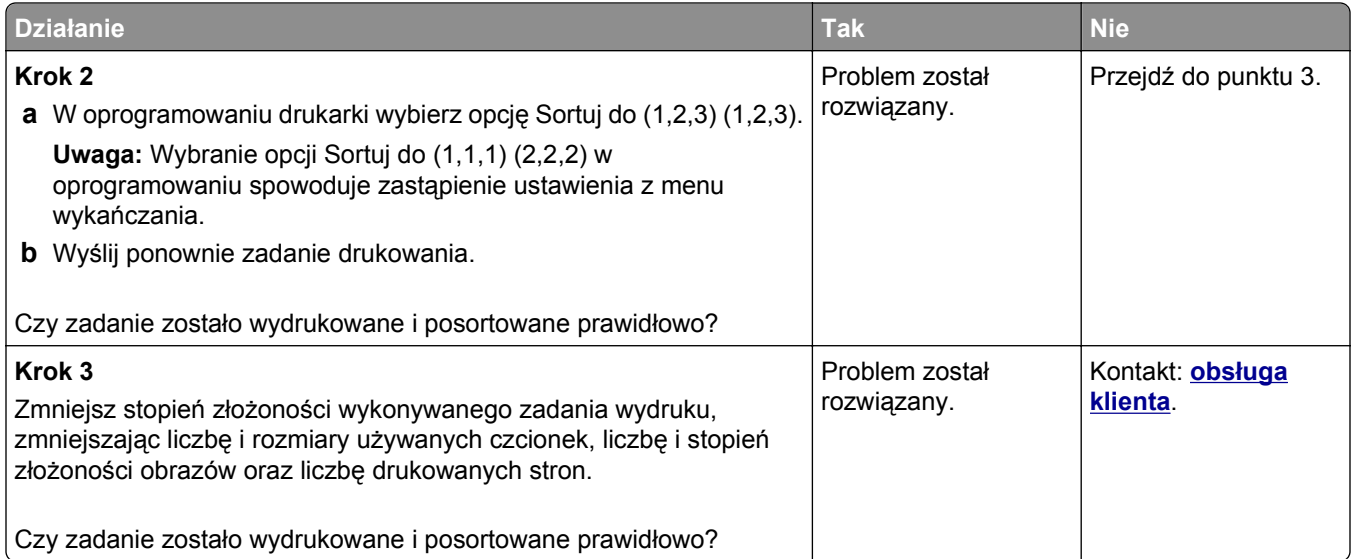

#### **Nie można wydrukować wielojęzycznych plików PDF**

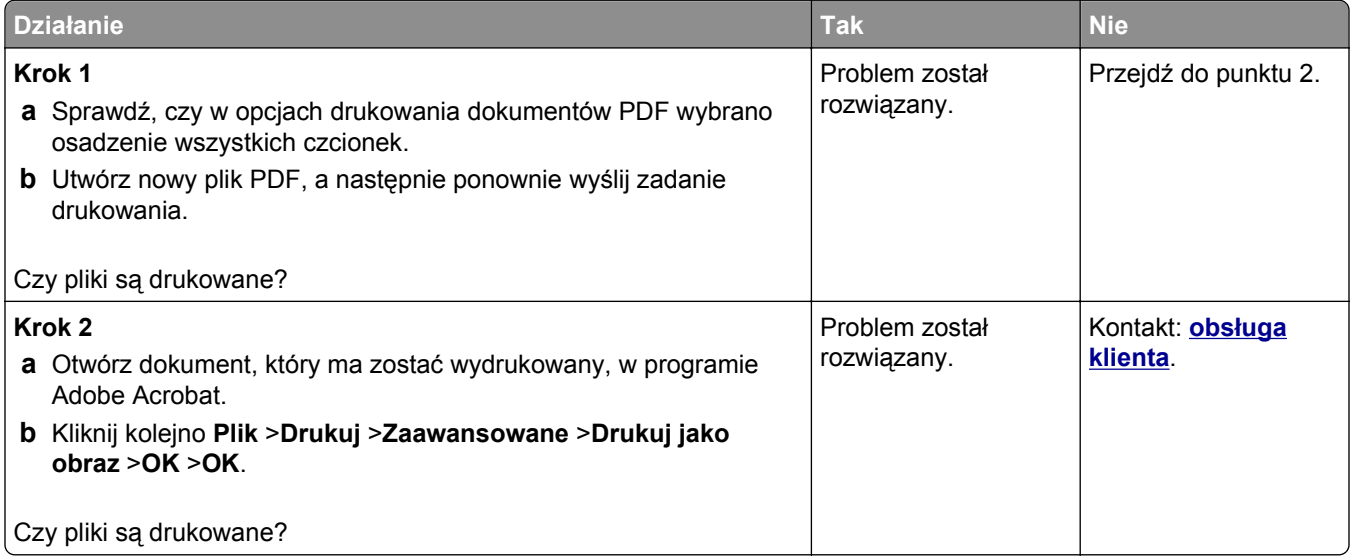

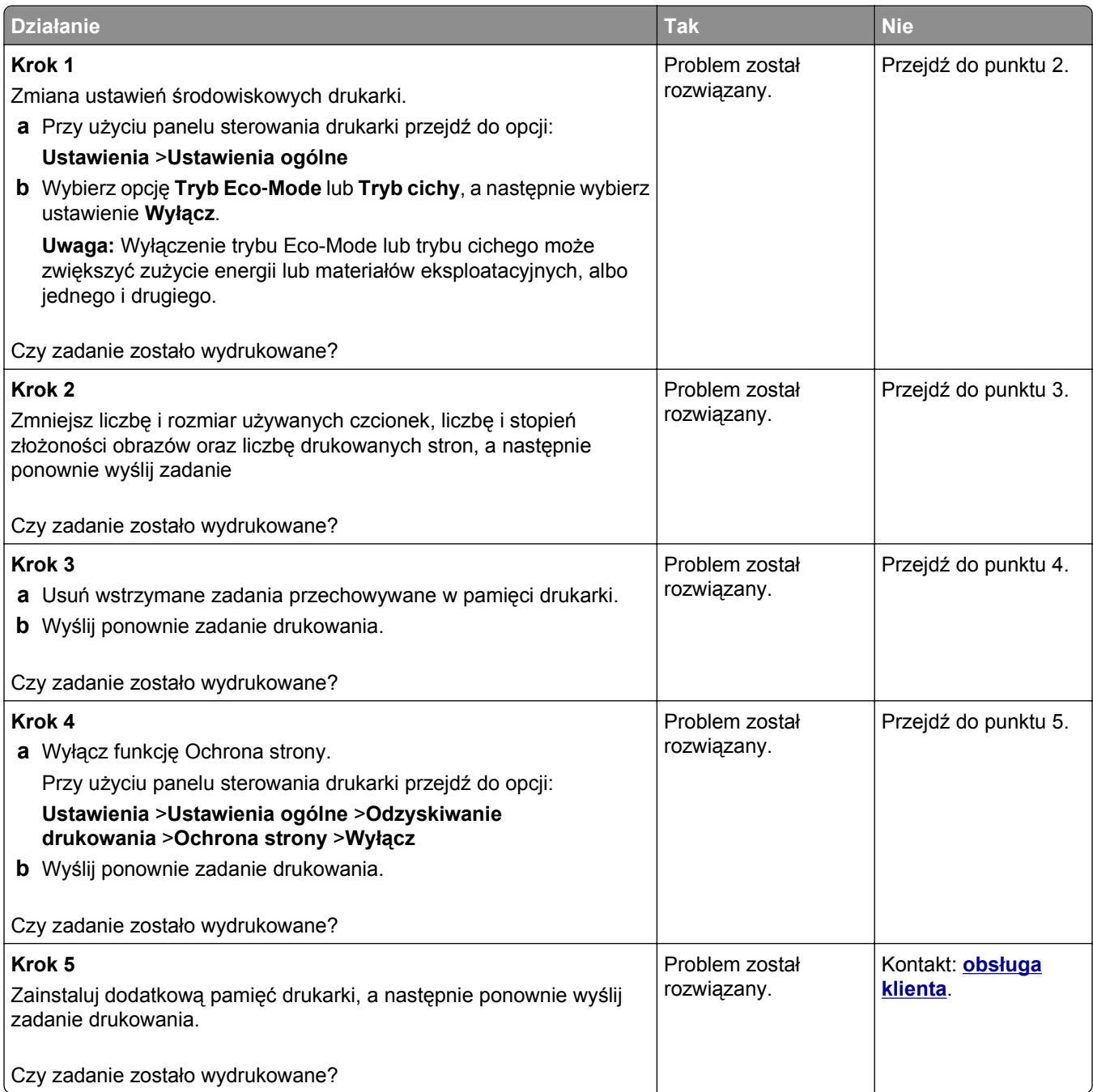

#### **Zadania drukowania nie są drukowane**

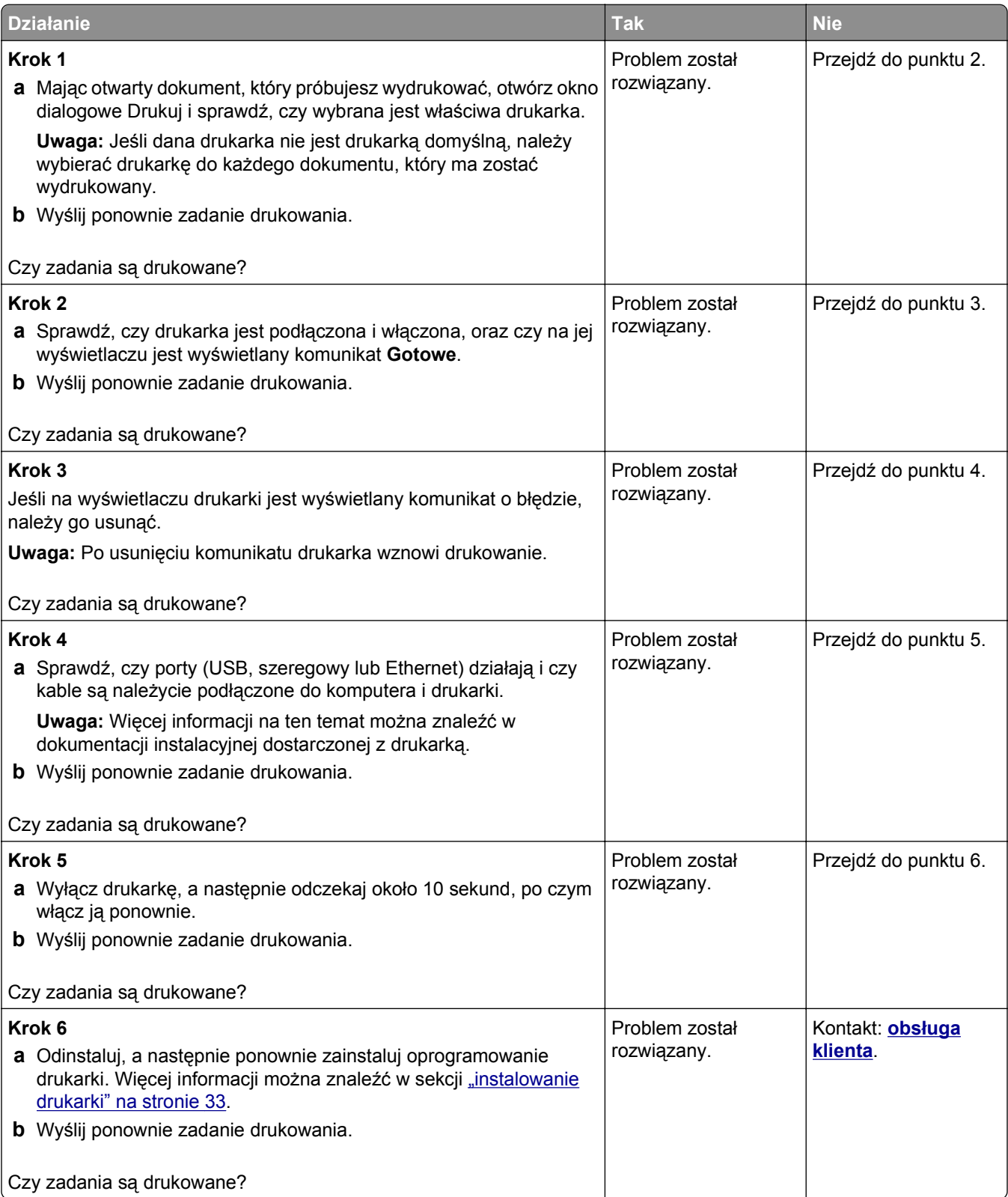

#### **Drukowanie jest powolne**

#### **Uwagi:**

- **•** W przypadku drukowania na wąskim papierze urządzenie obniża prędkość druku, aby zapobiec uszkodzeniu nagrzewnicy.
- **•** Prędkość druku może zostać obniżona, gdy drukowanie trwa dłuższy czas lub odbywa się przy wysokiej temperaturze.

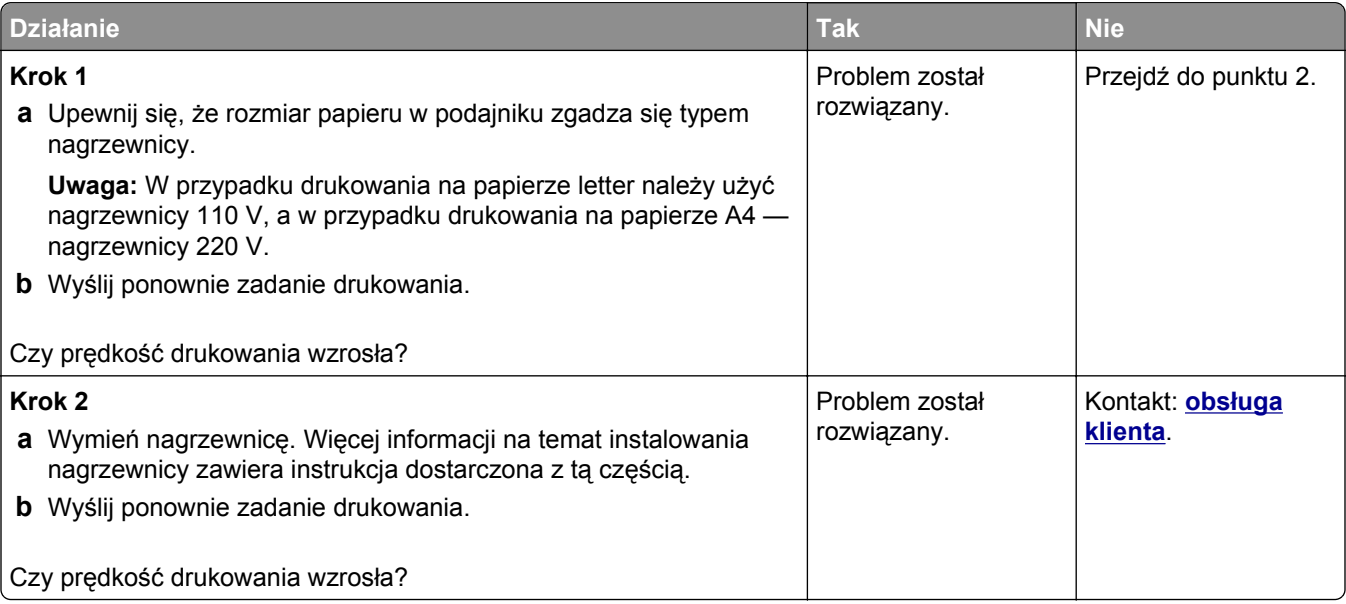

#### **Funkcja łączenia zasobników nie działa**

#### **Uwagi:**

- **•** Zasobniki mogą wykrywać długość papieru.
- **•** Podajnik do wielu zastosowań nie wykrywa automatycznie rozmiaru papieru. Należy ustawić rozmiar papieru za pomocą menu Rozmiar/typ papieru.

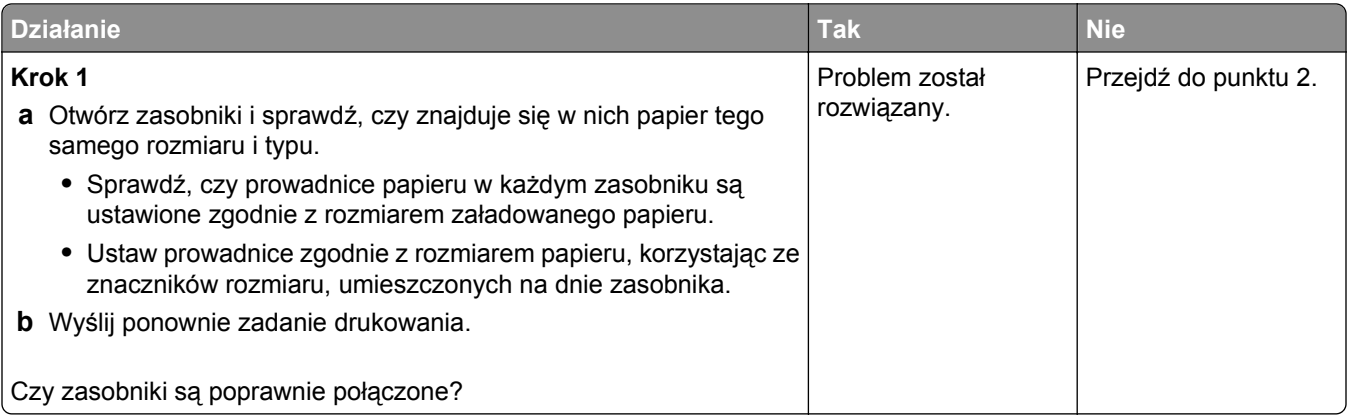

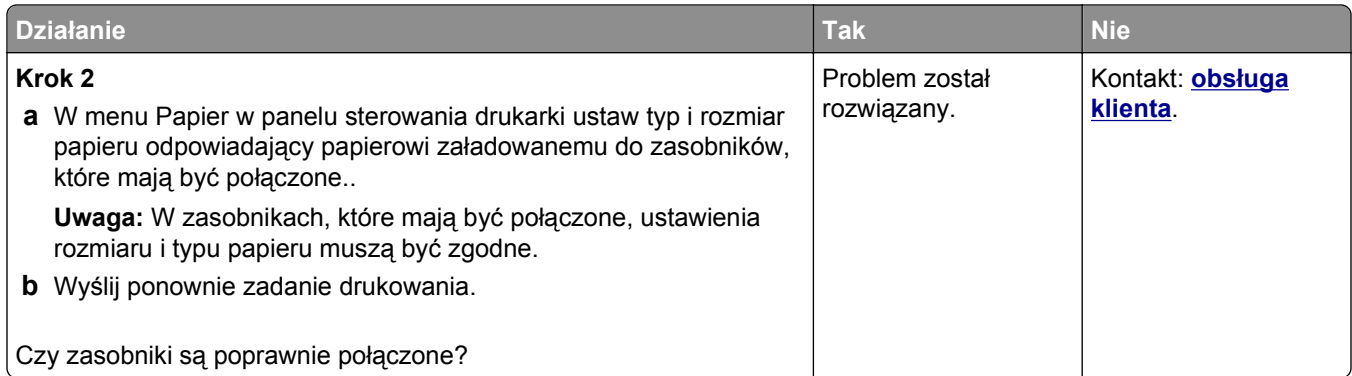

# **Wydruk jest nieprawidłowo dzielony na strony**

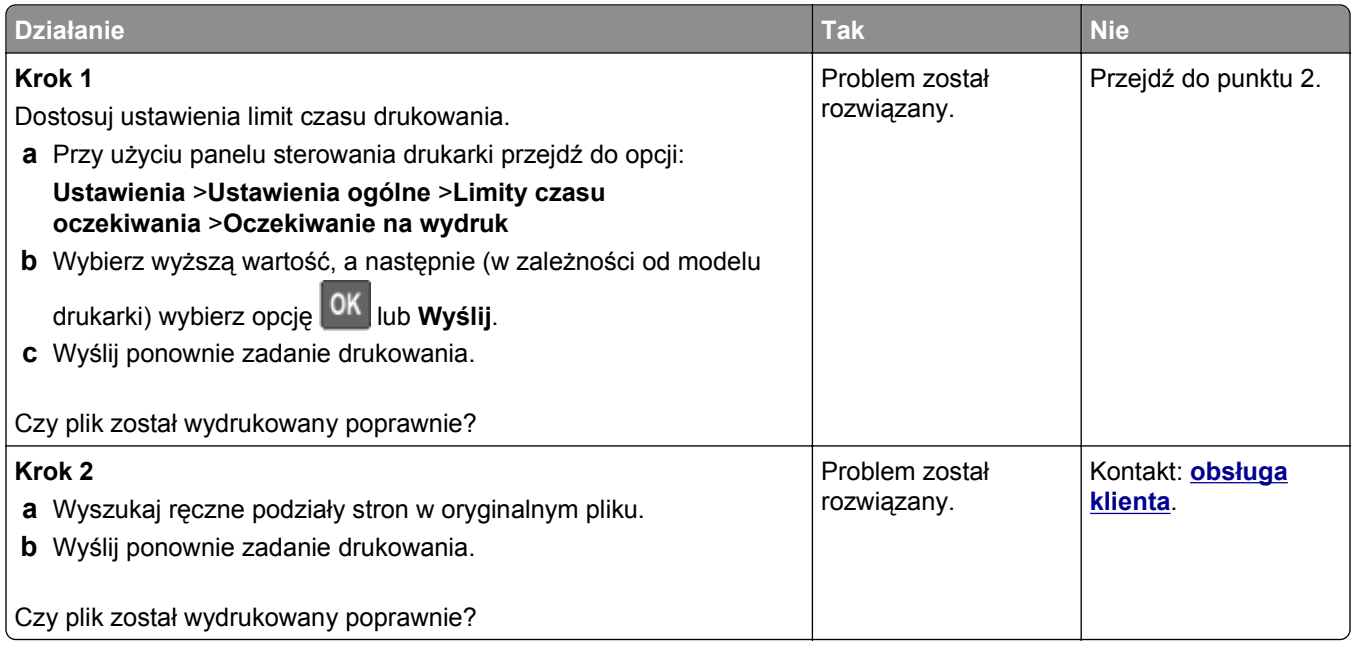

# <span id="page-308-0"></span>**Problemy ze sprzętem i opcjonalnym wyposażeniem wewnętrznym**

#### **Problemy z zasobnikiem na 2100 arkuszy**

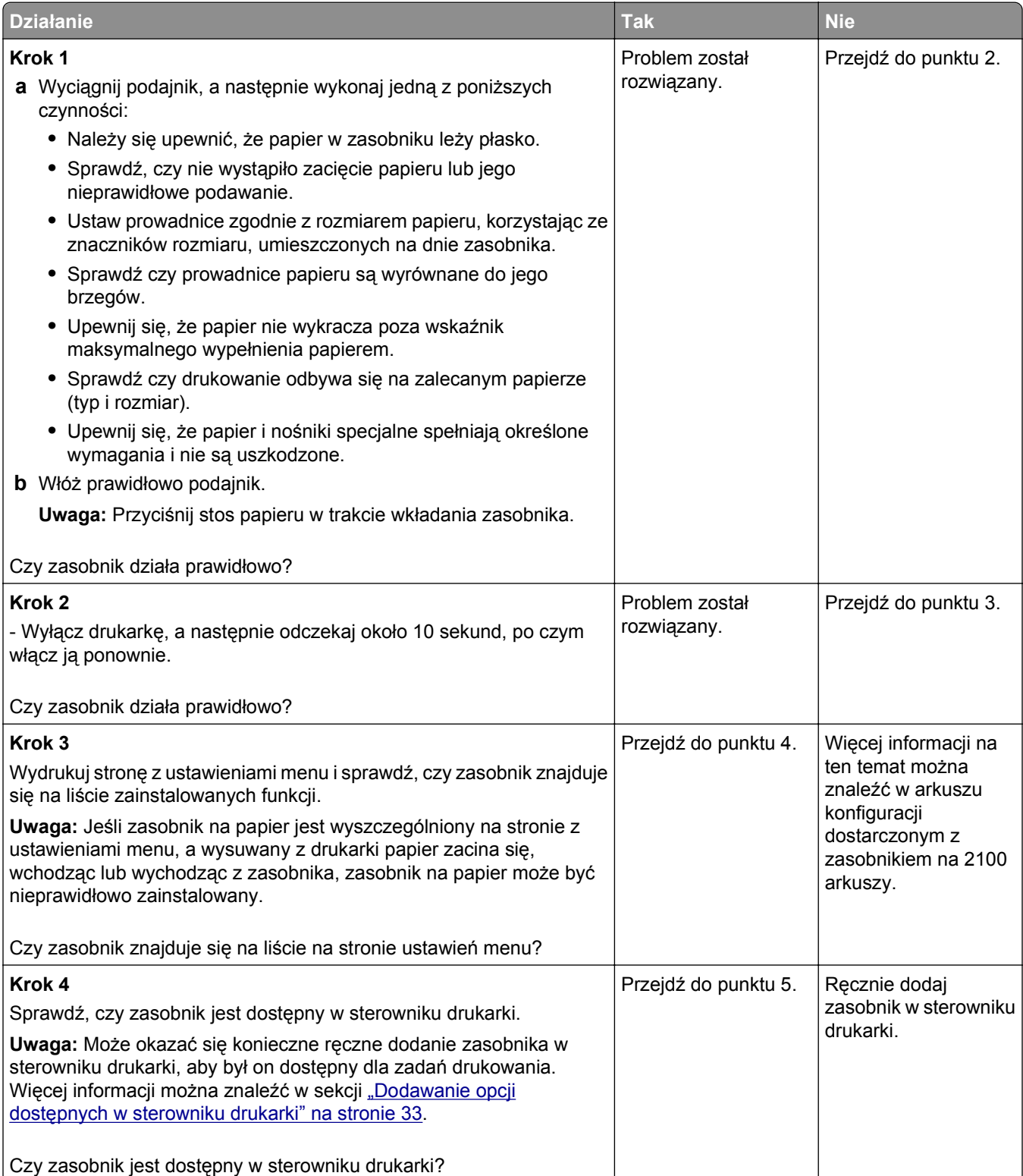

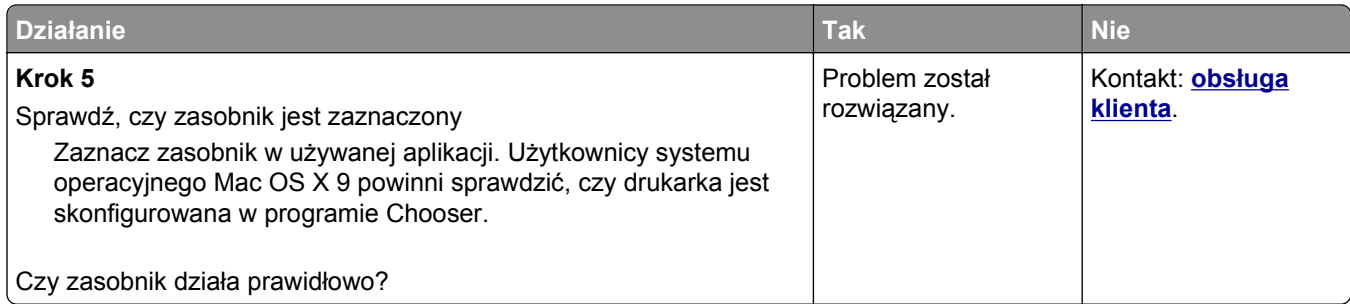

#### **Nie można wykryć opcjonalnego wyposażenia wewnętrznego**

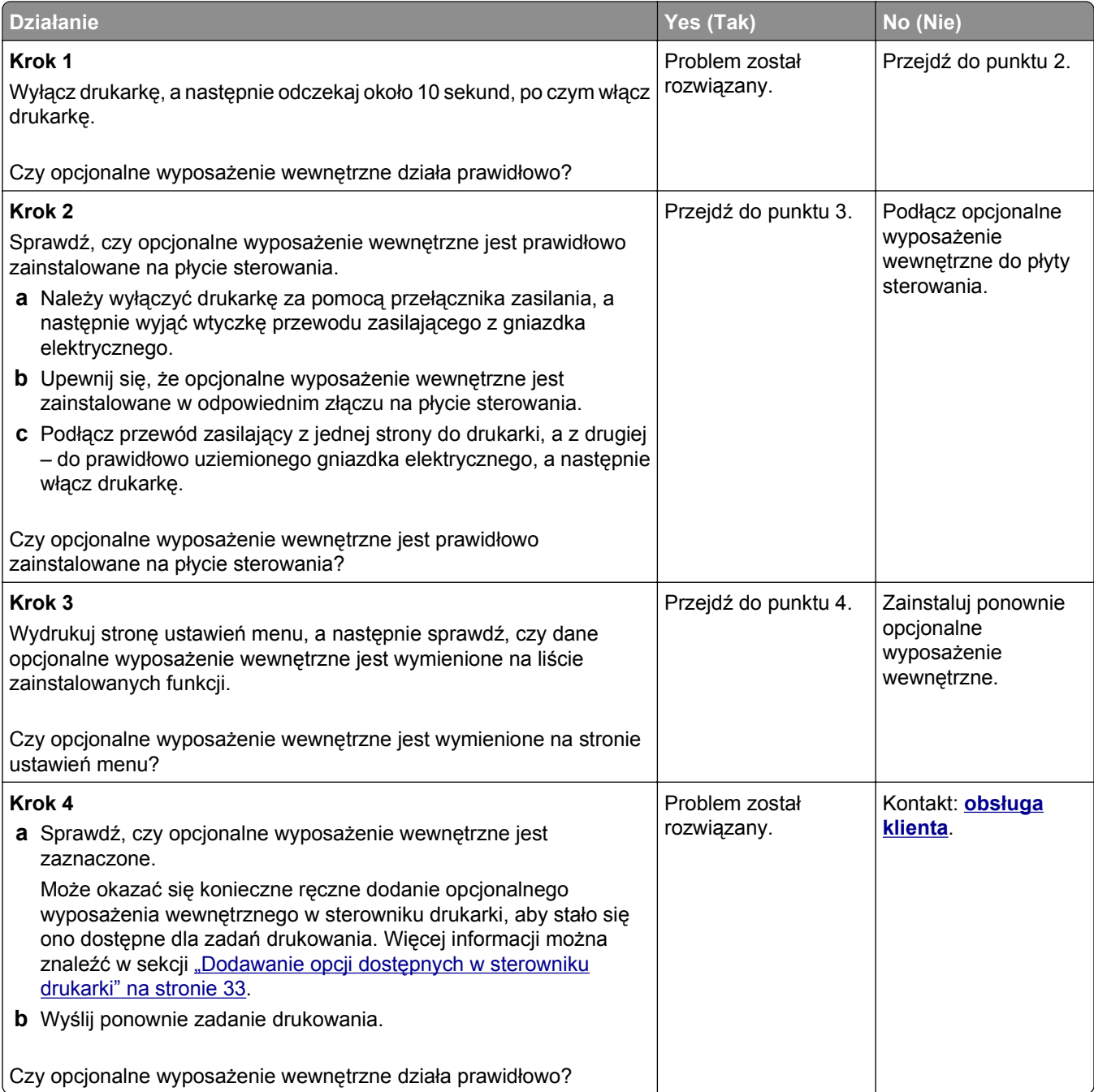

#### **Wewnętrzny serwer druku nie działa prawidłowo**

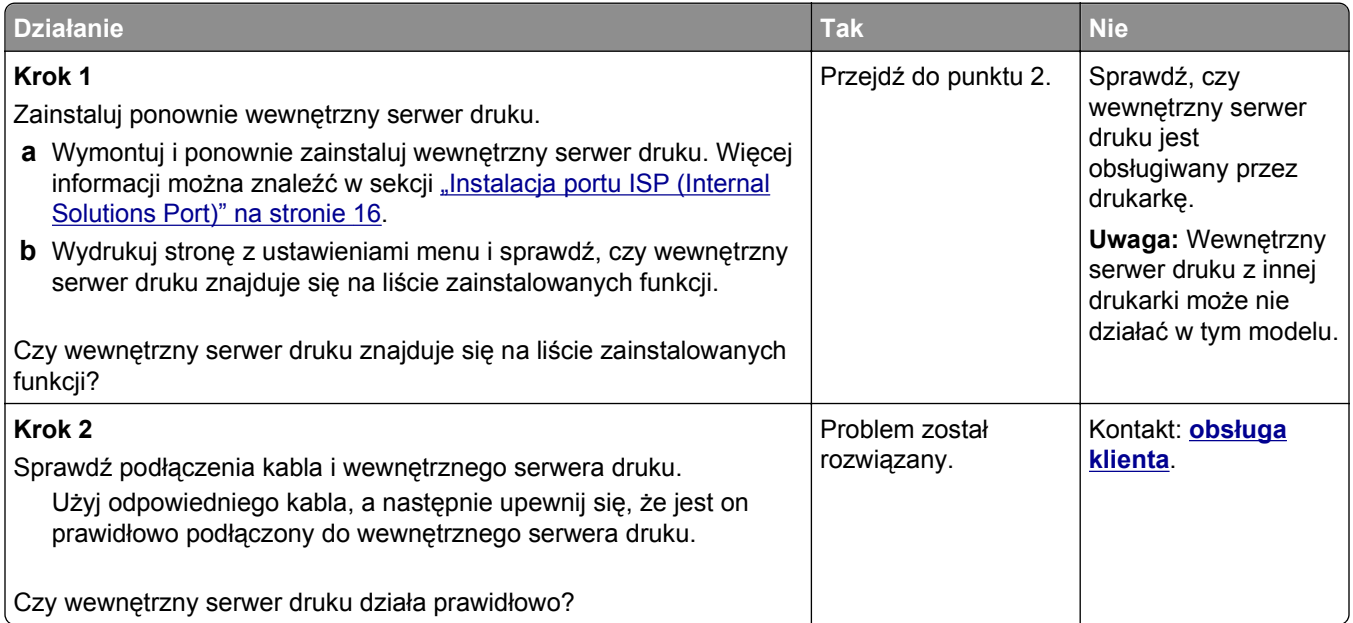

#### **Port ISP nie działa prawidłowo**

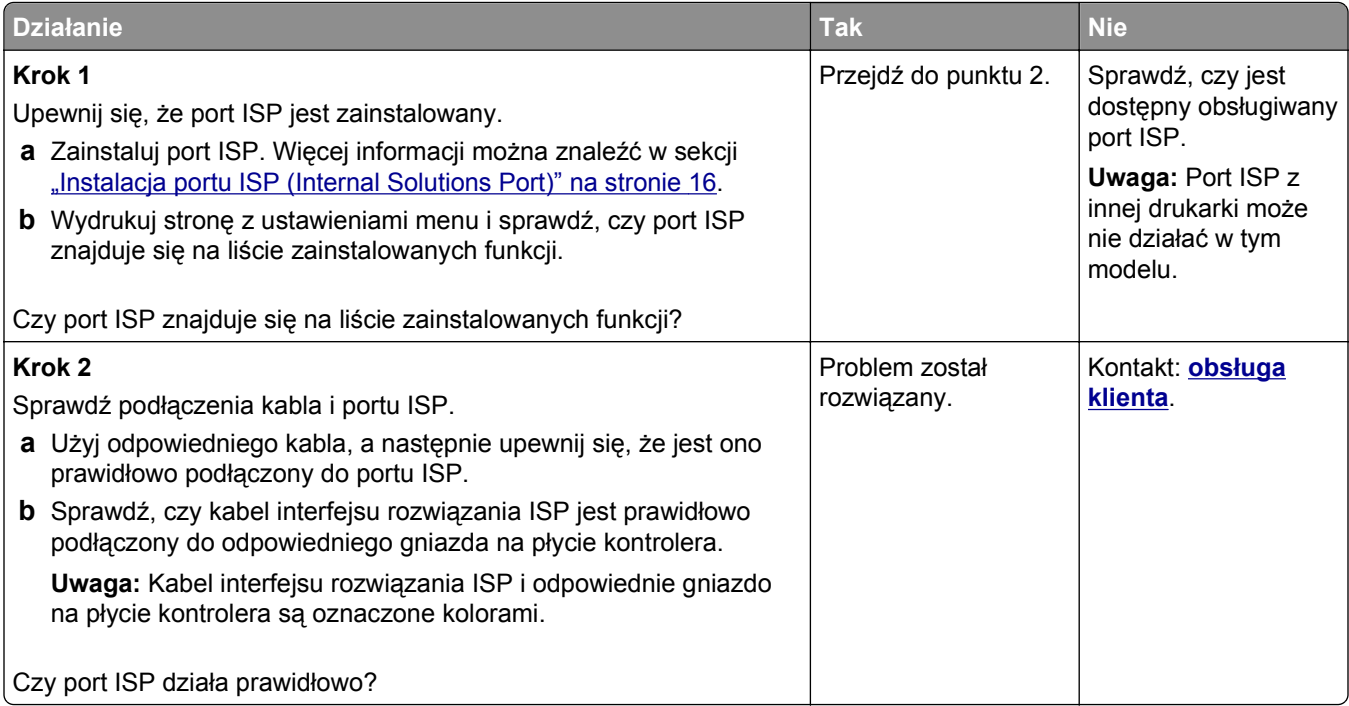

#### **Problemy z zasobnikiem**

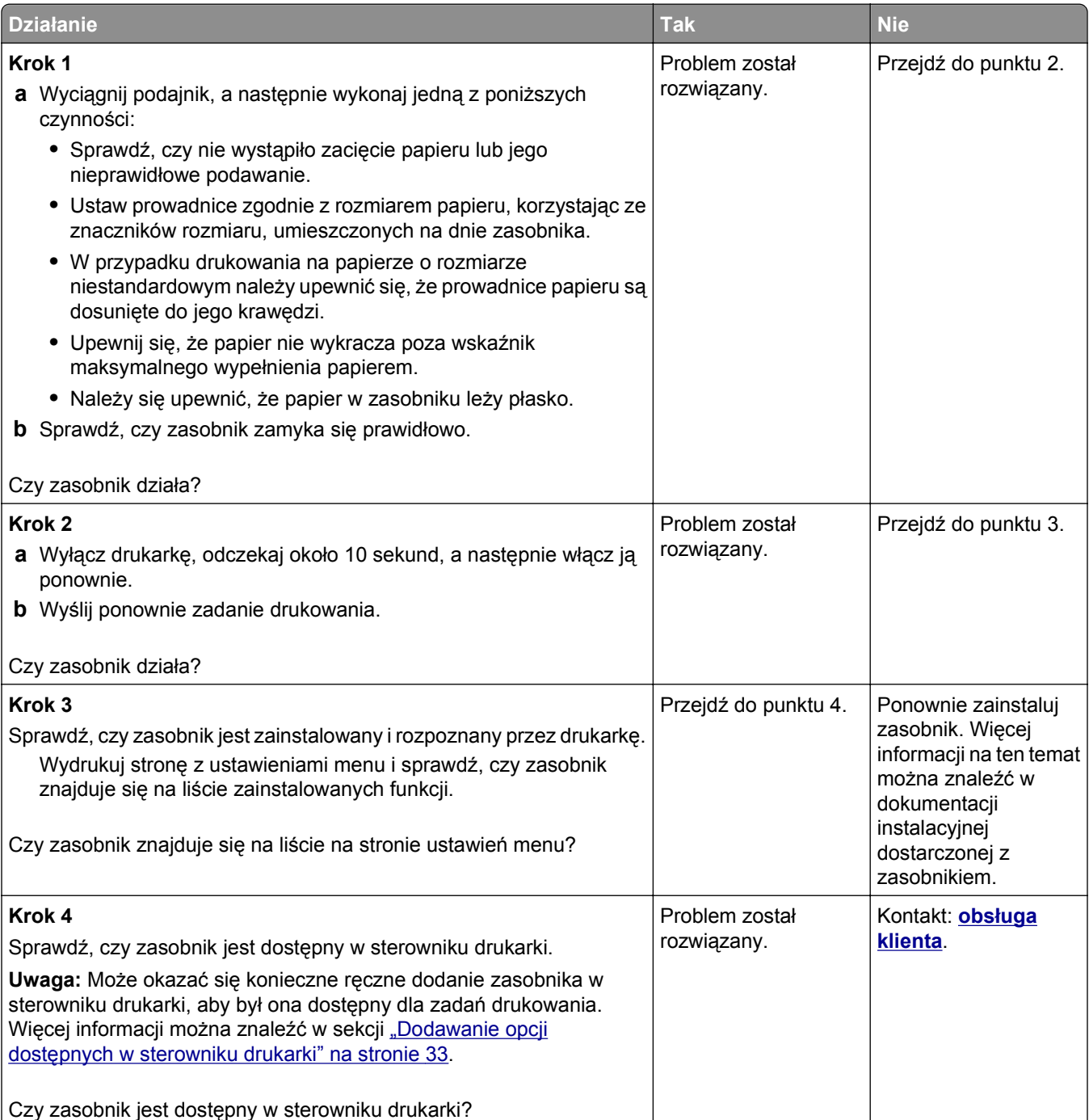

#### <span id="page-312-0"></span>**Karta interfejsu USB/równoległego nie działa prawidłowo**

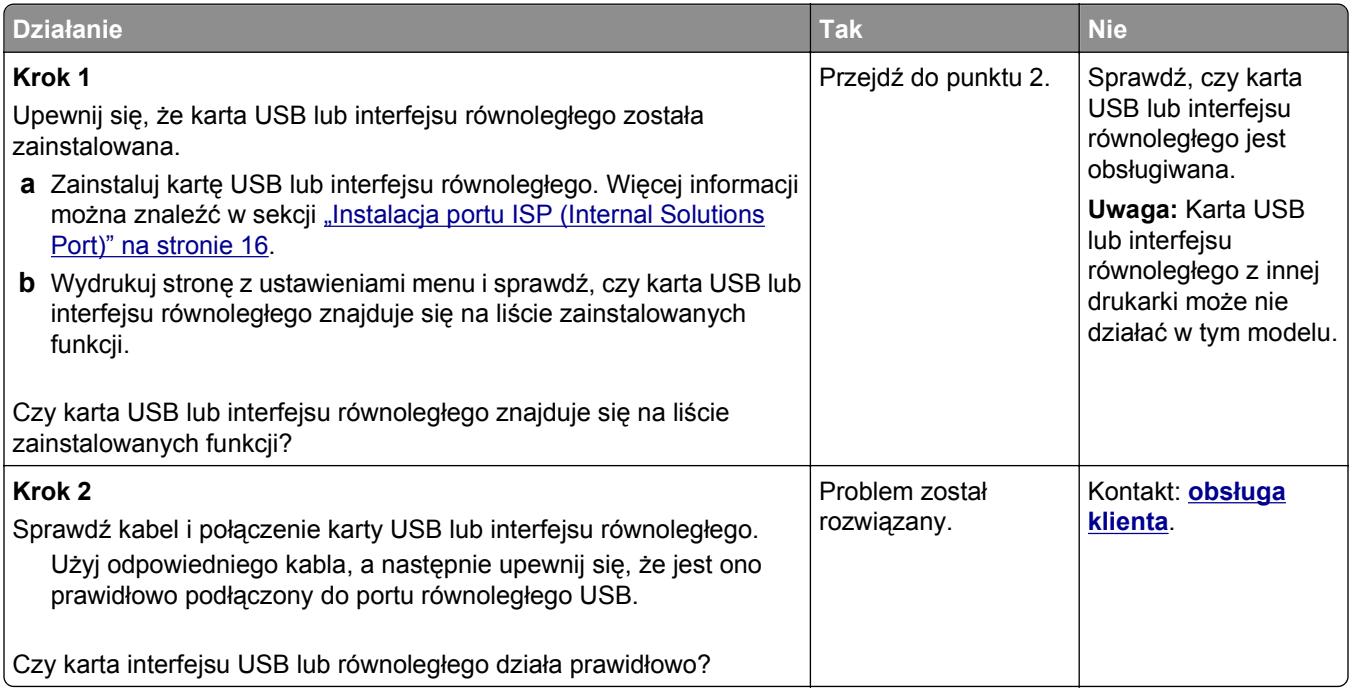

# **Problemy z podawaniem papieru**

#### **Zacięte strony nie są drukowane ponownie**

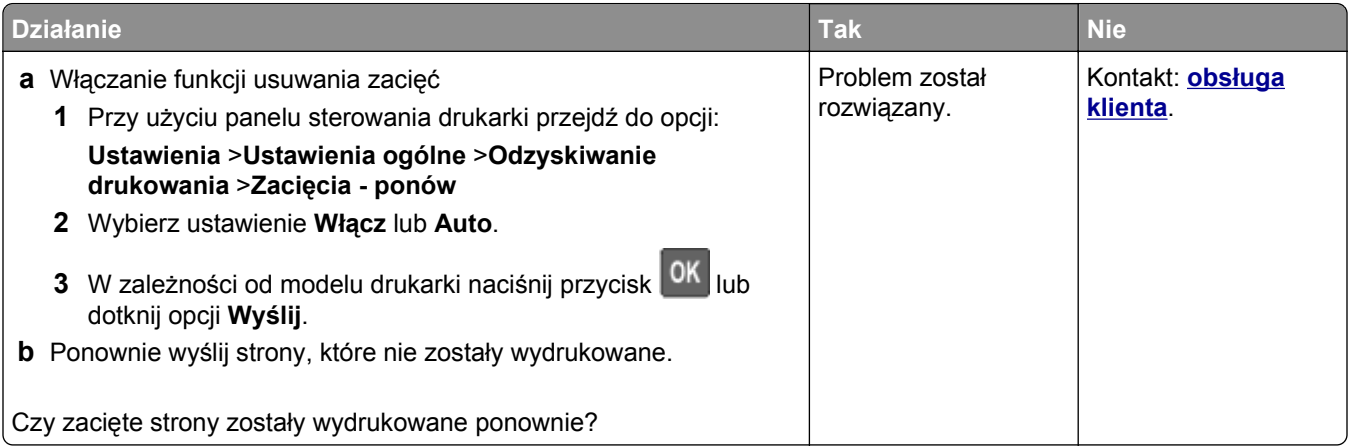

#### **Papier często się zacina**

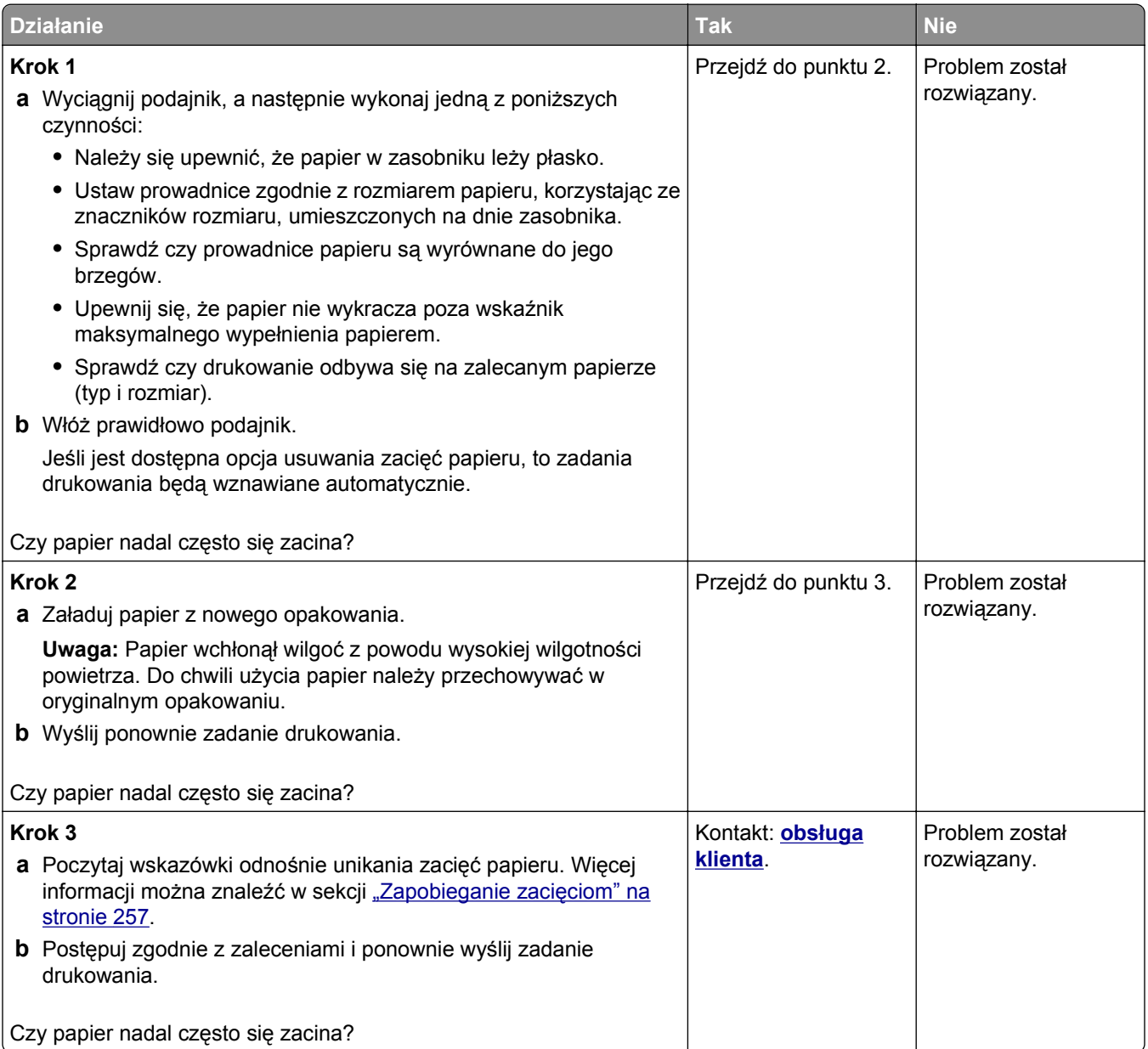

# **Komunikat o zacięciu papieru nie znika po usunięciu zacięcia**

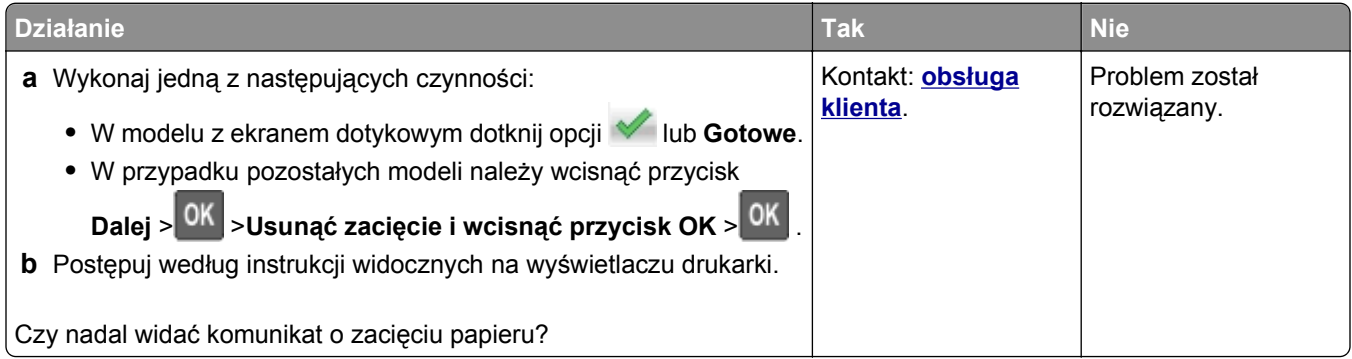

# <span id="page-314-0"></span>**Problemy z jakością wydruku**

#### **Znaki mają postrzępione lub nierówne krawędzie**

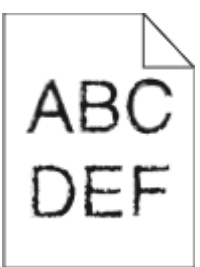

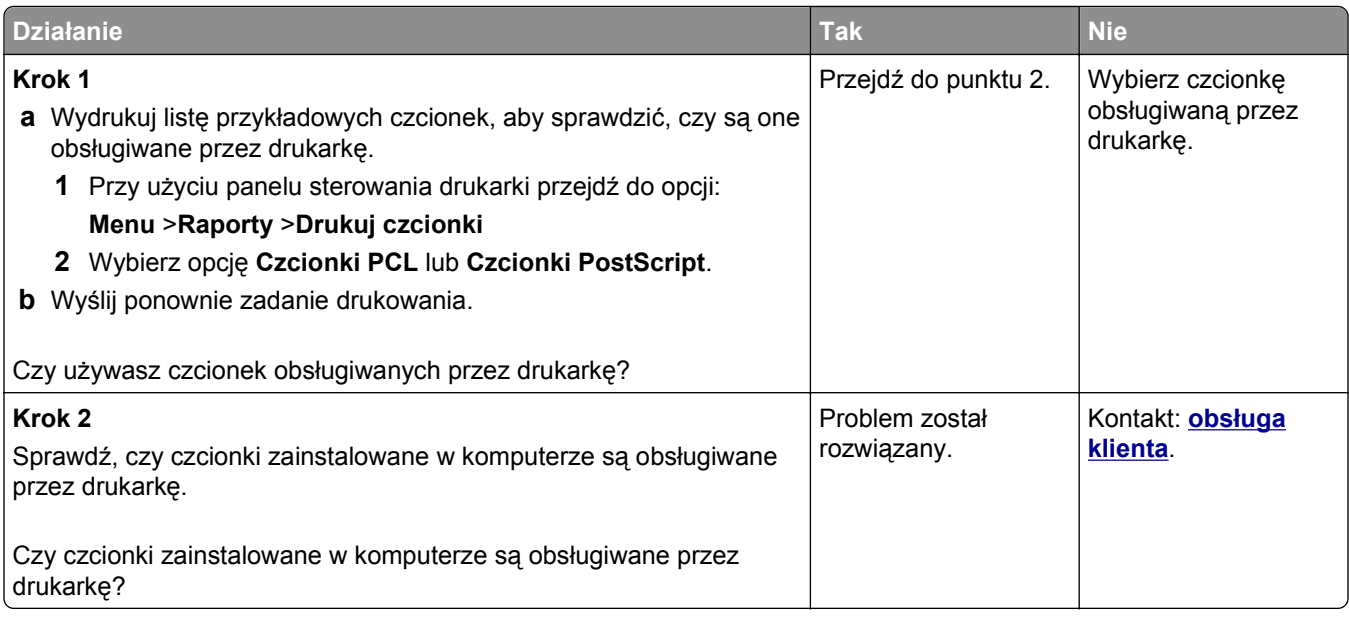

#### **Obcięte strony lub obrazy**

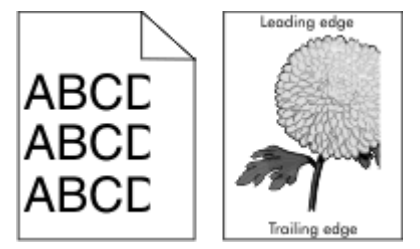

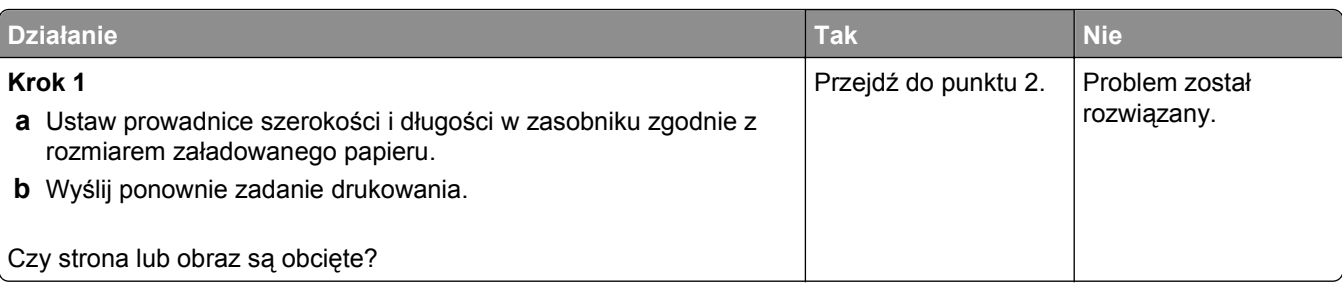

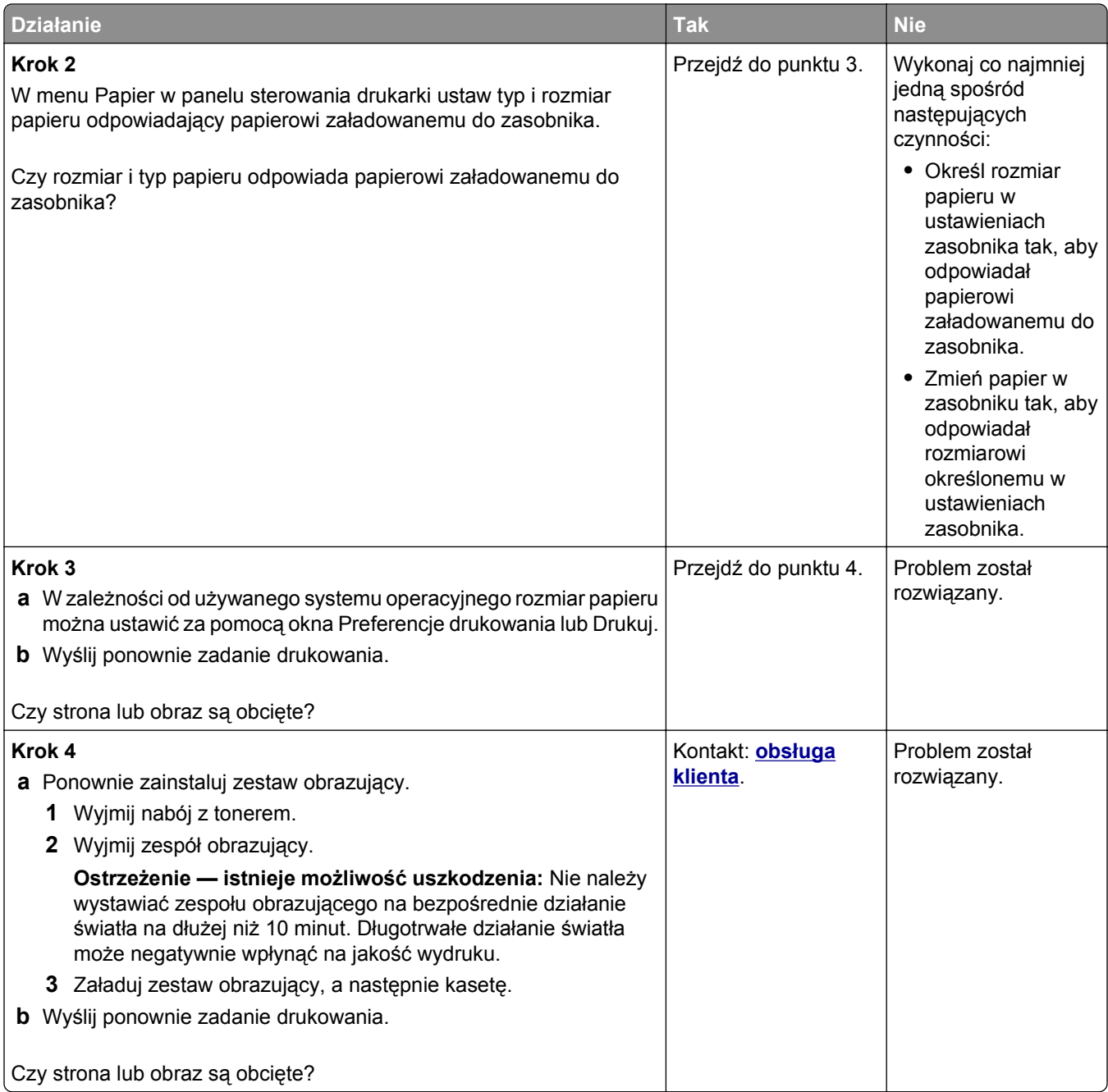

#### **Spłaszczone obrazy widoczne na wydrukach**

**Uwaga:** Drukowanie na papierze letter przy użyciu nagrzewnicy 220 V powoduje spłaszczenie obrazów.

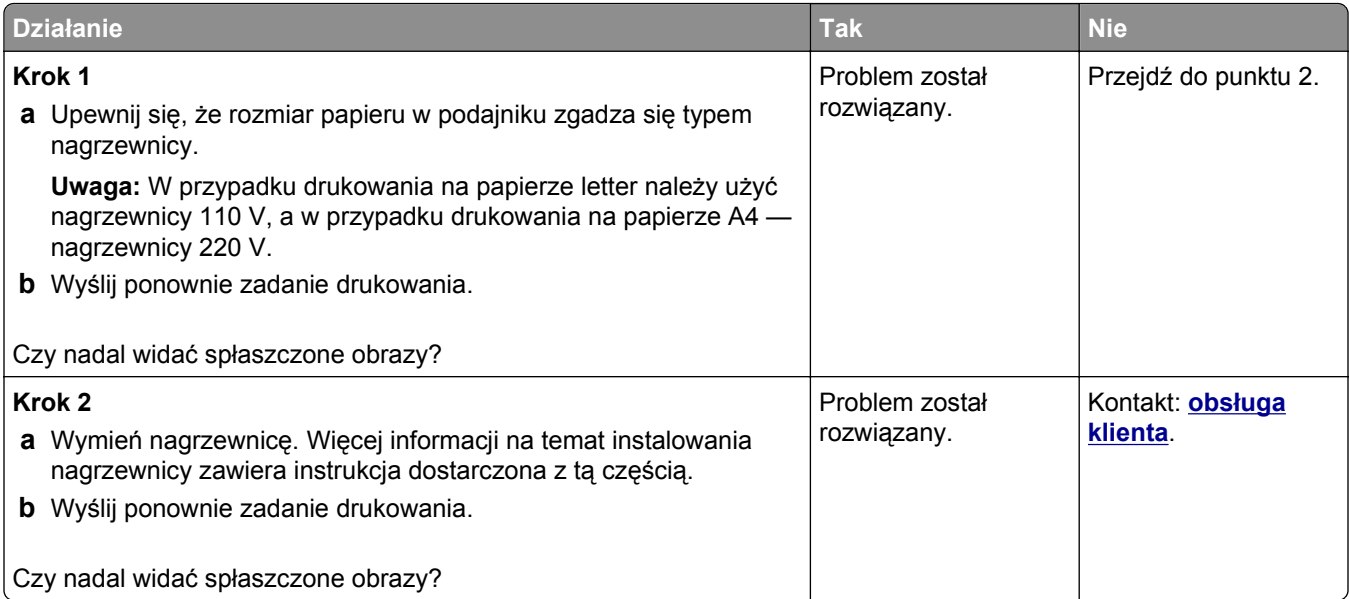

#### **Szare tło na wydrukach**

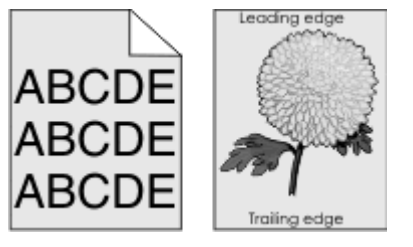

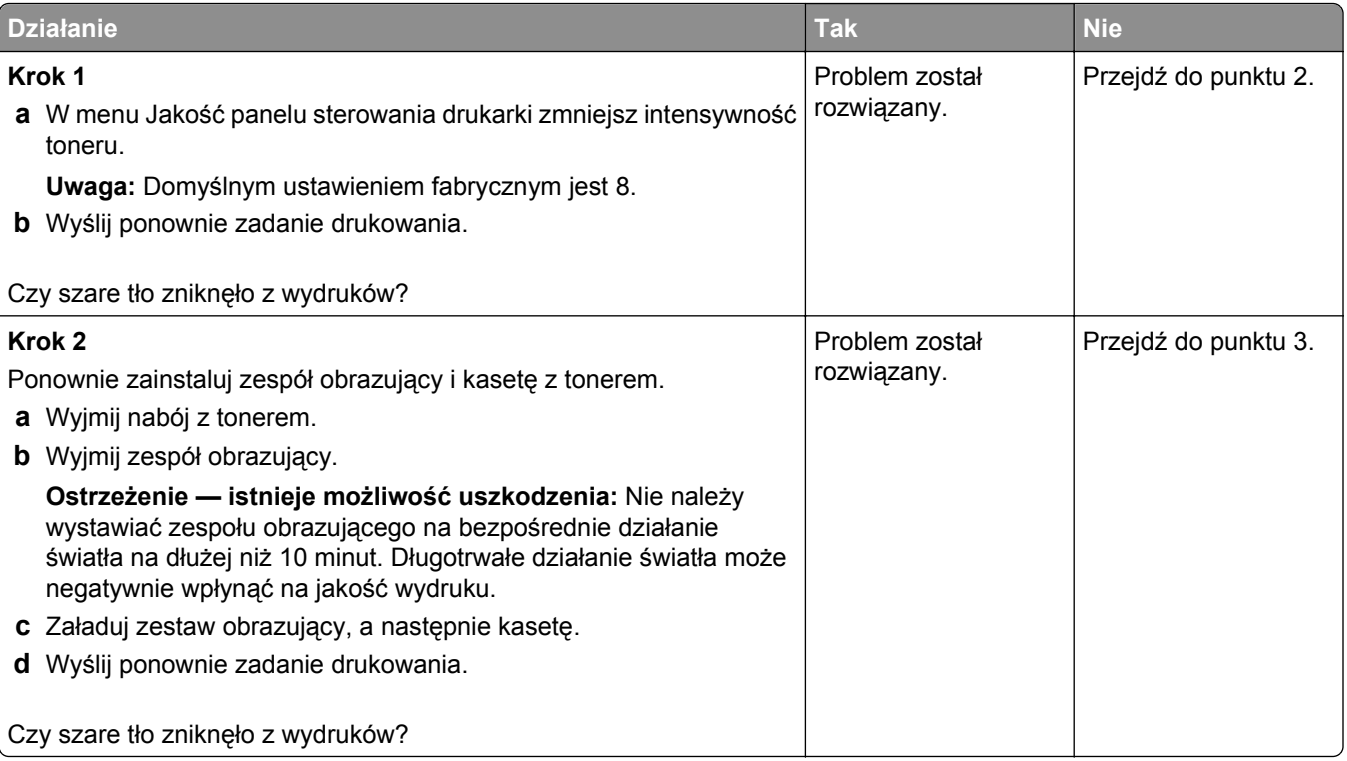

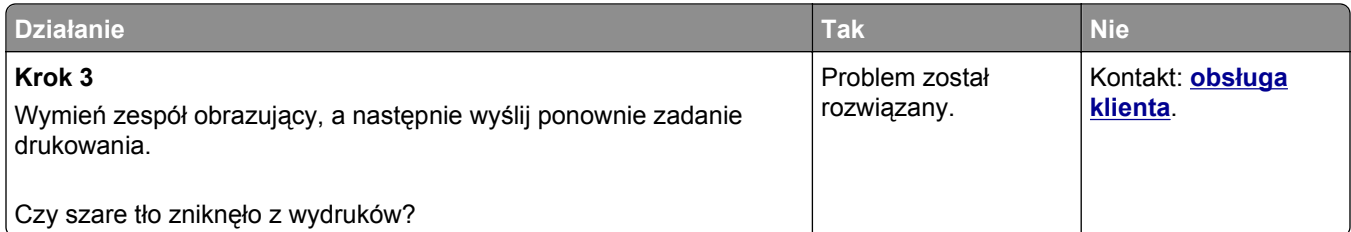

#### **Na wydrukach pojawiają się poziome puste miejsca**

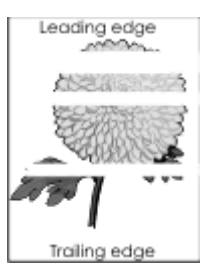

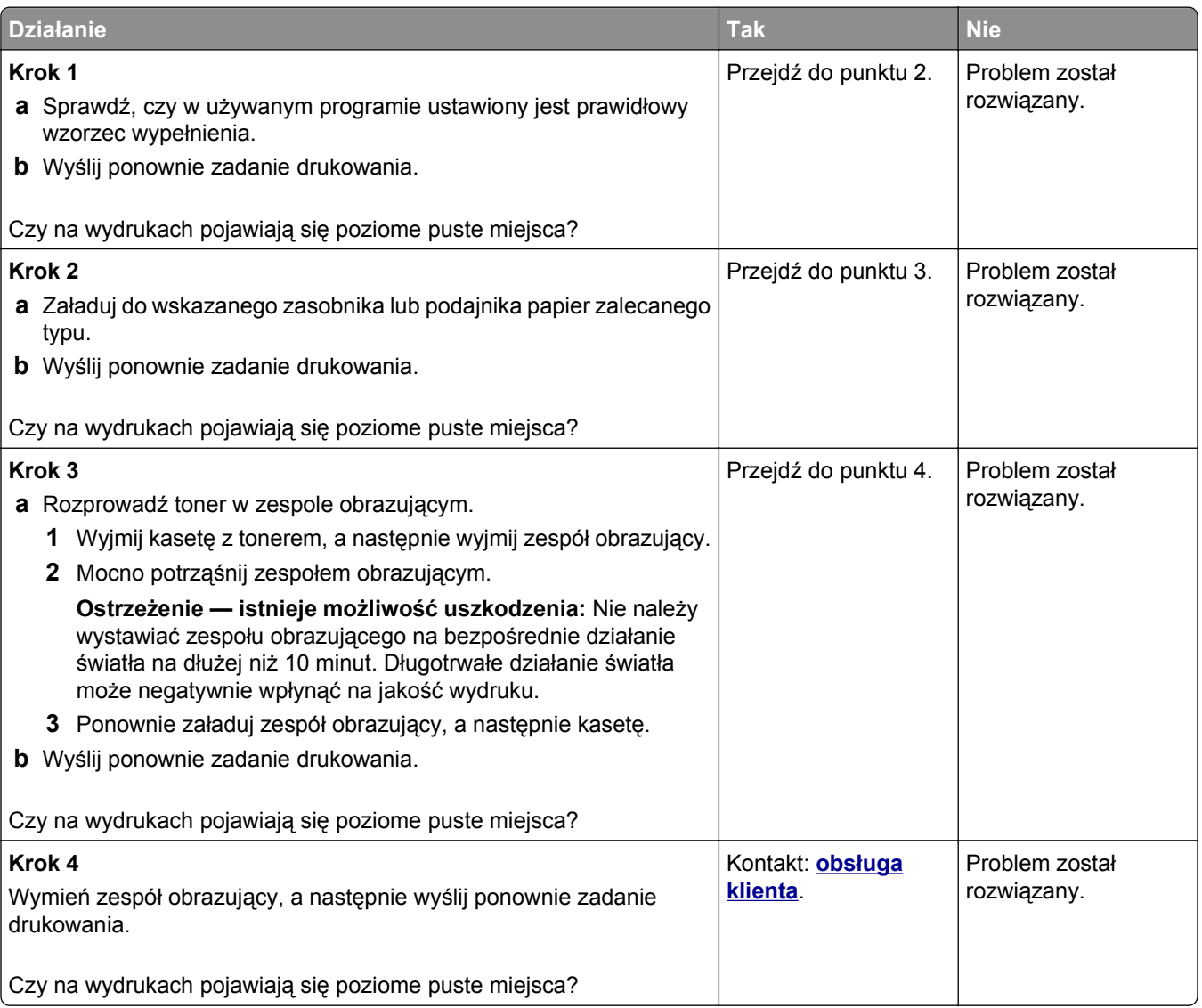

#### **Nieprawidłowe marginesy na wydrukach**

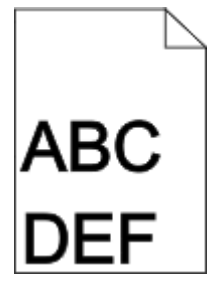

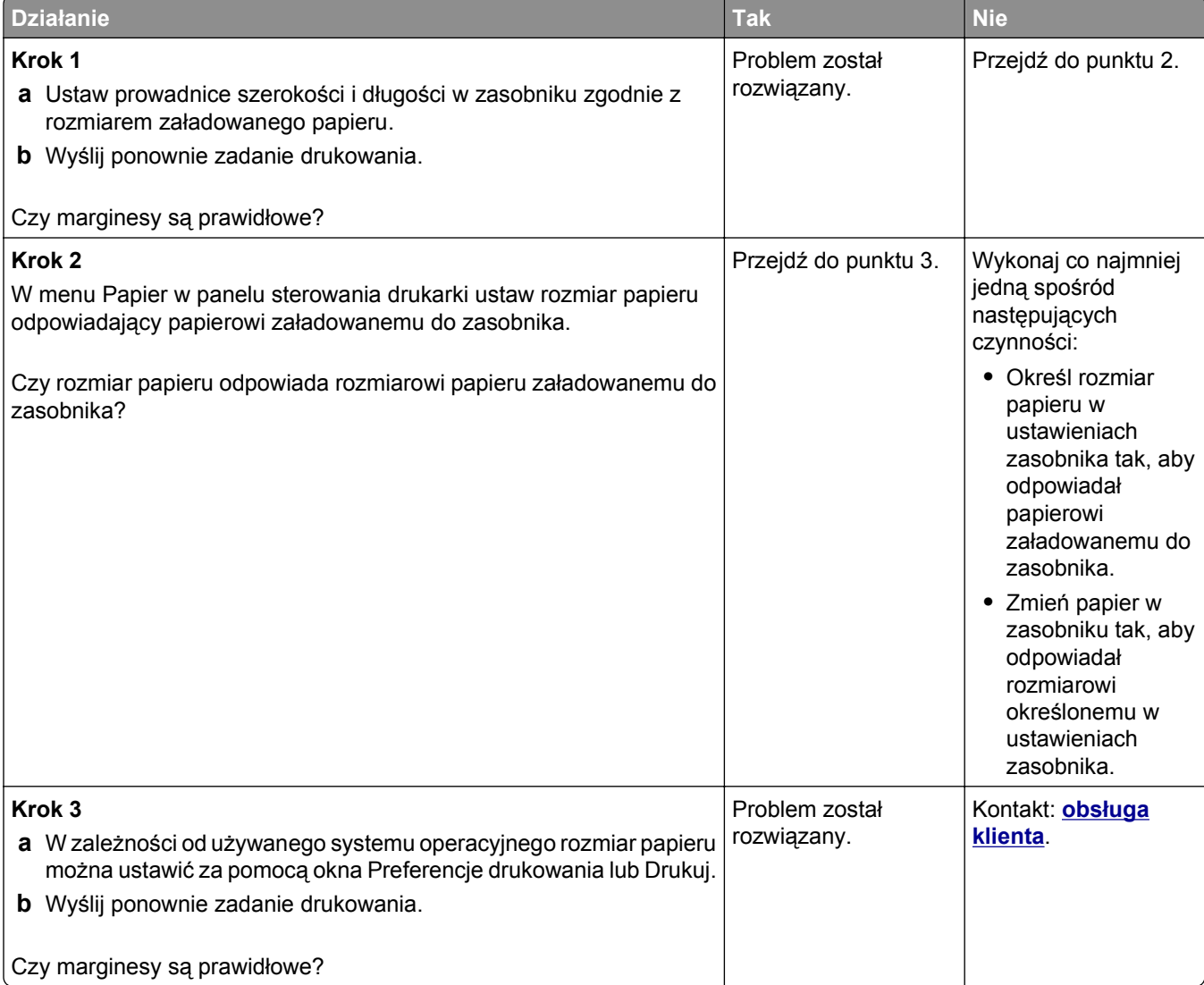

#### **Zwijanie się papieru**

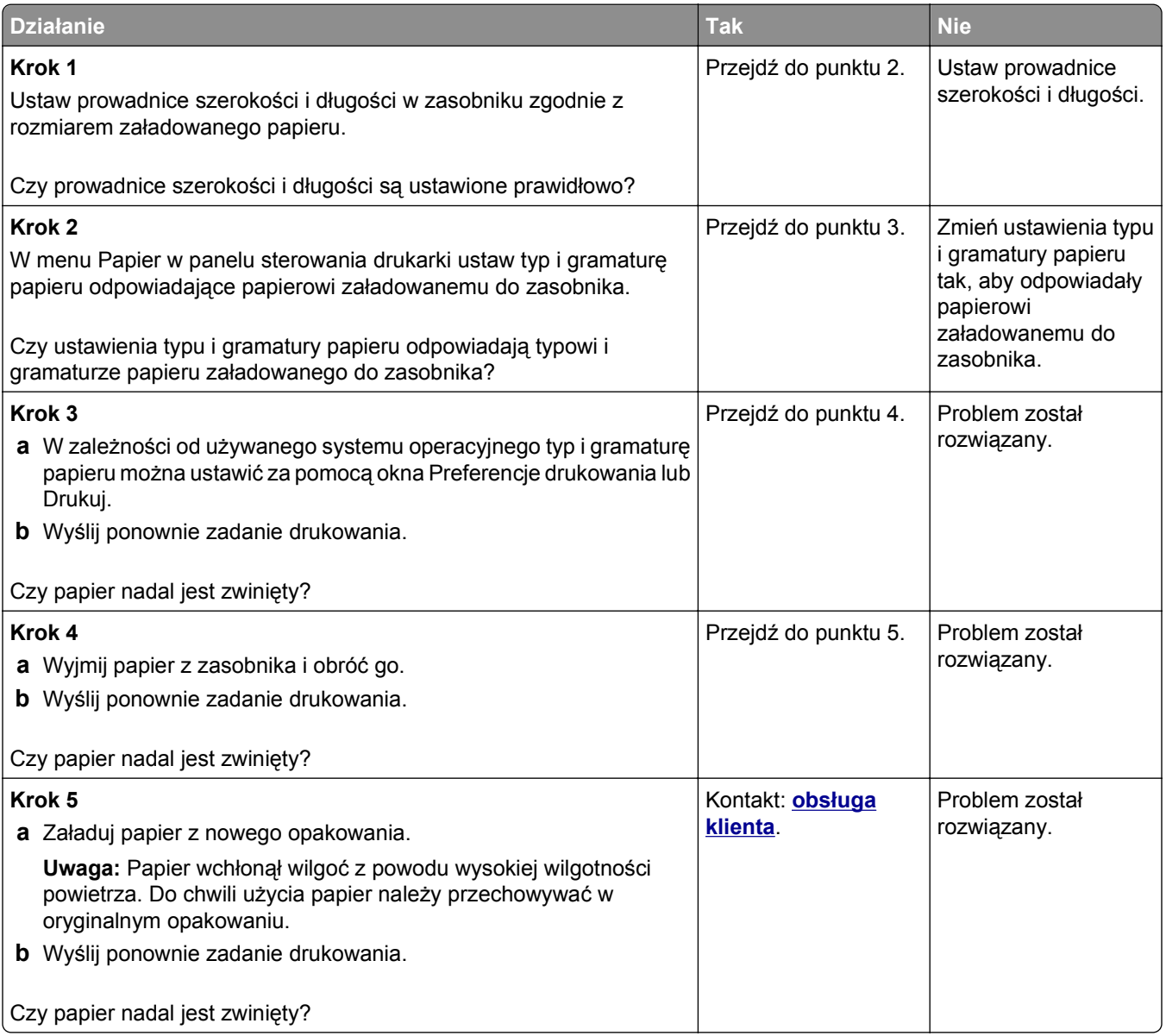

### **Nieregularności wydruku**

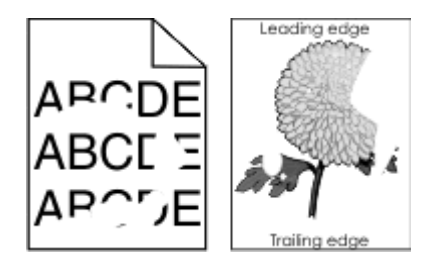

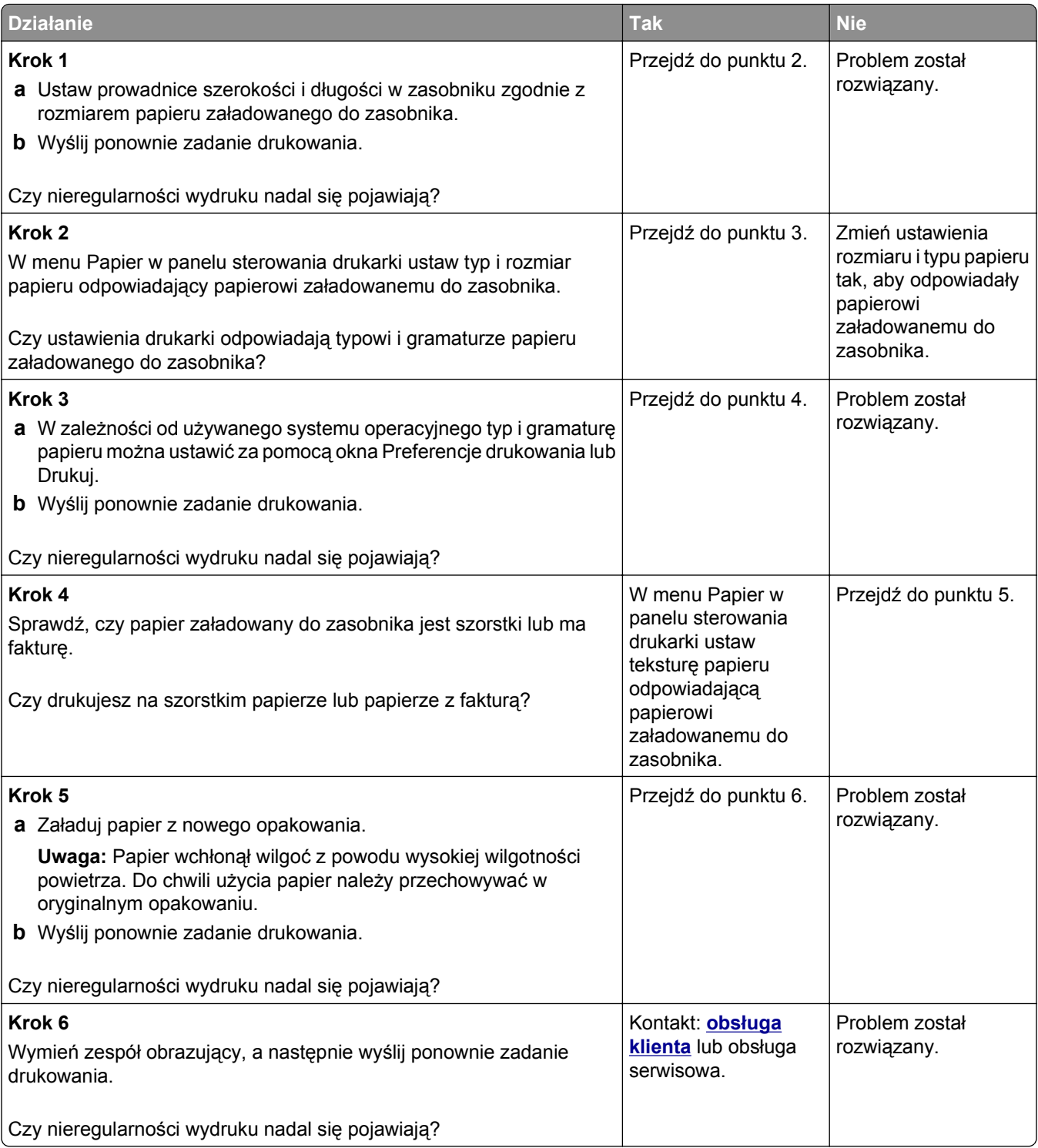

# **Wydruk jest zbyt ciemny**

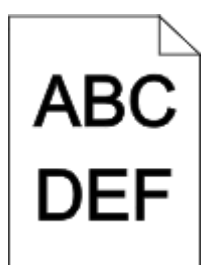

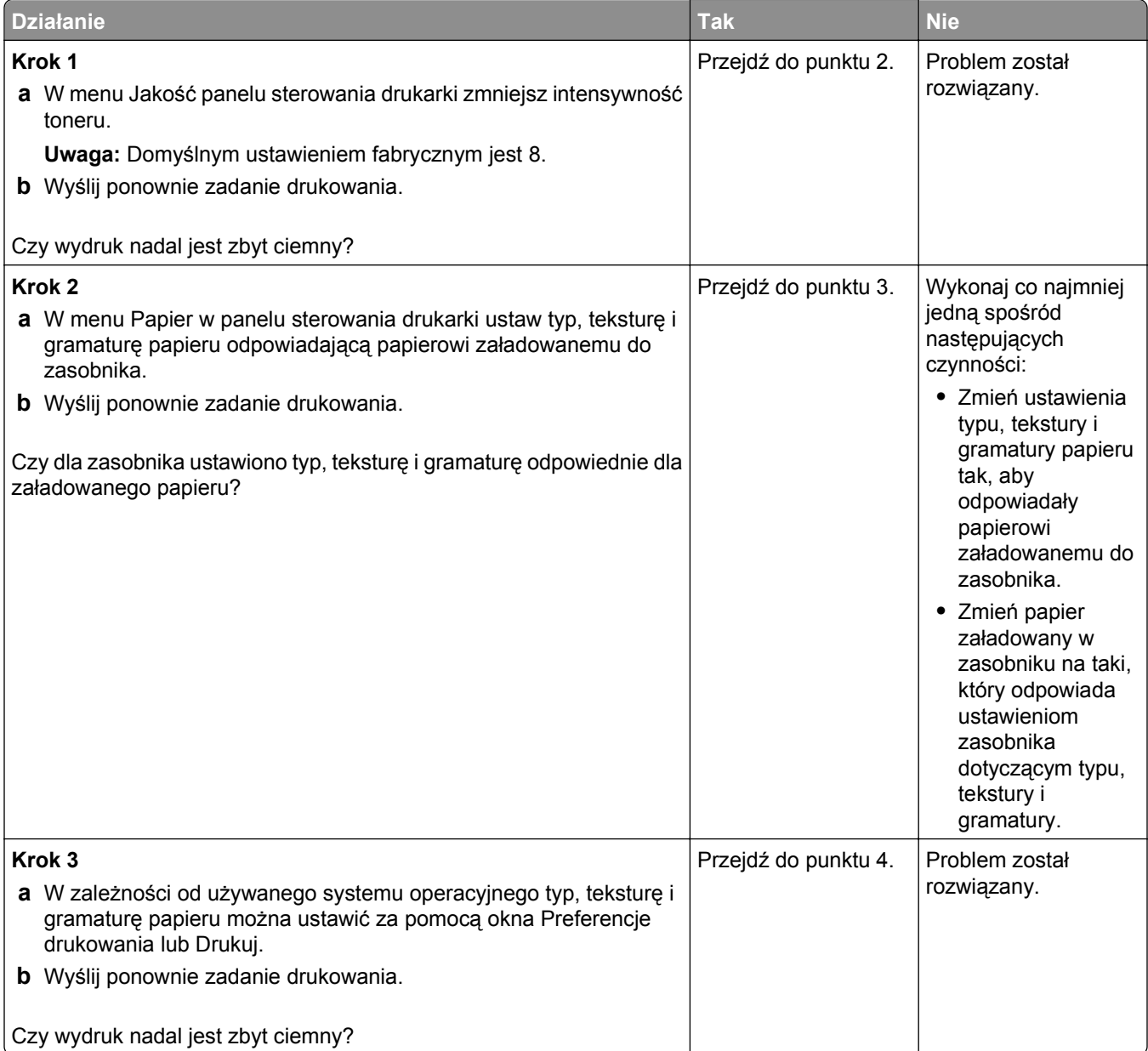

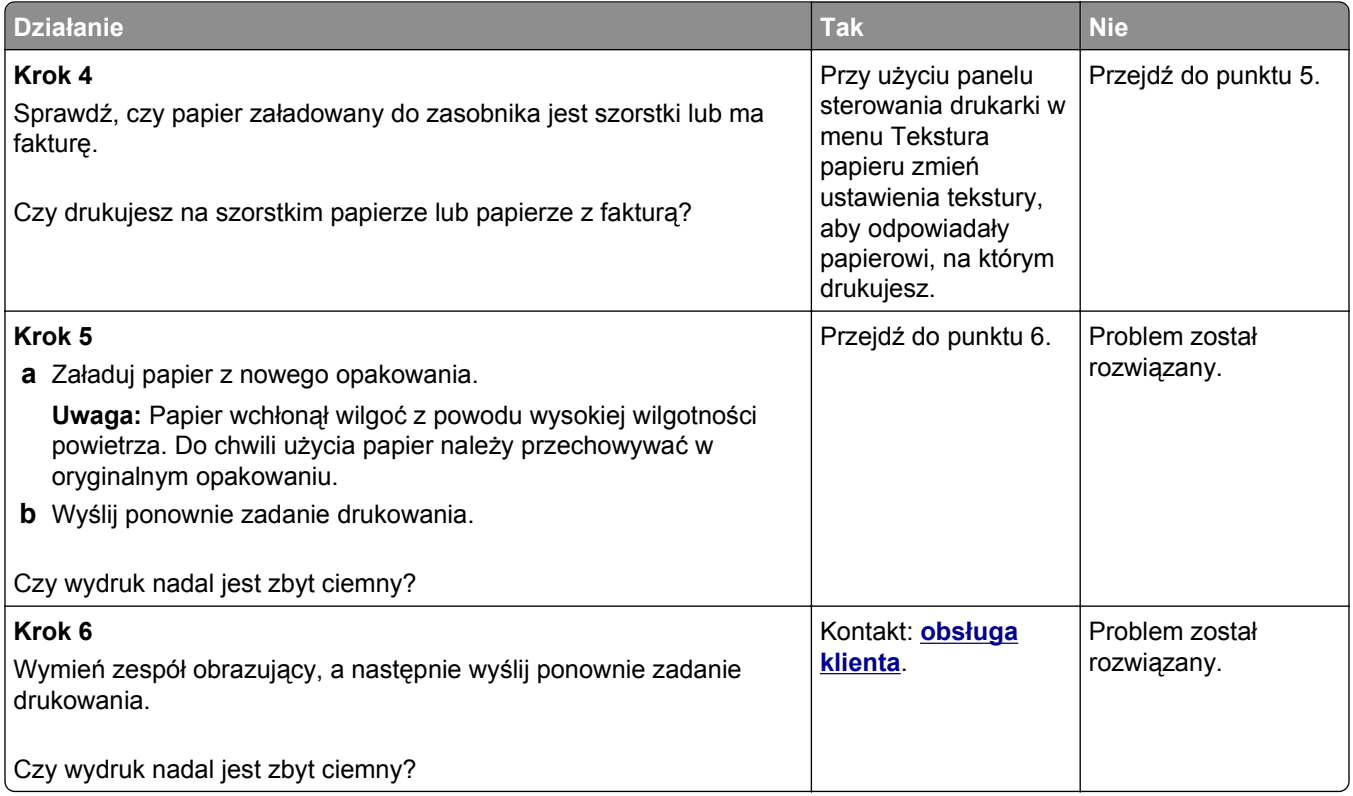

# **Wydruk jest zbyt jasny**

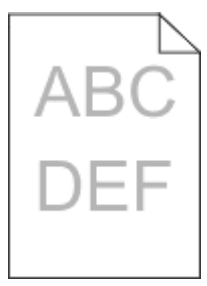

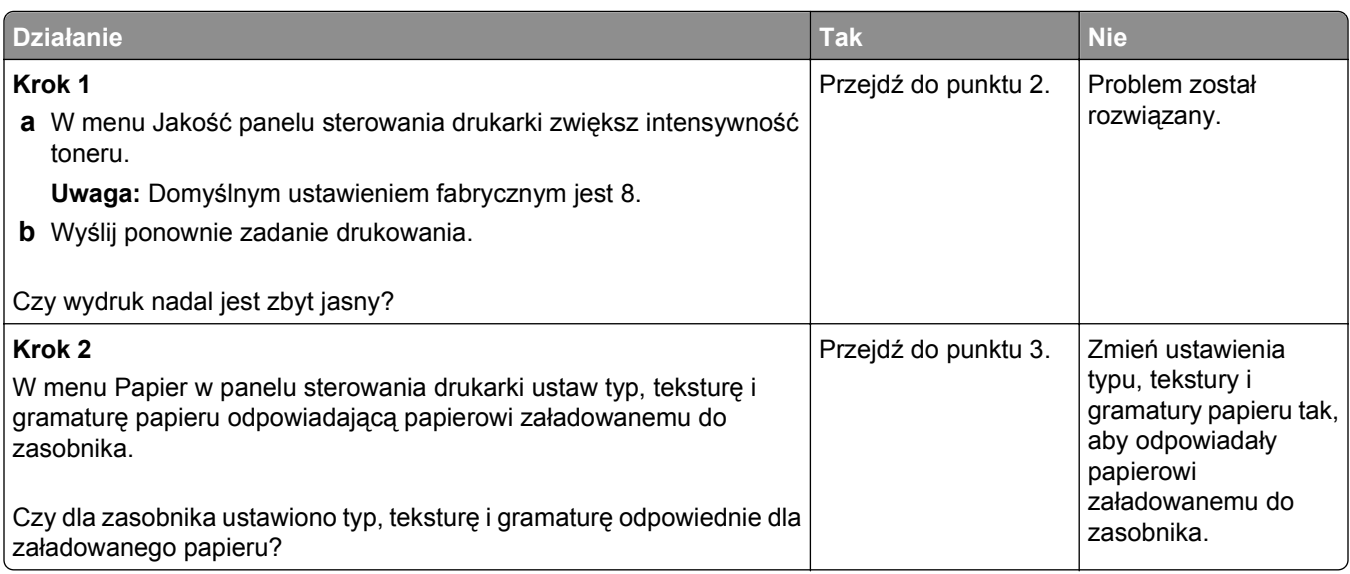

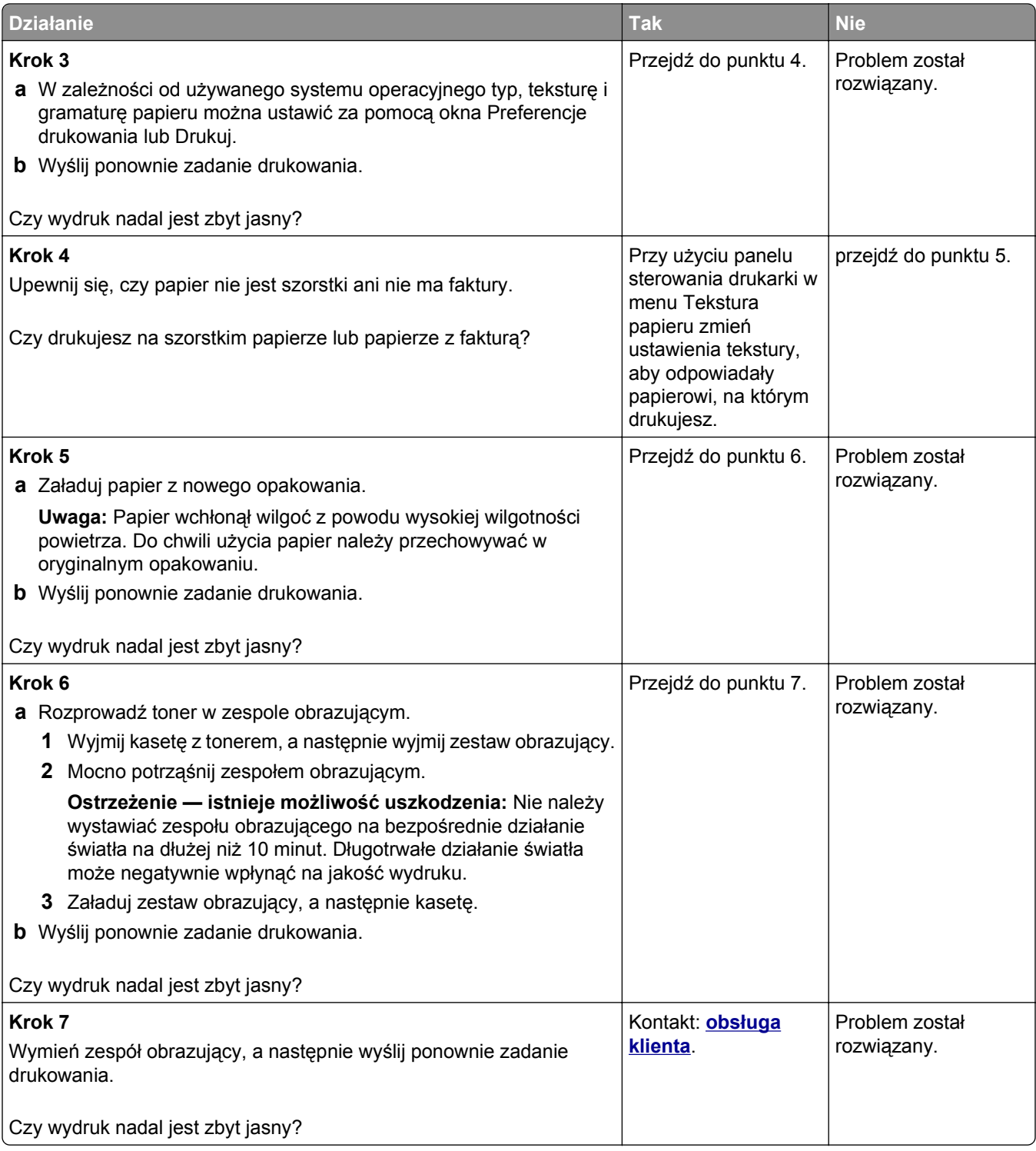
#### <span id="page-324-0"></span>**Drukarka drukuje puste strony**

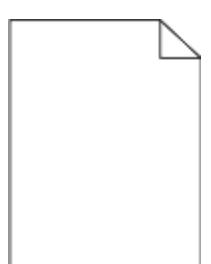

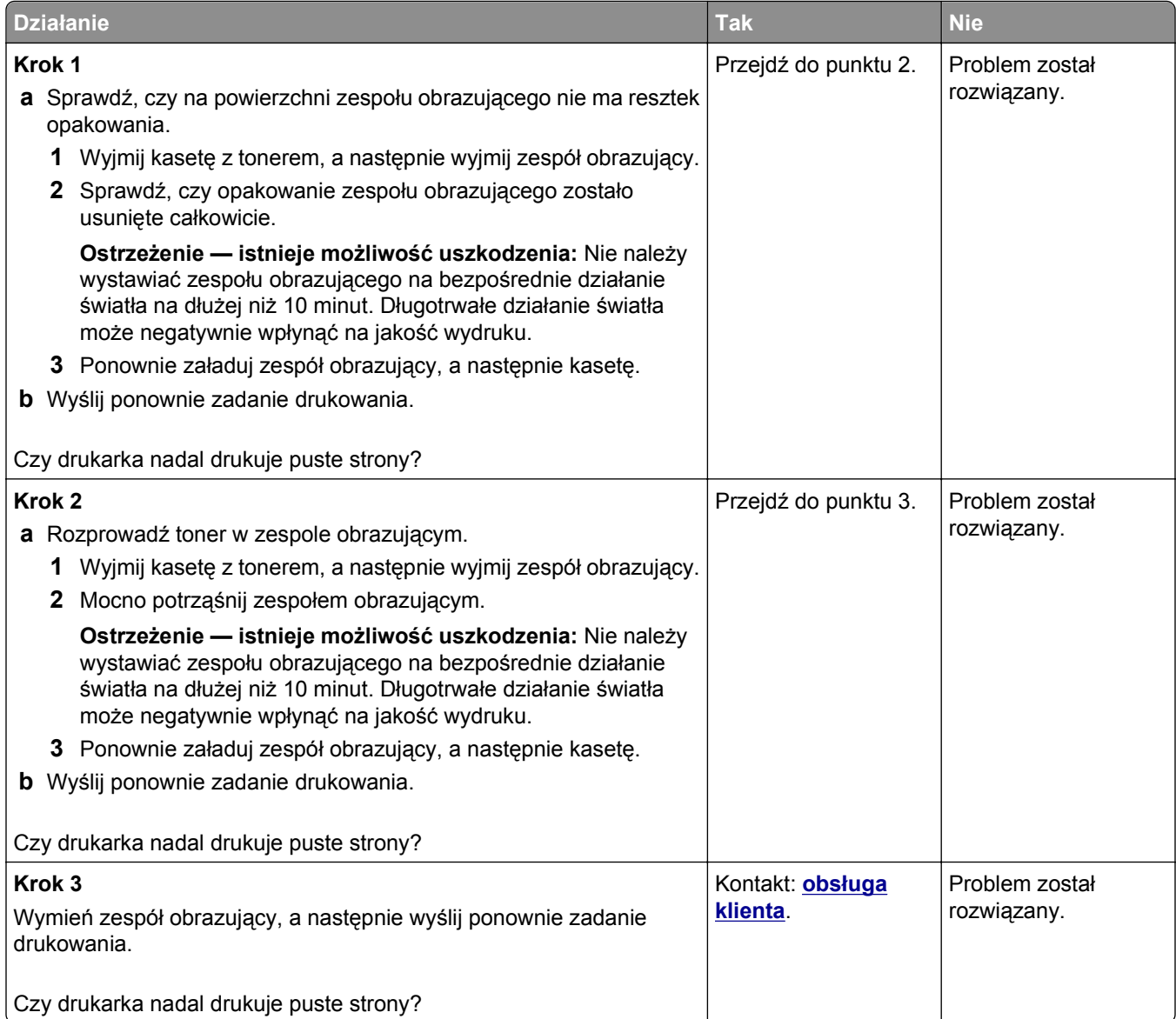

## <span id="page-325-0"></span>**Drukarka drukuje strony jednolicie czarne**

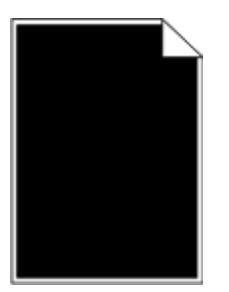

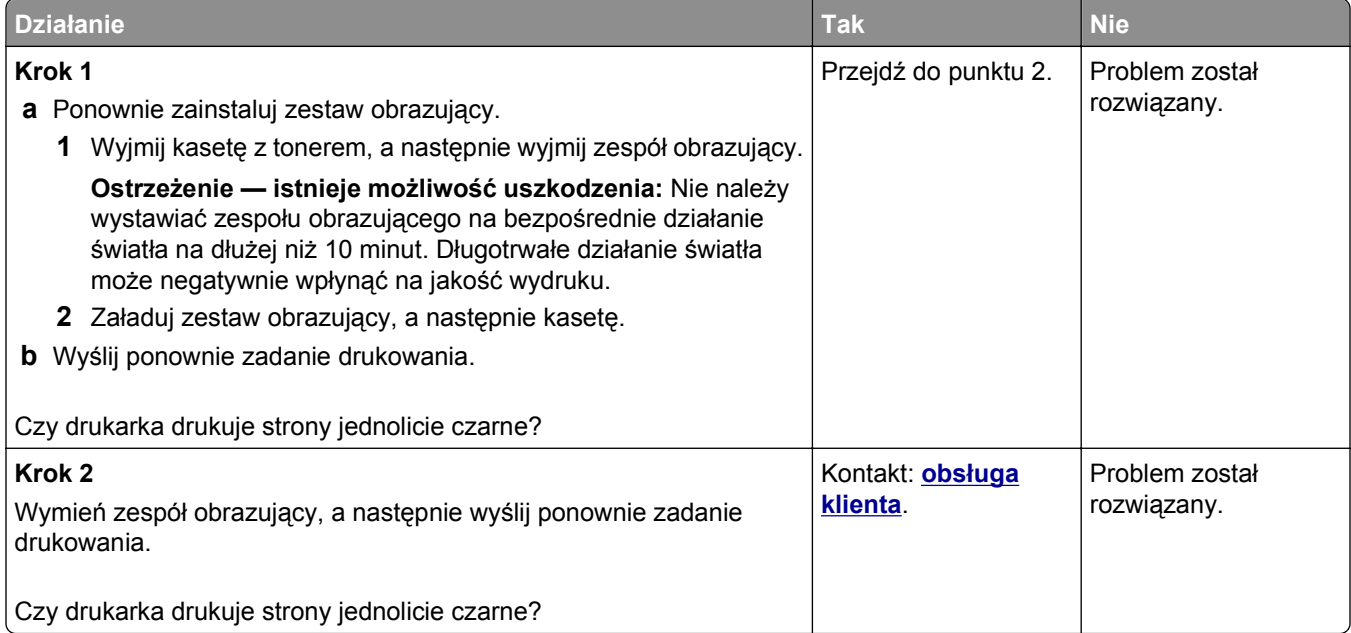

# **Powtarzające się defekty wydruków**

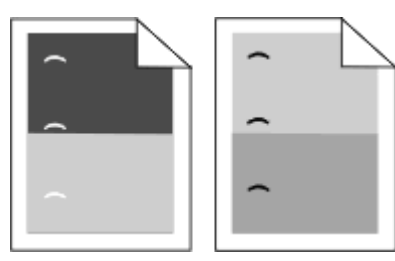

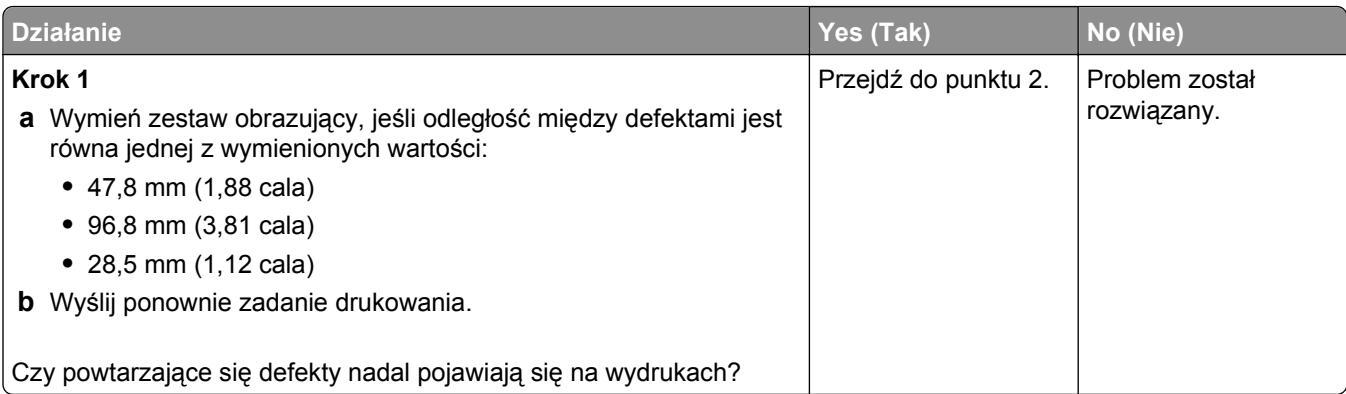

<span id="page-326-0"></span>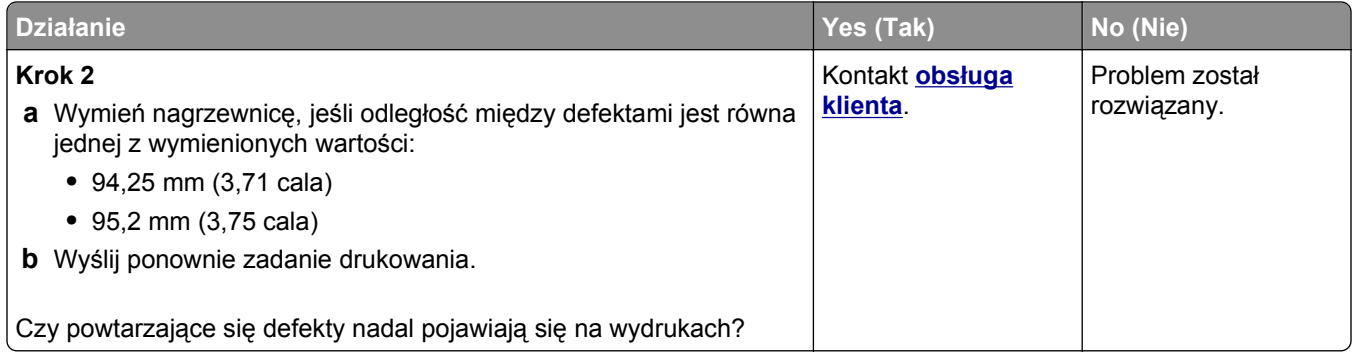

# **Na wydrukach pojawiają się cienie**

# Leading edge ABCD<br>ABCD Trailing edge

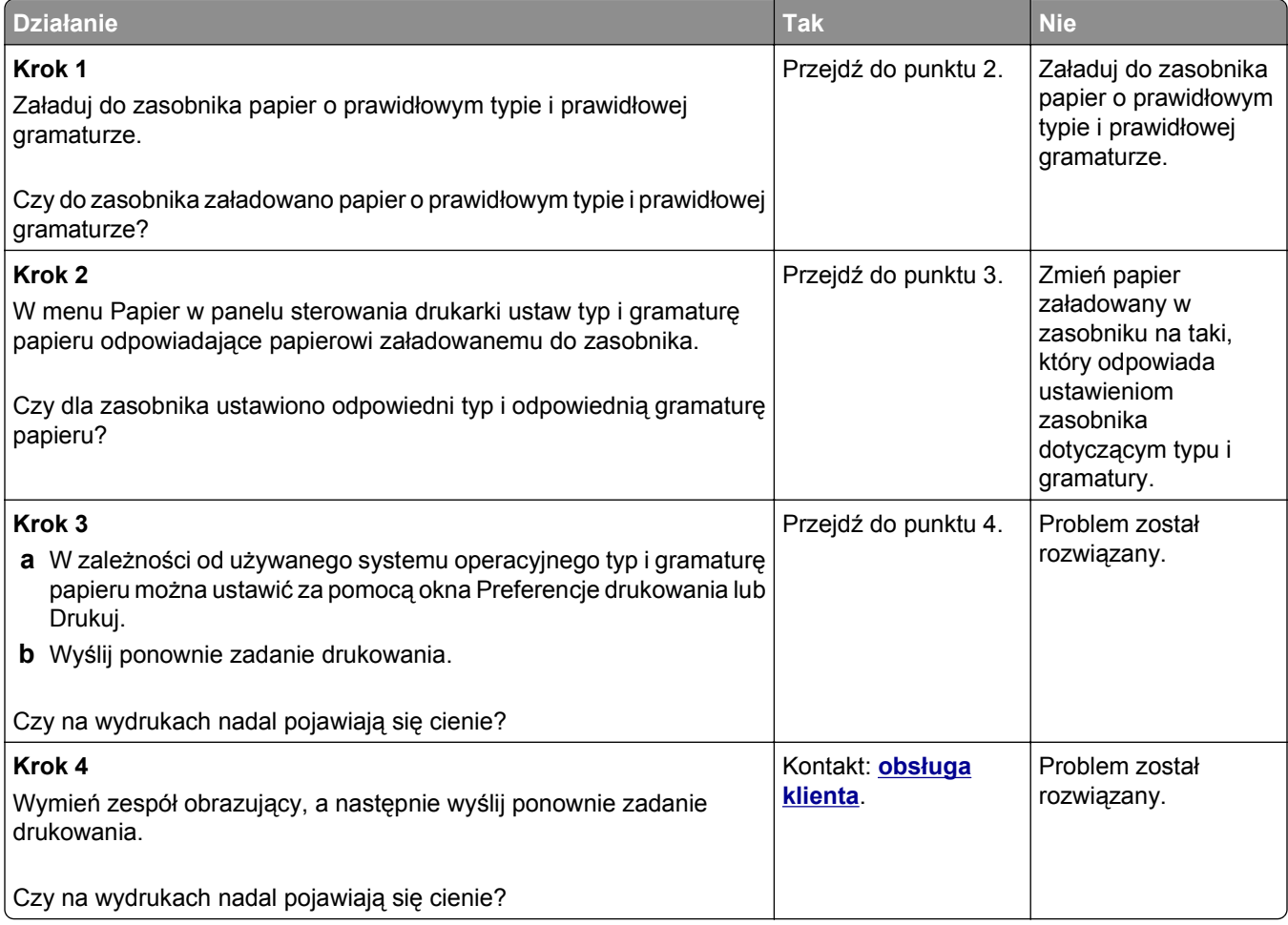

#### <span id="page-327-0"></span>**Krzywy wydruk**

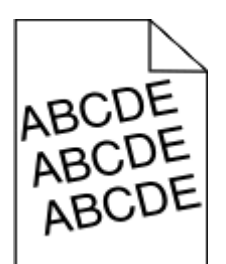

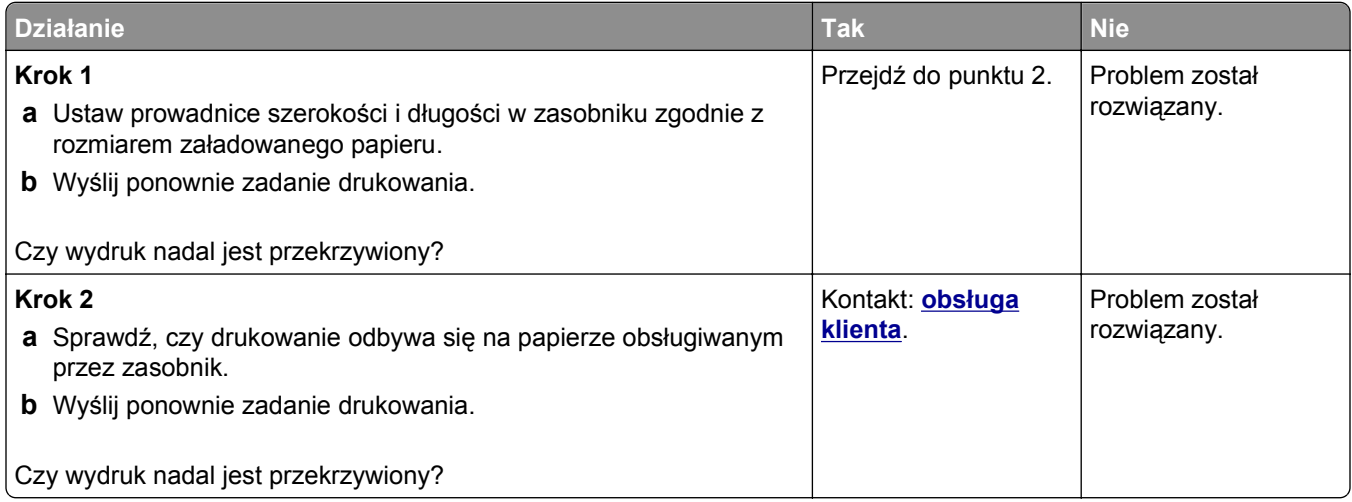

# **Na wydrukach pojawiają się poziome smugi**

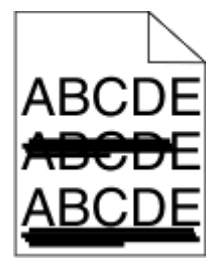

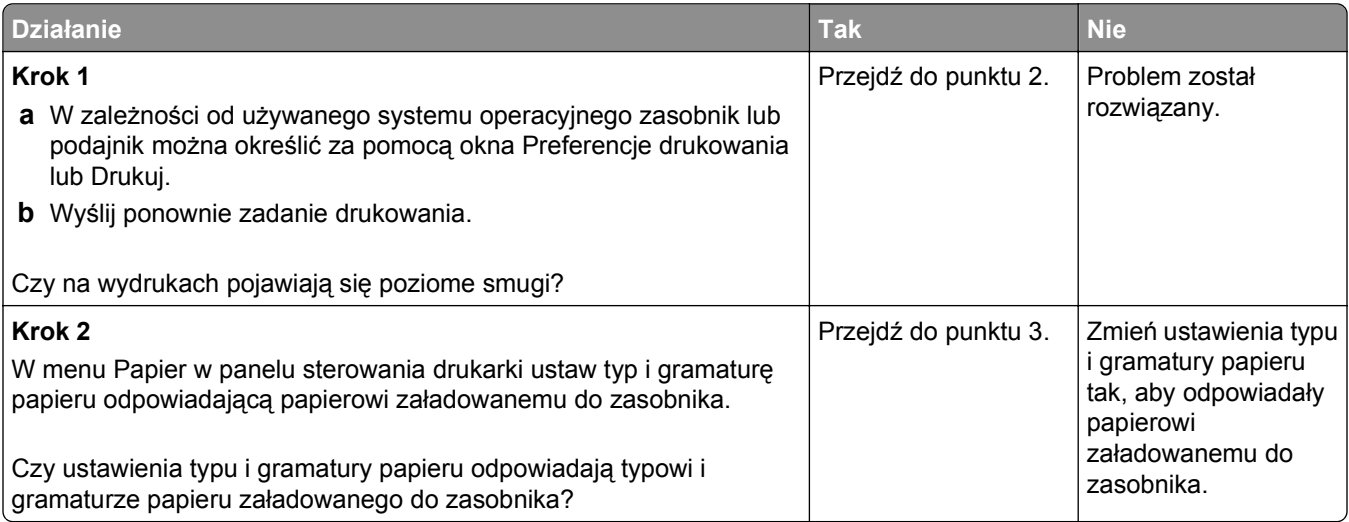

<span id="page-328-0"></span>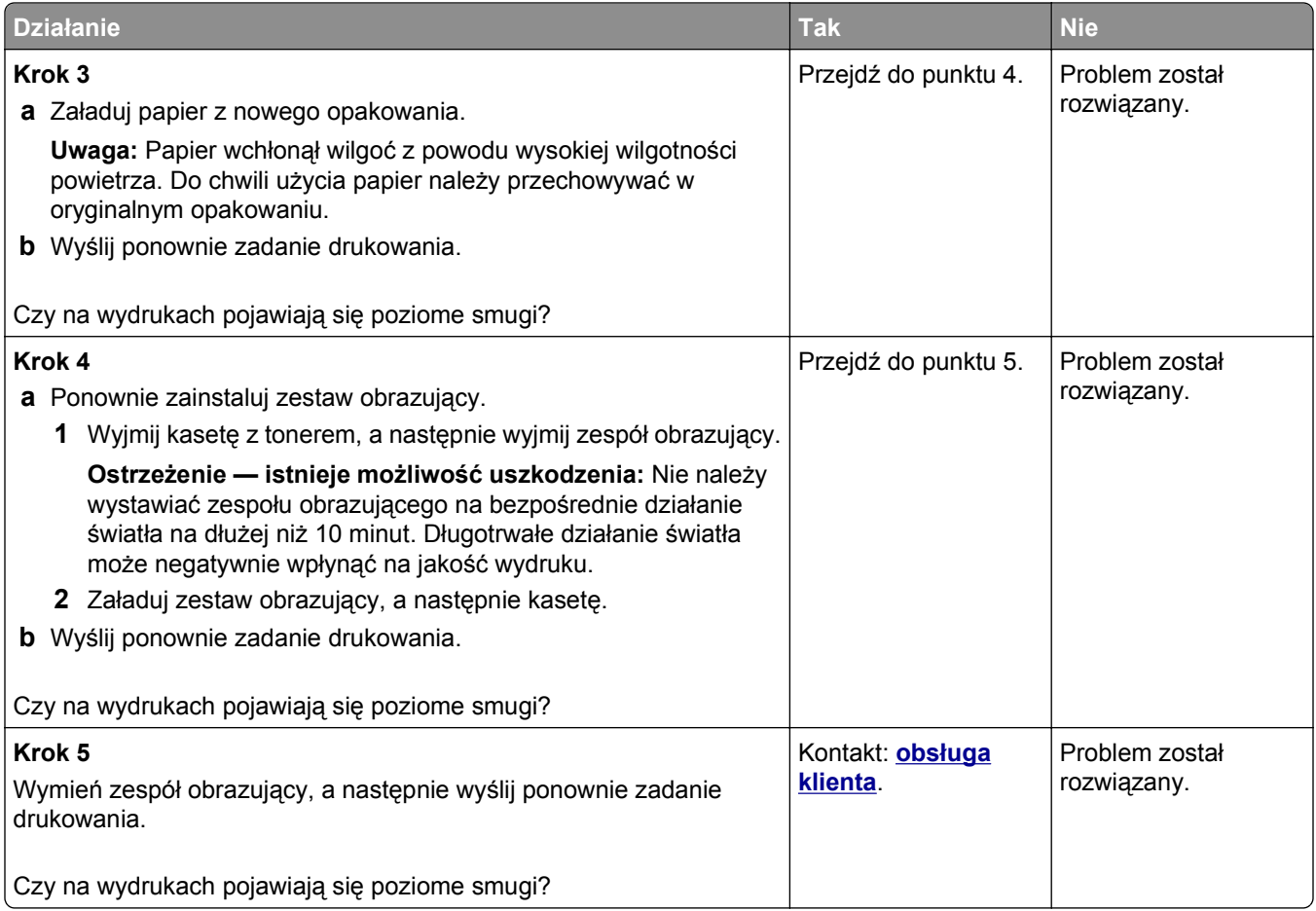

# **Na wydrukach pojawiają się pionowe smugi**

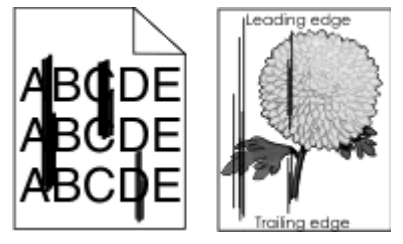

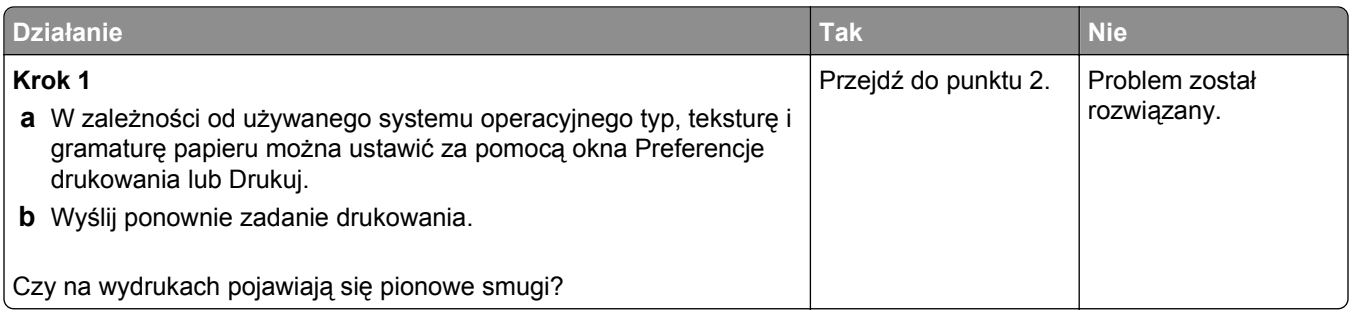

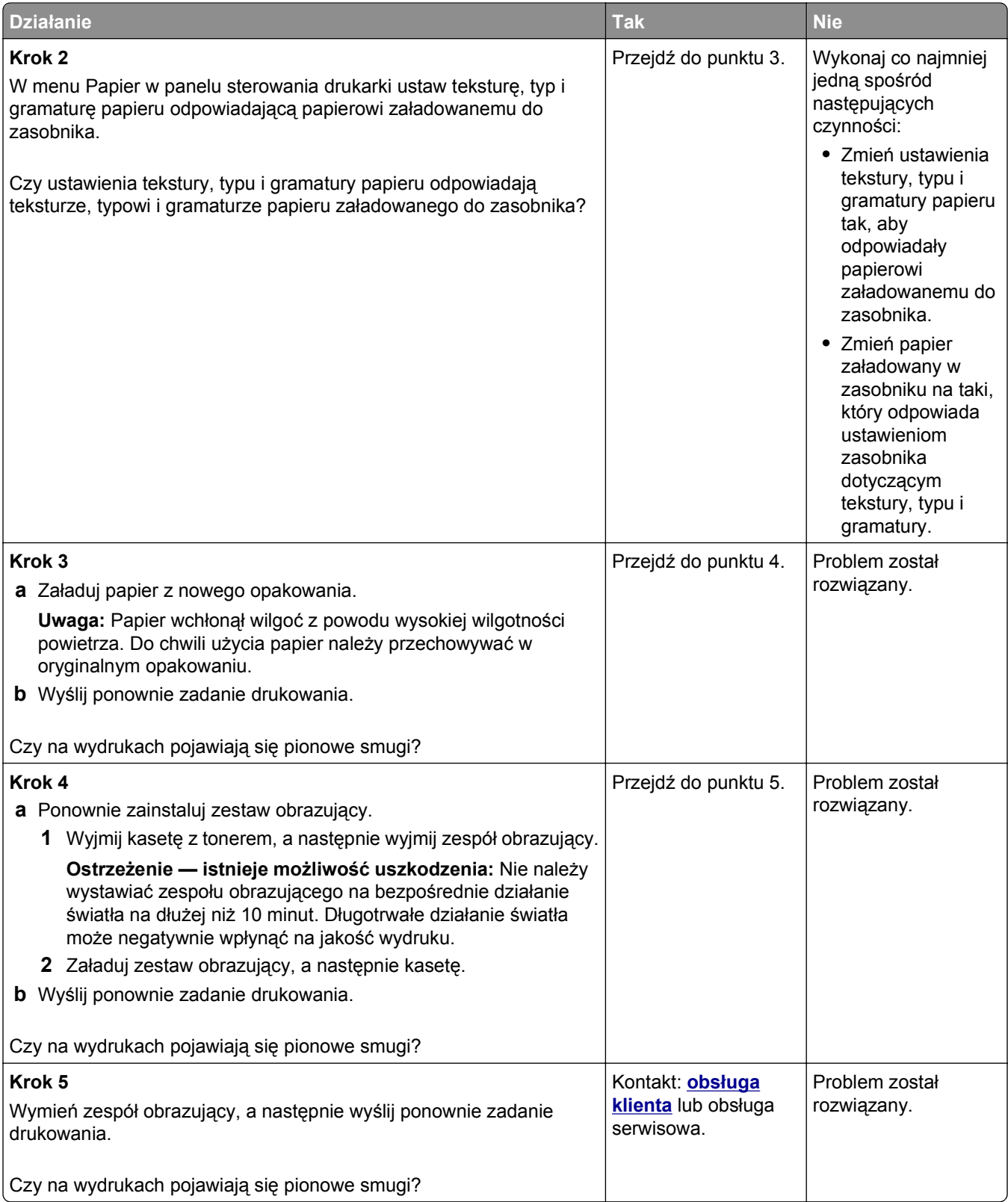

#### <span id="page-330-0"></span>**Na wydrukach pojawiają się mgła z toneru lub cienie w tle**

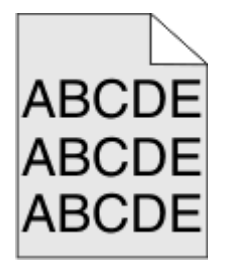

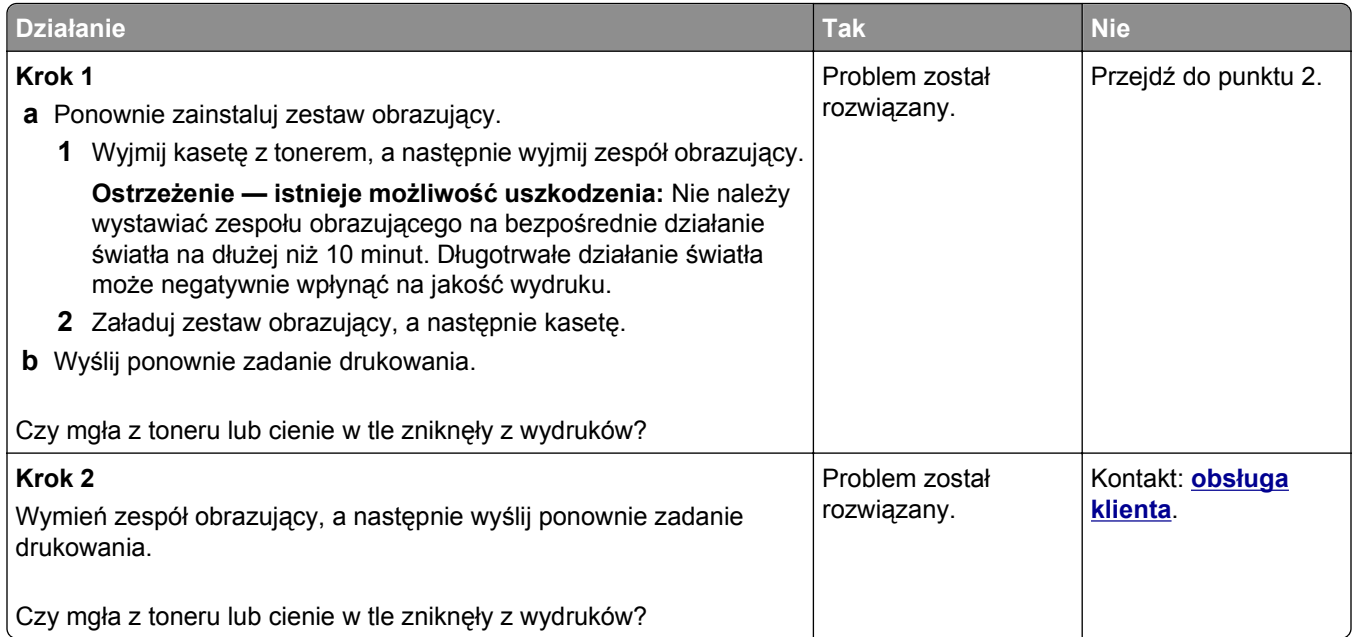

#### **Toner się ściera**

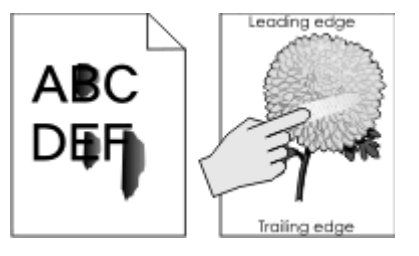

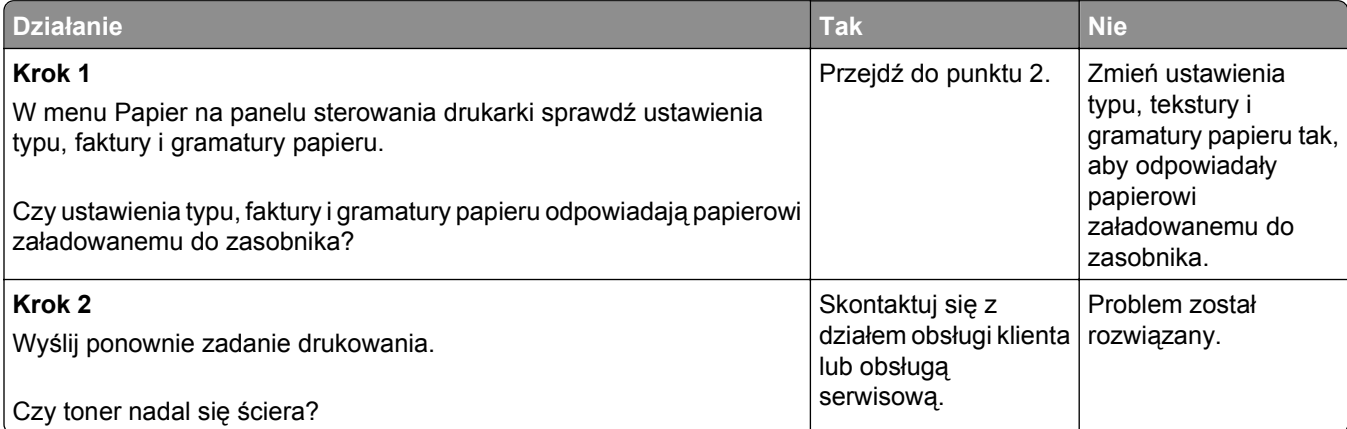

#### <span id="page-331-0"></span>**Na wydrukach pojawiają się plamki toneru**

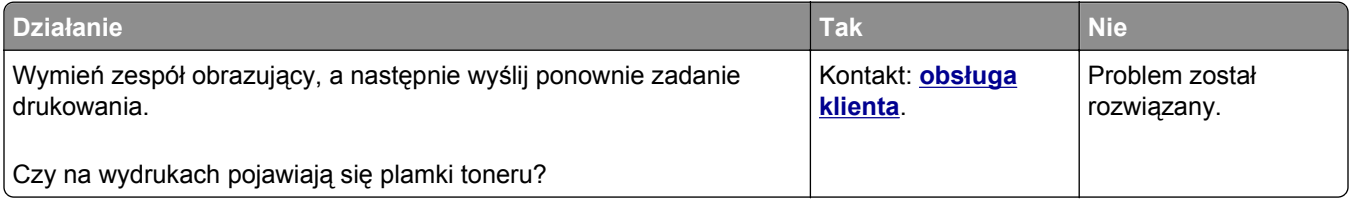

#### **Jakość wydruku na folii jest niska**

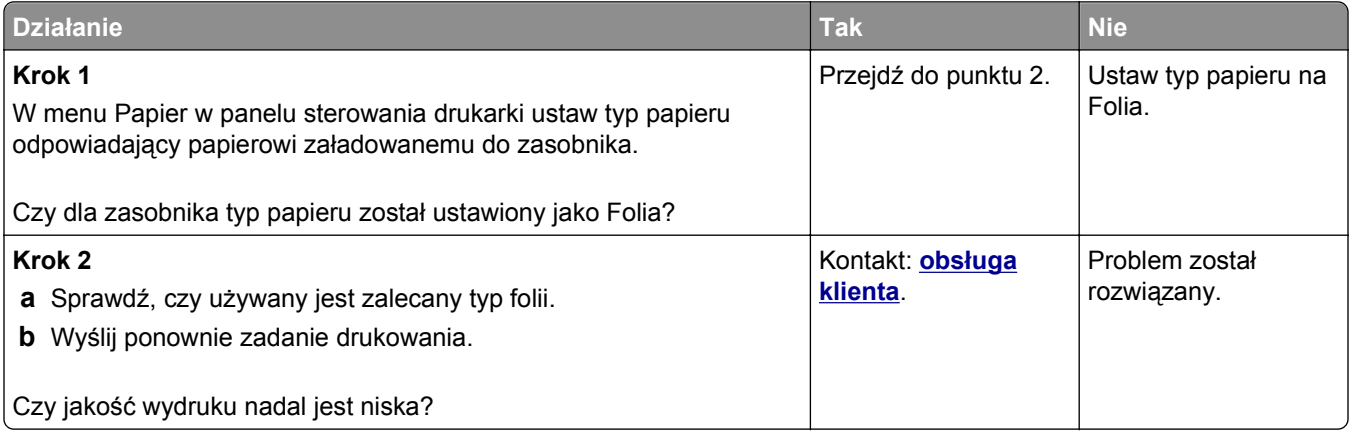

#### **Nierówna gęstość wydruku**

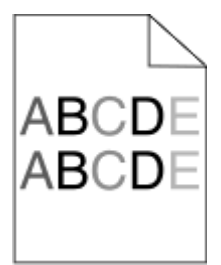

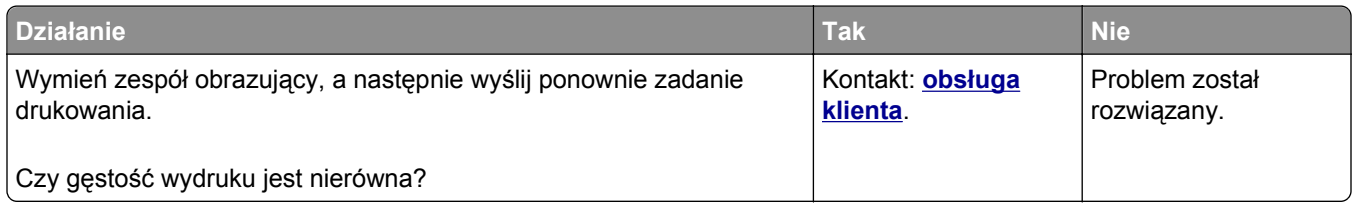

#### **Na wydrukach pojawiają się pionowe puste miejsca**

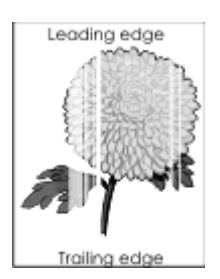

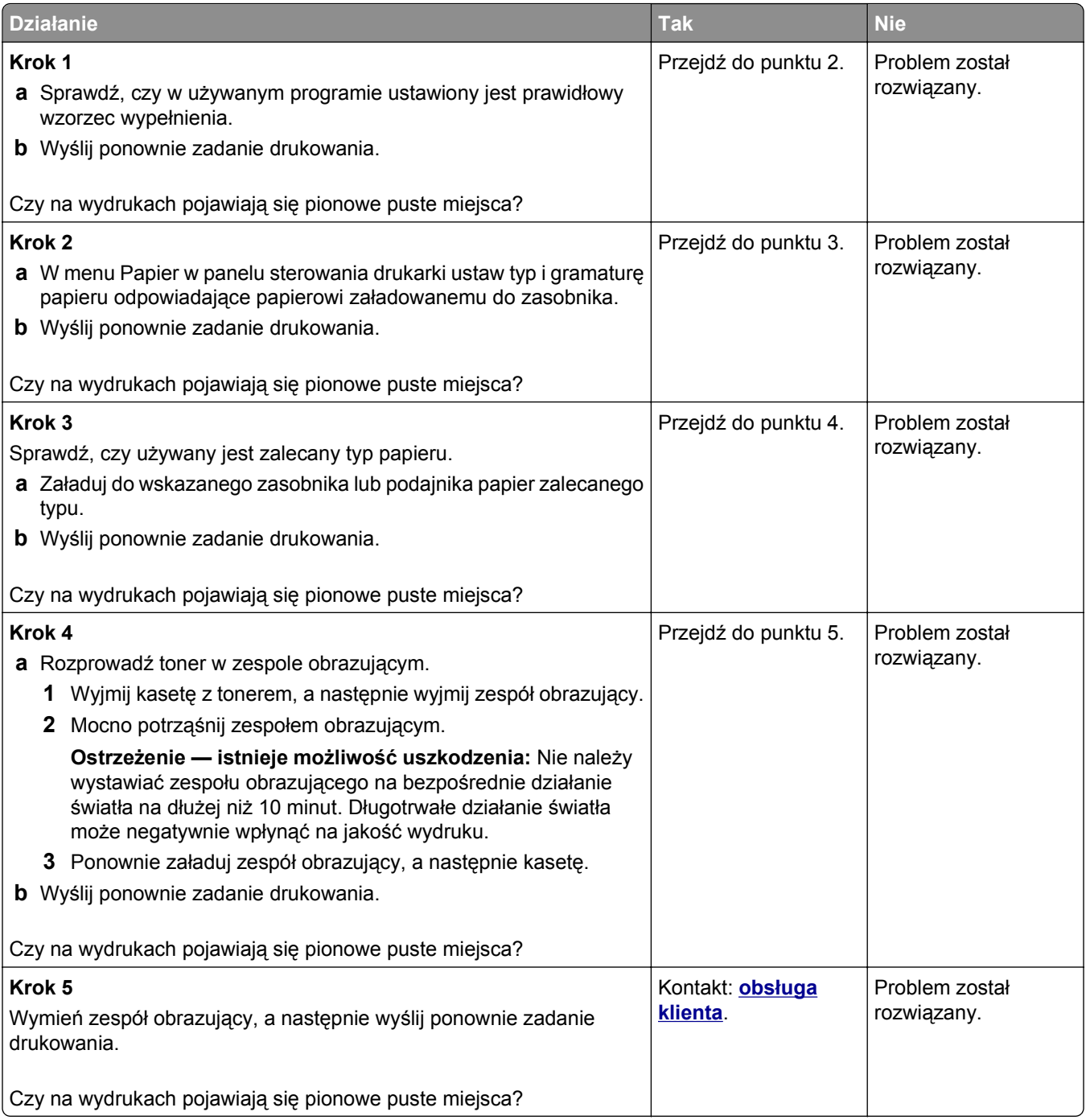

# <span id="page-333-0"></span>**Rozwiązywanie problemów z aplikacjami na ekranie głównym**

Ta sekcja procesu rozwiązywania problemów dotyczy tylko modeli drukarek z ekranami dotykowymi.

# **Wystąpił błąd aplikacji**

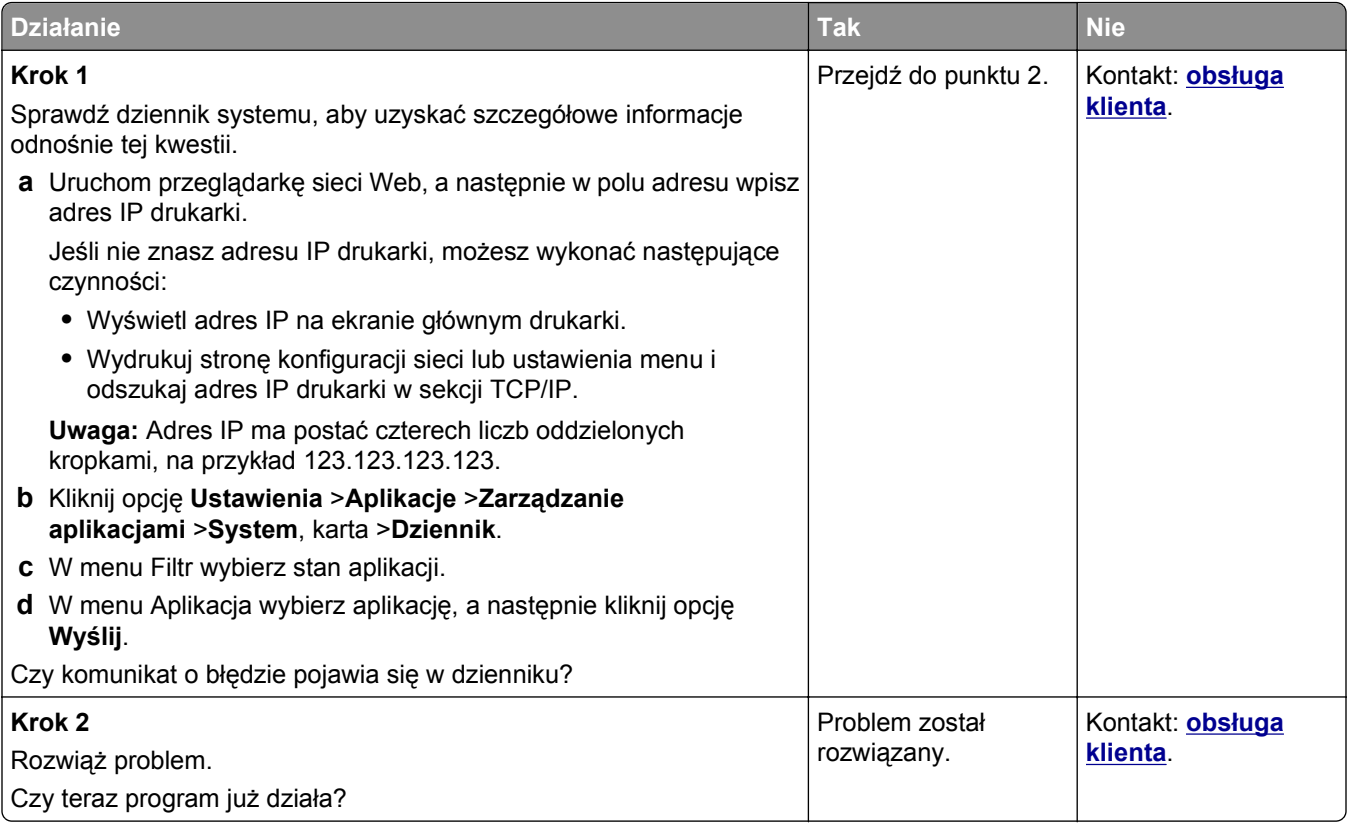

# <span id="page-334-0"></span>**Nie można uzyskać połączenia z wbudowanym serwerem WWW**

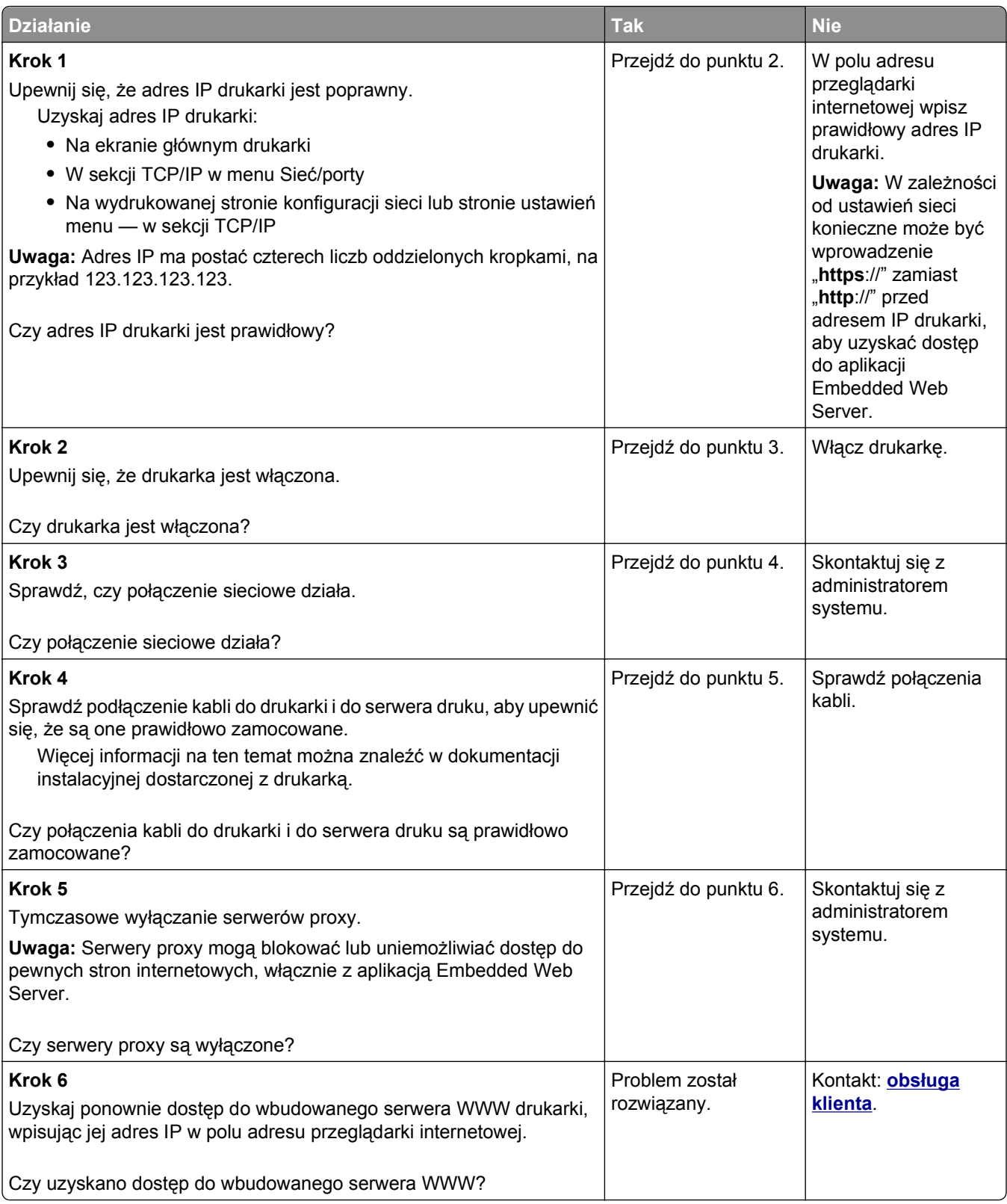

# <span id="page-335-0"></span>**Kontakt z obsługą klienta**

Podczas rozmowy z personelem centrum obsługi klienta należy opisać występujący problem, podać treść komunikatów wyświetlanych na ekranie drukarki oraz przedstawić wszelkie kroki podjęte dotychczas w celu rozwiązania problemu.

Należy znać model drukarki i jej numer seryjny. Informacje te można znaleźć na etykiecie umieszczonej z tyłu drukarki. Numer seryjny znajduje się również na stronie ustawień menu.

Aby uzyskać pomoc techniczną, należy skontaktować się z punktem, w którym zakupiono drukarkę.

# <span id="page-336-0"></span>**Oświadczenia**

# **Informacje o produkcie**

Nazwa produktu:

Monochromatyczna drukarka laserowa

Typ urządzenia:

4063

Modele:

210, 230, 23E, 410, 430, 630, 63E i odpowiadające im modele

# **Informacje o wydaniu**

#### Wrzesień 2014

**Niniejsze oświadczenie nie ma zastosowania w krajach, w których podobne postanowienia są niezgodne z obowiązującym prawem:** TA PUBLIKACJA JEST DOSTARCZANA "W STANIE, W JAKIM SIĘ ZNAJDUJE", BEZ JAKICHKOLWIEK WYRAŹNYCH LUB DOMNIEMANYCH RĘKOJMI I GWARANCJI, W TYM BEZ DOMNIEMANYCH GWARANCJI PRZYDATNOŚCI HANDLOWEJ I UŻYTECZNOŚCI DO OKREŚLONYCH CELÓW. W niektórych krajach wykluczenie gwarancji wyraźnych lub domniemanych w przypadku określonych transakcji jest niedozwolone, dlatego to oświadczenie może nie dotyczyć wszystkich użytkowników.

Niniejsza publikacja może zawierać nieścisłości techniczne lub błędy drukarskie. Przedstawione informacje podlegają okresowym zmianom; zmiany te będą uwzględniane w kolejnych wydaniach. Udoskonalenia lub zmiany opisanych tutaj produktów lub programów mogą być wprowadzane w dowolnym czasie.

# **Oświadczenia dotyczące licencji**

Wszystkie informacje dotyczące licencji tego produktu znajdują się w katalogu głównym na płycie instalacyjnej oprogramowania.

# **Poziomy emisji hałasu**

Poniższe pomiary wykonane zostały zgodnie z normą ISO 7779 i zgłoszone zgodnie z normą ISO 9296.

**Uwaga:** Niektóre tryby mogą nie dotyczyć tego produktu.

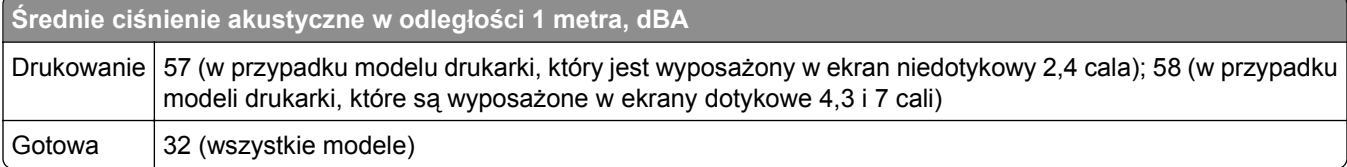

# <span id="page-337-0"></span>**Dyrektywa WEEE dotycząca zużytego sprzętu elektrycznego i elektronicznego**

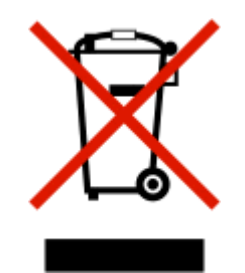

Symbol WEEE stosuje się do oznaczania produktów elektronicznych, które w krajach Unii Europejskiej podlegają specjalnym programom i procedurom recyklingu. Zachęcamy do recyklingu naszych produktów.

# **India E-Waste notice**

This product complies with the India E-Waste (Management and Handling) Rules, 2011, which prohibit use of lead, mercury, hexavalent chromium, polybrominated biphenyls, or polybrominated diphenyl ethers in concentrations exceeding 0.1% by weight and 0.01% by weight for cadmium, except for the exemption set in Schedule II of the Rules.

# **Wyrzucanie produktów**

Nie należy wyrzucać drukarki ani materiałów eksploatacyjnych w taki sam sposób, jak odpadów domowych. Informacji na temat możliwości wyrzucania i recyklingu należy zasięgnąć u lokalnych władz.

# **Oświadczenie dotyczące wrażliwości na wyładowania elektrostatyczne**

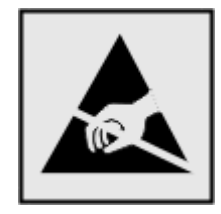

Ten symbol oznacza części wrażliwe na wyładowania elektrostatyczne. Przed dotknięciem miejsc w pobliżu tych symboli należy dotknąć metalowej obudowy drukarki.

# **Informacje o temperaturze**

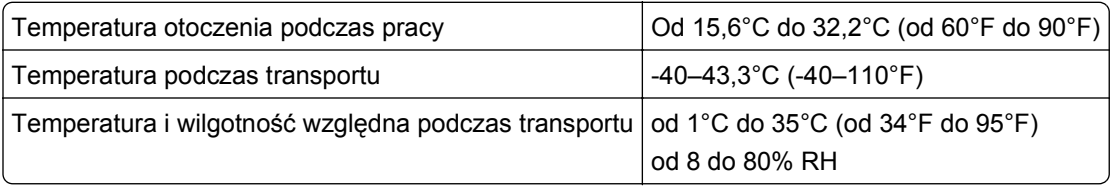

# <span id="page-338-0"></span>**Oświadczenie dotyczące lasera**

Drukarka posiada certyfikat zgodności z wymaganiami normy amerykańskiej DHHS-21 CFR, rozdział I, podrozdział J, dla urządzeń laserowych klasy I (1) i certyfikat zgodności z wymaganiami obowiązującej w innych krajach normy IEC 60825-1 dla urządzeń laserowych klasy I (1).

Urządzenia laserowe klasy I nie są uważane za niebezpieczne. Drukarka zawiera wewnętrzny laser klasy IIIb (3b), który jest 10-miliwatowym laserem z arsenku galu działającym w zakresie długości fal od 787 do 800 nanometrów. Laser i drukarka są tak zaprojektowane, aby nigdy podczas normalnego działania, konserwacji lub zalecanych warunków serwisowych żaden człowiek nie był narażony na promieniowanie laserowe powyżej poziomu klasy I.

# **Naklejka z informacjami o laserze**

Na drukarce może być umieszczona naklejka informująca o laserze, jak pokazano na rysunku:

DANGER - Invisible laser radiation when cartridges are removed and interlock defeated. Avoid exposure to laser beam. PERIGO - Radiação a laser invisível será liberada se os cartuchos forem removidos e o lacre rompido. Evite a exposição aos feixes de laser. Opasnost - Nevidljivo lasersko zračenje kada su kasete uklonjene i poništena sigurnosna veza. Izbjegavati izlaganje zracima. NEBEZPEČÍ - Když jsou vyjmuty kazety a je odblokována pojistka, ze zařízení je vysíláno neviditelné laserové záření. Nevystavujte se působení laserového paprsku. FARE - Usynlig laserstråling, når patroner fjernes, og spærreanordningen er slået fra. Undgå at blive udsat for laserstrålen. GEVAAR - Onzichtbare laserstraling wanneer cartridges worden verwijderd en een vergrendeling wordt genegeerd. Voorkom blootstelling aan de laser. DANGER - Rayonnements laser invisibles lors du retrait des cartouches et du déverrouillage des loquets. Eviter toute exposition au rayon laser. VAARA - Näkymätöntä lasersäteilyä on varottava, kun värikasetit on poistettu ja lukitus on auki. Vältä lasersäteelle altistumista. GEFAHR - Unsichtbare Laserstrahlung beim Herausnehmen von Druckkassetten und offener Sicherheitssperre. Laserstrahl meiden. ΚΙΝΔΥΝΟΣ - Έκλυση αόρατης ακτινοβολίας laser κατά την αφαίρεση των κασετών και την απασφάλιση της μανδάλωσης. Αποφεύγετε την έκθεση στην ακτινοβολία laser. VESZÉLY – Nem látható lézersugárzás fordulhat elő a patronok eltávolításakor és a zárószerkezet felbontásakor. Kerülje a lézersugárnak való kitettséget. PERICOLO - Emissione di radiazioni laser invisibili durante la rimozione delle cartucce e del blocco. Evitare l´esposizione al raggio laser. FARE – Usynlig laserstråling når kassettene tas ut og sperren er satt ut av spill. Unngå eksponering for laserstrålen. NIEBEZPIECZEŃSTWO - niewidzialne promieniowanie laserowe podczas usuwania kaset i blokady. Należy unikać naświetlenia promieniem lasera. ОПАСНО! Невидимое лазерное излучение при извлеченных картриджах и снятии блокировки. Избегайте воздействия лазерных лучей. Pozor – Nebezpečenstvo neviditeľného laserového žiarenia pri odobratých kazetách a odblokovanej poistke. Nevystavujte sa lúčom. PELIGRO: Se producen radiaciones láser invisibles al extraer los cartuchos con el interbloqueo desactivado. Evite la exposición al haz de láser. FARA – Osynlig laserstrålning när patroner tas ur och spärrmekanismen är upphävd. Undvik exponering för laserstrålen. 危险 - 当移除碳粉盒及互锁失效时会产生看不见的激光辐射,请避免暴露在激光光束下。 危險 - 移除碳粉匣與安全連續開關失效時會產生看不見的雷射輻射。請避免曝露在雷射光束下。 危険 - カートリッジが取り外され、内部ロックが無効になると、見えないレーザー光が放射されます。 このレーザー光に当たらないようにしてください。

# **Zużycie energii**

#### **Pobór mocy przez produkt**

W poniższej tabeli przedstawiono charakterystyki poboru mocy przez produkt.

**Uwaga:** Niektóre tryby mogą nie dotyczyć tego produktu.

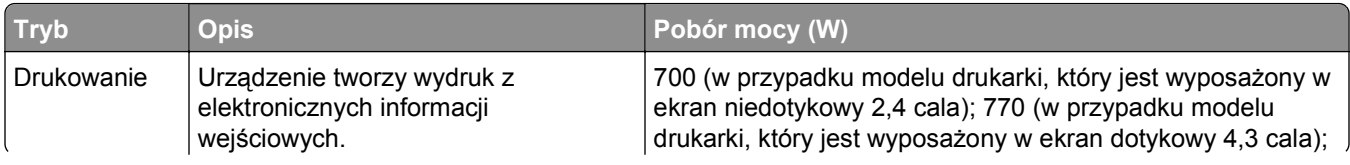

<span id="page-339-0"></span>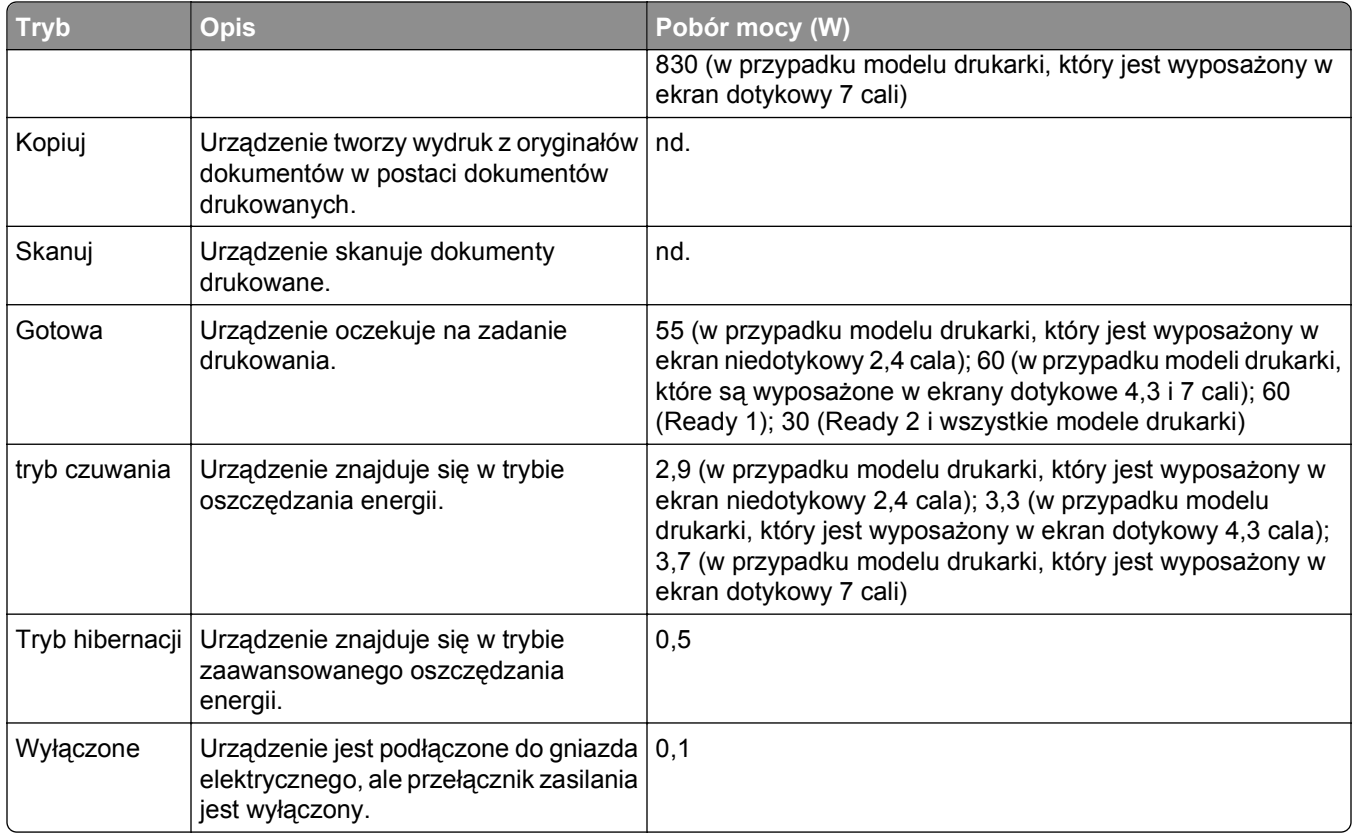

Wielkości poboru mocy podane w powyższej tabeli są wartościami uśrednionymi w czasie. Chwilowy pobór mocy może być znacznie większy niż wartość średnia.

#### **Tryb czuwania**

W drukarce dostępny jest tryb oszczędzania energii nazywany *trybem czuwania*. Tryb czuwania zmniejsza zużycie energii przez obniżenie poboru mocy w przedłużonych okresach bezczynności urządzenia. Tryb czuwania jest włączany automatycznie, jeśli produkt nie jest używany przez określony czas zwany *limitem czasu trybu czuwania*.

Domyślne ustawienie fabryczne limitu czasu trybu czuwania dla tego produktu (w minutach): 20

Limit czasu trybu czuwania można zmieniać w przedziale od 1 minuty do 120 minut za pomocą menu konfiguracji. Ustawienie niskiej wartości limitu czasu trybu czuwania przyczynia się do ograniczenia zużycia energii elektrycznej, jednak może być przyczyną wydłużenia czasu reakcji produktu. Ustawienie wysokiej wartości limitu czasu trybu czuwania umożliwia uzyskanie krótkiego czasu reakcji, jednak jest związane z większym zużyciem energii elektrycznej.

#### **tryb hibernacji**

To urządzenie umożliwia pracę w trybie bardzo niskiego poboru energii o nazwie *Tryb hibernacji*. Gdy urządzenie jest w trybie hibernacji, wszystkie inne systemy i urządzenia są bezpiecznie wyłączane.

Tryb hibernacji można włączyć, stosując jedną z następujących metod:

- **•** Przy użyciu limitu czasu hibernacji
- **•** Przy użyciu opcji Zarządzanie trybami zasilania

<span id="page-340-0"></span>**•** Przy użyciu przycisku czuwania/hibernacji

Fabryczne ustawienie domyślne limity czasu hibernacji tego urządzenia we wszystkich krajach i regionach 3 dni

Czas mierzony od zakończenia zadania drukowania, po upływie którego drukarka przechodzi do trybu hibernacji, można ustawić w zakresie od jednej godziny do jednego miesiąca.

#### **Tryb wyłączenia**

Jeśli to urządzenie jest wyposażone w tryb wyłączenia, który wciąż pobiera niewielką ilość mocy, aby całkowicie zatrzymać pobór mocy, należy odłączyć przewód zasilający z gniazda elektrycznego.

#### **Całkowite zużycie energii**

Czasami pomocne jest obliczenie całkowitego zużycia energii przez urządzenie. Ponieważ pobór mocy wyrażany jest w watach, aby obliczyć zużycie energii, należy pomnożyć pobór mocy przez czas pracy urządzenia w każdym z trybów. Całkowite zużycie energii jest sumą zużycia energii w poszczególnych trybach.

#### **Uwagi dotyczące składnika modułowego**

Niniejszy produkt może zawierać następujące składniki modułowe:

Zgodność z normami, typ: LEX-M01-005; FCC ID: IYLLEXM01005; normy przemysłu kanadyjskiego IC: 2376A-M01005

#### **Patent acknowledgment**

The use of this product or service is subject to the reasonable, non-discriminatory terms in the Intellectual Property Rights (IPR) Disclosure of Certicom Corp. at the IETF for Elliptic Curve Cryptography (ECC) Cipher Suites for Transport Layer Security (TLS) implemented in the product or service.

The use of this product or service is subject to the reasonable, non-discriminatory terms in the Intellectual Property Rights (IPR) Disclosure of Certicom Corp. at the IETF for TLS Elliptic Curve Cipher Suites with SHA-256/382 and AES Galois Counter Mode (GCM) implemented in the product or service.

The use of this product or service is subject to the reasonable, non-discriminatory terms in the Intellectual Property Rights (IPR) Disclosure of Certicom Corp. at the IETF for TLS Suite B Profile for Transport Layer Security (TLS) implemented in the product or service.

The use of this product or service is subject to the reasonable, non-discriminatory terms in the Intellectual Property Rights (IPR) Disclosure of Certicom Corp. at the IETF for Addition of the Camellia Cipher Suites to Transport Layer Security (TLS) implemented in the product or service.

The use of certain patents in this product or service is subject to the reasonable, non-discriminatory terms in the Intellectual Property Rights (IPR) Disclosure of Certicom Corp. at the IETF for AES-CCM ECC Cipher Suites for TLS implemented in the product or service.

The use of this product or service is subject to the reasonable, non-discriminatory terms in the Intellectual Property Rights (IPR) Disclosure of Certicom Corp. at the IETF for IKE and IKEv2 Authentication Using the Eliptic Curve Digital Signature Algorithm (ECDSA) implemented in the product or service.

<span id="page-341-0"></span>The use of this product or service is subject to the reasonable, non-discriminatory terms in the Intellectual Property Rights (IPR) Disclosure of Certicom Corp. at the IETF for Suite B Cryptographic Suites for IPSec implemented in the product or service.

The use of this product or service is subject to the reasonable, non-discriminatory terms in the Intellectual Property Rights (IPR) Disclosure of Certicom Corp. at the IETF for Algorithms for Internet Key Exchange version 1 (IKEv1) implemented in the product or service.

## **Informacje o wielu modelach**

Poniższe informacje dotyczą modeli 210, 230, 410, 430, 630, 23E, 43E lub odpowiedników.

# **Zgodność z dyrektywami Wspólnoty Europejskiej**

Ten produkt spełnia wymagania ochronne dyrektyw 2004/108/WE, 2006/95/WE, 2009/125/WE i 2011/65/WE Rady Wspólnoty Europejskiej, dotyczących dostosowania i harmonizacji przepisów państw członkowskich w zakresie zgodności elektromagnetycznej, bezpieczeństwa sprzętu elektrycznego przeznaczonego do pracy w określonym zakresie napięć, ekologicznej konstrukcji produktów związanych ze zużyciem energii, a także ograniczeń związanych ze stosowaniem niektórych substancji niebezpiecznych w urządzeniach elektrycznych i elektronicznych.

Deklarację zgodności z postanowieniami Dyrektyw można uzyskać po przesłaniu pisemnej prośby na adres: Lexmark International Technology Hungária Kft., 8 Lechner Ödön fasor, Millennium Tower III, 1095 Budapeszt WĘGRY.

Niniejszy produkt spełnia ograniczenia dla klasy B normy EN 55022 i wymagania dotyczące bezpieczeństwa normy EN 60950-1.

#### **Uwagi dotyczące przepisów związanych z produktami bezprzewodowymi**

Ta sekcja zawiera następujące informacje dotyczące przepisów związanych z produktami bezprzewodowymi, na przykład zawierającymi nadajniki, lecz także dotyczące bezprzewodowych kart sieciowych lub zbliżeniowych czytników kart.

# **Zagrożenie promieniowaniem o częstotliwości radiowej**

Wypromieniowywana moc wyjściowa tego urządzenia jest znacznie mniejsza niż ustalone przez komisję FCC i inne instytuty normalizacyjne limity wystawienia na promieniowanie o częstotliwości radiowej. Aby urządzenie spełniało wymagania komisji FCC i innych instytutów normalizacyjnych dotyczące zagrożenia promieniowaniem o częstotliwości radiowej, między anteną a jakąkolwiek osobą należy zachować odległość co najmniej 20 cm (8 cali).

# **Informacje dla użytkowników w Unii Europejskiej**

Produkty oznakowane znakiem CE spełniają wymagania ochronne dyrektyw 2004/108/WE, 2006/95/WE, 1999/5/WE oraz 2009/125/WE Rady Wspólnoty Europejskiej, dotyczących dostosowania i harmonizacji przepisów państw członkowskich w zakresie zgodności elektromagnetycznej i bezpieczeństwa sprzętu elektrycznego przeznaczonego do pracy w określonym zakresie napięć, sprzętu radiowego i końcowych urządzeń telekomunikacyjnych oraz oszczędności zużycia energii przez urządzenia.

<span id="page-342-0"></span>Zgodność jest oznaczona za pomocą znaku CE.

# CE

Deklarację zgodności z postanowieniami Dyrektyw można uzyskać po przesłaniu pisemnej prośby na adres: Lexmark International Technology Hungária Kft., 8 Lechner Ödön fasor, Millennium Tower III, 1095 Budapeszt WĘGRY.

Niniejszy produkt spełnia ograniczenia dla klasy B normy EN 55022 i wymagania dotyczące bezpieczeństwa normy EN 60950-1.

Więcej informacji na temat zgodności można znaleźć w tabeli na końcu sekcji Informacje.

Tego produktu można używać w krajach podanych w tabeli poniżej.

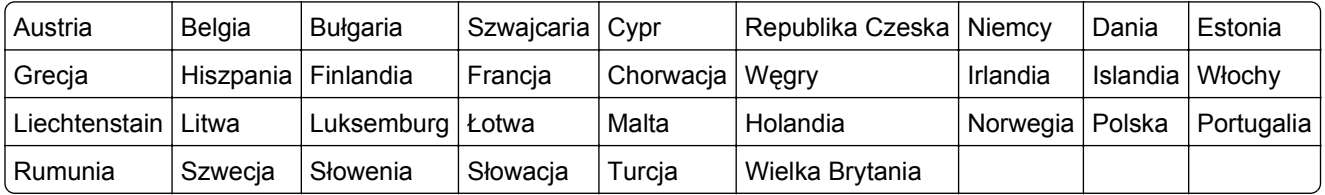

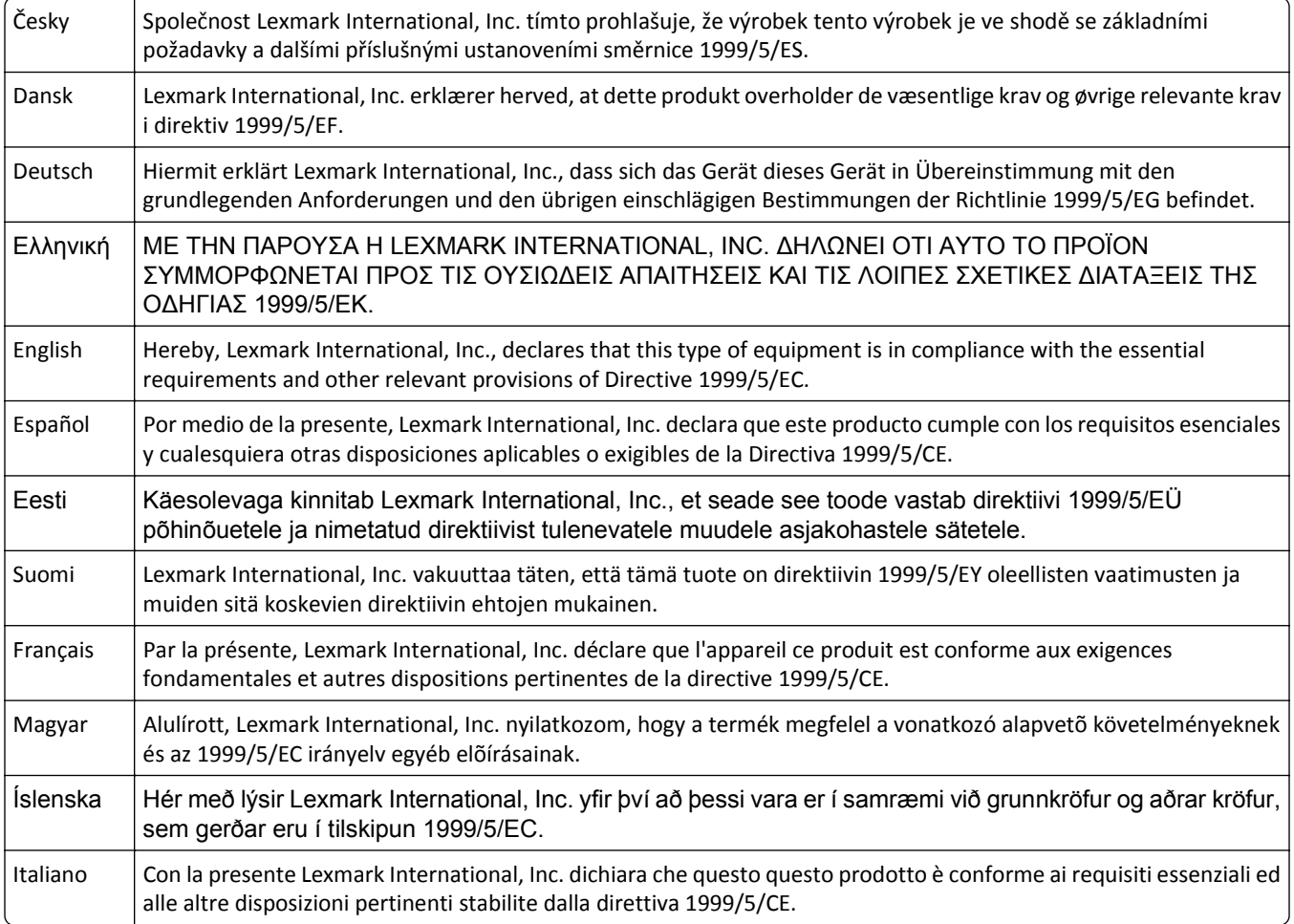

<span id="page-343-0"></span>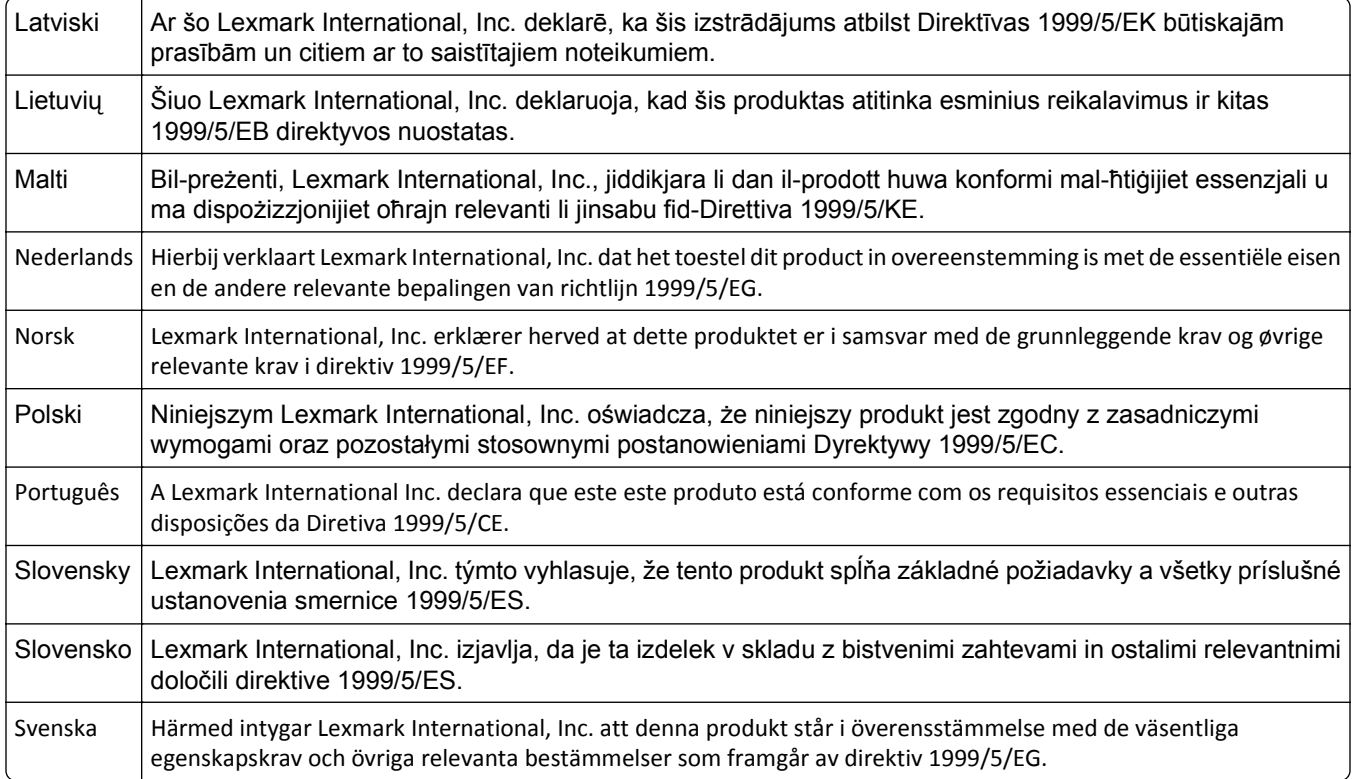

# **Informacje zależne od modelu**

Poniższe informacje dotyczą tylko modelu 63E lub odpowiednika.

# **Zgodność z dyrektywami Wspólnoty Europejskiej**

Ten produkt spełnia wymagania ochronne dyrektyw 2004/108/WE, 2006/95/WE i 2011/65/WE Rady Wspólnoty Europejskiej, dotyczących dostosowania i harmonizacji przepisów państw członkowskich w zakresie zgodności elektromagnetycznej, bezpieczeństwa sprzętu elektrycznego przeznaczonego do pracy w określonym zakresie napięć, a także ograniczeń związanych ze stosowaniem niektórych substancji niebezpiecznych w urządzeniach elektrycznych i elektronicznych.

Deklarację zgodności z postanowieniami Dyrektyw można uzyskać po przesłaniu pisemnej prośby na adres: Lexmark International Technology Hungária Kft., 8 Lechner Ödön fasor, Millennium Tower III, 1095 Budapeszt WĘGRY.

Niniejszy produkt spełnia ograniczenia dla klasy A normy EN 55022 i wymagania dotyczące bezpieczeństwa normy EN 60950-1.

# **Oświadczenie dotyczące zakłóceń radiowych**

#### **Ostrzeżenia**

Ten produkt spełnia wymagania dotyczące emisji fal elektromagnetycznych zawarte w normie EN55022 oraz wymagania dotyczące odporności zawarte w normie EN55024. Ten produkt nie jest przeznaczony do użytku domowego.

<span id="page-344-0"></span>Niniejszy produkt jest urządzeniem klasy A. W warunkach domowych niniejszy produkt może powodować zakłócenia fal radiowych. W takim przypadku użytkownik powinien podjąć odpowiednie środki zaradcze.

# **Uwagi dotyczące przepisów związanych z produktami bezprzewodowymi**

Ta sekcja zawiera następujące informacje dotyczące przepisów związanych z produktami bezprzewodowymi, na przykład zawierającymi nadajniki, lecz także dotyczące bezprzewodowych kart sieciowych lub zbliżeniowych czytników kart.

# **Zagrożenie promieniowaniem o częstotliwości radiowej**

Wypromieniowywana moc wyjściowa tego urządzenia jest znacznie mniejsza niż ustalone przez komisję FCC i inne instytuty normalizacyjne limity wystawienia na promieniowanie o częstotliwości radiowej. Aby urządzenie spełniało wymagania komisji FCC i innych instytutów normalizacyjnych dotyczące zagrożenia promieniowaniem o częstotliwości radiowej, między anteną a jakąkolwiek osobą należy zachować odległość co najmniej 20 cm (8 cali).

# **Informacja dla użytkowników w Unii Europejskiej**

Produkty oznakowane znakiem CE spełniają wymagania ochronne dyrektyw 2004/108/WE, 2006/95/WE, 1999/5/WE oraz 2011/65/UE Rady Wspólnoty Europejskiej, dotyczących dostosowania i harmonizacji przepisów państw członkowskich w zakresie zgodności elektromagnetycznej i bezpieczeństwa sprzętu elektrycznego przeznaczonego do pracy w określonym zakresie napięć, sprzętu radiowego i końcowych urządzeń telekomunikacyjnych oraz ograniczeń stosowania niektórych niebezpiecznych substancji urządzeniach elektrycznych i elektronicznych.

Zgodność jest oznaczona za pomocą znaku CE.

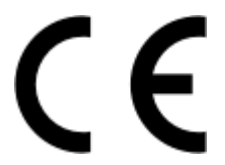

Deklarację zgodności z postanowieniami Dyrektyw można uzyskać po przesłaniu pisemnej prośby na adres: Lexmark International Technology Hungária Kft., 8 Lechner Ödön fasor, Millennium Tower III, 1095 Budapeszt WĘGRY.

Niniejszy produkt spełnia ograniczenia dla klasy A normy EN 55022 i wymagania dotyczące bezpieczeństwa normy EN 60950-1.

Urządzenia wyposażone w opcję łączności bezprzewodowej 2,4 GHz spełniają wymagania ochronne dyrektyw 2004/108/EWG, 2006/95/WE i 1999/5/WE Rady Wspólnot Europejskich, dotyczących dostosowania i harmonizacji przepisów państw członkowskich w zakresie kompatybilności elektromagnetycznej i bezpieczeństwa sprzętu elektrycznego przeznaczonego do pracy w określonym zakresie napięć, a także sprzętu radiowego i końcowych urządzeń telekomunikacyjnych.

CEO

Zgodność jest oznaczona za pomocą znaku CE.

Urządzenia mogą być używane w krajach UE i EFTA tylko we wnętrzach.

<span id="page-345-0"></span>Deklarację zgodności z postanowieniami Dyrektyw można uzyskać po przesłaniu pisemnej prośby na adres: Lexmark International Technology Hungária Kft., 8 Lechner Ödön fasor, Millennium Tower III, 1095 Budapeszt WĘGRY.

Tego produktu można używać w krajach podanych w tabeli poniżej.

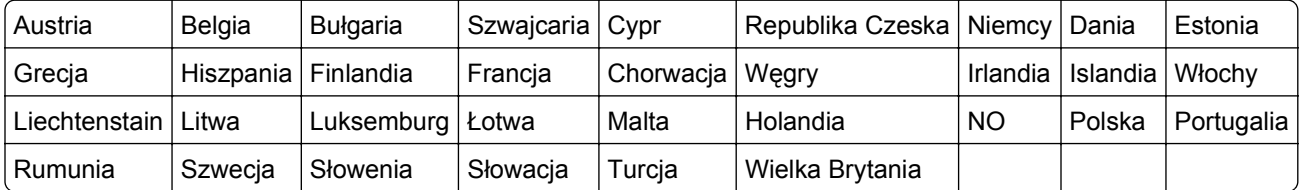

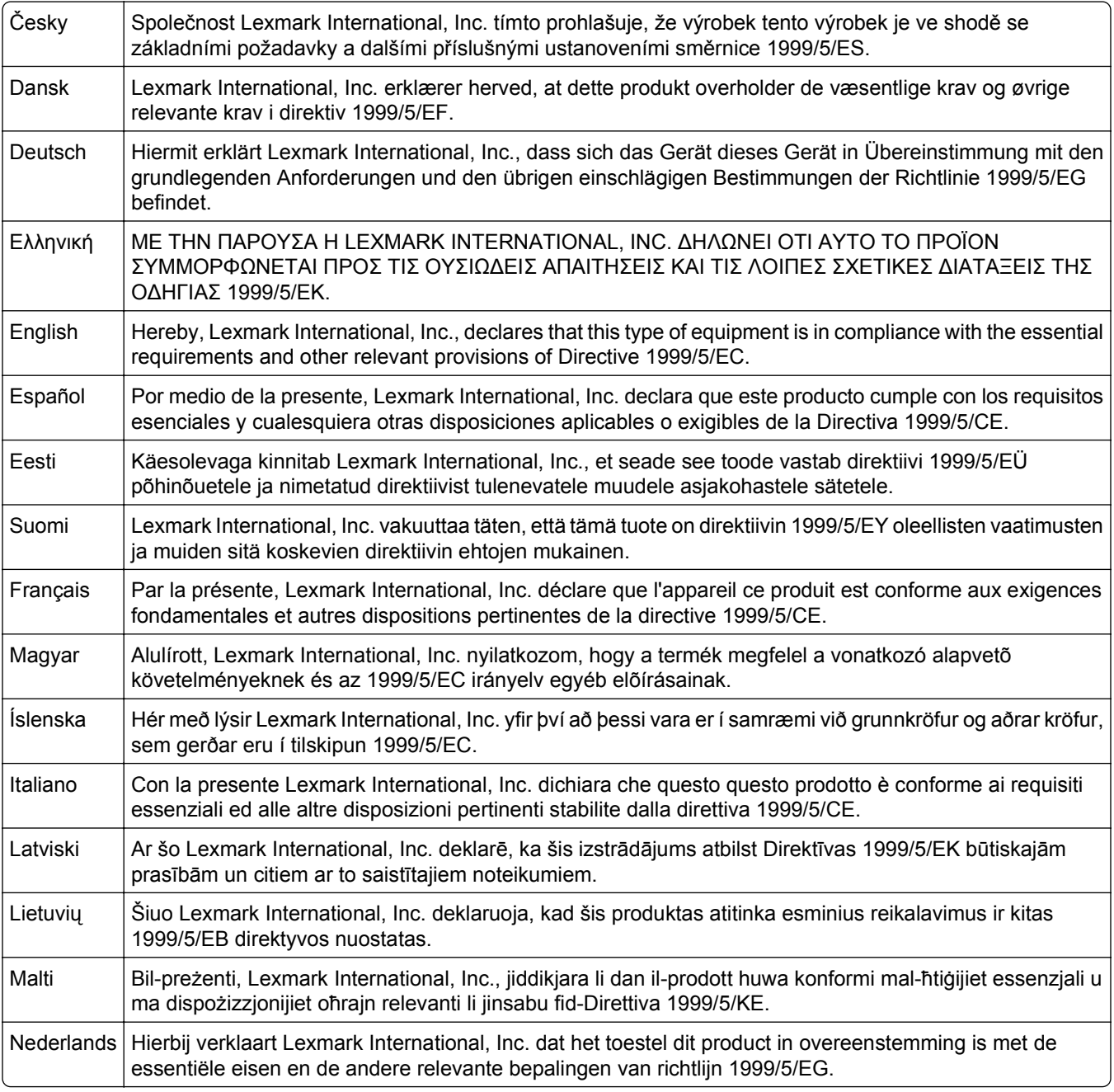

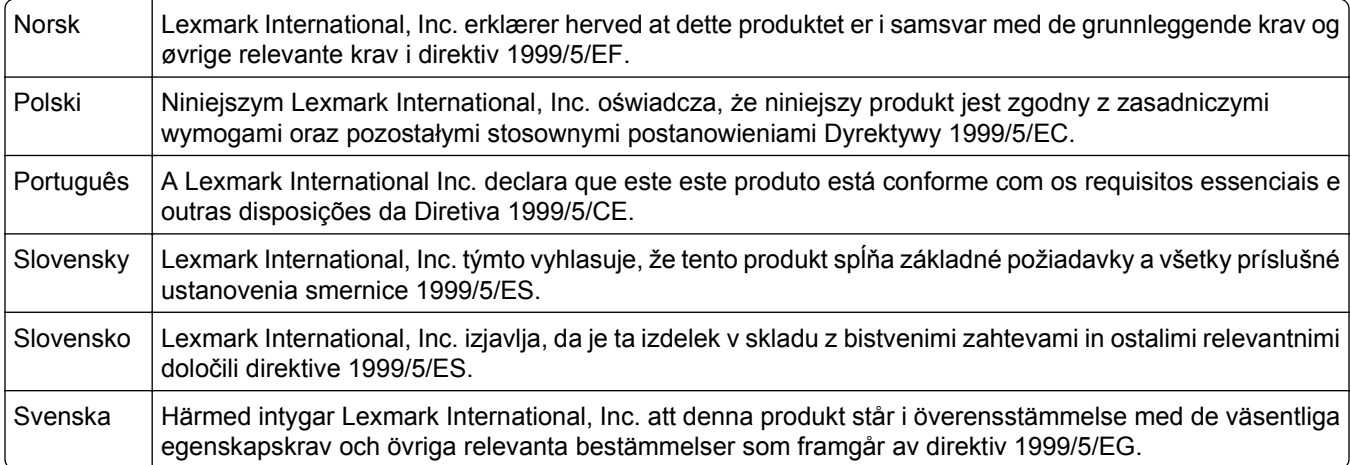

# **Indeks**

# **A**

Aby używać dysku w tym urządzeniu, należy najpierw go sformatować [282](#page-281-0) adres IP drukarki znajdowanie [86,](#page-85-0) [134](#page-133-0) adres IP komputera znajdowanie [86,](#page-85-0) [134](#page-133-0) adres IP, drukarka znajdowanie [86,](#page-85-0) [134](#page-133-0) Aktywnej karta sieciowa, menu [198](#page-197-0) anulowanie zadania drukowania z komputera [69,](#page-68-0) [116](#page-115-0)[, 164](#page-163-0) z panelu operacyjnego drukarki [69](#page-68-0)[, 116,](#page-115-0) [164](#page-163-0) aplikacje ekran główny [87](#page-86-0)[, 135](#page-134-0) aplikacje ekranu głównego konfiguracja [87,](#page-86-0) [135](#page-134-0) znajdowanie informacji [87,](#page-86-0) [135](#page-134-0) AppleTalk, menu [203](#page-202-0)

# **B**

Bezprzewodowy, menu [202](#page-201-0) Bęben prawie pusty [84.xy] [282](#page-281-0) Bęben pusty [84.xy] [282](#page-281-0) blokada zabezpieczająca [76,](#page-75-0) [123,](#page-122-0) [171](#page-170-0) Błąd czcionki PPDS [50] [290](#page-289-0) Błąd odczytu napędu USB. Wyjmij urządzenie USB. [282](#page-281-0) Błąd oprogramowania sieci [x] [54] [289](#page-288-0) Błąd oprogramowania sieci standardowej [54] [295](#page-294-0) Błąd parowania kasety i bębna [41.xy] [279](#page-278-0) Błąd podczas odczytu danych z koncentratora USB. Odłącz koncentrator. [282](#page-281-0)

#### **C**

charakterystyka papieru [177](#page-176-0) Check tray [x] connection (Sprawdź połączenie zasobnika [x]) [280](#page-279-0)

Close door or insert cartridge (Zamknij drzwiczki lub włóż kasetę drukującą) [281](#page-280-0) części sprawdzanie przy użyciu wbudowanego serwera WWW [72,](#page-71-0) [120](#page-119-0)[, 168](#page-167-0) sprawdzanie stanu [72,](#page-71-0) [120](#page-119-0)[, 168](#page-167-0) sprawdzanie z panelu sterowania drukarki [120](#page-119-0) sprawdzanie, na panelu sterowania drukarki [167](#page-166-0) części i materiały eksploatacyjne, stan sprawdzanie, na panelu sterowania drukarki [72](#page-71-0) Czy przywrócić wstrzymane zadania? [295](#page-294-0) czyszczenie zewnętrzna obudowa drukarki [253](#page-252-0) czyszczenie drukarki [253](#page-252-0)

# **D**

Do zakończenia zadania potrzebny jest materiał eksploatacyjny [296](#page-295-0) Dodatkowa karta instalowanie [20](#page-19-0) dodawanie opcji sprzętowych sterownik druku [33](#page-32-0) dokumenty, drukowanie z komputera Macintosh [64,](#page-63-0) [111,](#page-110-0) [159](#page-158-0) z systemu Windows [64,](#page-63-0) [111](#page-110-0)[, 159](#page-158-0) Domyślne źródło, menu [186](#page-185-0) dostępne wewnętrzne elementy opcjonalne [10](#page-9-0) dostosowywanie Trybu uśpienia [74](#page-73-0)[, 122,](#page-121-0) [169](#page-168-0) drukarka [33](#page-32-0) funkcje modułu wykańczającego [183](#page-182-0) minimalne odstępy [8](#page-7-0)[, 9](#page-8-0) modele [40](#page-39-0)[, 80](#page-79-0)[, 127](#page-126-0) przenoszenie [8,](#page-7-0) [9,](#page-8-0) [255](#page-254-0)[, 256](#page-255-0)

transport [256](#page-255-0) wybór miejsca [8,](#page-7-0) [9](#page-8-0) wyposażenie [40,](#page-39-0) [80,](#page-79-0) [127](#page-126-0) drukarka drukuje puste strony [325](#page-324-0) drukarka, rozwiązywanie podstawowych problemów [298](#page-297-0) drukowanie anulowanie, z panelu sterowania drukarki [116](#page-115-0) anulowanie, za pomocą panelu sterowania drukarki [164](#page-163-0) formularze [111,](#page-110-0) [159](#page-158-0) lista katalogów [68](#page-67-0)[, 116,](#page-115-0) [164](#page-163-0) lista wzorców czcionek [68,](#page-67-0) [116,](#page-115-0) [164](#page-163-0) strona konfiguracji sieci [72,](#page-71-0) [119,](#page-118-0) [167](#page-166-0) strona z ustawieniami menu [71](#page-70-0)[, 119,](#page-118-0) [167](#page-166-0) z komputera Macintosh [64,](#page-63-0) [111,](#page-110-0) [159](#page-158-0) z napędu flash [65,](#page-64-0) [112](#page-111-0)[, 160](#page-159-0) z systemu Windows [64,](#page-63-0) [111](#page-110-0)[, 159](#page-158-0) drukowanie dokumentu [64](#page-63-0), [111,](#page-110-0) [159](#page-158-0) drukowanie formularzy [111](#page-110-0)[, 159](#page-158-0) drukowanie jest powolne [307](#page-306-0) drukowanie listy katalogów [116](#page-115-0)[, 164](#page-163-0) drukowanie listy przykładowych czcionek [116,](#page-115-0) [164](#page-163-0) Drukowanie poufne, menu [213](#page-212-0) drukowanie przy połączeniu szeregowym konfiguracja [38](#page-37-0) drukowanie strony konfiguracji sieci [72,](#page-71-0) [119](#page-118-0)[, 167](#page-166-0) drukowanie strony ustawień menu [119](#page-118-0), [167](#page-166-0) drukowanie z napędu flash [65](#page-64-0), [112,](#page-111-0) [160](#page-159-0) drukowanie zadań poufnych i innych zadań wstrzymanych z komputera Macintosh [67,](#page-66-0) [115,](#page-114-0) [163](#page-162-0)

z systemu Windows [67,](#page-66-0) [115](#page-114-0)[, 163](#page-162-0) drukowanie, rozwiązywanie problemów błąd odczytu dysku flash [301](#page-300-0) drukowane znaki są nieprawidłowe [302](#page-301-0) Duże zadania nie są sortowane [303](#page-302-0) funkcja łączenia zasobników nie działa [307](#page-306-0) koperta skleja się podczas drukowania [301](#page-300-0) nie można wydrukować wielojęzycznych plików PDF [304](#page-303-0) nieprawidłowe marginesy na wydrukach [319](#page-318-0) papier często się zacina [314](#page-313-0) wstrzymane zadania nie są drukowane [300](#page-299-0) wydruk jest nieprawidłowo dzielony na strony [308](#page-307-0) wydruk zadania na niewłaściwym papierze [303](#page-302-0) wydruk zadania na nośniku pochodzącym z niewłaściwego zasobnika [303](#page-302-0) zacięte strony nie są drukowane ponownie [313](#page-312-0) zadania drukowania trwają dłużej niż oczekiwano [305](#page-304-0) zadania nie są drukowane [306](#page-305-0) zwijanie się papieru [320](#page-319-0) Dysk prawie pełny. Bezpieczne czyszczenie miejsca na dysku. [282](#page-281-0) dysk twardy drukarki instalowanie [21](#page-20-0) szyfrowanie [78,](#page-77-0) [126](#page-125-0)[, 173](#page-172-0) usuwanie [25](#page-24-0) utylizacja [76](#page-75-0)[, 123,](#page-122-0) [171](#page-170-0) wycieranie [78,](#page-77-0) [125](#page-124-0)[, 173](#page-172-0) dysk twardy drukarki, szyfrowanie [78,](#page-77-0) [126](#page-125-0)[, 173](#page-172-0) dyski flash obsługiwane typy plików [66](#page-65-0)[, 113,](#page-112-0) [161](#page-160-0) Dziennik audytu bezpieczeństwa, menu [214](#page-213-0)

#### **E**

Edytuj konfiguracje zabezpieczeń, menu [211](#page-210-0) ekran dotykowy przyciski, korzystanie [85,](#page-84-0) [132](#page-131-0) ekran główny dostosowywanie [87](#page-86-0)[, 135](#page-134-0) przyciski, opis [83,](#page-82-0) [130](#page-129-0) ukrywanie ikon [87,](#page-86-0) [135](#page-134-0) wyświetlanie ikon [87,](#page-86-0) [135](#page-134-0) eksportowanie konfiguracji korzystanie z wbudowanego serwera WWW [89](#page-88-0)[, 137](#page-136-0) Embedded Web Server dostęp [87,](#page-86-0) [134](#page-133-0) kopiowanie ustawień na inne drukarki [71](#page-70-0)[, 118,](#page-117-0) [166](#page-165-0) problem z dostępem [335](#page-334-0) regulacja jasności [244](#page-243-0) sprawdzanie stanu części [72](#page-71-0)[, 120,](#page-119-0) [168](#page-167-0) sprawdzanie stanu materiałów eksploatacyjnych [72](#page-71-0)[, 120,](#page-119-0) [168](#page-167-0) uzyskiwanie dostępu do zdalnego panelu sterowania [69](#page-68-0) zmiana ustawień drukowania zadań poufnych [71,](#page-70-0) [118](#page-117-0)[, 166](#page-165-0) Ethernet, port [31](#page-30-0) etykiety, papier wskazówki [176](#page-175-0)

#### **F**

factory defaults (ustawienia fabryczne) przywracanie [122,](#page-121-0) [170](#page-169-0) folie ładowanie [57](#page-56-0)[, 104,](#page-103-0) [152](#page-151-0) wskazówki [176](#page-175-0) Formularze i ulubione konfiguracja [88,](#page-87-0) [136](#page-135-0) funkcje modułu wykańczającego [183](#page-182-0)

# **G**

gramatury papieru obsługiwane [180](#page-179-0)

#### **H**

hałas, drukarka zmniejszanie [74,](#page-73-0) [121](#page-120-0) HTML, menu [242](#page-241-0)

# **I**

ikony na ekranie głównym ukrywanie [87](#page-86-0)[, 135](#page-134-0) wyświetlanie [87](#page-86-0)[, 135](#page-134-0) importowanie konfiguracji korzystanie z wbudowanego serwera WWW [89](#page-88-0)[, 137](#page-136-0) informacje dotyczące bezpieczeństwa [5](#page-4-0)[, 6](#page-5-0) informacje dotyczące konfiguracji sieć bezprzewodowa [35](#page-34-0) informacje komisji FCC [342](#page-341-0)[, 345](#page-344-0) informacje o poszczególnych ustawieniach wymazywanie [124,](#page-123-0) [172](#page-171-0) informacje o ulotności pamięci [76](#page-75-0)[, 123,](#page-122-0) [171](#page-170-0) informacje o ustawieniach urządzeń i sieci wymazywanie [124,](#page-123-0) [172](#page-171-0) informacje o ustawieniach zabezpieczeń wymazywanie [124,](#page-123-0) [172](#page-171-0) informacje o wbudowanych rozwiązaniach wymazywanie [124,](#page-123-0) [172](#page-171-0) instalowanie drukarki [33](#page-32-0) instalowanie dysku twardego drukarki [21](#page-20-0) instalowanie elementów opcjonalnych kolejność instalacji [27](#page-26-0) instalowanie portu ISP (Internal Solutions Port) [16](#page-15-0) intensywność toneru regulacja [64,](#page-63-0) [111](#page-110-0)[, 159](#page-158-0) IPv6, menu [202](#page-201-0)

# **J**

jakość druku, rozwiązywanie problemów białe smugi [332](#page-331-0) cienie na wydrukach [327](#page-326-0)

drukarka drukuje strony jednolicie czarne [326](#page-325-0) jakość wydruku na folii jest niska [332](#page-331-0) krzywy wydruk [328](#page-327-0) na wydrukach pojawiają się mgła z toneru lub cienie w tle [331](#page-330-0) na wydrukach pojawiają się plamki toneru [332](#page-331-0) na wydrukach pojawiają się poziome puste miejsca [318](#page-317-0) nieregularności wydruku [320](#page-319-0) nierówna gęstość wydruku [332](#page-331-0) obcięte strony lub obrazy [315](#page-314-0) pionowe smugi [329](#page-328-0) powtarzające się defekty pojawiają się na wydrukach [326](#page-325-0) poziome smugi widoczne na wydrukach [328](#page-327-0) puste strony [325](#page-324-0) spłaszczone obrazy widoczne na wydrukach [316](#page-315-0) szare tło na wydrukach [317](#page-316-0) toner się ściera [331](#page-330-0) wydruk jest zbyt ciemny [322](#page-321-0) wydruk jest zbyt jasny [323](#page-322-0) znaki mają postrzępione krawędzie [315](#page-314-0) Jakość, menu [233](#page-232-0)

#### **K**

kable Ethernet [31](#page-30-0) USB [31](#page-30-0) karta interfejsu USB/równoległego rozwiązywanie problemów [313](#page-312-0) karta pamięci [10](#page-9-0) instalowanie [14](#page-13-0) karta z oprogramowaniem drukarki [10](#page-9-0) karty ładowanie [57](#page-56-0)[, 104,](#page-103-0) [152](#page-151-0) wskazówki [175](#page-174-0) Kaseta prawie pusta [88.xy] [279](#page-278-0) kaseta zszywek wymiana [252](#page-251-0) kasety z tonerem zamawianie [246](#page-245-0)

kasety zszywek zamawianie [246](#page-245-0) Kasuj menu Tymczasowe pliki danych [213](#page-212-0) klawiatura panel operacyjny drukarki [42](#page-41-0)[, 82](#page-81-0), [129](#page-128-0) komunikaty drukarki Aby używać dysku w tym urządzeniu, należy najpierw go sformatować [282](#page-281-0) Bęben prawie pusty [84.xy] [282](#page-281-0) Bęben pusty [84.xy] [282](#page-281-0) Błąd czcionki PPDS [50] [290](#page-289-0) Błąd odczytu napędu USB. Wyjmij urządzenie USB. [282](#page-281-0) Błąd oprogramowania sieci [x] [54] [289](#page-288-0) Błąd oprogramowania sieci standardowej [54] [295](#page-294-0) Błąd parowania kasety i bębna [41.xy] [279](#page-278-0) Błąd podczas odczytu danych z koncentratora USB. Odłącz koncentrator. [282](#page-281-0) Check tray [x] connection (Sprawdź połączenie zasobnika [x]) [280](#page-279-0) Close door or insert cartridge (Zamknij drzwiczki lub włóż kasetę drukującą) [281](#page-280-0) Czy przywrócić wstrzymane zadania? [295](#page-294-0) Do zakończenia zadania potrzebny jest materiał eksploatacyjny [296](#page-295-0) Dysk prawie pełny. Bezpieczne czyszczenie miejsca na dysku. [282](#page-281-0) Kaseta prawie pusta [88.xy] [279](#page-278-0) Kończy się kaseta [88.xy] [279](#page-278-0) Materiał [typ materiału] innego producenta niż producent drukarki, patrz Podręcznik użytkownika [33.xy] [289](#page-288-0) Nabój niemal pusty, pozostało ok. [x] stron do wydrukowania [88.xy] [279](#page-278-0) Niektóre wstrzymane zadania nie zostały przywrócone [295](#page-294-0)

Nieobsługiwana opcja w gnieździe [x] [55] [297](#page-296-0) Nieobsługiwany dysk [297](#page-296-0) Nieobsługiwany koncentrator USB, wyjmij [282](#page-281-0) Nieobsługiwany rozmiar papieru w zasobniku [x] [297](#page-296-0) Nieprawidłowy rozmiar papieru, otwórz [źródło papieru] [34] [283](#page-282-0) Niezgodny odbiornik [x] [59] [283](#page-282-0) Niezgodny zasobnik [x] [59] [283](#page-282-0) Niski poziom zestawu konserwacyjnego [80.xy] [288](#page-287-0) Opróżnij pudło dziurkacza [282](#page-281-0) Pamięć pełna [38] [289](#page-288-0) Podłącz ponownie odbiornik [x] [291](#page-290-0) Podłącz ponownie odbiorniki [x] - [y] [291](#page-290-0) Ponownie zainstaluj brakującą lub niereagującą kasetę [31.xy] [292](#page-291-0) Ponownie zainstaluj brakujący lub niereagujący bęben [31.xy] [292](#page-291-0) Port równoległy [x] wyłączony [56] [290](#page-289-0) Port szeregowy [x] wyłączony [56] [295](#page-294-0) Port USB [x] wyłączony [56] [298](#page-297-0) Potrzebne zmiany papieru [290](#page-289-0) Standardowy port USB wyłączony [56] [296](#page-295-0) Usuń elementy opakowania, [nazwa obszaru] [292](#page-291-0) Włóż kasetę zszywek [284](#page-283-0) Włóż pudło dziurkacza [284](#page-283-0) Włóż zasobnik [x] [284](#page-283-0) Wyjmij papier z [nazwa zestawu połączonych odbiorników] [293](#page-292-0) Wyjmij papier z odbiornika [x] [293](#page-292-0) Wyjmij papier ze standardowego odbiornika [293](#page-292-0) Wyjmij papier ze wszystkich odbiorników [292](#page-291-0)

Wyjmij uszkodzony dysk twardy [61] [292](#page-291-0) Wykryto niesformatowaną pamięć flash [53] [297](#page-296-0) Wykryto uszkodzoną pamięć flash [51] [281](#page-280-0) Wymień bęben, pozostało 0 stron do wydrukowania [84.xy] [294](#page-293-0) Wymień brakującą lub niereagującą nagrzewnicę [31.xy] [292](#page-291-0) Wymień kasetę, nieprawidłowy region drukarki [42.xy] [293](#page-292-0) Wymień kasetę, pozostało 0 stron do wydrukowania [88.xy] [293](#page-292-0) Wymień nieobsługiwaną kasetę [32,.xy] [294](#page-293-0) Wymień nieobsługiwaną nagrzewnicę[32,.xy] [294](#page-293-0) Wymień nieobsługiwany bęben [32,.xy] [295](#page-294-0) Wymień zestaw konserwacyjny, pozostało 0 stron do wydrukowania [80.xy] [294](#page-293-0) Wymień zestaw rolek [81.xx] [294](#page-293-0) Za dużo podłączonych odbiorników [58] [296](#page-295-0) Za dużo podłączonych zasobników [58] [297](#page-296-0) Za dużo zainstalowanych opcji pamięci flash [58] [296](#page-295-0) Za mało pamięci do defragmentacji pamięci flash [37] [285](#page-284-0) Za mało pamięci do obsługi funkcji zapisu zasobów [35] [285](#page-284-0) Za mało pamięci do sortowania zadań [37] [285](#page-284-0) Za mało pamięci, nie można przywrócić niektórych wstrzymane zadania [37] [285](#page-284-0) Za mało pamięci, niektóre wstrzymane zadania zostały usunięte [37] [285](#page-284-0) Za mało wolnego miejsca w pamięci flash dla zasobów [52] [290](#page-289-0)

Zaciecie [x] stron papieru, usuń papier, otwórz drzwiczki zszywacza. Nie wyjmuj papieru z odb. [455–457] [270](#page-269-0) Zacięcie [x] stron papieru, wyjmij podajnik 1, aby wyczyścić dupleks. [235– 239] [267](#page-266-0) Zacięcie [x] stron, otwórz podajnik [x]. [24x] [268](#page-267-0) Zacięcie [x] stron, otwórz tylne górne i dolne drzwiczki. [231– 234] [265](#page-264-0) Zacięcie [x] stron, podnieś przednią pokrywę, aby wyciągnąć kasetę. [200– 201] [261](#page-260-0) Zacięcie [x] stron, usuń papier, otwórz drzwiczki podajnika przegrodowego. Nie wyjmuj papieru z odb. [43y.xx] [277](#page-276-0) Zacięcie [x] stron, usuń papier, otwórz tylne drzwiczki modułu wykańczającego. Nie wyjmuj papieru z odb. [451] [274](#page-273-0) Zacięcie [x] stron, usuń papier, otwórz tylne drzwiczki odbiornika. Nie wyjmuj papieru z odb. [41y.xx] [275](#page-274-0) Zacięcie [x] stron, usuń papier, otwórz tylne górne drzwiczki. [202] [264](#page-263-0) Zacięcie [x] stron, usuń zacięcie w odbiorniku standardowym. [203] [267](#page-266-0) Zacięcie [x] stron, wyczyść podajnik ręczny. [250] [269](#page-268-0) Zainstaluj odbiornik [x] [284](#page-283-0) Zainstaluj zasobnik [x] [284](#page-283-0) Załaduj do podajnika ręcznego [ciąg niestandardowy] [orientacja papieru] [287](#page-286-0) Załaduj do podajnika ręcznego [nazwa typu niestandardowego] [orientacja papieru] [287](#page-286-0) Załaduj do podajnika ręcznego [rozmiar papieru] [orientacja papieru] [288](#page-287-0) Załaduj do podajnika ręcznego [typ papieru] [rozmiar papieru] [orientacja papieru] [288](#page-287-0)

Załaduj papier do źródła [źródło papieru] [ciąg niestandardowy] [orientacja papieru] [286](#page-285-0) Załaduj papier do źródła [źródło papieru] [nazwa typu niestandardowego] [orientacja papieru] [286](#page-285-0) Załaduj papier do źródła [źródło papieru] [rozmiar papieru] [orientacja papieru] [286](#page-285-0) Załaduj papier do źródła [źródło papieru] [typ papieru] [rozmiar papieru] [orientacja papieru] [287](#page-286-0) Załaduj zszywki [286](#page-285-0) Zamknij tylne drzwi [281](#page-280-0) Zbyt wiele zainstalowanych dysków [58] [296](#page-295-0) Zestaw konserwacyjny niemal pusty, pozostało ok. [x] stron do wydrukowania [80.xy] [288](#page-287-0) Zestaw konserwacyjny prawie pusty [80.xy] [288](#page-287-0) Zestaw obrazujący niemal pusty, pozostało ok. [x] stron do wydrukowania [84.xy] [283](#page-282-0) Złożona strona, część danych może nie zostać wydrukowana [39] [281](#page-280-0) Zmiana [źródło papieru] na ładowanie [orientacja] [rozmiar papieru] [280](#page-279-0)

- Zmiana konfiguracji, niektóre wstrzymane zadania nie zostały przywrócone [57] [281](#page-280-0) Zmień [źródło papieru] na [ciąg
- niestandardowy] załaduj [orientacja] [279](#page-278-0)
- Zmień [źródło papieru] na [niestandardowy typ nazwy] załaduj [orientacja] [280](#page-279-0) Zmień [źródło papieru] na [typ papieru] [rozmiar papieru],
- załaduj [orientacja] [280](#page-279-0) konfiguracja
- powiadomienia o materiałach eksploatacyjnych, nabój z tonerem [70,](#page-69-0) [117](#page-116-0)[, 165](#page-164-0) powiadomienia o materiałach eksploatacyjnych, wkład światłoczuły [70](#page-69-0)[, 117,](#page-116-0) [165](#page-164-0)

powiadomienia o materiałach eksploatacyjnych, zestaw konserwacyjny [70](#page-69-0)[, 117,](#page-116-0) [165](#page-164-0) wiele drukarek [71](#page-70-0), [118,](#page-117-0) [166](#page-165-0) konfiguracja drukarki sprawdzanie [38](#page-37-0) Konfiguracja podajnika uniwersalnego, menu [189](#page-188-0) konfiguracja powiadomień o materiałach eksploatacyjnych z wbudowanego serwera WWW [70](#page-69-0) konfiguracja sieci bezprzewodowej korzystanie z wbudowanego serwera WWW [37](#page-36-0) konfiguracja sieci Ethernet przygotowanie do [34](#page-33-0) Konfiguracja uniwersalna, menu [195](#page-194-0) konfigurowanie drukowania przy użyciu portu szeregowego [38](#page-37-0) konfigurowanie powiadomień dotyczących materiałów eksploatacyjnych [117](#page-116-0)[, 165](#page-164-0) kontakt z obsługą klienta [336](#page-335-0) kontrolka [129](#page-128-0) panel operacyjny drukarki [42](#page-41-0)[, 82](#page-81-0) Kończy się kaseta [88.xy] [279](#page-278-0) koperty ładowanie [57](#page-56-0)[, 104,](#page-103-0) [152](#page-151-0) wskazówki dotyczące użytkowania [175](#page-174-0) korzystanie z opcji Formularze i ulubione [111,](#page-110-0) [159](#page-158-0) korzystanie z przycisków ekranu dotykowego [85](#page-84-0)[, 132](#page-131-0) korzystanie z trybu hibernacji [75,](#page-74-0) [122,](#page-121-0) [170](#page-169-0) kreator instalacji bezprzewodowej korzystanie [36](#page-35-0)

#### **L**

liczba pozostałych stron wylicz [246](#page-245-0) lista katalogów drukowanie [68,](#page-67-0) [116,](#page-115-0) [164](#page-163-0) lista wzorców czcionek drukowanie [68,](#page-67-0) [116,](#page-115-0) [164](#page-163-0)

#### **Ł**

ładowanie folie [57](#page-56-0)[, 104,](#page-103-0) [152](#page-151-0) karty [57,](#page-56-0) [104](#page-103-0)[, 152](#page-151-0) koperty [57](#page-56-0)[, 104,](#page-103-0) [152](#page-151-0) opcjonalny zasobnik na 250 arkuszy [44](#page-43-0)[, 91,](#page-90-0) [139](#page-138-0) opcjonalny zasobnik na 550 arkuszy [44](#page-43-0)[, 91,](#page-90-0) [139](#page-138-0) papier firmowy w podajniku uniwersalnym [57](#page-56-0)[, 104,](#page-103-0) [152](#page-151-0) papier firmowy w zasobnikach [44,](#page-43-0) [91](#page-90-0)[, 139](#page-138-0) papier firmowy w zasobniku na 2100 arkuszy [51,](#page-50-0) [98](#page-97-0)[, 146](#page-145-0) podajnik uniwersalny [57,](#page-56-0) [104](#page-103-0)[, 152](#page-151-0) standardowy zasobnik na 250 arkuszy [44](#page-43-0) standardowy zasobnik na 550 arkuszy [44](#page-43-0)[, 91](#page-90-0) Zasobnik na 2100 arkuszy [51](#page-50-0)[, 98,](#page-97-0) [146](#page-145-0) zasobnik standardowy [139](#page-138-0) Ładowanie papieru, menu [193](#page-192-0) łączenie zasobników [62](#page-61-0), [109,](#page-108-0) [110](#page-109-0)[, 157,](#page-156-0) [158](#page-157-0)

#### **M**

Materiał [typ materiału] innego producenta niż producent drukarki, patrz Podręcznik użytkownika [33.xy] [289](#page-288-0) materiały eksploatacyjne sprawdzanie przy użyciu wbudowanego serwera WWW [72,](#page-71-0) [120](#page-119-0)[, 168](#page-167-0) sprawdzanie stanu [72,](#page-71-0) [120](#page-119-0)[, 168](#page-167-0) sprawdzanie z panelu sterowania drukarki [120](#page-119-0) sprawdzanie, na panelu sterowania drukarki [167](#page-166-0) używanie papieru makulaturowego [244](#page-243-0) zapisywanie [246](#page-245-0) zmniejszanie zużycia [245](#page-244-0) materiały eksploatacyjne, zamawianie kasety z tonerem [246](#page-245-0)

kasety zszywek [246](#page-245-0) zestaw konserwacyjny [246](#page-245-0) zestaw obrazujący [246](#page-245-0) zestaw rolek [246](#page-245-0) menu aktywna karta sieciowa [198](#page-197-0) AppleTalk [203](#page-202-0) Custom Types (Typy niestandardowe) [194](#page-193-0) Domyślne źródło [186](#page-185-0) Dziennik audytu bezpieczeństwa [214](#page-213-0) Edytuj konfiguracje zabezpieczeń [211](#page-210-0) Emulacja PCL [237](#page-236-0) Gramatura papieru [191](#page-190-0) HTML [242](#page-241-0) IPv6 [202](#page-201-0) Jakość [233](#page-232-0) Karta sieciowa [200](#page-199-0) Kasuj pliki tymczasowe [213](#page-212-0) Konfiguracja uniwersalna [195](#page-194-0) Konfiguruj adres MP [189](#page-188-0) lista [185](#page-184-0) Ładowanie papieru [193](#page-192-0) Łączność bezprzewodowa [202](#page-201-0) Menu Konfiguracja SMTP [210](#page-209-0) Narzędzia [235](#page-234-0) Nazwy niestandardowe [194](#page-193-0) Niestandardowe nazwy odbiorników [195](#page-194-0) Obraz [243](#page-242-0) PDF [236](#page-235-0) Pomoc [243](#page-242-0) Port równoległy [x] [205](#page-204-0) Port szeregowy [x] [207](#page-206-0) PostScript [237](#page-236-0) PPDS [240](#page-239-0) Raporty [197](#page-196-0) Raporty sieciowe [200](#page-199-0) Rejestrow. zadań [234](#page-233-0) Rozmiar/typ papieru [186](#page-185-0) Różne [212](#page-211-0) Sieć [x] [198](#page-197-0) Sieć standardowa [198](#page-197-0) Standardowy port USB [204](#page-203-0) Substitute Size (Zastąp rozmiar) [189](#page-188-0) TCP/IP [200](#page-199-0) Tekstura papieru [190](#page-189-0) Ustaw datę i godzinę [215](#page-214-0) Ustawienia [229](#page-228-0)

Ustawienia druk. [226](#page-225-0) Ustawienia odbiornika [196](#page-195-0) Ustawienia ogólne [216](#page-215-0) Wydruk poufny [213](#page-212-0) Wykańczanie [230](#page-229-0) XPS [236](#page-235-0) Menu emulacji PCL [237](#page-236-0) Menu Gramatura papieru [191](#page-190-0) Menu karty sieciowej [200](#page-199-0) Menu Konfiguracja SMTP [210](#page-209-0) Menu narzędzi [235](#page-234-0) Menu Niestandardowe nazwy [194](#page-193-0) Menu Niestandardowe nazwy odbiorników [195](#page-194-0) Menu Pomoc [243](#page-242-0) Menu PPDS [240](#page-239-0) Menu Raporty [197](#page-196-0) Menu Raporty o sieci [200](#page-199-0) Menu Równoległy [x] [205](#page-204-0) Menu Sieć standardowa [198](#page-197-0) Menu Szeregowy [x] [207](#page-206-0) Menu Ustaw datę i godzinę [215](#page-214-0) Menu Ustawienia wydruku [226](#page-225-0) Menu ustawień [229](#page-228-0) Menu ustawień ogólnych [216](#page-215-0) Metoda konfiguracji przycisku dociskowego korzystanie [36](#page-35-0) metoda osobistego numeru identyfikacyjnego korzystanie [36](#page-35-0) moduł wykańczający funkcje modułu wykańczającego [183](#page-182-0) obsługiwane rozmiary papieru [183](#page-182-0) montaż dodatkowej karty [20](#page-19-0)

#### **N**

na wydrukach pojawiają się pionowe smugi [329](#page-328-0) Nabój niemal pusty, pozostało ok. [x] stron do wydrukowania [88.xy] [279](#page-278-0) nabój z tonerem wymiana [247](#page-246-0)[, 249](#page-248-0) napęd flash drukowanie [65,](#page-64-0) [112,](#page-111-0) [160](#page-159-0) nazwa niestandardowego typu papieru przypisywanie [110](#page-109-0)

tworzenie [62,](#page-61-0) [157](#page-156-0) Nazwa typu niestandardowego [x] tworzenie [62](#page-61-0) nie można uzyskać połączenia z wbudowanym serwerem WWW [335](#page-334-0) Niektóre wstrzymane zadania nie zostały przywrócone [295](#page-294-0) Nieobsługiwana opcja w gnieździe [x] [55] [297](#page-296-0) Nieobsługiwany dysk [297](#page-296-0) Nieobsługiwany koncentrator USB, wyjmij [282](#page-281-0) Nieobsługiwany rozmiar papieru w zasobniku [x] [297](#page-296-0) Nieprawidłowy rozmiar papieru, otwórz [źródło papieru] [34] [283](#page-282-0) nieregularności wydruku [320](#page-319-0) nierówna gęstość wydruku [332](#page-331-0) niestandardowy typ papieru przypisywanie [63](#page-62-0)[, 158](#page-157-0) Niezgodny odbiornik [x] [59] [283](#page-282-0) Niezgodny zasobnik [x] [59] [283](#page-282-0) Niski poziom zestawu konserwacyjnego [80.xy] [288](#page-287-0)

# **O**

Obraz, menu [243](#page-242-0) obsługiwane gramatury papieru [180](#page-179-0) obsługiwane napędy flash [66](#page-65-0), [113,](#page-112-0) [161](#page-160-0) obsługiwane rozmiary papieru [181](#page-180-0) obsługiwane typy papieru [180](#page-179-0) opcje dysk twardy drukarki, instalowanie [21](#page-20-0) dysk twardy drukarki, wyjmowanie [25](#page-24-0) karta pamięci [10,](#page-9-0) [14](#page-13-0) karty z oprogramowaniem drukarki [10](#page-9-0) port ISP (Internal Solutions Port), instalowanie [16](#page-15-0) zasobnik na 550 arkuszy, instalowanie [28](#page-27-0) opcje sprzętowe, dodawanie sterownik druku [33](#page-32-0)

opcjonalne wyposażenie drukarki, rozwiązywanie problemów problemy z zasobnikiem na 2100 arkuszy [309](#page-308-0) opcjonalny zasobnik na 250 arkuszy ładowanie [44](#page-43-0)[, 91,](#page-90-0) [139](#page-138-0) opcjonalny zasobnik na 550 arkuszy ładowanie [44](#page-43-0)[, 91,](#page-90-0) [139](#page-138-0) opis ekranu głównego [83,](#page-82-0) [130](#page-129-0) opróżnianie pudła dziurkacza [254](#page-253-0) Opróżnij pudło dziurkacza [282](#page-281-0) oświadczenia [337](#page-336-0)[, 338,](#page-337-0) [339](#page-338-0)[,](#page-339-0)  [340,](#page-339-0) [341](#page-340-0)[, 342,](#page-341-0) [343](#page-342-0)[, 344,](#page-343-0) [345,](#page-344-0) [346](#page-345-0) oświadczenia dotyczące emisji [337,](#page-336-0) [342](#page-341-0)[, 344,](#page-343-0) [345](#page-344-0) oświadczenia telekomunikacyjne [342](#page-341-0)

#### **P**

pamięć typy zainstalowanej w drukarce [76,](#page-75-0) [123,](#page-122-0) [171](#page-170-0) pamięć dysku twardego drukarki wymazywanie [78,](#page-77-0) [125](#page-124-0)[, 173](#page-172-0) pamięć nieulotna [76,](#page-75-0) [123](#page-122-0)[, 171](#page-170-0) wymazywanie [77,](#page-76-0) [124](#page-123-0)[, 172](#page-171-0) Pamięć pełna [38] [289](#page-288-0) pamięć ulotna [76,](#page-75-0) [123](#page-122-0)[, 171](#page-170-0) wymazywanie [77,](#page-76-0) [124](#page-123-0)[, 172](#page-171-0) panel operacyjny drukarki części [42](#page-41-0)[, 82,](#page-81-0) [129](#page-128-0) kontrolka [43,](#page-42-0) [83](#page-82-0)[, 130](#page-129-0) Kontrolka przycisku czuwania [43,](#page-42-0) [83,](#page-82-0) [130](#page-129-0) korzystanie [42](#page-41-0)[, 82,](#page-81-0) [129](#page-128-0) regulacja jasności [244](#page-243-0) ustawienia fabryczne, przywracanie [75](#page-74-0)[, 122,](#page-121-0) [170](#page-169-0) panel operacyjny, drukarka kontrolka [43,](#page-42-0) [83](#page-82-0)[, 130](#page-129-0) Kontrolka przycisku czuwania [43,](#page-42-0) [83,](#page-82-0) [130](#page-129-0) panel sterowania drukarki, wirtualny wyświetlacz korzystanie z wbudowanego serwera WWW [117](#page-116-0)

papier formularze z nadrukiem [178](#page-177-0) makulaturowy [178](#page-177-0) niedozwolony [178](#page-177-0) papier firmowy [178](#page-177-0) Uniwersalny, ustawienie rozmiaru [44,](#page-43-0) [90,](#page-89-0) [138](#page-137-0) ustawianie rozmiaru [43](#page-42-0) ustawianie typu [43](#page-42-0) używanie papieru makulaturowego [244](#page-243-0) właściwości [177](#page-176-0) wybieranie [178](#page-177-0) zapisywanie [177](#page-176-0)[, 180](#page-179-0) papier firmowy ładowanie, podajnik uniwersalny [57,](#page-56-0) [104](#page-103-0)[, 152](#page-151-0) ładowanie, zasobnik na 2100 arkuszy [51](#page-50-0)[, 98,](#page-97-0) [146](#page-145-0) ładowanie, zasobniki [44,](#page-43-0) [91,](#page-90-0) [139](#page-138-0) papier makulaturowy korzystanie [178](#page-177-0)[, 244](#page-243-0) PDF, menu [236](#page-235-0) płyta kontrolera dostęp [10](#page-9-0) podajnik uniwersalny ładowanie [57](#page-56-0)[, 104,](#page-103-0) [152](#page-151-0) podawanie papieru, rozwiązywanie problemów komunikat o zacięciu papieru nie znika po usunięciu zacięcia [314](#page-313-0) Podłącz ponownie odbiornik [x] [291](#page-290-0) Podłącz ponownie odbiorniki [x] - [y] [291](#page-290-0) podłączanie do sieci bezprzewodowej korzystanie z kreatora instalacji bezprzewodowej [36](#page-35-0) korzystanie z wbudowanego serwera WWW [37](#page-36-0) używanie kodu PIN, metoda osobistego numeru identyfikacyjnego [36](#page-35-0) używanie PBC, metoda konfiguracji przycisku dociskowego [36](#page-35-0) podłączanie kabli [31](#page-30-0) Podręcznik użytkownika korzystanie [7](#page-6-0)

pojawiają się pionowe puste miejsca [332](#page-331-0) pojawiają się puste miejsca [332](#page-331-0) pojawiają się smugi [332](#page-331-0) Ponownie zainstaluj brakującą lub niereagującą kasetę [31.xy] [292](#page-291-0) Ponownie zainstaluj brakujący lub niereagujący bęben [31.xy] [292](#page-291-0) port ISP (Internal Solutions Port) instalowanie [16](#page-15-0) rozwiązywanie problemów [311](#page-310-0) Port równoległy [x] wyłączony [56] [290](#page-289-0) Port szeregowy [x] wyłączony [56] [295](#page-294-0) Port USB [31](#page-30-0) panel operacyjny drukarki [42](#page-41-0)[, 82](#page-81-0), [129](#page-128-0) Port USB [x] wyłączony [56] [298](#page-297-0) PostScript, menu [237](#page-236-0) poszczególne ustawienia wymazywanie [77](#page-76-0) Potrzebne zmiany papieru [290](#page-289-0) poufne zadania drukowania [67,](#page-66-0) [114,](#page-113-0) [162](#page-161-0) drukowanie z komputera Macintosh [67,](#page-66-0) [115,](#page-114-0) [163](#page-162-0) drukowanie z systemu Windows [67,](#page-66-0) [115](#page-114-0)[, 163](#page-162-0) powiadomienia o materiałach eksploatacyjnych konfiguracja [70,](#page-69-0) [117](#page-116-0)[, 165](#page-164-0) powtarzające się defekty pojawiają się na wydrukach [326](#page-325-0) pozbywanie się dysku twardego drukarki [76](#page-75-0)[, 123,](#page-122-0) [171](#page-170-0) poziome smugi widoczne na wydrukach [328](#page-327-0) poziomy natężenia hałasu [337](#page-336-0) próbne zadania drukowania [67,](#page-66-0) [114,](#page-113-0) [162](#page-161-0) drukowanie z komputera Macintosh [67,](#page-66-0) [115,](#page-114-0) [163](#page-162-0) drukowanie z systemu Windows [67,](#page-66-0) [115](#page-114-0)[, 163](#page-162-0) przechowywanie zadań drukowania [67,](#page-66-0) [114,](#page-113-0) [162](#page-161-0) przenoszenie drukarki [8](#page-7-0)[, 9](#page-8-0)[, 255,](#page-254-0) [256](#page-255-0)

Przycisk Czuwanie panel operacyjny drukarki [42](#page-41-0)[, 82](#page-81-0), [129](#page-128-0) przycisk Stop lub Anuluj panel operacyjny drukarki [42](#page-41-0)[, 82](#page-81-0), [129](#page-128-0) przycisk Strona główna panel operacyjny drukarki [42](#page-41-0)[, 82](#page-81-0), [129](#page-128-0) przyciski ekranu głównego informacje [83](#page-82-0)[, 130](#page-129-0) przyciski, ekran dotykowy korzystanie [85](#page-84-0)[, 132](#page-131-0) przyciski, panel kontrolny drukarki [42](#page-41-0)[, 82](#page-81-0) przygotowanie do konfiguracji drukarki w sieci Ethernet [34](#page-33-0) przywracanie ustawień fabrycznych [122](#page-121-0)[, 170](#page-169-0) pudło dziurkacza opróżnianie [254](#page-253-0)

#### **R**

regulacja jasności wyświetlacza drukarki [244](#page-243-0) regulowanie intensywności toneru [64,](#page-63-0) [111](#page-110-0)[, 159](#page-158-0) Rejestrowanie zadań, menu [234](#page-233-0) rozłączanie zasobników [62](#page-61-0), [109,](#page-108-0) [110](#page-109-0)[, 157,](#page-156-0) [158](#page-157-0) rozmiar papieru ustawianie [90,](#page-89-0) [138](#page-137-0) Rozmiar/typ papieru, menu [186](#page-185-0) rozmiary papieru obsługiwane [181](#page-180-0) rozwiązywanie problemów kontakt z obsługą klienta [336](#page-335-0) nie można uzyskać połączenia z wbudowanym serwerem WWW [335](#page-334-0) rozwiązywanie podstawowych problemów dotyczących drukarki [298](#page-297-0) sprawdzanie drukarki, której nie można uruchomić [298](#page-297-0) wystąpił błąd aplikacji [334](#page-333-0) rozwiązywanie problemów z drukowaniem błąd odczytu dysku flash [301](#page-300-0) drukowane znaki są nieprawidłowe [302](#page-301-0)

Duże zadania nie są sortowane [303](#page-302-0) funkcja łączenia zasobników nie działa [307](#page-306-0) koperta skleja się podczas drukowania [301](#page-300-0) nie można wydrukować wielojęzycznych plików PDF [304](#page-303-0) nieprawidłowe marginesy na wydrukach [319](#page-318-0) papier często się zacina [314](#page-313-0) wstrzymane zadania nie są drukowane [300](#page-299-0) wydruk jest nieprawidłowo dzielony na strony [308](#page-307-0) wydruk zadania na niewłaściwym papierze [303](#page-302-0) wydruk zadania na nośniku pochodzącym z niewłaściwego zasobnika [303](#page-302-0) zacięte strony nie są drukowane ponownie [313](#page-312-0) zadania drukowania trwają dłużej niż oczekiwano [305](#page-304-0) zadania nie są drukowane [306](#page-305-0) zwijanie się papieru [320](#page-319-0) rozwiązywanie problemów z jakością druku białe smugi na stronie [332](#page-331-0) cienie na wydrukach [327](#page-326-0) drukarka drukuje strony jednolicie czarne [326](#page-325-0) jakość wydruku na folii jest niska [332](#page-331-0) krzywy wydruk [328](#page-327-0) na wydrukach pojawiają się mgła z toneru lub cienie w tle [331](#page-330-0) na wydrukach pojawiają się plamki toneru [332](#page-331-0) na wydrukach pojawiają się poziome puste miejsca [318](#page-317-0) nieregularności wydruku [320](#page-319-0) nierówna gęstość wydruku [332](#page-331-0) obcięte strony lub obrazy [315](#page-314-0) pionowe smugi [329](#page-328-0) powtarzające się defekty pojawiają się na wydrukach [326](#page-325-0) poziome smugi widoczne na wydrukach [328](#page-327-0)

puste strony [325](#page-324-0) spłaszczone obrazy widoczne na wydrukach [316](#page-315-0) szare tło na wydrukach [317](#page-316-0) toner się ściera [331](#page-330-0) wydruk jest zbyt ciemny [322](#page-321-0) wydruk jest zbyt jasny [323](#page-322-0) znaki mają postrzępione krawędzie [315](#page-314-0) rozwiązywanie problemów z opcjonalnym wyposażeniem drukarki karta interfejsu USB/równoległego [313](#page-312-0) nie wykryto opcjonalnego elementu wyposażenia wewnętrznego [310](#page-309-0) port ISP (Internal Solutions Port) [311](#page-310-0) problemy z zasobnikiem [312](#page-311-0) wewnętrzny serwer wydruku [311](#page-310-0) rozwiązywanie problemów z podawaniem papieru komunikat o zacięciu papieru nie znika po usunięciu zacięcia [314](#page-313-0) rozwiązywanie problemów z wyświetlaczem wyświetlacz drukarki jest pusty [300](#page-299-0) rozwiązywanie problemów, drukowanie drukowanie jest powolne [307](#page-306-0) rozwiązywanie problemów, opcjonalne wyposażenie drukarki karta interfejsu USB/równoległego [313](#page-312-0) nie wykryto opcjonalnego elementu wyposażenia wewnętrznego [310](#page-309-0) port ISP (Internal Solutions Port) [311](#page-310-0) problemy z zasobnikiem [312](#page-311-0) problemy z zasobnikiem na 2100 arkuszy [309](#page-308-0) wewnętrzny serwer wydruku [311](#page-310-0) Różne, menu [212](#page-211-0)

#### **S**

Sieć [x], menu [198](#page-197-0) sieć bezprzewodowa informacje dotyczące konfiguracji [35](#page-34-0) Sieć Ethernet przygotowanie do konfiguracji drukowania w sieci Ethernet [34](#page-33-0) spłaszczone obrazy widoczne na wydrukach [316](#page-315-0) sprawdzanie drukarki, której nie można uruchomić [298](#page-297-0) sprawdzanie stanu części i materiałów eksploatacyjnych [72](#page-71-0)[, 120,](#page-119-0) [167,](#page-166-0) [72,](#page-71-0) [120](#page-119-0)[, 168](#page-167-0) sprawdzanie wirtualnego wyświetlacza korzystanie z wbudowanego serwera WWW [117](#page-116-0)[, 165](#page-164-0) sprawdzanie wyświetlacza wirtualnego korzystanie z wbudowanego serwera WWW [165](#page-164-0) stan części sprawdzanie [120,](#page-119-0) [167](#page-166-0) stan części i materiałów eksploatacyjnych sprawdzanie [72](#page-71-0) stan materiałów eksploatacyjnych sprawdzanie [120,](#page-119-0) [167](#page-166-0) Standardowy port USB wyłączony [56] [296](#page-295-0) Standardowy port USB, menu [204](#page-203-0) standardowy zasobnik na 250 arkuszy ładowanie [44](#page-43-0)[, 139](#page-138-0) standardowy zasobnik na 550 arkuszy ładowanie [44](#page-43-0)[, 91,](#page-90-0) [139](#page-138-0) sterownik druku opcje sprzętowe, dodawanie [33](#page-32-0) strona konfiguracji sieci drukowanie [72,](#page-71-0) [119,](#page-118-0) [167](#page-166-0) strona z ustawieniami menu drukowanie [71,](#page-70-0) [119,](#page-118-0) [167](#page-166-0)

szyfrowanie dysku twardego drukarki [78](#page-77-0)[, 126,](#page-125-0) [173](#page-172-0)

#### **T**

TCP/IP, menu [200](#page-199-0) Tekstura papieru, menu [190](#page-189-0) Tło i ekran oczekiwania korzystanie [88](#page-87-0)[, 135](#page-134-0) transport drukarki [256](#page-255-0) Tryb cichy [74,](#page-73-0) [121](#page-120-0) korzystanie [169](#page-168-0) tryb czuwania regulacja [122,](#page-121-0) [74](#page-73-0)[, 169](#page-168-0) tryb hibernacji korzystanie [75](#page-74-0)[, 122,](#page-121-0) [170](#page-169-0) tworzenie niestandardowej nazwy typ papieru [109](#page-108-0) Typ niestandardowy [x] przypisywanie typu papieru [63](#page-62-0) tworzenie niestandardowej nazwy [109](#page-108-0) zmiana nazwy [157](#page-156-0) typ papieru ustawianie [90,](#page-89-0) [138](#page-137-0) Typy niestandardowe, menu [194](#page-193-0) typy papieru obsługiwane [180](#page-179-0)

#### **U**

ukrywanie ikon na ekranie głównym [87,](#page-86-0) [135](#page-134-0) ulotność informacje o [76](#page-75-0)[, 123,](#page-122-0) [171](#page-170-0) Uniwersalny rozmiar papieru ustawianie [90,](#page-89-0) [44](#page-43-0)[, 138](#page-137-0) ustawianie adres TCP/IP [200](#page-199-0) rozmiar papieru [43](#page-42-0)[, 90,](#page-89-0) [138](#page-137-0) typ papieru [43](#page-42-0), [90,](#page-89-0) [138](#page-137-0) ustawianie uniwersalnego rozmiaru papieru [90](#page-89-0)[, 138,](#page-137-0) [44](#page-43-0) ustawienia ekologiczne jasność wyświetlacza drukarki, regulacja [244](#page-243-0) Tryb cichy [74,](#page-73-0) [121](#page-120-0)[, 169,](#page-168-0) [74,](#page-73-0) [121](#page-120-0)[,](#page-168-0)  [169](#page-168-0) tryb czuwania [122](#page-121-0)[, 74](#page-73-0), [169](#page-168-0)

Tryb ekologiczny [73,](#page-72-0) [120,](#page-119-0) [168](#page-167-0)[, 73,](#page-72-0) [120,](#page-119-0) [168](#page-167-0) tryb hibernacji [75,](#page-74-0) [122,](#page-121-0) [170](#page-169-0), [75,](#page-74-0) [122,](#page-121-0) [170](#page-169-0) zmniejszanie zużycia materiałów eksploatacyjnych [245](#page-244-0) ustawienia fabryczne, przywracanie [75](#page-74-0) ustawienia menu ładowanie do wielu drukarek [71,](#page-70-0) [118,](#page-117-0) [166](#page-165-0) Ustawienia odbiornika, menu [196](#page-195-0) Ustawienia oszczędne informacje [89](#page-88-0)[, 136](#page-135-0) ustawienia serwisowe jasność, regulacja [244](#page-243-0) Tryb cichy [74,](#page-73-0) [121,](#page-120-0) [169](#page-168-0) tryb czuwania [122](#page-121-0)[, 74](#page-73-0), [169](#page-168-0) Tryb ekologiczny [73](#page-72-0)[, 120,](#page-119-0) [168](#page-167-0) tryb hibernacji [75,](#page-74-0) [122](#page-121-0)[, 170](#page-169-0) zmniejszanie zużycia materiałów eksploatacyjnych [245](#page-244-0) ustawienia trybu ekologicznego [73](#page-72-0)[, 120,](#page-119-0) [168](#page-167-0) ustawienia urządzeń i sieci wymazywanie [77](#page-76-0) ustawienia zabezpieczeń wymazywanie [77](#page-76-0) Usuń elementy opakowania, [nazwa obszaru] [292](#page-291-0) uzyskiwanie dostępu do wbudowanego serwera WWW [87,](#page-86-0) [134](#page-133-0) uzyskiwanie dostępu do zdalnego panelu sterowania Embedded Web Server [69](#page-68-0) używanie papieru makulaturowego [244](#page-243-0) używanie trybu cichego [169](#page-168-0)

#### **W**

wbudowane rozwiązania wymazywanie [77](#page-76-0) weryfikacja konfiguracji drukarki [38](#page-37-0) wewnętrzne opcjonalne elementy wyposażenia [10](#page-9-0) wewnętrzny serwer wydruku rozwiązywanie problemów [311](#page-310-0) wirtualny wyświetlacz sprawdzanie przy użyciu wbudowanego serwera WWW [117,](#page-116-0) [165](#page-164-0) Włóż kasetę zszywek [284](#page-283-0) Włóż pudło dziurkacza [284](#page-283-0) Włóż zasobnik [x] [284](#page-283-0) wskazówki etykiety, papier [176](#page-175-0) folie [176](#page-175-0) karty [175](#page-174-0) korzystanie z kopert [175](#page-174-0) wskazówki dotyczące korzystania z kopert [175](#page-174-0) wstrzymane zadania [67,](#page-66-0) [114](#page-113-0)[, 162](#page-161-0) drukowanie z komputera Macintosh [67,](#page-66-0) [115,](#page-114-0) [163](#page-162-0) drukowanie z systemu Windows [67,](#page-66-0) [115](#page-114-0)[, 163](#page-162-0) wybór miejsca na drukarkę [8,](#page-7-0) [9](#page-8-0) wybór papieru [178](#page-177-0) Wyjmij papier z [nazwa zestawu połączonych odbiorników] [293](#page-292-0) Wyjmij papier z odbiornika [x] [293](#page-292-0) Wyjmij papier ze standardowego odbiornika [293](#page-292-0) Wyjmij papier ze wszystkich odbiorników [292](#page-291-0) Wyjmij uszkodzony dysk twardy [61] [292](#page-291-0) wyjmowanie dysku twardego drukarki [25](#page-24-0) Wykańczanie, menu [230](#page-229-0) Wykryto niesformatowaną pamięć flash [53] [297](#page-296-0) Wykryto uszkodzoną pamięć flash [51] [281](#page-280-0) wymazywanie dysku [78](#page-77-0)[, 125,](#page-124-0) [173](#page-172-0) wymazywanie dysku twardego drukarki [78](#page-77-0)[, 125,](#page-124-0) [173](#page-172-0) wymazywanie zawartości dysku twardego [78](#page-77-0)[, 125,](#page-124-0) [173](#page-172-0) wymazywanie zawartości pamięci nieulotnej [77](#page-76-0)[, 124](#page-123-0), [172](#page-171-0) wymazywanie zawartości pamięci ulotnej [77](#page-76-0)[, 124,](#page-123-0) [172](#page-171-0) wymiana kasety zszywek [252](#page-251-0)

wymiana materiałów eksploatacyjnych kaseta zszywek [252](#page-251-0) wymiana naboju z tonerem [247](#page-246-0)[, 249](#page-248-0) Wymień bęben, pozostało 0 stron do wydrukowania [84.xy] [294](#page-293-0) Wymień brakującą lub niereagującą nagrzewnicę [31.xy] [292](#page-291-0) Wymień kasetę, nieprawidłowy region drukarki [42.xy] [293](#page-292-0) Wymień kasetę, pozostało 0 stron do wydrukowania [88.xy] [293](#page-292-0) Wymień nieobsługiwaną kasetę [32,.xy] [294](#page-293-0) Wymień nieobsługiwaną nagrzewnicę[32,.xy] [294](#page-293-0) Wymień nieobsługiwany bęben [32,.xy] [295](#page-294-0) Wymień zestaw konserwacyjny, pozostało 0 stron do wydrukowania [80.xy] [294](#page-293-0) Wymień zestaw rolek [81.xx] [294](#page-293-0) wyposażenie drukarka [40,](#page-39-0) [80,](#page-79-0) [127](#page-126-0) wyświetlacz, panel operacyjny drukarki [42](#page-41-0)[, 82](#page-81-0) regulacja jasności [244](#page-243-0) wyświetlanie ikon na ekranie głównym [87,](#page-86-0) [135](#page-134-0)

#### **X**

XPS, menu [236](#page-235-0)

#### **Z**

z obsługą klienta kontakt [336](#page-335-0) Za dużo podłączonych odbiorników [58] [296](#page-295-0) Za dużo podłączonych zasobników [58] [297](#page-296-0) Za dużo zainstalowanych opcji pamięci flash [58] [296](#page-295-0) Za mało pamięci do defragmentacji pamięci flash [37] [285](#page-284-0)

Za mało pamięci do obsługi funkcji zapisu zasobów [35] [285](#page-284-0) Za mało pamięci do sortowania zadań [37] [285](#page-284-0) Za mało pamięci, nie można przywrócić niektórych wstrzymane zadania [37] [285](#page-284-0) Za mało pamięci, niektóre wstrzymane zadania zostały usunięte [37] [285](#page-284-0) Za mało wolnego miejsca w pamięci flash dla zasobów [52] [290](#page-289-0) za pomocą panelu operacyjnego [42](#page-41-0)[, 82,](#page-81-0) [129](#page-128-0) zabezpieczenia zmiana ustawień drukowania zadań poufnych [71,](#page-70-0) [118](#page-117-0)[, 166](#page-165-0) zabezpieczenie, blokada [76,](#page-75-0) [123](#page-122-0)[, 171](#page-170-0) zacięcia dostęp [259](#page-258-0) zapobieganie [257](#page-256-0) znaczenie komunikatów [259](#page-258-0) zacięcia papieru zapobieganie [257](#page-256-0) zacięcia papieru, usuwanie w obszarze dupleksu [267](#page-266-0) w odbiorniku standardowym [267](#page-266-0) w podajniku [268](#page-267-0) w podajniku uniwersalnym [269](#page-268-0) w zszywaczu [270](#page-269-0) wewnątrz drukarki [261](#page-260-0) za tylnymi drzwiczkami [264](#page-263-0)[, 265](#page-264-0) za tylnymi drzwiczkami modułu wykańczającego [274](#page-273-0) za tylnymi drzwiczkami odbiornika [275](#page-274-0) za tylnymi drzwiczkami odbiornika przegrodowego [277](#page-276-0) zacięcia, usuwanie w obszarze dupleksu [267](#page-266-0) w odbiorniku standardowym [267](#page-266-0) w podajniku [268](#page-267-0) w podajniku uniwersalnym [269](#page-268-0) w zszywaczu [270](#page-269-0) wewnątrz drukarki [261](#page-260-0)

za tylnymi drzwiczkami [264](#page-263-0)[, 265](#page-264-0) za tylnymi drzwiczkami modułu wykańczającego [274](#page-273-0) za tylnymi drzwiczkami odbiornika [275](#page-274-0) za tylnymi drzwiczkami odbiornika przegrodowego [277](#page-276-0) Zacięcie [x] stron papieru, usuń papier, otwórz drzwiczki zszywacza. Nie wyjmuj papieru z odb. [455–457] [270](#page-269-0) Zacięcie [x] stron papieru, wyjmij podajnik 1, aby wyczyścić dupleks. [235–239] [267](#page-266-0) Zacięcie [x] stron, otwórz podajnik [x]. [24x] [268](#page-267-0) Zacięcie [x] stron, otwórz tylne górne i dolne drzwiczki. [231– 234] [265](#page-264-0) Zacięcie [x] stron, podnieś przednią pokrywę, aby wyciągnąć kasetę. [200– 201] [261](#page-260-0) Zacięcie [x] stron, usuń papier, otwórz drzwiczki podajnika przegrodowego. Nie wyjmuj papieru z odb. [43y.xx] [277](#page-276-0) Zacięcie [x] stron, usuń papier, otwórz tylne drzwiczki modułu wykańczającego. Nie wyjmuj papieru z odb. [451] [274](#page-273-0) Zacięcie [x] stron, usuń papier, otwórz tylne drzwiczki odbiornika. Nie wyjmuj papieru z odb. [41y.xx] [275](#page-274-0) Zacięcie [x] stron, usuń papier, otwórz tylne górne drzwiczki. [202] [264](#page-263-0) Zacięcie [x] stron, usuń zacięcie w odbiorniku standardowym. [203] [267](#page-266-0) Zacięcie [x] stron, wyczyść podajnik ręczny. [250] [269](#page-268-0) zadania poufne zmiana ustawień drukowania [71,](#page-70-0) [118,](#page-117-0) [166](#page-165-0) zadania wydruku odroczonego [67,](#page-66-0) [162](#page-161-0) drukowanie z komputera Macintosh [67,](#page-66-0) [115,](#page-114-0) [163](#page-162-0)

drukowanie z systemu Windows [67,](#page-66-0) [115](#page-114-0)[, 163](#page-162-0) zadania wydruku powtarzanego [67](#page-66-0)[, 114,](#page-113-0) [162](#page-161-0) drukowanie z komputera Macintosh [67,](#page-66-0) [115,](#page-114-0) [163](#page-162-0) drukowanie z systemu Windows [67,](#page-66-0) [115](#page-114-0)[, 163](#page-162-0) zadanie drukowania anulowanie za pomocą panelu operacyjnego drukarki [69](#page-68-0) anulowanie, z komputera [69,](#page-68-0) [116](#page-115-0)[, 164](#page-163-0) Zainstaluj odbiornik [x] [284](#page-283-0) Zainstaluj zasobnik [x] [284](#page-283-0) Załaduj do podajnika ręcznego [ciąg niestandardowy] [orientacja papieru] [287](#page-286-0) Załaduj do podajnika ręcznego [nazwa typu niestandardowego] [orientacja papieru] [287](#page-286-0) Załaduj do podajnika ręcznego [rozmiar papieru] [orientacja papieru] [288](#page-287-0) Załaduj do podajnika ręcznego [typ papieru] [rozmiar papieru] [orientacja papieru] [288](#page-287-0) Załaduj papier do źródła [źródło papieru] [ciąg niestandardowy] [orientacja papieru] [286](#page-285-0) Załaduj papier do źródła [źródło papieru] [nazwa typu niestandardowego] [orientacja papieru] [286](#page-285-0) Załaduj papier do źródła [źródło papieru] [rozmiar papieru] [orientacja papieru] [286](#page-285-0) Załaduj papier do źródła [źródło papieru] [typ papieru] [rozmiar papieru] [orientacja papieru] [287](#page-286-0) Załaduj zszywki [286](#page-285-0) zamawianie kasety zszywek [246](#page-245-0) zestaw konserwacyjny [246](#page-245-0) zestaw obrazujący [246](#page-245-0) zestaw rolek [246](#page-245-0) zamawianie materiałów eksploatacyjnych kasety z tonerem [246](#page-245-0) Zamknij tylne drzwi [281](#page-280-0) zapisywanie materiały eksploatacyjne [246](#page-245-0)

papier [180](#page-179-0) zapobieganie zacięciom [180](#page-179-0) zapobieganie zacięciom papieru [257](#page-256-0) Zasobnik na 2100 arkuszy ładowanie [51](#page-50-0)[, 98,](#page-97-0) [146](#page-145-0) Zasobnik na 550 arkuszy instalowanie [28](#page-27-0) zasobnik standardowy ładowanie [44](#page-43-0)[, 91,](#page-90-0) [139](#page-138-0) zasobniki łączenie [62,](#page-61-0) [109](#page-108-0)[, 110,](#page-109-0) [157](#page-156-0)[,](#page-157-0)  [158](#page-157-0) rozłączanie [62](#page-61-0)[, 109,](#page-108-0) [110](#page-109-0)[, 157,](#page-156-0) [158](#page-157-0) Zastąp rozmiar, menu [189](#page-188-0) Zbyt wiele zainstalowanych dysków [58] [296](#page-295-0) Zdalny panel operatora konfiguracja [90,](#page-89-0) [138](#page-137-0) zdalny panel sterowania przy użyciu programu Embedded Web Server [69](#page-68-0) zestaw konserwacyjny zamawianie [246](#page-245-0) Zestaw konserwacyjny niemal pusty, pozostało ok. [x] stron do wydrukowania [80.xy] [288](#page-287-0) Zestaw konserwacyjny prawie pusty [80.xy] [288](#page-287-0) zestaw obrazujący zamawianie [246](#page-245-0) Zestaw obrazujący niemal pusty, pozostało ok. [x] stron do wydrukowania [84.xy] [283](#page-282-0) zestaw rolek zamawianie [246](#page-245-0) zewnętrzna obudowa drukarki czyszczenie [253](#page-252-0) Złożona strona, część danych może nie zostać wydrukowana [39] [281](#page-280-0) Zmiana [źródło papieru] na ładowanie [orientacja] [rozmiar papieru] [280](#page-279-0) Zmiana konfiguracji, niektóre wstrzymane zadania nie zostały przywrócone [57] [281](#page-280-0) Zmień [źródło papieru] na [ciąg niestandardowy] załaduj [orientacja] [279](#page-278-0)

Zmień [źródło papieru] na [niestandardowy typ nazwy] załaduj [orientacja] [280](#page-279-0) Zmień [źródło papieru] na [typ papieru] [rozmiar papieru], załaduj [orientacja] [280](#page-279-0) zmniejszanie hałasu [74](#page-73-0)[, 121](#page-120-0) zmniejszanie hałasu wytwarzanego przez drukarkę [169](#page-168-0) zmniejszanie zużycia materiałów eksploatacyjnych [245](#page-244-0) znajdowanie adresu IP drukarki [86](#page-85-0)[, 134](#page-133-0)